XNU

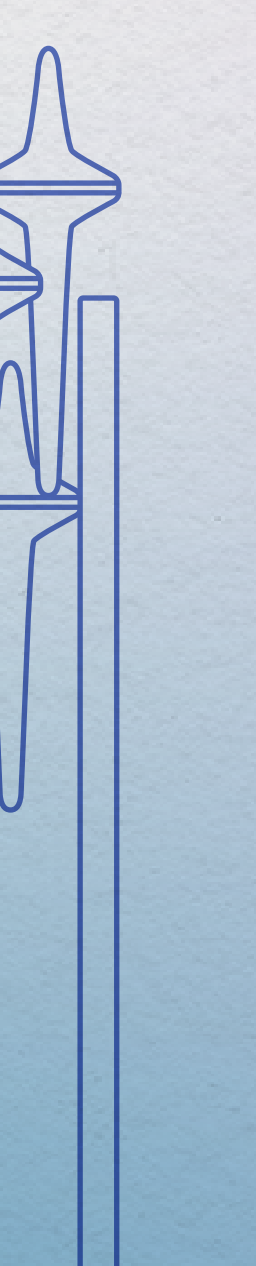

KANGWON NATIONAL UNIVERSITY

KANGWON NATIONAL UNIVERSITY

# 강원대학교 스마트캠퍼스 e-루리 교수자 매뉴얼

교육혁신본부 Tel. 033-250-7543, 7388

### Part 1. e-루리 접속하기 사용환경 점검 | 계정 최초 인증 | e-루리 접속 | 로그인 ID 및 비밀번호 | 비밀번호 변경 | 로그인이 안되는 경우 | 언어 설정 변경

### Part 2. 기본 메뉴 소개

### Part 3. 강의실 초기 설정

강좌 가져오기 | 강좌 형식/영역개수 설정 | 온라인출석부/지각기능 사용여부 | 온라인출석부설정(출석인정기간) | 주차별 섹션 이름 변경 | 강의 개요 관리 | ※강의실 홈 깨짐 - 불필요한 서식 지우는 방법

### Part 4. 학습활동 등록 및 진행

학습활동 등록 | 학습활동 설정 변경 | 접근 제한 | 학습활동 이동/숨김/삭제/복구 | 강의 동영상 등록 | ※동영상 교체 시 주의사항 과제 등록/연장 허가 | 파일/폴더/게시판 등록 | 토론방 개설/참여/평가 | 오피스아워(화상강의) 준비/진행/참여자 확인 | ※특정 단어에 링크가 자동 생성되는 경우

### Part 5. 팀 학습활동

팀 분류 만들기│팀 자동 생성│팀 수동 생성│ 팀 과제 등록 | 팀 게시판 등록 | 팀플 평가

### Part 6. 기타 기능

알림 보내기 | 설문조사 | 투표

### Part 7. 사용자 관리

사용자 종류 및 권한 | 조교/청강생 승인 | 자율강좌 신청자 승인 | 사용자 등록/역할변경/삭제 | 청강생 접근제한

### Part 1. 문제 작성 온라인 시험 출제 기본 절차 | 카테고리 생성 | 새 문제 만들기 | 문제 유형별 작성법 | 문제 편집 | 문제 일괄 등록 | 문제은행 내보내기/가져오기

### Part 2. 퀴즈 설정

2<br>권

 $\bullet$ 

온

라

인시

권●온라인시험 출제 및 관리

출

제

및

관리

험

퀴즈 등록 |퀴즈 수정 |퀴즈 미리보기 | 퀴즈 삭제/숨김/복구 | 학생화면 보기 | 퀴즈 가져오기

### Part 3. 시험 준비 주의사항 안내하기 | 사전 테스트 퀴즈 |

기타 유의사항

### Part 4. 시험 관리

시험 중 모니터링 | 동시접속 차단해제 | 시험 응시내역 삭제 | 추가 시험 대상자 설정 (재응시 설정, 접근 제한)

### Part 5. 과제형 시험 설정법

과제형 시험 개요 | 과제형 시험지 작성 | 과제형 시험 추가 및 설정 | 설정 변경 | 제출 연장 허가

### 3Part 1. 온라인 출석부 권 권●성적및출석관리 온라인출석부 개요 |  $\bullet$ 온라인출석부/지각기능 사용여부 | 성 온라인출석부 설정(출석인정기간) | 적 주차별 섹션 이름 변경 | 일부 동영상 출석 연동 해제 | 및 출석확인/수동 출석 인정 | 온라인 출석 조건 | 출석 오류 원인 | 학습자 로그 기록 확인 | 출 일괄출석인정 | 온라인출석 성적부 반영 | 석 출석부 다운로드 | 성적부에서 입력 방법 관 리

### Part 2. 학습활동 평가

과제/과제형 시험 평가 | 과제 유사도 검사 (결과 확인/재검사/검사 불가) | 팀 과제 평가 | 시험/퀴즈 평가 (수동채점/자동채점 문제 답안수정) | 퀴즈 점수/정답 공개 설정 | 기타 학습활동 평가(학습이력현황)

### Part 3. 성적부 관리

성적항목 관리 | 점수 수동입력 | 점수 일괄 입력 | 개인성적표 | 성적부 내려받기

### 강원대학교 스마트캠퍼스 e-루리 교수자 매뉴얼 전체 구성 미리보기

교육혁신본부 Tel. 033-250-7543, 7388

# 1권. 기본 사용법

강원대학교 스마트캠퍼스 e-루리 교수자 매뉴얼

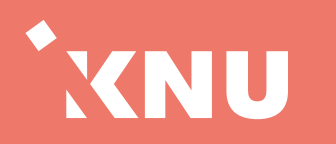

### <span id="page-3-0"></span>Part 1 e-루리 접속하기

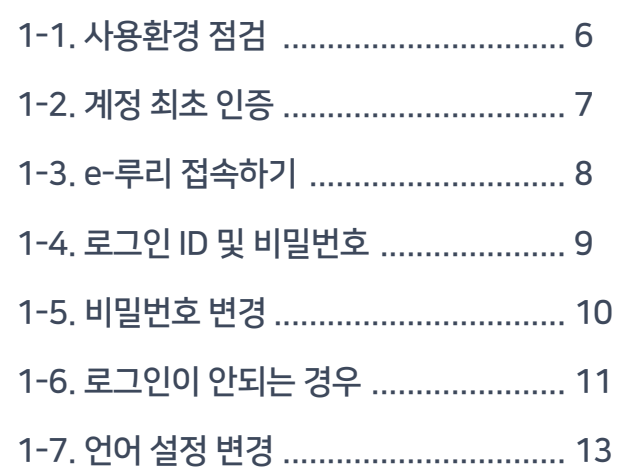

### Part 2 기본 메뉴 소개

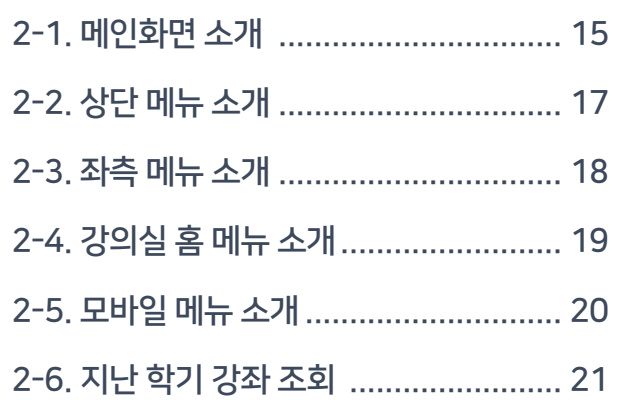

### Part 3 강의실 초기 설정

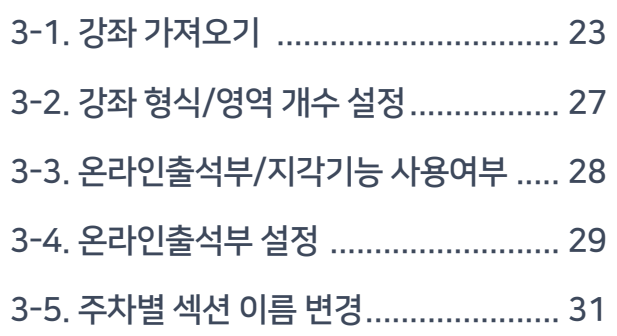

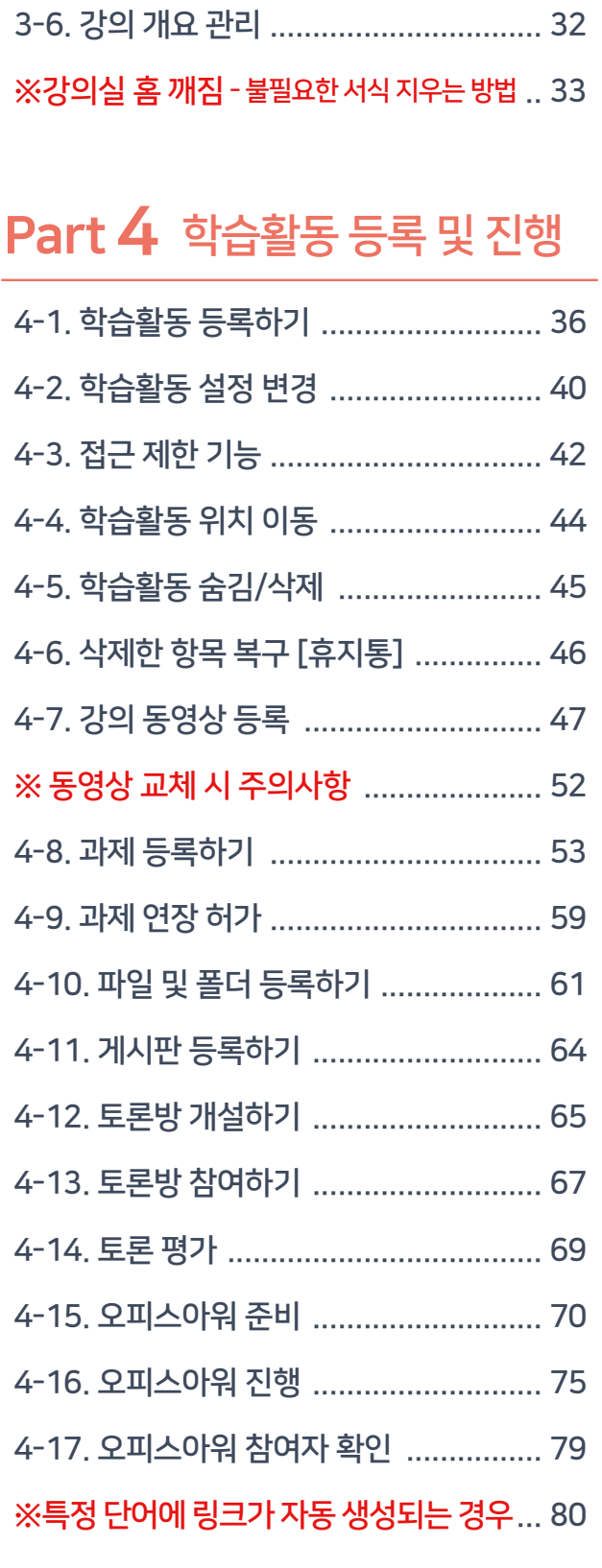

### Part 5 팀 학습활동

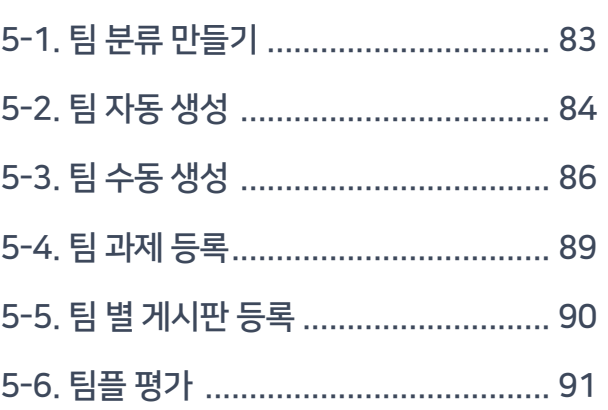

### Part 6 기타 기능

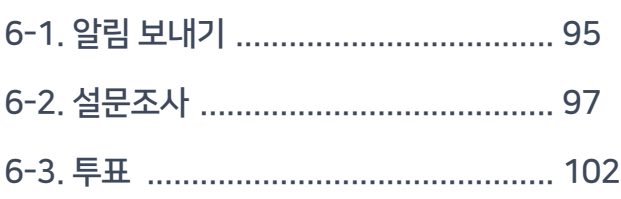

### Part 7 사용자 관리

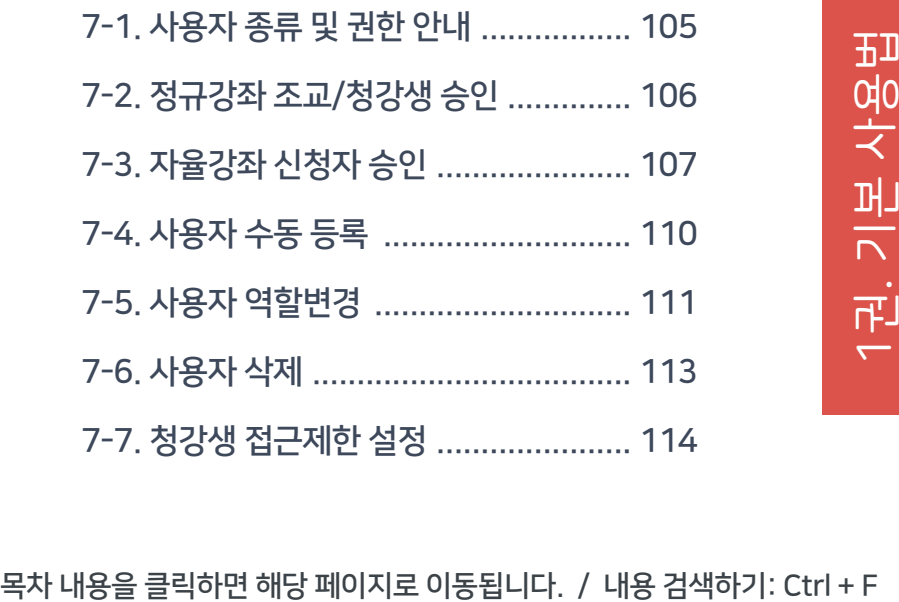

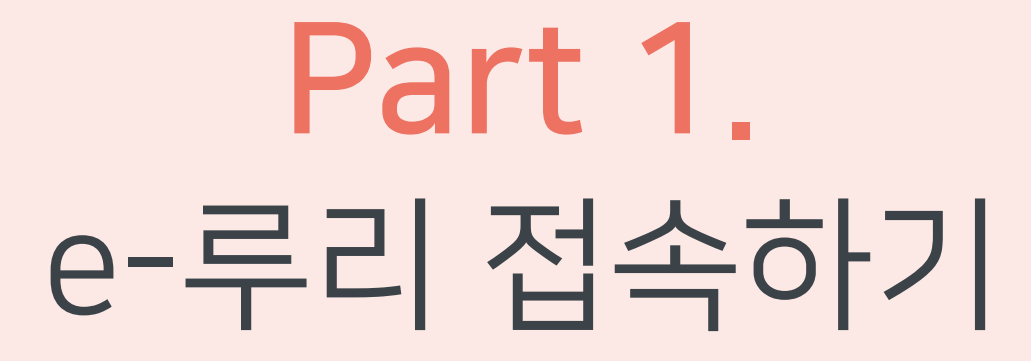

e-루리 사이트에 접속하고 로그인하는 방법에 대해 안내합니다.

# <span id="page-5-0"></span>1-1. 사용환경 점검

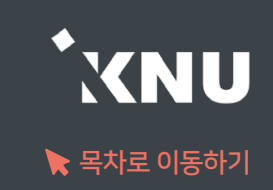

▶ e-루리 사용에 적합한 웹 브라우저는 아래와 같습니다.

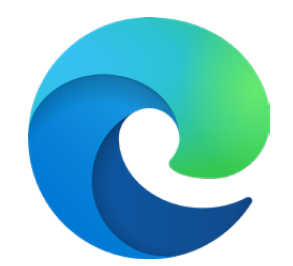

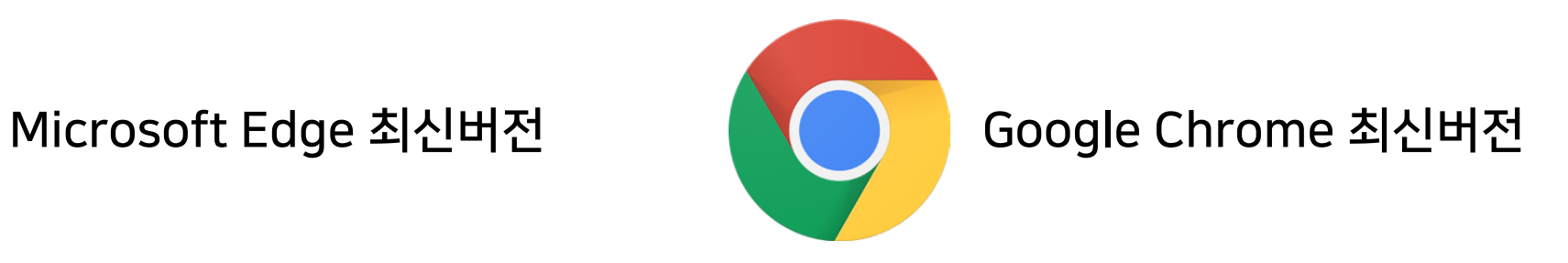

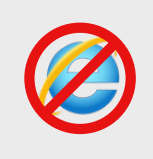

2020년 12월 31일부터 어도비 플래시 플레이어(Adobe Flash Player)의 지원이 종료됨에 따라 Internet Explorer에서는 e-루리의 동영상 재생이 불가능합니다.

▶ 모바일의 경우 '코스모스' 앱 사용을 권장합니다. (애플 앱스토어/구글 플레이스토어에서 '코스모스' 검색) ※참고: 모바일 앱이 아닌 모바일 웹(web)으로 접속하면 동영상을 학습한 기록이 출석으로 반영되지 않습니다.

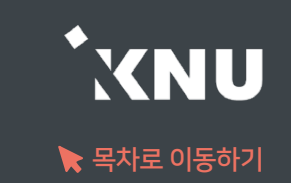

# 계정 최초 인증 안내

<span id="page-6-0"></span>· 최초 사용자는 계정 인증이 1회 선행되어야 e-루리 로그인이 가능합니다.

· 방법 : 강원대학교 포탈 K-Cloud에서 로그인 1회 (공인인증서 필요) → 자동으로 계정 인증 완료됨

> ※ 그 후에는 포탈을 거치지 않고 e-루리로 바로 접속하여 로그인 가능 ※ e-루리 아이디 : 사번 / 비밀번호 초기값 : 생년월일 6자리

# <span id="page-7-0"></span>1-3. e-루리 접속하기

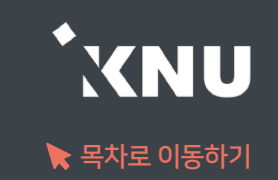

### ▶ e-루리 접속하는 4가지 방법

1 주소창에 URL 입력하여 직접 접속 : https://eruri.kangwon.ac.kr

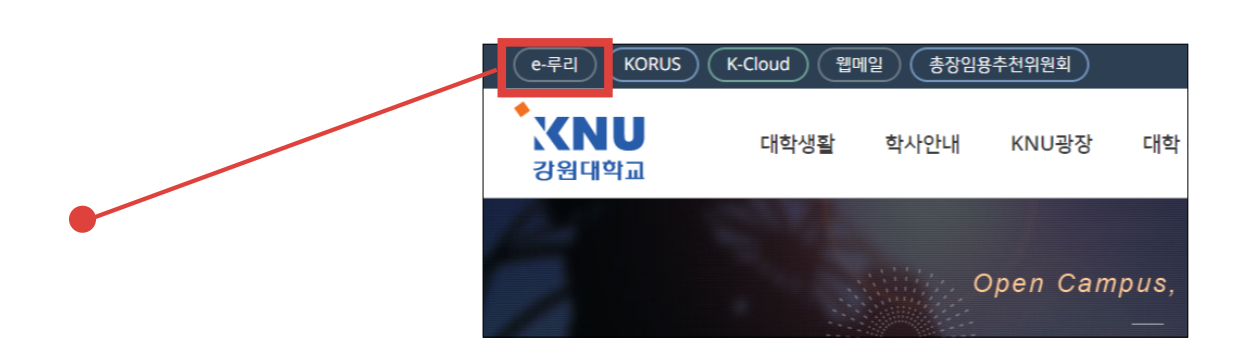

- 2 강원대학교 홈페이지 상단에 있는 e-루리 바로가기 클릭
- 3 강원대학교 포탈 K-Cloud 에서 로그인 > e-루리 바로가기 아이콘 클릭 (로그인이 된 상태로 접속됨)
- 4 모바일앱으로 접속 : 애플 앱스토어 / 구글 플레이스토어에서 '코스모스' 검색 후 설치 > 앱 실행 > '강원대학교' 검색 후 포탈 계정으로 로그인

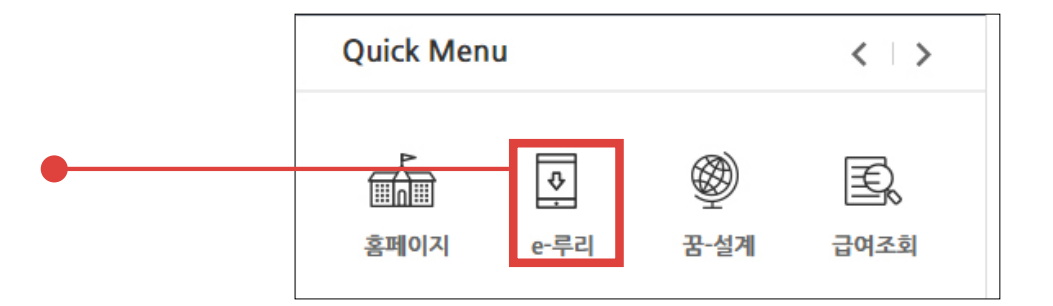

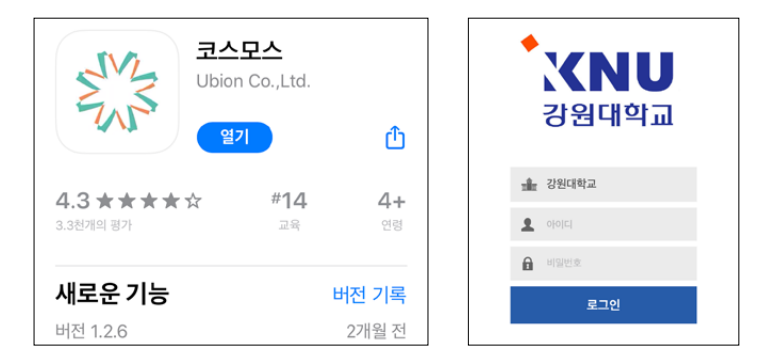

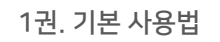

아이디 : 사번 비밀번호 : K-Cloud와 동일 (초기값: 생년월일 6자리)

### e-루리 ID 및 비밀번호 안내

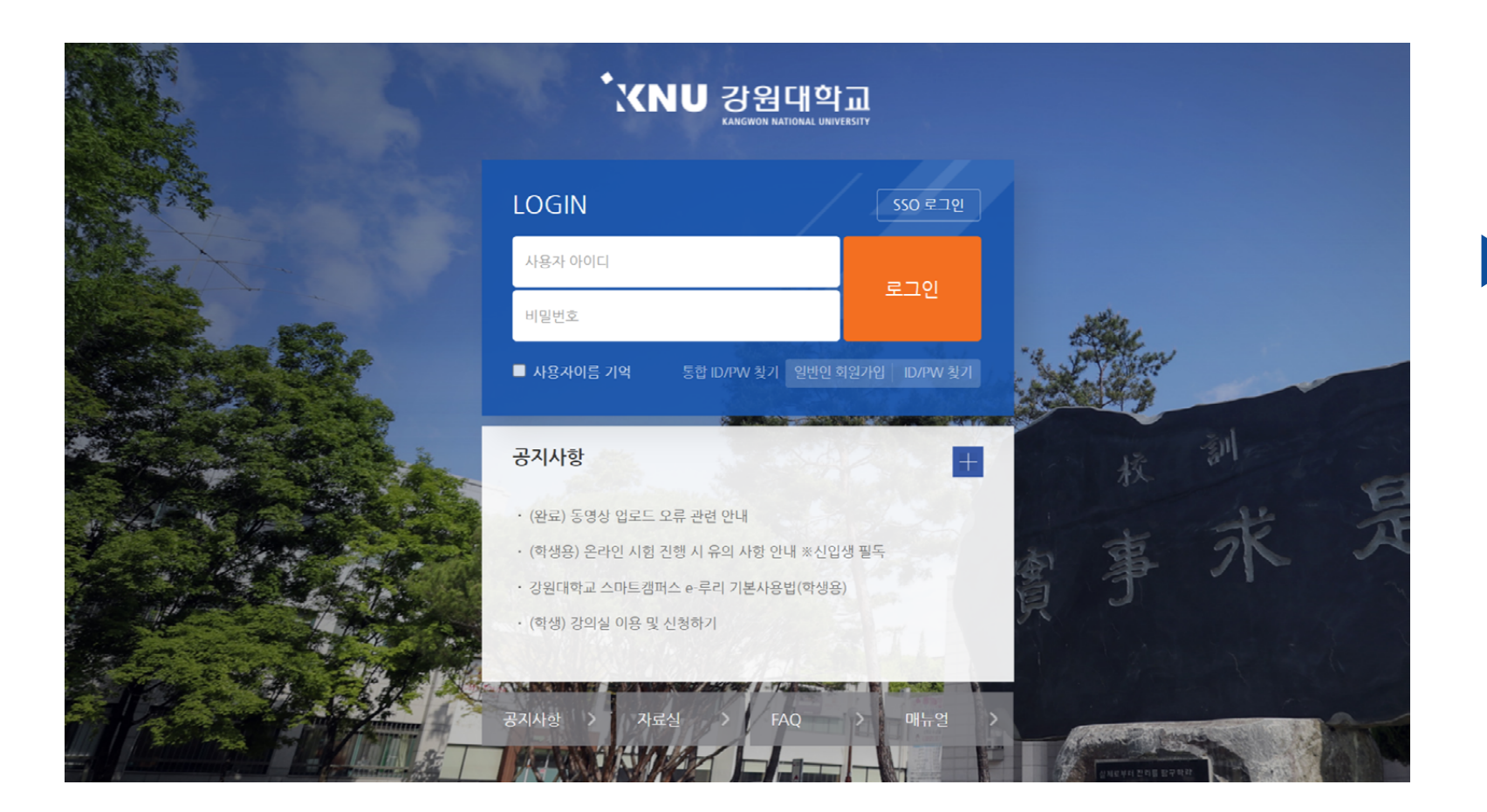

▶ e-루리 로그인 화면입니다. 아이디와 비밀번호를 입력하고 '로그인' 버튼을 클릭합니다.

<span id="page-8-0"></span>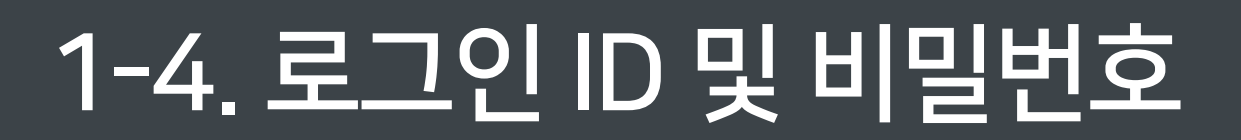

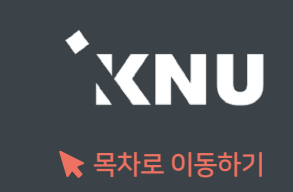

# <span id="page-9-0"></span>1-5. 비밀번호 변경

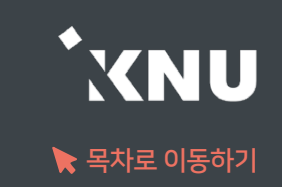

### ▶ e-루리 비밀번호 변경

※ 강원대 구성원의 e-루리 계정은 K-Cloud와 연동되어 있어 따로 비밀번호를 변경할 수 없습니다. 아이디(학번,사번) 찾기 및 비밀번호 변경은 K-Cloud(https://kcloud.kangwon.ac.kr)에서만 가능합니다.

K-Cloud의 로그아웃 된 화면에서 '비밀번호 찾기'를 클릭하여 비밀번호 변경을 진행합니다.

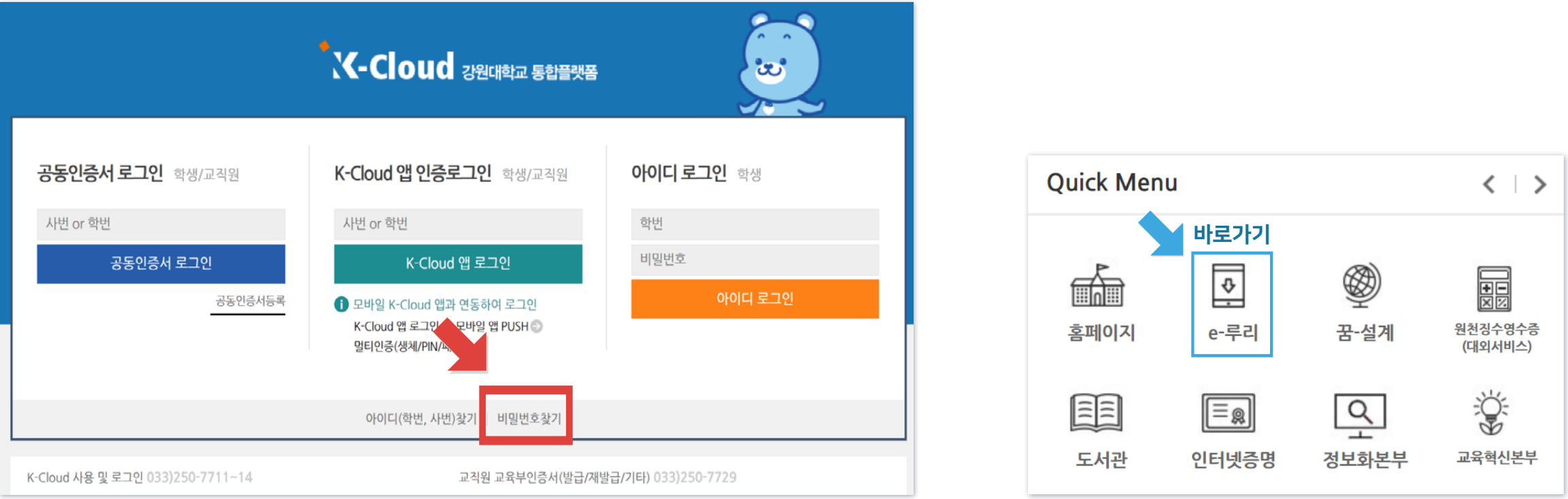

### K-Cloud에서 바꾼 비밀번호는 e-루리에 다음 날 새벽 5시~8시 경 연동됩니다.

비밀번호를 변경한 당일에는 K-Cloud 로그인 된 화면에서 'Quick Menu'의 e-루리 바로가기 아이콘을 클릭하세요. e-루리에 로그인이 된 상태로 접속되어 바로 이용이 가능합니다.

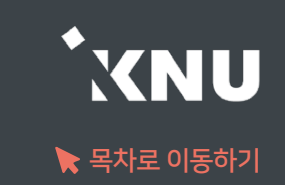

### <span id="page-10-0"></span>▶ 로그인이 안되는 경우는 다양합니다. 상황에 따라 대응해보세요.

1. 비밀번호 변경한 당일 : 변경된 정보는 다음 날 새벽 5시에 연동되어 e-루리에 반영됩니다. 변경 후 바로 e-루리에 접속하려면 K-Cloud에서 바로가기 링크 클릭하세요. (앞쪽 내용 참고)

### 2. 코스모스 앱: 업데이트 또는 비밀번호 변경한 뒤 하루 지났는데 로그인 안될 때

: 코스모스 앱을 삭제 후 재설치하세요.

### 3. 비밀번호를 많이 틀려 계정이 잠긴 경우

: 5회 이상 틀려 계정이 잠긴 경우에는 강원대학교 웹메일(또는 학사정보에 입력해놓은 메일 주소)에 접속하여 e-루리 계정이 잠겼다는 관리자 메일을 확인하세요. 해당 메일에 있는 링크를 클릭하면 잠금이 해제됩니다.

### 4. 세션이 만료되었다고 나오는 경우

: 사용자와 e-루리 시스템의 연결이 끊기게 되면 로그아웃이 됩니다. 이 때는 다시 로그인을 하시면 됩니다.

·무선 및 공용 wifi로 접속하여 불안정한 경우, 유선 wifi 환경에서 접속하세요.

·로그인 후 아무 동작 없이 일정 시간이 지난 경우에도 로그인 세션이 만료됩니다.

# 1-6. 로그인이 안되는 경우 (2/2)

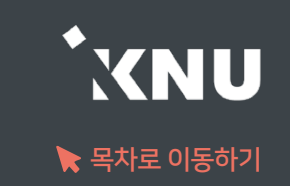

### 5. 비밀번호를 웹브라우저에 저장하고 자동 입력되도록 해놓고 사용 중인 경우

: 입력 시 실수한 정보가 저장되어 있을 확률이 높습니다. 아래 방법에 따라 데이터를 정리해주세요.

### 1) 웹브라우저의 임시 데이터 정리하기

·크롬 Chrome : 상단 메뉴 우측의 : 아이콘 클릭 > '설정' > 왼쪽 메뉴 중 '개인 정보 보호 및 보안' (안보이면 창 키우기) > '인터넷 사용 기록 삭제' 선택 > '고급' 탭 선택 > '기간'을 '전체기간'으로 하고, 모든 체크박스 선택 > '인터넷 사용 기록 삭제' 버튼 클릭

 ·엣지 Edge : 상단 메뉴 우측의 ··· 아이콘 클릭 > '설정' > 왼쪽 메뉴 중 '쿠키 및 사이트 권한' > '쿠키 및 사이트 데이터 관리 및 삭제' 클릭 > '모든 쿠키 및 사이트 데이터 보기' 클릭 > '모두 제거' 버튼 클릭

### 2) 웹브라우저에 저장된 틀린 비밀번호 삭제하기

·크롬 Chrome : 상단 메뉴 우측의 ㆍ아이콘 클릭 > '설정' > 왼쪽 메뉴 중 '자동 완성' > '비밀번호 관리자' > '저장된 비밀번호'에 e-루리 정보가 있는지 확인하여 전부 삭제

·엣지 Edge : 상단 메뉴 우측의 ··· 아이콘 클릭 > '설정' > '암호' > '저장된 암호'에 e-루리 정보가 있으면 삭제

3) 정리 후에는 웹브라우저를 닫고 다시 실행한 뒤, e-루리에 재 접속해주세요.

# <span id="page-12-0"></span>1-7. 언어 설정 변경

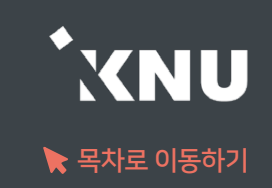

▶ e-루리 메뉴 언어를 바꾸고 싶을 때는 PC의 경우 상단의 프로필 아이콘을 눌러 변경해줄 수 있습니다. 모바일의 경우 더보기에 들어가면 언어 메뉴가 있습니다.

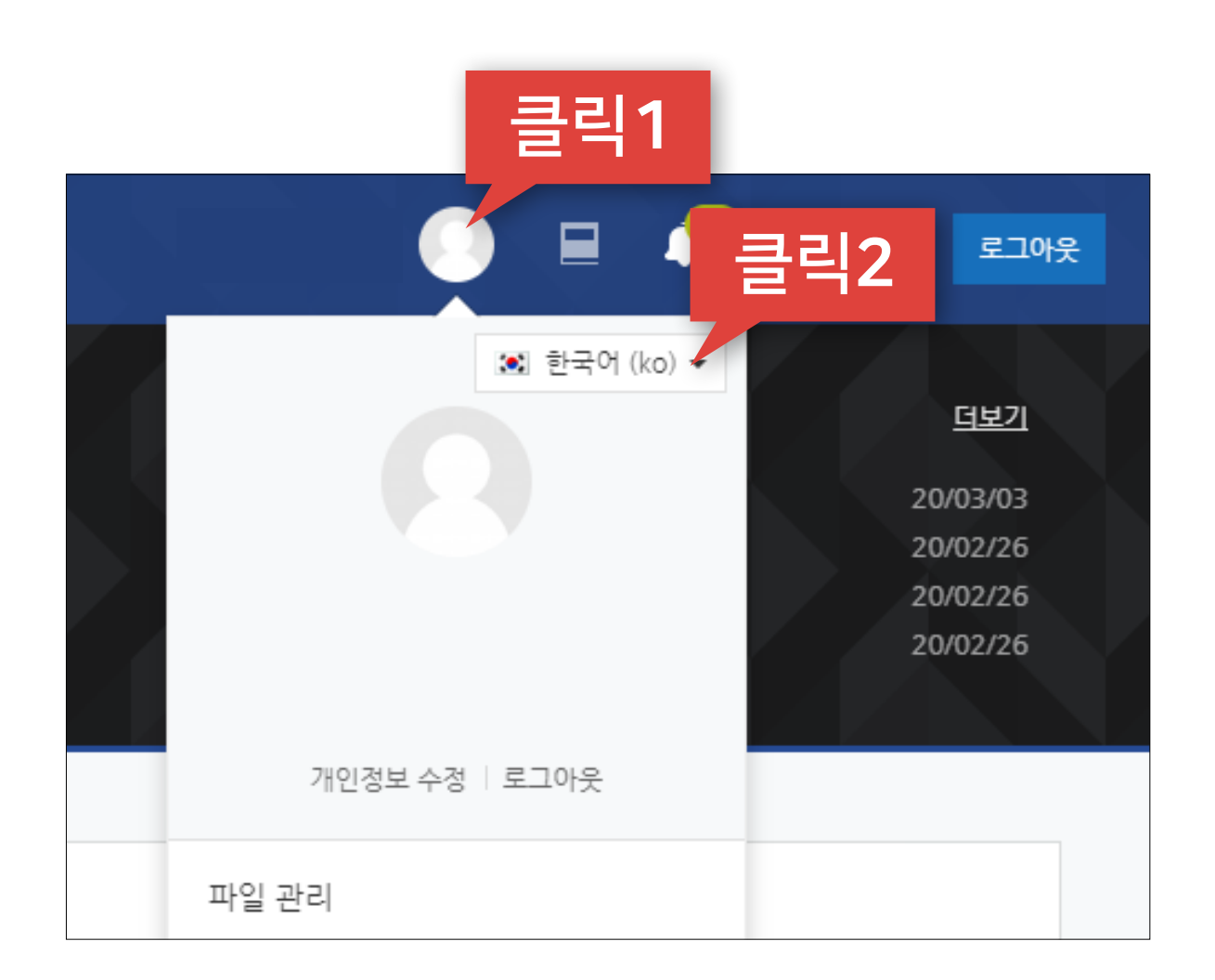

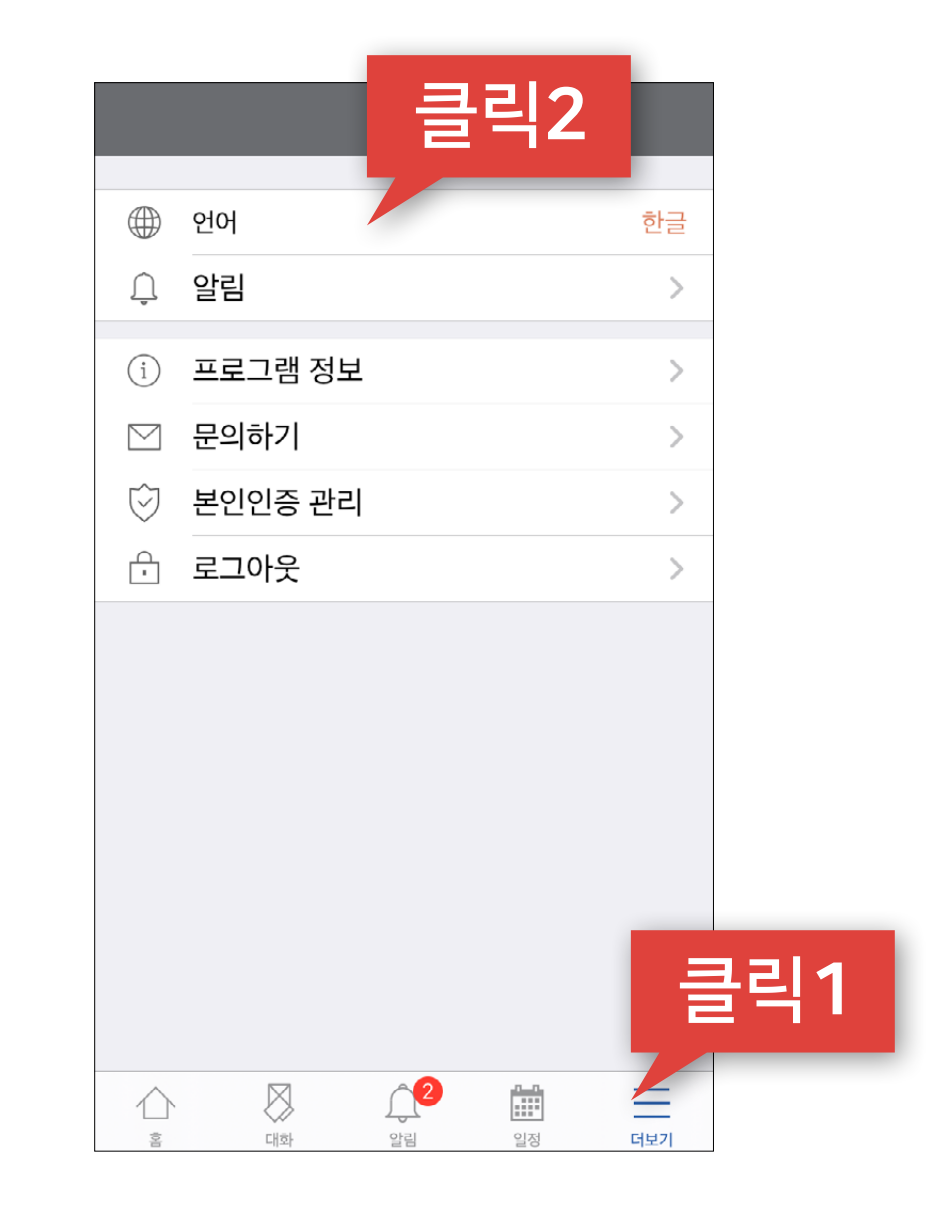

PC화면 TELESCOPE ACCOUNT ALCOHOL: THE PC화면 모바일 화면

# Part 2. 기본 메뉴 소개

e-루리 접속 후 메인 화면과 강의실 홈 화면의 기본 메뉴 구성을 살펴보겠습니다.

### PC화면 2008년 1월 20일 : 1월 20일 : 1월 20일 : 1월 20일 : 1월 20일 : 1월 20일 : 1월 20일 : 1월 20일 : 1월 20일 : 1월 20일 : 1월 20일 : <br>2008년 : 1월 20일 : 1월 20일 : 1월 20일 : 1월 20일 : 1월 20일 : 1월 20일 : 1월 20일 : 1월 20일 : 1월 20일 : 1월 20일 : 1월 20일 : 1월

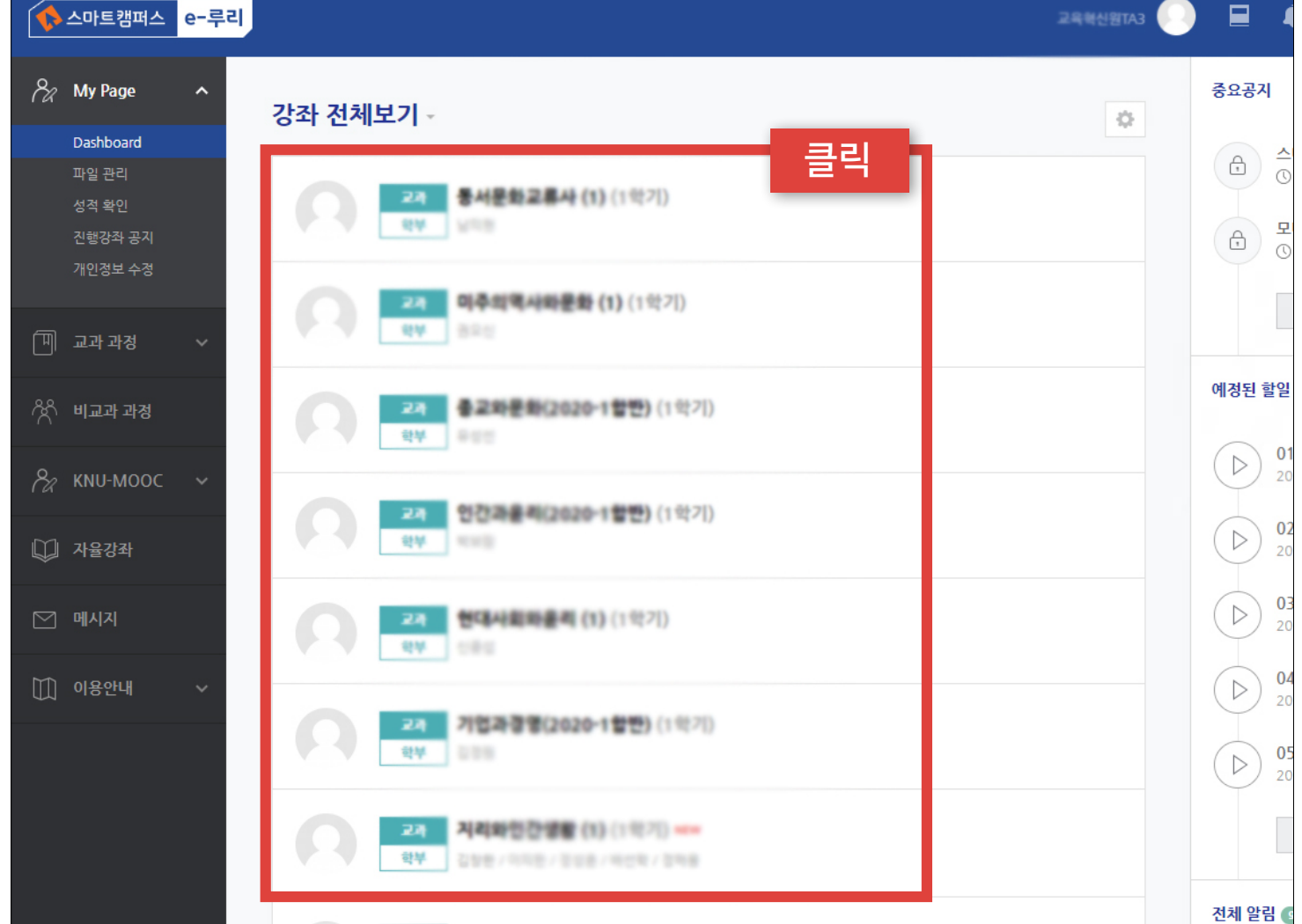

### $\bullet$ **AURROR** 클릭**REAL CHOOS, 1871** 6/8取印的 法 4/80(2020-18) 1石/毛原(2020-1町中 테스트페이지 暖点用 과거강좌 조회 과거강좌를 조회합니다. ₿ Ξ  $\bigcap$ Ē 대화 알림 일정 더보기

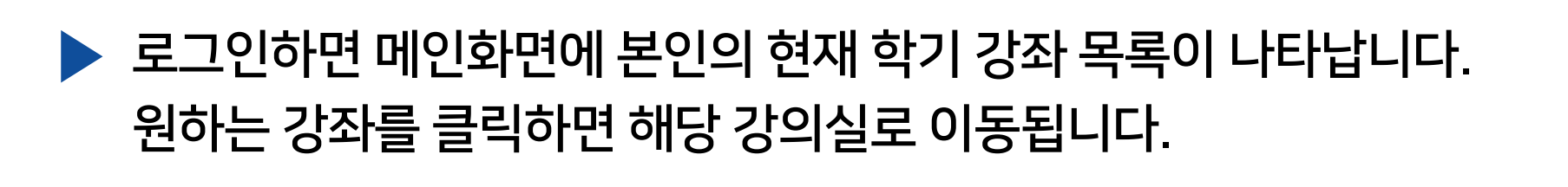

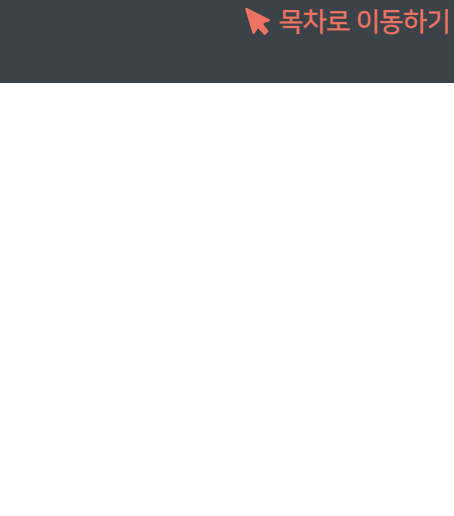

**XNU** 

# <span id="page-14-0"></span>2-1. 메인화면 소개 (1/2)

# 2-1. 메인화면 소개 (2/2)

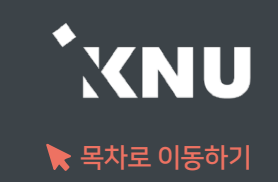

- ▶ 우측에서는 중요공지, 예정된 할일, 전체 알림을 확인할 수 있습니다.
	- · 중요공지 : e-루리의 주요 공지사항을 볼 수 있습니다.
	- · 예정된 할일 : 진행 중인 강좌의 할 일 목록이 나타납니다.
	- · 전체 알림 : 진행 중인 강좌에 등록한 공지사항이나 파일의 최근 알림을 볼 수 있습니다.

```
▶ 하단에서는 e-루리 전체 사용자를 위한 
공지사항(시스템 관련 공지, 매뉴얼 등)과
진행 중인 강좌의 공지를 각각 볼 수 있습니다.
```
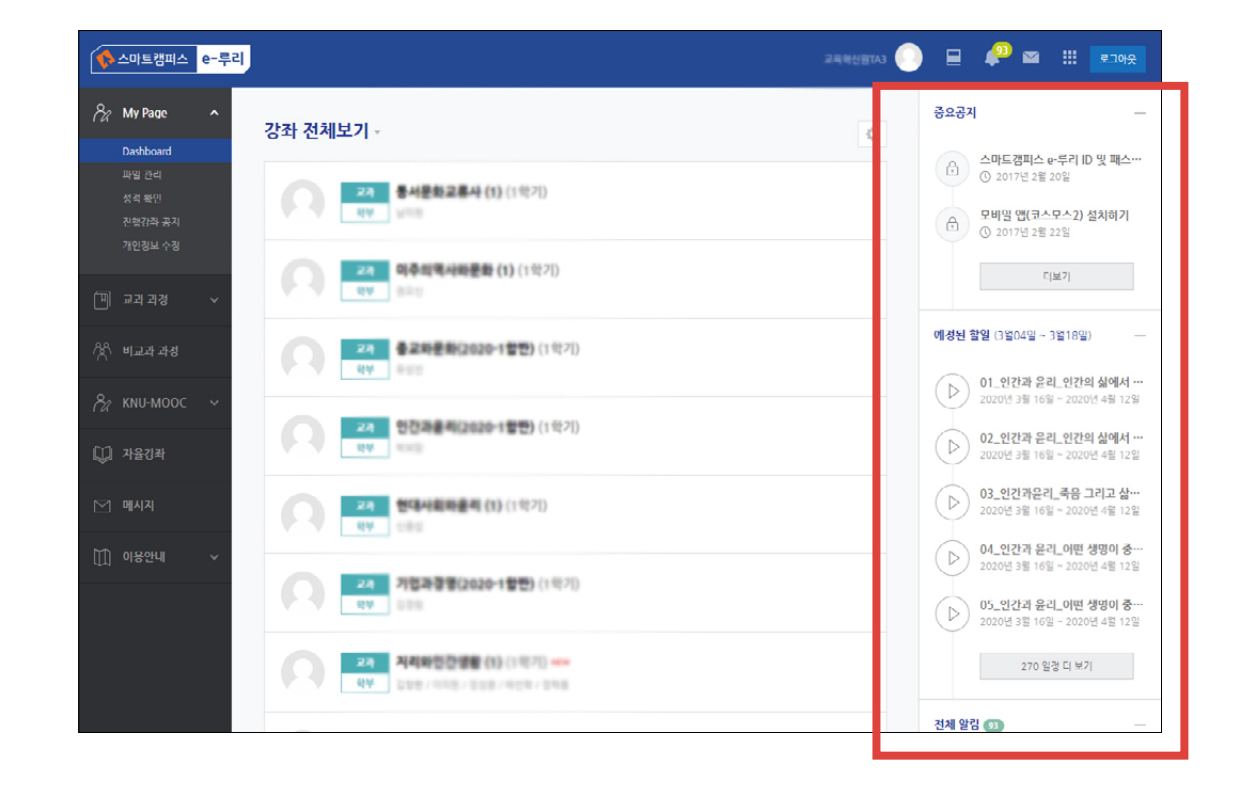

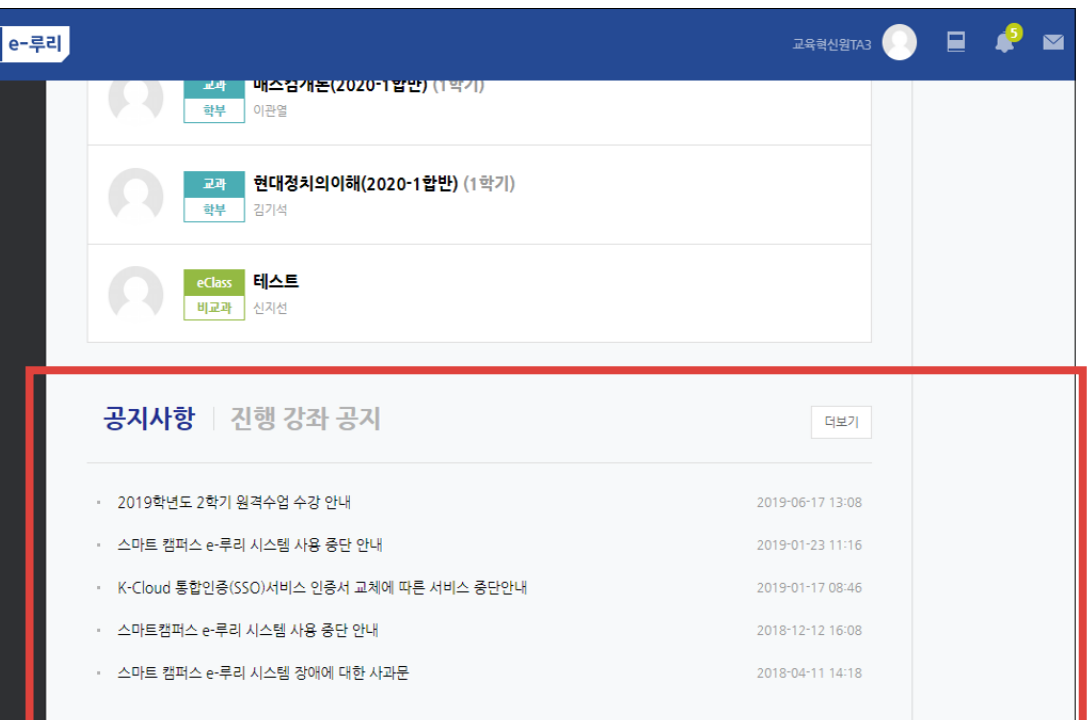

# <span id="page-16-0"></span>2-2. 상단 메뉴 소개

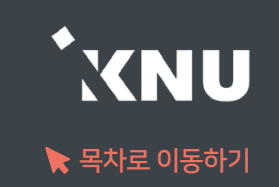

### ▶ 상단메뉴에는 개인설정, 강좌목록, 알림, 메시지, 주요사이트 링크, 로그아웃이 있습니다.

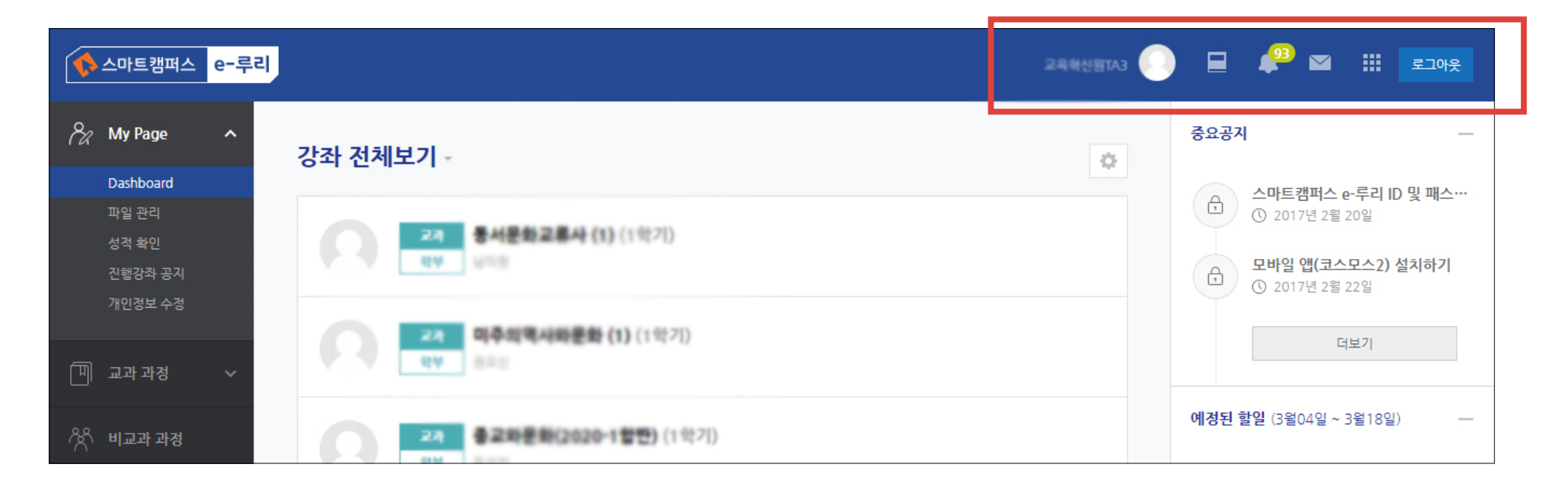

### ▶ 알림 아이콘을 누르면 과목별로 새로 등록된 콘텐츠 정보를 확인할 수 있습니다. (공지사항, 과제, 퀴즈 등)

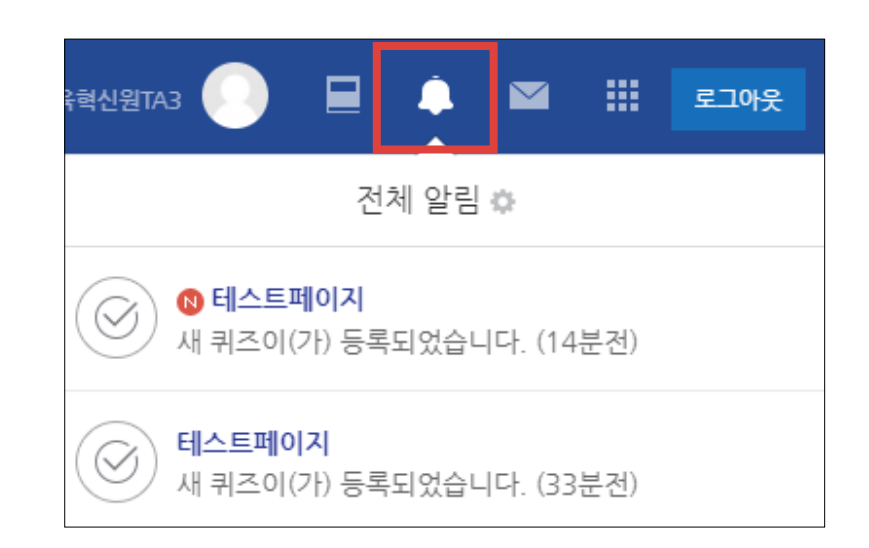

# <span id="page-17-0"></span>2-3. 좌측 메뉴 소개

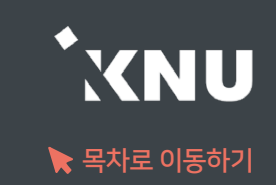

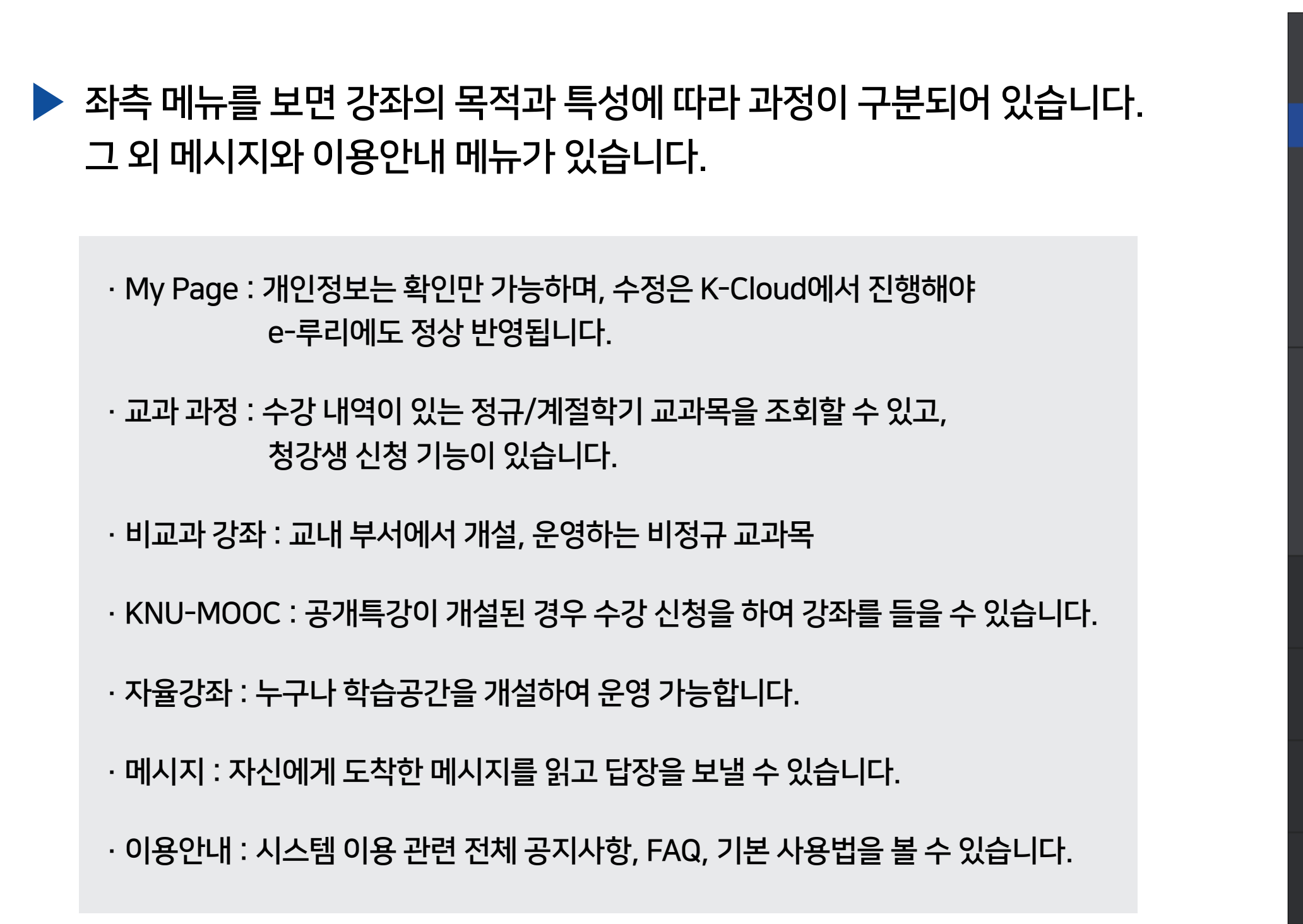

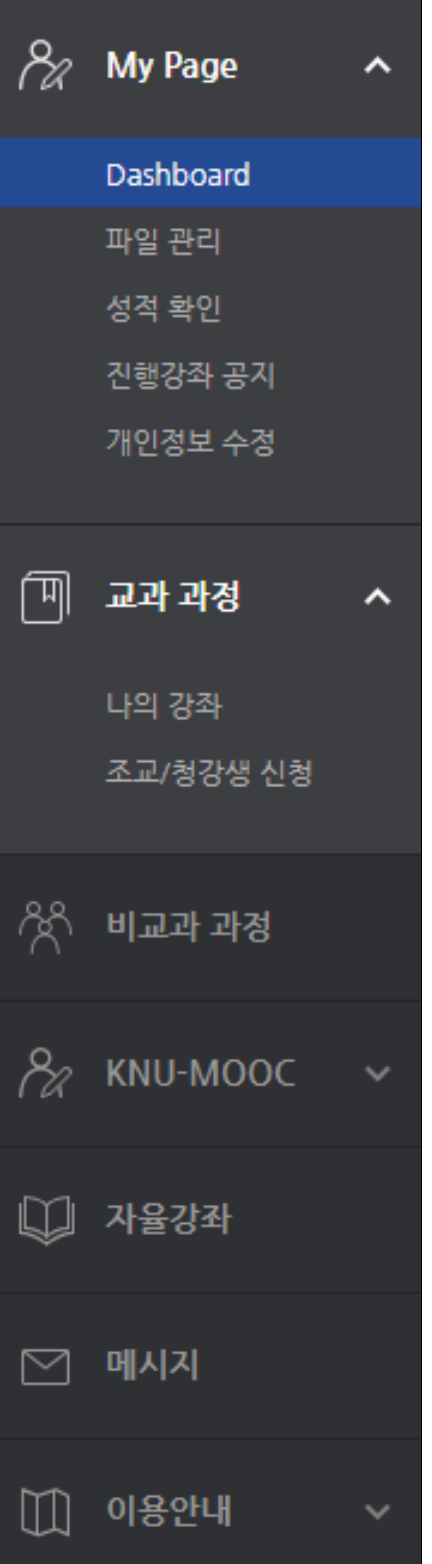

# <span id="page-18-0"></span>2-4. 강의실 홈 메뉴 소개

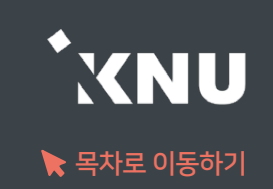

### ▶ 강의실 기본 화면 구성입니다.

- 1) e-루리 홈 : e-루리 메인 화면으로 이동
- 2) 강의실 홈 : 강의실 메인 화면으로 이동
- 3) 교수자 정보 : 교수자, 등록된 조교 정보
- 4) 강의실 기본 메뉴 : 성적항목 관리, 출석부 설정, 수강생에게 알림 보내기, 강좌설정 등
- 5) 강의 개요 : 공지사항, 질의응답 게시판, 그 외 강의소개나 주차 구분없는 과제, 퀴즈, 자료 등 자유롭게 등록 가능
- 6) 주차(토픽) 별로 학생들이 해야 할 학습 활동(강의동영상, 과제, 퀴즈, 자료 등)을 등록하는 곳. 학사일정에 따른 현 재 주차가 맨 위에 나타남
- 7) 메뉴 숨기기 : 강의실 메뉴를 숨기거나 다시 펼칠 수 있는 아이콘
- 8) 학습활동 : 현 강의실에 등록한 학습활동들을 종류별로 모아서 확인 가능
- 9) 고급설정 : 강좌기록보기, 가져오기 등
- 10) 편집/편집종료 : 강좌에 학습자료 등록하기 위해 이 버튼을 눌러 편집모드로 전환

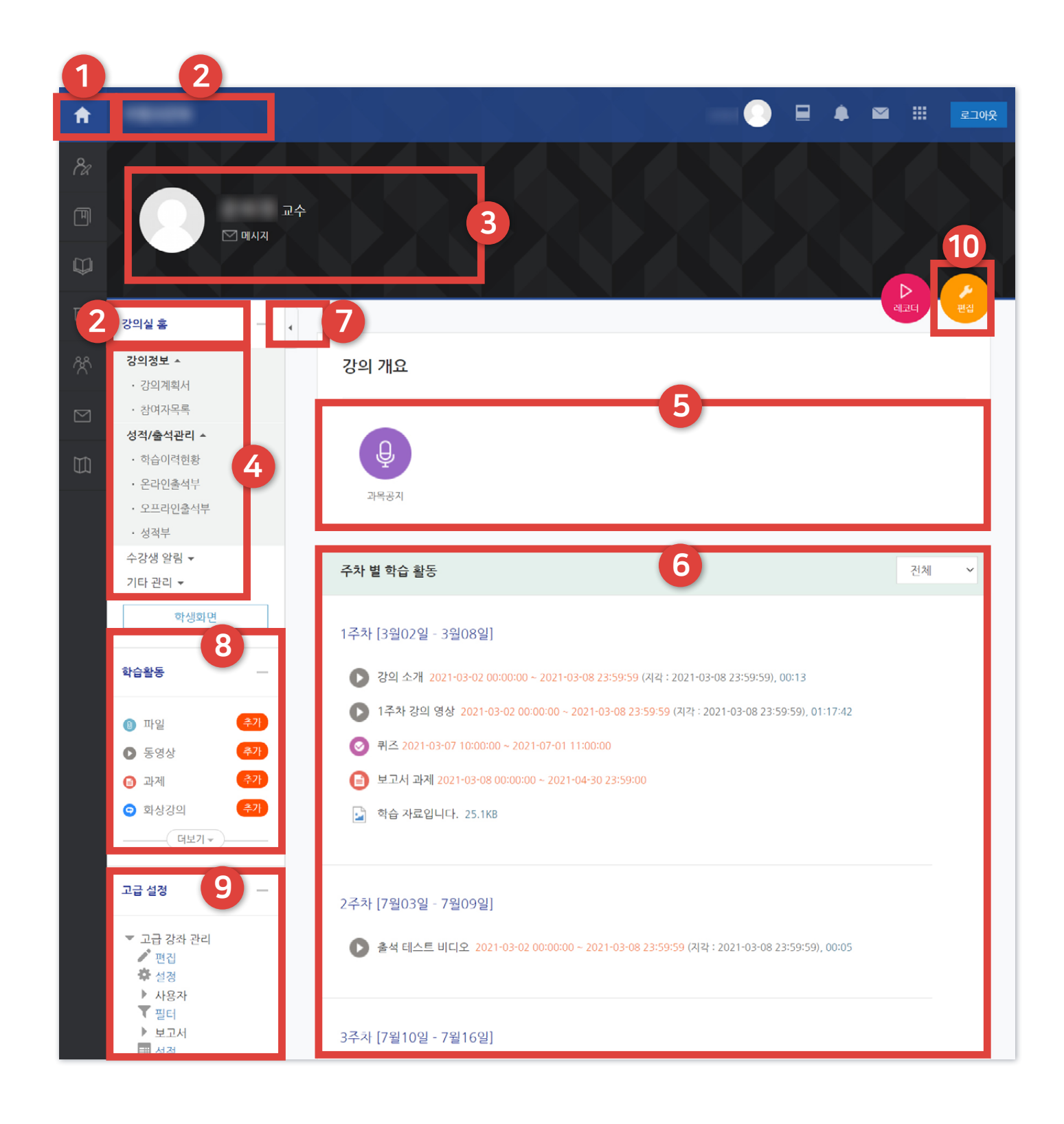

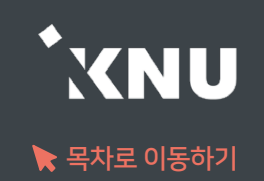

<span id="page-19-0"></span>▶ 하단 메뉴에는 대화(메시지 기능), 알림, 일정, 더보기가 있습니다.

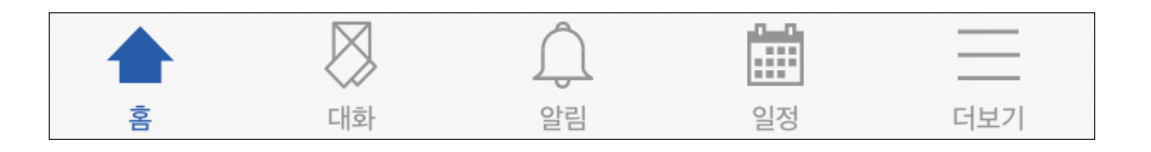

▶ 더보기를 클릭하면 언어 설정, 알림 설정을 할 수 있습니다. 그 외 문의하기, 본인인증 관리, 로그아웃 메뉴가 있습니다.

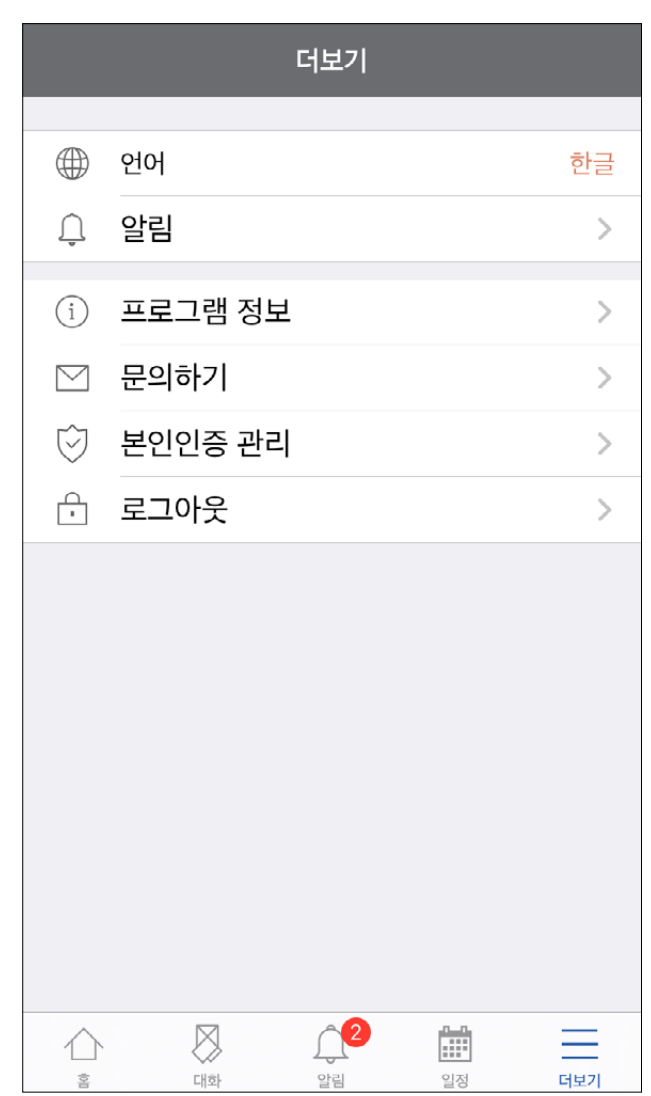

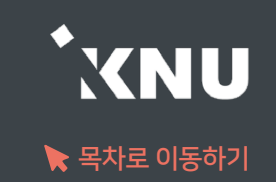

### <span id="page-20-0"></span>▶ 학기가 끝난 후에도 지난 학기 강좌를 조회할 수 있습니다.

- e-루리는 2017년 1학기부터 보관을 시작했으며, 그 이후 개설된 강좌의 모든 자료와 기록은 5년 이상 보관됩니다.

메뉴 위치: [교과 과정] > [나의 강좌] 메뉴에서 연도와 학기 선택한 뒤 검색 버튼 클릭한 뒤 과목명 선택

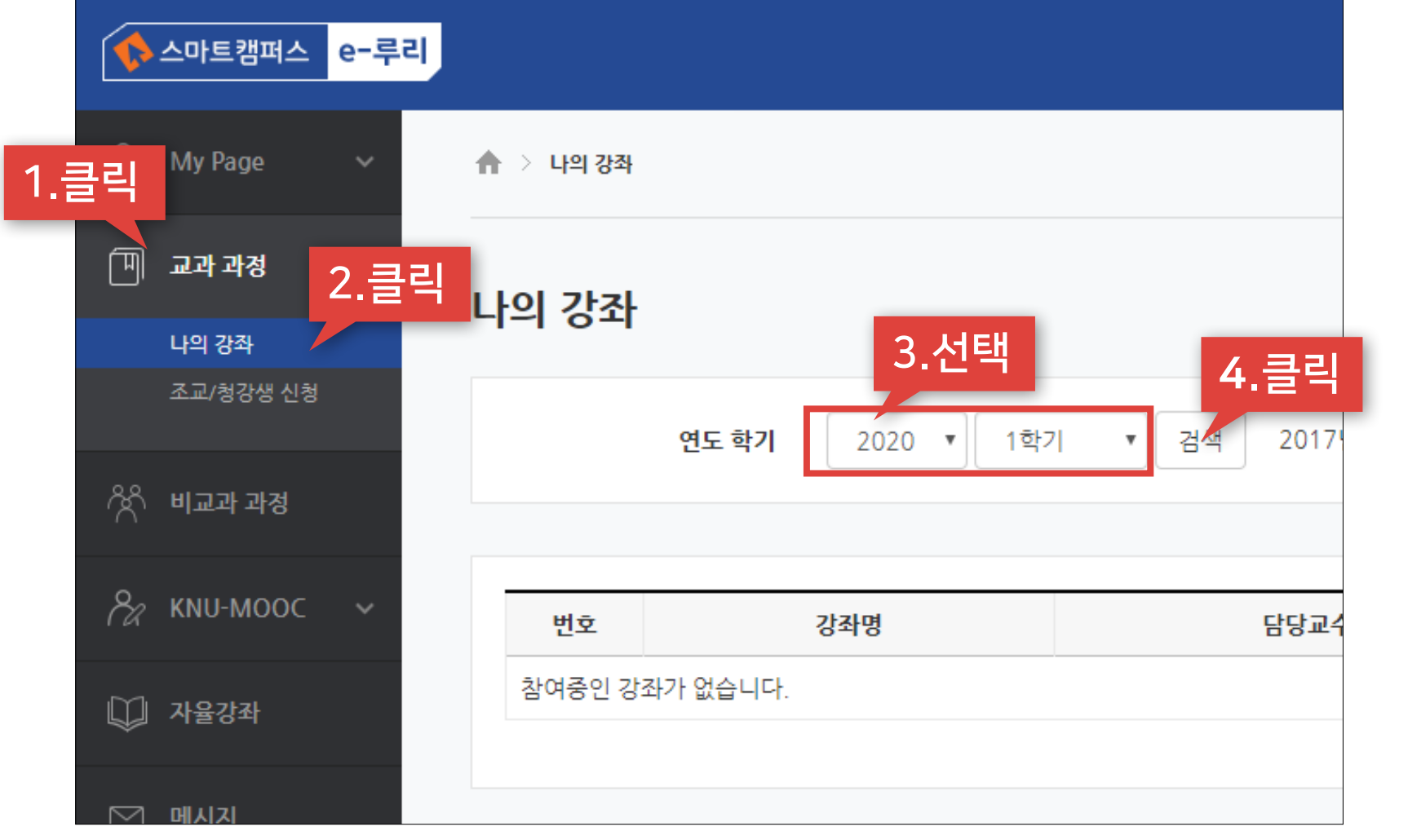

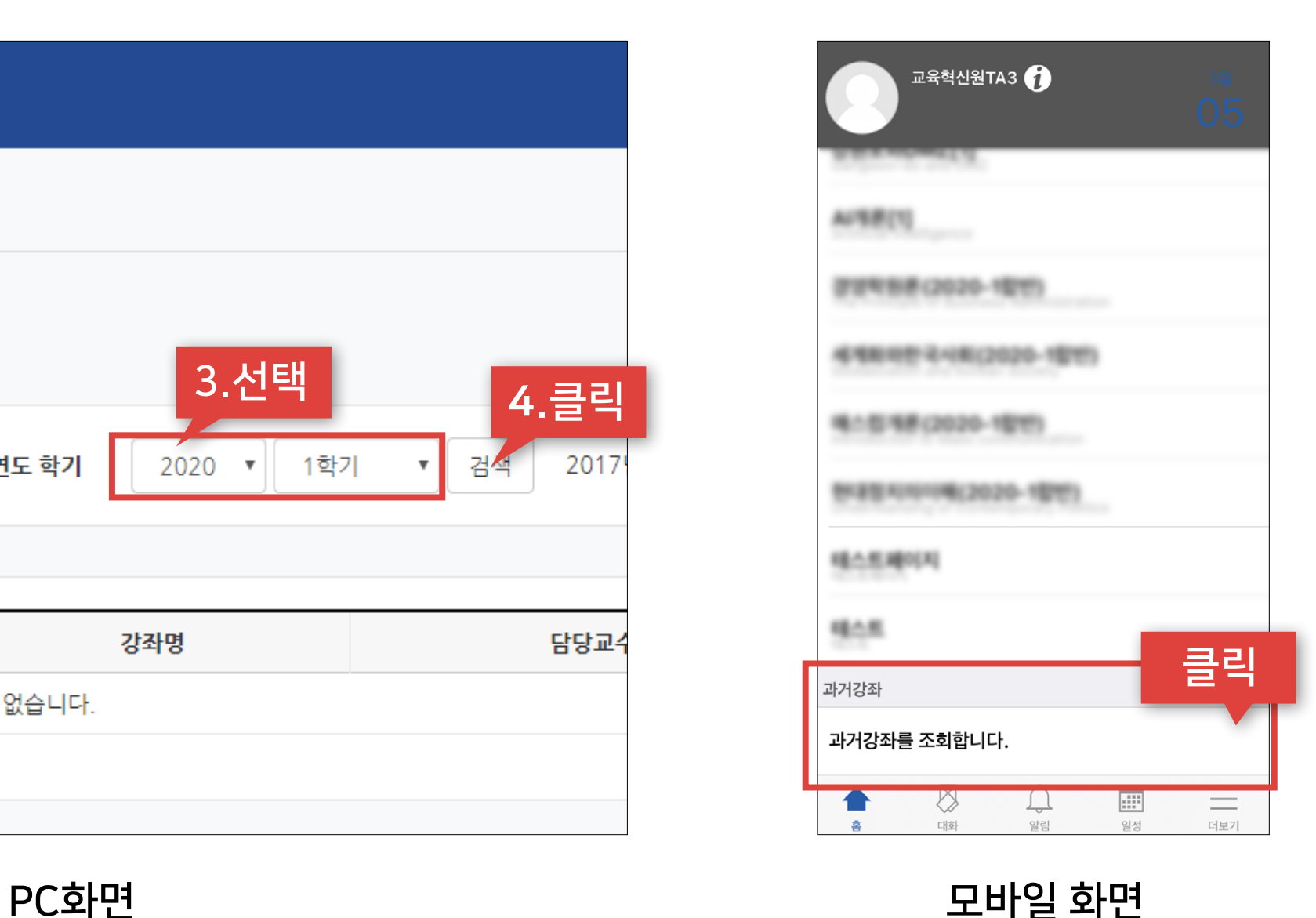

학기가 시작할 때 미리 설정할 항목들을 체크해보세요. 지난 학기 또는 다른 분반에 올려둔 자료가 있다면 '가져오기' 할 수 있습니다.

# Part 3. 강의실 초기 설정

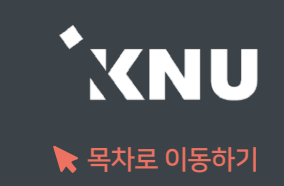

### <span id="page-22-0"></span>지난 학기 혹은 다른 분반에 올려 둔 자료를 '가져오기' 기능으로 불러올 수 있습니다.

① 로그인 후 세팅하려는 강좌를 클릭하여 해당 강의실 홈으로 이동합니다.

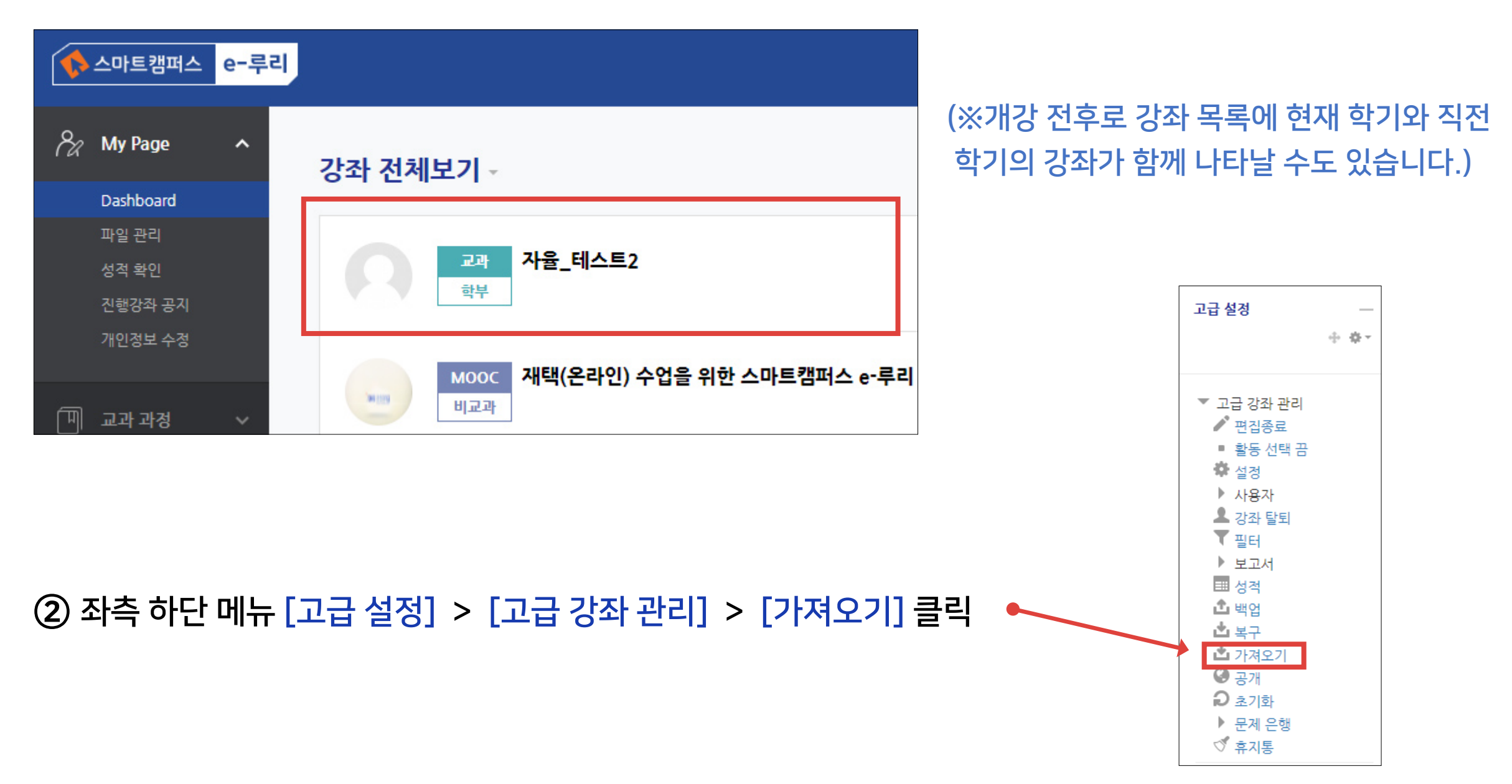

# 3-1. 강좌 가져오기 (2/4)

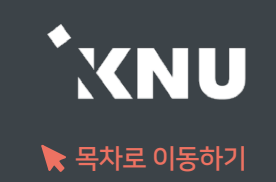

- ③ 자료를 불러오고 싶은 강좌를 선택합니다. 본인의 강좌 중 10개만 나타나므로 원하는 강좌가 보이지 않으면 강좌명을 검색해야 합니다.
	- 띄어쓰기가 다르면 검색이 안될 수 있습니다
	- 같은 이름의 강좌가 많을 경우 강좌명 약어를 확인합니다.

※ 강좌명 약어 구성 예시: 2020\_1\_0000000\_4 ...

학년도\_학기\_교과목번호\_분반 ... / 학기구분: 1학기(1), 2학기(2), 하계계절(3), 동계계절(4)

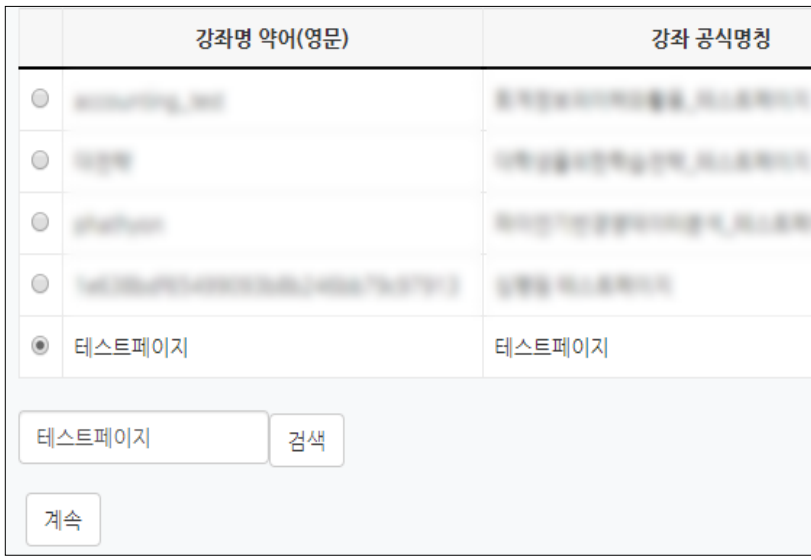

### ④ 선택 후 [계속] 버튼을 클릭합니다.

원하는 활동을 다 선택했으면 [다음]을 클릭합니다.

- 상단의 선택에서 '모두' 또는 '없음'을 누르면 모든 활동을 전체선택하거나 해제할 수 있습니다.

⑥ 모든 활동이 선택되어 나타납니다. 가져오려는 것만 나두고 필요없는 항목은 체크를 해제합니다.

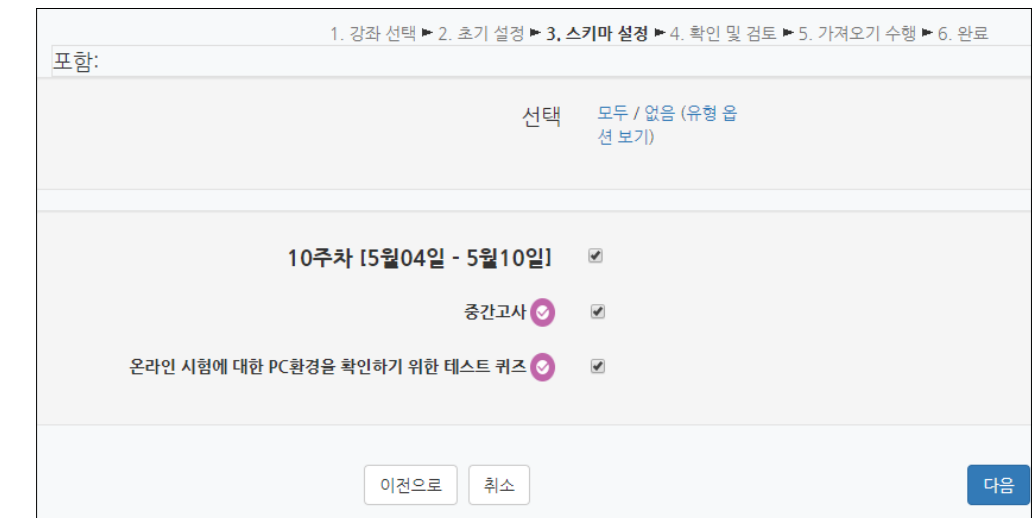

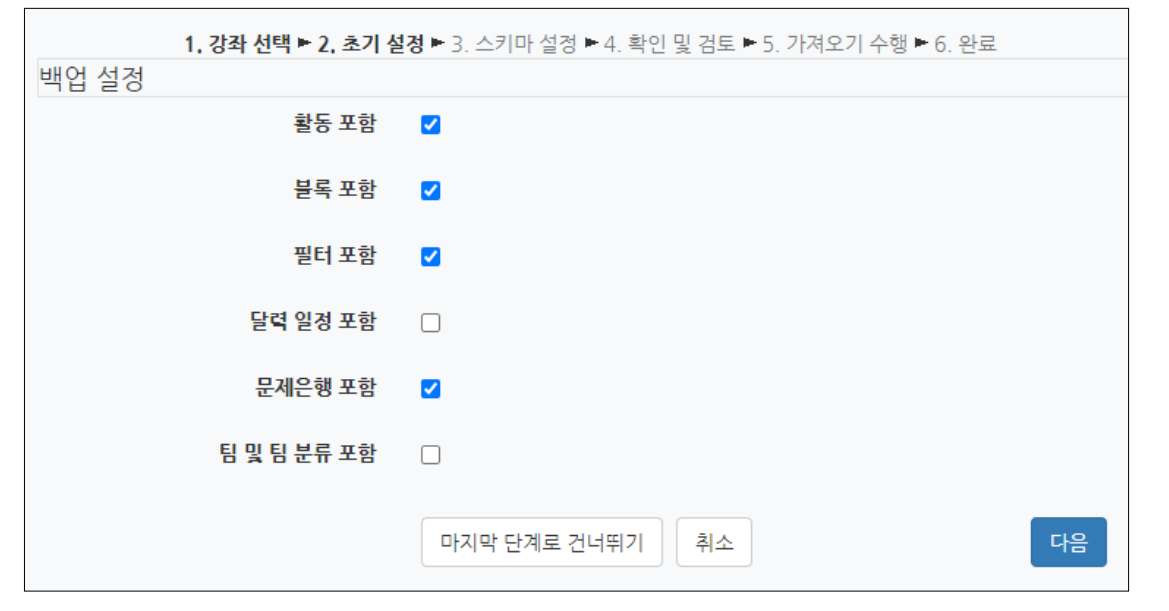

⑤ 불러오려는 항목의 체크 여부를 확인 후 [다음]을 클릭합니다.

- 팀 및 팀 분류: 강의실에 만들어 놓은 팀과 팀 분류 - 블록, 필터는 거의 사용되지 않는 항목으로 선택의 여부에 크게 신경쓰지 않으셔도 됩니다.
- 문제은행: 강의실에 만들어 놓은 퀴즈/시험 문제들

- 활동: 강의실에 등록된 강의, 자료, 과제, 퀴즈(문제 미포함) 등

- 
- 
- 
- 
- 

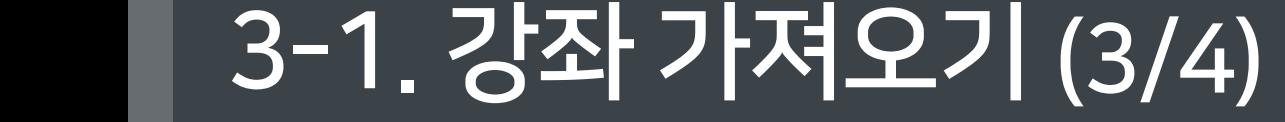

⑦ 가져올 항목이 맞게 선택되었는지 확인 후 [가져오기 수행]을 클릭합니다.

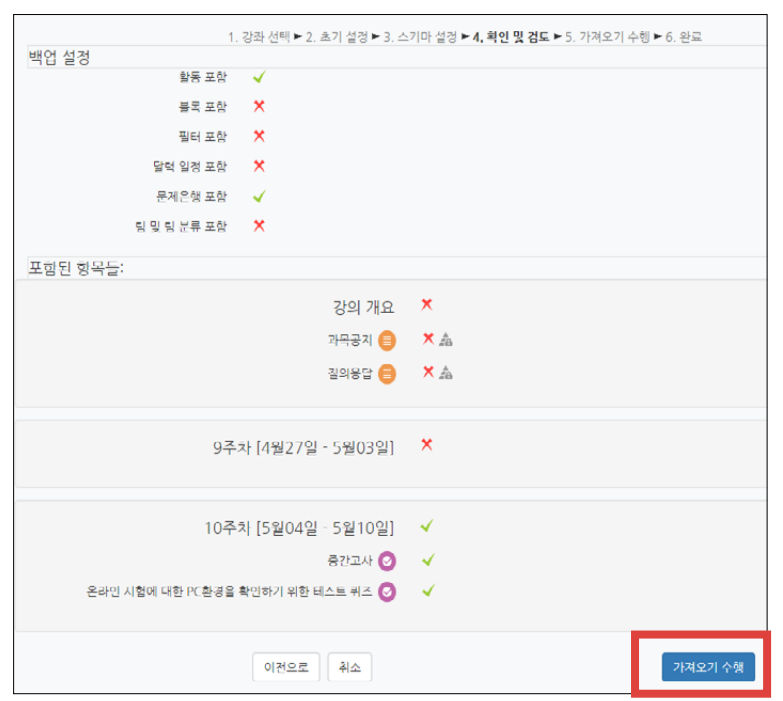

3-1. 강좌 가져오기 (4/4)

- 가져올 항목에는 연두색 체크가 표시되고 나머지는 빨간색 X 표시됨 - 참고로 이전 단계의 선택을 변경하고 싶을 때는 가져오기를 처음부터 다시 시작하는 게 낫습니다. 이전으로 돌아가서 변경하고 되돌아오면 옵션이 제대로 나타나지 않을 때가 많기 때문입니다.

⑧ 잠시 기다리면 완료됩니다. [계속]을 클릭하여 강의실 홈으로 이동한 뒤 전체적으로 살펴보며 필요없는 것은 삭제하고, 과제 기간이나 접근 제한 조건 등 현 학기에 맞게 설정과 내용을 변경해줍니다. 나중에 공개하고 싶은 항목들은 '숨기기'로 설정해놓으면 편리합니다.

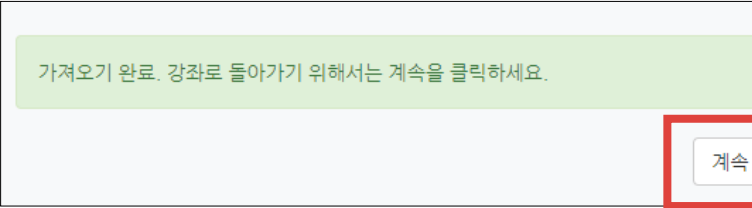

- 삭제 및 숨기기는 강의실 상단 우측의  $\left(\begin{array}{cc} 2 \ 1 \end{array}\right)$  아이콘을 클릭한 뒤 각 활동의 - - 클릭하여 원하는 기능을 선택하면 됨

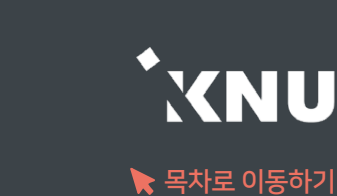

3 설정 후 <sup>저장</sup> 을 눌러 완료

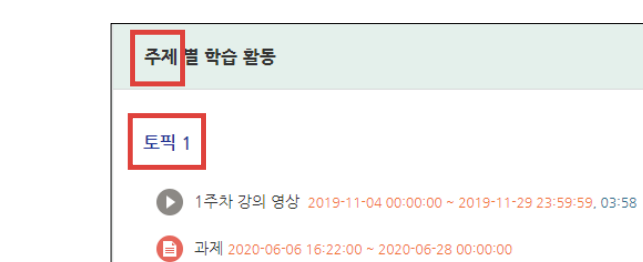

### '토픽(표준) 형식'을 선택한 결과

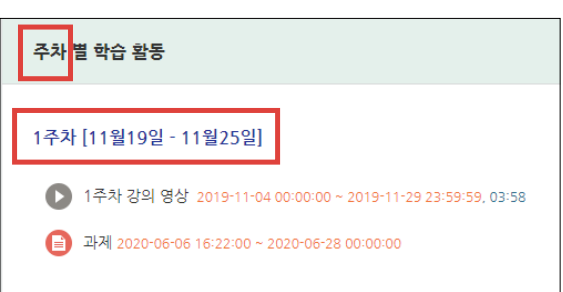

### '주차(표준) 형식'을 선택한 결과

• 강좌설정 힘설정

② [강좌 형식] 항목에서 [강좌 포맷]과 [주차/토픽 수]를 학습 상황에 따라 변경 가능함

강의실 홈

강의정보 소 • 참여자목록 성적/출석관리 학습이력현황 · 온라인출석부 • 오프라인출석부 • 성적부 수강생 알림 , 기타 관리 ▲

▼ 강좌 형식 강좌 포맷 주차(표준) 형식 v 주차/토픽 수  $15 \times$ 비공개 영역 표시 설정 비공개 영역은 완전히 볼수 없음 > 강좌 개요 한 화면에 모든 영역 보임 >

주제나 회차로 나누어 운영하려는 강좌는 '토픽(표준) 형식' 선택

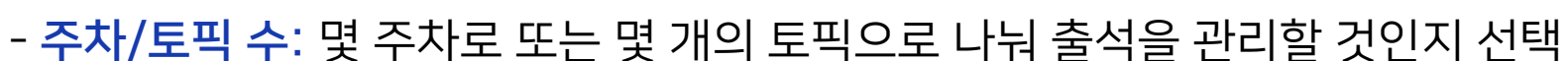

- 계절학기 예시: '강좌 포맷'을 '토픽(표준) 형식'으로 변경 후 15개의 토픽으로 관리

- 강좌 포맷 : 주차별로 진행되는 강좌는 '주차(표준) 형식'을 선택하고,
- 
- 
- 

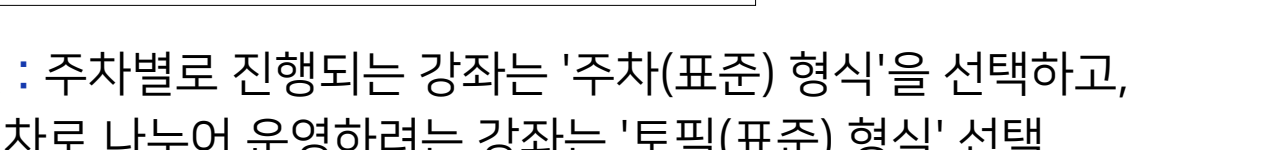

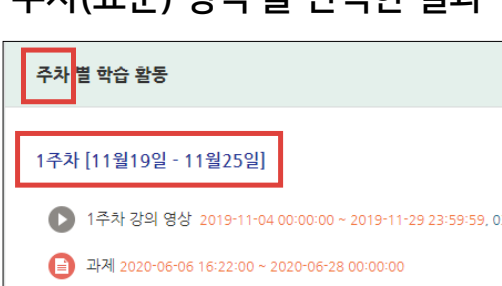

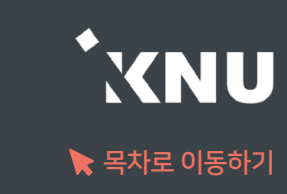

# <span id="page-26-0"></span>3-2. 강좌 형식/영역 개수 설정

▶ 강좌의 형식과 주차/토픽의 갯수 변경하는 방법

① 강의실 홈 메뉴 [기타 관리]에서 [강좌설정] 선택

# <span id="page-27-0"></span>3-3. 온라인출석부/지각기능 사용여부

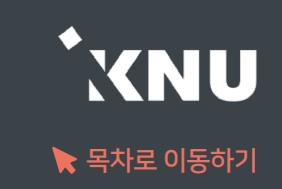

▶ 온라인출석부 활성화 여부와 지각 기능의 사용여부를 변경할 수 있습니다.

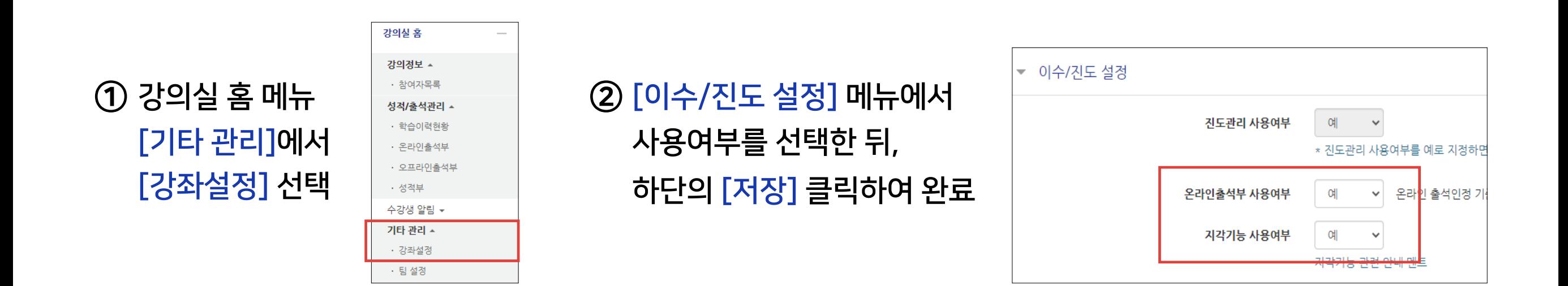

e-루리의 온라인출석부는 동영상을 학습한 결과를 출석으로 자동 반영해주어 이를 관리할 수 있는 기능입니다. 온라인출석부는 동영상 강의자료를 등록한 주차만 활성화됩니다. (첨부파일이나 링크로 올린 동영상 제외) 출석 및 성적의 최종 정보는 학사시스템에서 관리합니다.

# <span id="page-28-0"></span>3-4. 온라인출석부 설정 (1/2)

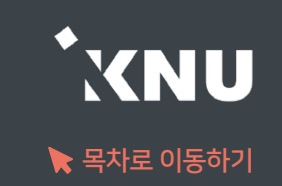

### ▶ 출석으로 인정되는 기간을 주차별로 설정할 수 있습니다. 학기 시작 전에 미리 설정하는 것이 좋으나, 중간에 바꿔야 할 경우에는 최소 한 주차 전에 변경해주세요.

※지나간 주차 혹은 진행 중인 주차의 일정을 변경할 경우, 해당 주차의 학습자 시청 기록이 유실될 수 있습니다.

### ① 강의실 홈 메뉴 '기타 관리'에서 [온라인출석부설정] 클릭

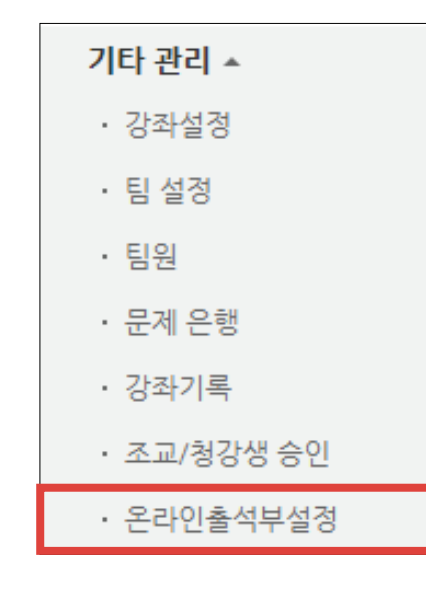

### ② 출석으로 인정되는 학습기간을 주차별로 설정한 뒤 맨 아래의 [저장]을 클릭하여 완료

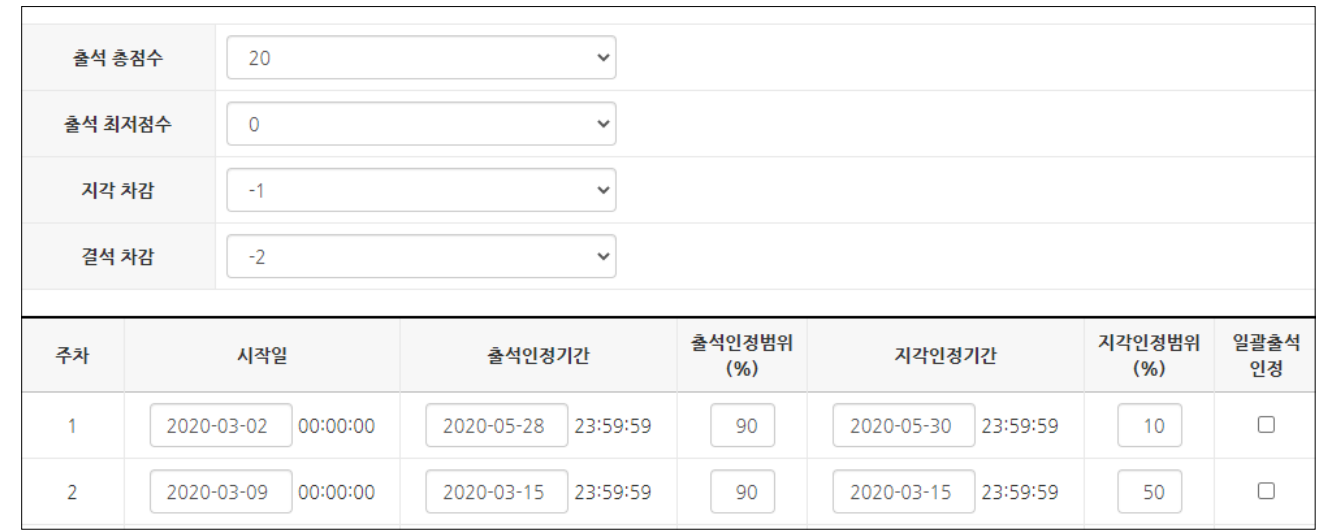

- 출석(지각) 인정범위 : 강의 동영상의 몇 퍼센트를 학습했을 때 출석으로 인정되는지에 대한 설정

# 3-4. 온라인출석부 설정 (2/2)

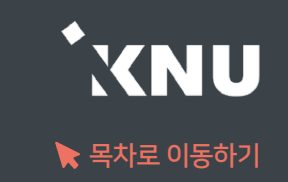

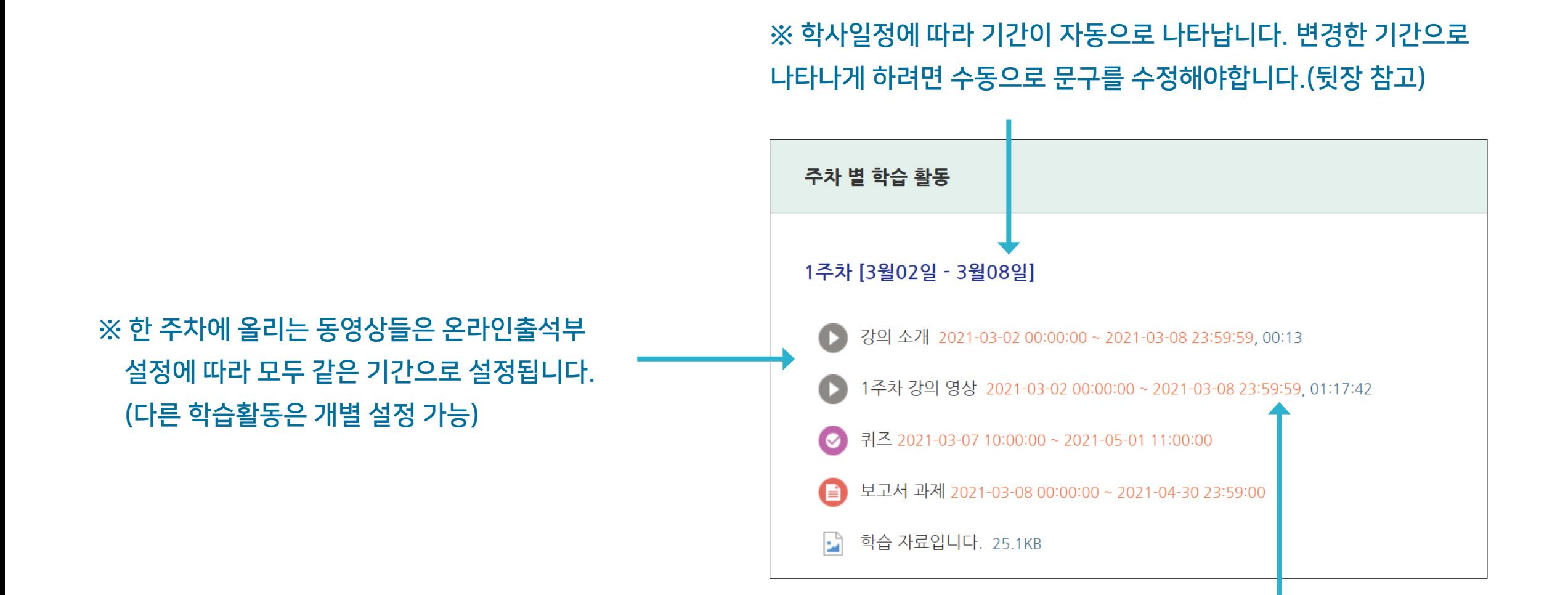

※ 온라인출석부에서 설정된 출석가능 기간은 동영상 우측의 붉은 글씨로 표시됩니다.

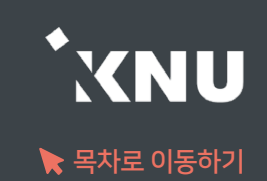

### <span id="page-30-0"></span>▶ 주차별 섹션 이름을 변경할 수 있습니다. (기본값: 학사일정)

※ 참고로 '온라인출석부설정'에서 바꾼 학습기간에 맞춰서 섹션이름이 같이 바뀌는 것이 아니므로, 학습자의 혼동 방지를 위해 섹션 이름도 같은 날짜로 수정해주는 것을 권장합니다.

① 강의실 상단 우측의 (☆ 클릭하여 편집모드로 전환

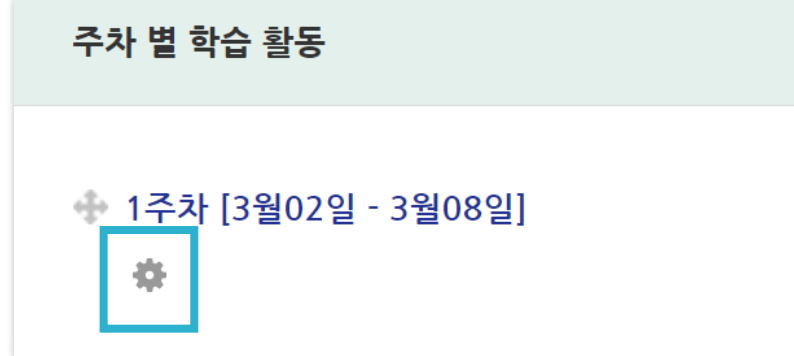

### ② 주차명 바로 아래의 톱니 아이콘 클릭 ファイン (3) '기본 섹션 이름 사용'의 체크박스 해제 후 '섹션 이름'에 원하는 내용 입력 후 [저장] 클릭

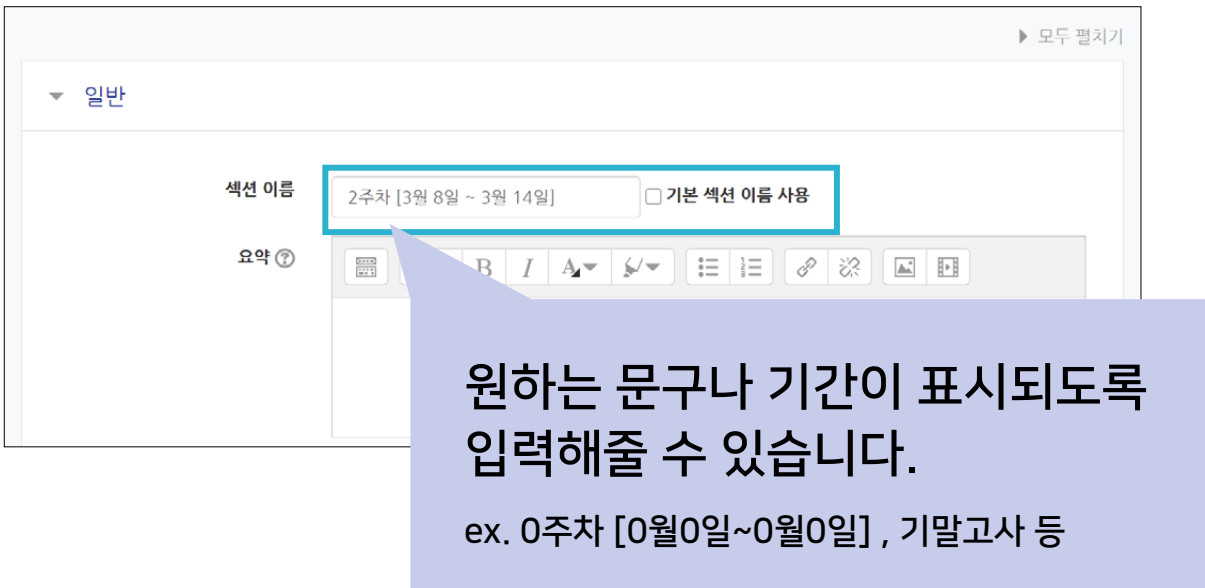

※기본값으로 되돌리려면 다시 체크박스에 체크한 뒤 저장하세요.

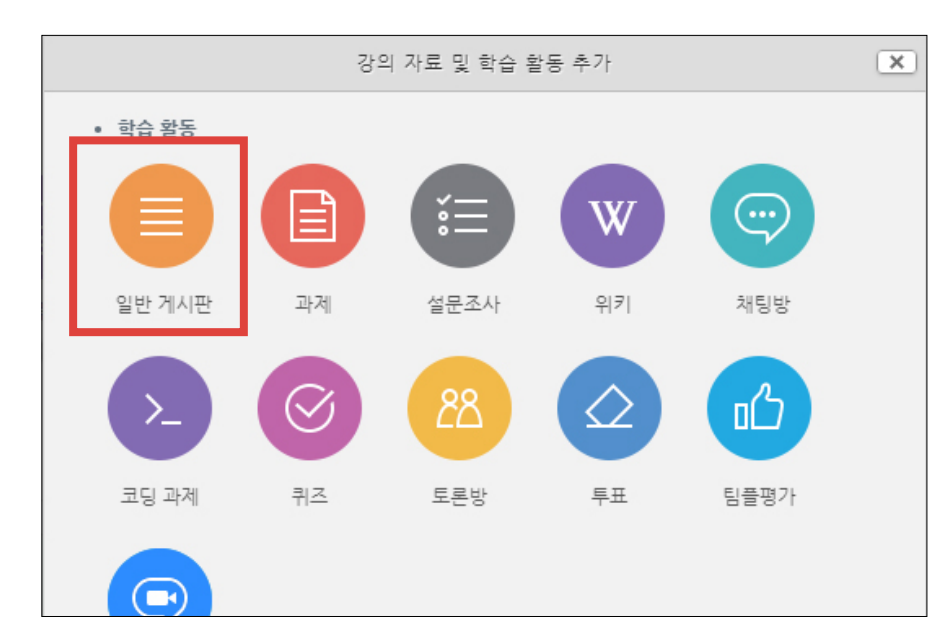

### ③ '일반 게시판' 클릭

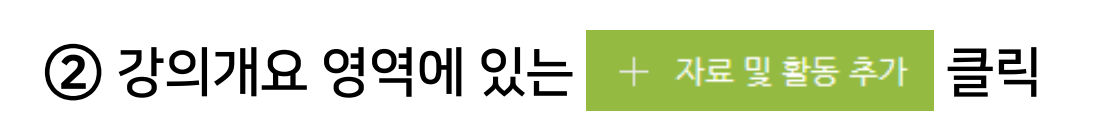

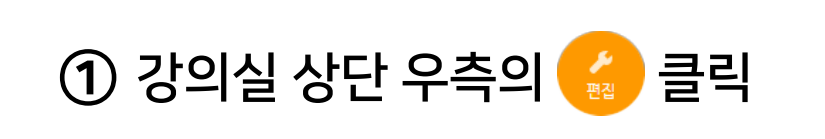

선택에 따라 기본 설정이 자동으로 변경됨

**5 저장 을 눌러 완료** 

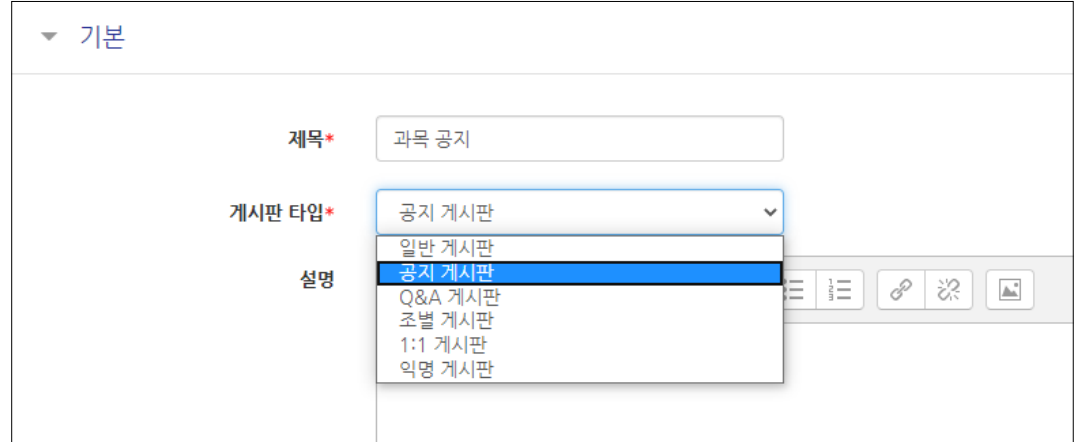

### ④ 제목 입력 후 게시판 타입 선택

과목공지, 질의응답 게시판이 삭제되어 없을 경우 생성하는 방법입니다.

## <span id="page-31-0"></span>3-6. 강의 개요 관리

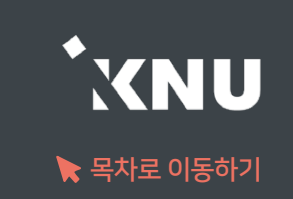

이 경우 다음 장의 방법으로 수정하시거나, e-루리 시스템 관리자에 문의주시기 바랍니다.

※'주차별 섹션 이름'에 불필요한 서식이 입력된 경우 강의실이 전체적으로 깨져보이는 현상이 나타나기도 합니다.

준 뒤 e-루리에 붙여넣으시면 됩니다.

따라서 텍스트만 깔끔하게 붙여 넣으려면 Ctrl + V 대신에 Ctrl + Shift + V를 입력해주세요. 또 다른 방법은 윈도우 기본 메모장에 내용을 붙여넣으면 서식없이 텍스트만 남게 되므로, 메모장에서 내용을 재 복사해

기존 문서나 웹 브라우저 등에 이미 작성된 내용을 복사하여 붙여넣기 할 경우, 글자만 복사되는 것이 아니라 불필요한 서식(배경색 태그 등)까지 같이 입력됩니다. 이 경우 나중에 내용만 지워도 서식 태그는 숨겨진 채 남아있게 됩니다.

 $\Xi$  | T  $\sim$  | B |  $I$  | A  $\sim$  |  $\neq$  |  $\Xi$  |  $\Xi$  |  $\mathscr{S}$  |  $\mathbb{Z}$  |  $\Xi$  |  $\Xi$ 

설명을 넣을 수 있는 입력창들은 아래 그림처럼 대부분 HTML 입력기로 되어있습니다. (설명, 개요, 요약) 이 창에 직접 타이핑하는 게 아닌, 다른 문서에서 복사하여 붙여넣기 할 때는 주의사항이 있습니다.

<span id="page-32-0"></span>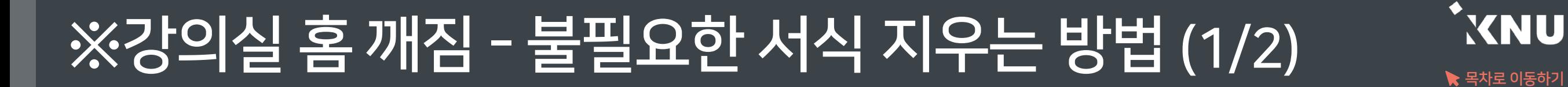

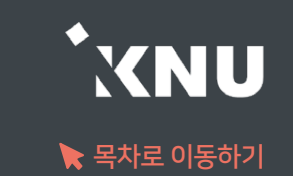

 비어있는 것처럼 보였던 입력창안에 이렇게 태그들이 숨어있습니다. 전체 선택한 뒤 삭제하고 저장해주세요.

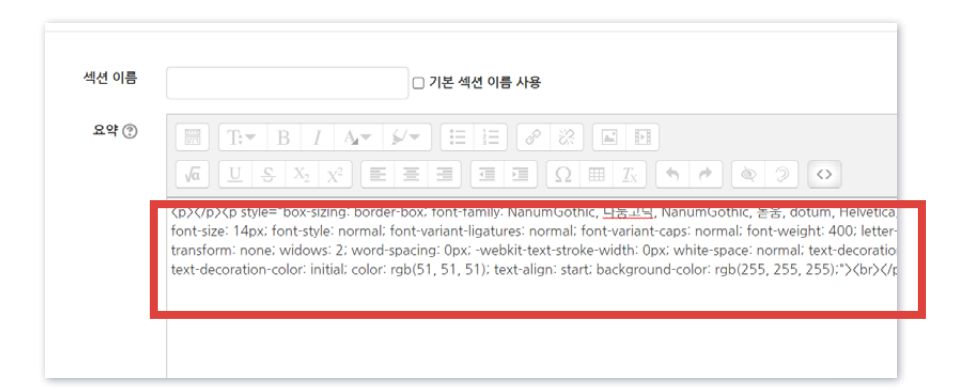

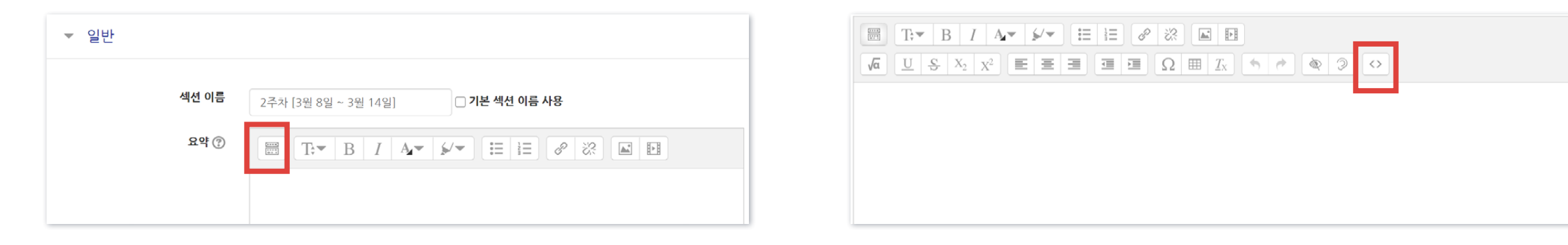

맨 앞의 더보기 아이콘을 클릭

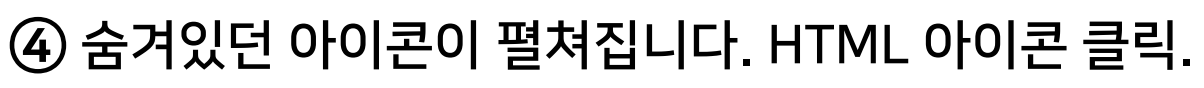

수정하려는 항목의 톱니 아이콘 클릭

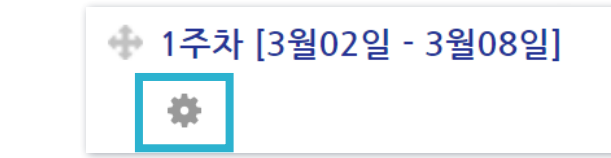

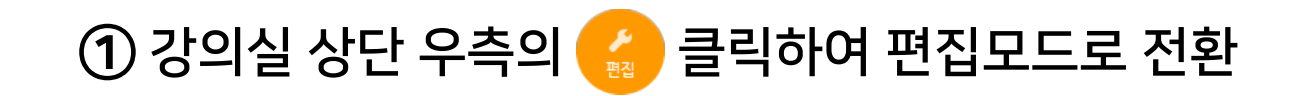

# ※강의실 홈 깨짐 - 불필요한 서식 지우는 방법 [목차로 이동하기](#page-3-0)  (2/2)

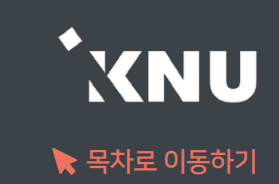

# Part 4. 학습활동 등록 및 진행

### 모든 학습활동의 공통적인 등록 방법을 배운 뒤, 가장 자주 사용하는 '동영상'과 '과제', 그리고 자료 및 게시판 등록 방법을 알아봅니다.

# <span id="page-35-0"></span>4-1. 학습활동 등록하기 (1/4)

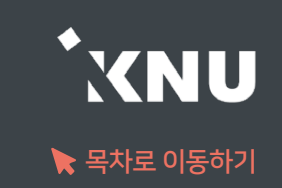

### ▶ 온라인 강의실에 학습활동을 등록하는 공통적인 방법입니다.

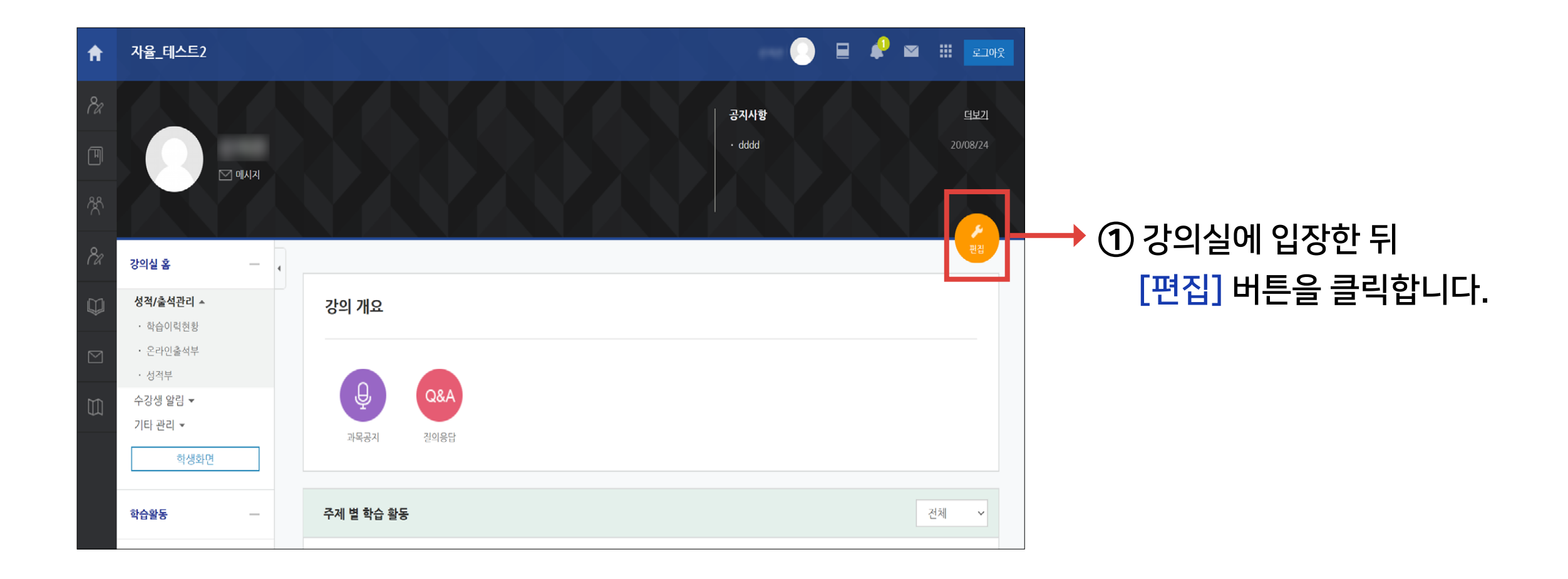
# 4-1. 학습활동 등록하기 (2/4)

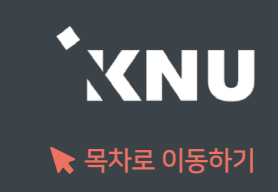

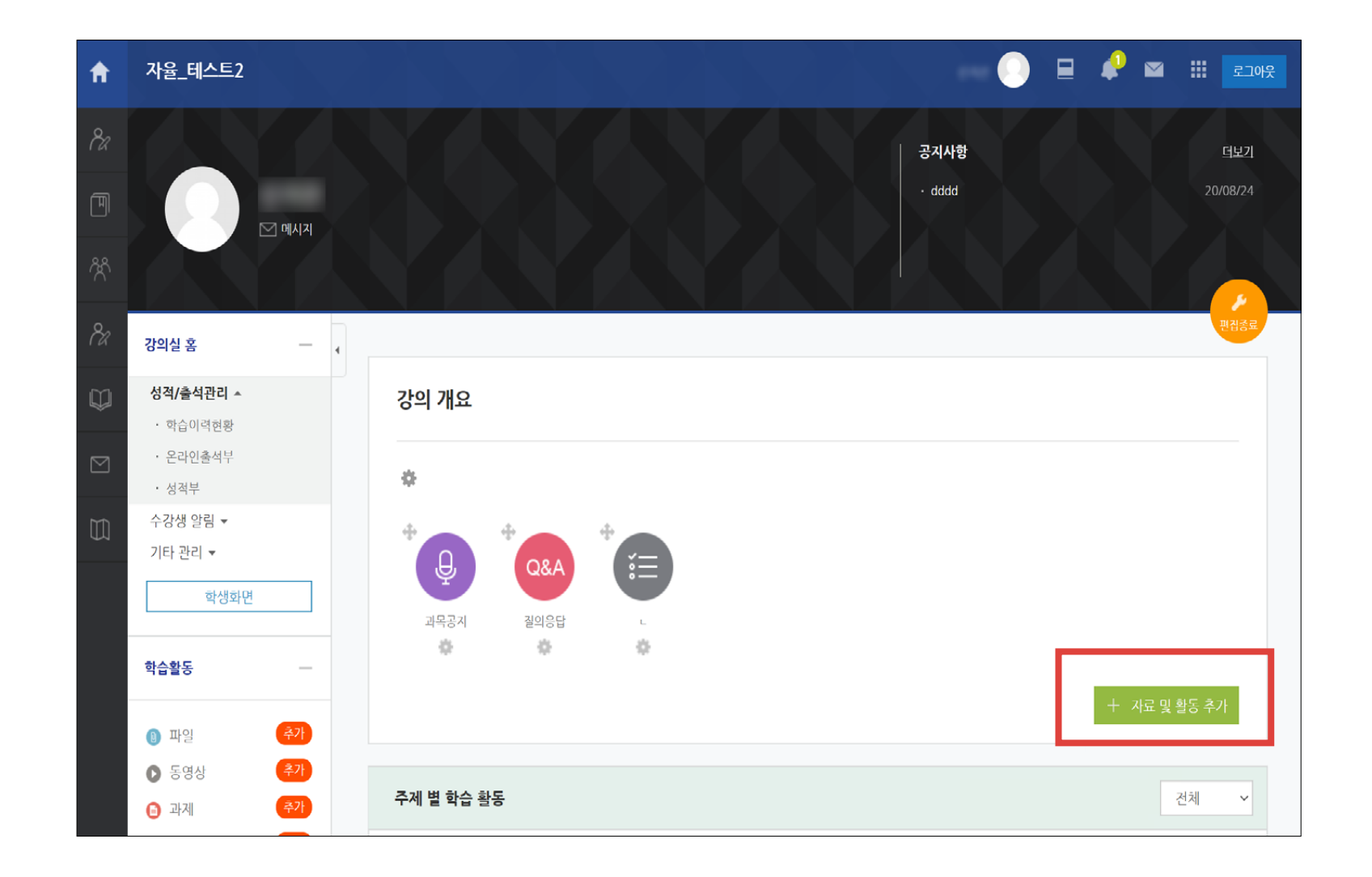

② 편집 모드로 전환되면서 '자료 및 활동 추가' 버튼이 나타납니다.

버튼은 강의 개요와 각 주차마다 생성됩니다.

화면을 이동하여 학습활동을 등록하려는 주차에 있는 [자료 및 활동 추가] 아이콘을 클릭하세요.

# 4-1. 학습활동 등록하기 (3/4)

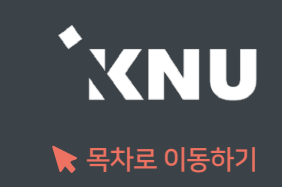

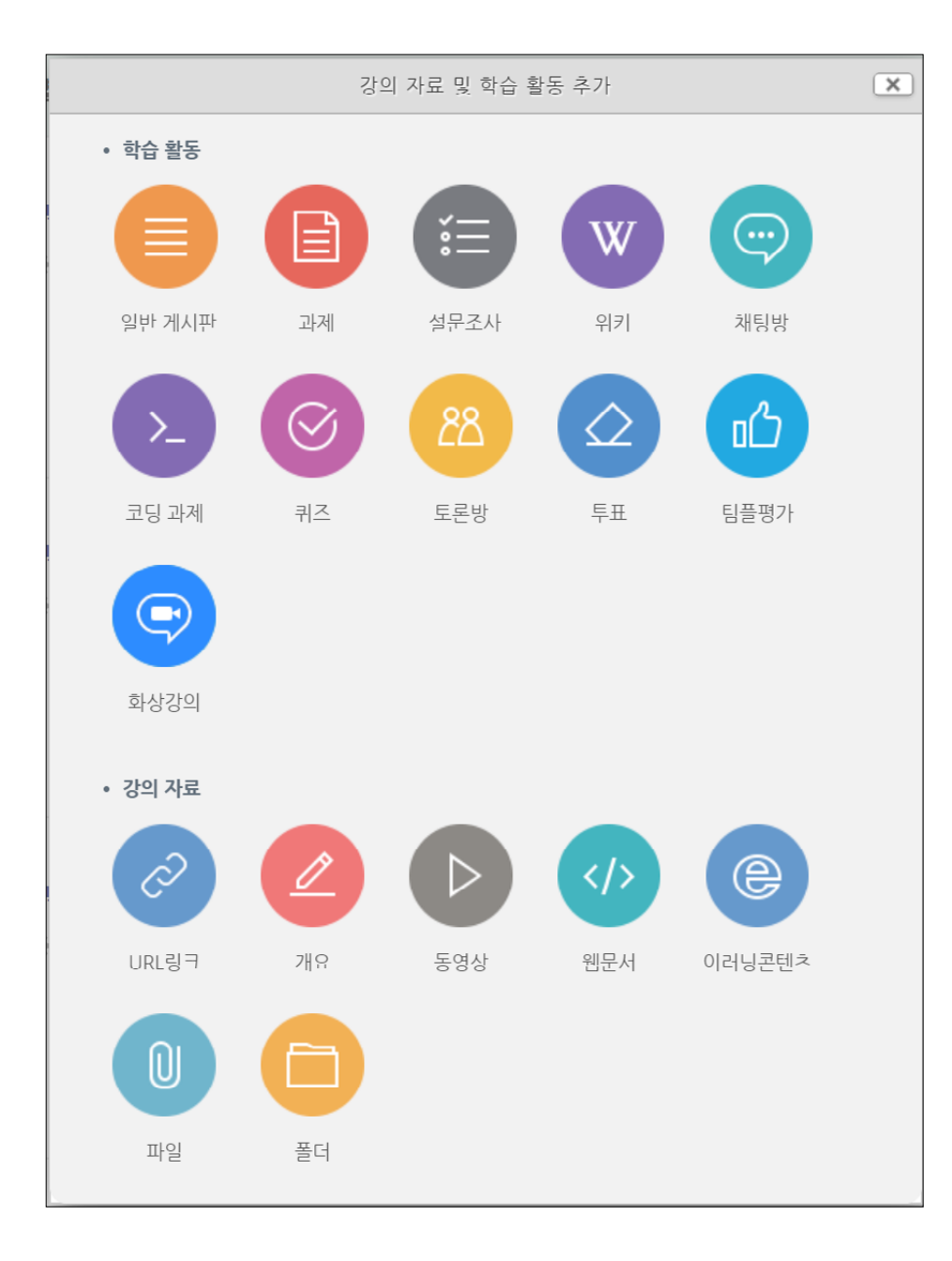

### ③ 게시판, 과제, 설문조사, 퀴즈, 토론, 동영상, 파일 등 등록 가능한 여러 가지 학습활동 형식을 볼 수 있습니다. 원하는 한가지 항목을 클릭하세요.

※동영상, 과제, 퀴즈와 같은 주요 학습활동은 매뉴얼에 각각 자세한 설명이 있으니 참고하세요.

# 4-1. 학습활동 등록하기 (4/4)

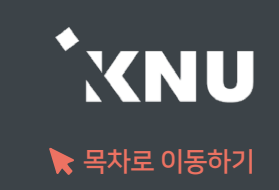

### ④ 설정하는 화면이 나타나면 제목을 입력하고 필요에 따라 설정을 변경한 뒤, 하단의 [저장] 버튼을 클릭합니다.

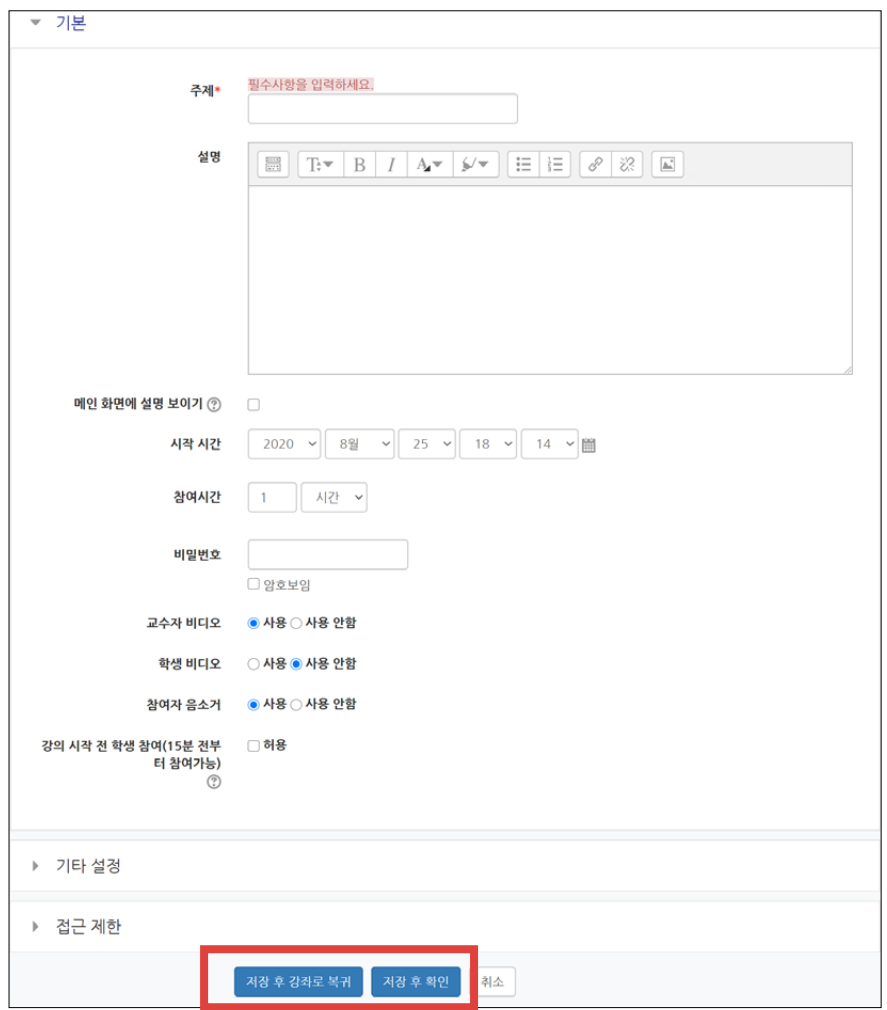

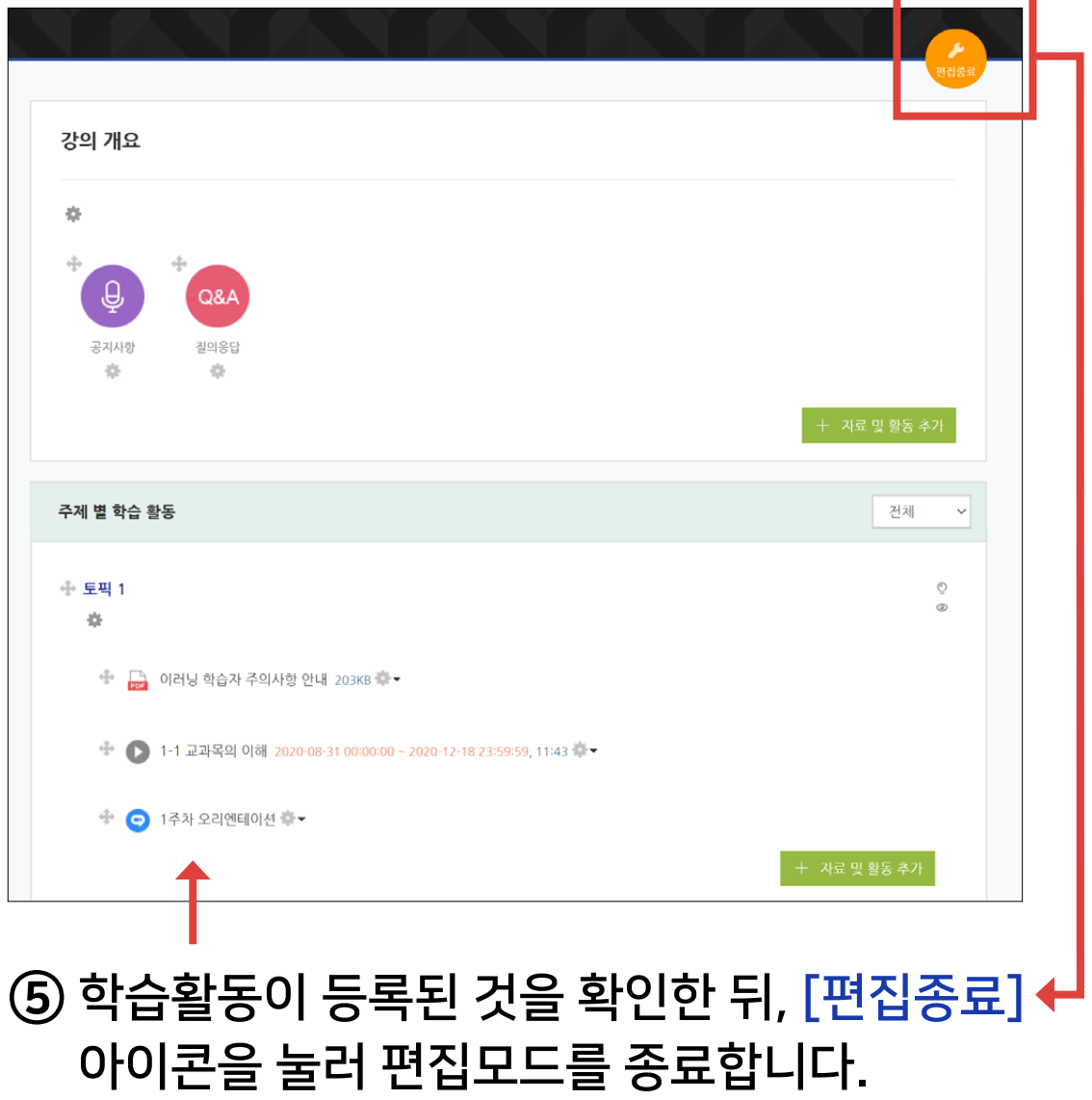

# 4-2. 학습활동 설정 변경 (1/2)

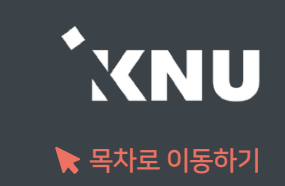

## 등록한 학습 활동의 설정을 바꾸는 방법입니다.

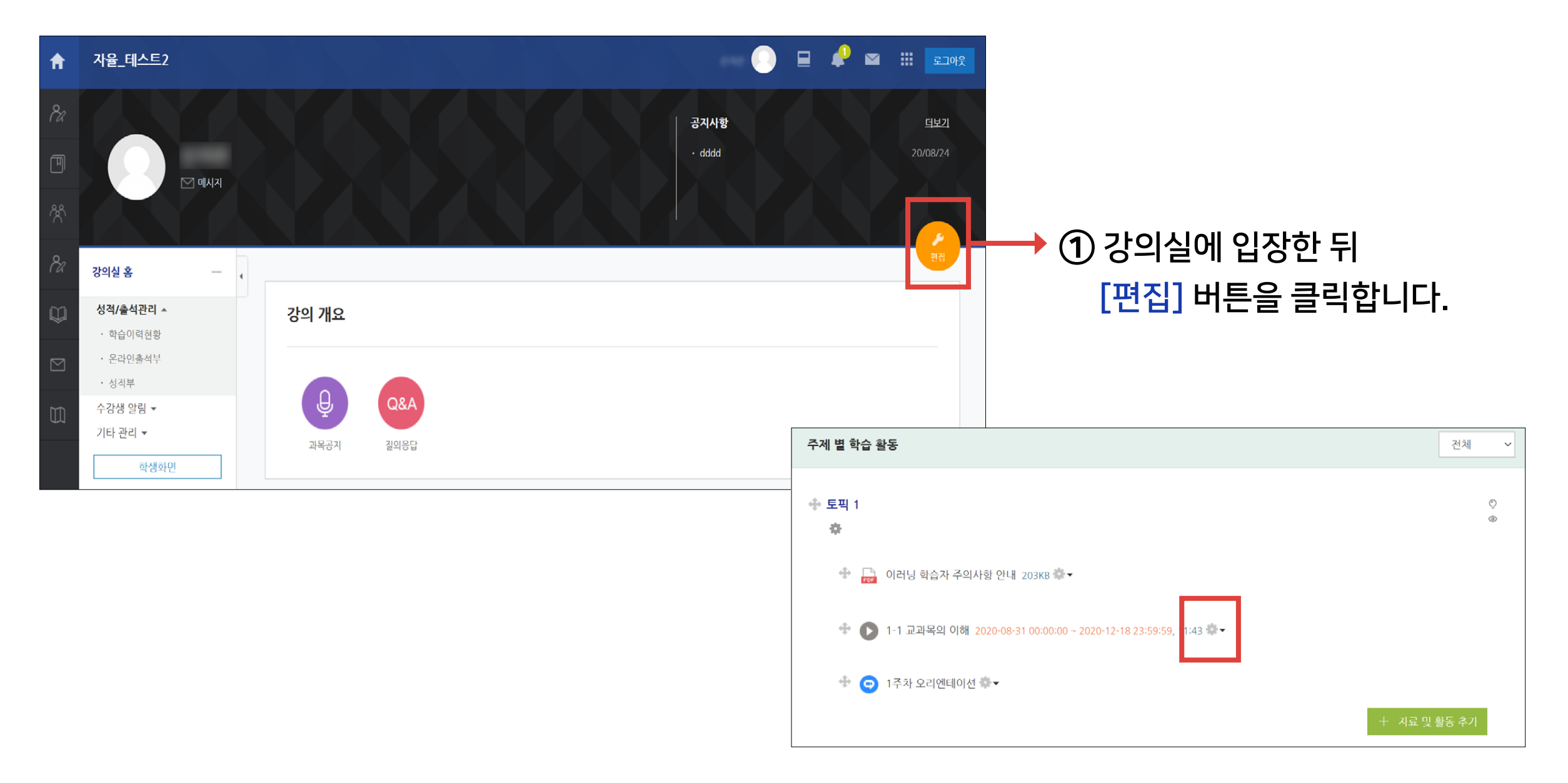

② 바꾸려는 항목 제목 옆에 있는 톱니 아이콘을 클릭하세요.

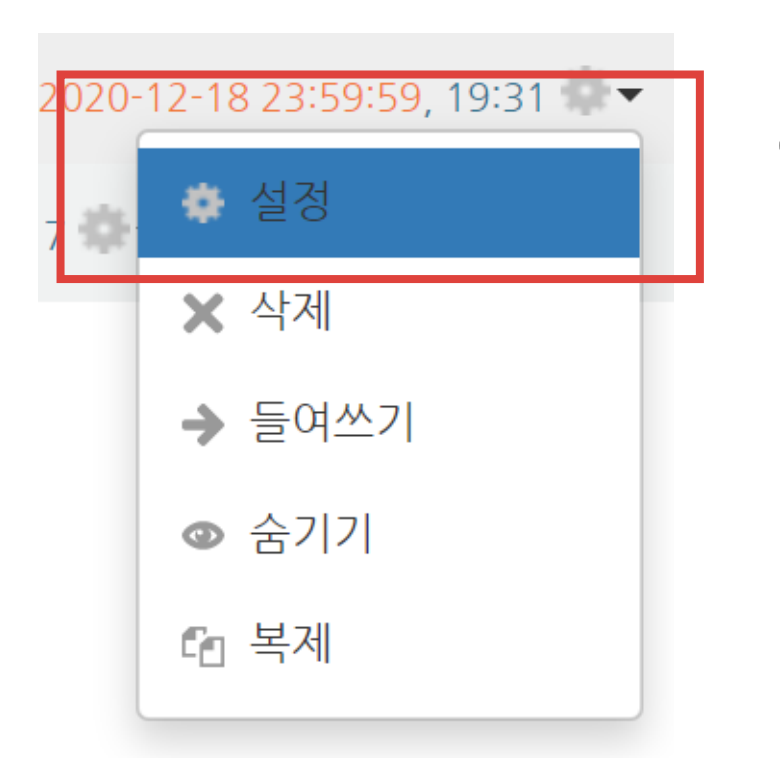

### ④ 원하는 값으로 수정 후 하단의 [저장]을 클릭하면 변경이 완료됩니다.

### ③ [설정] 을 선택하면, 설정 화면이 나타납니다.

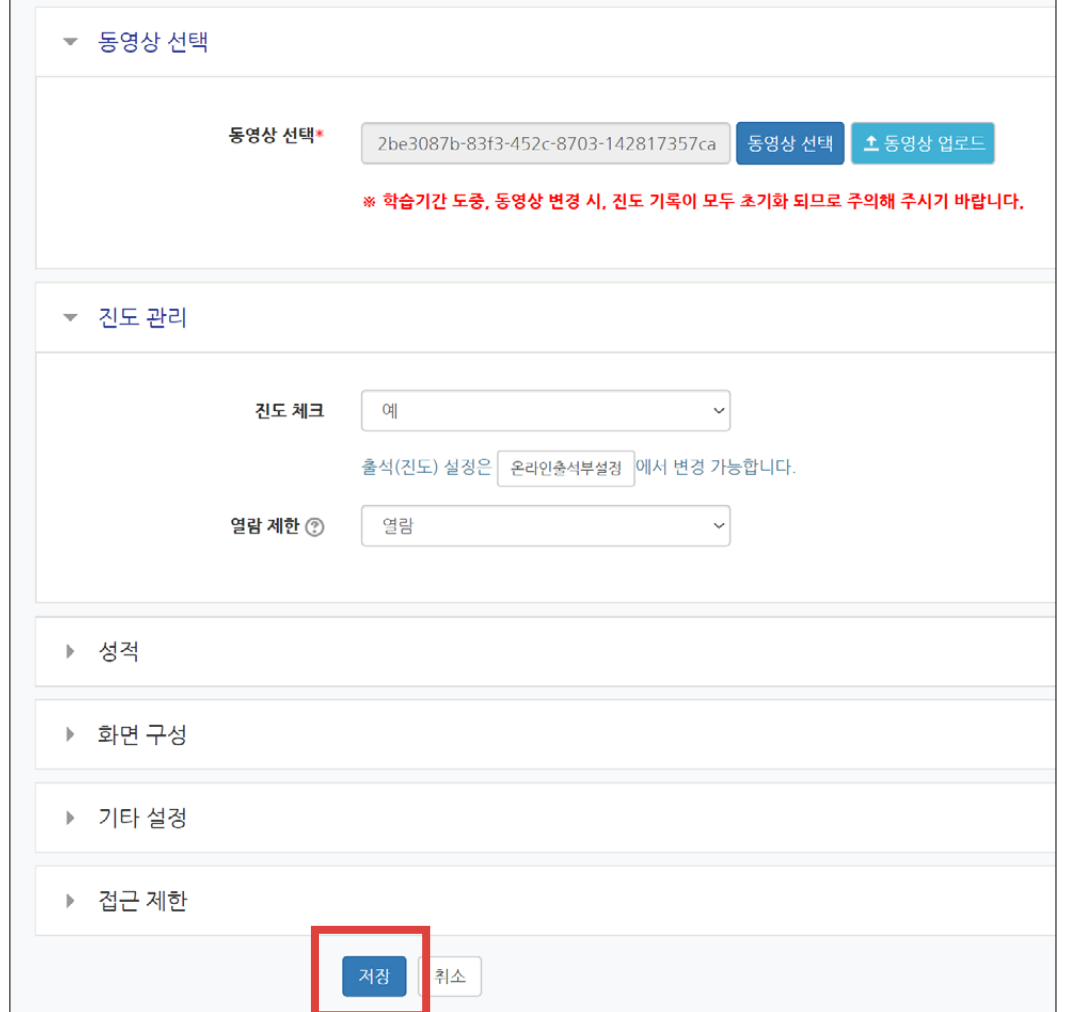

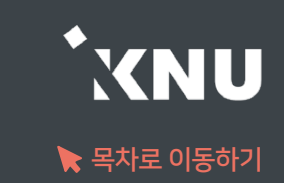

# 4-3. 접근 제한 기능 (1/2)

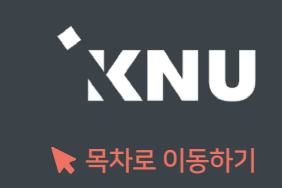

### ▶ 모든 학습활동 및 자료에 학생들이 접근할 수 없는 조건을 설정할 수 있습니다. - 접근이 제한되면 제목과 설명은 보이지만 조건에 해당하지 않는 학생들은 그 활동을 클릭할 수 없습니다.

① 학습활동을 처음 만들 때, 혹은 차후에 설정 변경하는 화면에 보면, 맨 아래 [접근 제한] 항목이 있습니다. 클릭하여 세부 항목을 펼쳐주세요.

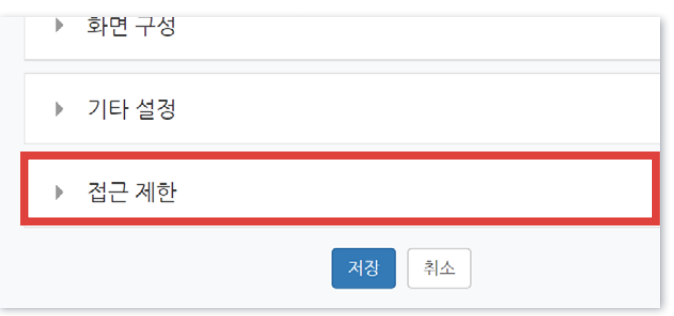

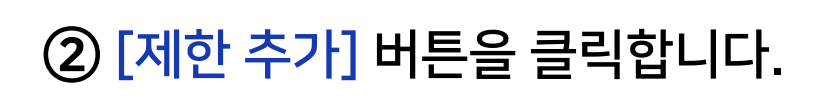

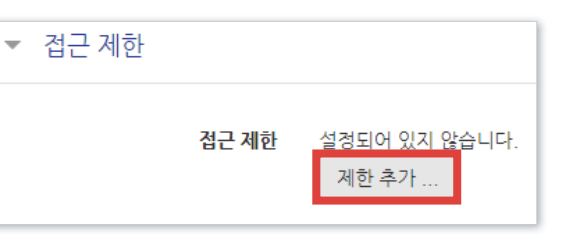

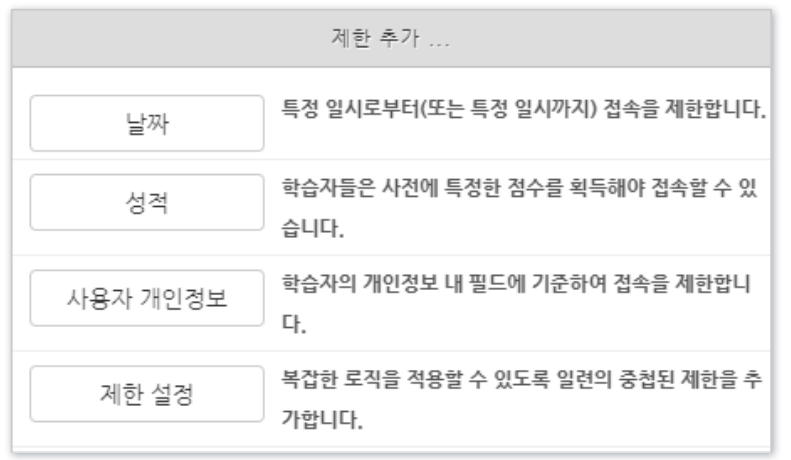

③ 날짜, 사용자 정보 등 원하는 항목을 선택합니다. ④ 세부 조건 설정 후 마지막에 [저장]을 누르면 적용됩니다.

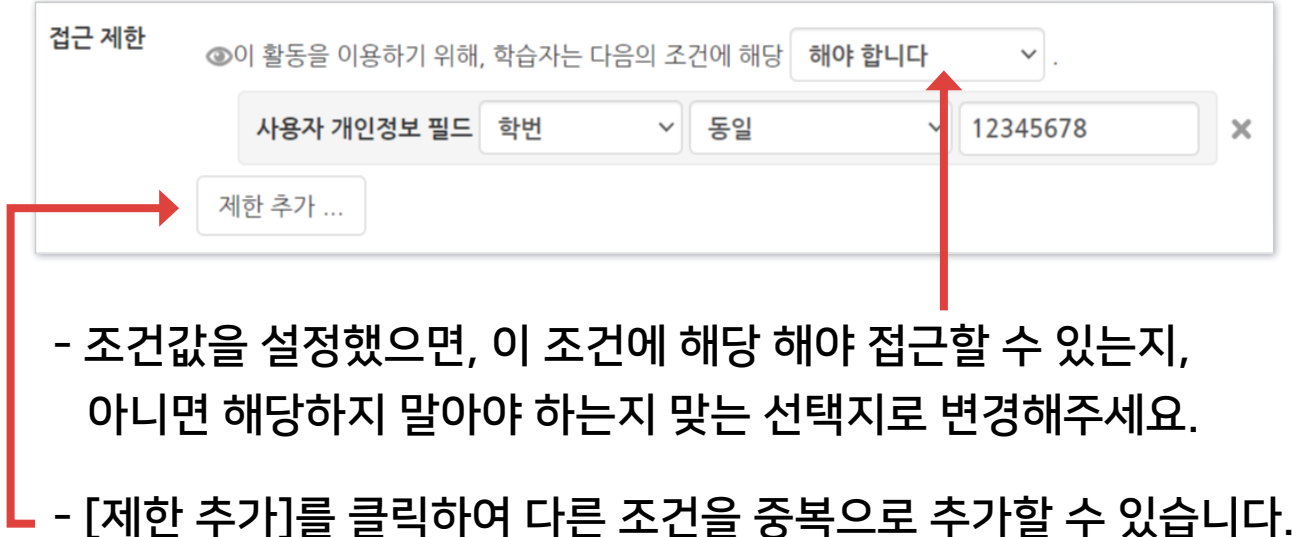

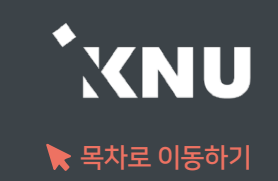

※ 제한 조건이 여러 개일 경우 그 조건에 모두 해당해야 하는지, 하나만 해당하면 되는지 선택해야 합니다.

- 아래 예시는 시작일과 종료일 2개의 조건을 추가한 뒤, 둘 이상의 조건에 '모두 해당해야 함'으로 변경한 모습입니다.

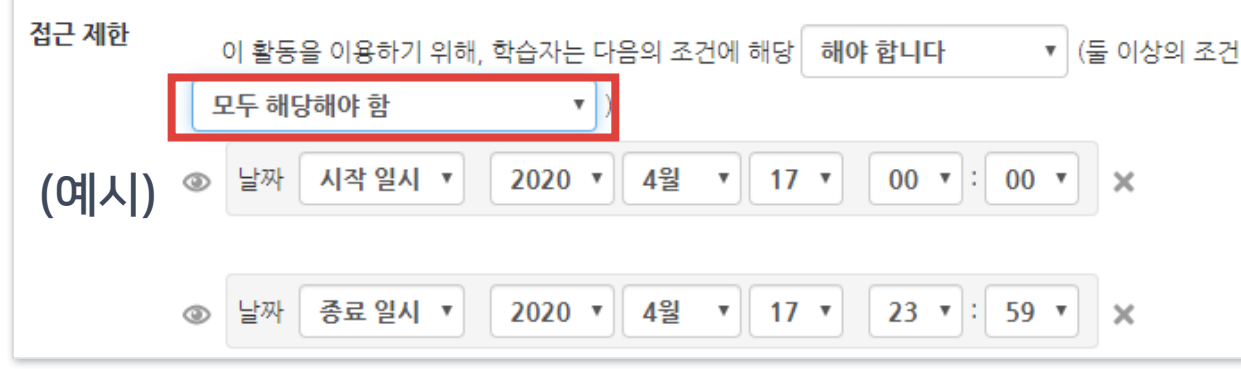

- 또 다른 아래 예시는 학번 정보와 동일해야 한다는 조건을 넣고, 둘 이상의 조건 중 '한개만 해당하면 이용 가능함'으로 변경한 모습입니다.

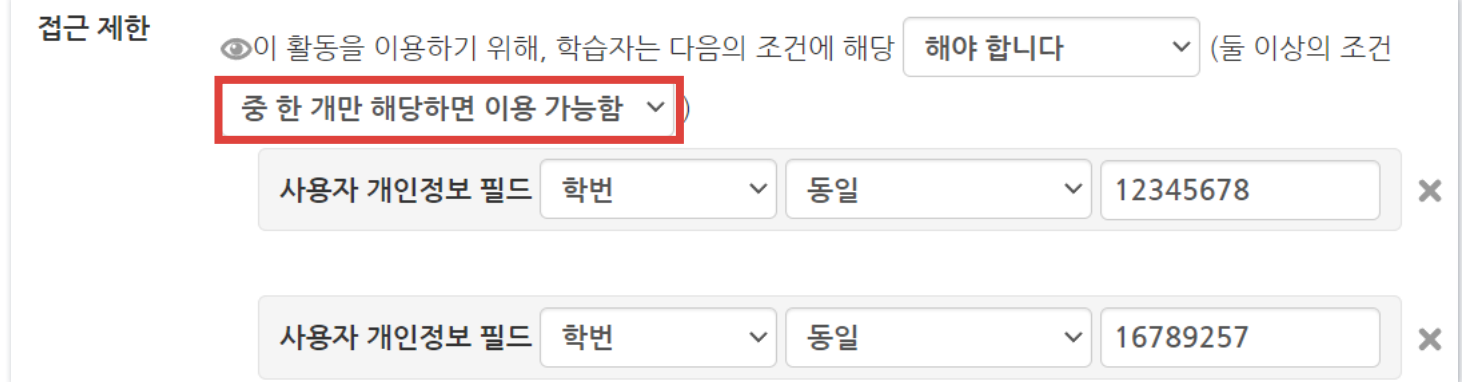

# 4-4. 학습활동 위치 이동

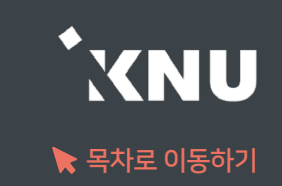

## 등록한 학습 활동을 다른 주차로 이동할 수 있습니다.

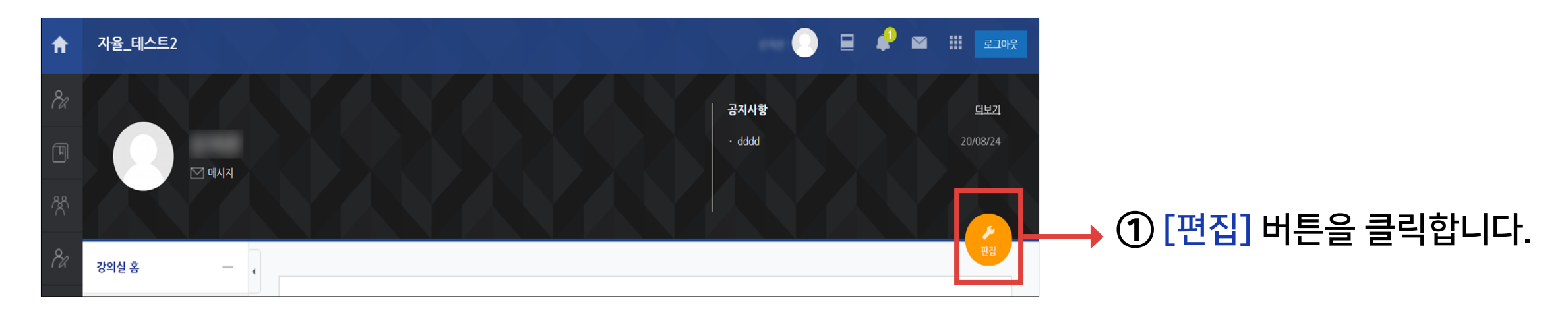

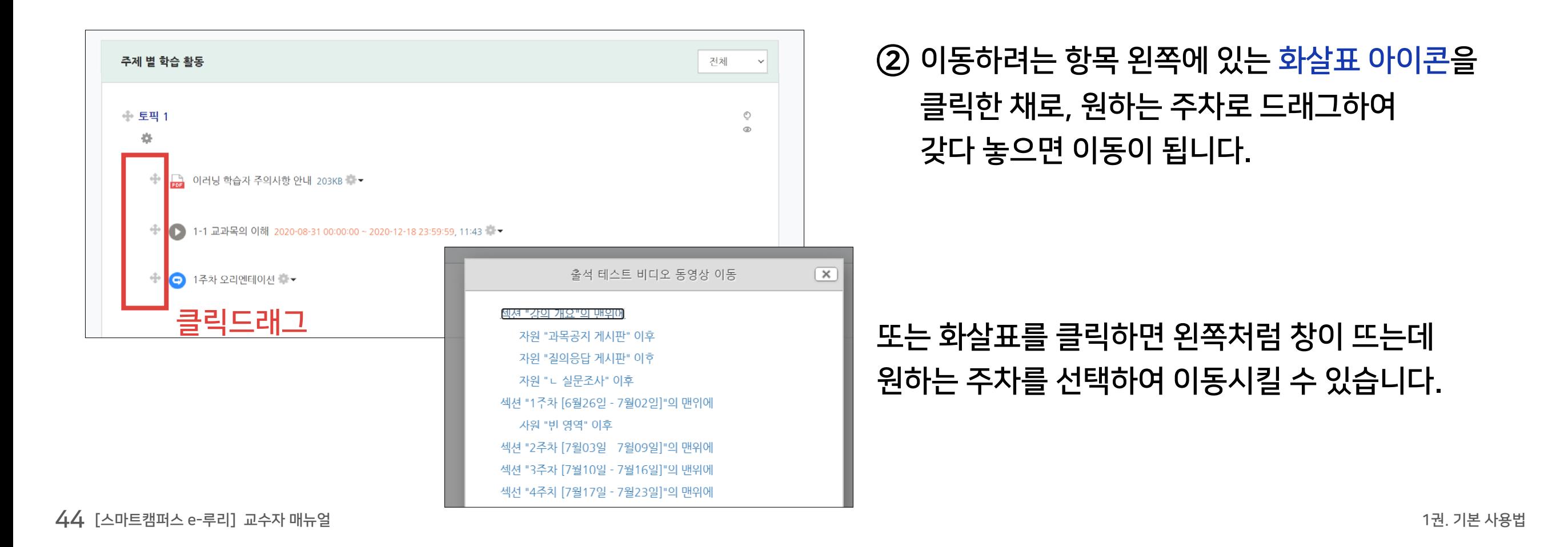

# 4-5. 학습활동 숨김/삭제

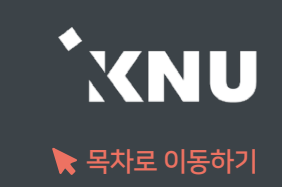

## 등록한 학습 활동을 숨기거나 삭제하는 방법입니다.

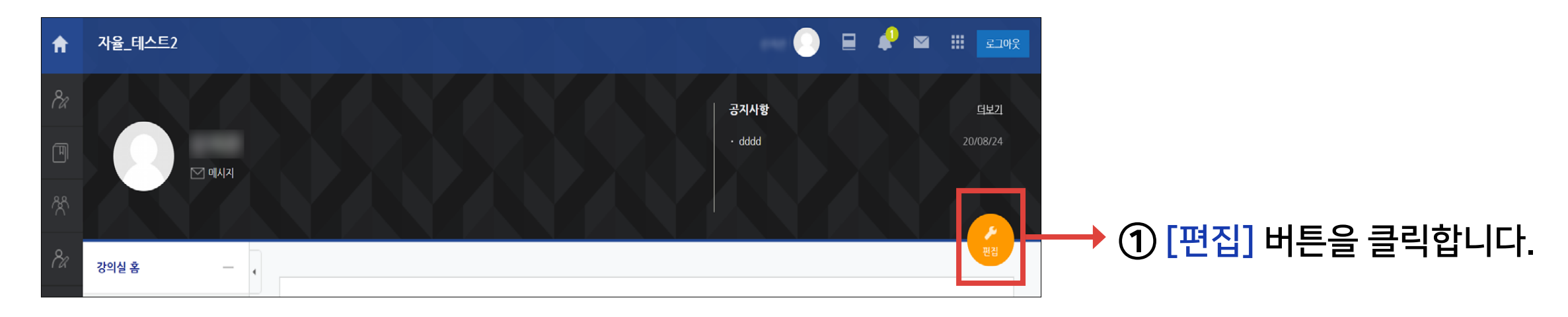

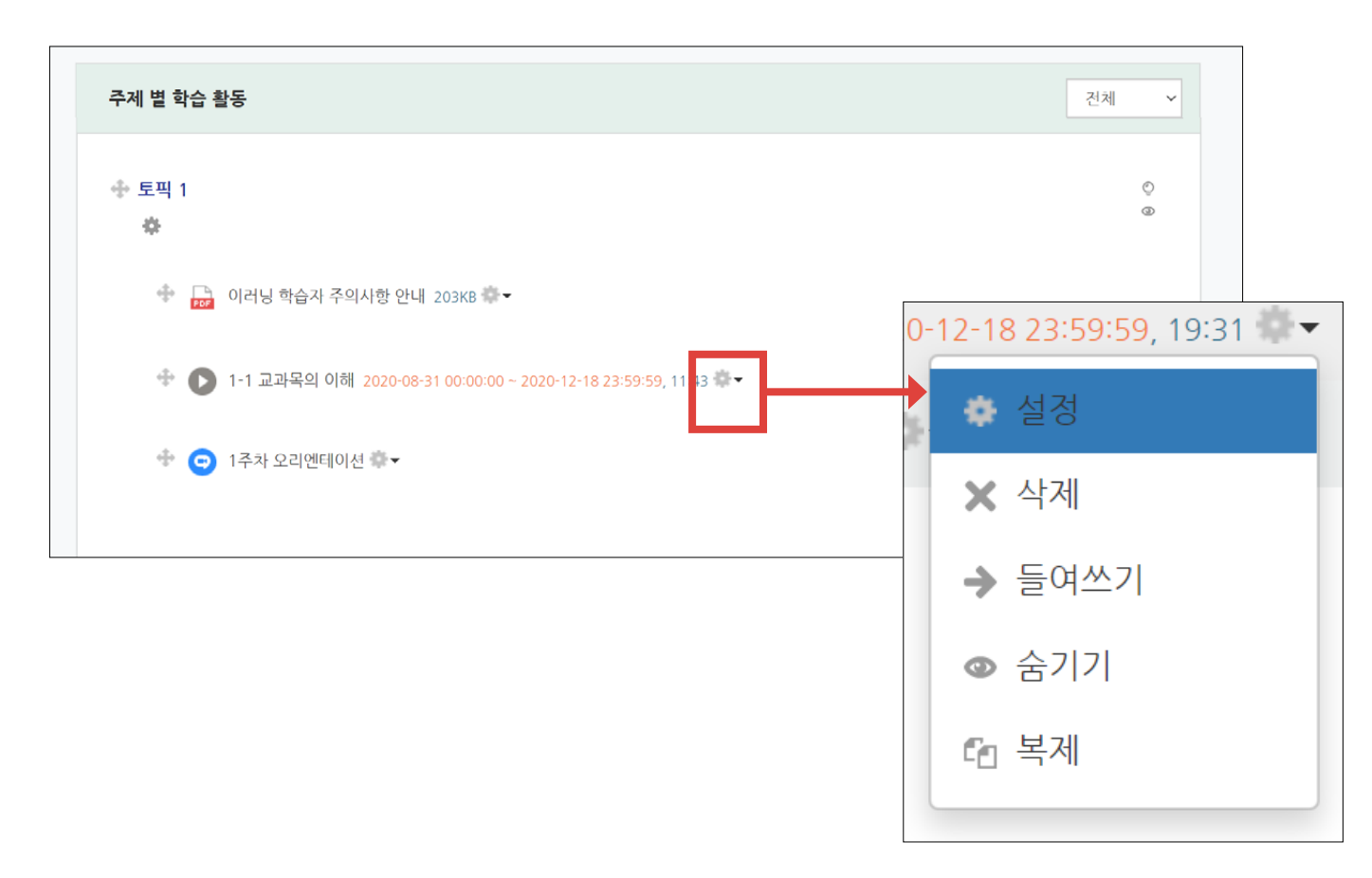

② 제목 옆의 톱니 아이콘을 클릭하면 삭제, 숨기기, 복제 등의 기능이 있는 것을 볼 수 있습니다. 원하는 항목을 클릭하면 적용됩니다.

 '숨기기'를 선택하면 학생들에게 보이지 않게 됩니다. '보기'를 누르면 다시 보이게 됩니다.

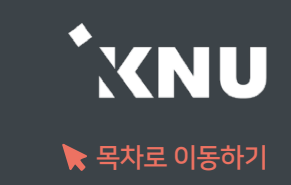

### ▶ 삭제한 항목이 휴지통에 보관되어 있는 경우 복구할 수 있습니다.

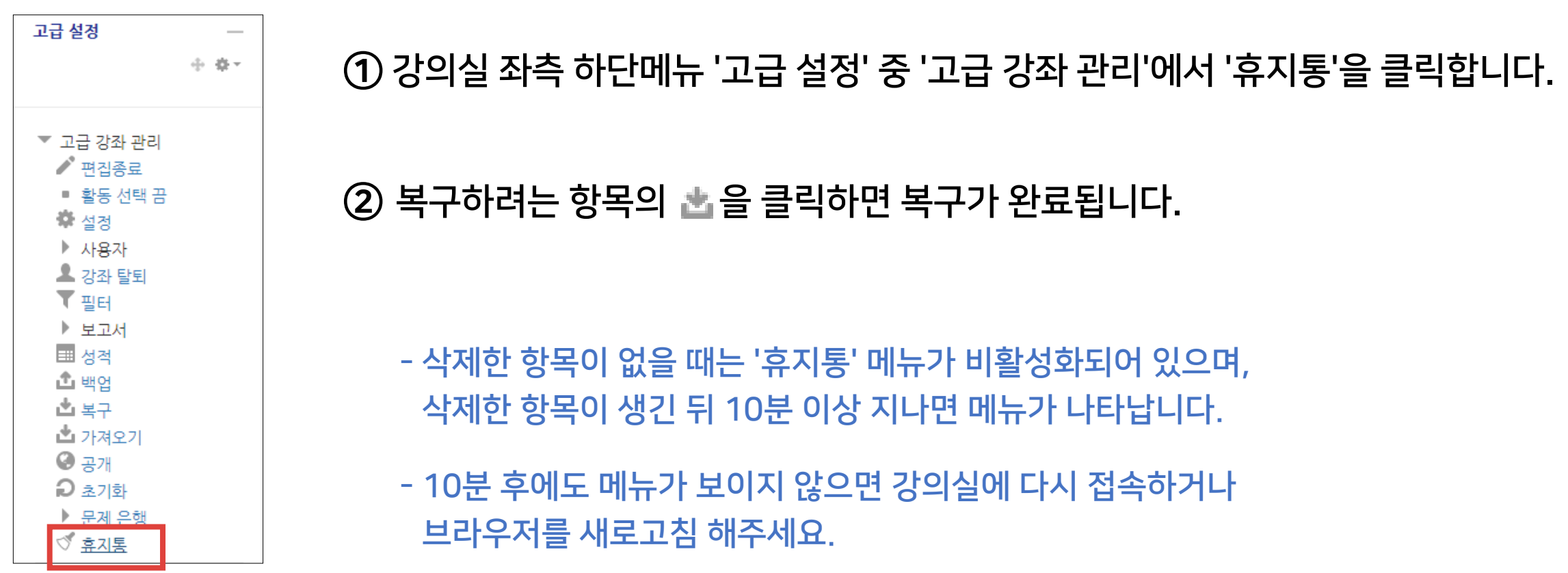

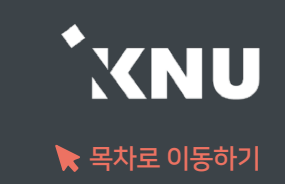

## 강의 동영상을 등록하면 온라인 출석부와 연동됩니다.

① 동영상을 등록하려는 강의실에 입장 후 상단 우측의 ( 2 0H이콘을 클릭하여 편집모드로 전환

② 주차별 학습활동에서 영상을 게시하려는 주차에 있는 + 자료 및활동 추가 클릭

③ [동영상] 항목 선택

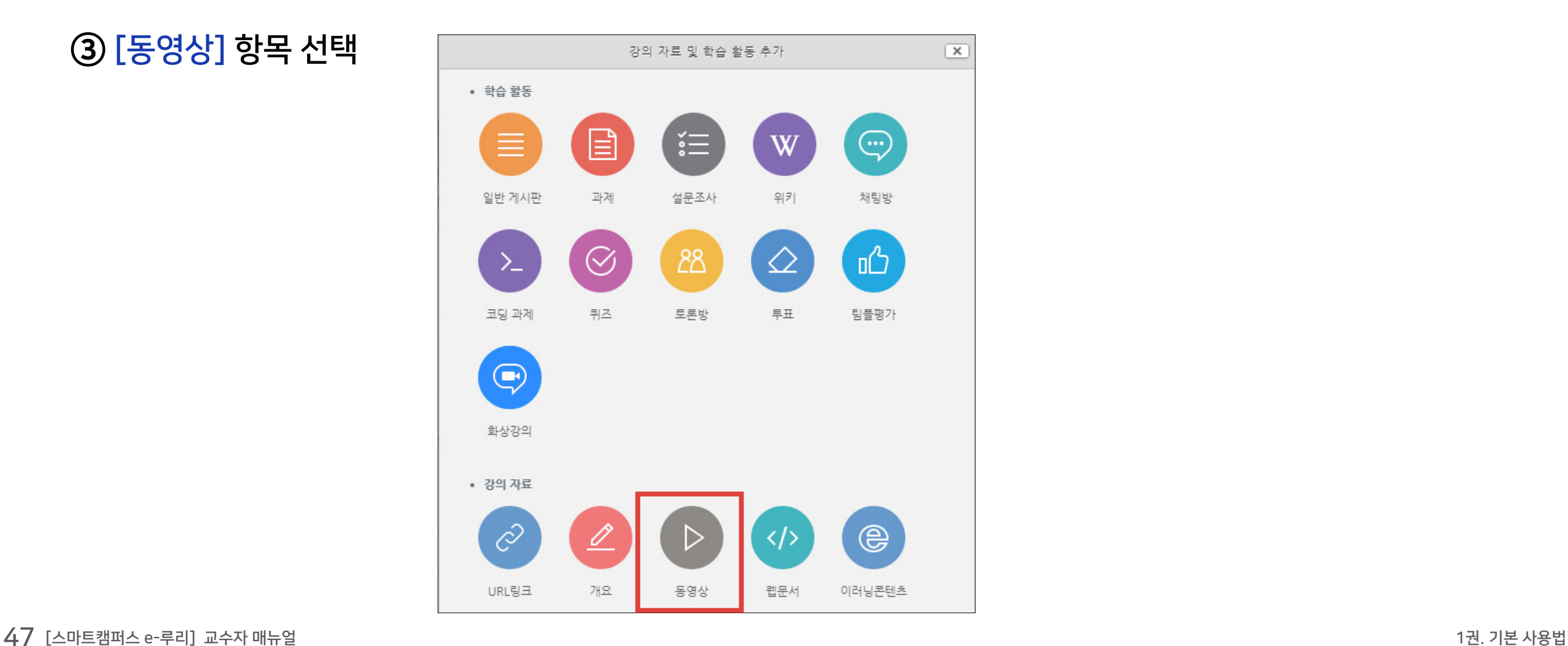

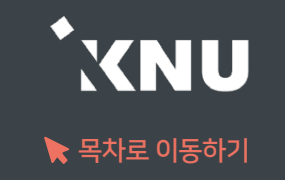

### ④ 제목과 설명을 적습니다.

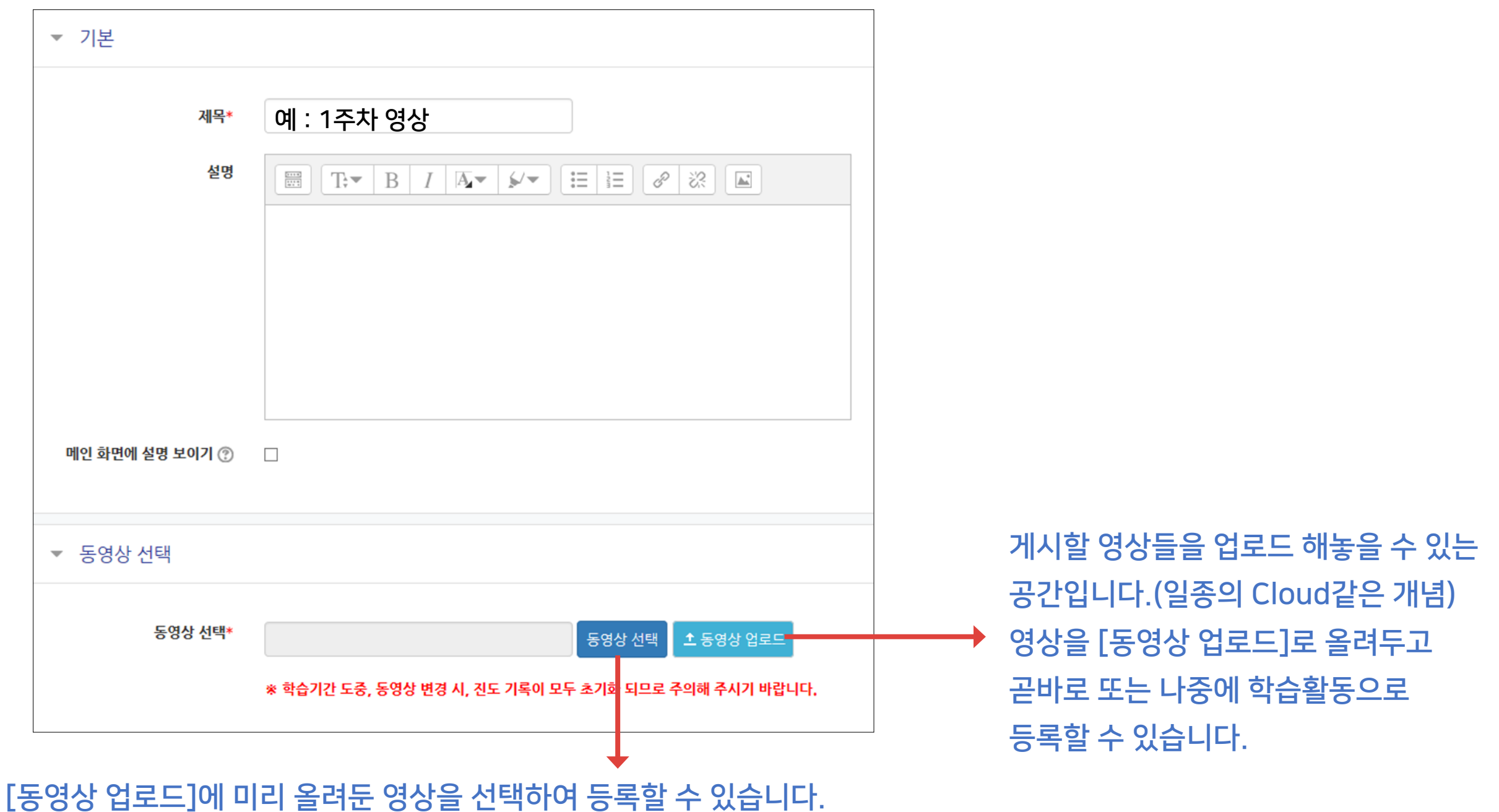

# 4-7. 강의 동영상 등록 (3/5)

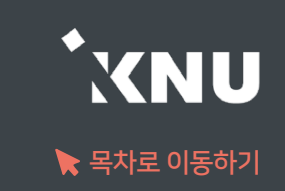

### ⑤ [동영상 업로드]선택 후 [Add Files]를 클릭하세요.

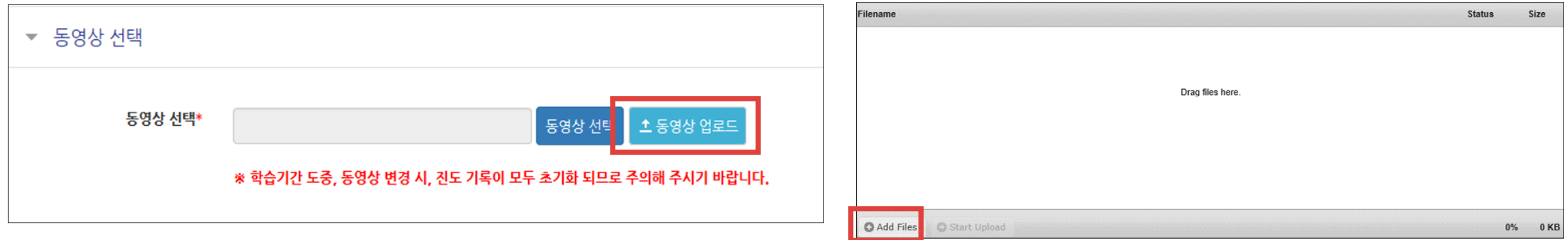

### ⑥ 업로드 할 영상들을 선택한 뒤 열기를 눌러주세요.

※2GB 이하의 용량을 가진 영상만 업로드가 가능합니다. 2GB를 초과하는 경우 여러 개로 나누거나 용량을 줄여 올리세요.

### ⑦ [Start Upload]를 누르고 업로드가 다 될 때까지 기다리세요.

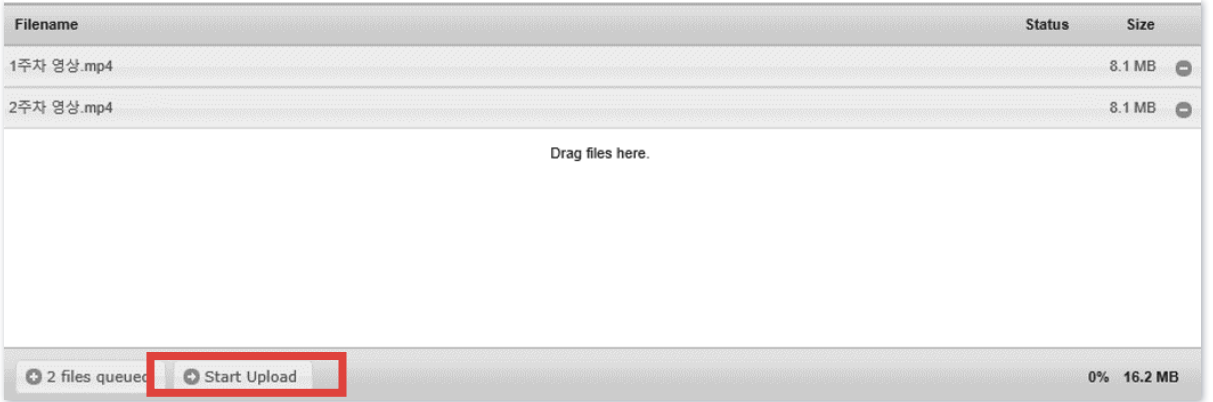

# 4-7. 강의 동영상 등록 (4/5)

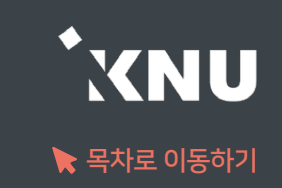

⑧ 동영상 선택 창에 자신이 올린 동영상 목록이 나옵니다. 등록할 영상 하나를 선택합니다. 아래 사진과 같은 창이 뜨면 [동영상 선택]을 클릭합니다.

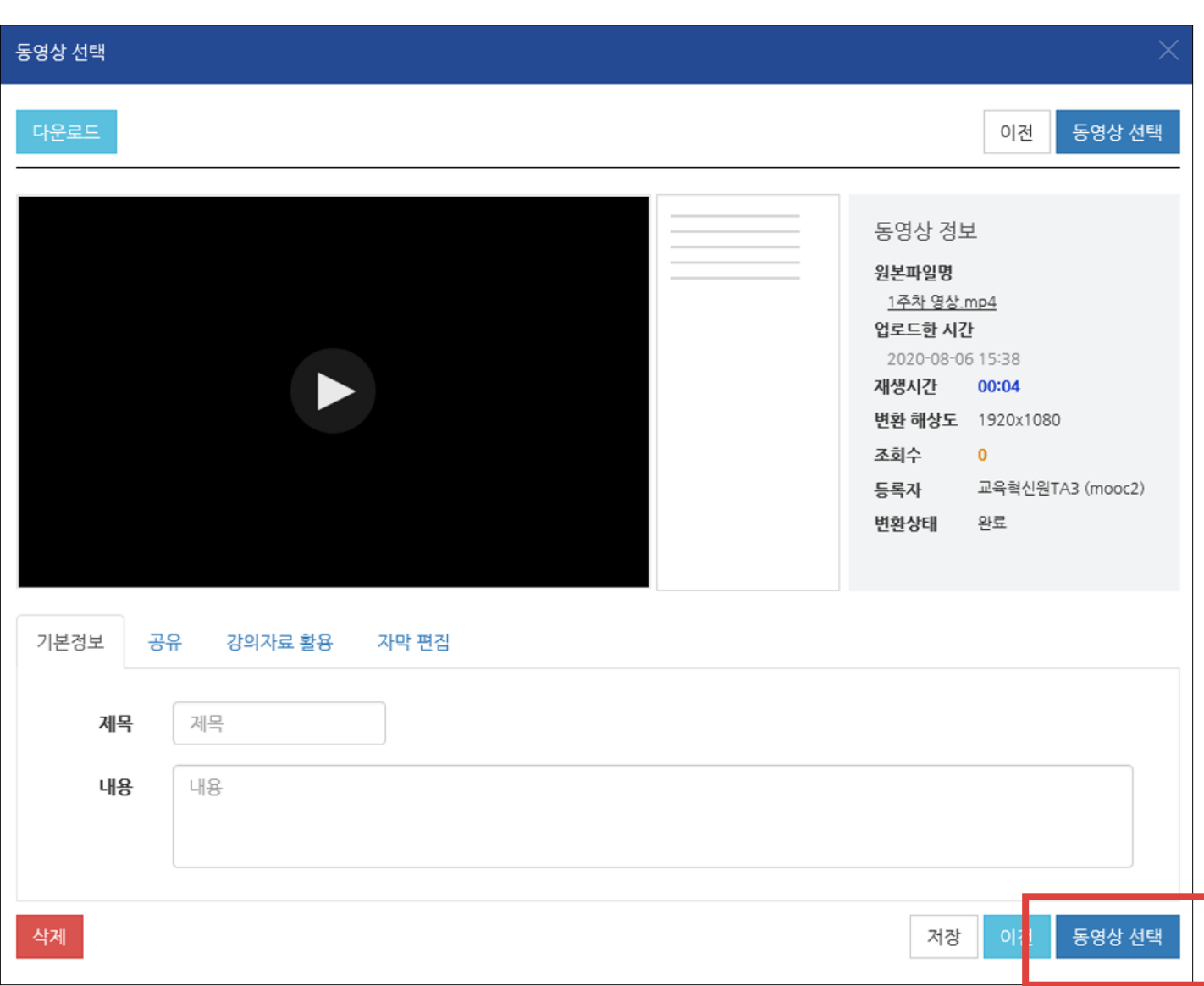

#### ※변환된 동영상이 없다고 나올 때?

: 업로드한 동영상이 서버에서 순차적으로 변환을 거쳐 등록되는데, 변환 대기 중인 영상이 많을 때 나타나는 메시지입니다.

시간이 지나면 자동으로 변환이 완료되어 재생이 가능하게 되며, 변환 완료 여부와 상관없이 동영상을 선택하여 학습활동에 미리 등록해놓는 것이 가능합니다.

※Internet Explorer(지원종료된 구 브라우저) 에서 업로드했던 동영상은 현재 화면에서는 재생이 되더라도, 학습활동에서 열람하면 재생이 불가능할 수 있습니다. 이 경우에는 동영상을 다운로드 받은 뒤 새로 업로드 해주세요.

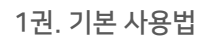

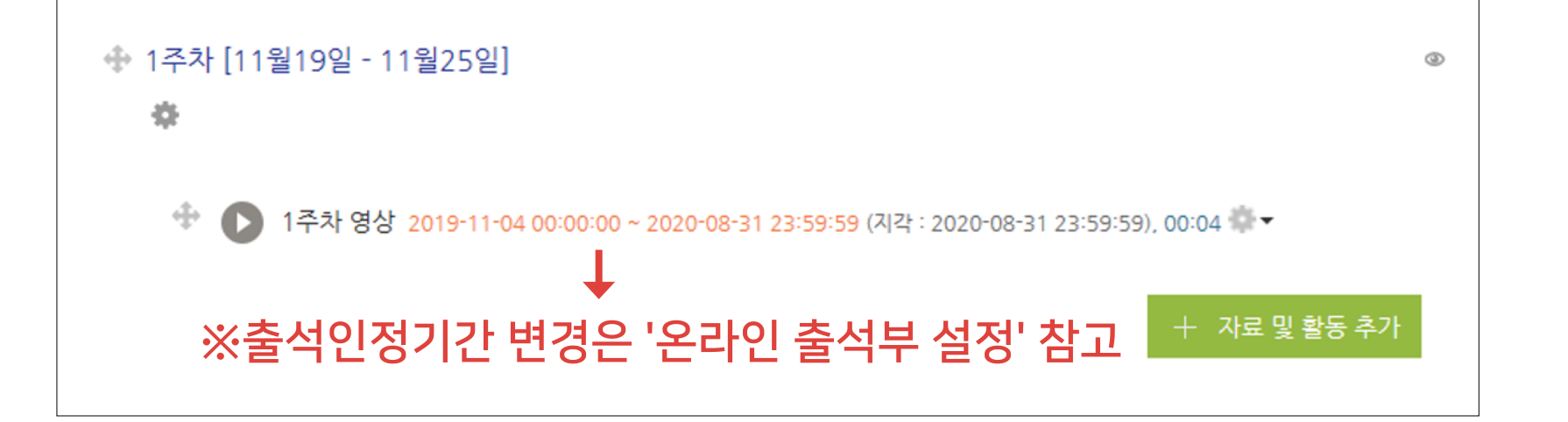

⑩ 영상이 등록된 것을 확인할 수 있습니다.

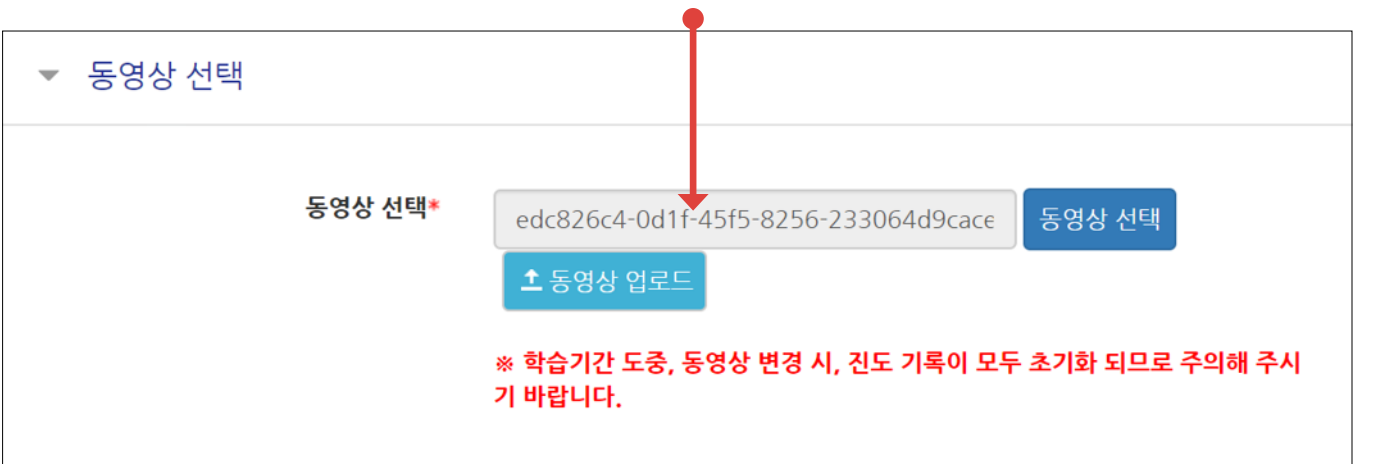

**⑨ 가져온 동영상의 정보가 뜨는 것을 확인할 수 있습니다. 화면 아래로 이동해** 제정 |을 클릭합니다.

## 4-7. 강의 동영상 등록 (5/5)

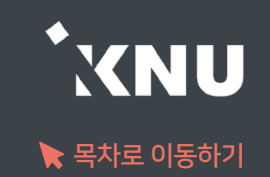

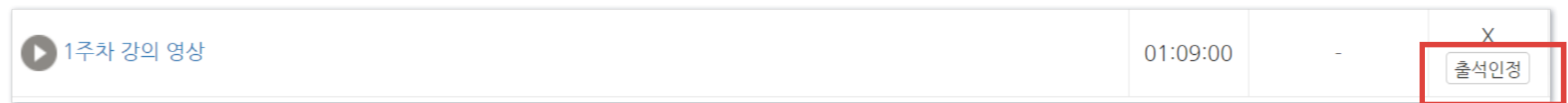

4) 동영상을 새로 올려준 뒤, 5)다운받아 놓은 엑셀파일을 열어 해당 동영상에 O표시 된 학생들을 확인합니다.

6) 온라인출석부 메뉴에서 해당 학생 이름을 한명씩 검색하여 이름을 클릭한 뒤, [출석인정] 버튼을 눌러줍니다.

3) 기존 동영상은 나중에 기록을 확인해야 할 경우를 대비해 삭제하지 않고 '숨김'으로 변경해놓습니다. (참고 '4-5. 학습활동 숨김/삭제')

2) Excel 다운로드 를 눌러 현재까지의 출석 상황을 파일로 다운받아 놓습니다.

1) '온라인 출석부' 메뉴에서 [상세 출석 현황] 탭을 누릅니다.

출석 현황 상세 출석 현황 온라인 출석부 설정

따라서, 이미 진행 중인 주차의 동영상 콘텐츠를 변경하고 싶다면,

동영상 등록/설정 화면에서 [동영상 선택]을 누르면 동영상을 쉽게 교체할 수 있지만, 이미 시청한 기록이 있는 동영상 콘텐츠를 중간에 변경하면, 학습기록이 모두 삭제되고 복구가 불가능합니다.

▶ 동영상 교체 시 학습기록이 유실되므로 주의하셔야 합니다.

# ※ 동영상 교체 시 주의사항<br>※ 동영상 교체 시 주의사항

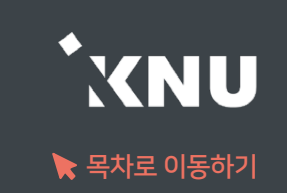

# 4-8. 과제 등록하기 (1/6)

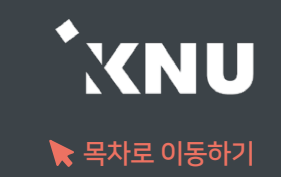

새로운 '과제'를 추가하면 학생들이 첨부파일을 올리거나 직접 작성하여 제출할 수 있습니다.

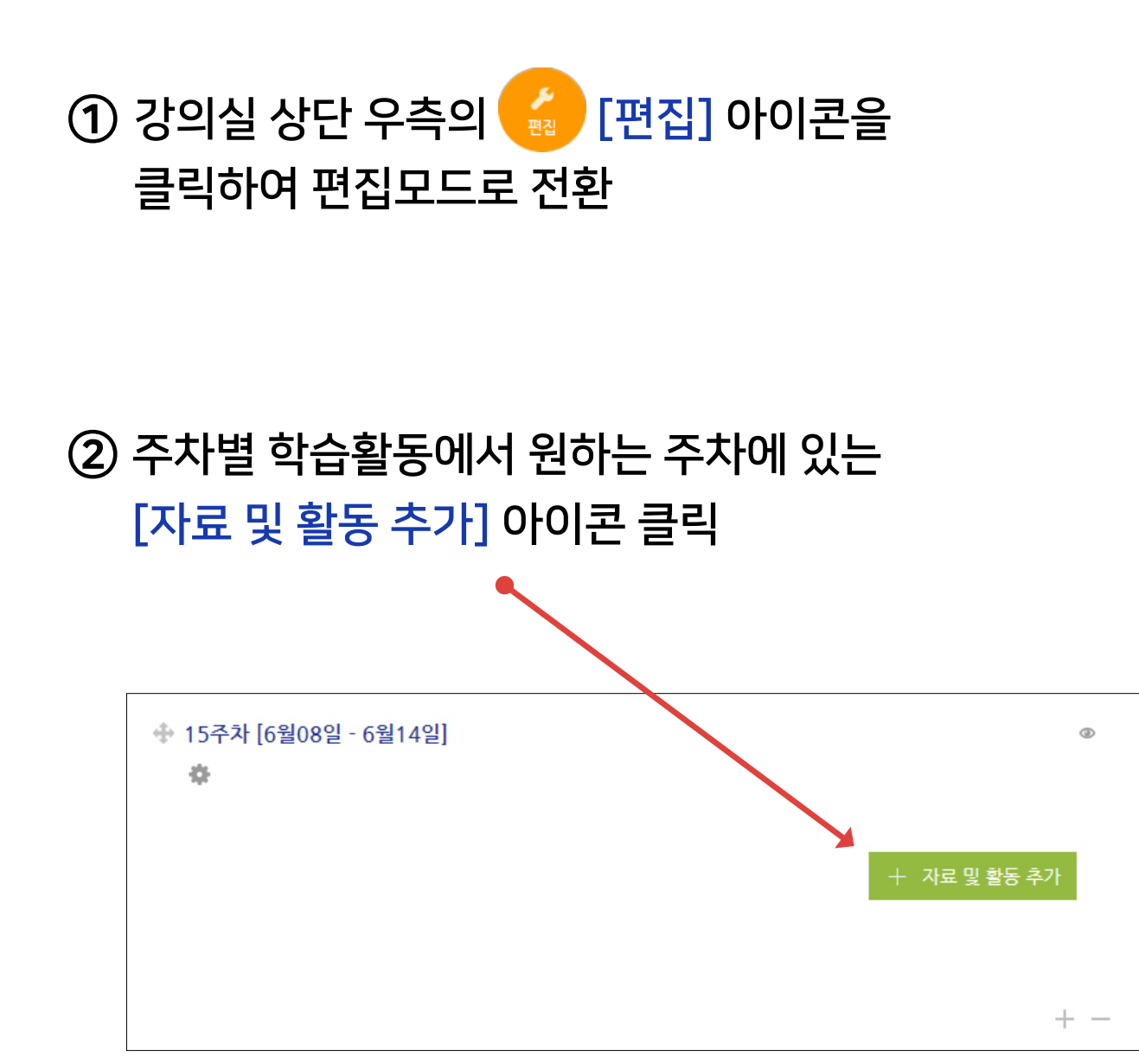

### ③ [과제] 선택

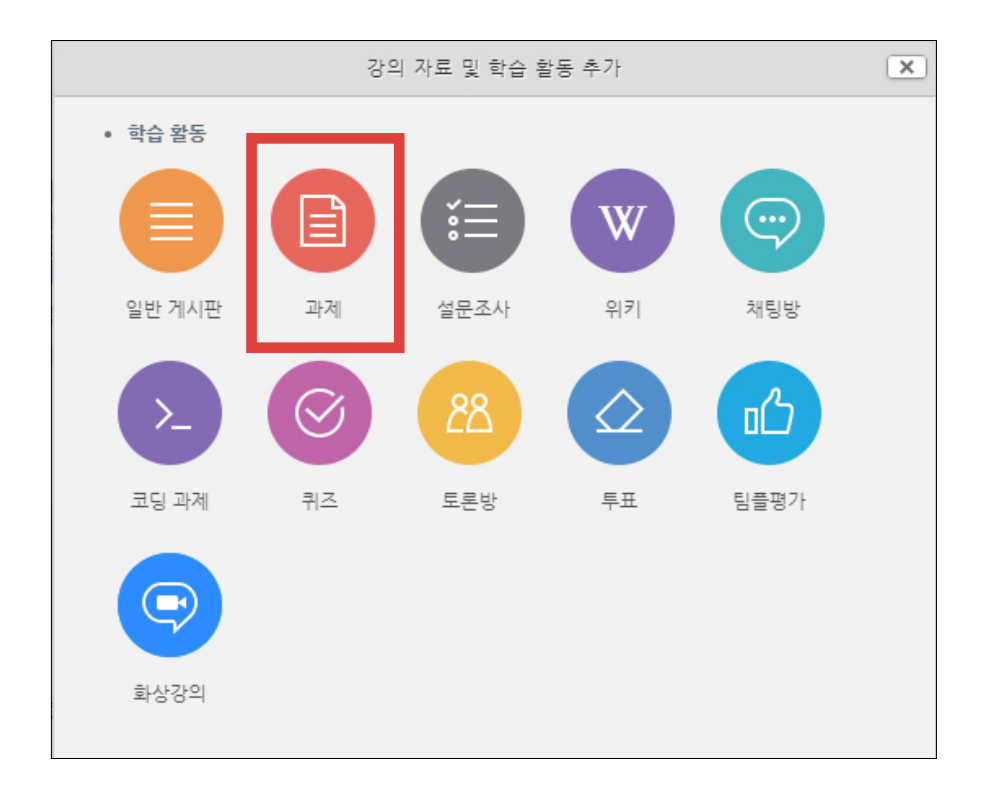

- 방법2 : 클릭 > [파일선택] 클릭 > 원하는 파일 선택 후 '열기' 클릭 > [파일 업로드] 클릭
- 방법1 : PC에서 올리려는 파일 모두 선택 후, 점선안의 영역으로 선택한 파일을 마우스로 끌어와 올려놓기

⑤ 배포할 자료나 양식이 있을 경우 [첨부 파일]에서 파일을 올립니다.

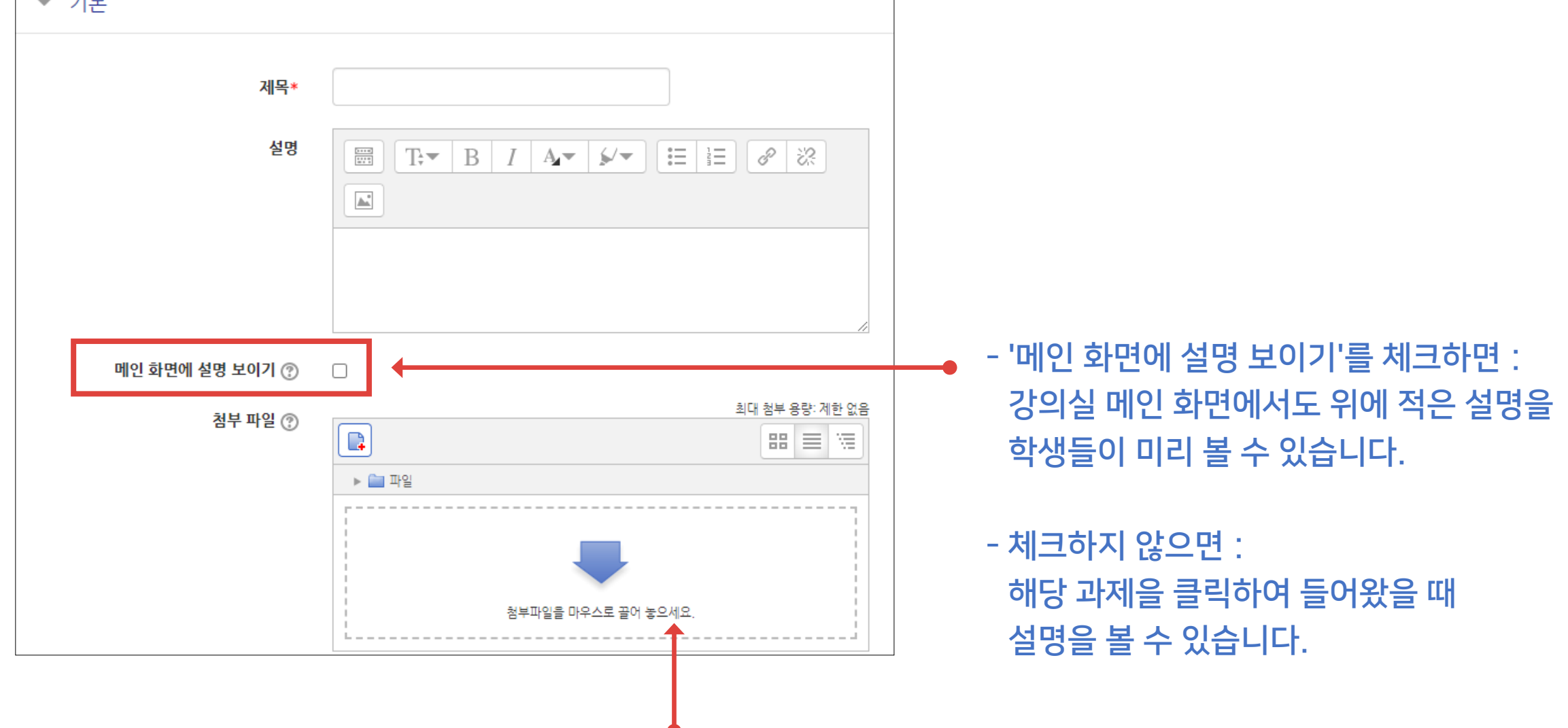

### ④ 제목과 설명을 적습니다.

 $\overline{a}$   $\overline{a}$ 

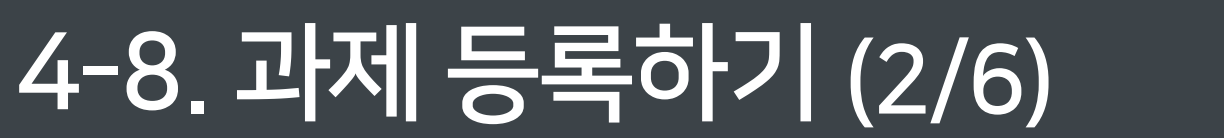

## 4-8. 과제 등록하기 (3/6)

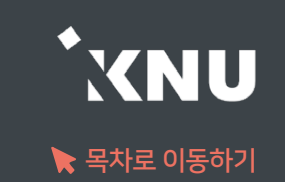

⑥ 제출 기간을 설정해줍니다.

- 시작 일시 이후 제출할 수 있습니다.

- 종료 일시 이후에 제출하면 지각하여 제출한 것으로 표시됩니다. (제출 차단되지 않은 경우)

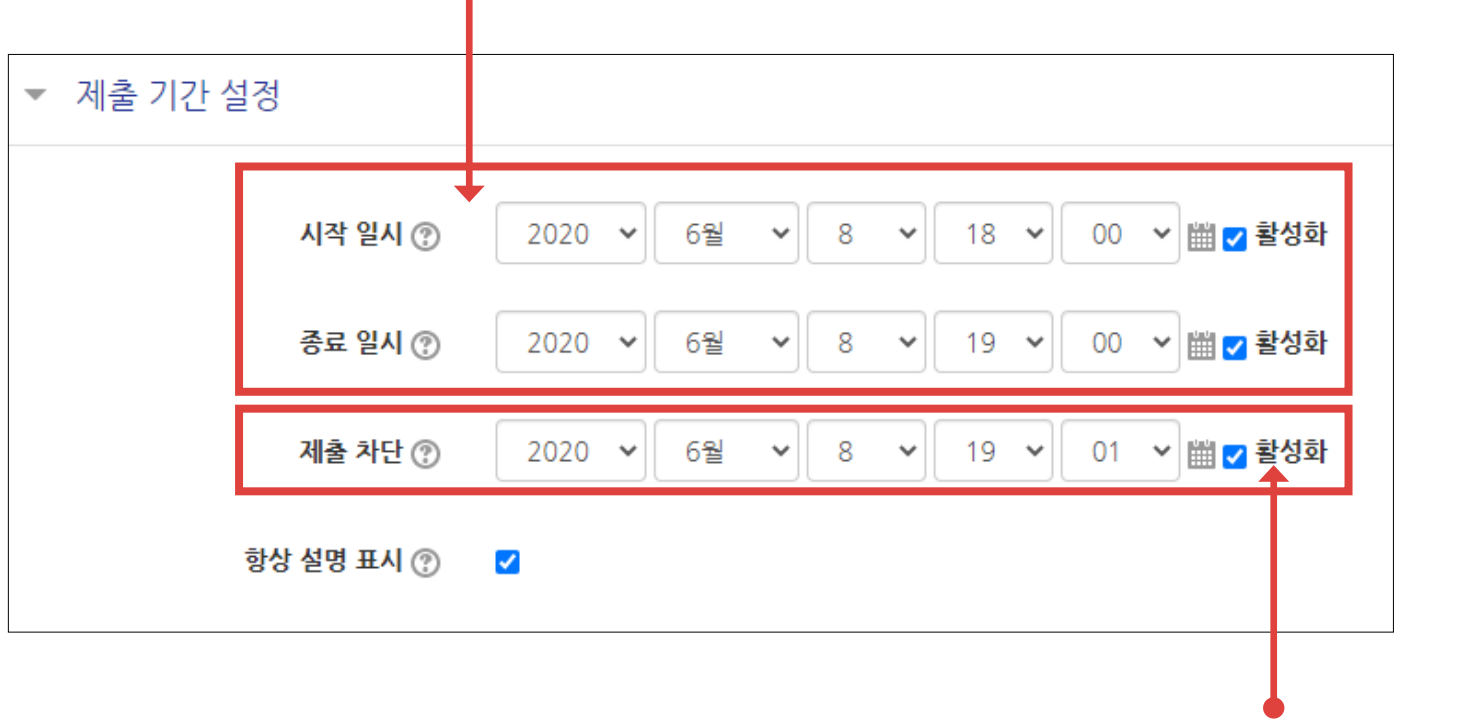

- 제출 차단 : 종료 이후에 아예 제출을 못하도록 막고 싶으면

제출 차단에 있는 체크박스를 눌러 기능을 활성화한 뒤 원하는 일시를 지정해줍니다.

## 4-8. 과제 등록하기 (4/6)

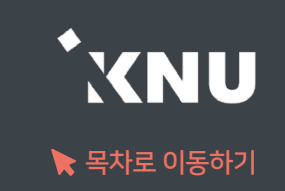

⑦ 기타 설정을 필요에 따라 변경한 뒤, 맨 아래의 저장을 눌러 과제를 등록을 완료합니다.

### <'제출 유형' 메뉴>

1. 제출유형: 만일의 사태를 대비해 '직접 작성', '첨부파일' 모두 체크해놓는 것이 좋습니다. 체크를 해제하면 해당 방법으로는 제출이 불가능합니다.

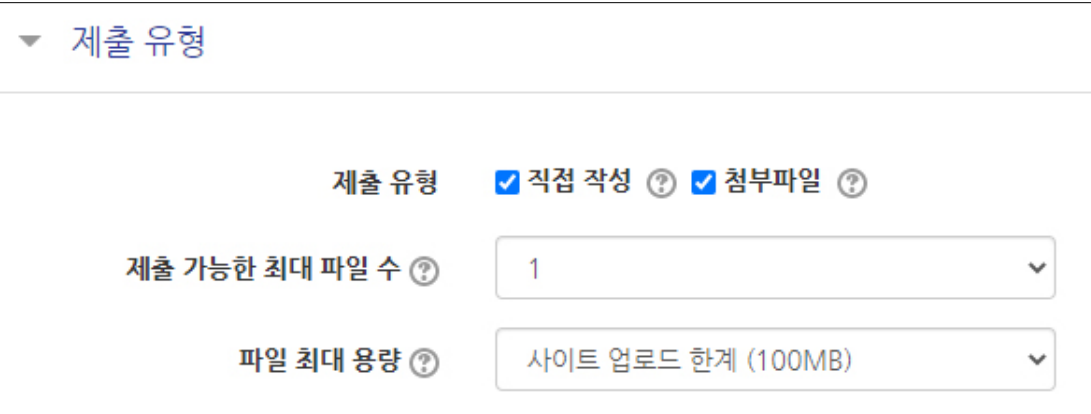

#### 2. 제출 가능한 최대 파일 수:

- 기본 1개로 설정되어 있으며, 학생들은 여기서 설정한 갯수 이상으로 파일을 업로드하는 것이 불가능합니다. 학생들은 한번 올린 파일을 시간이 종료되기 전에 수정할 수 있습니다.
- 제출할 파일이 많을 땐 이 설정을 변경해주거나, 또는 압축프로그램으로 압축한 파일(.zip)을 업로드하라고 하는 방법도 있습니다.
- 첨부가 안되는 특이한 형식의 파일을 제출해야 할 때도 압축프로그램으로 압축한 파일을 올려야 합니다.
- 군 이러닝 학습자는 환경에 따라 첨부파일로 제출이 안되는 경우가 있으며 이 때는 e-mail을 이용합니다.

#### 3. 파일 최대 용량 :

- 첨부파일로 제출 가능한 최대 용량은 100MB이며, 이보다 낮게 설정할 수 있습니다.

# 4-8. 과제 등록하기 (5/6)

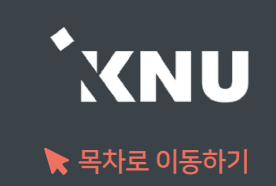

### <'유사도 검사' 메뉴>

유사도 검사 활성화: 과제 생성 시 기본적으로 체크되어 있고, '검사 설정'을 눌러 세부적인 설정을 변경할 수 있습니다.

유사도 검사 결과는 과제평가 화면(※사용안내서 3권 참고)에서 확인할 수 있습니다.

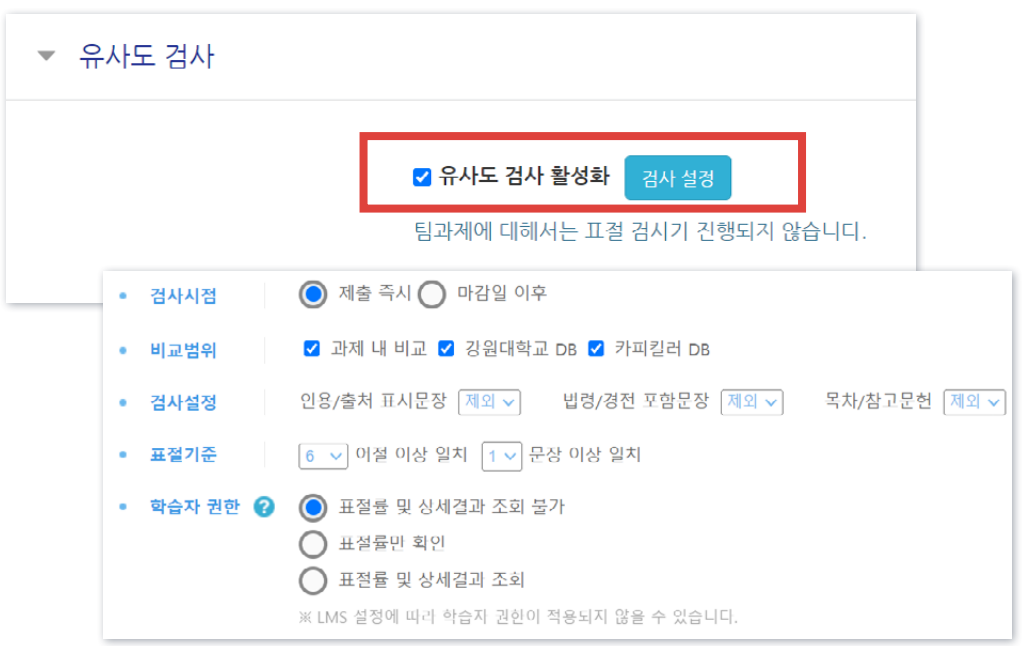

※팀과제에 대해서는 표절 검사가 진행되지 않습니다.

#### ◆ 검사시점

· 제출 즉시: 학습자가 제출하면 곧바로 개별적으로 검사 시작 · 마감일 이후: '제출 기간 설정'에서 지정한 종료 일시 이후에 검사 일괄 진행

#### ◆ 비교 범위

 1) 과제 내 비교: 해당 과제 안에 제출된 과제물끼리 비교함 2) 강원대학교 DB: e-루리에 존재하는 기존 제출된 모든 과목의 과제물과 비교함 3) 카피킬러 DB: 카피킬러에서 보유한 학술DB 및 웹 상에 공개된 문서와 비교함

#### ◆ 검사설정

- · 각각의 항목을 표절률에 [포함]하거나 [제외]시킬 수 있습니다.
- · [포함]: 해당 문장이 다른 사람의 문장과 일치하는 경우 표절률에 포함됩니다.
- · [제외]: 해당 문장이 다른 사람의 문장과 일치하더라도 표절률에서 제외됩니다.

#### ◆ 표절기준

- · 검사 목적에 따라 어절과 문장 갯수를 변경할 수 있습니다.
- · 기본 설정으로 검사하는 것을 권장합니다.

#### ◆ 학습자 권한

· 학습자도 본인의 표절률 검사결과를 조회할 수 있도록 설정을 변경해줄 수 있습니다. 과제 마감일 전에 학생이 과제를 수정하면, 재검사가 진행되어 표절률이 변경됩니다.

# 4-8. 과제 등록하기 (6/6)

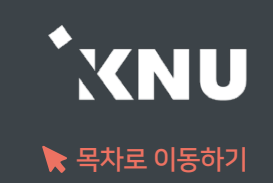

### <'성적' 메뉴> 최고점수: 최고 점수(만점)를 변경할 수 있습니다.

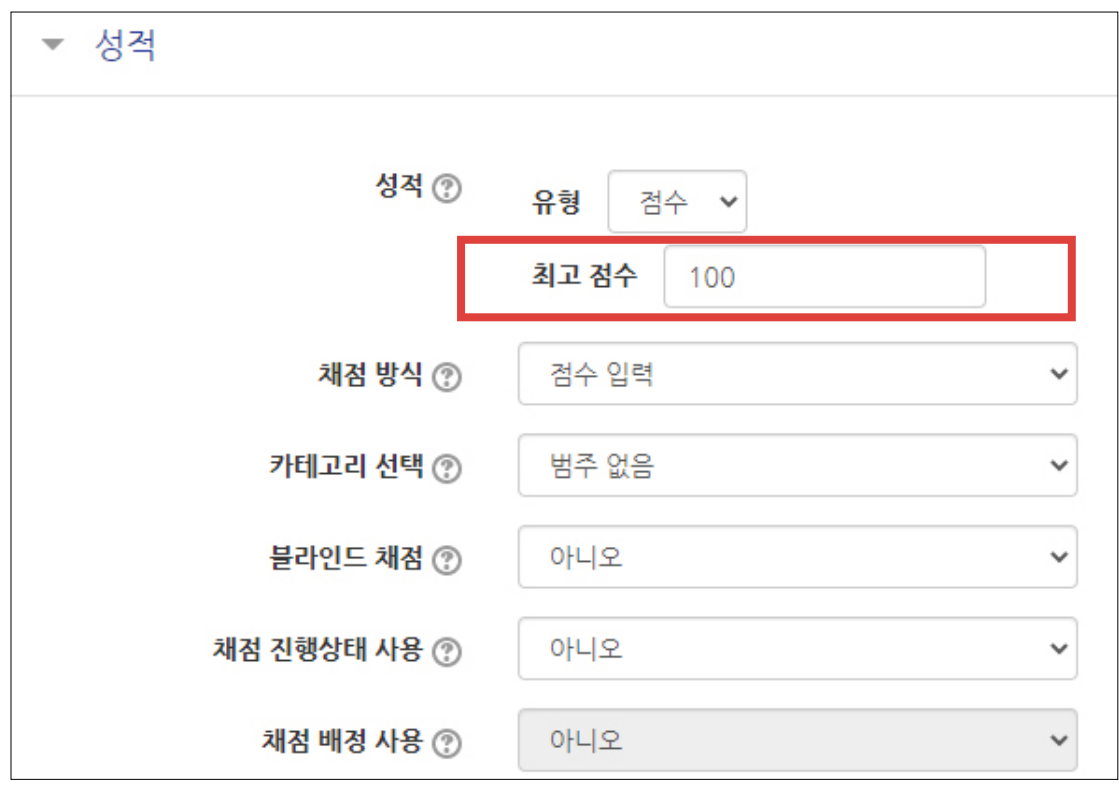

# 4-9. 과제 연장 허가 (1/2)

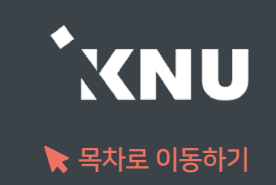

▶ 마감일 변경은 설정에서 하면 되지만, 특정 대상에게만 제출 마감 일시를 연장해 줄 때는 연장 허가 기능 을 사용하면 됩니다.

### ① 등록된 과제 제목 클릭

## ② [과제평가] 클릭

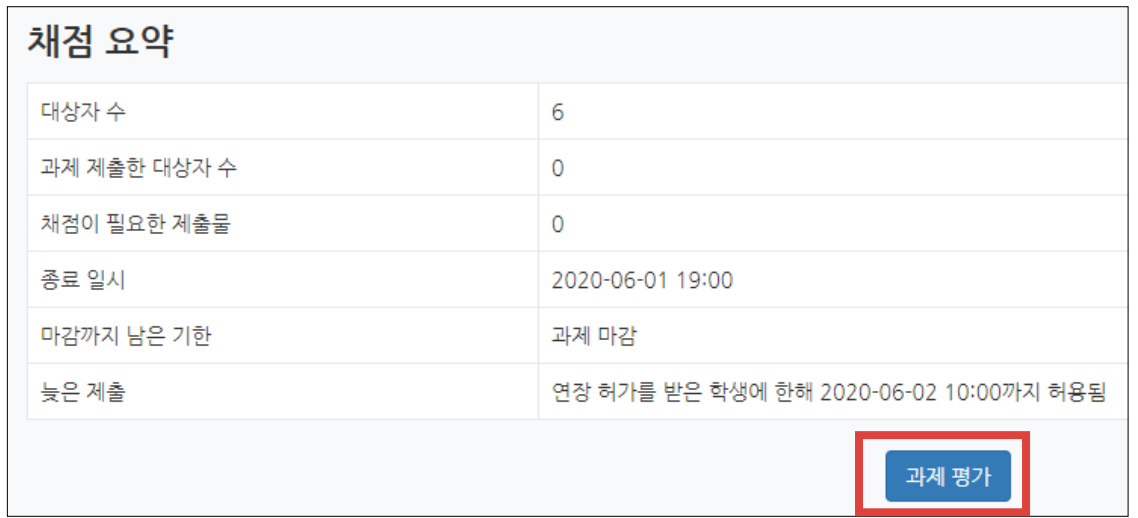

# 4-9. 과제 연장 허가 (2/2)

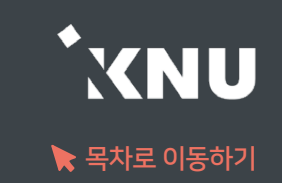

## ③ 원하는 학생의 톱니바퀴 클릭 > [연장 허가] 선택

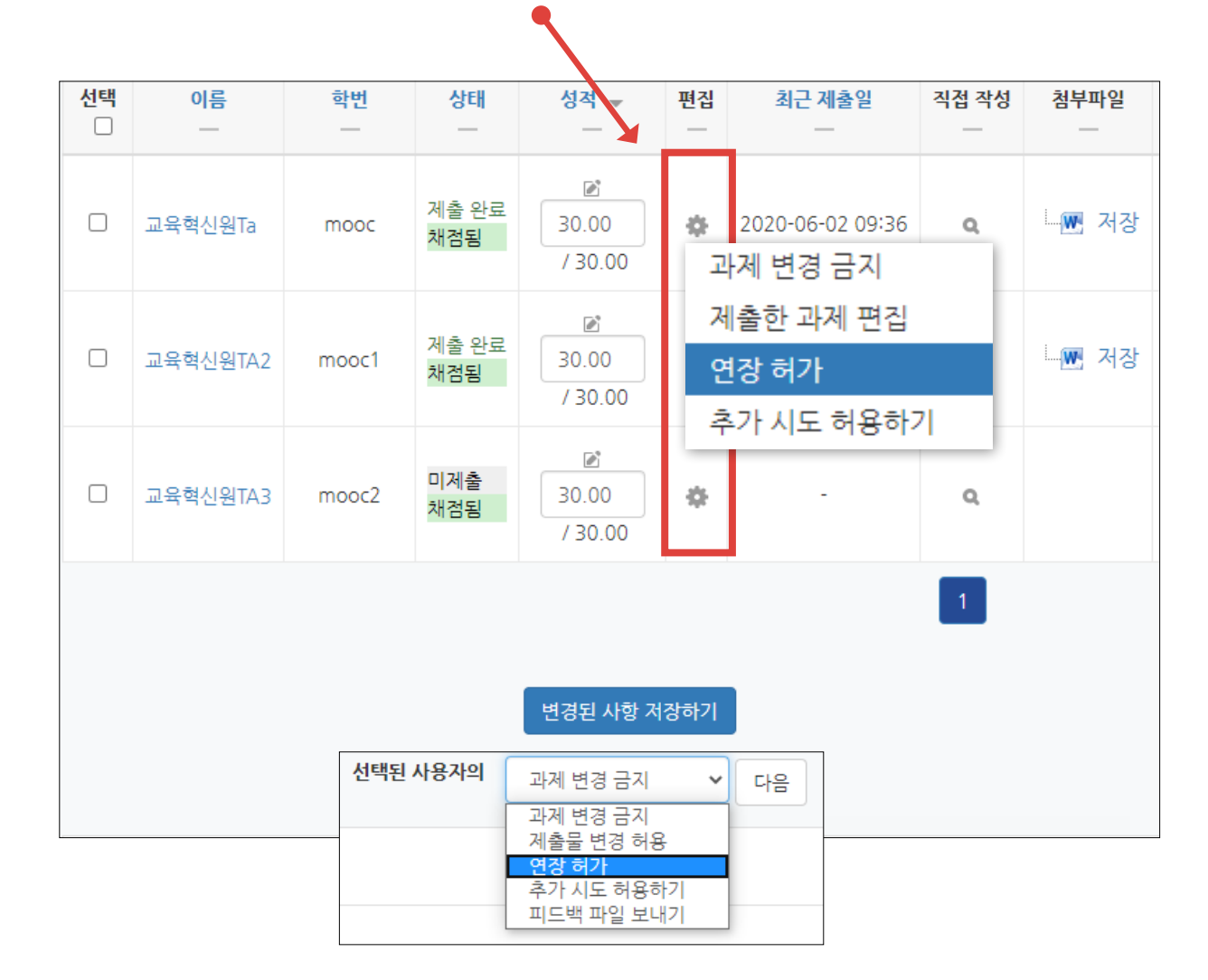

### ④ [활성화]에 체크한 뒤 날짜 변경 후 [저장] 클릭

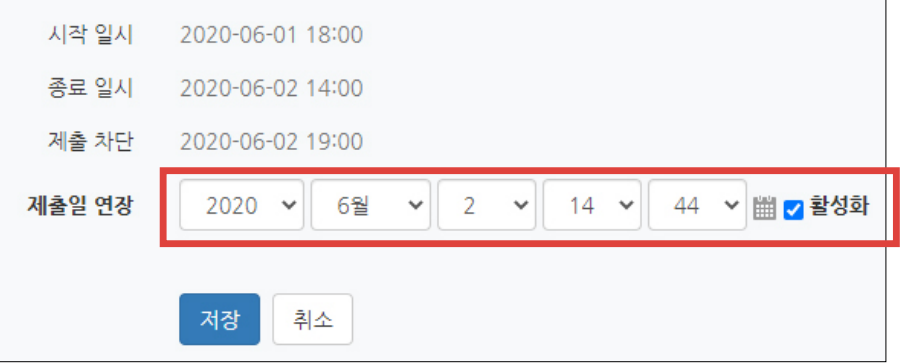

### - 한 번에 여러 명 설정 : 학생 이름 왼쪽의 체크박스를 다중 선택후, 하단의 옵션에서 '연장 허가' 선택 후 [다음] 클릭

# 4-10. 파일 및 폴더 등록하기 (1/3)

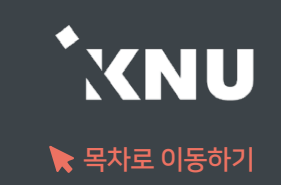

파일 등록하기 : 학생들에게 제공하는 문서, 이미지, 음성 등의 파일을 하나씩 등록할 수 있습니다.

① 상단 우측의 ﴿ 아이콘을 누른 뒤, 파일을 등록할 주차 영역에 있는 谁 자료및활동추가 를 클릭하세요.

 $\blacktriangledown$ 

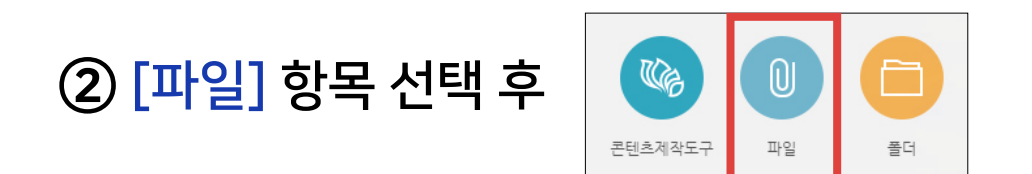

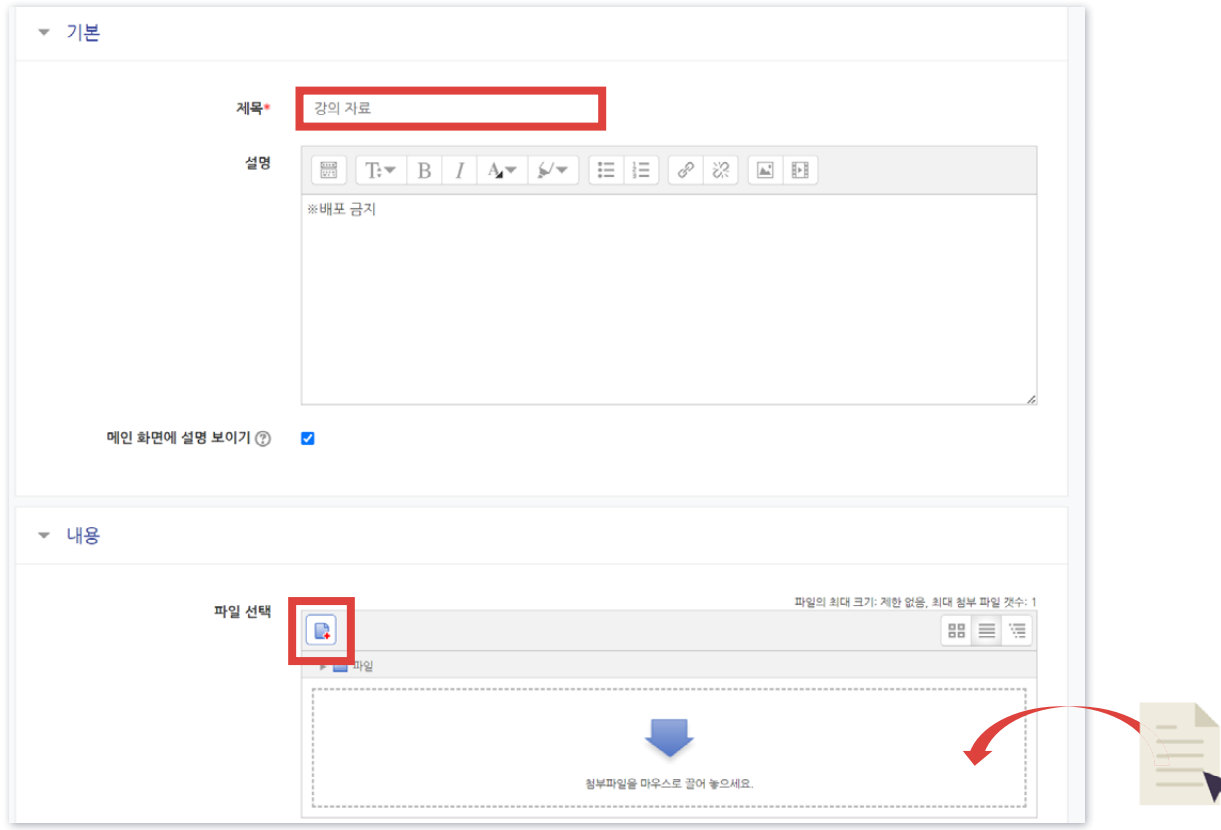

③ [제목]을 적어주세요.

④ 파일 추가 아이콘을 눌러 문서를 찾거나, 마우스로 문서를 클릭한 다음 점선 안으로 끌어다 놓습니다.

⑤ 하단의 [저장] 버튼을 누르면 완료됩니다.

# 4-10. 파일 및 폴더 등록하기 (2/3)

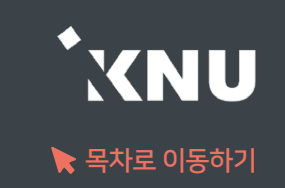

▶ 폴더 등록하기 : 폴더는 여러 개의 파일을 등록할 때 유용합니다. 압축파일로 저장한 다수의 파일을 구조 에 맞게 등록할 수도 있습니다.

① 상단 우측의 « 아이콘을 누른 뒤, 폴더를 등록할 주차 영역에 있는 谁 자료및활동추가 를 클릭하세요.

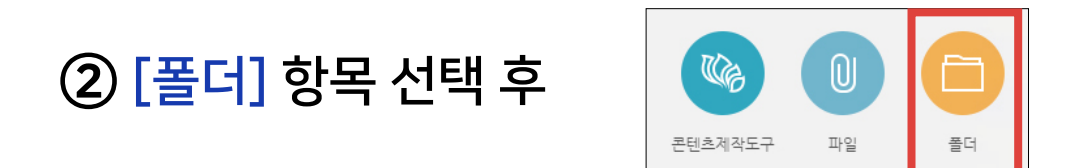

③ 폴더의 [제목]을 적어주세요.

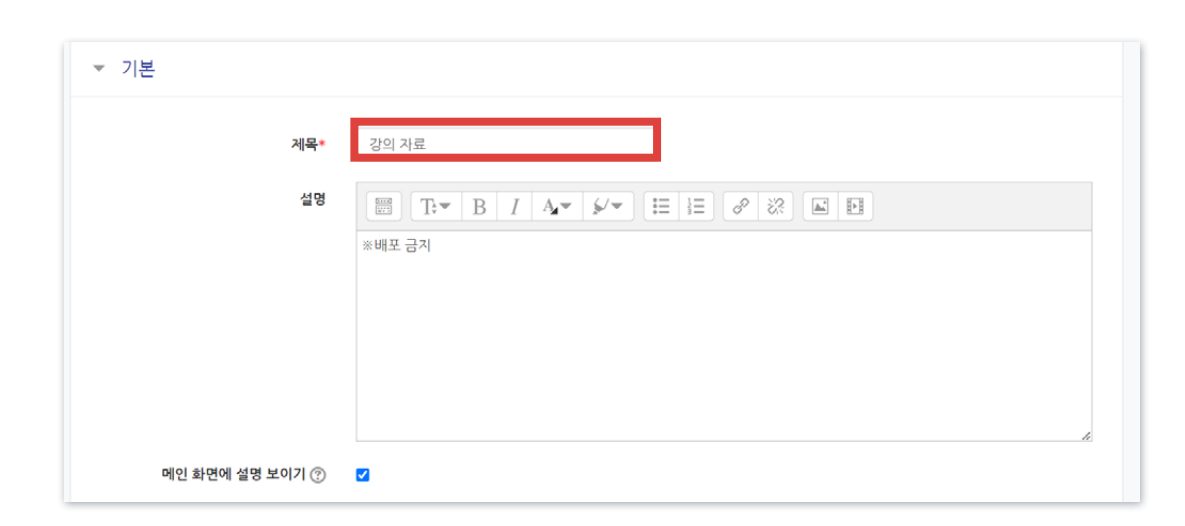

# 4-10. 파일 및 폴더 등록하기 (3/3)

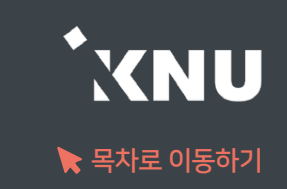

④ 여러 개의 파일 또는 압축파일을 클릭 한 다음, 점선 안으로 끌어다 놓습니다. - 폴더 추가 아이콘을 눌러 폴더를 생성한 후, 그 안에 여러 파일들을 가져올 수도 있습니다.

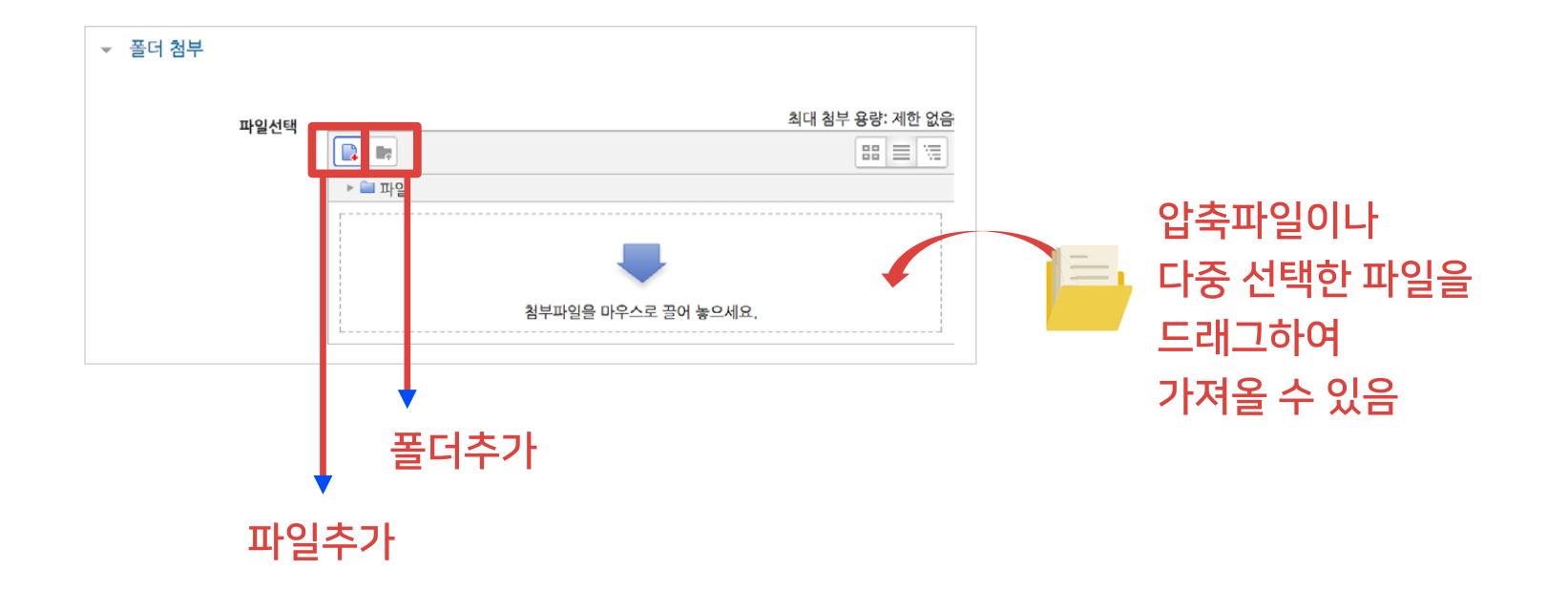

## ⑤ 압축 파일의 경우 가져온 파일을 클릭한 뒤 '압축풀기'를 눌러 압축을 풀어주면, 개별적인 파일 형태로도 등록할 수 있습니다.

⑥ 하단의 [저장] 버튼을 누르면 완료됩니다.

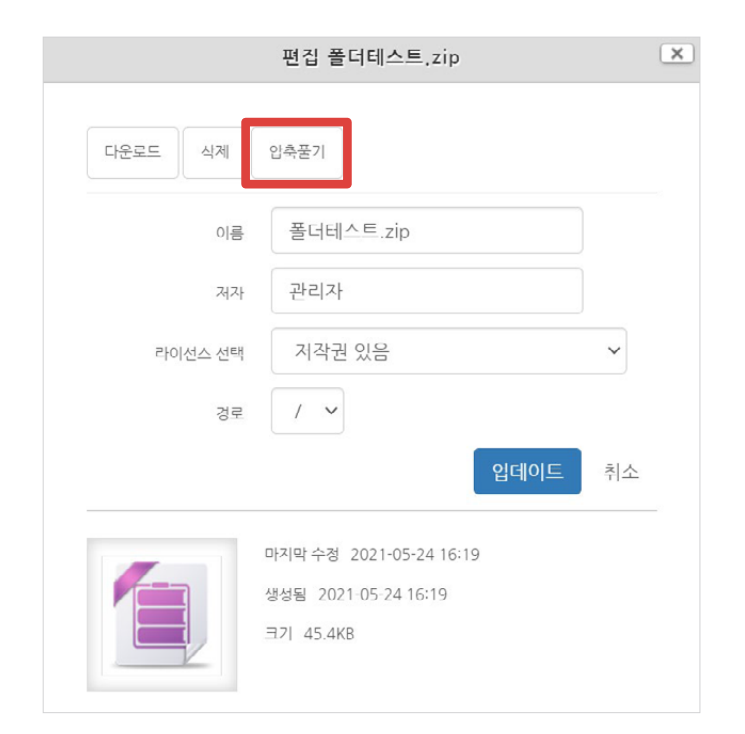

 $\checkmark$  $_{\rm v}$ 

⑤ 하단의 [저장] 버튼을 누르면 게시판 생성이 완료됩니다.

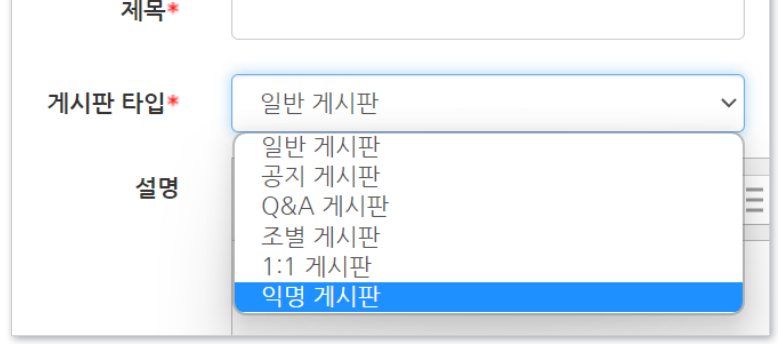

 [첨부파일]과 [기타] 설정을 확인 및 변경합니다. - 기타 첨부파일 천부파일 혀용 예 정렬 순서 작성일 최대 청부파일 수 공지글 허용 아니오 사이트 업로드 한계 (100MB) 최대 첨부 용량 예 답글 허용  $\checkmark$ 

댓글 허용

카테고리 허용

비밀글 허용

SNS 허용

익명 허용

메일전송 ②

메일받기 ②

CHI

아니오

아니오

아니오

아니오

아니오

아니오

② [일반 게시판] 항목 선택 후

③ 게시판의 제목을 적고 타입을 선택합니다. ④ 게시판 타입에 따라 기타 설정이 변경됩니다.(댓글, 익명 등)

① 상단 우측의 ۞ 아이콘을 누른 뒤, 게시판을 등록할 주차 영역에 있는 | + 자료 및 활동 추가 |를 클릭하세요.

 $\mathbb{R}$ 

과제

일반 게시판

 $\bigoplus$ 

채팅방

W

위키

汇

설문조사

일반적인 게시판이 필요할 경우 생성하여 다양한 용도로 사용할 수 있습니다.

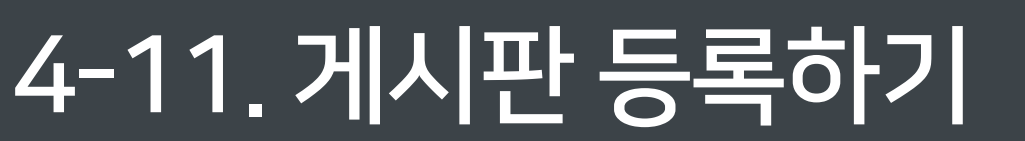

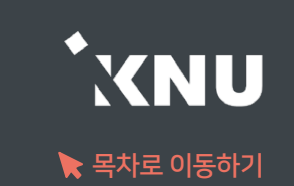

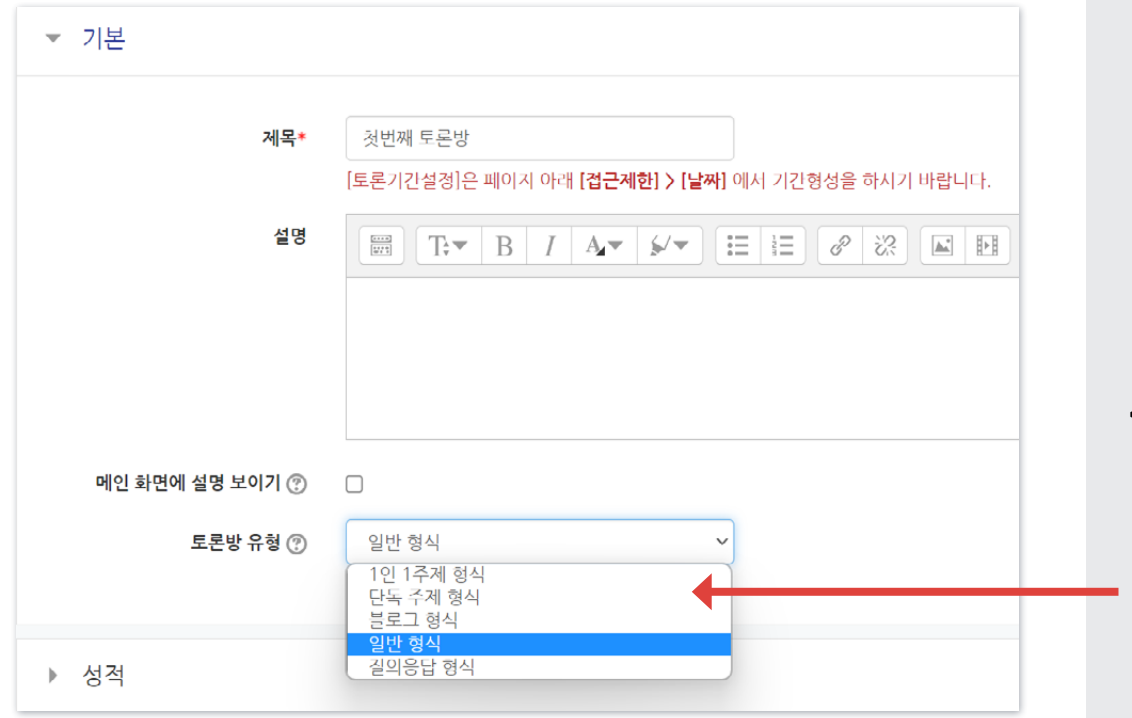

## ③ 토론방의 제목을 적고 유형을 선택합니다. < 학생들도 주제글 등록 가능한 토론방 유형 >

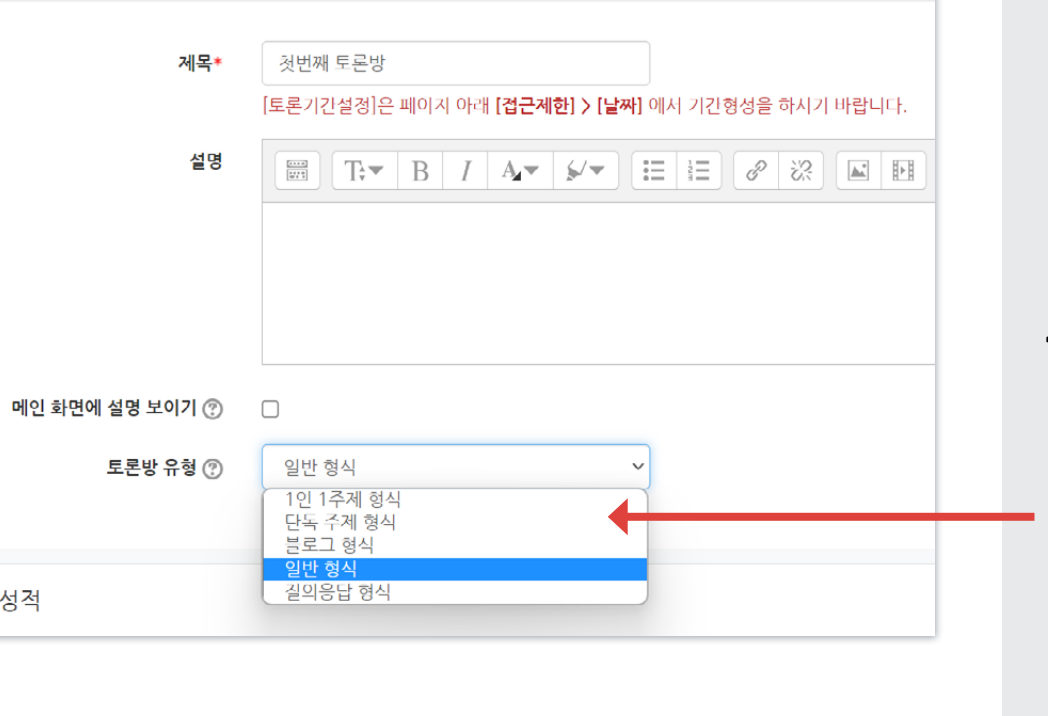

## • 질의응답 형식: 교수자가 주제글을 등록하면 학습자가 답변을 남기는 형식. 답글을 단 학습자는 다른 학습자의 답변을 열람할 수 있음. ※교수자가 주제글을 작성해야지만 학습자가 글을 적을 수 있음.

• 단독 주제 형식: 교수자가 한개의 주제만 제시하고, 학습자는 이 주제에 대해 답글로 의견을 남기는 형식. 다른 유형과 달리 주제글을 따로 등록하는 버튼이 없어서 처음 토론방 생성 시 제목 밑의 설명란에 주제글을 적으면 됨.

### < 교수자만 주제글 등록 가능한 토론방 유형 >

- 블로그 형식: 일반형식이 토론방 첫 화면에 제목만 보이는 것과 달리, 블로그 형식은 본문도 함께 표시됨. 누구나 자유롭게 글을 작성할 수 있음
- 1 인 1 주제 형식: 누구나 주제와 답글을 작성할 수 있지만, 주제는 각자 1개만 등록할 수 있음
- 일반 형식(기본 설정): 누구나 주제와 답글을 자유롭게 작성할 수 있는 형식
- 

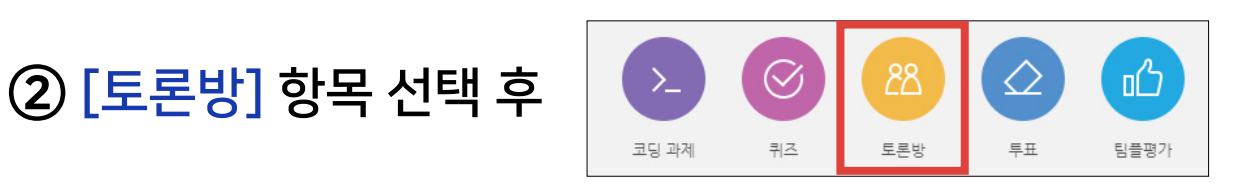

## ① 상단 우측의 ﴿ 아이콘을 누른 뒤, 토론방을 등록할 주차 영역에 있는 |+ 자료 및활동 추가 를 클릭하세요.

▶ 토론방을 개설하면 교수자와 학습자 뿐만 아니라, 학습자들 간에도 서로 의견을 주고 받을 수 있습니다.

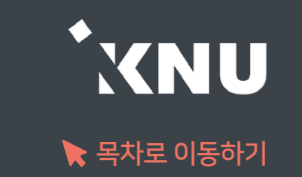

## 4-12. 토론방 개설하기 (1/2)

# 4-12. 토론방 개설하기 (2/2)

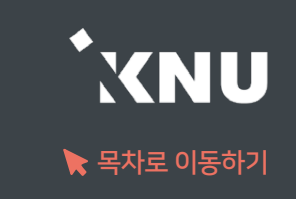

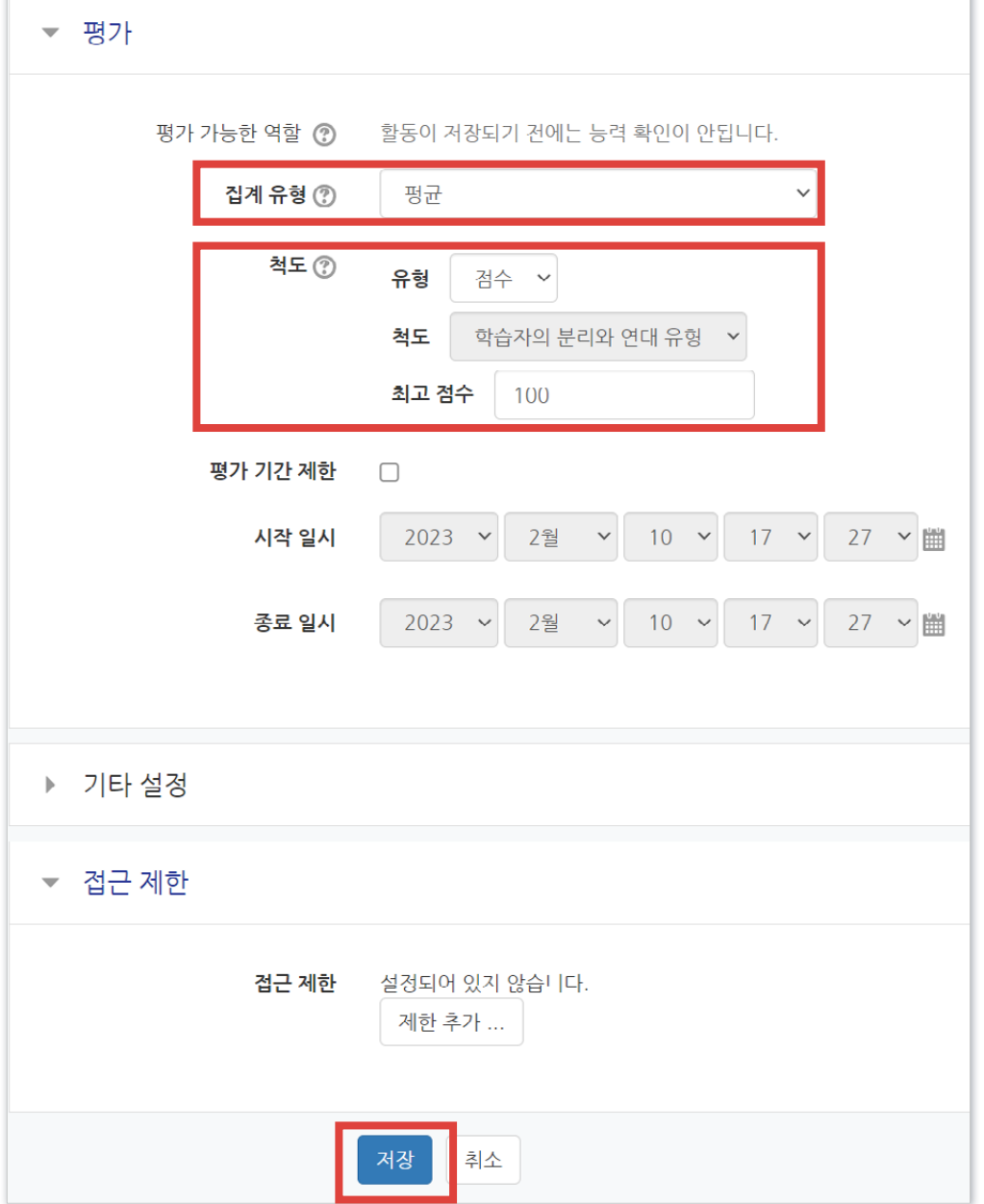

④ 토론 활동에 대한 평가 기준을 설정합니다.

· 집계 유형: 각 평가들이 어떻게 조합되어 최종 성적으로 산출되는지 선택

\* 평균 : 모든 평가 점수의 평균

\* 평가항목 수: 평가를 받은 항목의 수가 최종 성적이 됩니다.

\* 최고 평가: 최고 평가 점수가 최종 성적이 됩니다.

\* 최저 평가: 최저 평가 점수가 최종 성적이 됩니다.

\* 평가 합계: 모든 평가 점수가 더해집니다.

\* 평가 없음: 성적부에 나타나지 않습니다.

· 척도> 유형 : 채점 유형을 선택

\* '척도'를 선택하면, 아래 '척도'에서 기준을 선택할 수 있습니다.

\* '점수'를 선택하면, 최대 점수를 입력할 수 있습니다.

⑤ 하단의 [저장] 버튼을 누르면 생성이 완료됩니다.

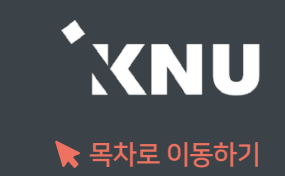

### ① [주제글쓰기] 버튼을 클릭합니다.

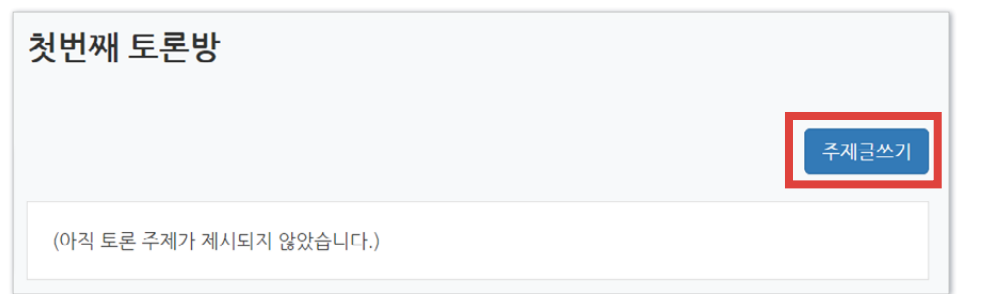

## ② 제목, 내용을 입력하고 [등록하기] 버튼을 클릭합니다.

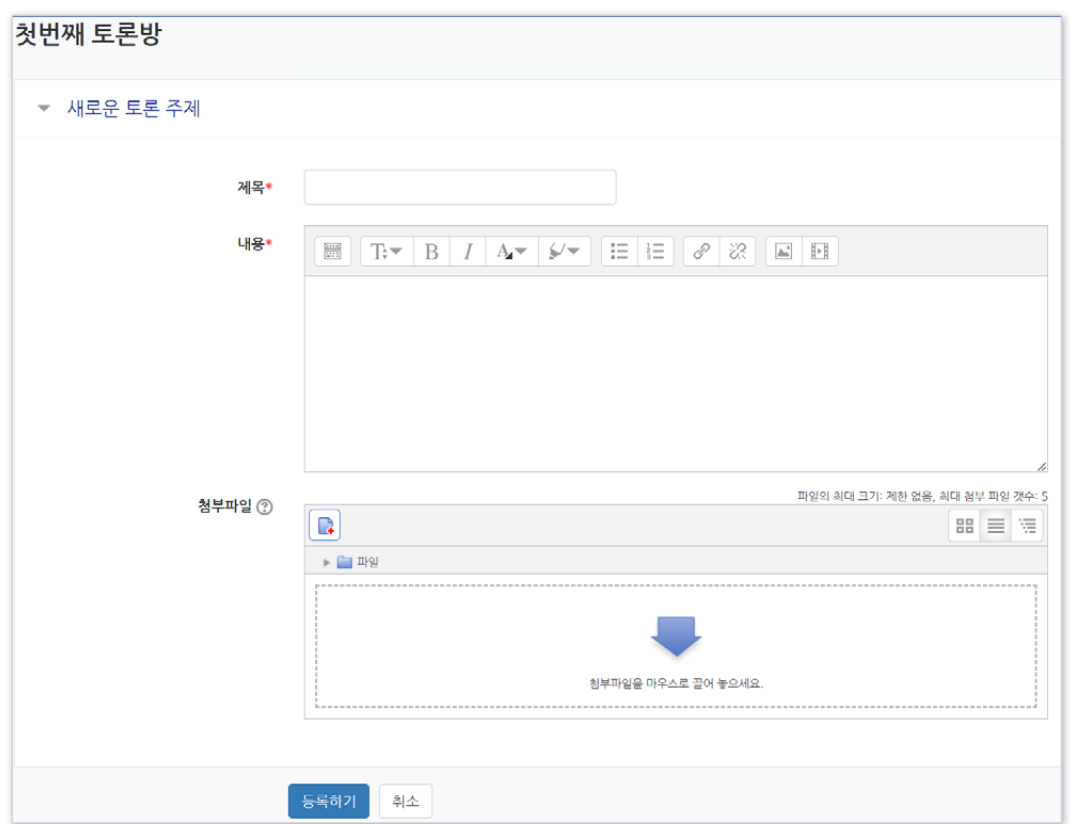

## ※ 토론방에서는 글이 등록되면 30분 내에 수정할 수 있고 그 이후에는 글 수정이 불가능합니다.

- 토론은 대화의 맥락이 중요하기 때문에 이 기능을 통해 학습자들이 수업 당시 나눴던 내용을 수정된 사항 없이 그대로 확인할 수 있습니다.

### 답글에 대해서도 답글을 작성할 수 있습니다.

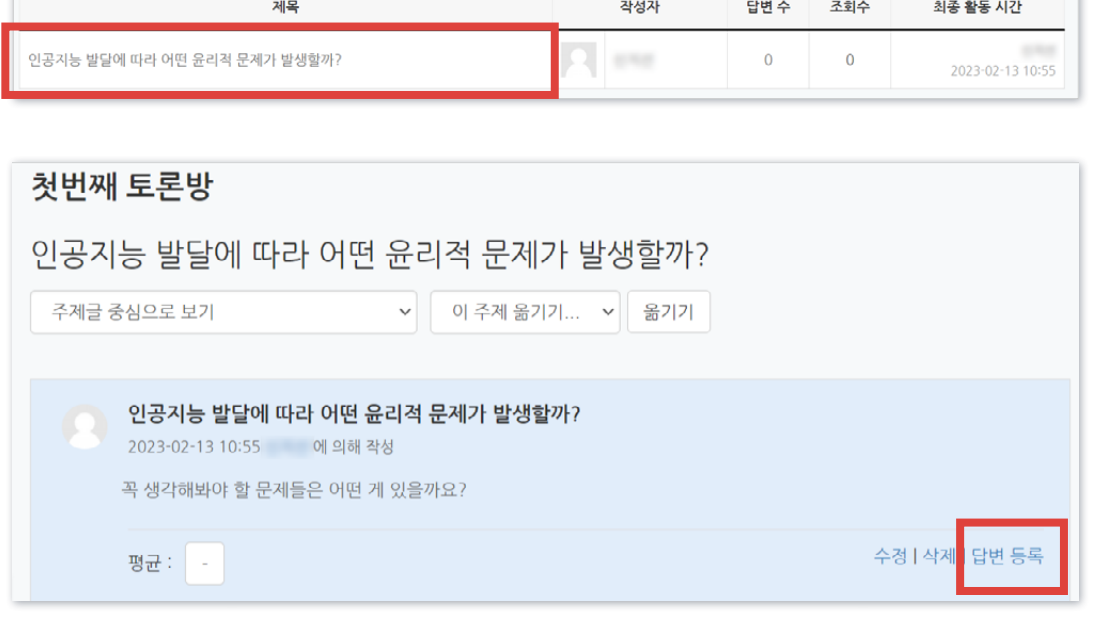

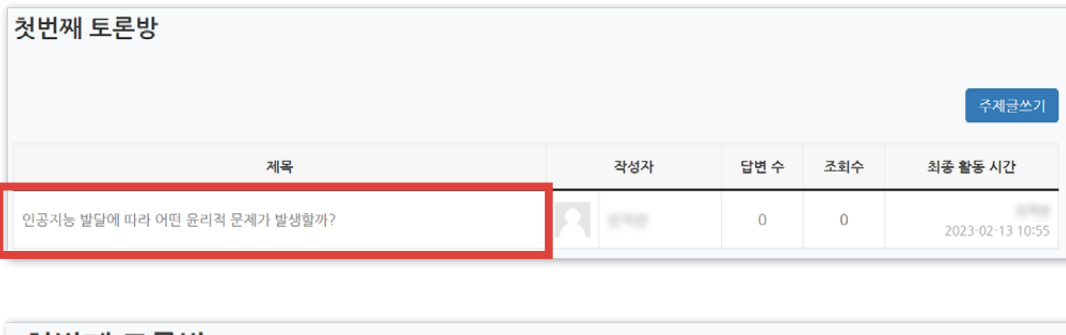

[답변 등록]을 눌러 답글을 등록하면 됩니다.

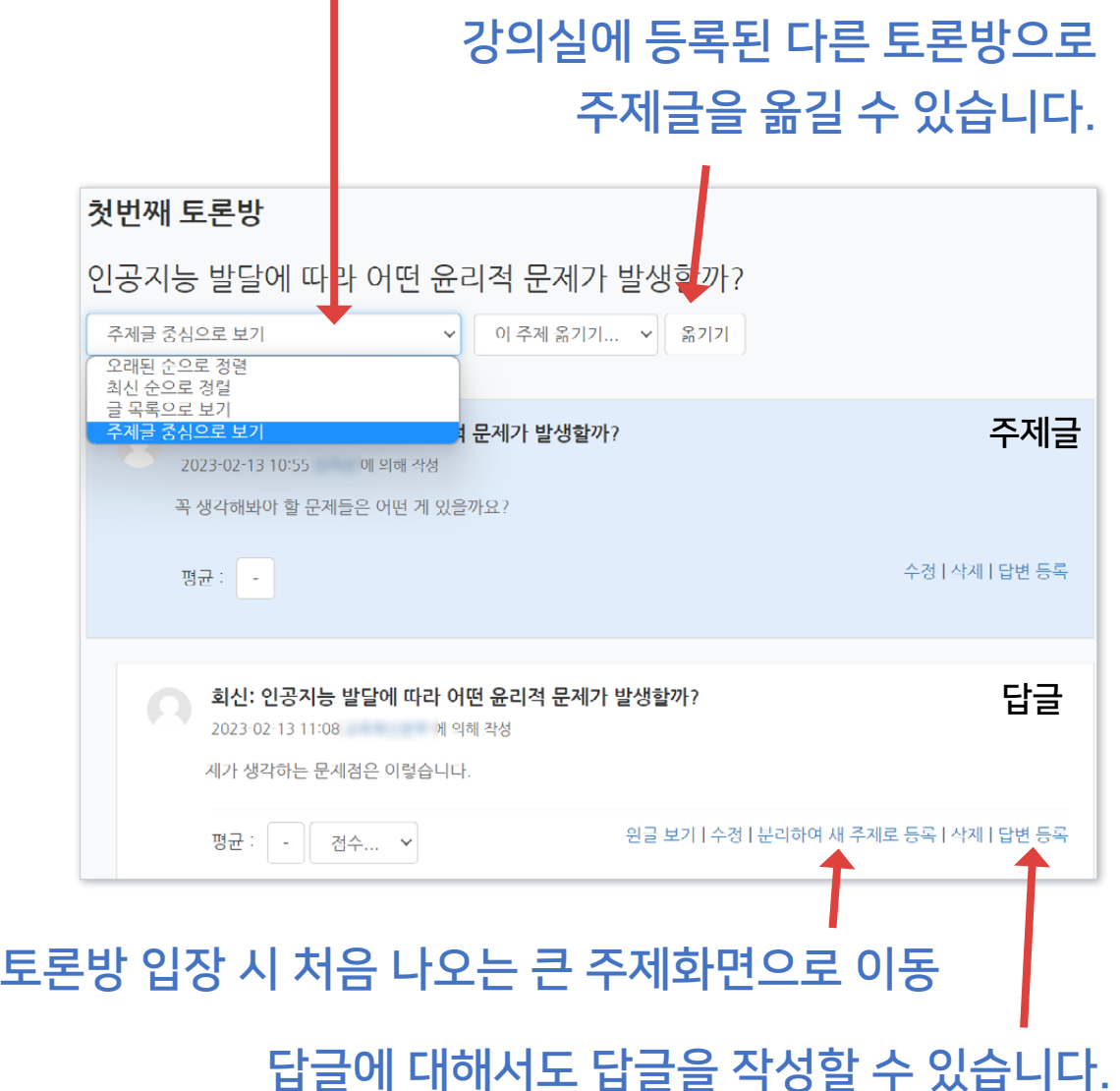

답글들의 정렬 방식을 선택할 수 있습니다.

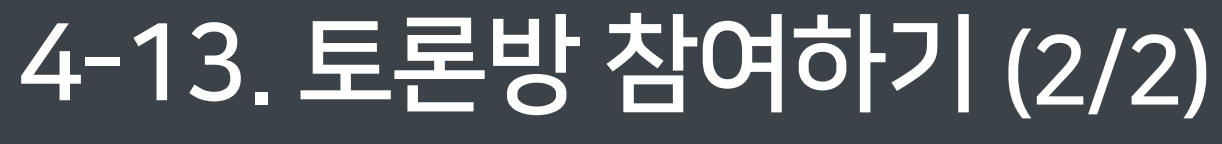

③ 답을 달려면 주제글을 클릭한 뒤,

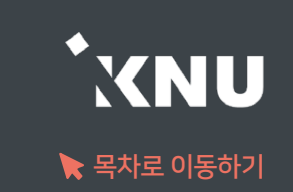

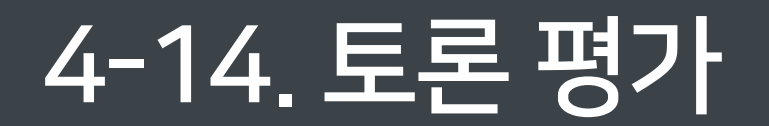

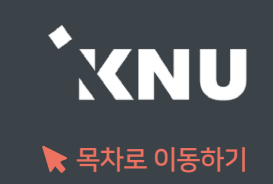

## ▶ 학습자들의 토론내용을 평가할 수 있으며, 설정에 따라 산출된 점수는 '성적/출석관리>성적부' 메뉴에서 확인할 수 있습니다.

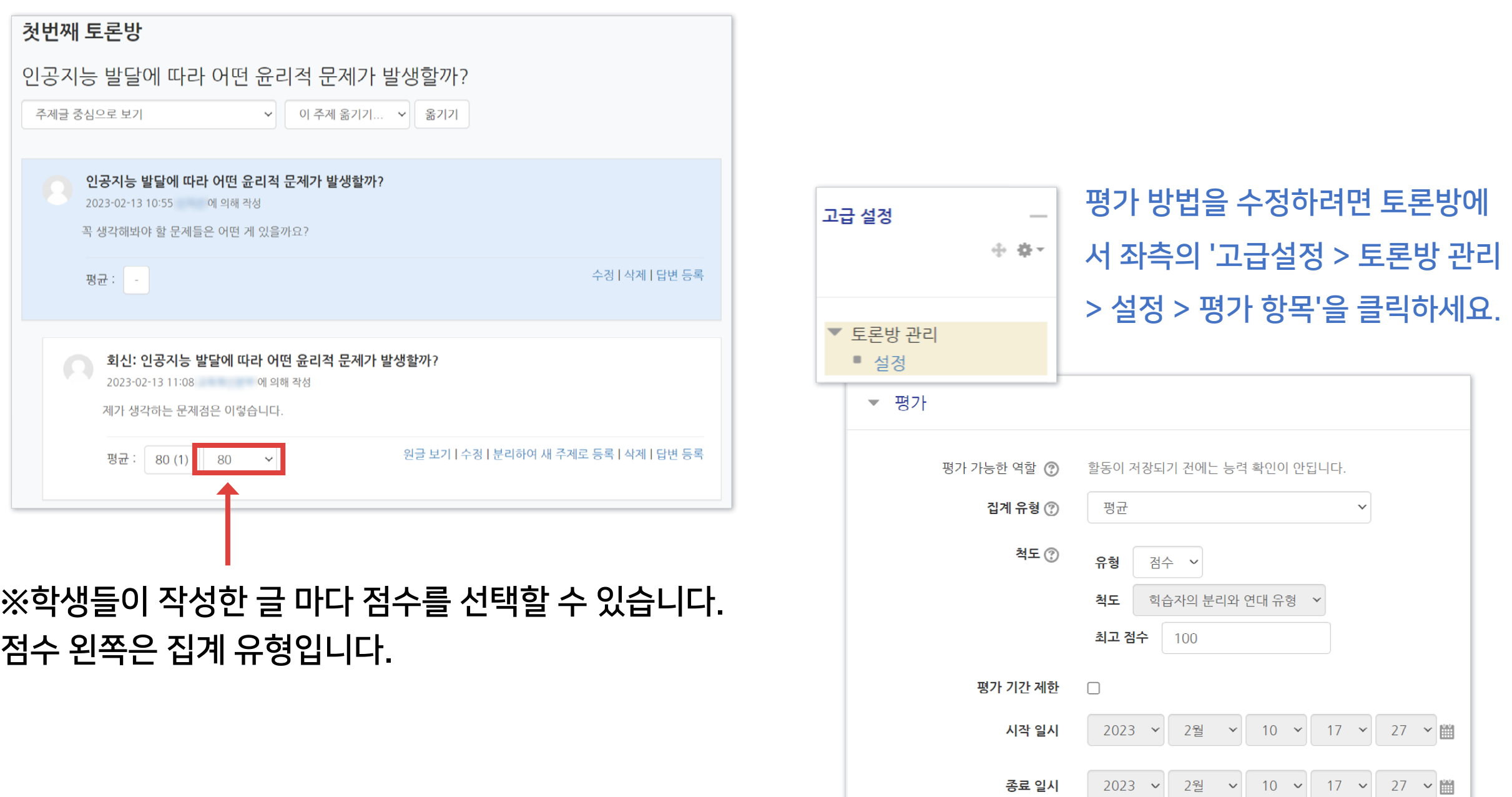

### ※자세한 ZOOM 사용법은 e-루리 공지사항 및 자료실에 올라온 ZOOM 교수자 사용 안내서를 참고해주세요.

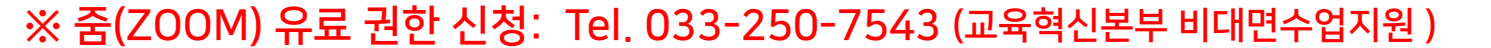

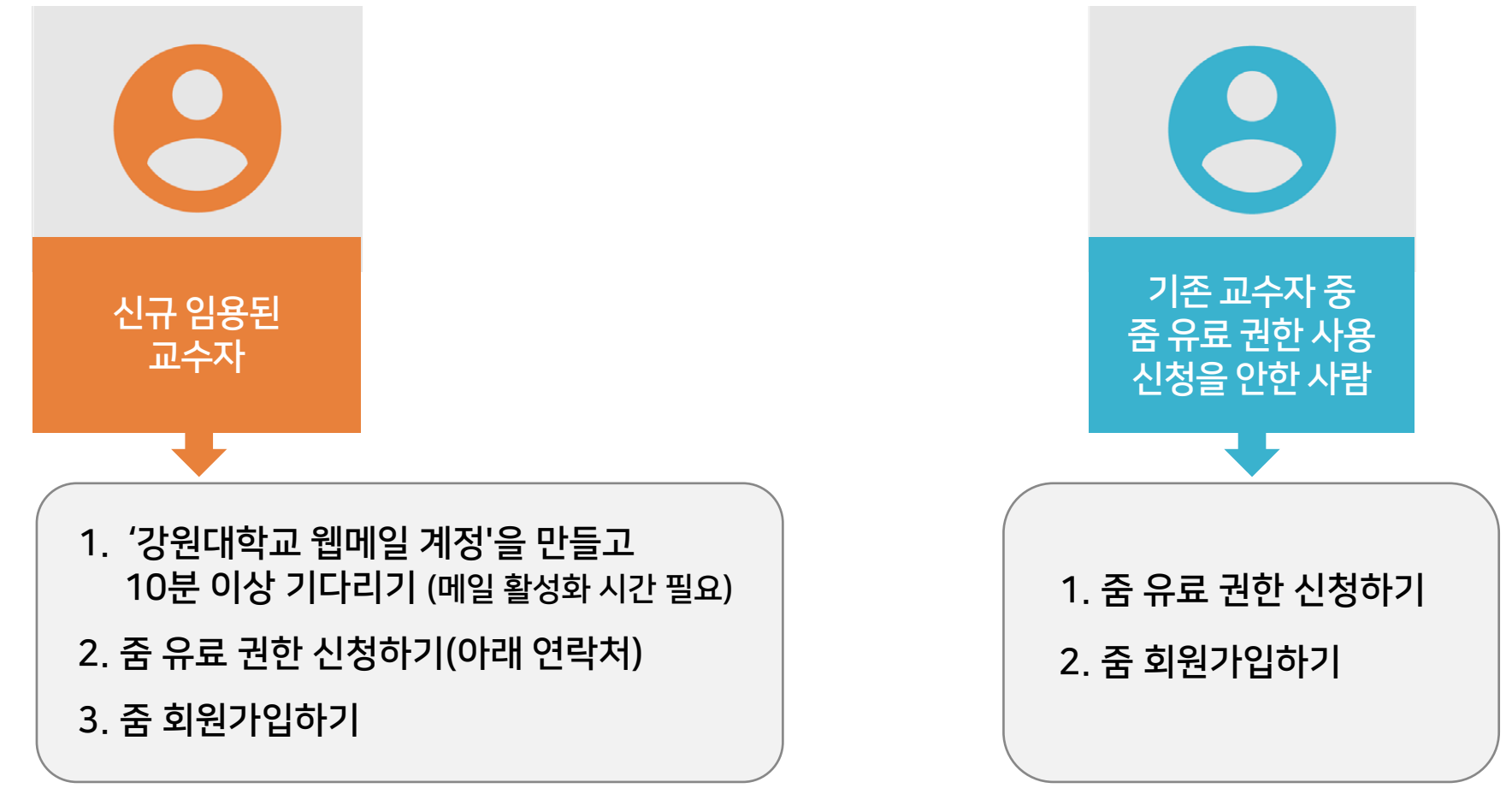

▶ 사전 준비: '오피스아워'는 외부 프로그램인 ZOOM을 사용합니다. 40분 이상 진행하기 위해서는 ZOOM 유료계정 신청(학교 이메일 계정만 가능)이 필요합니다. 아래 연락처로 권한 신청 후, ZOOM(https://zoom.us) 사이트 접속하여 회원가입 및 프로그램을 설치해주세요.

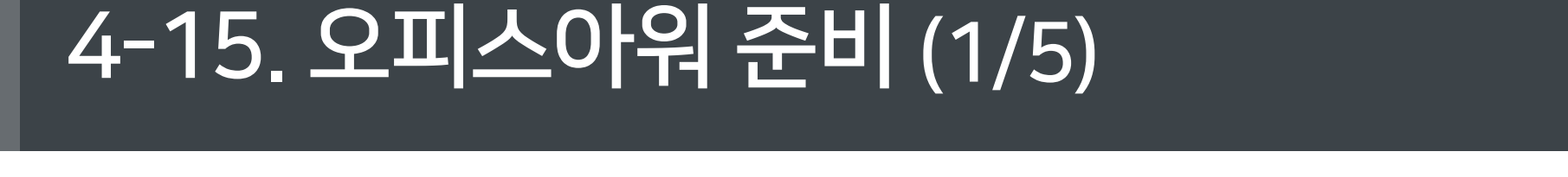

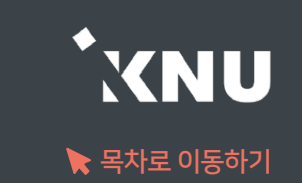

## 4-15. 오피스아워 준비 (2/5)

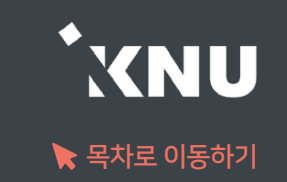

### 기존 사용자도 설치된 ZOOM 프로그램을 업데이트 하면 새롭게 추가되는 기능을 사용할 수 있습니다.

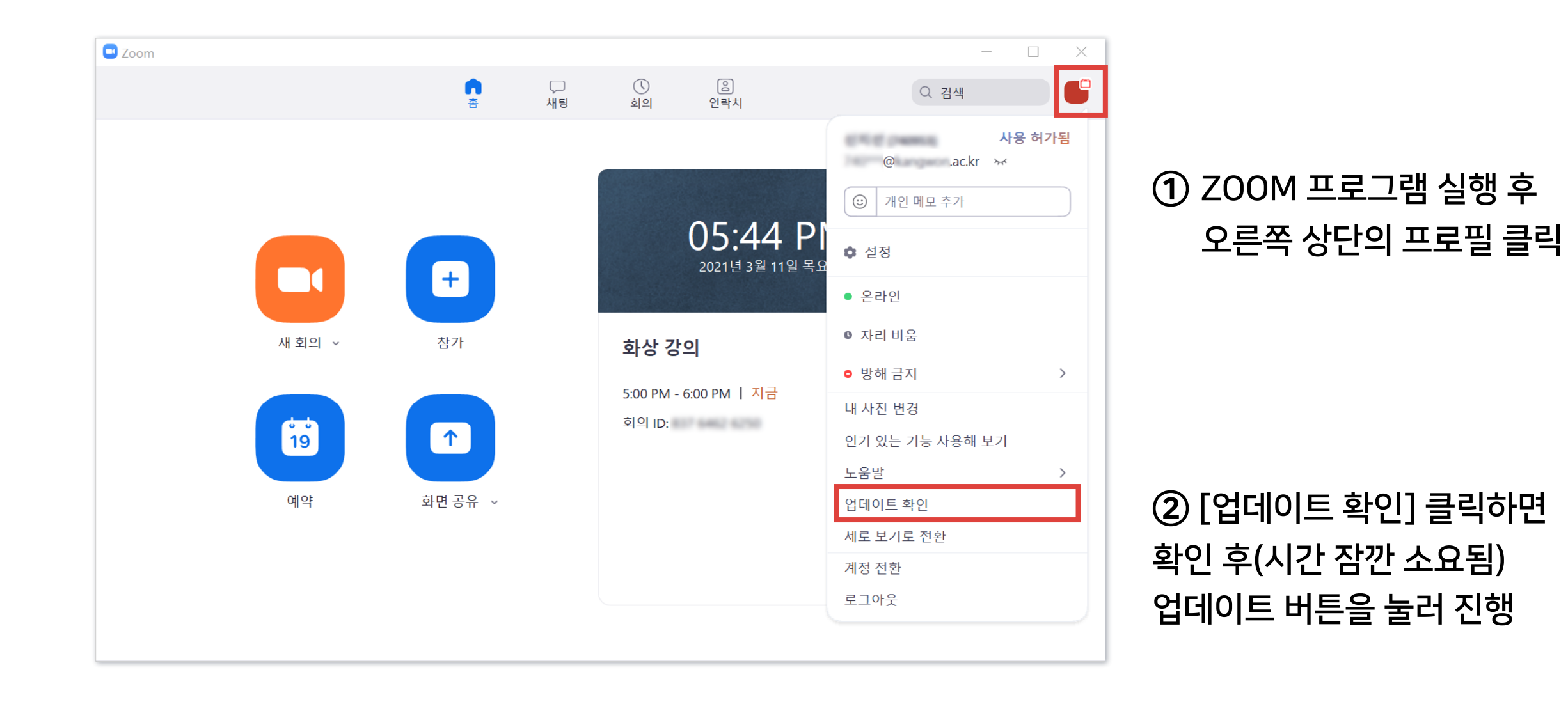

## 4-15. 오피스아워 준비 (3/5)

ZOOM 준비 절차가 끝났으면 e-루리 강의실에서 원하는 주차에 '오피스아워'를 등록합니다.

① 상단 우측의 ﴿ 아이콘을 누른 뒤, 오피스아워를 개설하려는주차 영역에 있는 ▌ + 자료및활동추가 |를 클릭하세요.

W أ≡ا 설문조사 오피스아워 위키 일반 게시판

② [오피스아워] 항목 선택 후

③ '주제(제목)'을 입력합니다.

부가적으로 학생들에게 설명할 내용(시작 시간 등)은 '설명' 란에 적고 '메인 화면에 설명 보이기' 항목에 체크

④ 시작 시간 및 참여시간을 입력합니다.

⑤ 비밀번호는 zoom의 보안 정책 강화로 따로 입력하지 않아도 자동 생성됩니다.

- 화상강의 시작할 때 비밀번호를 입력하지 않아도 접속이 되지만, 혹시 입력해야 할 경우 e-루리에 등록해놓은 화상강의 제목을 클릭하면 언제든지 확인 가능합니다.

- 학생들도 같은 위치에서 비밀번호를 확인 가능합니다.

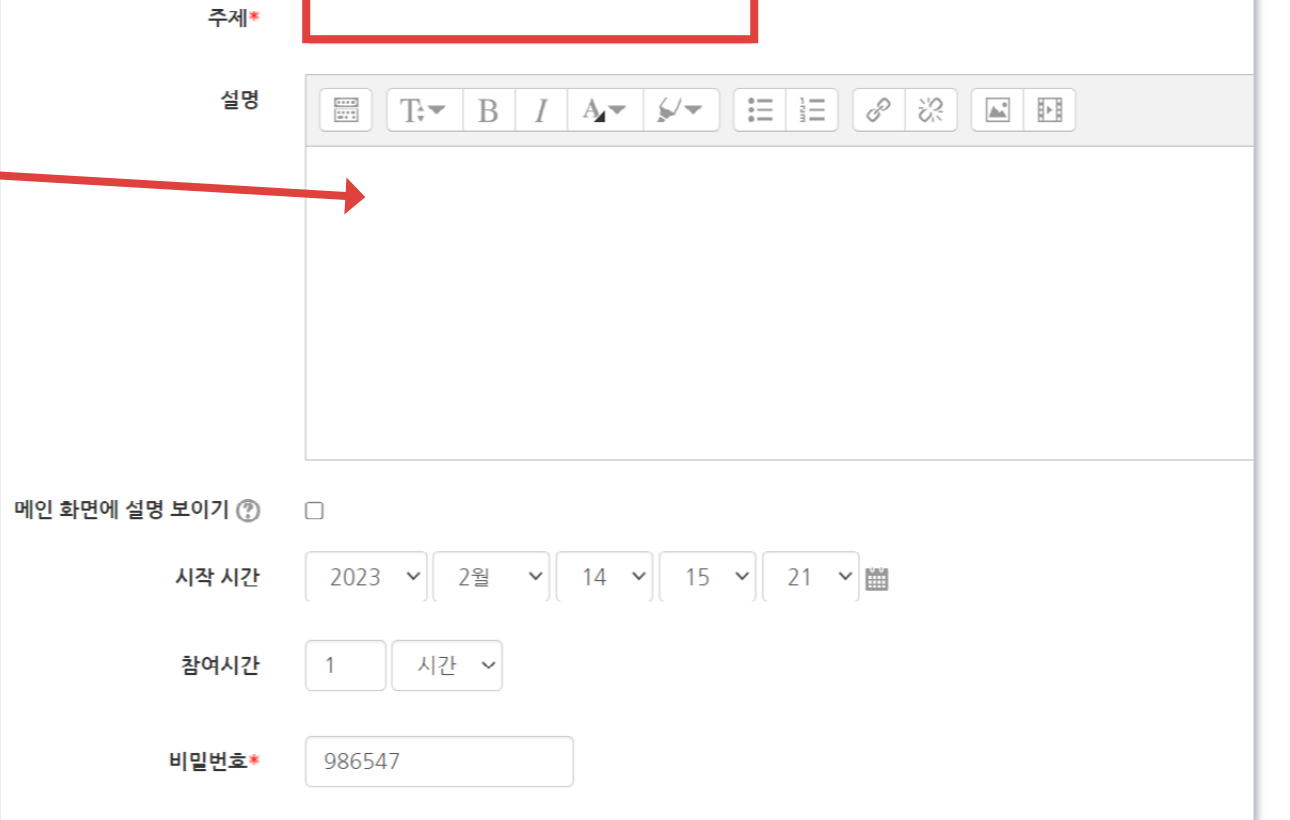

|비밀번호는 대소문자, 숫자, 특수문자 [a-z A-Z 0-9 @ - \_ \*]민 사용하여 최대 10글자로 설정해야됩니다.

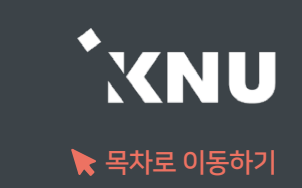

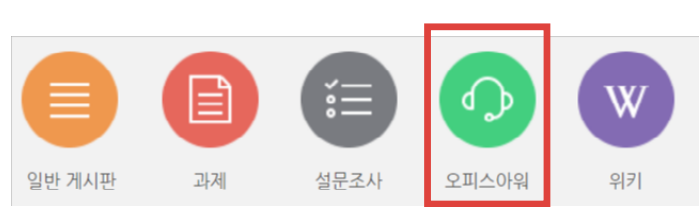
### $(2)$  하단의  $[$ 저장 후 확인] 클릭합니다.

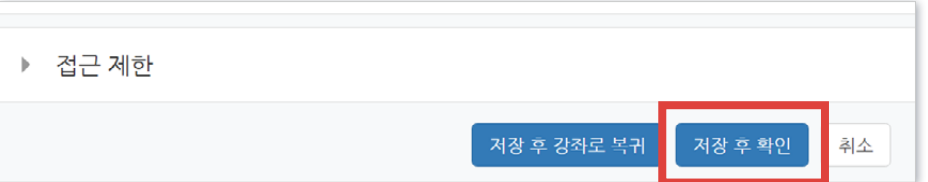

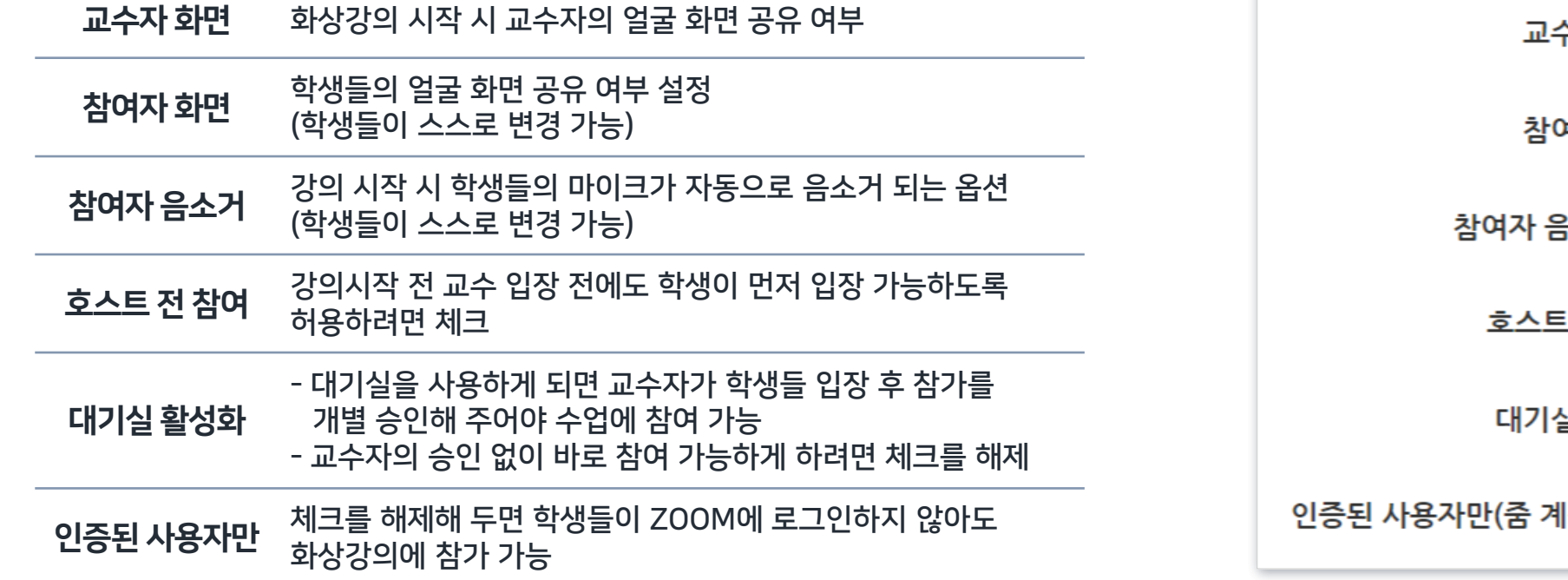

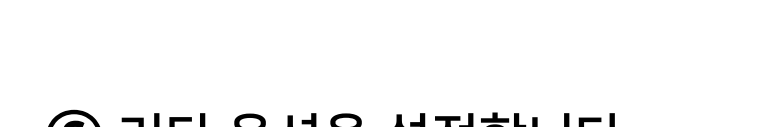

4-15. 오피스아워 준비 (4/5)

옵션 설명

#### ⑥ 기타 옵션을 설정합니다.

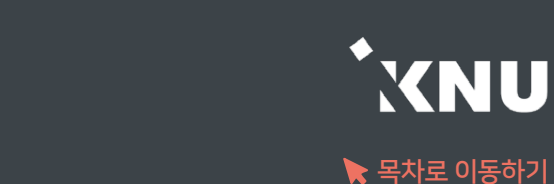

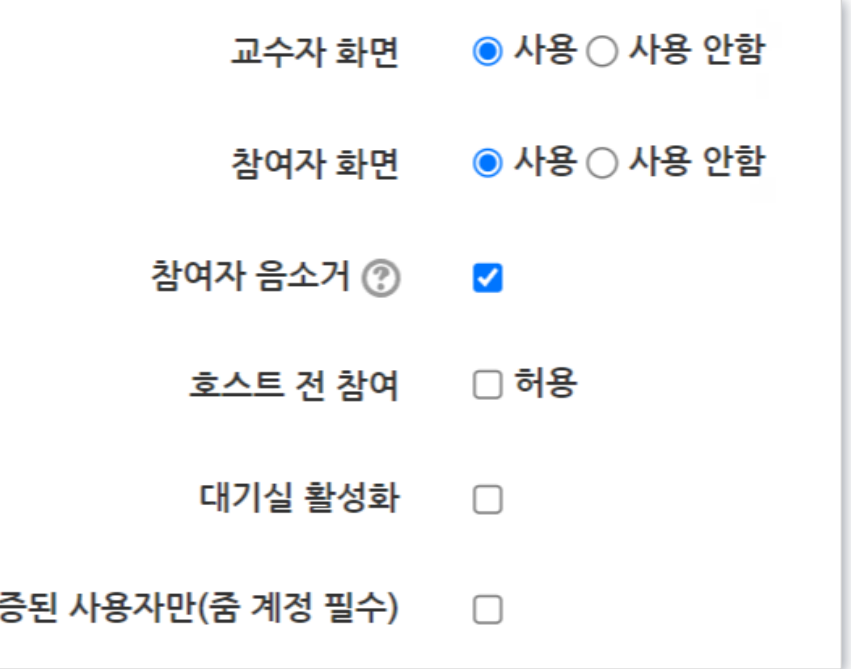

### 4-15. 오피스아워 준비 (5/5)

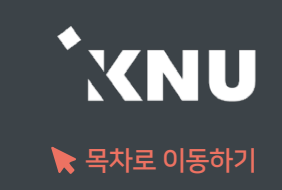

#### ⑧ 오피스아우어가 맞게 설정되었는지 확인합니다.

#### ※ e-루리에 개설해놓은 오피스아우어는 설정 변경이 안되므로, 변경사항이 있을 땐 삭제 후 새로 만들어주세요.

#### 삭제: 화상강의 제목 우측의 톱니 아이콘 클릭 후 '삭제' 선택

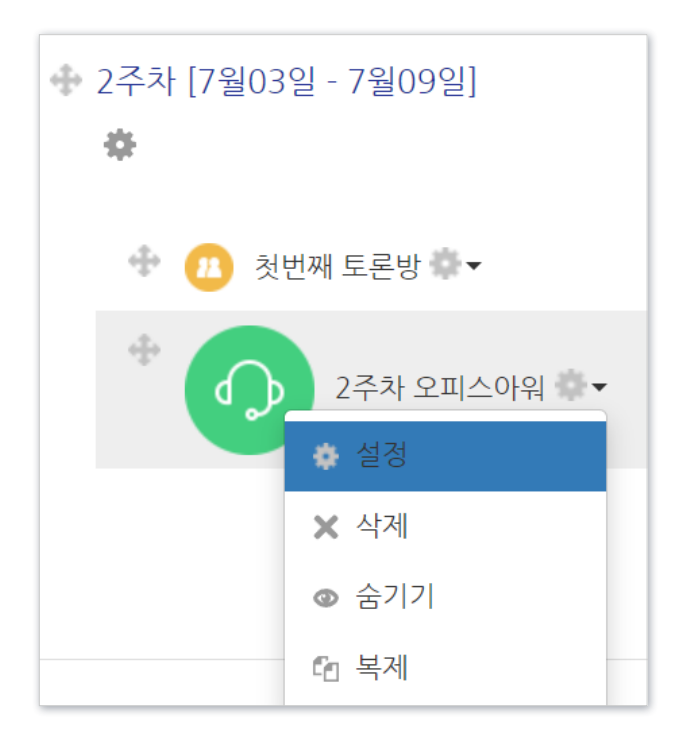

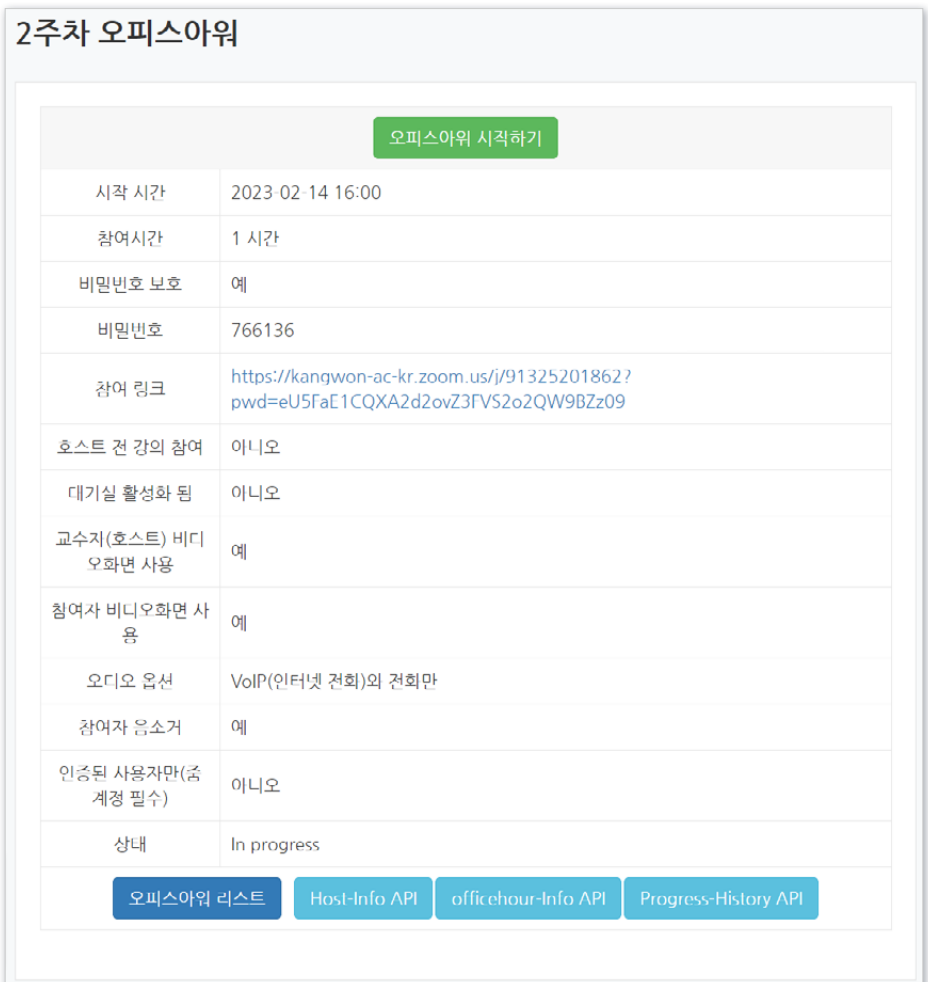

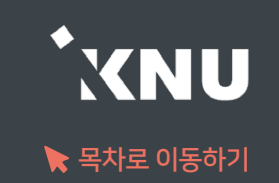

오피스아워를 시작하려면 e-루리 강의실에 등록한 '오피스아워'를 클릭하세요.

① 학습활동에 등록한 오피스아워 제목을 클릭합니다.

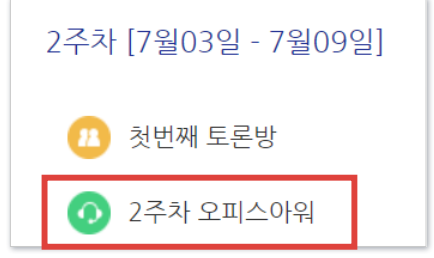

② [오피스아워 시작하기]를 클릭합니다.

※시작 시간 15분 전부터 클릭 가능 (그 전에는 버튼이 비활성화)

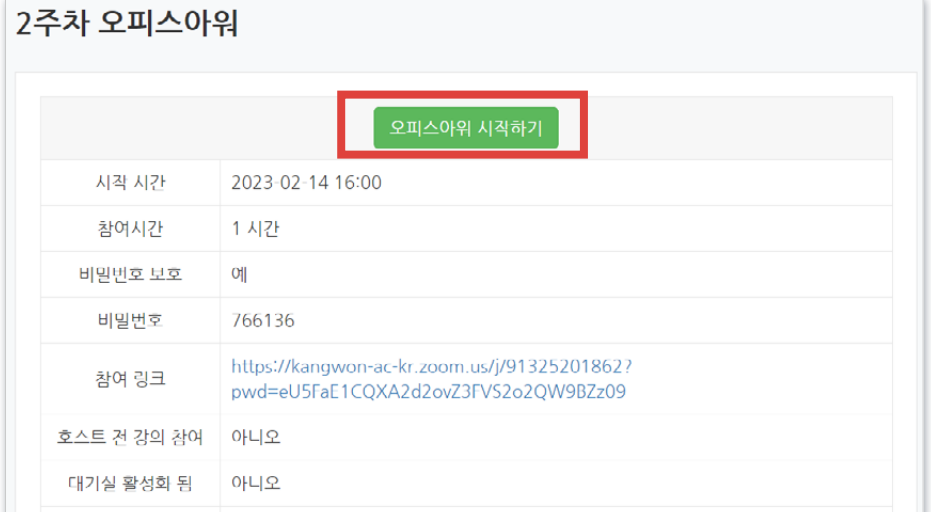

Zoom Meetings을(를) 여시겠습니까? https://kangwon-ac-kr.zoom.us에서 이 애플리케이션을 열려고 합니다. □ 항상 kangwon-ac-kr.zoom.us에서 연결된 앱에 있는 이 유형의 링크를 열도록 허용 Zoom Meetings 열기 취소

#### ③ [Zoom Meetings 열기]를 클릭합니다.

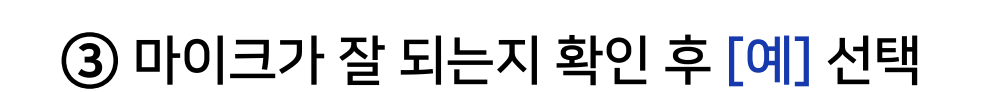

② 소리가 잘 들리면 [예] 선택 (안 들리면 스피커 선택 항목을 다른 것으로 변경)

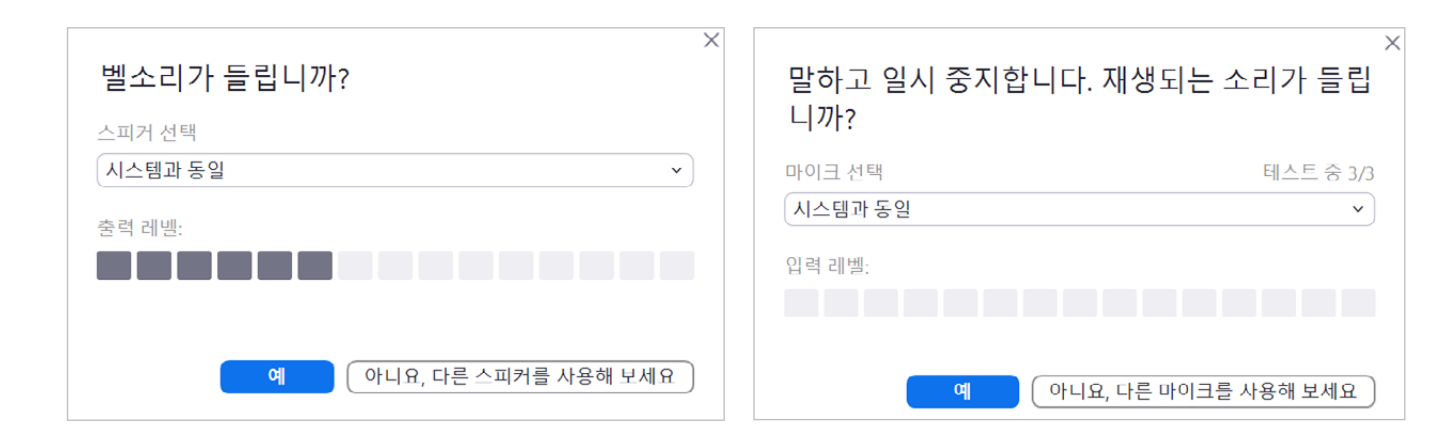

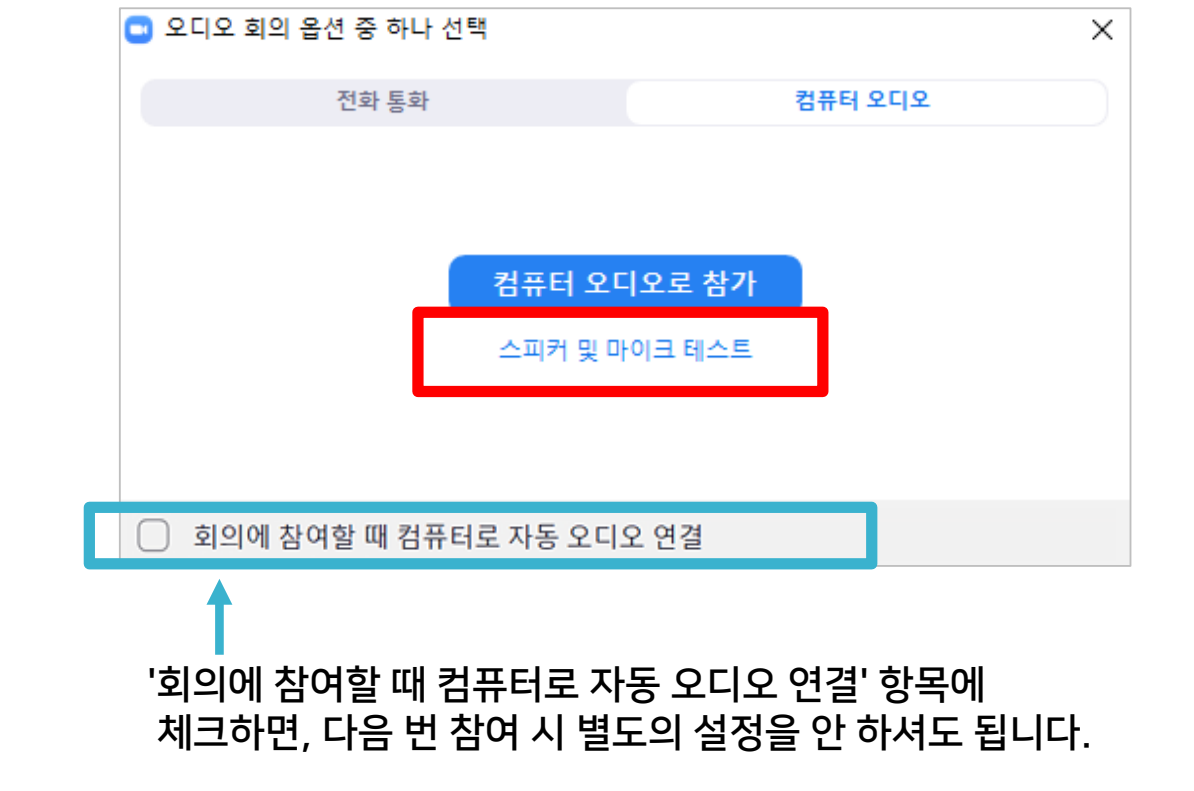

(창이 안 뜨는 경우 오디오 연결 아이콘 클릭)

① [스피커 및 마이크 테스트] 클릭하세요.

ZOOM 프로그램이 실행되며 오디오 연결 창이 열립니다. 오디오/마이크를 설정하세요.

### 4-16. 오피스아워 진행 (2/4)

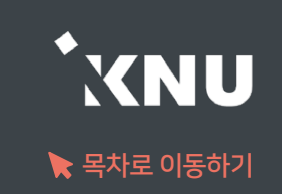

### 4-16. 오피스아워 진행 (3/4)

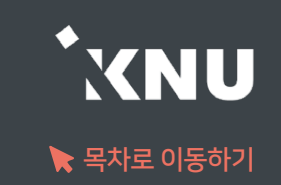

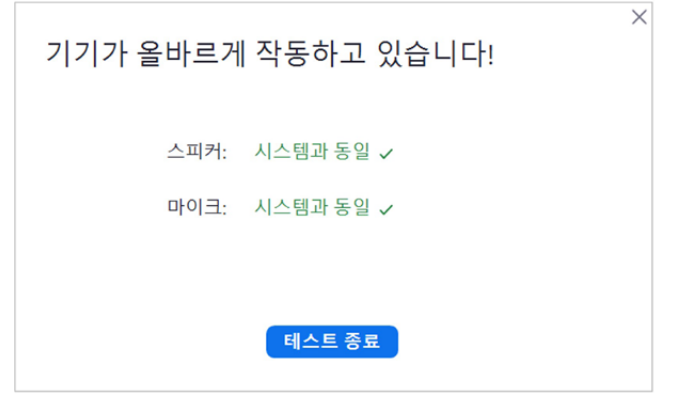

### ④ [테스트 종료] 클릭 ⑤ [컴퓨터 오디오로 참가] 클릭하여 설정 완료

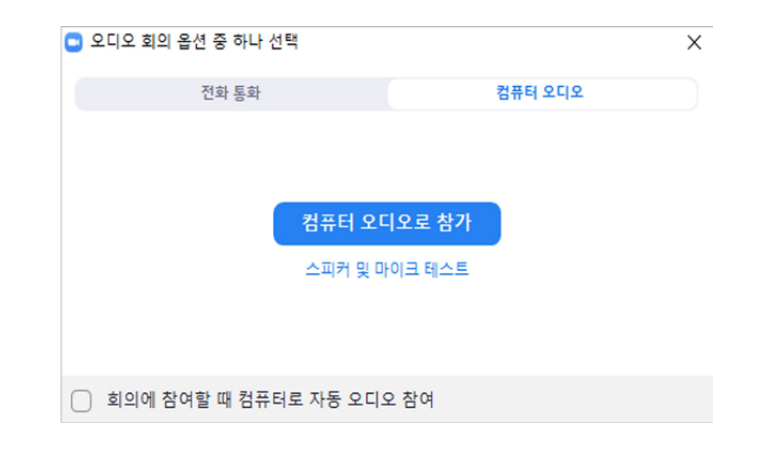

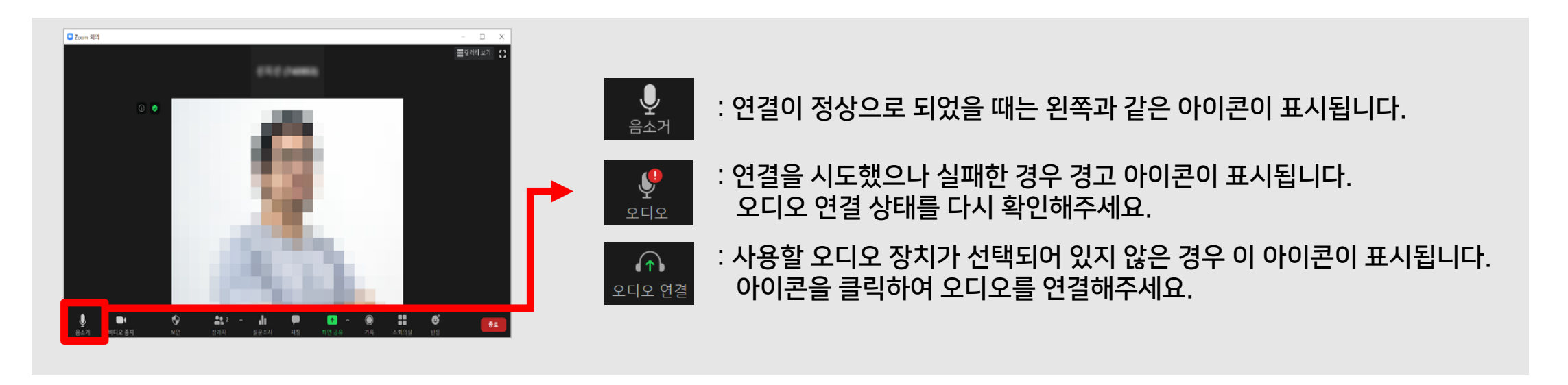

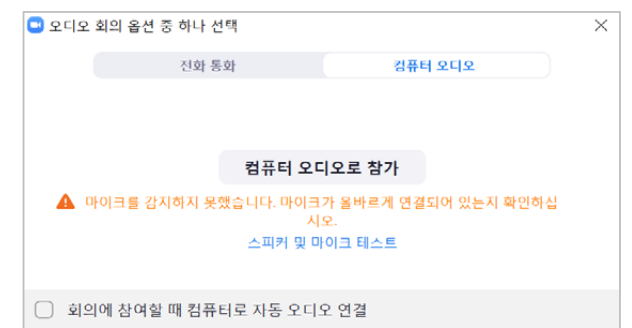

### ※ 오디오 연결 창에서 마이크를 감지하지 못했다고 나올 때는? - 마이크가 컴퓨터에 연결이 되어있는지 확인해주세요.

- 마이크가 없거나 작동하지 않을 때는 노트북이나 패드 등 마이크가 내장된 기기로 교체하여 시도해주세요.

 $\blacktriangleright$  목차로 이동하기

**XNU** 

#### ※메뉴가 안보이면 [더 보기] 아이콘 클릭하거나 Zoom 창을 옆으로 늘려주면 숨은 메뉴가 나타남

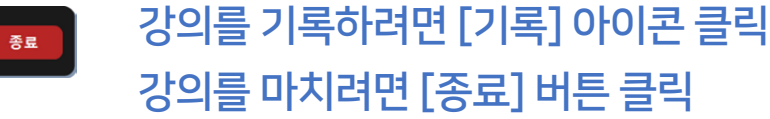

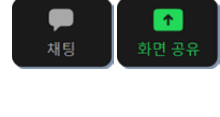

 $75$ 

[채팅]에서 대화를 하거나, 파일을 전송할 수 있음 화면 공유는 열려 있는 파일을 선택하여 실시간으로 보여주는 기능

#### 말하는 소리가 들리지 않도록 하려면 [음소거] 아이콘 클릭 / 다시 음성을 사용하려면 [음소거해제] 클릭

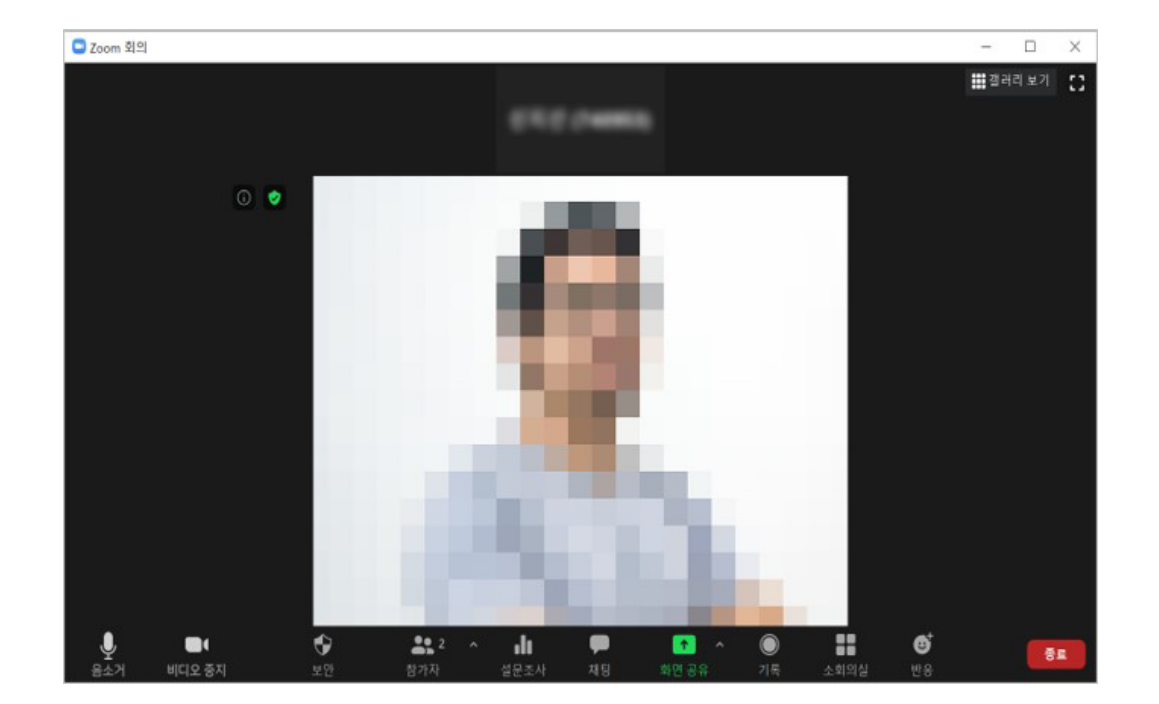

### 4-16. 오피스아워 진행 (4/4)

※ 강의실 내 일치 수강생 못 찾는다고 뜨는 이유: - e-루리를 통해 접속한 것이 아닌 줌 링크를 통해 별도로 참여하면서 이름을 다르게 등록한 경우 (불가피하게 줌 링크로 참여해야 한다면, 이름을 "이름(학번)"으로 입력해야 기록 연동이 이뤄집니다.) - 줌 회원이면서 이미 로그인된 상태에서 e-루리를 통해 참여한 경우 :ZOOM 프로그램 로그아웃 후 e-루리 통해 접속하라고 안내

※ 한 학생의 참여 정보가 여러 개로 나오는 이유: 학생이 접속한 환경에 의해 퇴장 후 재 입장했거나, 여러 기기에서 동시에 접속한 경우

③ '전체 참여자 내역 보기' 탭을 클릭하면 상세내역 확인 가능. 파일로 저장하려면 '엑셀 다운로드' 클릭

② '강의진행 내역' 에서 원하는 항목의 [보기] 클릭

① 학습활동에 등록한 오피스아워 제목을 클릭합니다.

전체 참여자 내역 보기 요약 보기 목록수  $15 \times$ 검색 검색 전체 사용자 v 이름, 학번 다음의 경우 한 학생의 출석자료가 여러줄로 나올 수 있습니다. - 학생이 접속하는 환경에 의해 퇴장 후 입장하게 되는 경우 - 여러 기기에서 동시에 접속하는 경우 저체: 4 엑셀 다운로드 화상강의 정! 번 호 사진 학번 이름 참여시작시간 참여종료시간 참여시간 역할 2021-09-08 2021-09-08 2年間が開発3 00:08:32  $2$  month 학생  $13:24$ 13:32

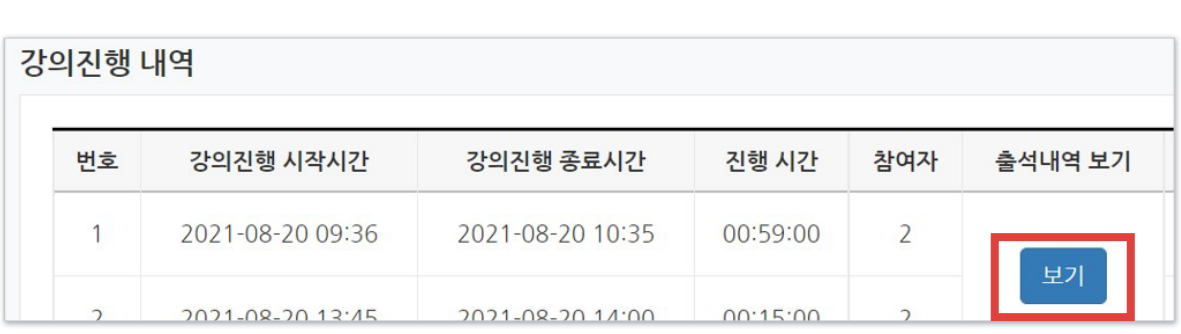

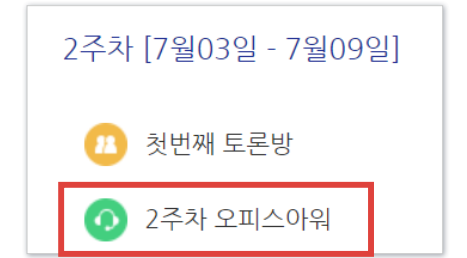

e-루리에서 오피스아워 참가자 확인은 종료 후 <u>30분~1시간 이후</u> 조회 가능하며, '온라인출석부'에는 연동되지 않습니다.

### 4-17. 오피스아워 참여자 확인

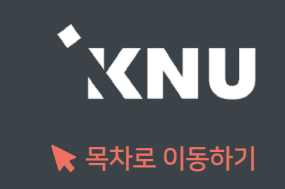

### 등록된 과제가 있는 경우,

예를 들어 '첫번째 조별과제'라고

■ 첫번째 조별과제 2023-02-10 00:00:00

8주차 [8월14일 - 8월20일]

森

÷

다른 과제를 만들 때 설명에 '첫번째 조별과제' 라고 적은 뒤 저장하면,

첫번째 조별과제

보고서 과제

자세한 내용은 공지사항 확인

제목\*

설명

특정 문구에 자동으로 링크가 생기는 이유는 강의실 내 등록된 다른 <u>학습활동의 '제목'과 완전히 일치하는 문구</u>를

생성된 과제 제목을 클릭했을 때 보이는 설명 중에 파란색으로 링크가 생긴것을 알 수 있습니다.

설명란에 입력했기 때문입니다. 이 링크를 클릭하면 그 제목과 일치하는 학습활동으로 이동이 됩니다.

## ※특정 단어에 링크가 자동 생성되는 경우 [목차로 이동하기](#page-3-0)  (1/2)

▼ 기본

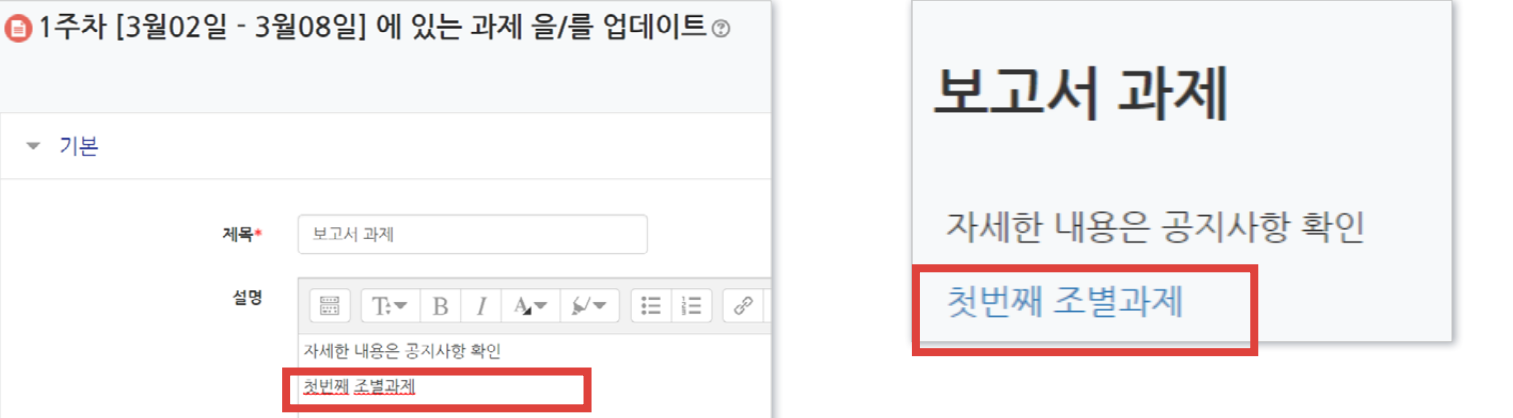

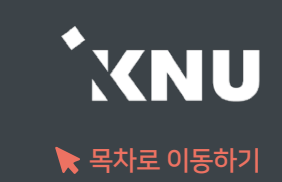

## ※특정 단어에 링크가 자동 생성되는 경우 [목차로 이동하기](#page-3-0)  (1/2)

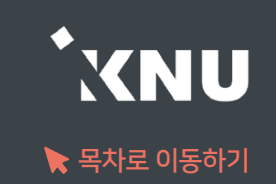

만약 이것이 싫다면 링크가 생기지 않도록 내용을 수정해줍니다. 아래 이미지를 보면 왼쪽 그림은 링크가 생겼고, 오른쪽은 생기지 않았습니다. 차이는 해당 문구의 좌우에 다른 글이 붙어 있느냐입니다.

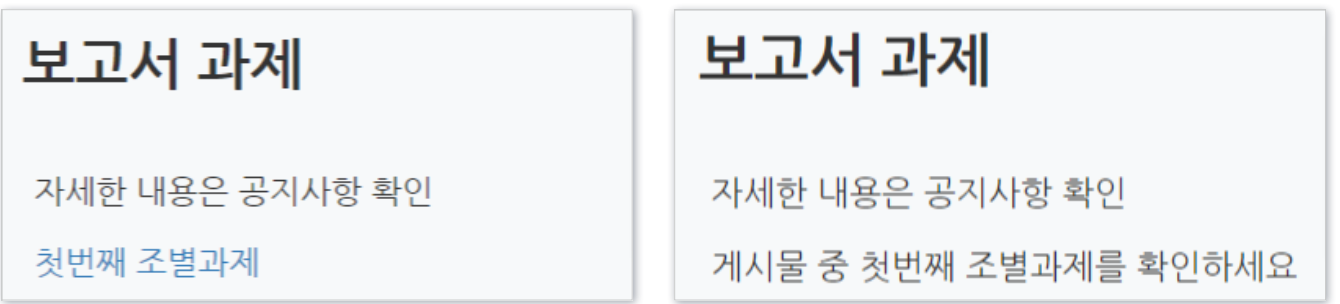

만약 자주 쓰이는 문구를 제목으로 해놓 경우 설명을 적을 때마다 자주 링크가 생길 수 있으니 해당 학습활동의 제목을 아래 예시처럼 조금 변경해주시는 것도 좋습니다.

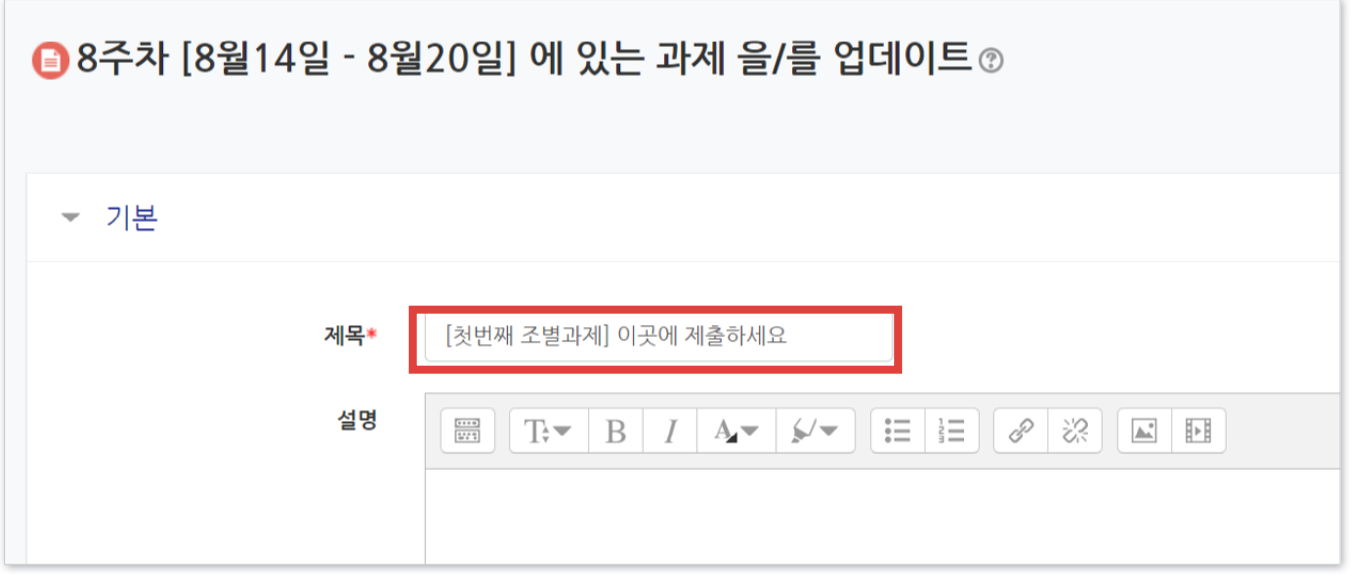

# Part 5. 팀 학습활동

학습 활동마다 다른 조합으로 구성된 팀을 지정할 수 있습니다.

### 5-1. 팀 분류 만들기

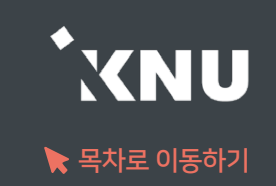

### ▶ 학습 활동마다 다른 조합으로 구성된 팀을 만들어 지정할 수 있기 때문에, '팀 분류'를 만들어줍니다. (예: '첫번째 조별과제'라는 '팀 분류'를 만들고, 그 안에 'A조', 'B조' 등 '팀'을 생성합니다.)

### ① 강의실 기본 메뉴 [기타 관리]에서 [팀 설정]을 선택합니다.

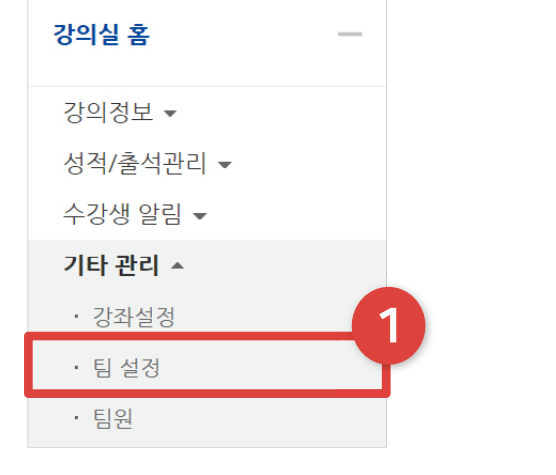

#### ② [팀 분류] 탭을 선택합니다.

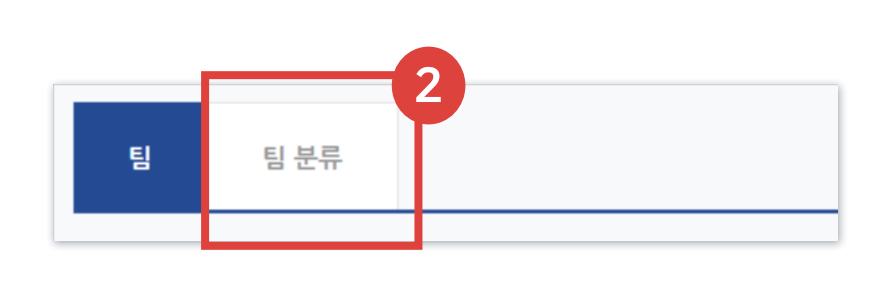

#### ③ [새 팀 분류]를 눌러주세요.

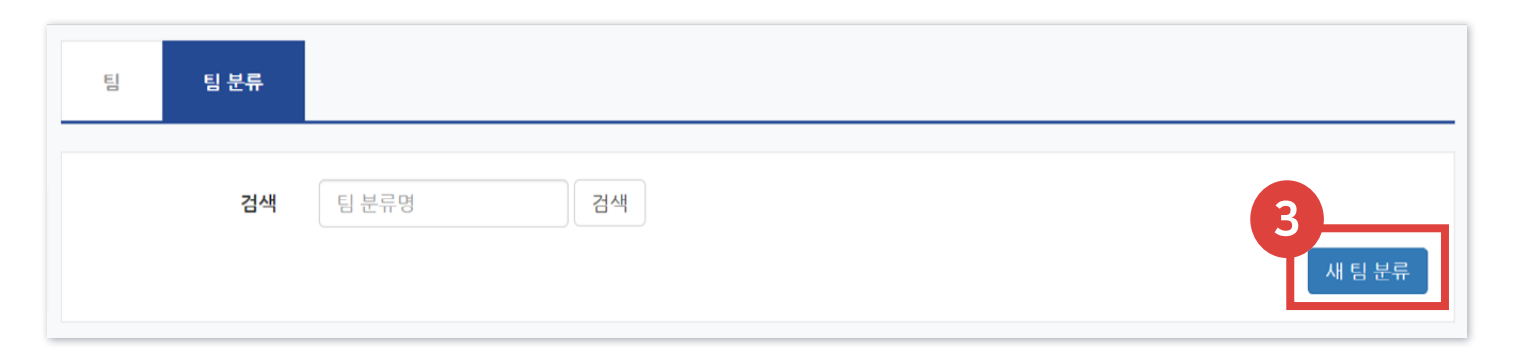

④ 팀 분류명을 작성하고 [저장]을 눌러 완료하세요.

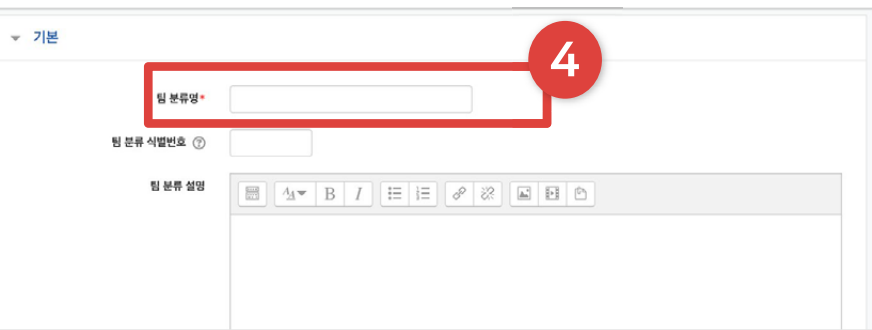

### 5-2. 팀 자동 생성 (1/2)

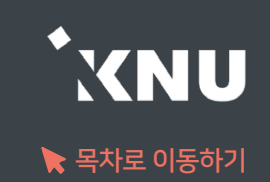

### ▶ 학생들을 자동으로 나누어 팀을 생성할 수 있습니다.

### ① 강의실 기본 메뉴 [기타 관리]에서 [팀 설정]을 선택합니다.

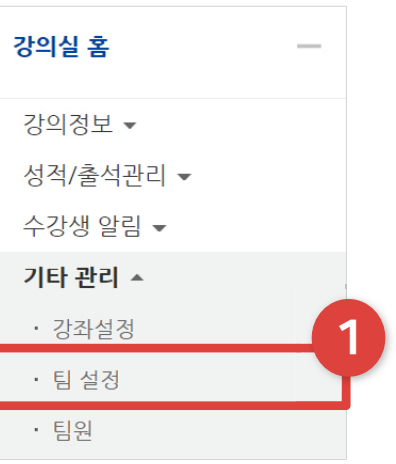

② [팀] 탭을 선택합니다.

③ [팀 자동 생성]을 눌러주세요.

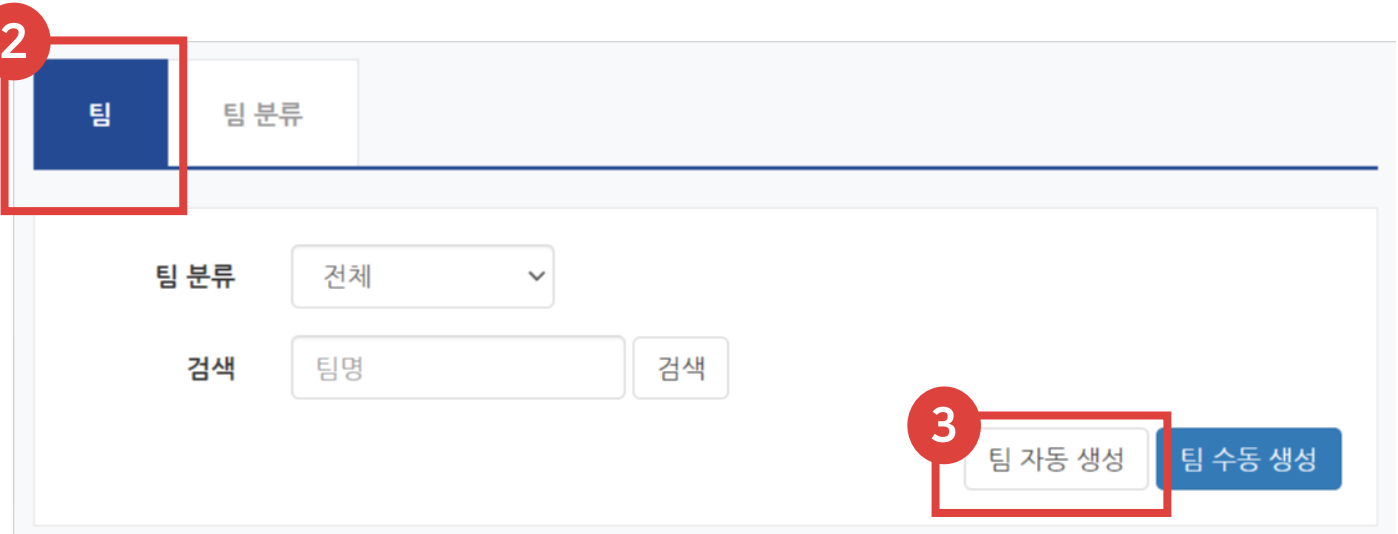

### 5-2. 팀 자동 생성 (2/2)

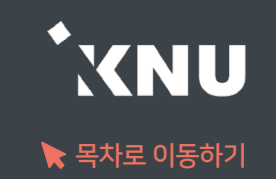

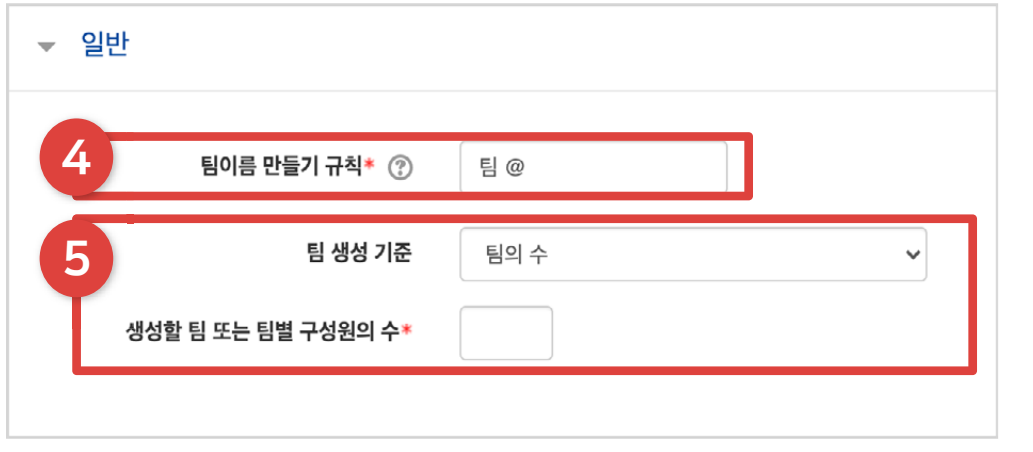

#### ④ 팀의 이름이 만들어지는 아래의 규칙에 따라 적어주세요.

- 기호 @를 적으면 알파벳 순서대로 팀명이 만들어집니다.
- 기호 #을 적으면 숫자 순서대로 팀명이 만들어집니다.
- $-$  예시처럼 팀 @ 로 적으면  $\Rightarrow$  팀 A, 팀 B… 로 만들어집니다.

⑤ 팀 생성 기준을 팀의 수, 팀원 수 중에 선택한 뒤, 그에 맞춰서 아래 원하는 숫자를 입력합니다.

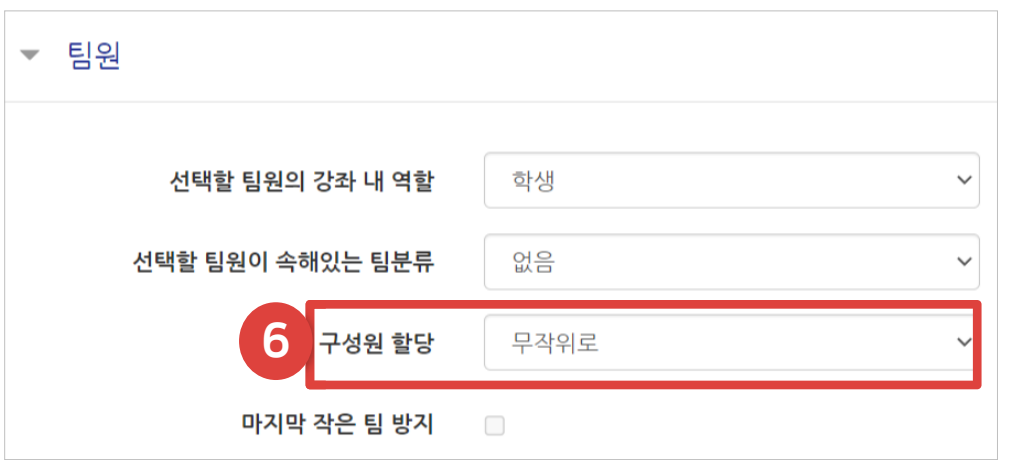

⑥ 구성원을 배치하는 방식을 선택합니다.

**▼ 팀분류** 7 자동 생성 팀의 소속 팀 분류 팀 분류 없음 팀 분류명

⑦ 앞서 만들어 놓은 팀 분류가 있다면 선택합니다. 새로 만들고 싶다면 선택지를 '새 팀 분류'로 변경하고 아래에 팀 분류명을 작성합니다.(예: 첫번째 조별과제) 하단의 [등록] 버튼을 눌러 완료합니다.

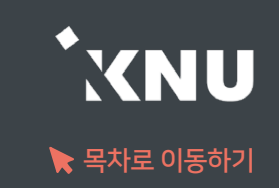

### ▶ 사전에 조를 미리 구성한 경우 수동으로 팀을 만들 수 있습니다.

### ① 강의실 기본 메뉴 [기타 관리]에서 [팀 설정]을 선택합니다.

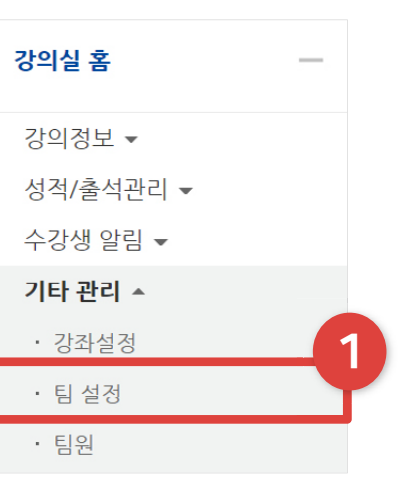

### ② [팀] 탭을 선택합니다.

③ [팀 수동 생성]을 눌러주세요.

④ 팀명을 작성하고 하단의 [저장]을 클릭합니다. 같은 방식으로 팀을 전부 만들어줍니다.

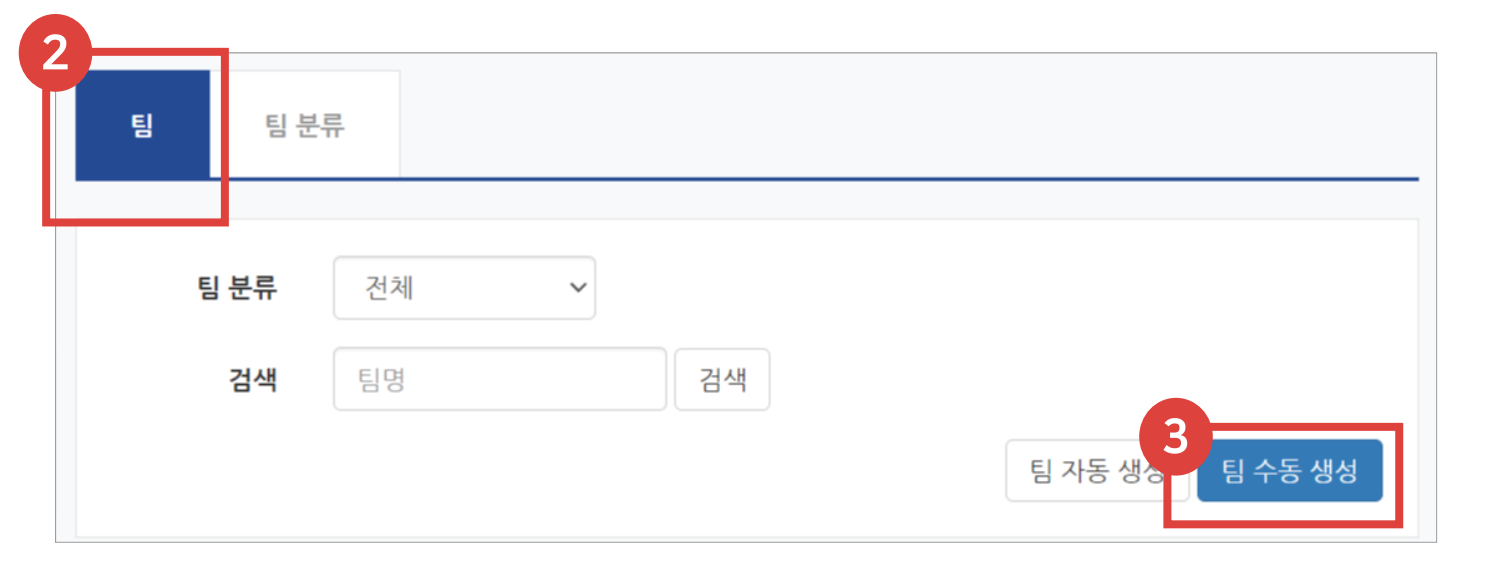

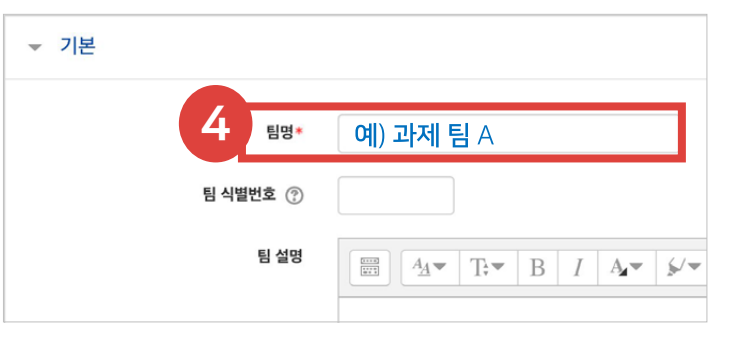

### 5-3. 팀 수동 생성 (2/3)

⑤ 이제 팀 안에 팀원들을 배치하기 위해 [팀원 지정]을 클릭합니다.

### ⑥ 우측 '예비회원'에서 학습자 이름상자 안의 화살표를 클릭·드래그하여 왼쪽의 '팀원' 영역 위로 옮겨 놓습니다.

⑦ 배정이 끝난 뒤 하단의 [팀으로 돌아감]버튼을 눌러주면 저장이 됩니다. 같은 방식으로 다른 팀도 팀원을 배치합니다.

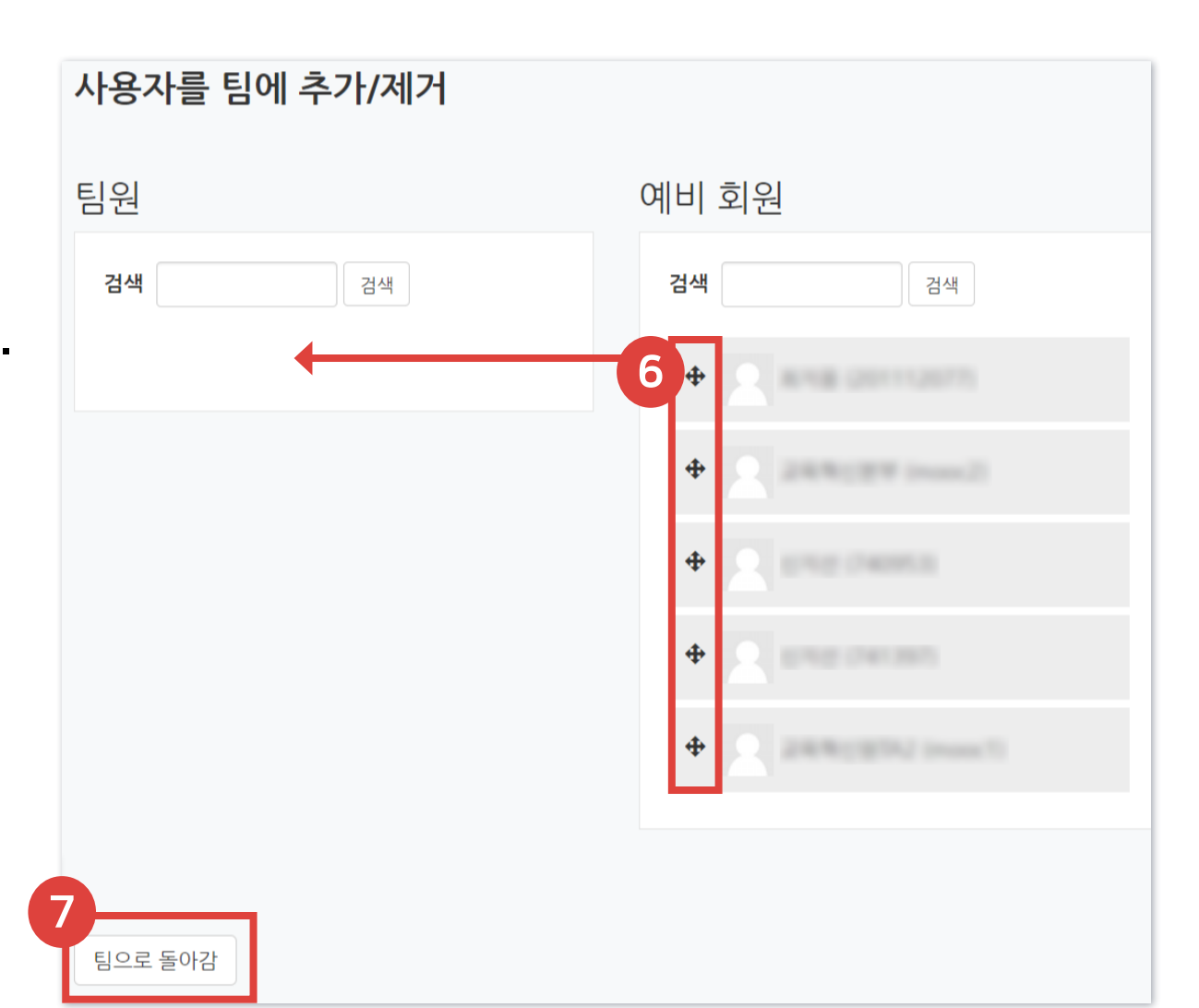

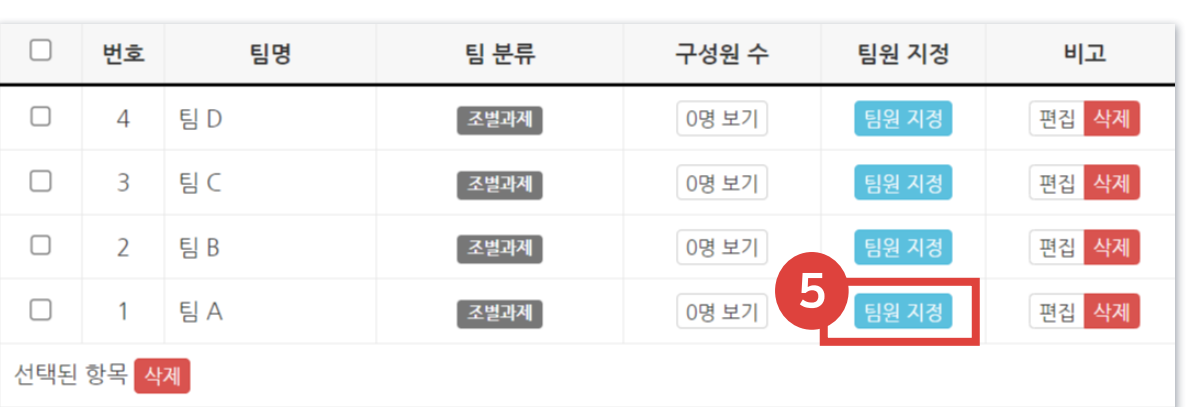

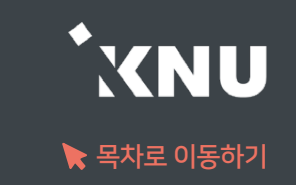

- ⑧ 팀 구성을 마친 후에는 팀을 묶어줄 팀 분류를 지정해주기 위해 [팀 분류] 탭을 클릭합니다.
- ⑨ 원하는 팀 분류명의 [팀 지정] 버튼을 클릭합니다. (분류를 새로 만들어야 한다면 앞 내용 '5-1. 팀 분류 만들기' 참고)

- ⑩ 오른쪽 영역에서 팀명 상자 안의 화살표를 클릭·드래그하여 왼쪽 영역으로 옮깁니다.
- ⑪ 분류 작업을 마친 뒤 [팀 분류로 돌아감] 버튼을 클릭하면 저장됩니다. 수동 팀 생성 작업이 완료되었습니다.

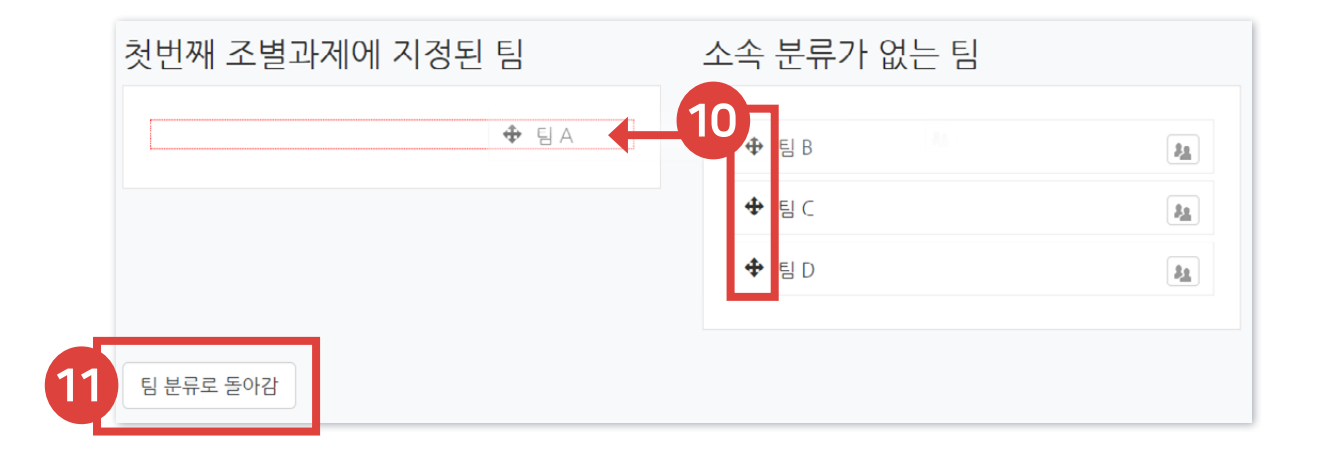

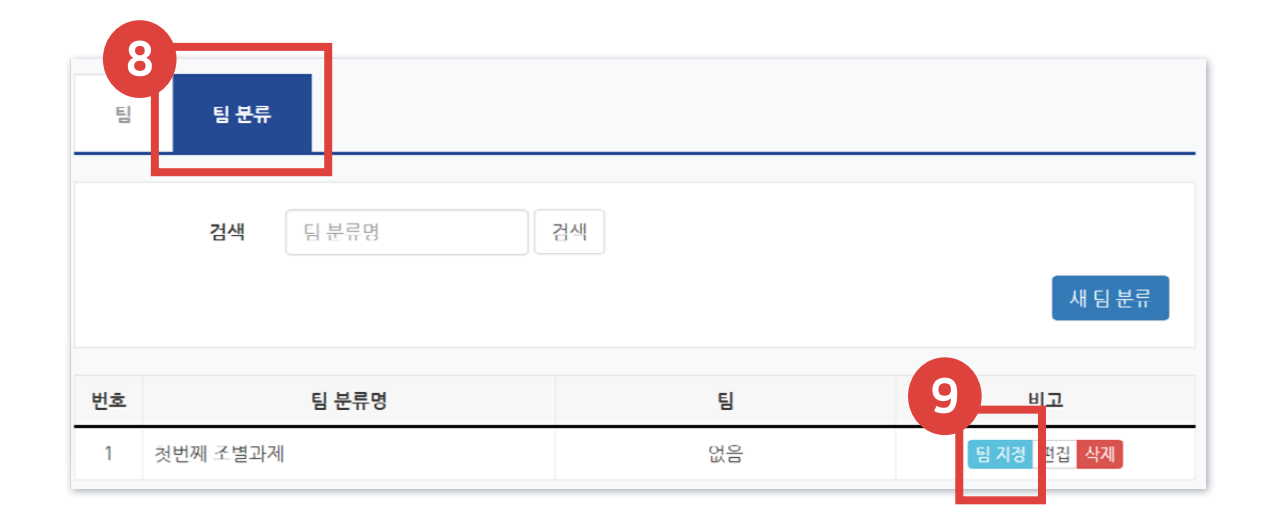

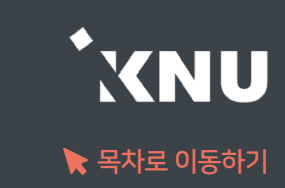

### 5-4. 팀 과제 등록

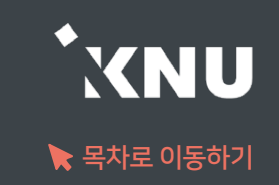

▶ 팀 과제를 만드는 기본적인 과정은 일반 과제를 등록하는 것과 같습니다. (참고: '4-7. 과제 등록하기') 여기서는 팀 과제로 설정하는 방법을 안내하겠습니다.

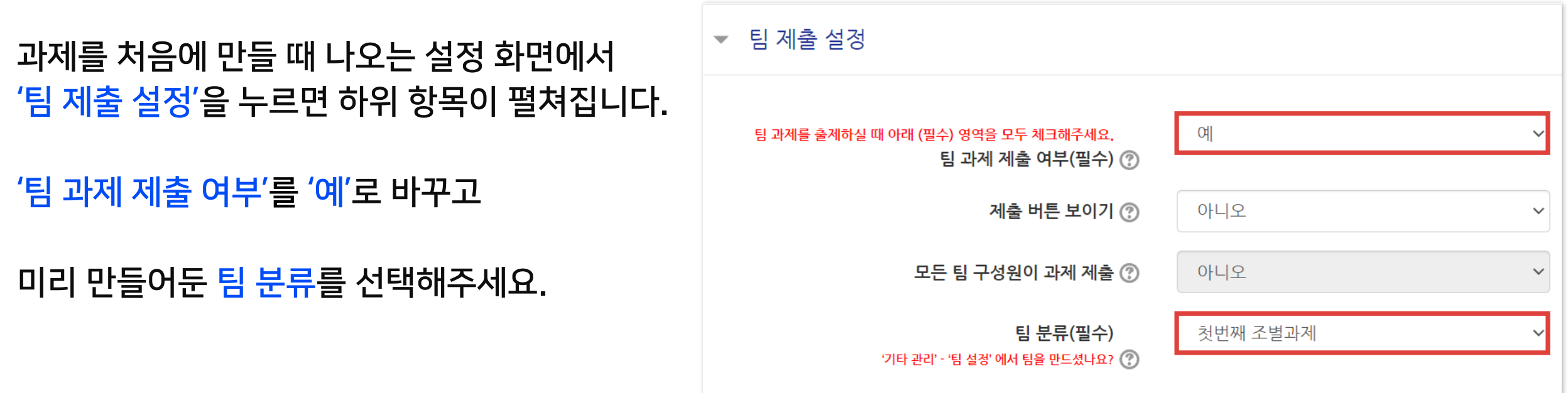

※팀 과제 제출 끝난 뒤 그 때 사용한 팀 분류와 팀 지정을 나중에 변경하면, 기존 제출한 과제가 사라질 수 있습니다. 기존 것을 수정하지 말고 새로운 팀 분류를 만들어서 사용해야 합니다.

※팀/팀 분류 접속제한 추가 버튼: 팀 분류 속에 속하지 않은 사람은 게시판에 접근하지 못하도록 조건을 추가함

 $\Box$   $\Delta^{\vee}$  B  $I$   $\Delta^{\vee}$   $\triangleright$   $\vdash$   $\Box$   $\Box$   $\varnothing$   $\varnothing$   $\Box$   $\Box$   $\Box$ 

보기

폐쇄형 팀

첫번째 조별과제

팀/팀 분류 접속제한 추가

4

계목\*

설명

조별 게시판

보기 설정

팀 모드 ②

팀 분류 ②

게시판 타입\*

▼ 기타 설정

- 기본

⑤ 미리 만들어둔 '팀 분류'를 선택한 뒤, 하단의 [저장] 버튼을 누르면 게시판 생성이 완료됩니다.

- 개방형: 다른 팀 게시판도 접속 가능
- 폐쇄형: 자신의 팀 게시판만 접속
- ④ '기타 설정'에서 '팀 모드'를 선택하세요.
- ③ 제목을 적고, 게시판 타입을 '조별 게시판'으로 선택해주세요.

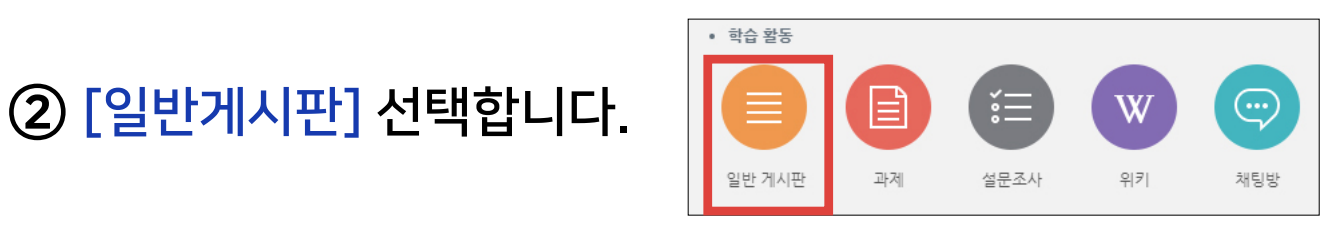

① 강의실 상단 우측의 <mark>(20</mark> [편집] 아이콘을 누른 뒤, 원하는 주차의 + 제로 발행추가 [자료 및 활동 추가]를 클릭합니다.

▶ 팀 게시판을 이용하면 학생들이 서로 작업한 내용을 공유할 수 있습니다.

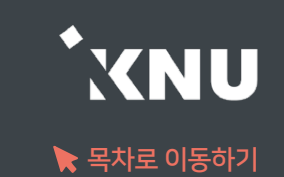

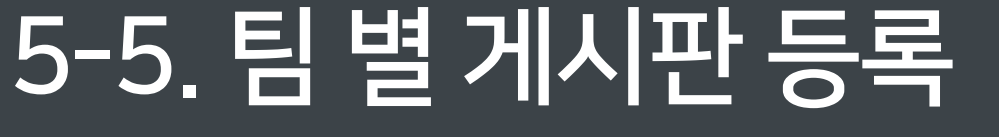

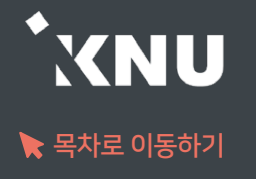

### ▶ 학생들이 자신의 팀, 혹은 다른 팀을 평가하는 활동을 만들 수 있습니다.

① 강의실 상단 우측의 <mark>《 2</mark> [편집] 아이콘을 누른 뒤, 원하는 주차의 + 제목 활<sub>장 참기</sub> [자료 및 활동 추가]를 클릭합니다.

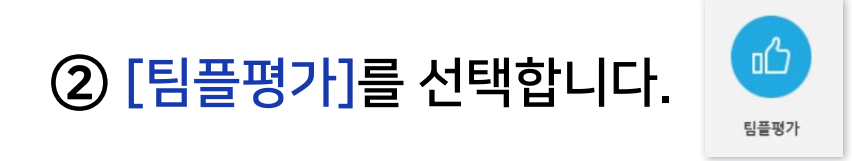

③ 팀플평가의 제목을 작성해 주세요.

④ 팀플평가의 대상과 자기평가 여부를 선택합니다. - 팀원평가: 같은 팀에서 팀원들이 서로를 평가 - 팀평가: 서로 다른 팀을 평가

⑤ 평가를 진행하는 기간과 공개 시점을 설정한 뒤 [저장]을 누르세요.

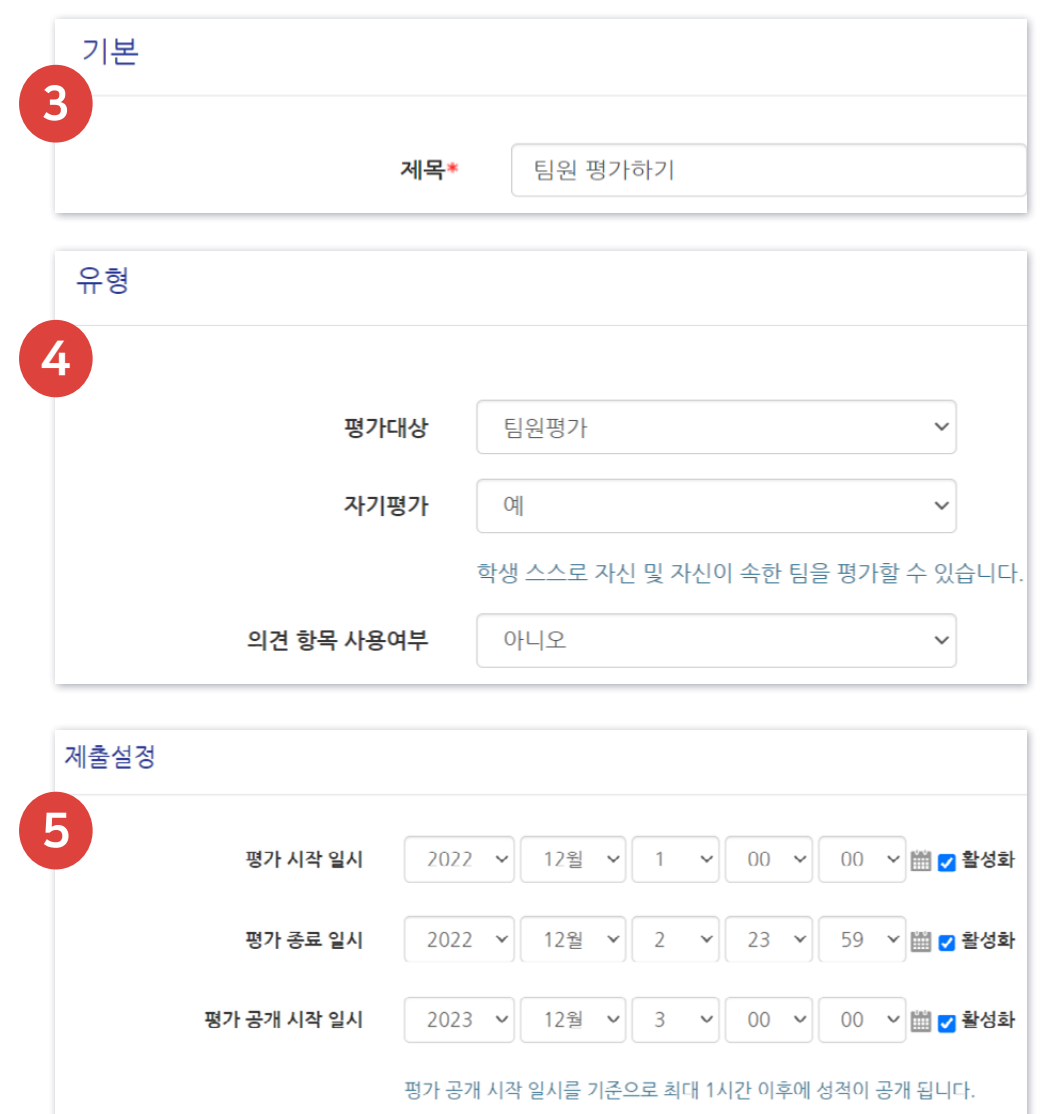

## 5-6. 팀플 평가 (2/3)

⑦ [평가 기준 추가]를 눌러주세요.

⑥ [평가 기준 편집]을 눌러주세요.

⑧ 평가 기준과 최고 점수를 입력하고 [저장]을 눌러 기준을 등록하면 완료됩니다.

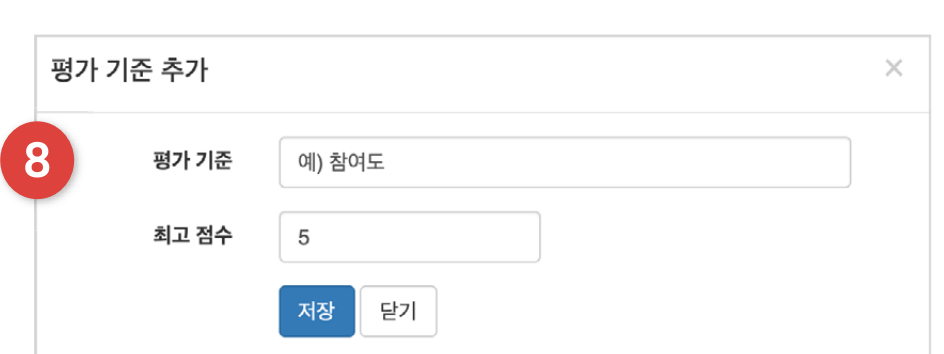

평가 결과

등록된 평가 기준이 없습니다.

평가 기준

평가 현황

최고 점수

비고

평가 기준 추가

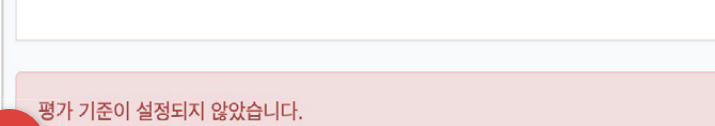

설명

평가하기

평가 기준 편집

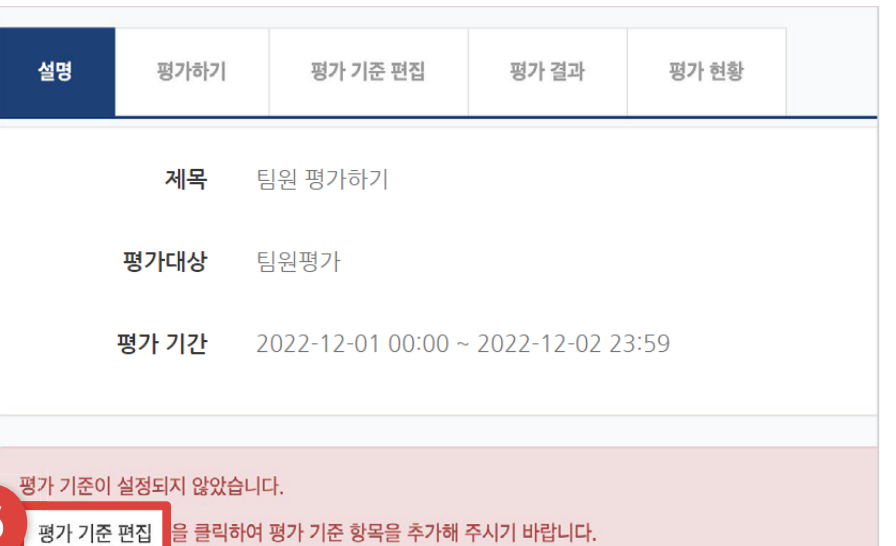

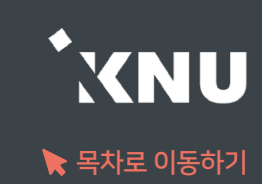

### 5-6. 팀플 평가 (3/3)

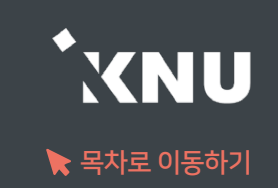

### ▶ 팀플 평가 결과를 확인하는 방법입니다.

① 팀플평가 항목을 눌러주세요. 팀플평가 2020-09-14 00:00:00 020-09-21 23:59:00 평가 기준 편집 │평가 결과 평가 현황 설명 평가하기 ② '평가 결과'를 클릭하세요. 목록수  $15 - 4$ 팀 모두  $\ddot{\phantom{0}}$ 검색 학번 v 검색 검색

③ 평가 결과를 확인하고, 파일로 내려 받고 싶으면 'Excel 다운로드'를 눌러주세요.

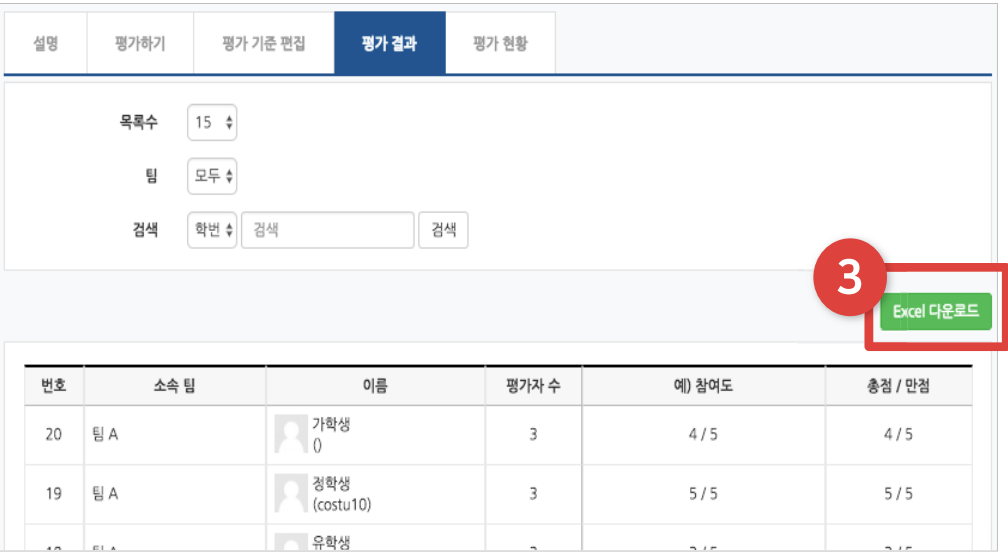

④ '평가 현황'을 클릭하면 학습자들의 평가 참여 여부를 확인할 수 있습니다.

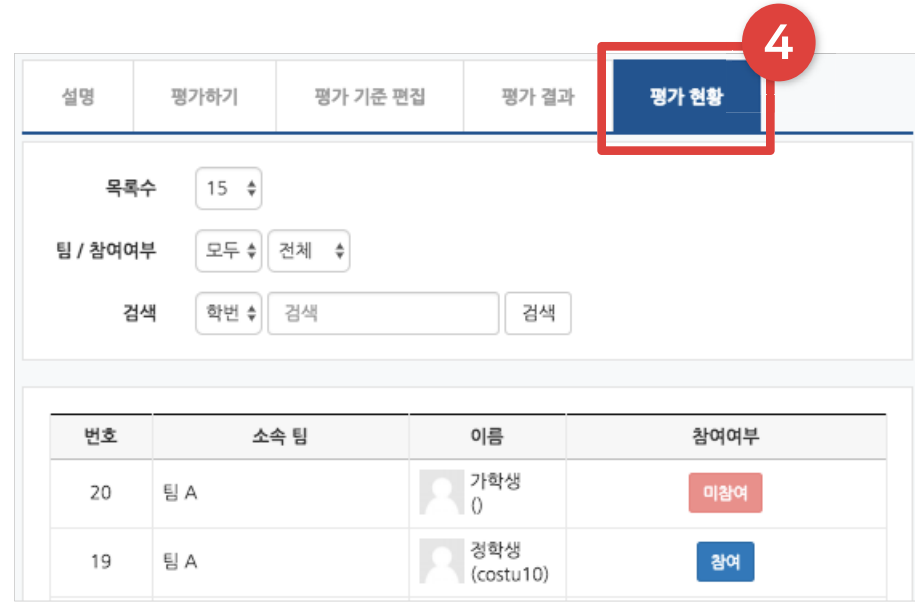

# Part 6. 기타 기능

#### 학생들에게 메세지를 보낼 수 있습니다. 설문조사나 투표를 등록하여 의견을 조사할 수 있습니다.

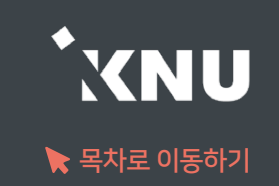

▶ 강의실 홈 > [수강생 알림] 에서 메시지, 이메일, SMS를 학생 전체 또는 개별적으로 선택하여 보낼 수 있습니다.

1) 메시지 : 메시지를 보내면 학생들은 e-루리 메세지함에서 확인할 수 있음.

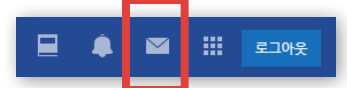

2) 이메일 : K-cloud에 등록된 메일 주소로 전송됨.

3) SMS: 휴대폰 문자 메시지 전송 기능. 한 번에 80자까지 전송 가능하며, 과목명은 따로 적어주어야 함.

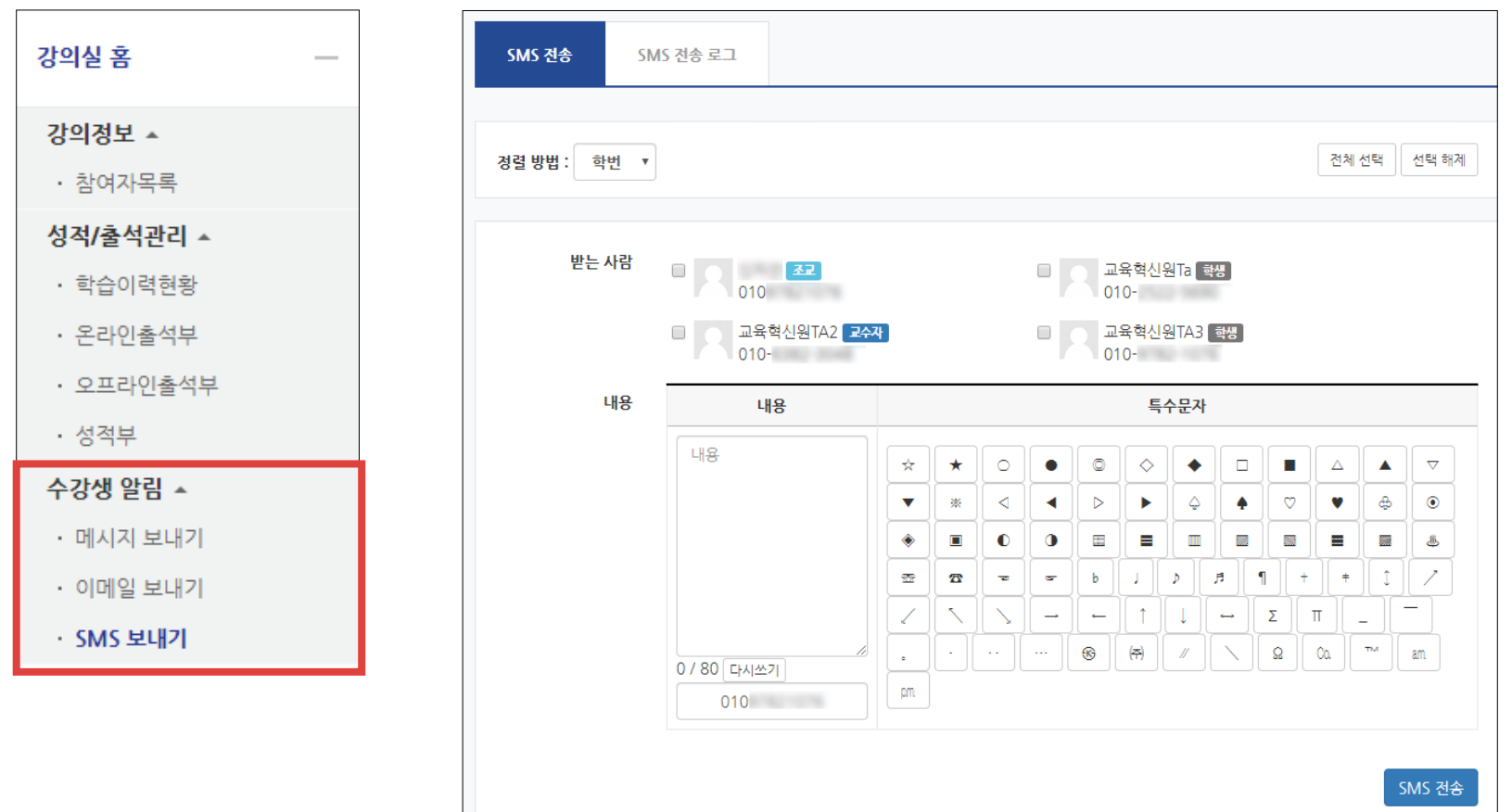

### 6-1. 알림 보내기 (2/2)

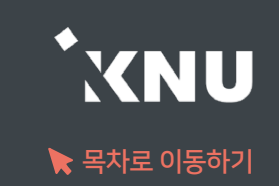

- ▶ SMS가 전송이 실패하는 경우 다음의 사항을 확인해주세요.
	- 1. 모든 사용자가 사용불가한 상태일 때: 월간 SMS 전체 사용 건수가 초과되면 재구매 전까지 발송이 일시 적으로 되지 않을 수 있습니다. ※다른 전화번호(사무실 번호도 가능)로 보낼 때는 전송이 잘 되는지 확인해보 세요. 대부분 아래 2번 사유에 해당되는 경우가 많습니다.
	- 2. 특정 번호로만 전송이 안될 때: '번호도용 문자 차단' 서비스에 가입한 경우 이런 현상이 발생합니다. 이용 중인 통신사 홈페이지나 앱에 로그인하여 가입을 해지해야 SMS 서비스 이용이 가능합니다.

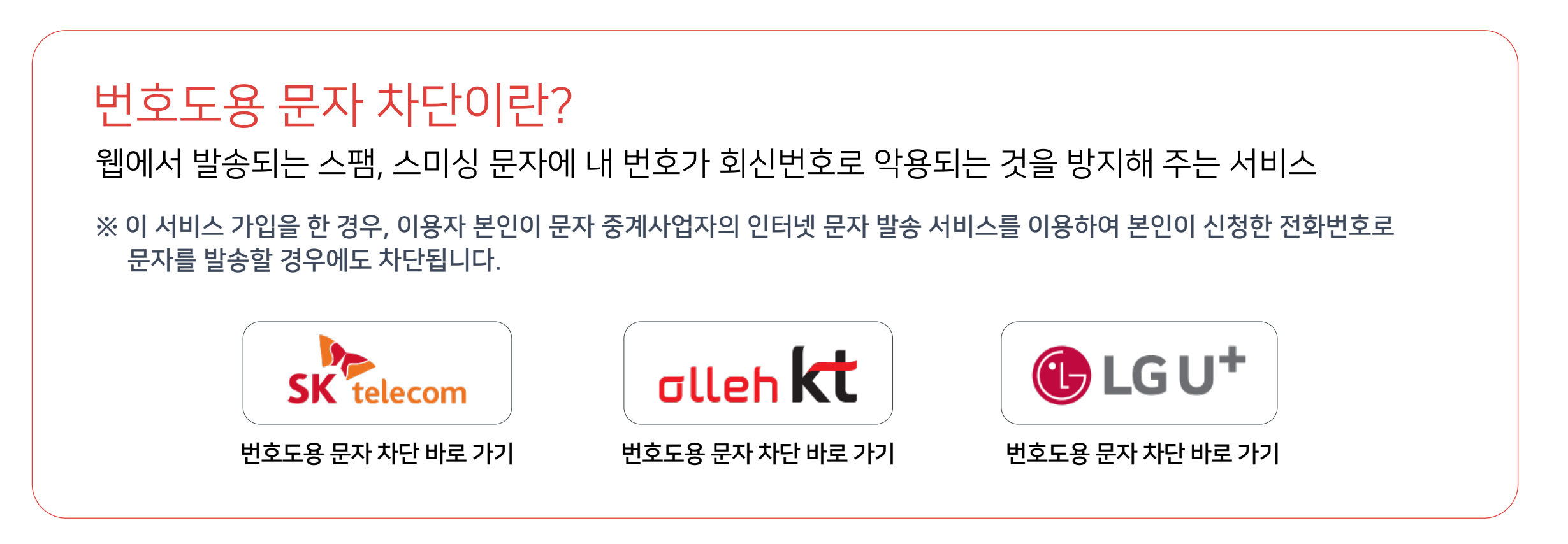

### 6-2. 설문조사 (1/5)

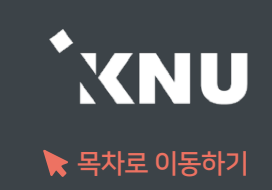

### 학생들의 의견을 조사할 때 설문조사를 생성할 수 있습니다.

### ① 강의실 상단 우측의 [편집] 아이콘을 클릭한 뒤 [자료 및 활동 추가] 선택

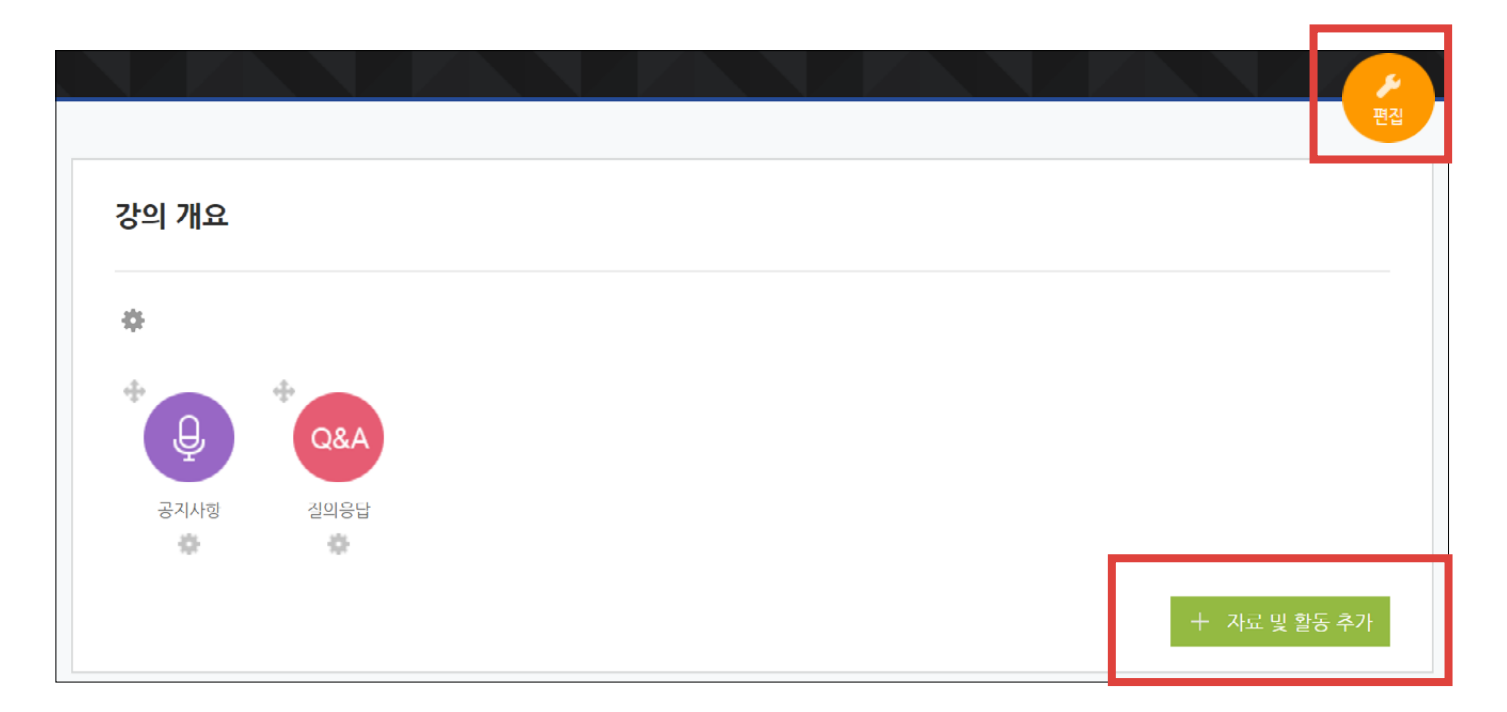

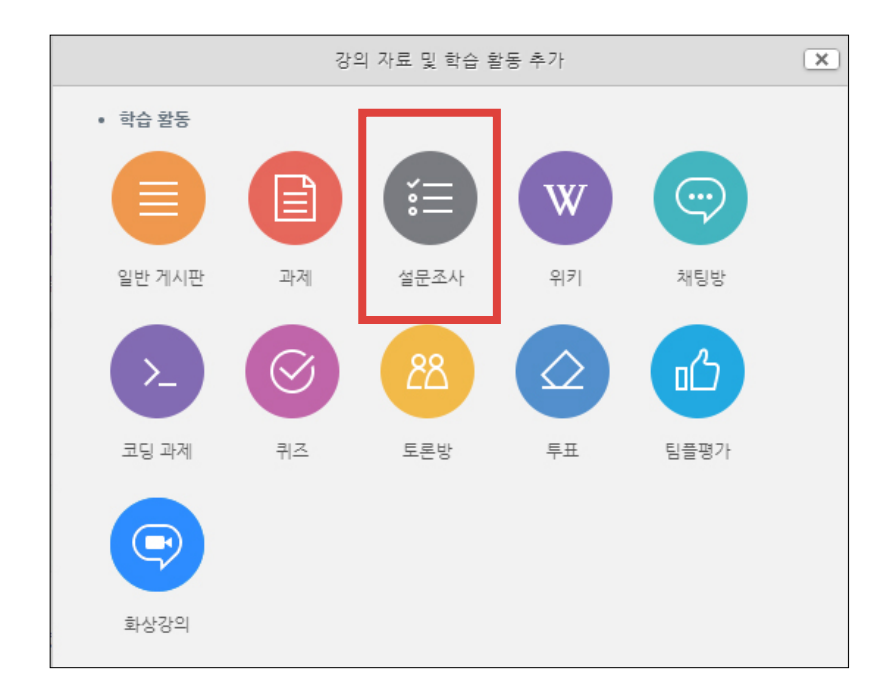

### ② [설문조사] 클릭

### 6-2. 설문조사 (2/5)

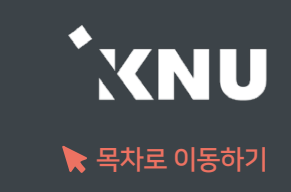

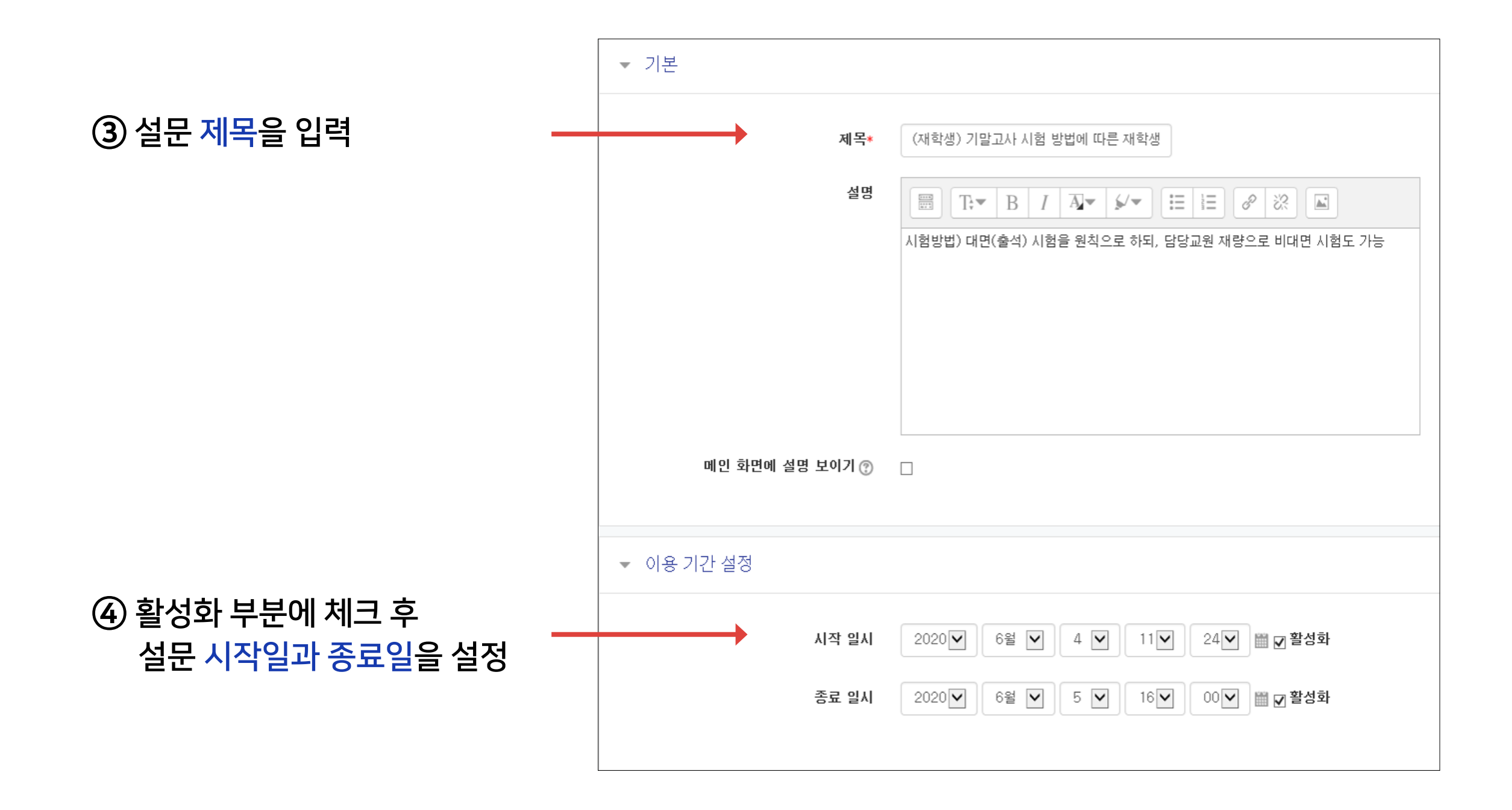

### 6-2. 설문조사 (3/5)

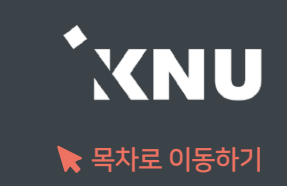

#### ⑤ 설문조사 방법을 설정한 후 [저장] 버튼 클릭

#### ※'사용자 이름 기록'은 기명으로 변경할 경우 응답자 이름이 표시됨

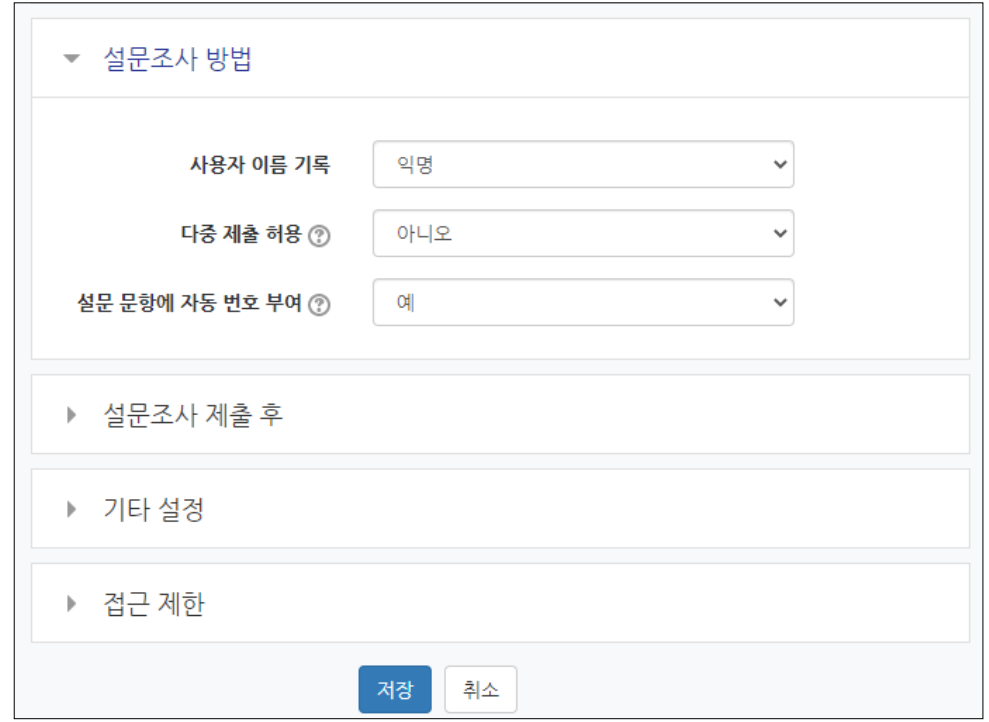

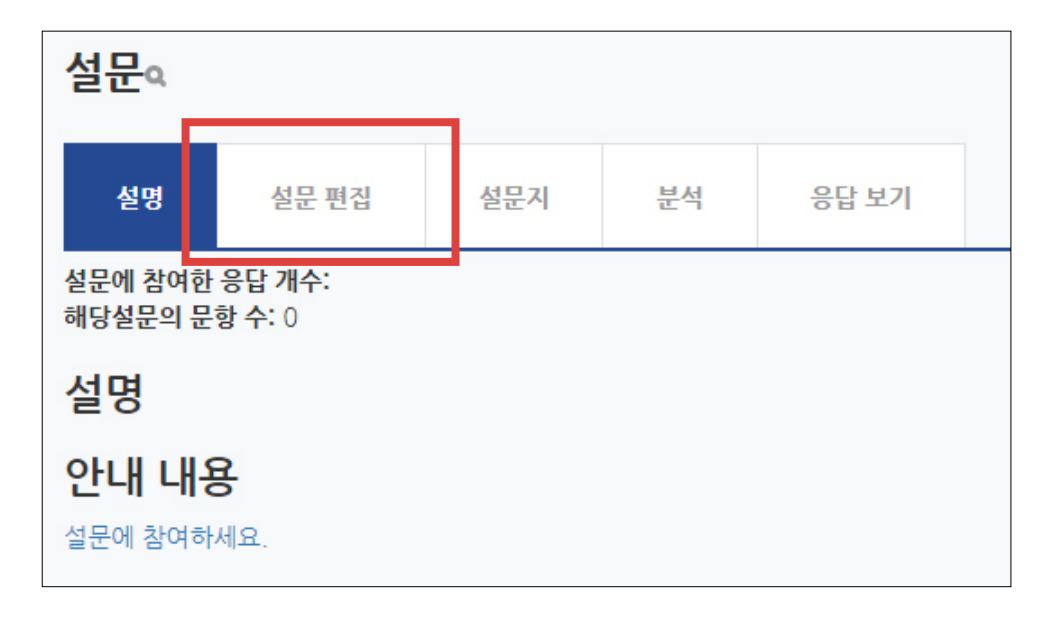

#### ⑥ [설문 편집] 클릭

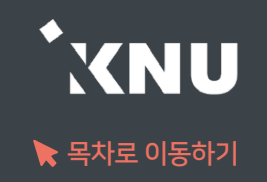

### $\odot$  [선택] 클릭 후 유형을 선택하세요. 일반적으로는 선다형을 사용하면 됩니다.

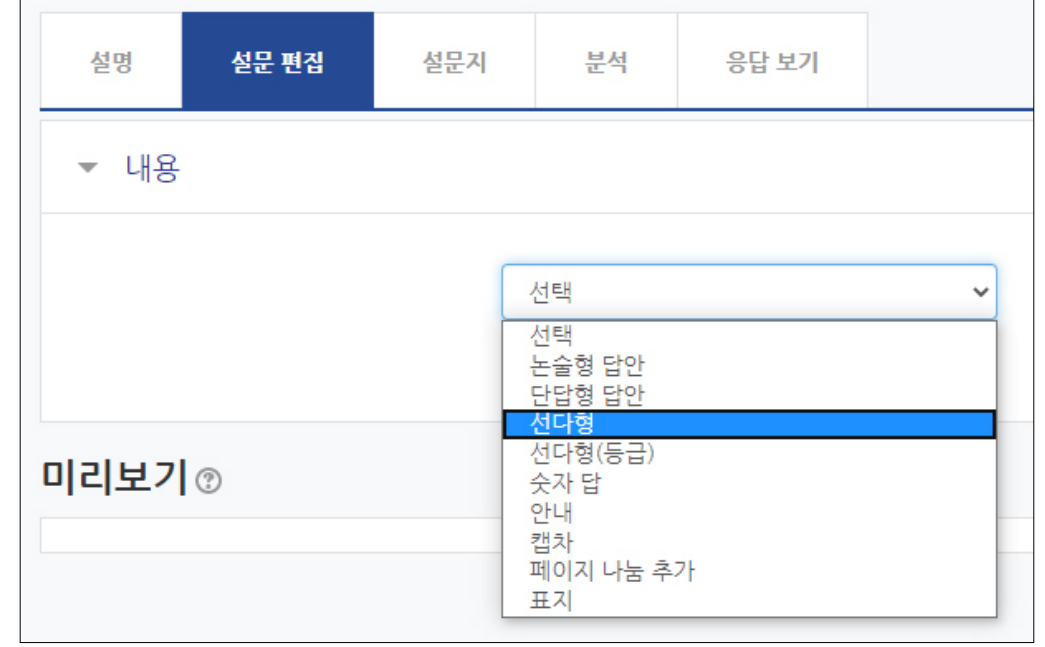

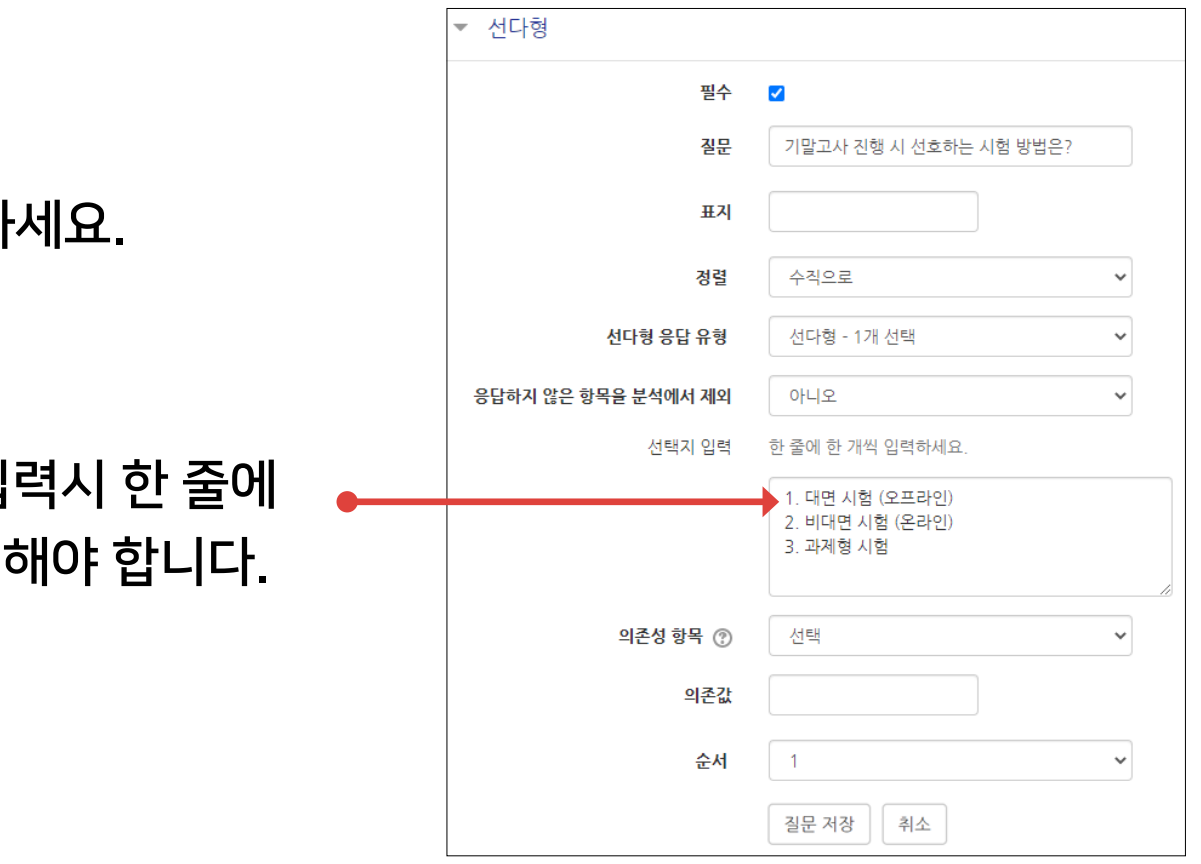

#### 8 기호에 맞게 설정 후 [질문 저장]을 클릭히

※단 선택지 입 하나씩 작성

### 6-2. 설문조사 (5/5)

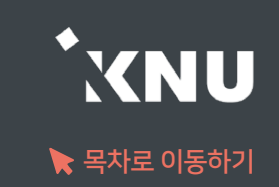

### 설문이 진행되면 [분석] 메뉴를 통해 실시간으로 진행상황을 모니터링 할 수 있습니다.

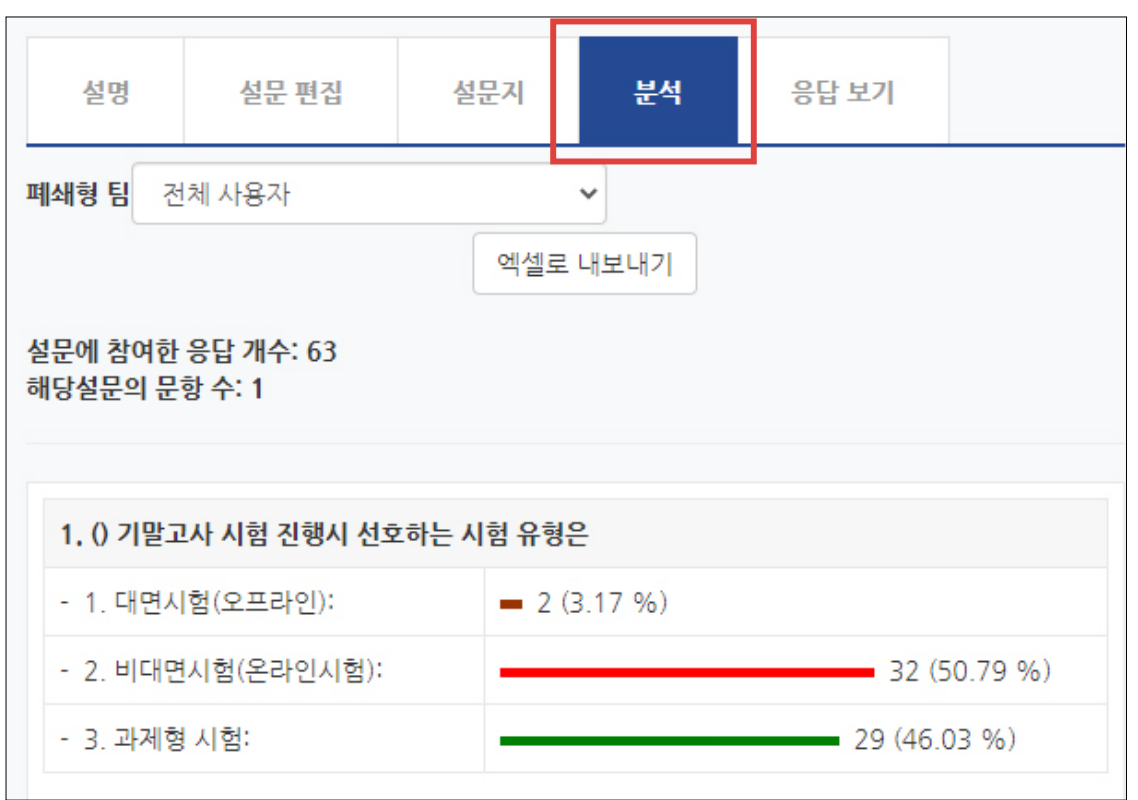

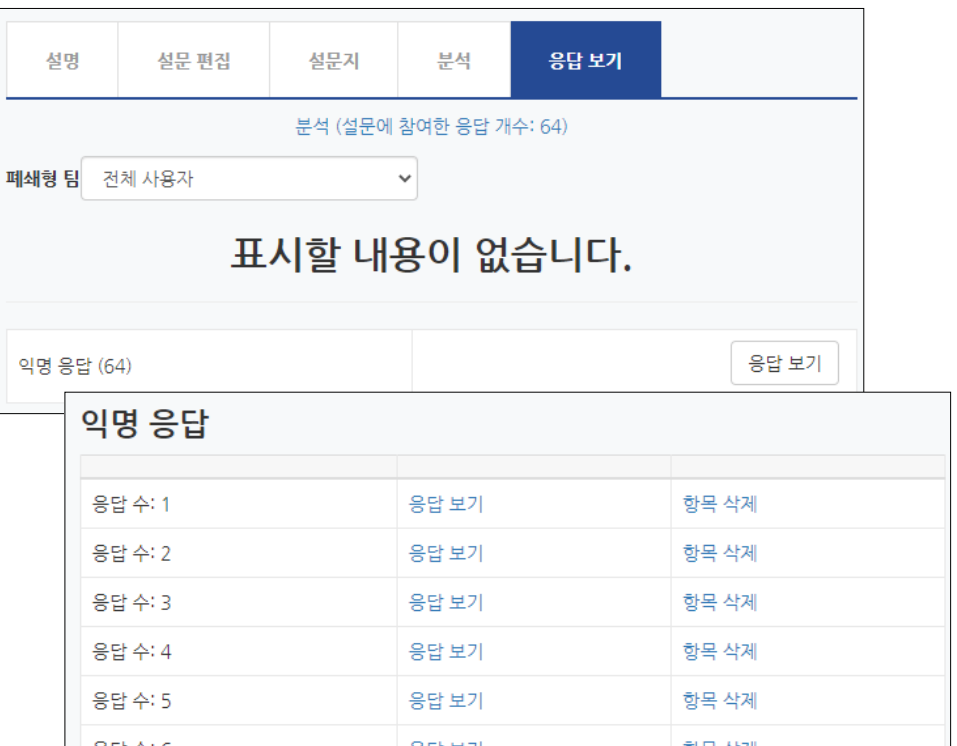

[응답 보기]에서 개별 응답을 확인할 수 있는데, 앞서 설정에서 익명으로 설정하면 위 그림처럼 응답자의 이름을 볼 수 없습니다.

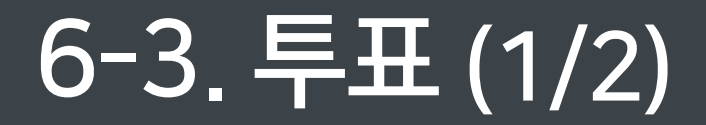

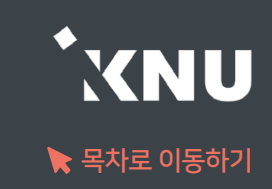

#### ▶ 간단한 선호도 조사를 위해 투표 기능을 활용할 수 있습니다.

#### ① 강의실 상단 우측의 [편집] 아이콘을 클릭한 뒤 [자료 및 활동 추가] 선택

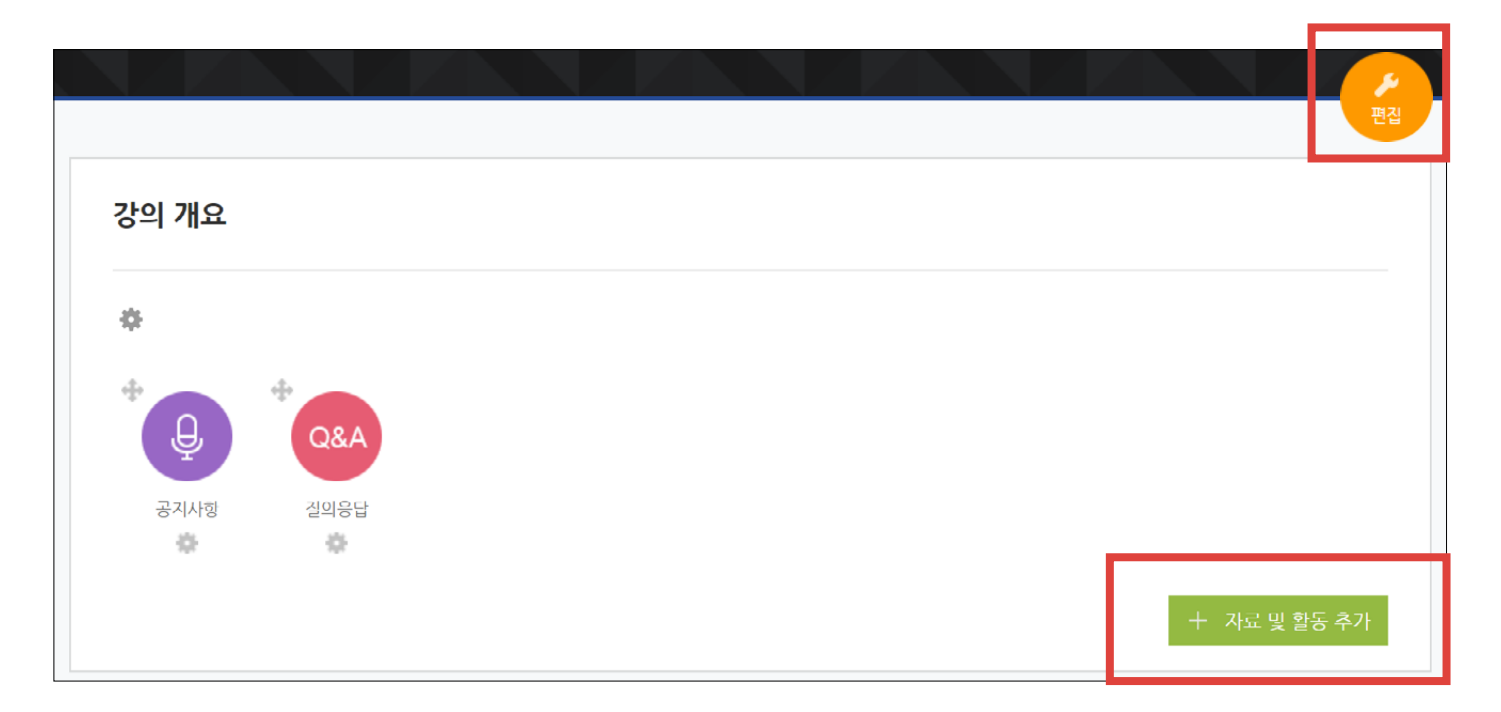

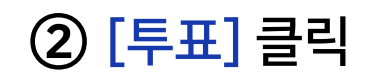

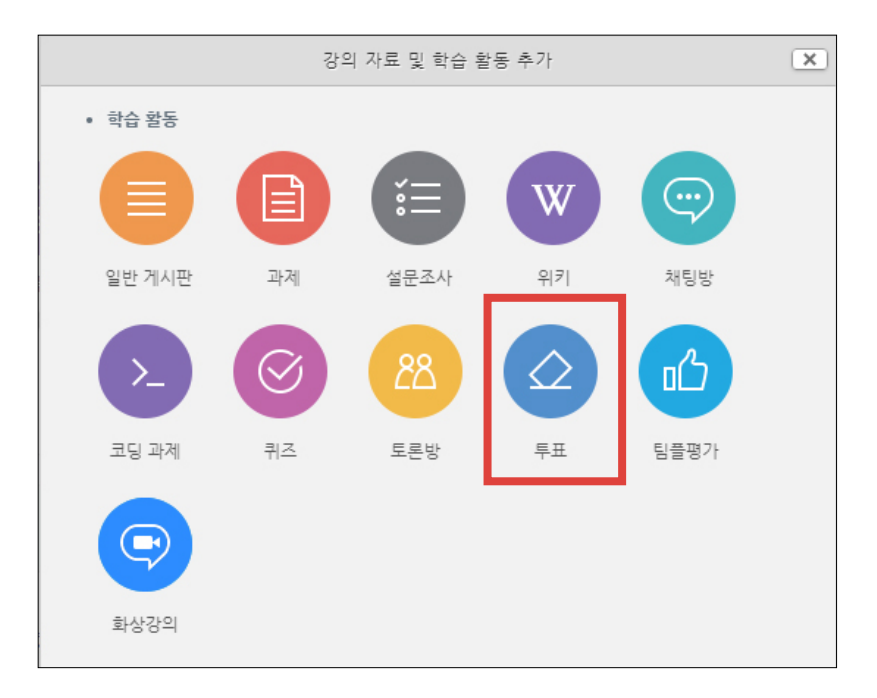

④ 하단의 [저장] 선택하면 완료됩니다.

[결과]에서 '결과 공개' 여부를 선택해주기

※투표 종료 후 [응답 결과 보기]를 눌러서 결과를 확인할 수 있습니다.

기본 제목\* 早早 설명  $\boxed{\text{H}} \boxed{\text{T}:\text{V}} \boxed{\text{B}} \boxed{I} \boxed{\text{A}} \text{V} \boxed{\text{S} \text{V}} \boxed{\text{H}} \boxed{\text{H}} \boxed{\text{V}} \boxed{\text{W}}$ 메인 화면에 설명 보이기 ②  $\Box$ 문항 표시방법 가로 배치 ▼ 이용 기간 설정 응답 기간 제한  $\overline{\mathbf{v}}$ ▼ 문항 시작 일시 2022 - 4월 - 8 - 17 - 00 - ■ 종료 일시 2022  $\vee$  4월  $\vee$  9  $\vee$  00  $\vee$  00  $\vee$  11 투표 응답내용 변경 허용 아니오  $\checkmark$ 미리보기 지원 ②  $\Box$ 복수응답 허용 아니오  $\checkmark$ 응답 정원 제한 (?) 아니오  $\checkmark$ - 결과 문항 1\* ② 온라인 결과 공개 투표가 종료된 후 결과 공개  $\checkmark$  $\overline{0}$ 제한 1 응답자 정보 공개 익명 문항 2 ② 오프라인 기타 설정 제한 2  $\overline{0}$ 접근 제한 문항 3 7 저장 | 취소 제한 3  $\overline{0}$ 문항 4 ⑦ 제한 4  $\overline{0}$ 문항 5 (?) 제한 5 

문항 추가

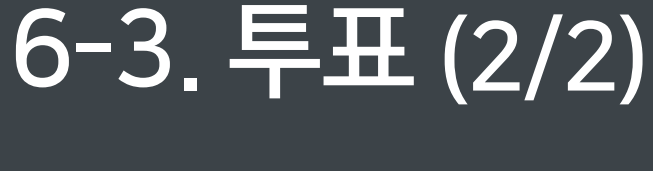

③ 내용을 작성해주세요.

문항란에 투표의 내용 작성

'시작 일시'와 '종료 일시' 설정

[기본]에서 '제목'과 '설명'에 내용 적기

[문항]에서 '복수응답 허용' 여부를 선택해주고,

[이용 기간 설정]에서 '응답 기간 제한'에 체크하고

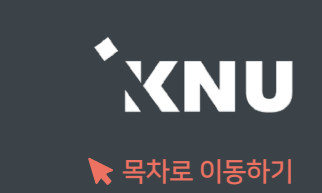

# Part 7. 사용자 관리

정규 강좌 및 자율강좌에서 사용자 등록 및 관리하는 방법에 대해 안내합니다.

### 7-1. 사용자 종류 및 권한 안내

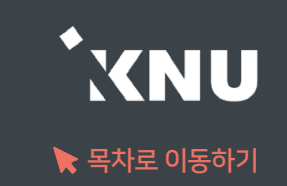

### ▶ 한 강좌의 강의실 내에 소속된 사용자의 종류와 권한은 다음과 같습니다.

- ▶관리자 :강의실 내 모든 권한을 갖습니다. 관리자는 사용자를 임의로 등록할 수 있으나 개인정보 문제로 인해 교수자나 운영자에게는 관리자 권한을 부여하지 않습니다.
- ▶교수자/조교 : 교수자(=운영자) 및 조교(=부운영자)는 역할은 구분되지만 거의 같은 권한을 갖고 있습니다. 온라인출석부 수동인정, 퀴즈 출제, 가져오기, 학습자 기록 조회 등 강의실 내의 모든 자료의 설정, 편집 및 열람이 가능합니다. 또한 운영중인 강좌에 사용자 등록을 신청한 학습자나 조교를 승인해줄 수 있습니다.

▶편집 권한이 없는 교수자 : 자료의 열람은 되지만 강의실 내 자료 편집이나 설정이 불가능합니다.

온라인출석부 수동인정을 할 수 있으며, 성적부나 강좌기록을 확인할 수 있습니다.

▶학생/청강생/교류학생 : 학습자는 모두 같은 권한을 갖습니다. (자료 열람, 과제 제출, 시험 응시, 온라인출석부 사용 등)

※정규 교과목의 '교수자'와 '학생' 역할은 학사시스템과 연동이 되어 있어서, e-루리에서만 변경하면 다음 날 원상 복귀됩니다. 수업 외 참여자는 조교, 청강생으로 등록해야 변동이 없습니다.

### 7-2. 정규강좌 조교/청강생 승인

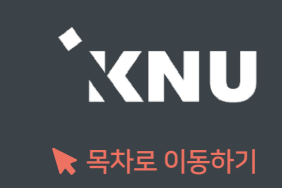

### ▶ 정규 강좌에 조교나 청강생으로 신청한 사용자를 승인해줄 수 있습니다.

① 조교/청강 신청자는 해당 강좌 강의실 홈에서 '기타 관리' > '조교/청강생 승인' 메뉴에서 확인 가능합니다. (알림 없음)

② 대기 중인 신청자의 정보 확인 후 [승인] 버튼을 눌러주면 됩니다.

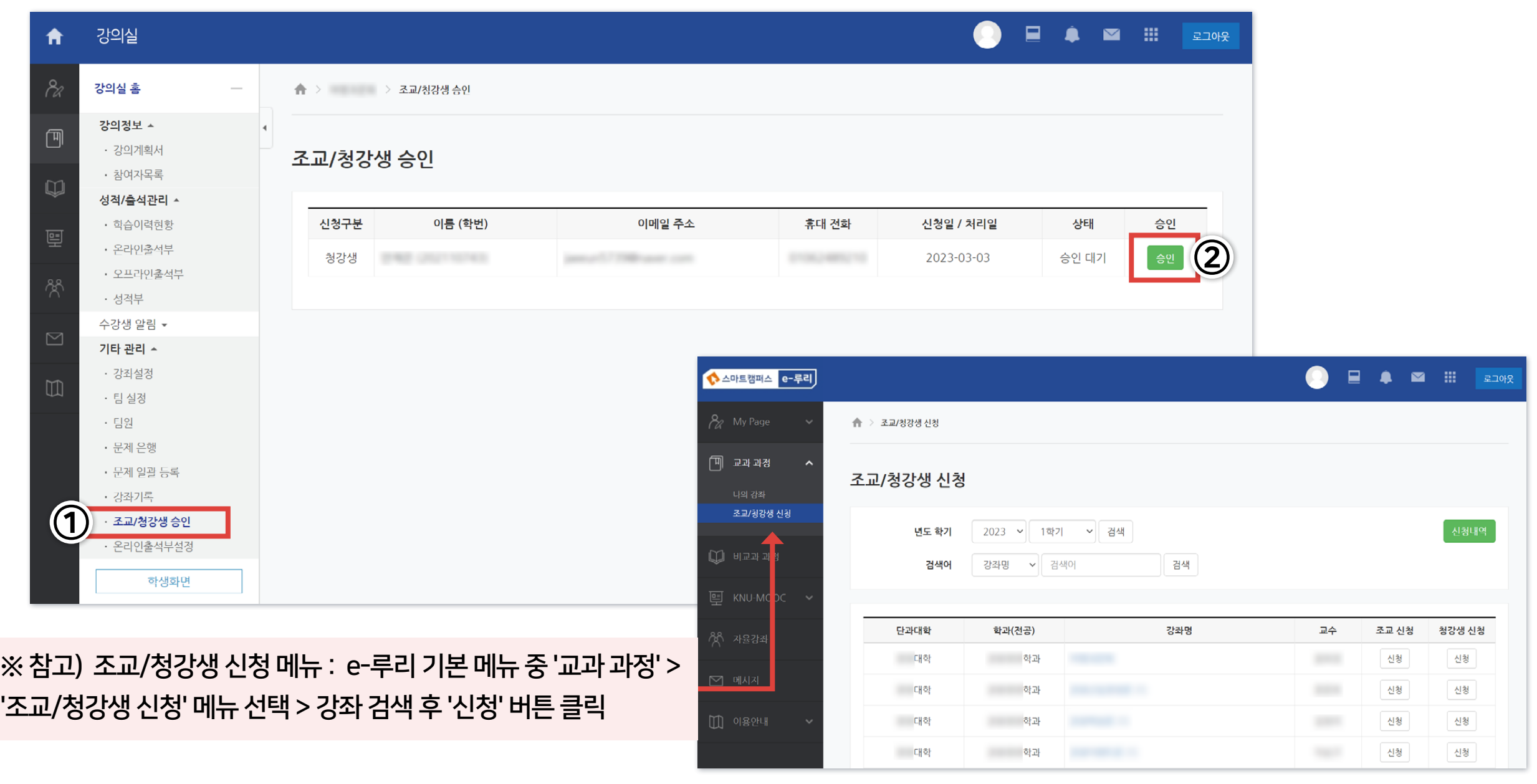

### 7-3. 자율강좌 신청자 승인 (1/3)

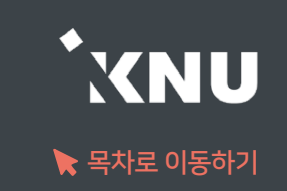

### ▶ 자율강좌에 수강 신청한 사용자를 승인해줄 수 있습니다. 처음 개설 시 설정을 어떻게 했냐에 따라 사용자 승인 방법이 달라집니다.

▶자동 승인 : 신청 즉시 승인이 되는 방식

▶비밀번호 : 비밀번호를 공유한 사람만 가입이 가능합니다.

▶개설자 승인 : 강의 개설자/운영자/부운영자가 신청자를 승인해주어야 합니다.

▶일괄등록 : 시스템 관리자가 사용자 등록(공문으로 신청 필요)

#### 참고) 자율강좌 개설 화면

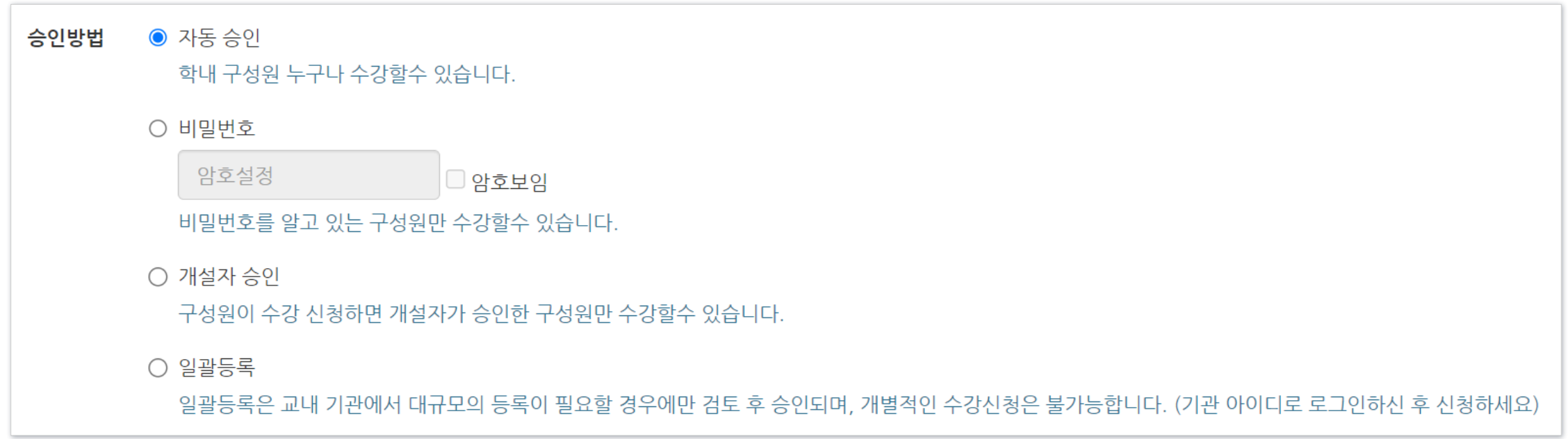

### 7-3. 자율강좌 신청자 승인 (2/3)

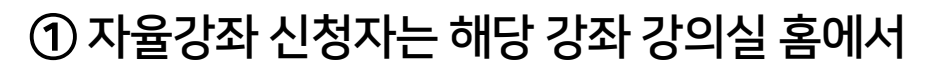

'기타 관리' > '사용자 신청승인' 에서 확인 가능합니다.

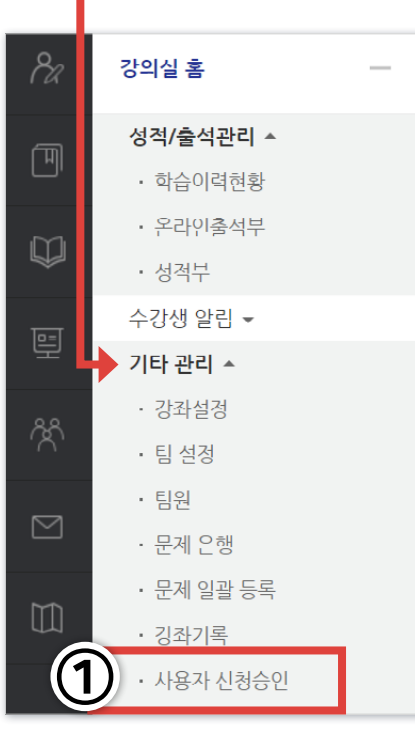

**II** 

#### ② 대기 중인 신청자의 정보 확인 후 [승인] 버튼을 눌러주면 됩니다.

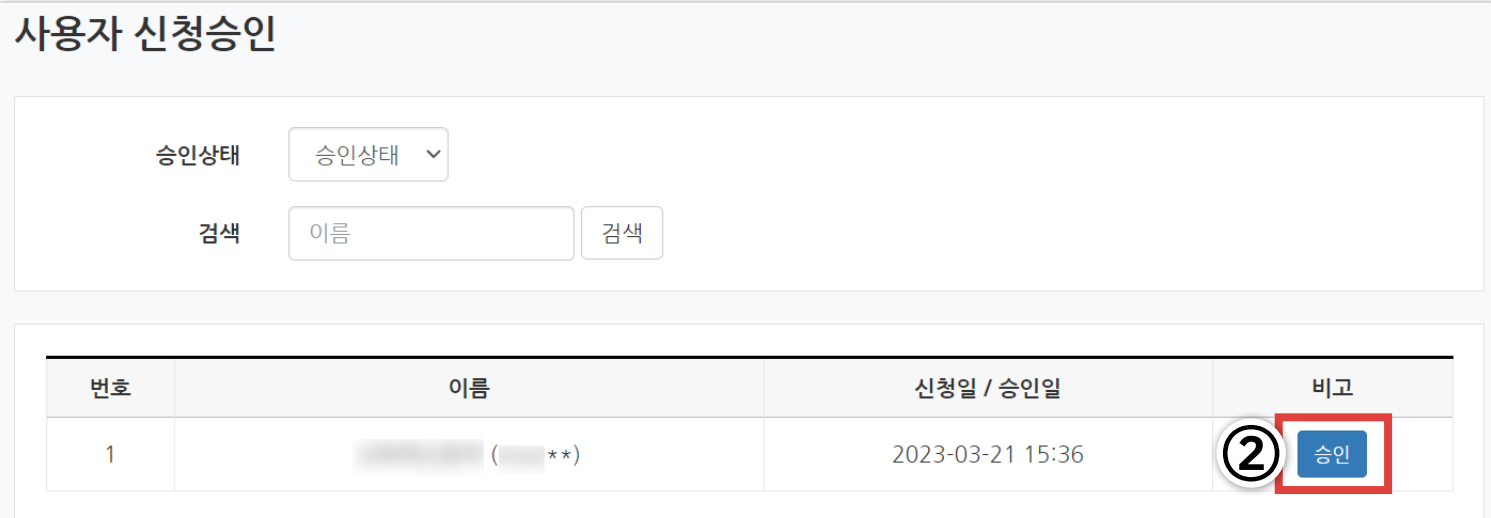

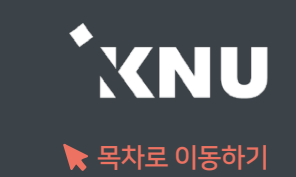
## 7-3. 자율강좌 신청자 승인 (3/3)

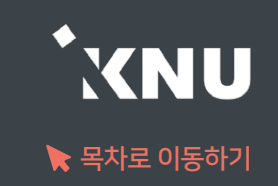

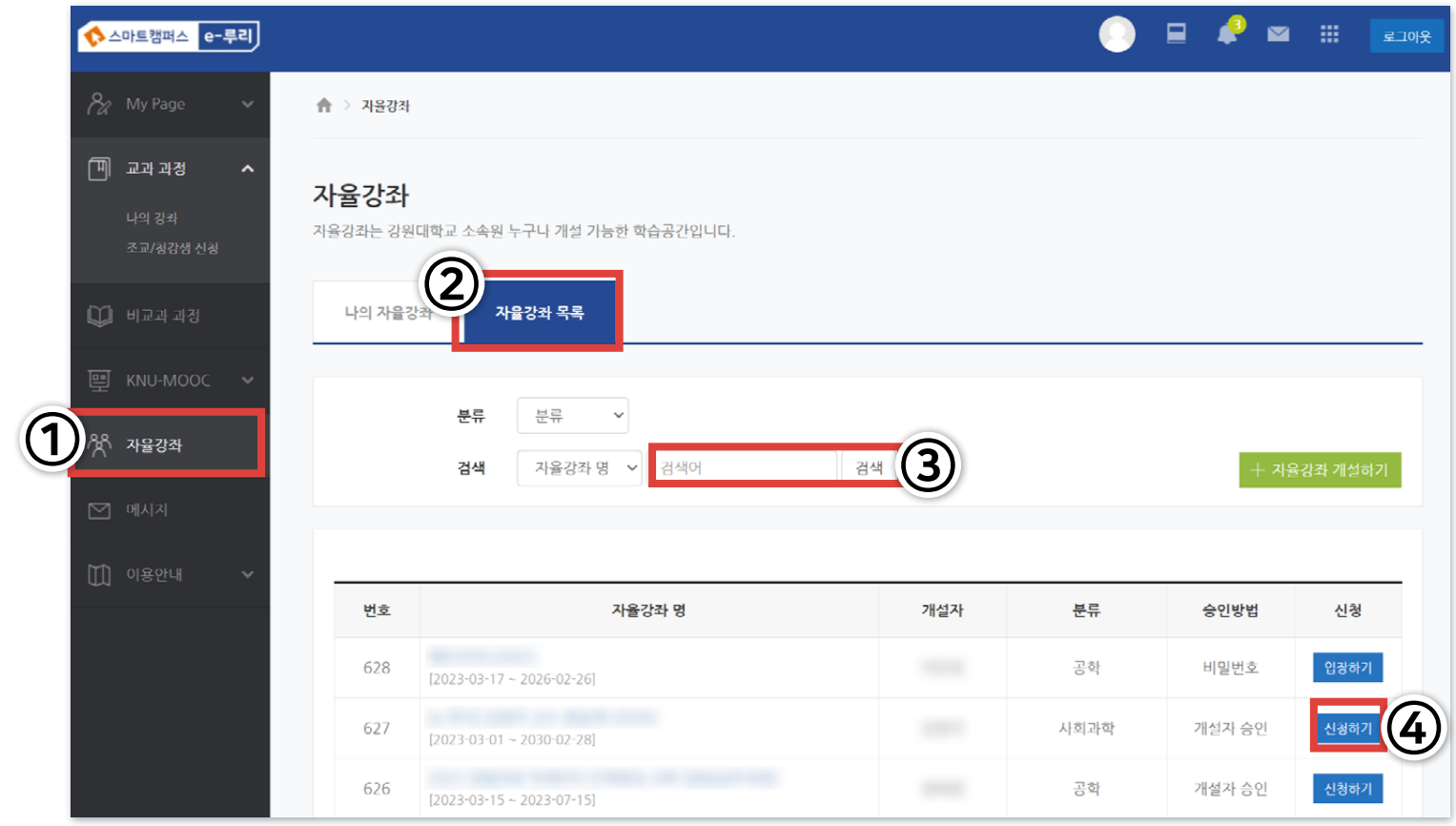

#### ※ 참고) 자율강좌 수강 신청 메뉴 : e-루리 기본 메뉴 중 '자율강좌' 클릭 > '자율강좌 목록' 탭 선택 > 강좌명 검색 > '신청하기' 버튼 클릭

※ 강좌를 비공개로 설정하거나, 강좌 종료일 이후에는 신청 기능 비활성화

#### $110$  [스마트캠퍼스 e-루리] 교수자 매뉴얼 2010 - 2010 - 2010 - 2010 - 2010 - 2010 - 2010 - 2010 - 2010 - 2010 - 2010 - 2010 - 2010 - 2010 - 2010 - 2010 - 2010 - 2010 - 2010 - 2010 - 2010 - 2010 - 2010 - 2010 - 2010 - 2010 - 2010 - 201

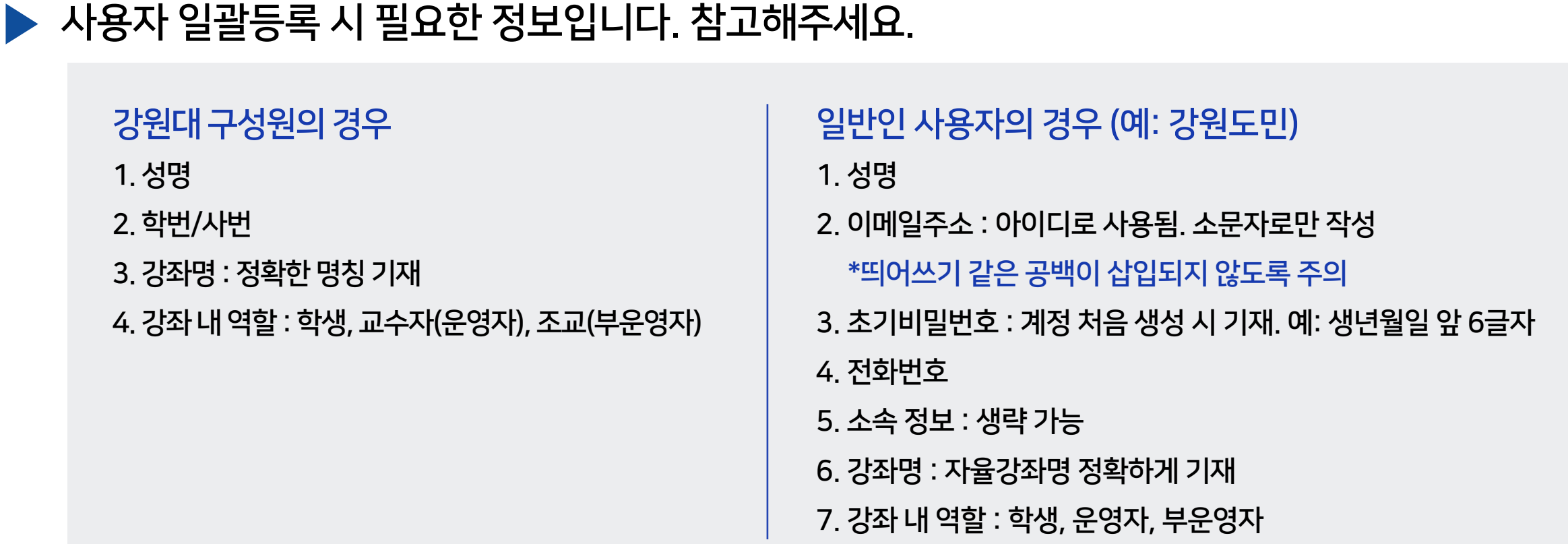

- ▶일반인 사용자의 계정 일괄 생성 및 자율강좌 등록 (사전 문의 및 공문 신청 필요)
- ▶자율강좌 사용자 일괄등록 (사전 문의 및 공문 신청 필요)

▶자율강좌 운영자/부운영자 등록 및 삭제

▶학석사 연계 과정 학습자 등록

신청 가능한 사유 (예시)

사용자 등록

- ▶ 정규강좌 조교 등록
- ▶ 신청자를 승인하는 방식이 아닌, 수동으로 사용자를 등록해야 하는 경우에는 내선 7543로 문의 바랍니다.

## 7-4. 사용자 수동 등록

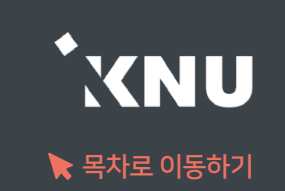

## 7-5. 사용자 역할변경 (1/2)

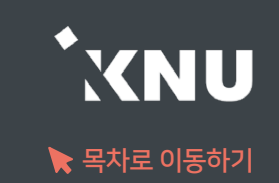

### 등록된 사용자의 역할을 변경하는 방법입니다.

※ '편집 권한이 없는 교수자', '학생(회원)'만 선택 가능하므로, 다른 역할로의 변경을 원할 경우 내선 7543으로 문의 바랍니다.

① 강의실 좌측 메뉴 중 아랫 쪽에 있는 '고급 설정' 메뉴 에서 > [고급 강좌 관리] > [사용자] > [사용자 관리] 선택

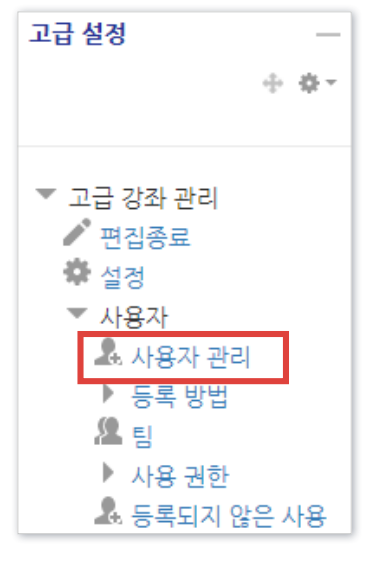

#### ② 검색란에 사용자 정보 입력 후 [필터] 클릭

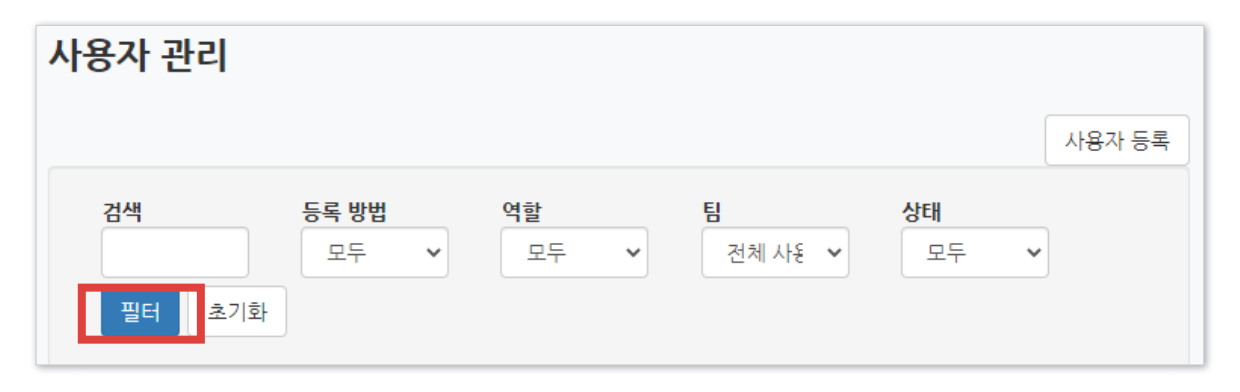

## 7-5. 사용자 역할변경 (2/2)

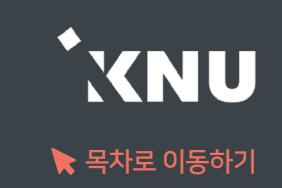

#### ③ [역할들] 아래의 빈 곳 클릭

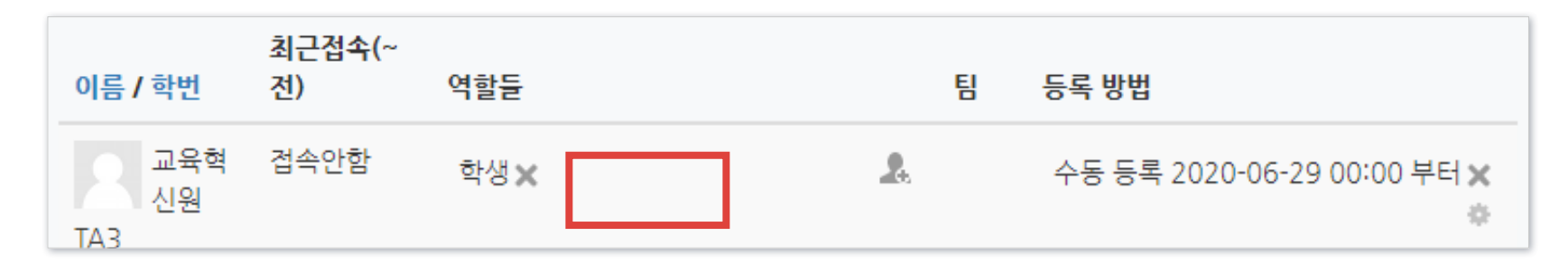

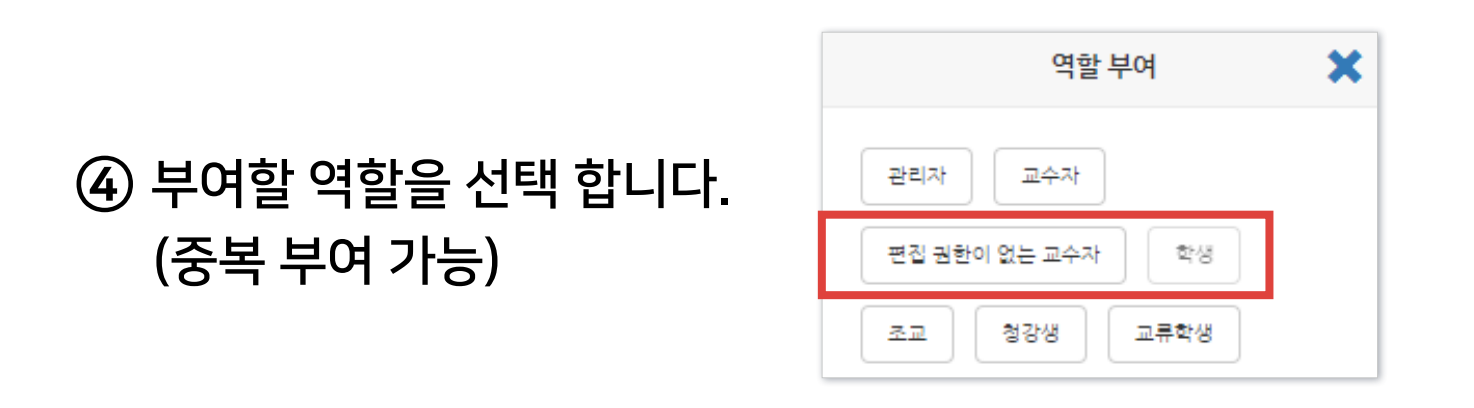

#### ⑤ 삭제할 역할의 우측의 X를 클릭하면 완료됩니다. (역할만 삭제하면 강좌 안에 계속 남아 있습니다.)

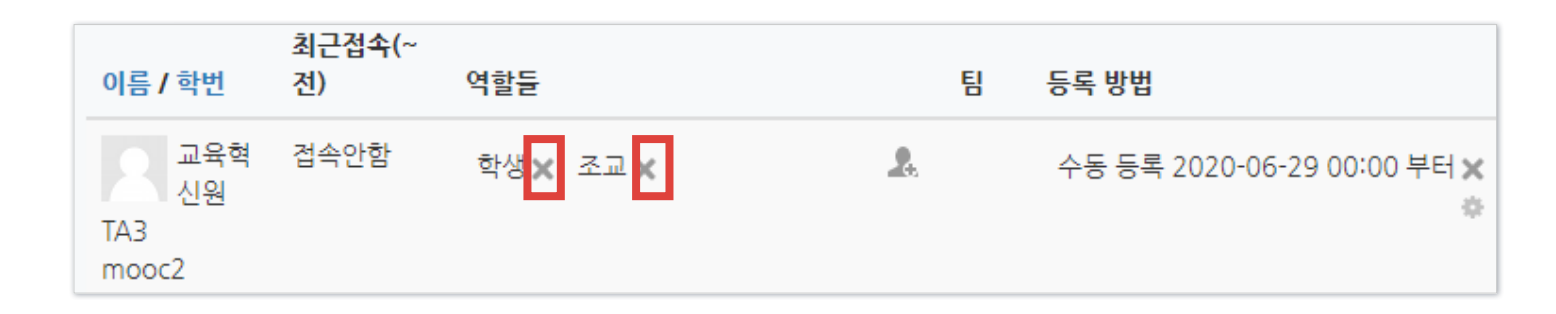

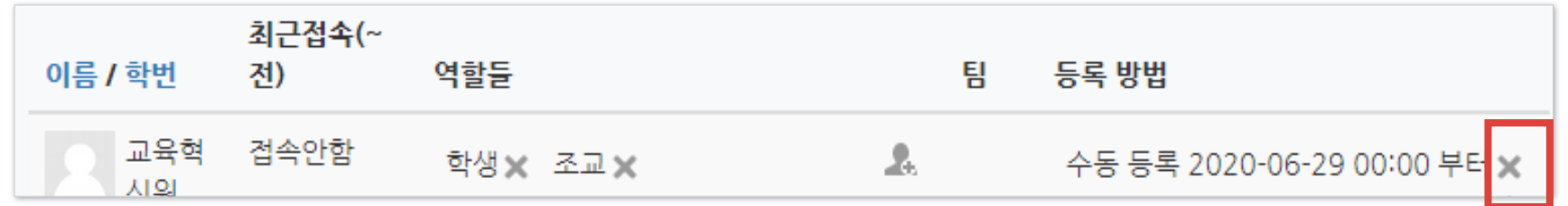

③ 맨 오른쪽의 X를 클릭한 뒤, 정말 제명하냐고 묻는 화면에서 [계속]을 누르면 완료됩니다.

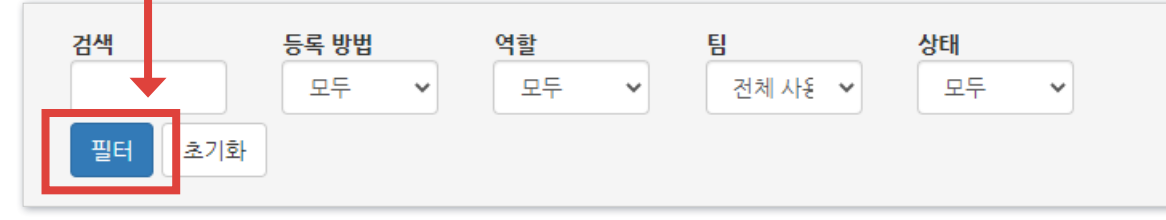

② 검색란에 사용자 정보 입력 후 [필터] 클릭합니다.

① 강의실 좌측 메뉴 중 아랫 쪽에 있는 '고급 설정' 메뉴 에서 > [고급 강좌 관리] > [사용자] > [사용자 관리] 선택

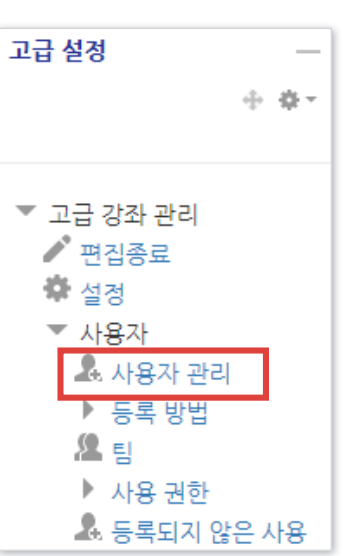

▶ 강의실에 등록된 사용자를 삭제(제명)하는 방법입니다.

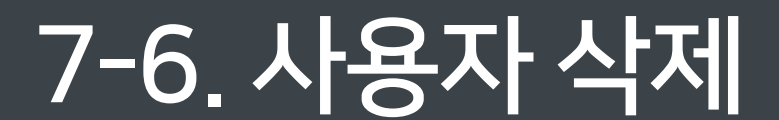

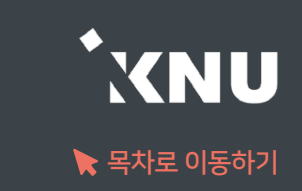

## 7-7. 청강생 접근제한 설정 (1/3)

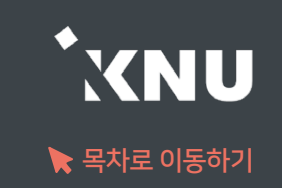

### ▶ 정규강좌에 청강생으로 등록되면 강의실 내 과제, 퀴즈 등 모든 활동을 일반 학생처럼 열람 및 참여할 수 <u>있습니다. 청강생이 특정 자료를 열람하지 못하게 하고 싶다면 '접근제한'을 걸어주세요.</u>

① 학습활동을 처음 만들거나 차후에 설정을 변경하는 화면을 보면 맨 아랫쪽에 [접근 제한] 메뉴가 있습니다. 클릭하여 세부 항목을 펼쳐줍니다.

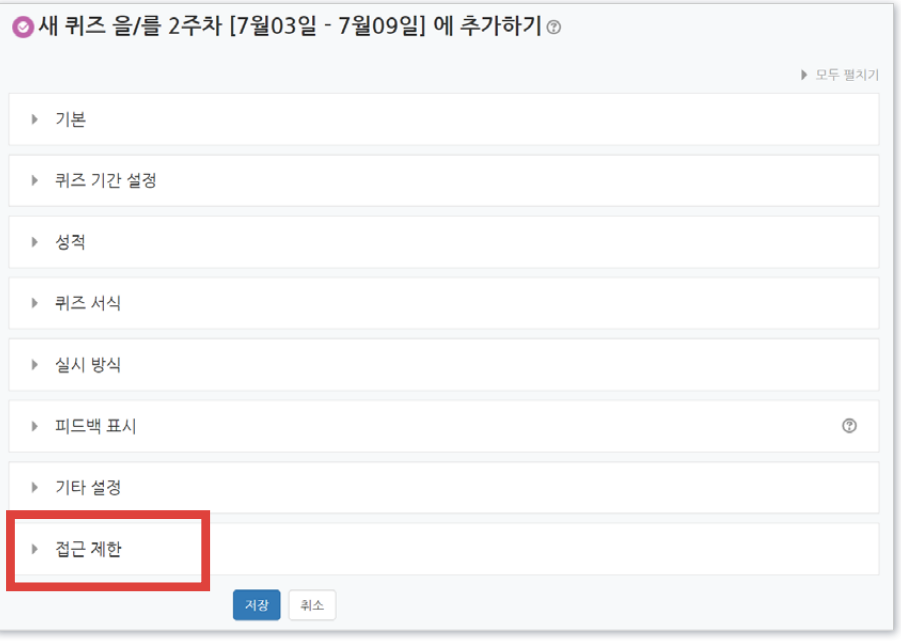

#### ② [제한 추가] 버튼을 클릭합니다.

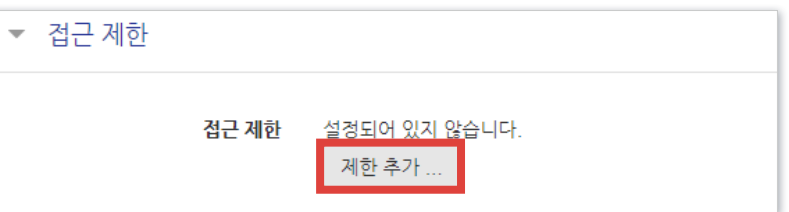

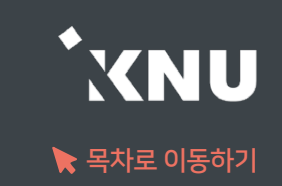

#### ③ 사용자 개인정보를 선택합니다.

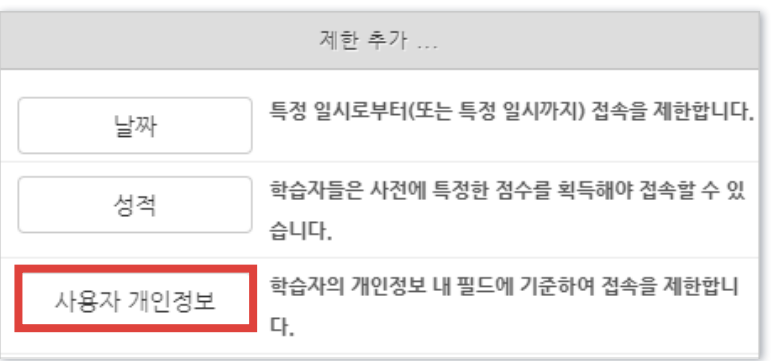

※참고) 제한할 사람이 많을 때는 '기타 관리'의 '팀 설정' 메뉴에서 해당 인원을 그룹지어 놓으면, 위 예시에서 사용자 개인정보 대신 '팀'을 선택하여 편하게 설정할 수 있습니다.

- 자세한 팀 생성 방법은 e-루리 공지사항 및 자료실에 게시되고 있는 '스마트캠퍼스 e-루리 교수자 사용 안내서' 1권을 참고해주세요.

#### ④ 예시와 같이 필드를 선택하고 정보를 기입합니다.

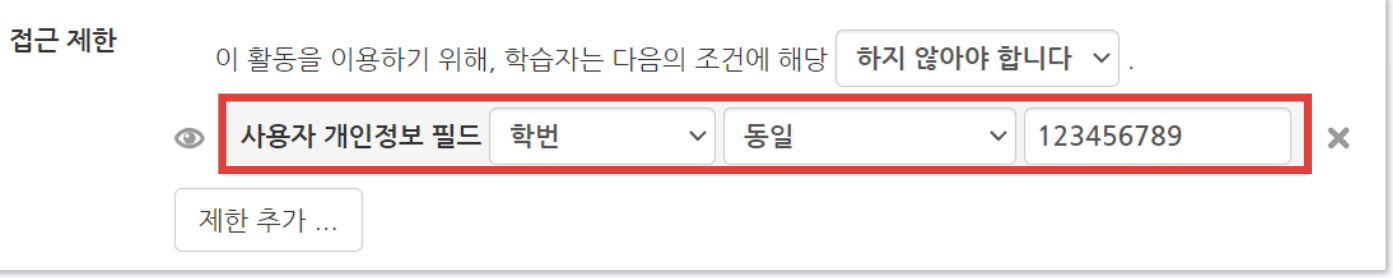

#### ⑤ 조건을 설정합니다.

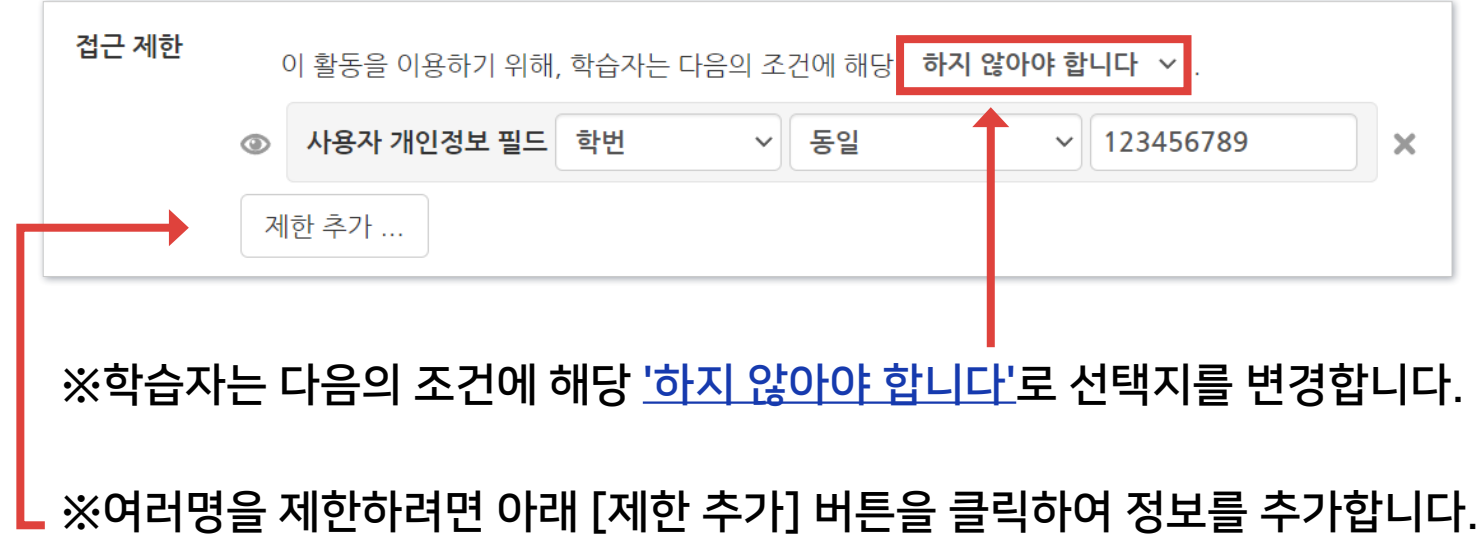

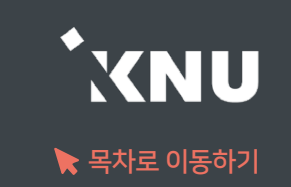

#### ※ 여러명을 제한할 때는 둘 이상의 조건 중 '한 개만 해당하면 이용 가능함'으로 변경해주세요.

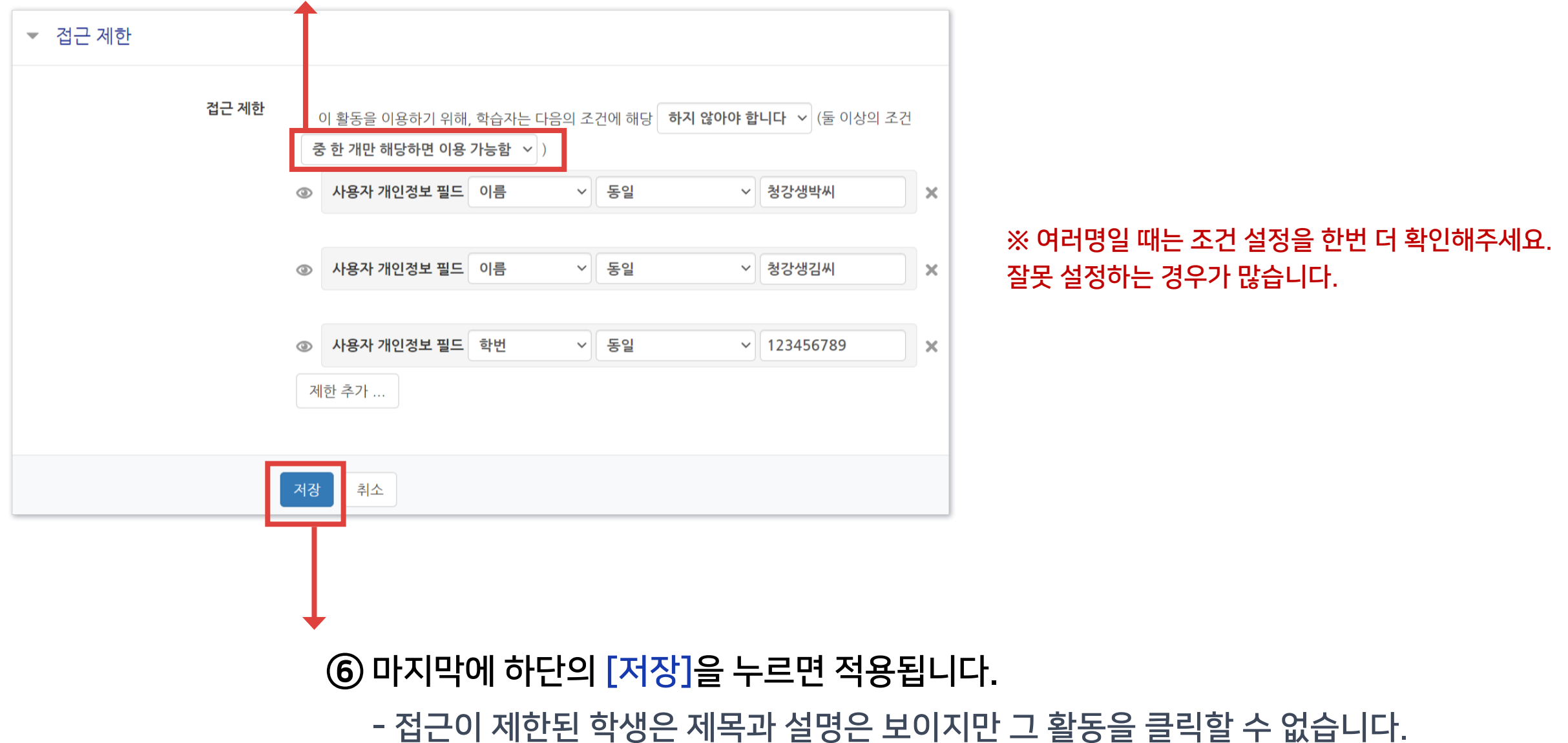

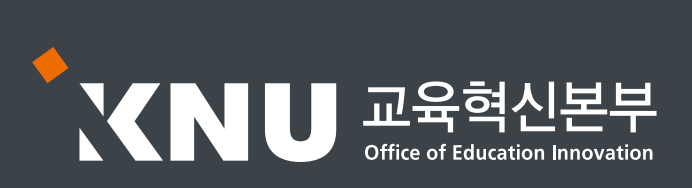

교육혁신본부 Tel. 033-250-7543, 7388

**TXNU** 

# 2권. 온라인시험 출제 및 관리

강원대학교 스마트캠퍼스 e-루리 교수자 매뉴얼

### <span id="page-118-0"></span>Part 1 문제 작성

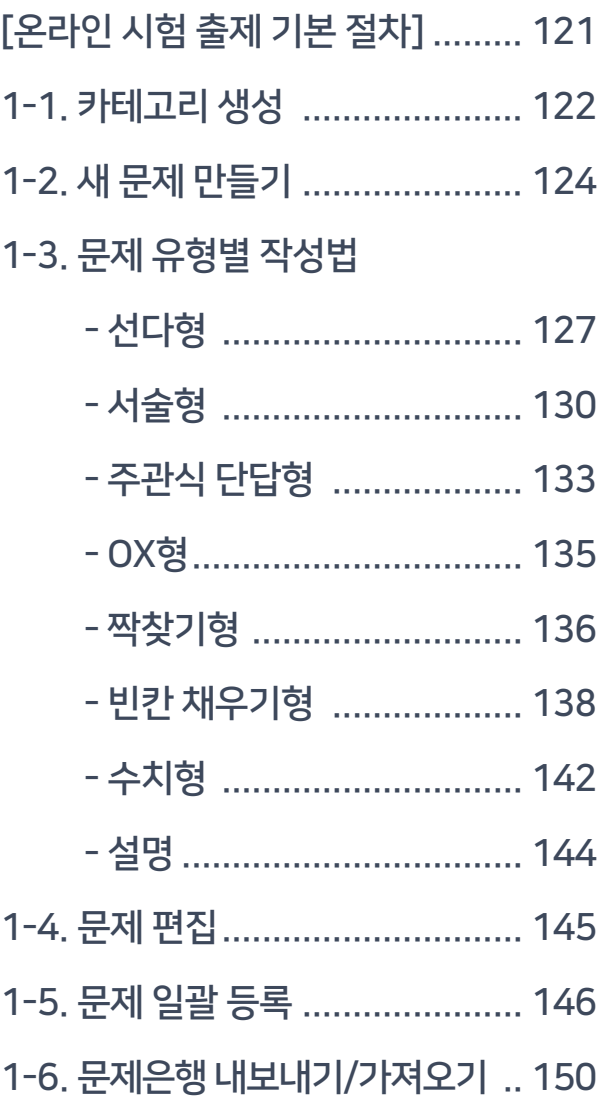

### Part 2 퀴즈 설정

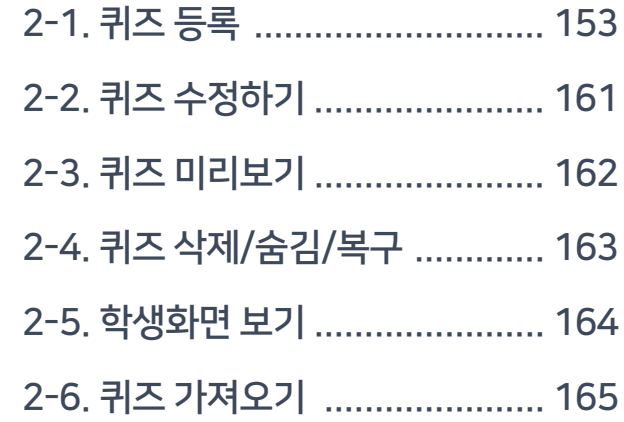

#### Part 4 시험 중 관리

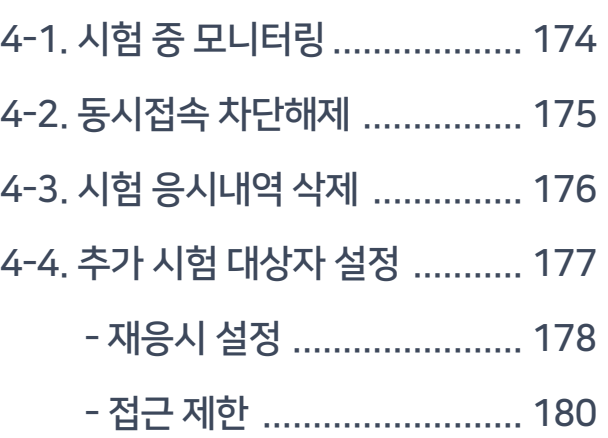

#### $Part 5$  과제형 시험 설정법

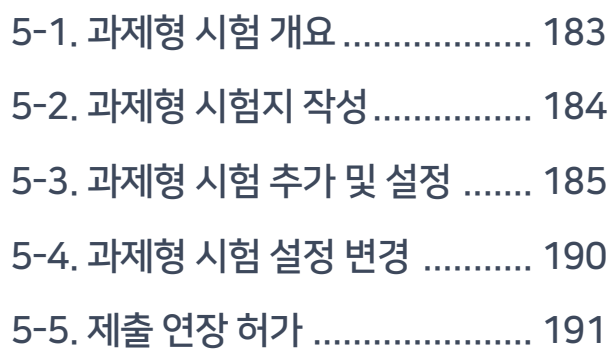

#### Part 3 시험 준비

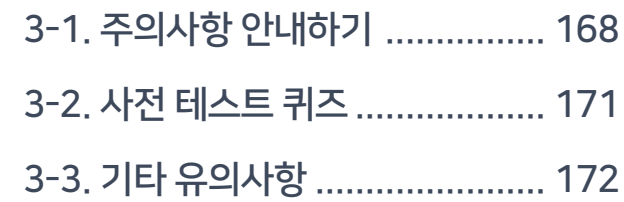

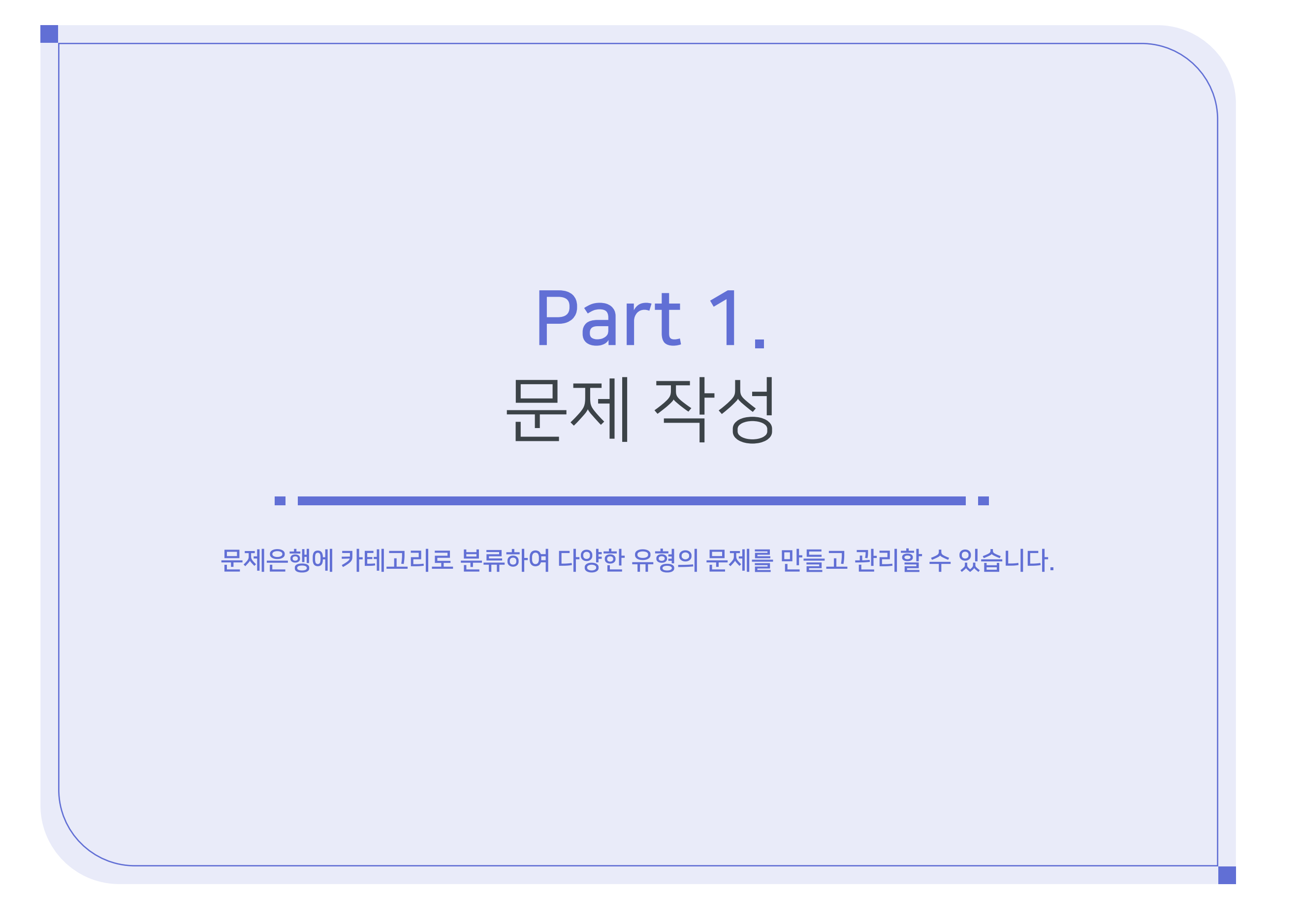

<span id="page-120-0"></span>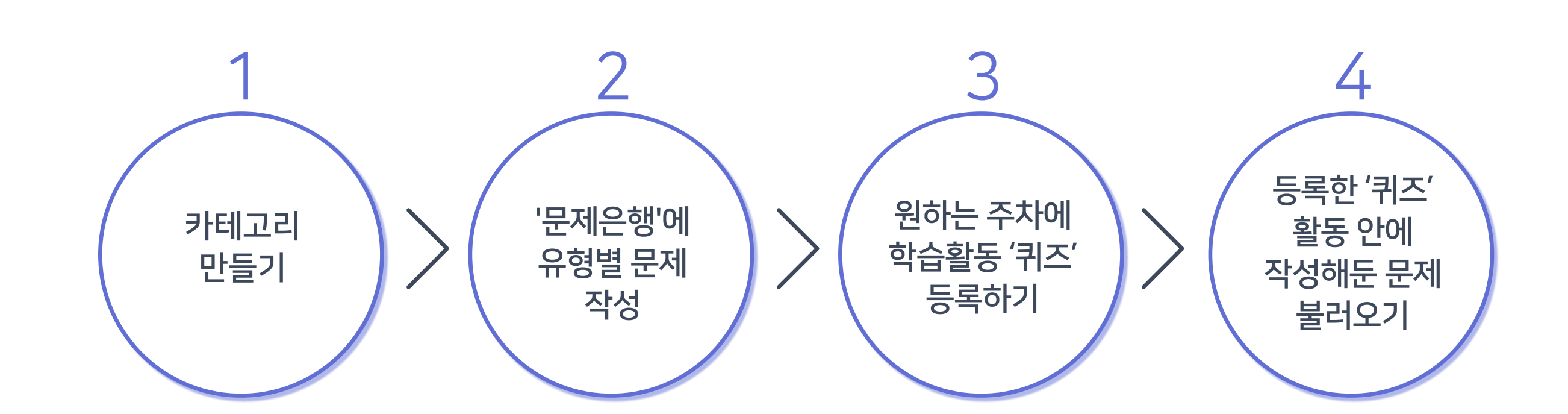

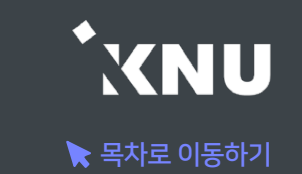

# <span id="page-121-0"></span>1-1. 카테고리 생성 (1/2)

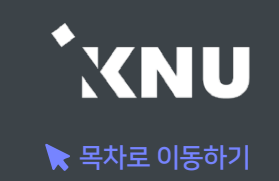

▶ 여러 회차의 시험 문제가 서로 섞이지 않게 구분하여 관리하기 위해서는, 카테고리를 만든 후 그 안에 문제를 만드는 것이 좋습니다.

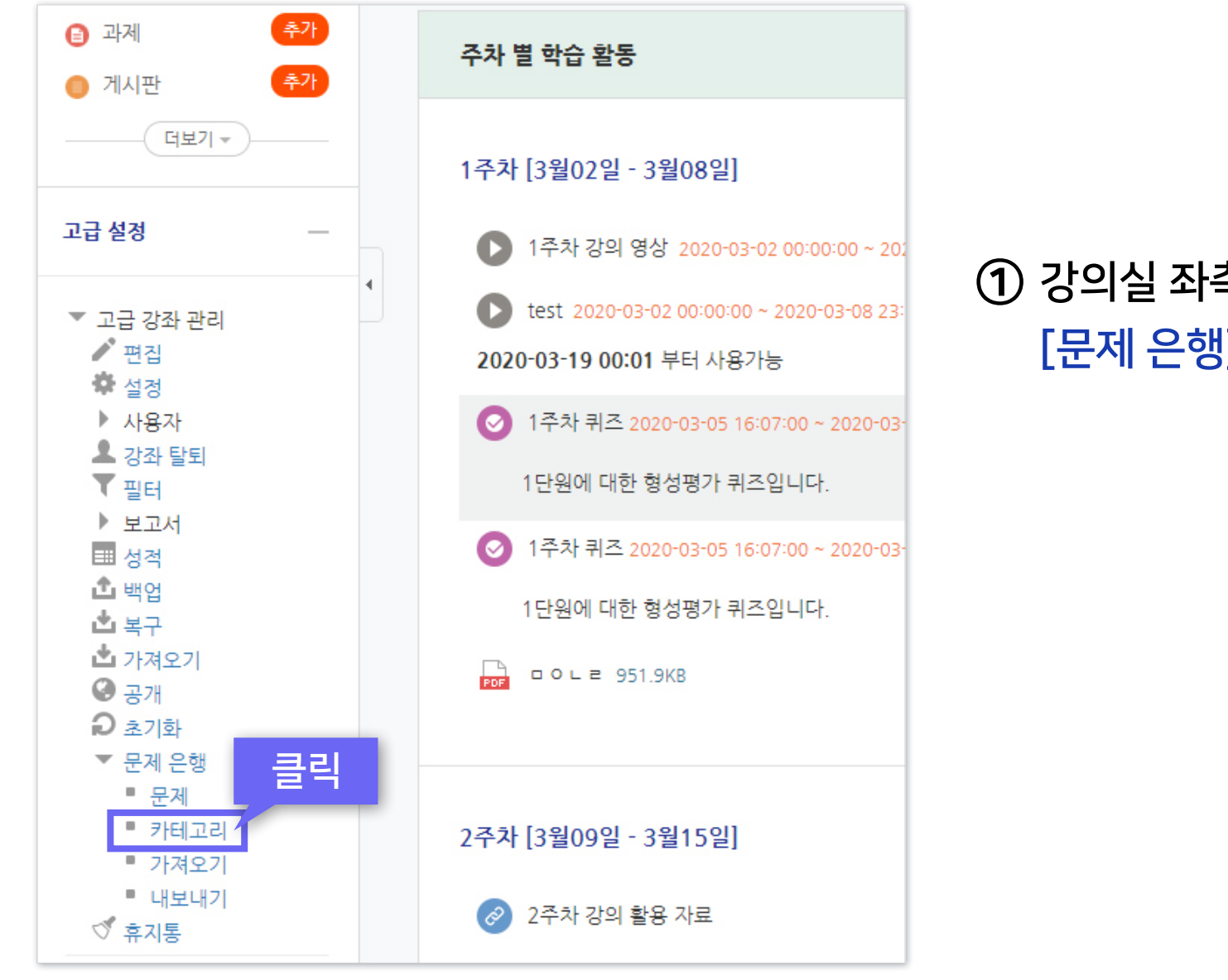

① 강의실 좌측 하단 메뉴 [고급 강좌 관리] > [문제 은행] > [카테고리] 클릭

## 1-1. 카테고리 생성 (2/2)

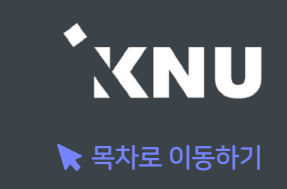

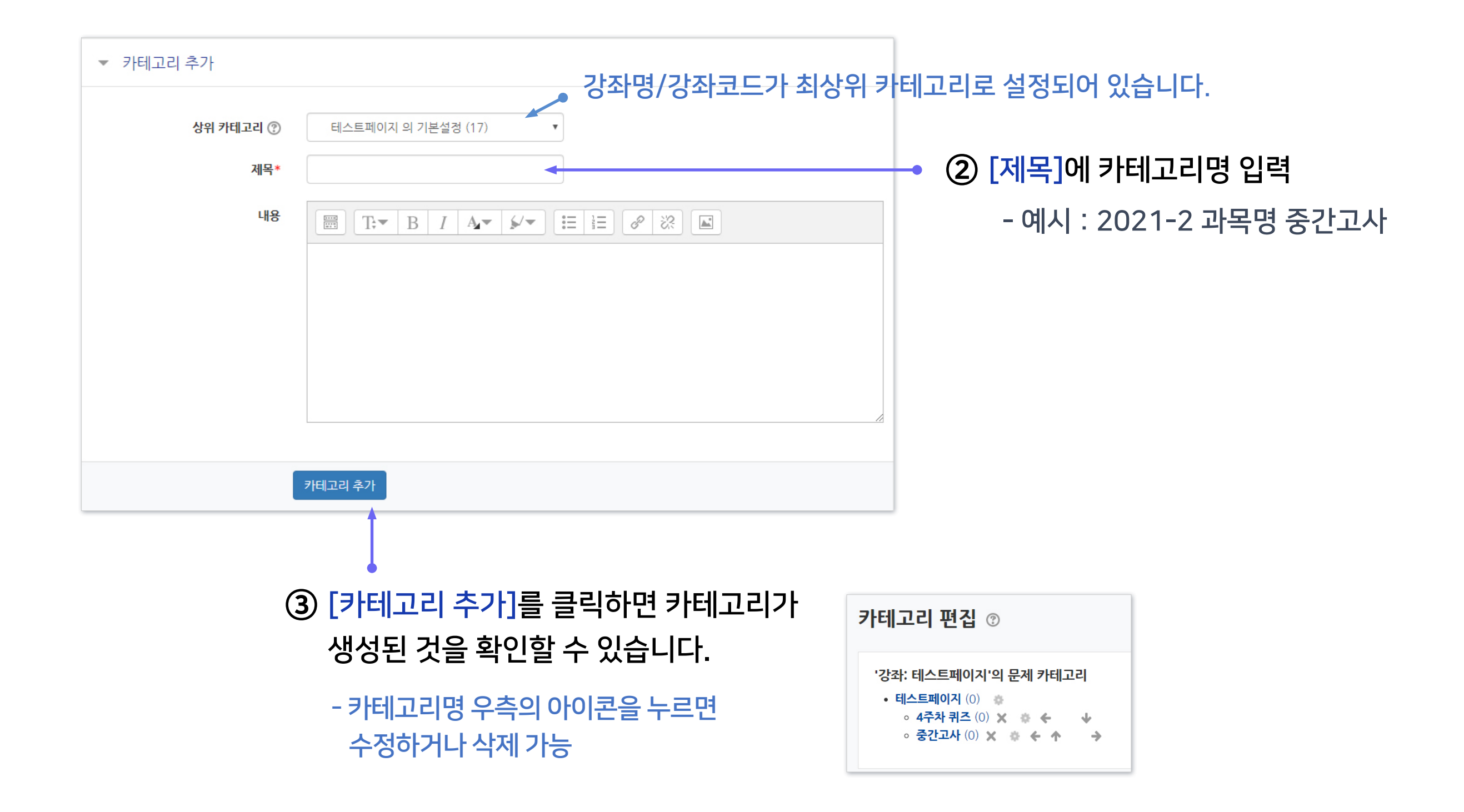

# <span id="page-123-0"></span>1-2. 새 문제 만들기 (1/3)

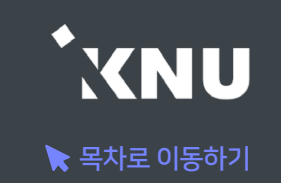

### ▶ 문제은행에 문제를 한번 등록하면 다른 분반 또는 다른 학기에 동일한 문제 사용 시 재차 입력할 필요 없이 재사용이 가능합니다. (※참고: 퀴즈 가져오기)

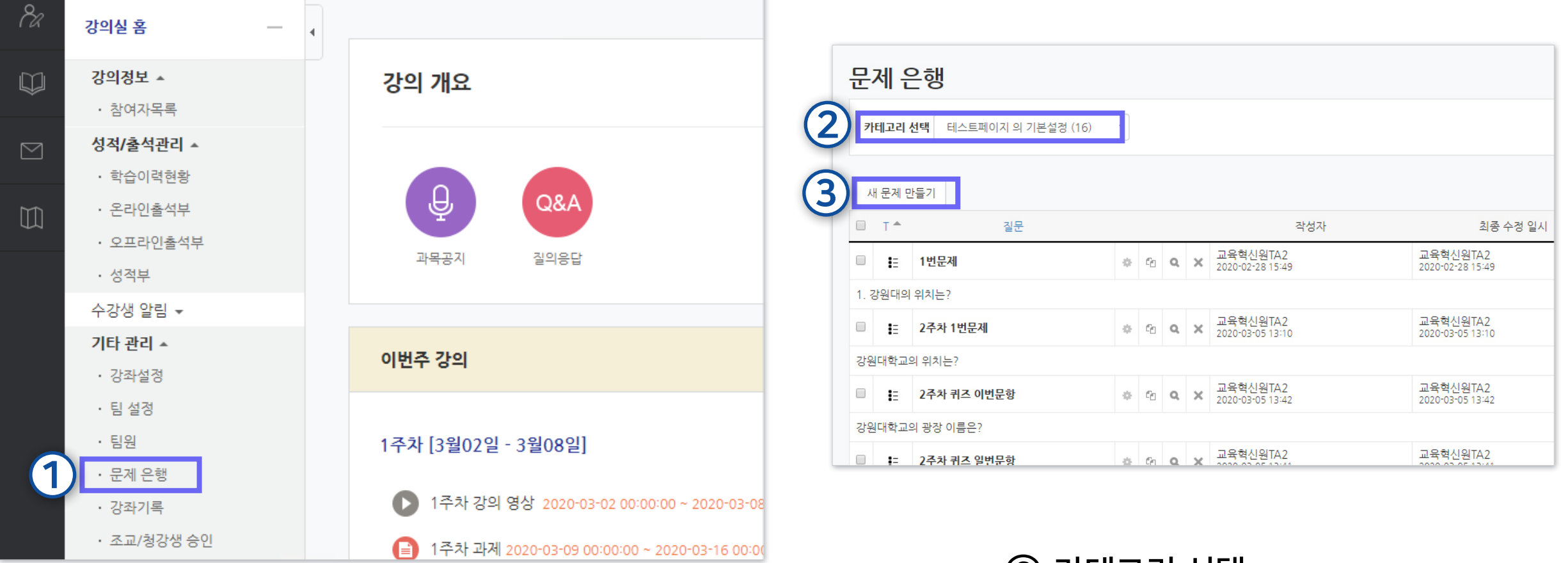

### ① 강의실 좌측 메뉴 > [기타 관리] > [문제은행] 선택

② 카테고리 선택

③ [새 문제 만들기] 클릭

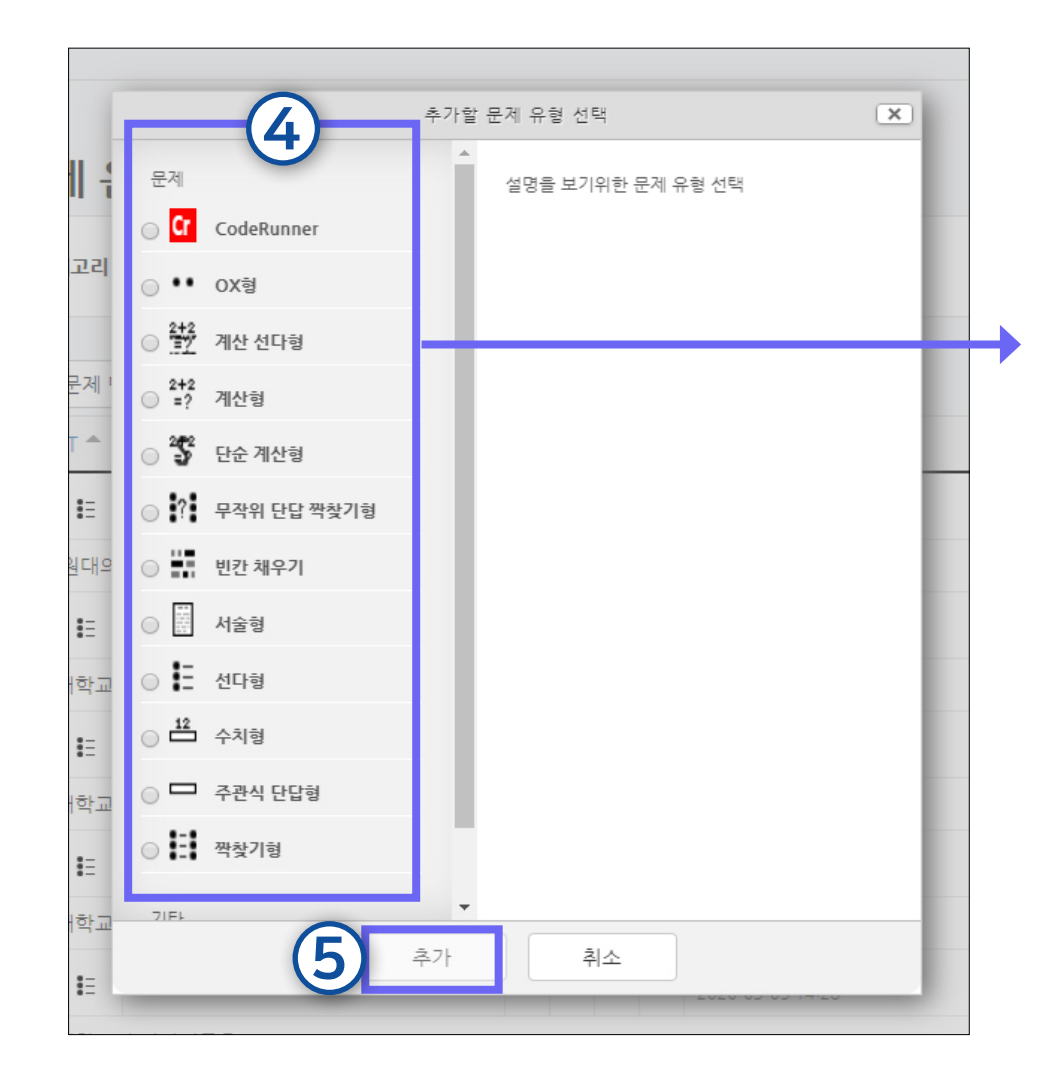

④ 문제유형 선택

⑤ [추가] 클릭

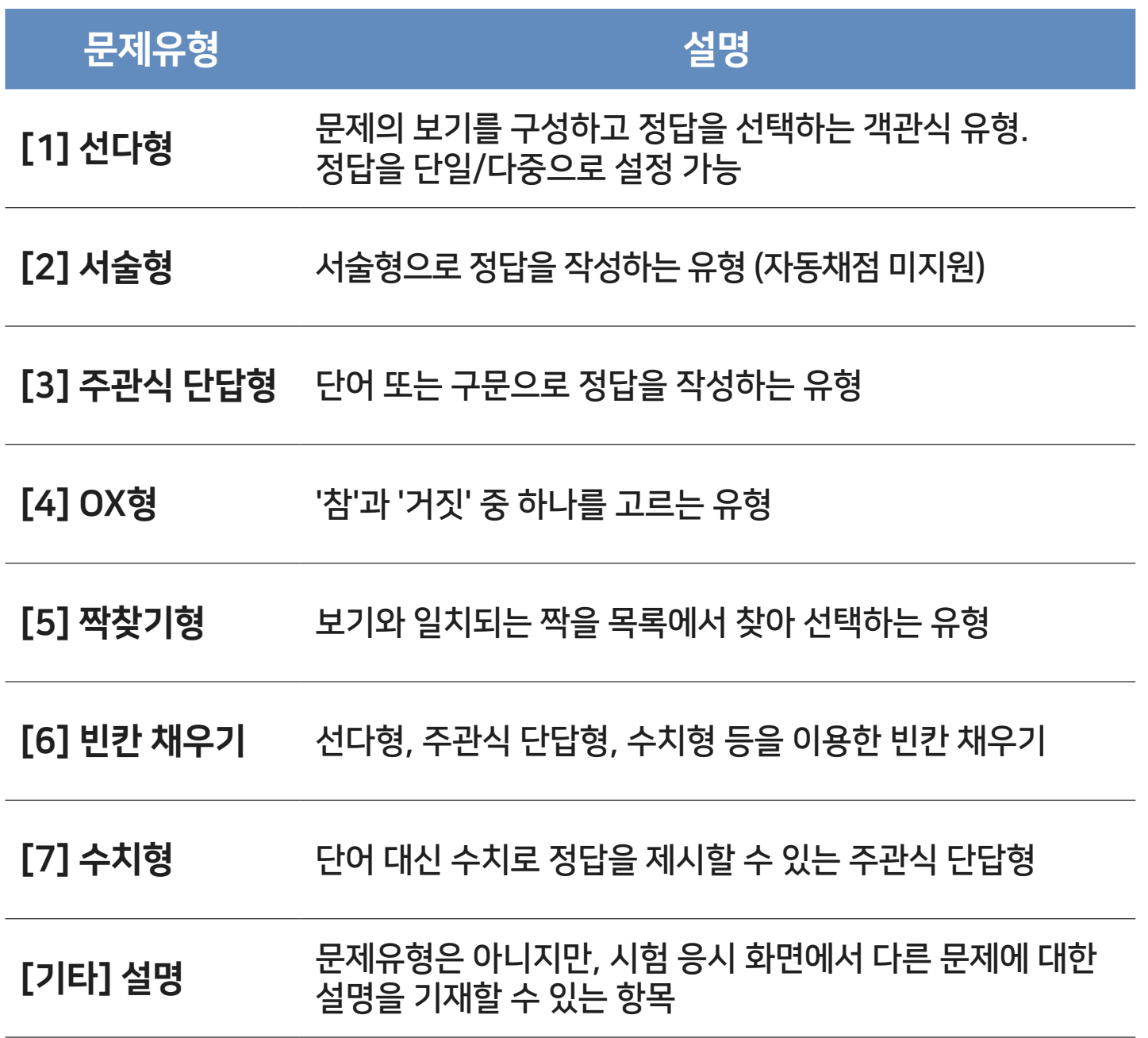

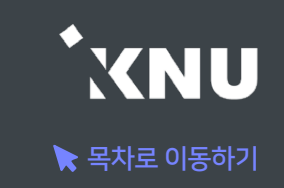

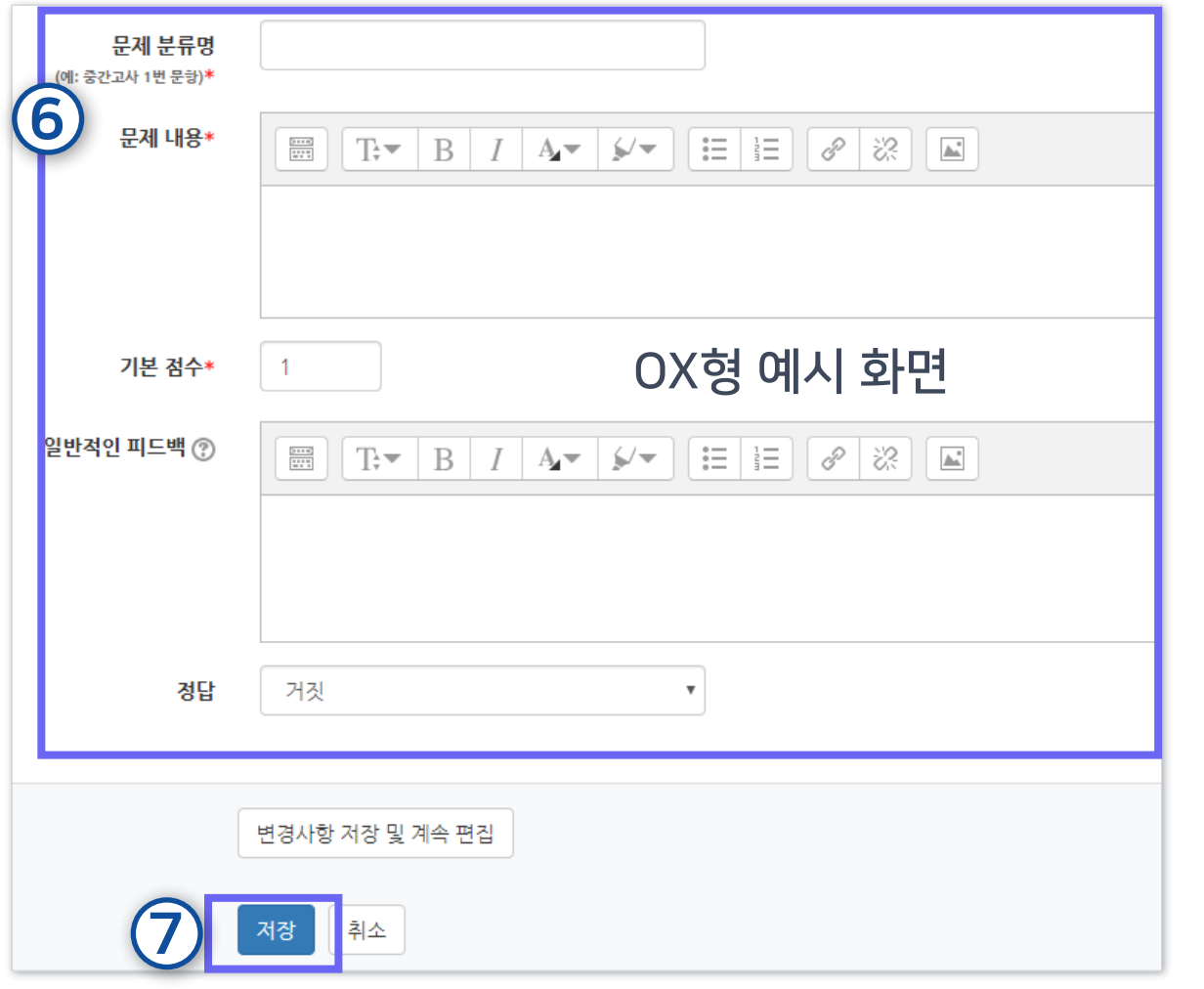

⑥ 문제 분류명(구분을 위한 용도. 예: 중간고사 1번 문제)과 문제 내용, 기본 점수(배점), 답안 등을 작성하세요. ※각 유형 별 상세한 작성 방법은 뒷부분에서 소개

※문제 내용 입력 시 주의 사항

- 1. 아래 한글(HWP) 혹은 웹 브라우저에 작성된 내용을 복사하여 붙여넣기 할 경우, 글자만 복사되는 것이 아니라 불필요한 서식 까지 같이 입력되어 내용이 깨져보이거나 채점 시 오류가 발생 될 수 있습니다. 따라서 텍스트만 깔끔하게 붙여 넣으려면, 원하 는 내용을 복사한 뒤 붙여넣을 때 Ctrl + Shift + V를 입력세요. 또는 윈도우 기본 메모장에 내용을 가져온 뒤, 메모장에서 내용 을 복사하여 붙여넣으면 서식없이 텍스트만 입력됩니다.
- 2. 이미지를 클립보드로 붙여 넣으면 학습자에게는 이미지가 깨질 수 있습니다. 이미지( $\vert \blacktriangle \vert$ ) 버튼을 눌러 업로드 해줘야 합니다.

⑦ [저장] 클릭하면 문제은행에 저장됩니다.

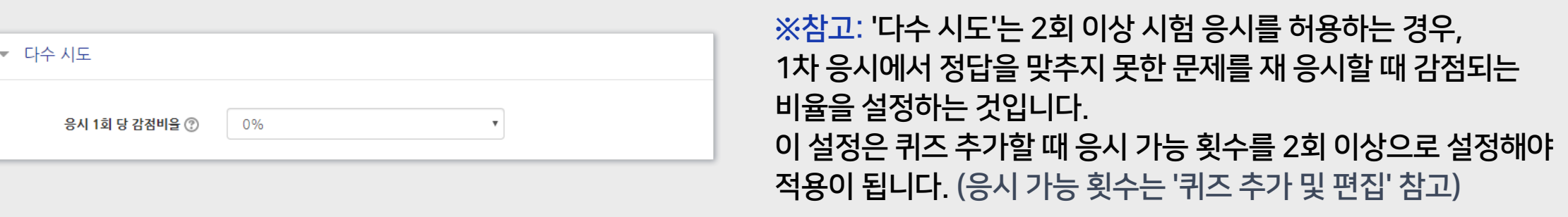

## <span id="page-126-0"></span>1 선다형 - 기본설정

· 여러 개의 보기 중 정답을 선택하는 객관식 유형으로, 정답을 단일/다중으로 설정 가능하며, 시험 종료 후 자동채점 됩니다. · [문제 분류명]과 [문제 내용]을 작성하고 나머지 항목들은 원하는 설정으로 변경합니다.

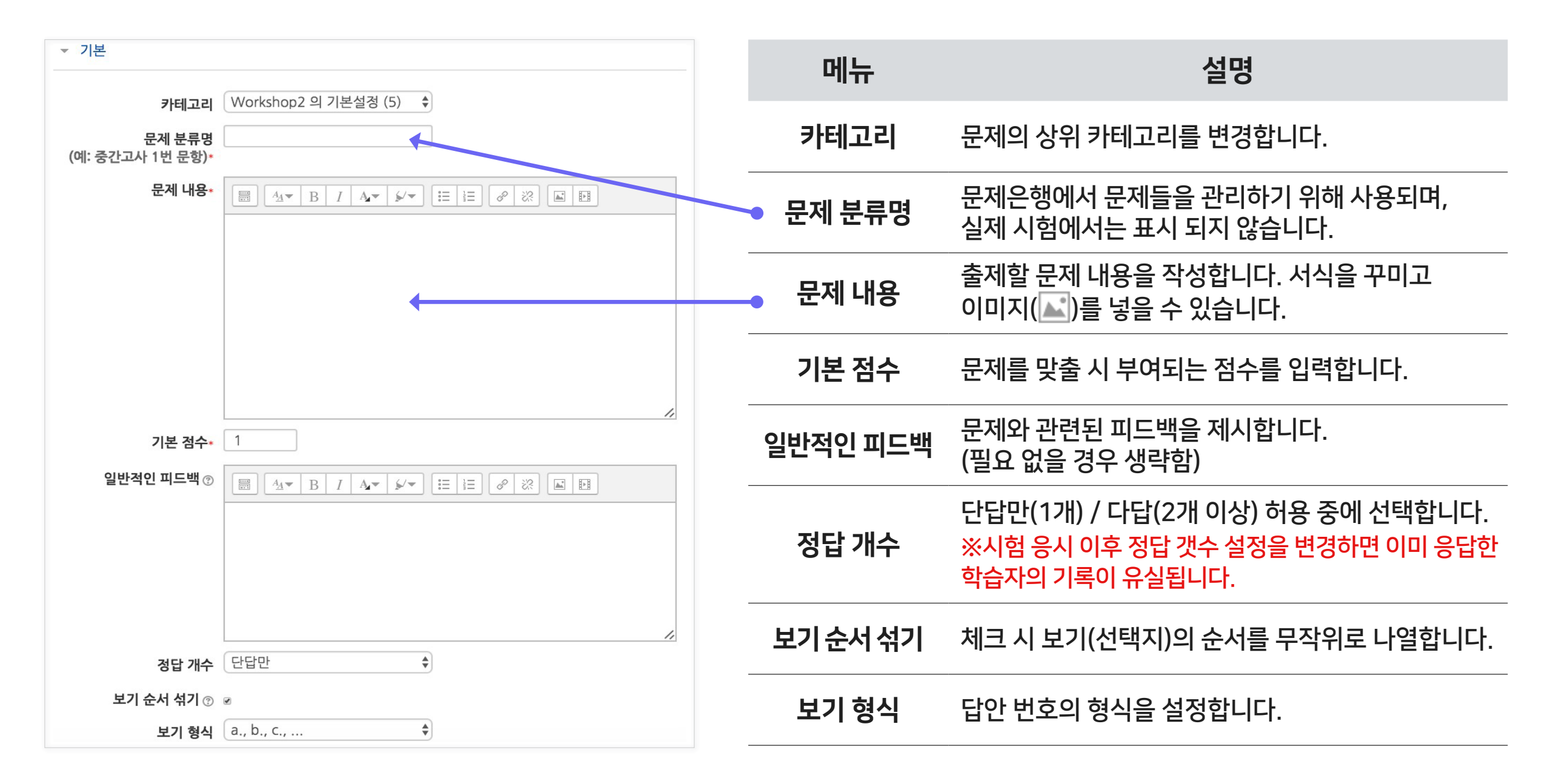

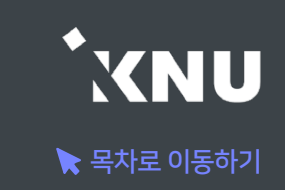

## 1 선다형 - 답 설정

#### · 정답을 포함하여 다수의 [보기]를 작성합니다.

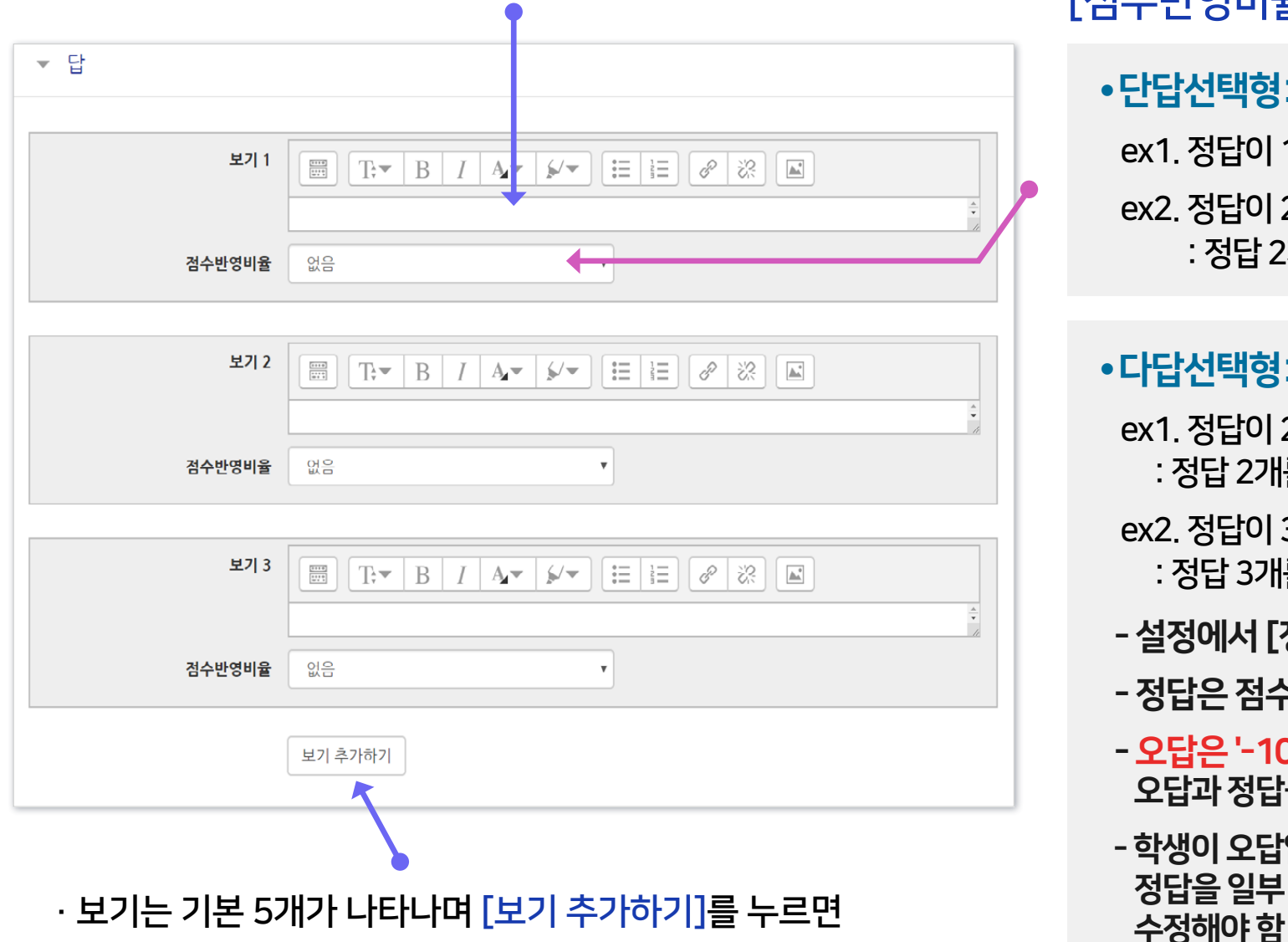

3개씩 추가됩니다. 입력하지 않아 비어있는 보기 칸은 저장할 때 자동으로 제거됩니다.

[점수반영비율]을 설정합니다.

● 단답선택형: 정답일 경우 '100%', 오답일 경우 '없음'으로 설정 ex1. 정답이 1개인 경우 : 보기 중에 정답인 것만 100%로 변경 ex2. 정답이 2개인데, 그 중 하나만 골라도 정답으로 인정받는 경우 : 정답 2개를 모두 100%로 변경

● 다답선택형: 정답을 2개 이상 고르는 문제유형의 경우

ex1. 정답이 2개인 경우

: 정답 2개를 모두 50%로, 오답은 모두 -100%로 변경

ex2. 정답이 3개인 경우

: 정답 3개를 모두 33.33333%로, 오답은 모두 -100%로 변경

- 설정에서 [정답 개수]를 '다답 허용' 선택했는지 확인
- 정답은 점수반영비율의 '합계가 100%'가 되도록 설정해야 함
- 오답은 '-100%'으로 설정해야 함 (오답 점수를 '없음'으로 설정하면 오답과 정답을 함께 선택해도 정답처리됨)
- 학생이 오답없이 정답을 일부분 선택한 경우 부분점수로 처리됨. 정답을 일부 선택 시 만점 또는 0점 처리를 원할 경우 수동으로 점수를

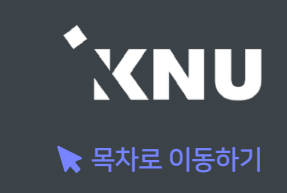

#### ※ 보기 작성 시 오류 사례

· 그림처럼 선다형 문제와 보기(선택지)를 이미지로 통째로 올려놓고 보기에는 내용을 입력하지 않은 경우 자동채점에 문제가 될 수 있습니다. 기본적으로 퀴즈 설정 시 [답안 뒤섞기] 옵션이 '예'로 되어 있기 때문에, 실제 응시 할 때는 보기가 뒤섞여서 나타납니다. 즉, 이미지에 표시된 번호와 달리 정답 선택지의 순서는 랜덤으로 달라지기 때문에 학생들이 이미지를 보고 정답을 골라도 오답으로 나오게 됩니다.

· 따라서 보기에 내용을 꼭 입력해주시는 걸 추천드리며, 불가피하게 오른쪽 사례처럼 해야할 경우에는 퀴즈 설정 시 [답안 뒤섞기] 옵션을 '아니오'로 변경해주세요.

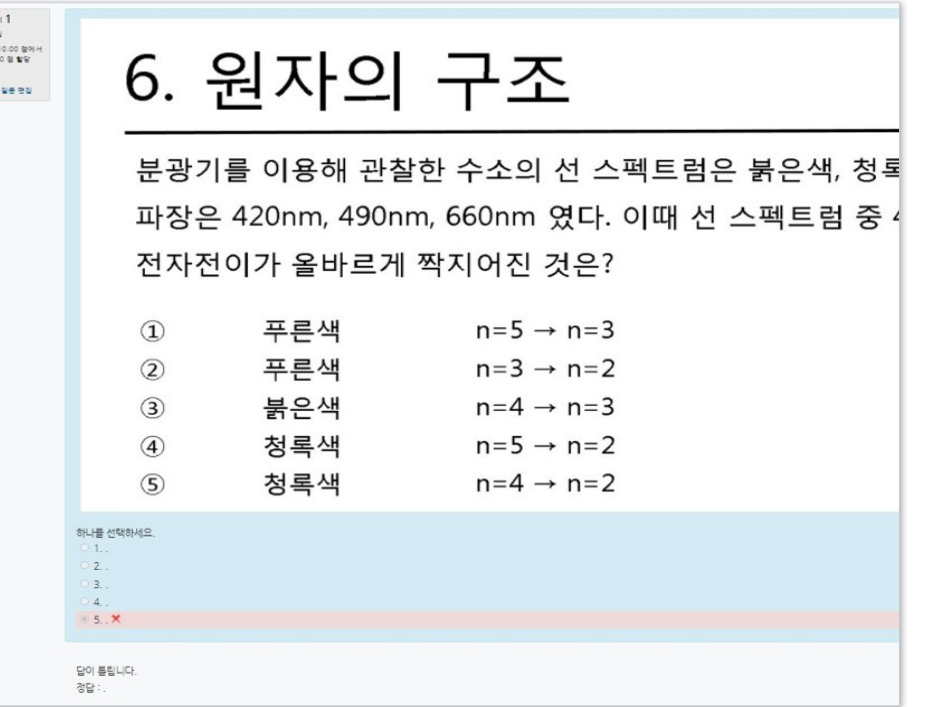

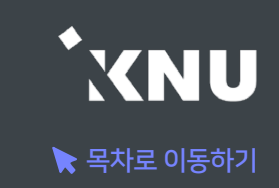

## <span id="page-129-0"></span>2 서술형 - 기본설정

#### · 서술형은 에세이 형식으로 답변을 작성하는 유형으로, 교수자가 수동 채점하여 평가합니다. (자동 채점 미지원) · [문제 분류명]과 [문제 내용]을 작성하고 나머지 항목들은 원하는 설정으로 변경합니다.

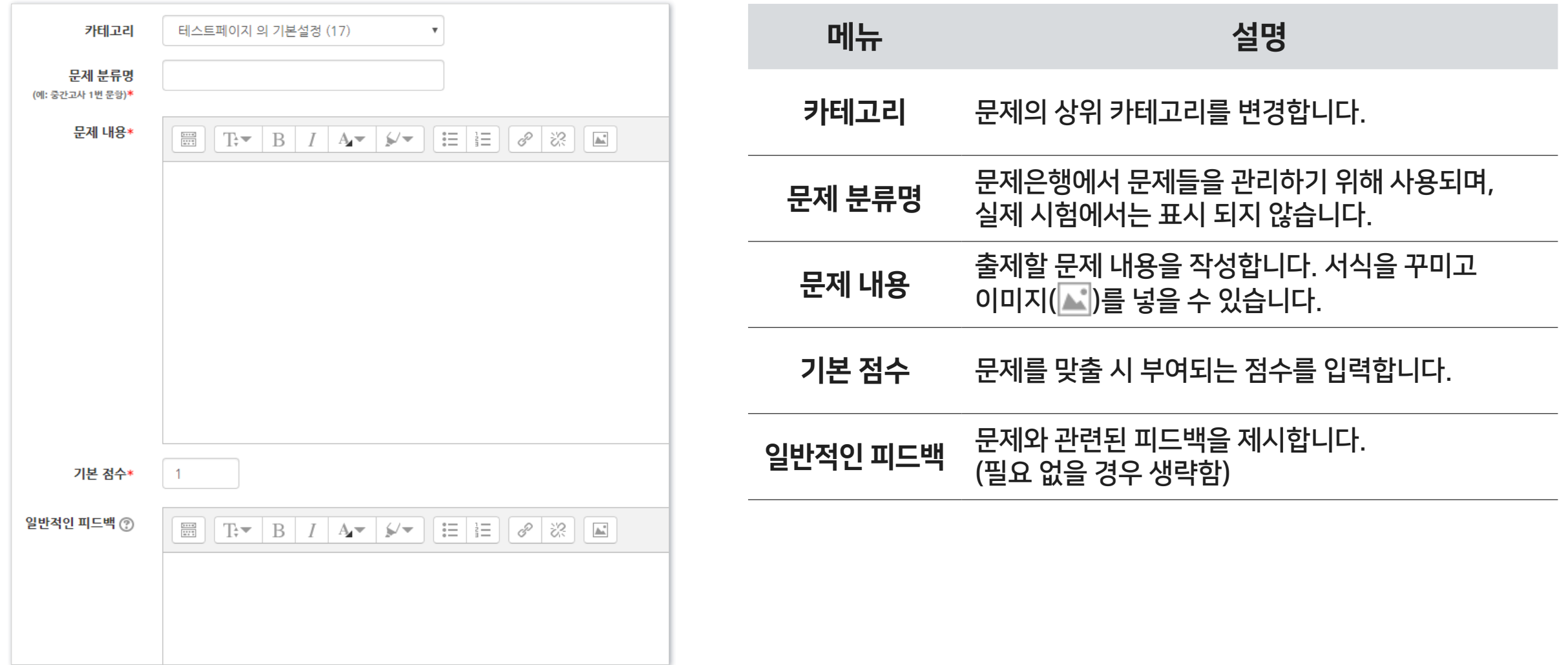

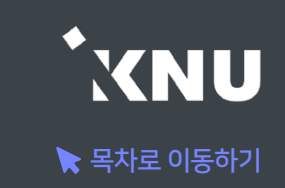

### 2 서술형 - 답 설정

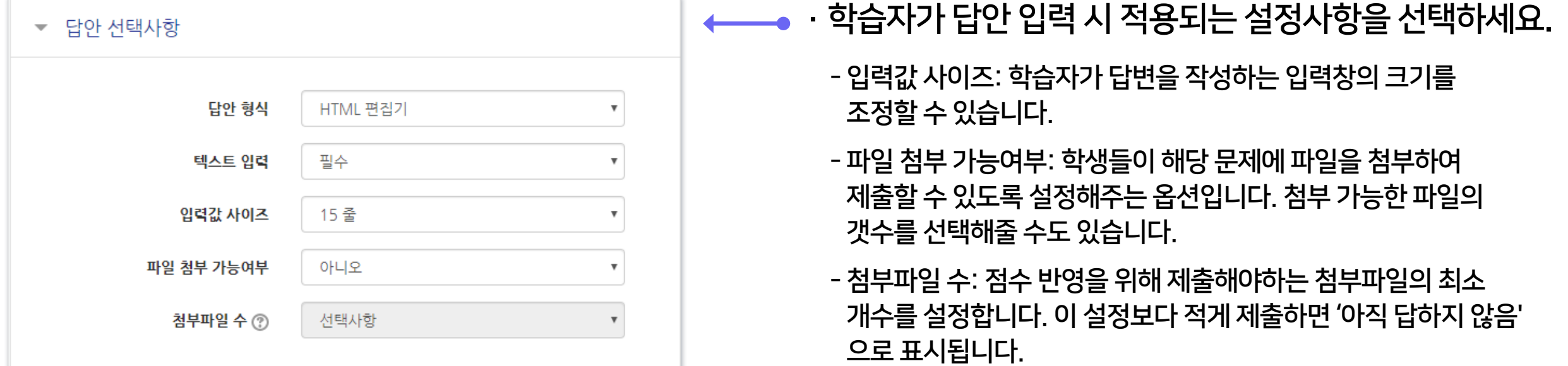

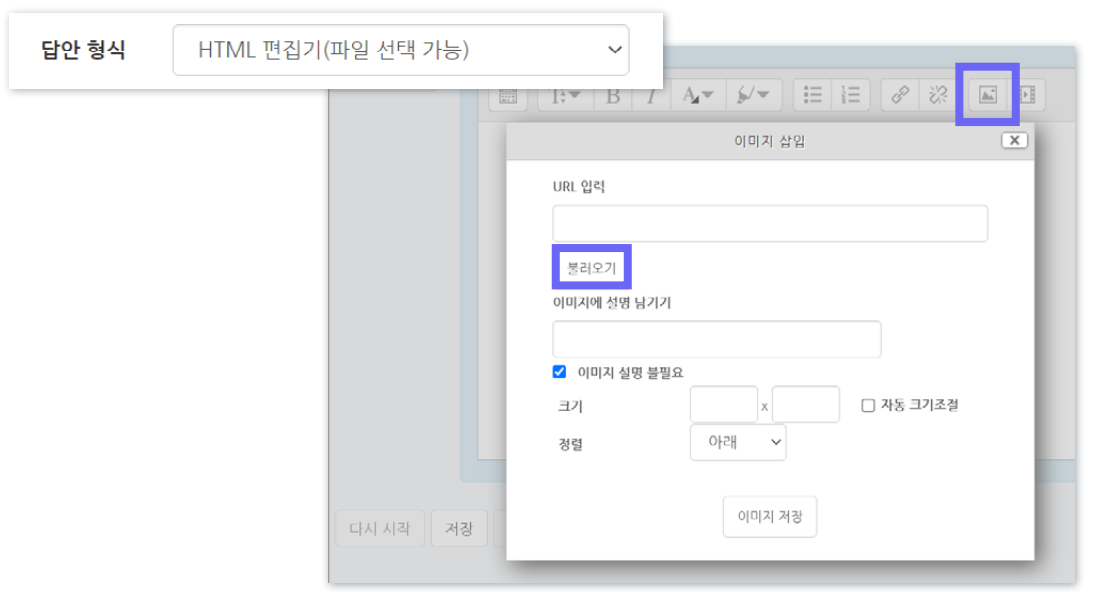

- '답안 형식' 옵션을 'HTML 편집기(파일 선택 가능)' 으로 변경하면, 학습자는 텍스트 에디터의 이미지 아이콘을 클릭한 후, [불러오기] 버튼을 클릭하여 이미지 파일을 삽입할 수 있습니다.

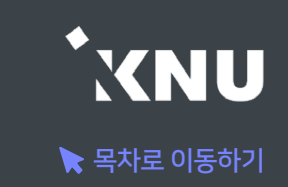

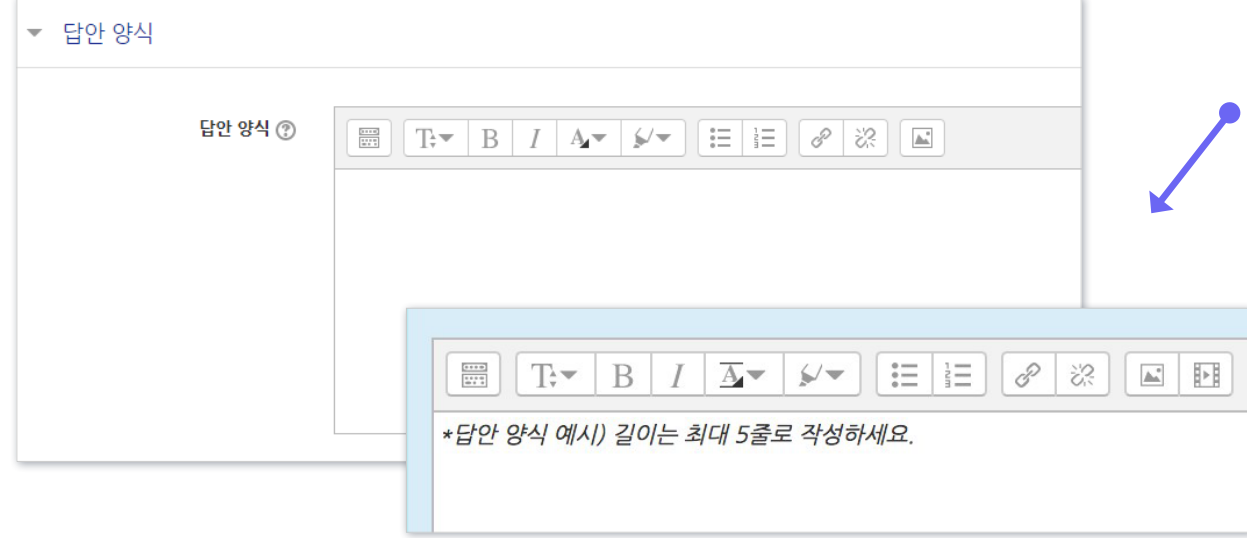

- · 답안 작성 양식, 작성 방법 등 안내할 내용이 있다면 이곳에 기입하세요. (필요없을 경우 생략)
	- '답안 양식' 란에 기재한 내용은 학습자가 시험에 응시할 때 입력창의 상단에 나타나게 됩니다.

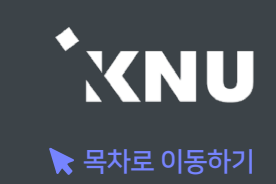

## <span id="page-132-0"></span>3 주관식 단답형 - 기본설정

· 주관식 단답형은 단어 또는 문구 수준의 짧은 답을 제출하는 문제 유형입니다. 학습자가 제출한 답안이 정답에 얼마나 가까운지를 가늠하는 정확도에 따라 답안의 점수 배점을 달리할 수 있습니다.

· [문제 분류명]과 [문제 내용]을 작성하고 나머지 항목들은 원하는 설정으로 변경합니다.

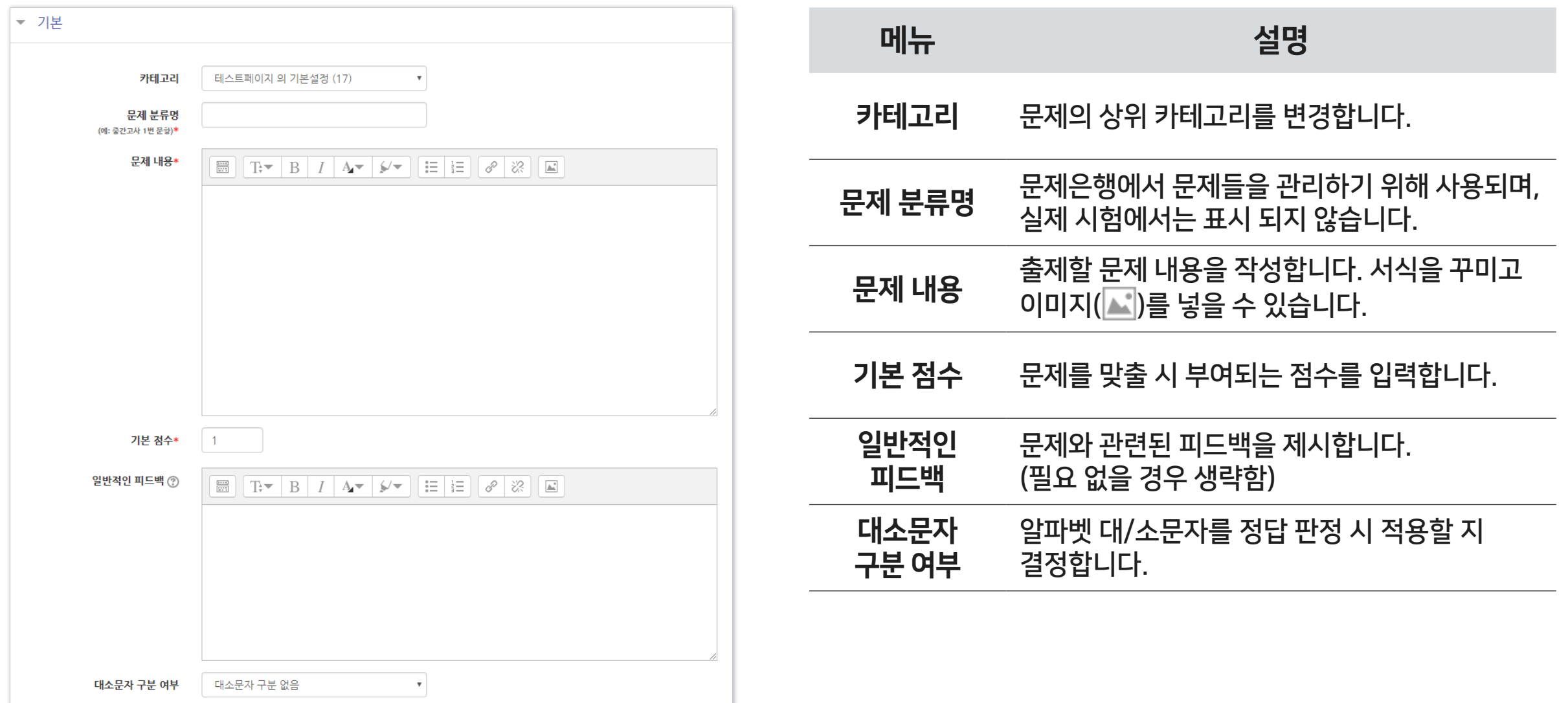

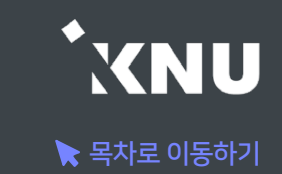

## 3 주관식 단답형 - 답 설정

#### · 시험 종료 후 자동채점 되므로 다양한 경우를 생각하여 정답으로 인정받을 수 있는 답안을 최대한 적어두는 것이 좋습니다.

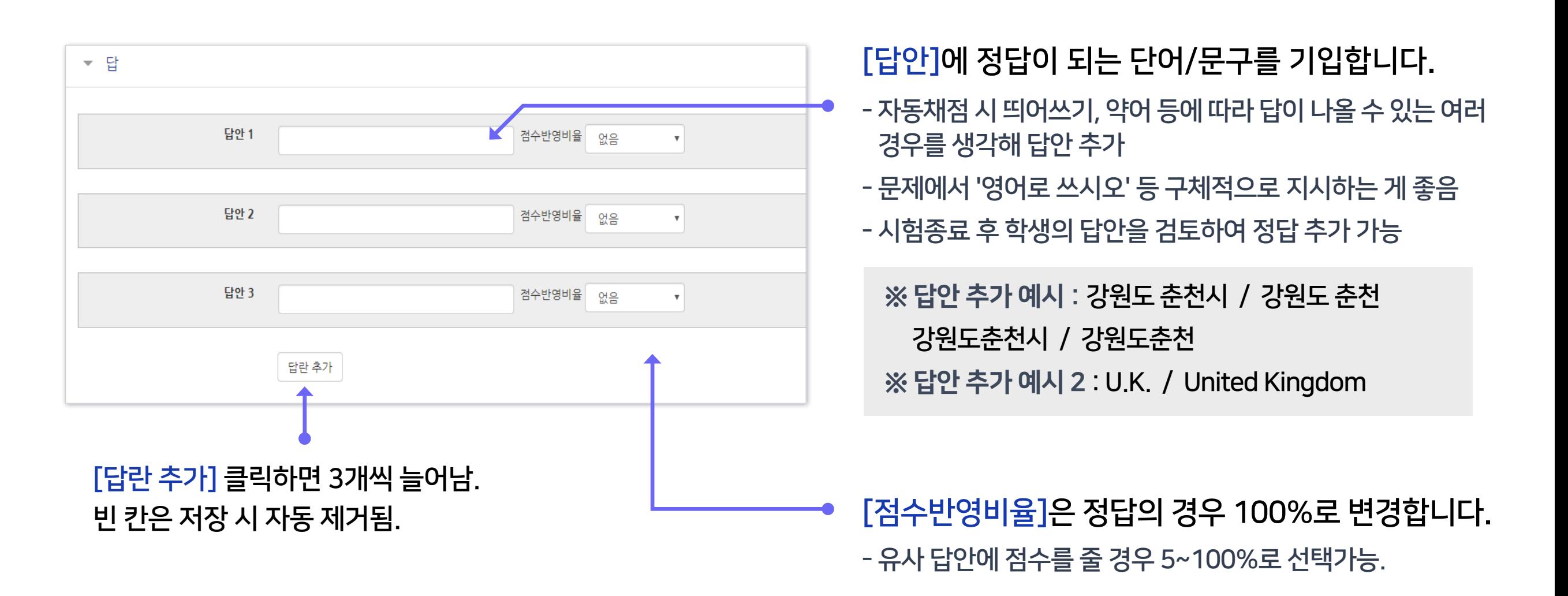

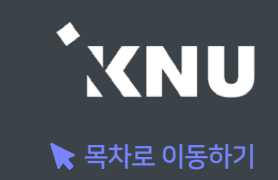

### <span id="page-134-0"></span>4 OX형 - 기본 설정

- · 주어진 문제의 참/거짓 여부를 선택하는 유형입니다.
- · [문제 분류명]과 [문제 내용]을 작성하고 나머지 항목들은 원하는 설정으로 변경합니다.
- · [정답]에서 해당 문제의 정답 여부에 따라 '참' 또는 '거짓'으로 선택합니다.

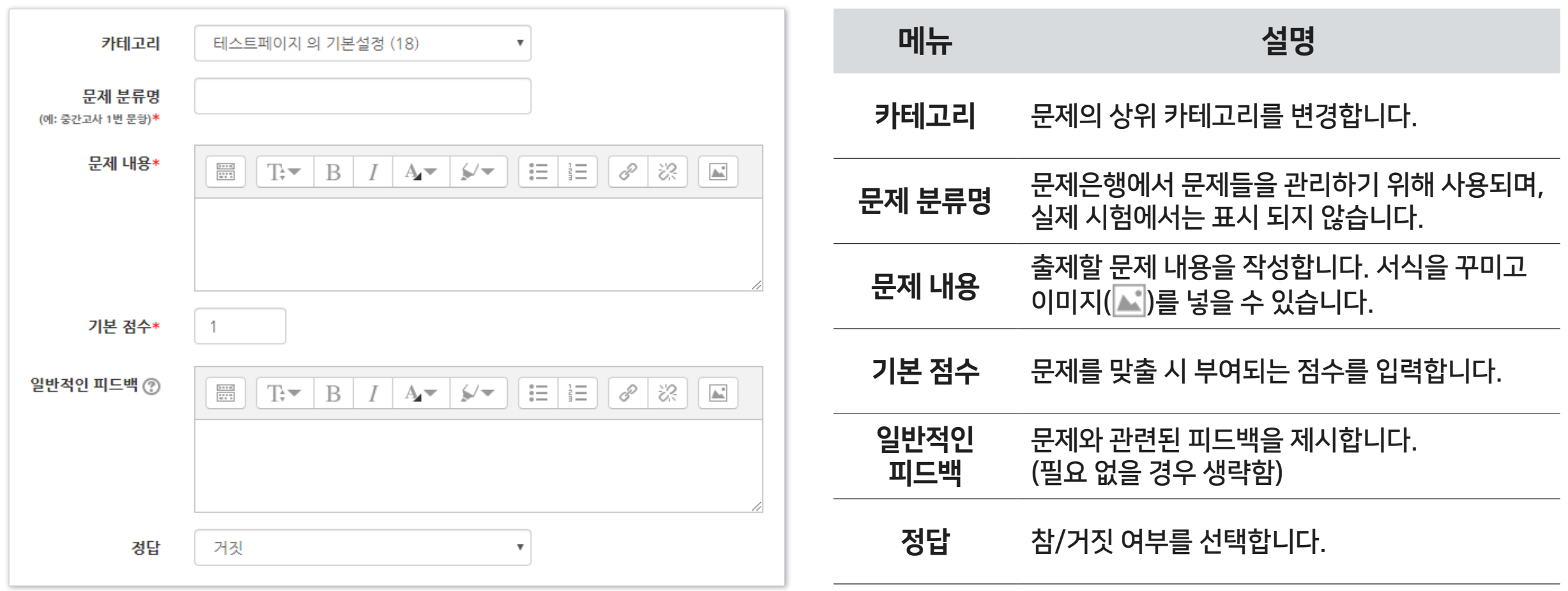

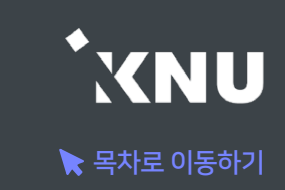

### <span id="page-135-0"></span>5 짝찾기형 - 기본 설정

- · 보기와 연관된 짝을 목록에서 찾아 선택하는 유형입니다.
- · [문제 분류명]과 [문제 내용]을 작성하고 나머지 항목들은 원하는 설정으로 변경합니다.
- · [문제 내용]은 전체 문제의 주제를 입력해야 합니다.

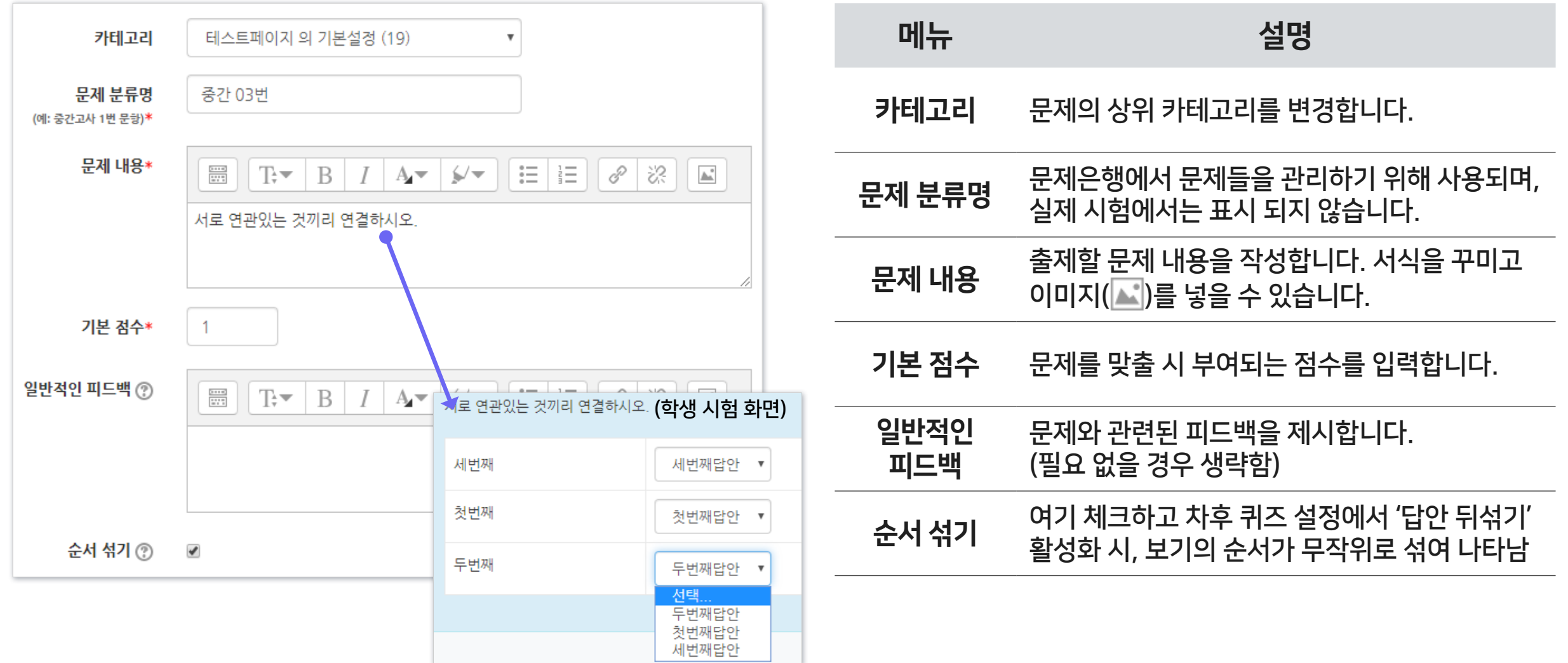

#### ※이미 학생들의 응시가 완료된 이후 선택지 텍스트를 수정, 추가하면 오류가 나거나 응시 기록이 삭제될 수도 있습니다.

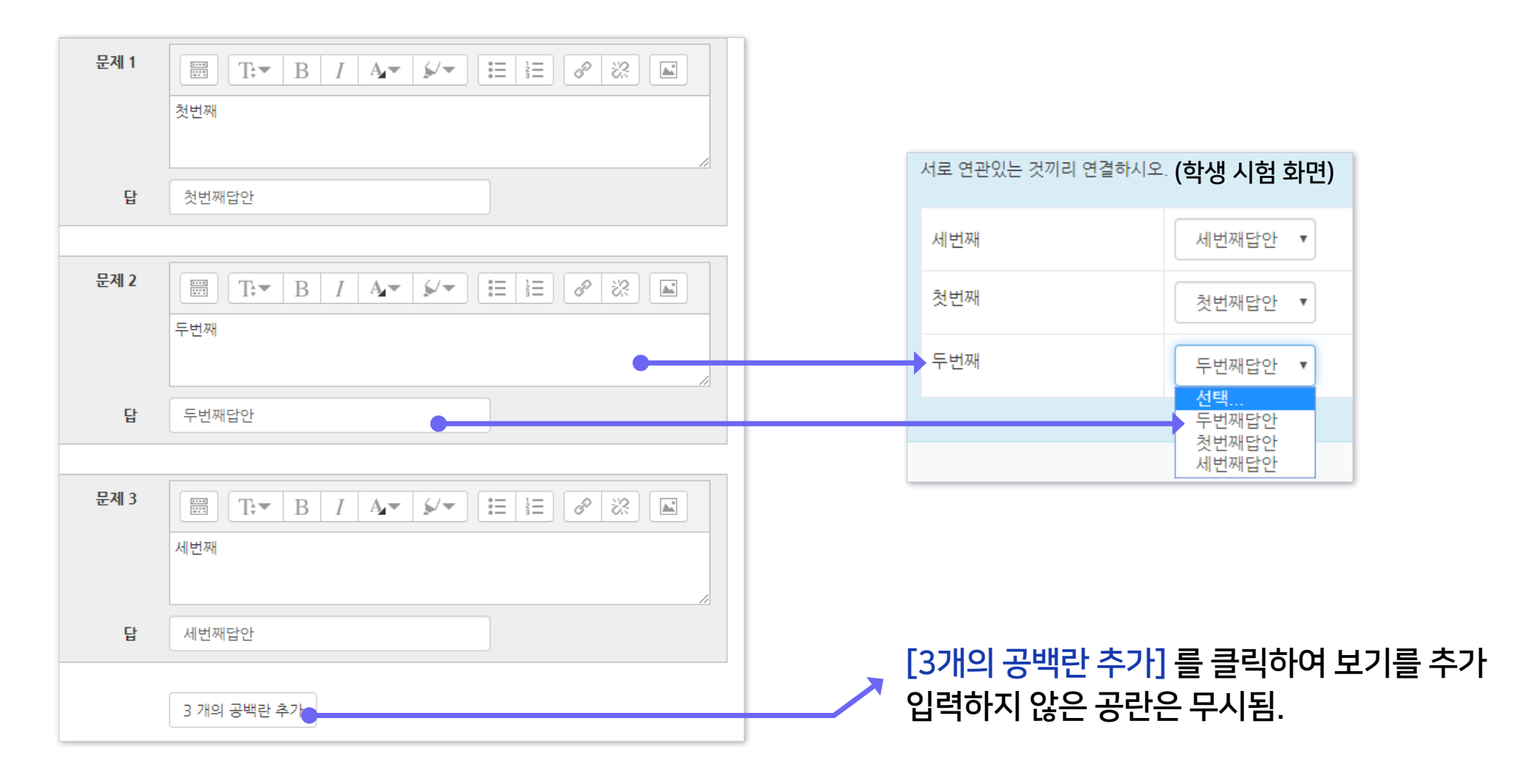

· 최소 질문 2개와 답 3개를 제시해야 짝찾기형 문제 생성이 가능합니다.

· [문제]에 질문을 적고 그에 대한 [답]을 입력합니다.

### 5 짝찾기형 - 답 설정

## 1-3. 문제 유형별 작성법 - 짝찾기형 (2/2)

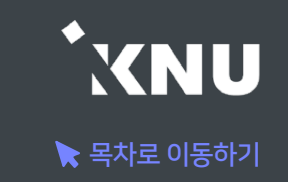

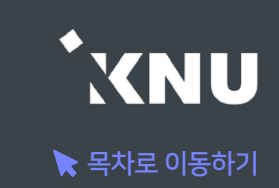

### <span id="page-137-0"></span>6 빈칸 채우기 - 기본 설정

· 문장 또는 문단 내 빈 칸을 채우도록 하는 문제 유형입니다. 선다형, 단답형 및 수치형 세 가지 형태로 구성될 수 있는데, 이 때 반드시 특별한 코드를 포함하는 문장을 입력하여야 만들 수 있습니다.

#### · [문제 분류명]과 [문제 내용]을 작성합니다. (뒷장에 계속)

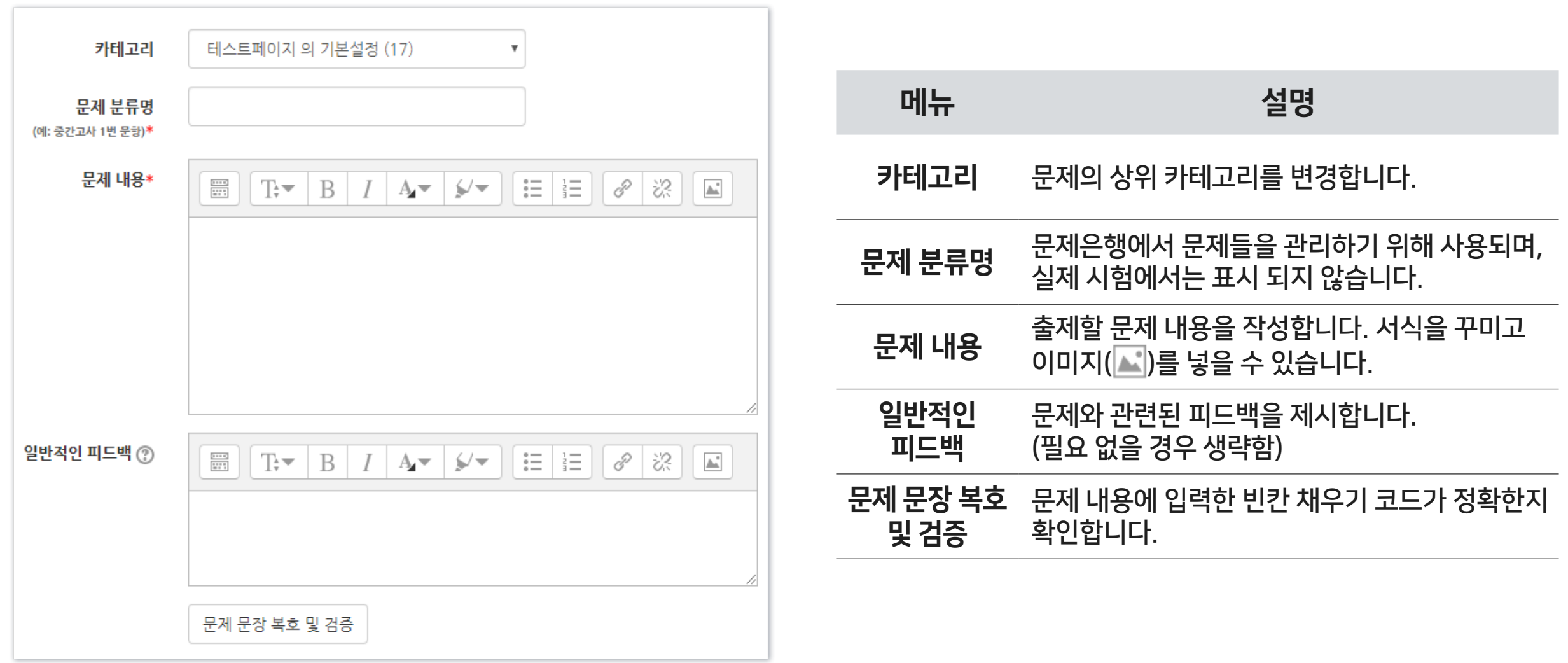

## 1-3. 문제 유형별 작성법 - 빈칸 채우기형 (2/4)

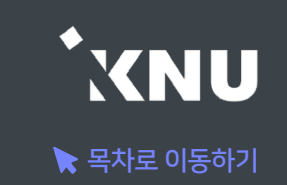

· [문제 내용]에 문제와 답안을 함께 작성합니다. 답안은 기본적으로 다음과 같은 형식으로 작성해야 합니다. 중괄호 안에 기본점수와 유형에 따른 코드, 그리고 정답/오답을 순서대로 작성합니다. (더 자세한 내용은 뒷장에 계속)

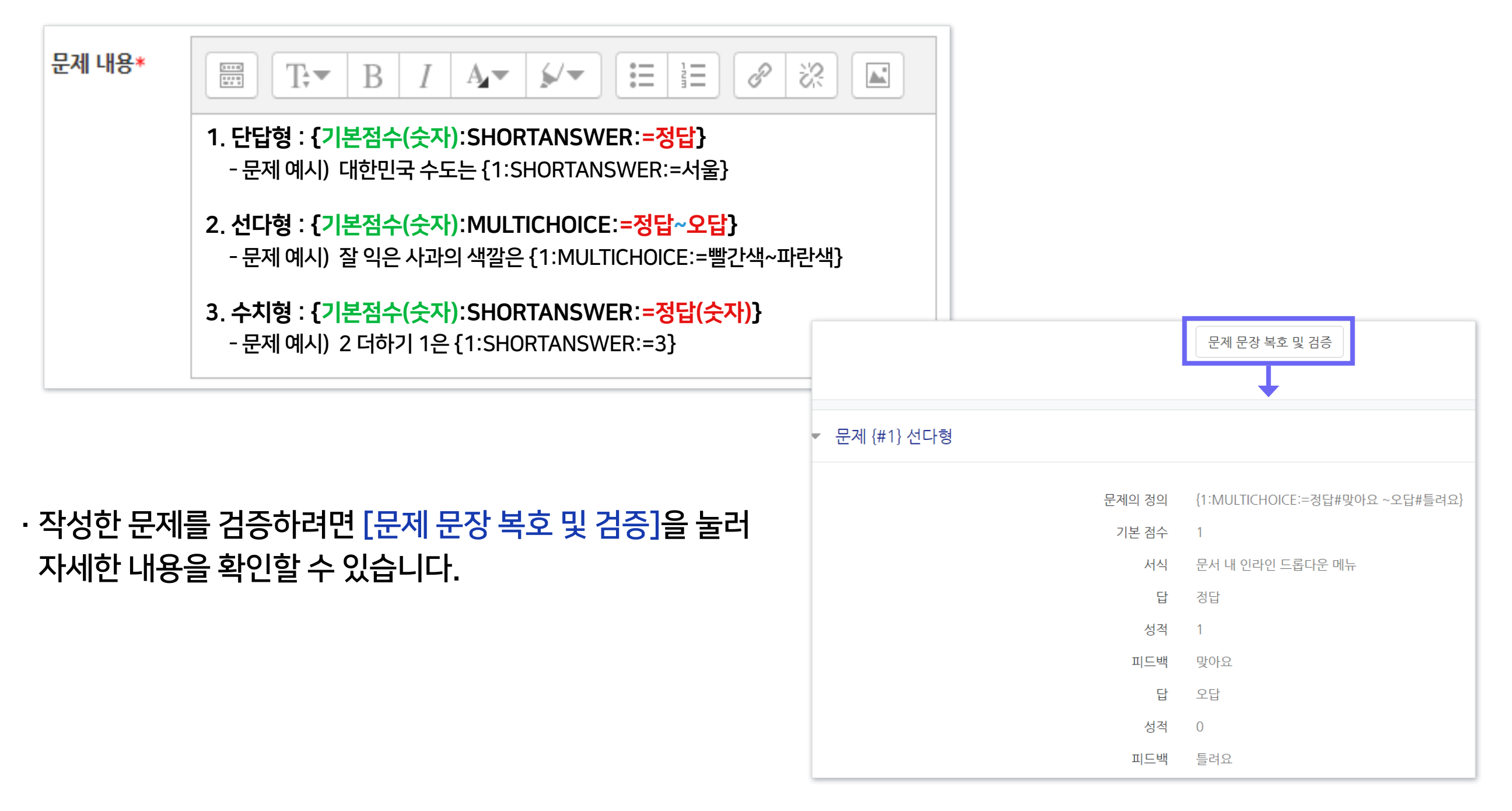

## 1-3. 문제 유형별 작성법 - 빈칸 채우기형 (3/4)

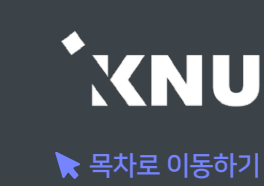

· 빈칸 채우기 중 단답형 상세한 작성 방법: 정답을 복수로 설정할 수도 있습니다. 자동채점 시 대소문자나 띄어쓰기 구분이 되지 않기 때문에, 정답이 될 수 있는 여러 경우를 정답으로 작성해줄 수 있습니다.

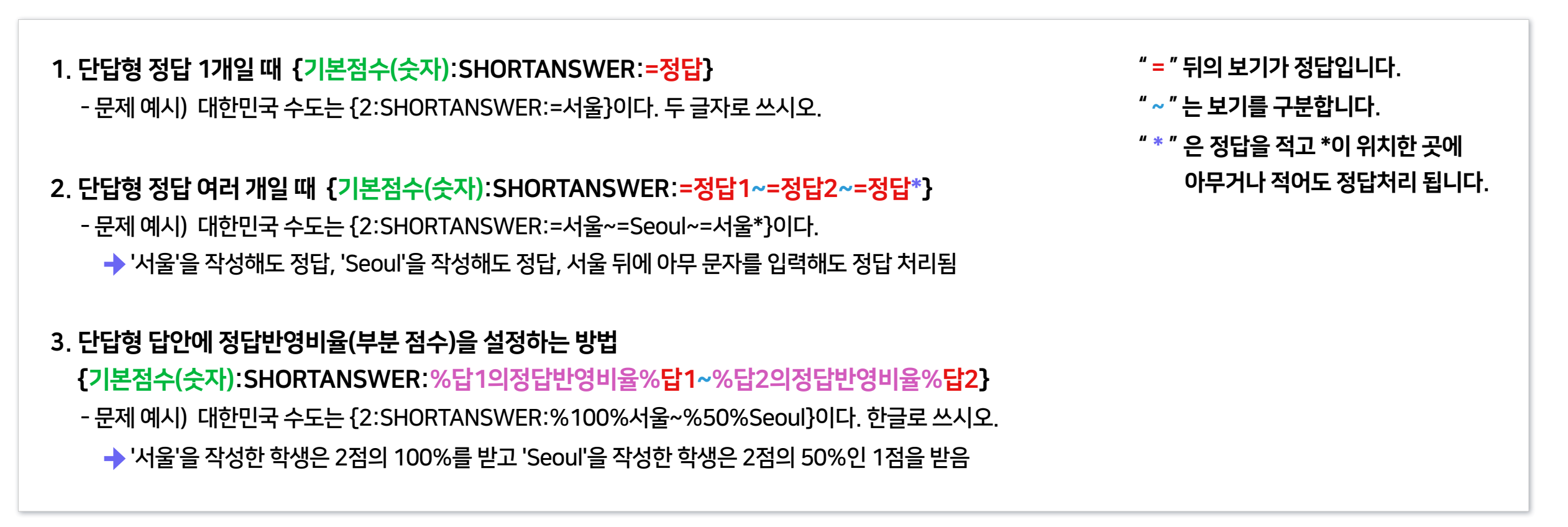

#### 위의 3가지 예시처럼 문제 내용 작성 시 기대 가능 아버지 실제 시험보는 화면 예시 지역 지역 가능 시설 시설 지역 시 지역 기대 지역 기대 지역 기대 문제 1  $<sub>Q2H</sub>$  1</sub> 빈칸채우기 단답형 예시 1. 대한민국 수도는 서울 이다. 두 글자로 쓰시오. 1. 대한민국 수도는 와료되지 않음 브부전으로 마은 서울 총 12.00 점 총 12.00 점에서 2. 대한민국 수도는 서울특별시 이다. 10.00 검 할당 √이다. 두 글자로 쓰시오 2. 대한민국 수도는  $\mathbb{E} \left[ \left\| \mathbb{T} \right\| > \left\| B \right\| \left\| I \right\| \mathbf{A} \right\| \leq \left\| \mathcal{L} \right\| \leq \left\| \mathbb{H} \right\| \left\| \mathscr{S} \right\| \otimes \left\| \mathbb{H} \right\|$ 이다. 한글로 쓰시오. 3. 대한민국 수도는 Seoul ■ 질문 편집 서울특별 │1. 대한민국 수도는 {2:SHORTANSWER≔서울}이다. 두 글자로 쓰시오. ✔이다. 3. 대한민국 수도는 2. 대한민국 수도는 {2:SHORTANSWER:=서울~=Seoul~=서울\*}이다 Seoul →부분점수 처리됨│3. 대한민국 수도는 {2∶SHORTANSWER∶%100%서울∼%50%Seoul}이다. 한글로 쓰시오. √이다. 한글로 쓰시오.

## 1-3. 문제 유형별 작성법 - 빈칸 채우기형 (4/4)

#### · 빈칸 채우기 중 선다형 상세한 작성 방법

- " = " 뒤의 보기가 정답입니다. " ~ " 는 보기를 구분합니다. 1. 선다형 기본 작성법 {기본점수(숫자):MULTICHOICE:=정답~오답} 정답이 되는 선택지는 앞에 '='를 적고, 오답은 '=' 없이 작성합니다. 그리고 선택지와 선택지 사이에는 '~'를 넣어주면 됩니다. - 문제 예시) 잘 익은 사과의 색깔은 {1:MULTICHOICE:=빨간색~파란색}이다. → '빨간색'을 선택하면 정답, '파란색'을 선택하면 오답 처리됨 - 문제 예시) 가나 {1:MULTICHOICE:가나~=다라~마바~사아} 마바사아자차카타파하 → '다라'를 선택하면 정답. 나머지는 오답 처리됨 2. 선다형 선택지에 정답반영비율(부분 점수)을 설정하는 방법 {기본점수(숫자):MULTICHOICE:%100%정답~%부분점수비율%유사답안~오답} - 문제 예시) 대한민국 수도는 {2:MULTICHOICE:%100%서울~%50%Seoul~강릉}이다. 정답을 한글로 선택하세요. 서울 선택하면 정답, 강릉 선택하면 오답, Seoul 선택하면 기본점수의 50%를 부여 받음 3. 참고로 정답 앞에는 '='을 적어도 되고 '%100%'를 적어도 됩니다.
	- 대한민국의 수도는 {1:MULTICHOICE:인천~부산~=서울}이다.
	- 대한민국의 수도는 {1:MULTICHOICE:인천~부산~%100%서울}이다.

#### 위의 3가지 예시처럼 문제 내용 작성 시 가는 다음 보다 실제 시험보는 화면 예시 가는 다음 다음에 다 자동채점된 결과 예시

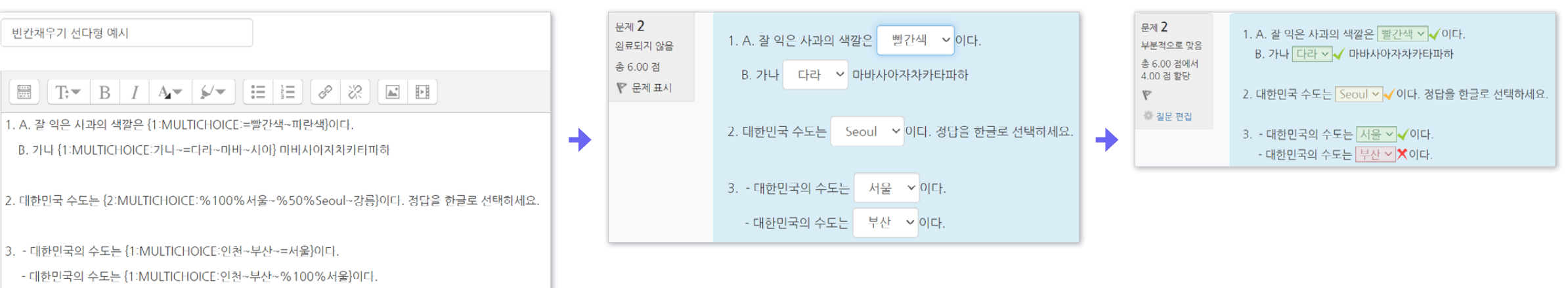

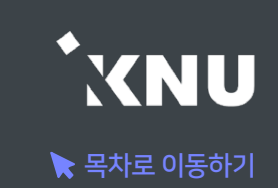

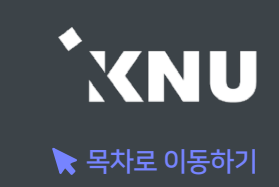

## <span id="page-141-0"></span>7 수치형 - 기본 설정

- · 수치형 문제는 단답형과 유사하게 빈 칸에 정답을 입력하는 방식입니다. 하지만 숫자만 입력이 가능한 점과, 정확한 값이 아니더라도 허용 오차범위 안에서 정답으로 인정될 수 있다는 점에서 차이가 있습니다.
- · [문제 분류명]과 [문제 내용]을 작성합니다.

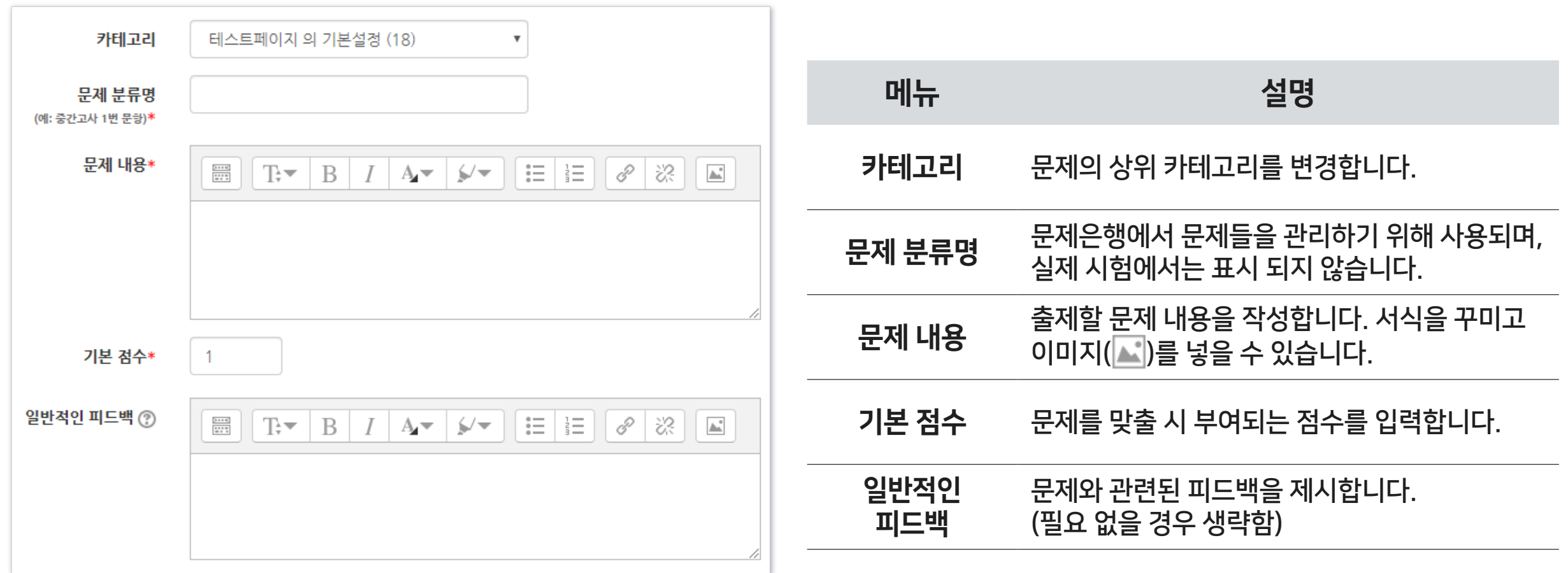

## 7 수치형 - 답 설정

#### · [답안]에 정답을 숫자로 입력하고, 정답으로 허용할 오차 범위가 있다면 적어주세요. 각 답안에 따라 점수반영비율(예: 완벽한 정답이면 100%, 부분 정답이면 50%)을 입력합니다.

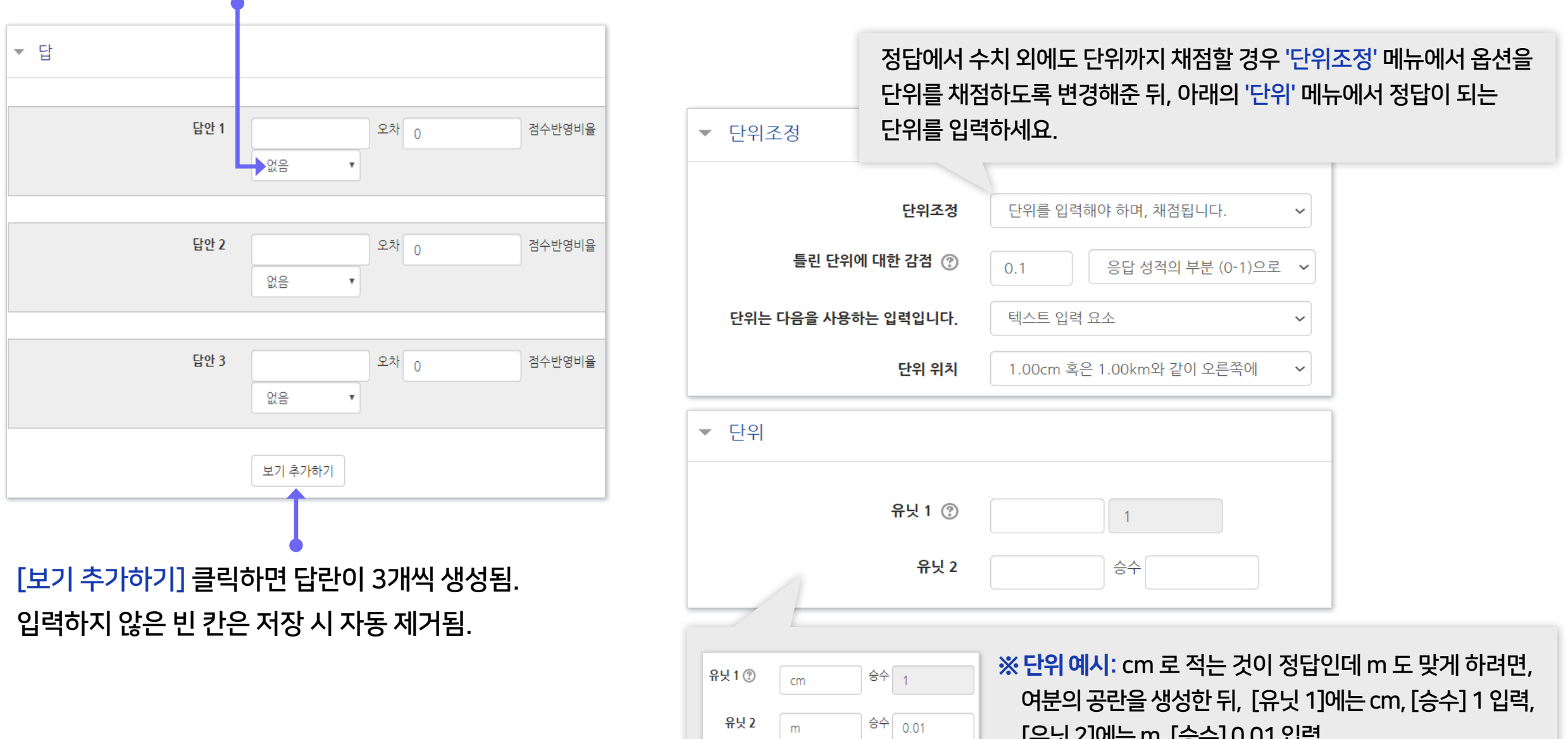

[유닛 2]에는 m, [승수] 0.01 입력

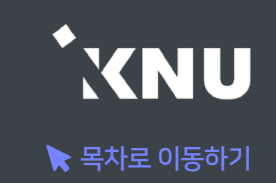

## <span id="page-143-0"></span>기타 설명 - 기본 설정

- · 설명은 문제 유형이 아니라 퀴즈에 대한 설명이나 이미지 등을 표시하는 방식입니다. 사전 설명을 제공하는 등의 용도로 사용할 수 있습니다.
- · [문제 분류명]과 [문제 내용]을 작성합니다.

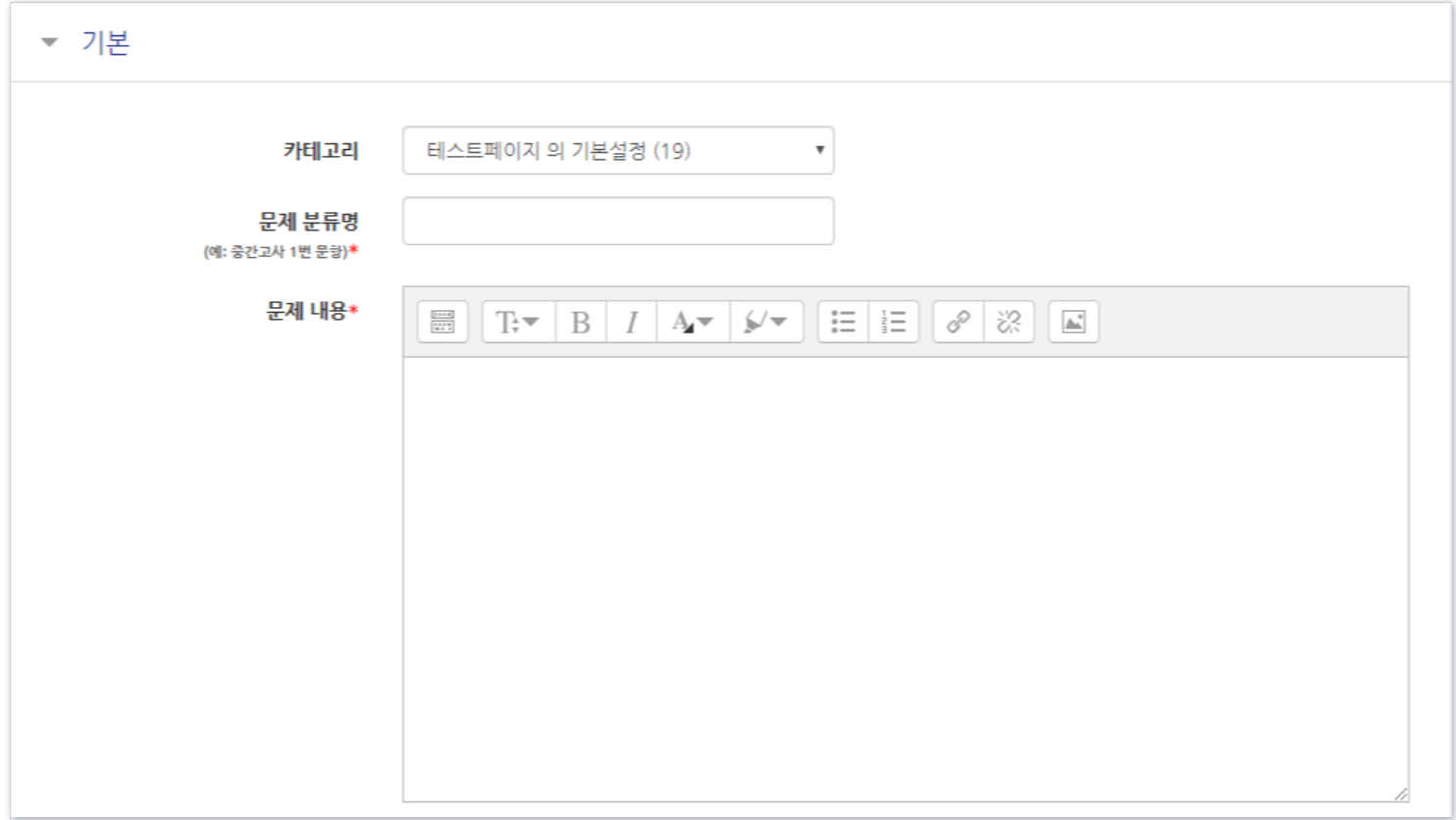
※참고: 동일 과목이라고 해도 각 분반의 문제은행이 연동되지 않습니다. 문제를 처음에 만들 때는 한 번만 작성한 뒤 여러 분반에 '가져오기'를 할 수 있지만, 그 이후 수정하고자 할 때는 모든 분반의 문제를 수정해주거나, 한 분반의 문제를 수정한 뒤 다른 분반으로 다시 가져오기 해주셔야 됩니다.

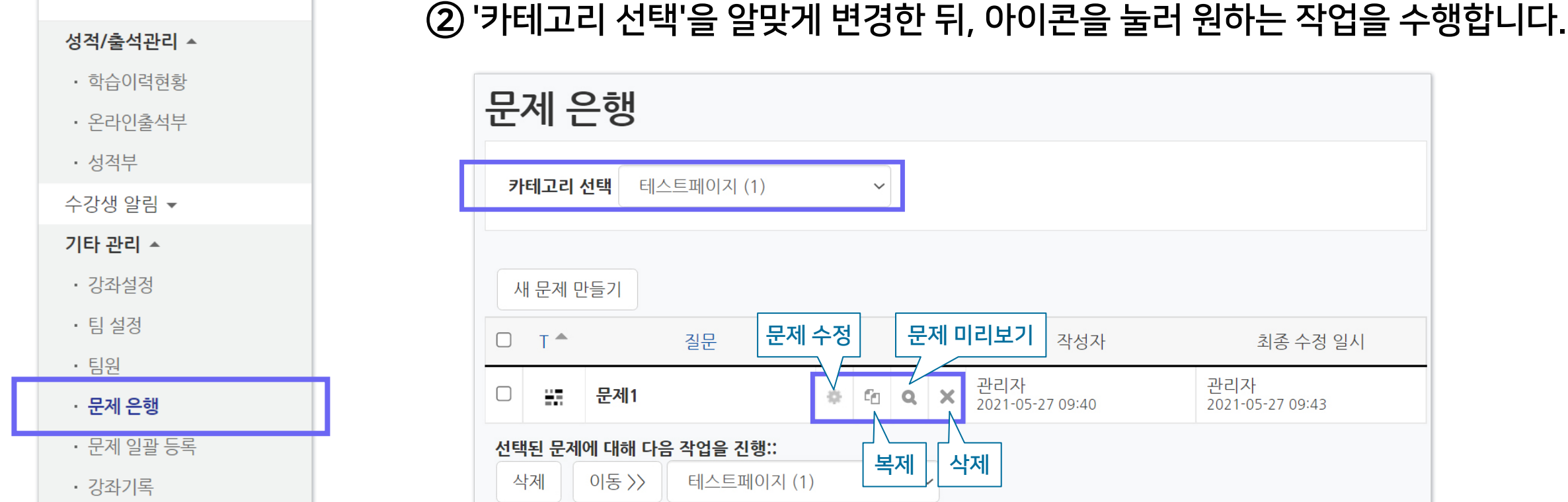

① 강의실 좌측 메뉴 > [기타 관리] > [문제 은행] 선택

 $\overline{\phantom{a}}$ 

▶ 문제은행에 만들어 둔 문제들을 미리보거나 편집할 수 있습니다.

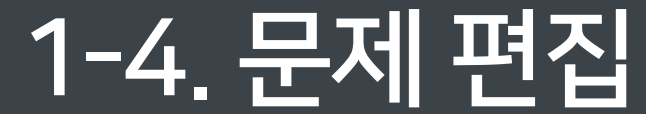

강의실 홈

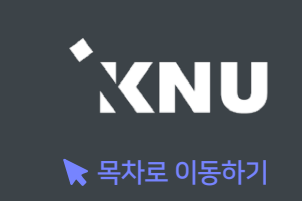

### 1-5. 문제 일괄 등록 (1/4)

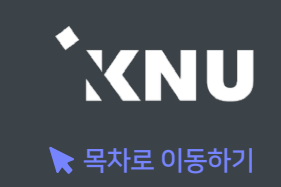

#### ▶ 엑셀 양식에 맞게 문제를 작성하면, 많은 문제들을 한번에 등록할 수 있습니다.

#### $(1)$  강의실 홈 기본 메뉴 중 [기타 관리] > [문제 일괄 등록]을 클릭

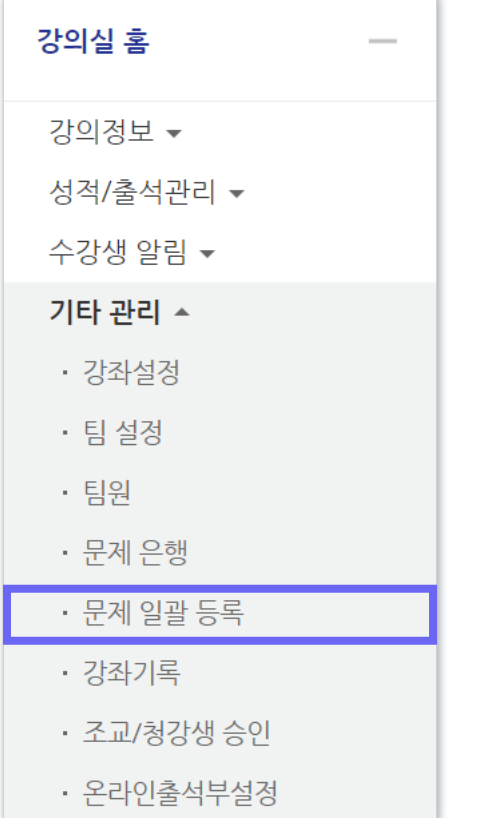

#### ② [엑셀양식 다운로드]를 클릭하여 양식을 컴퓨터에 저장

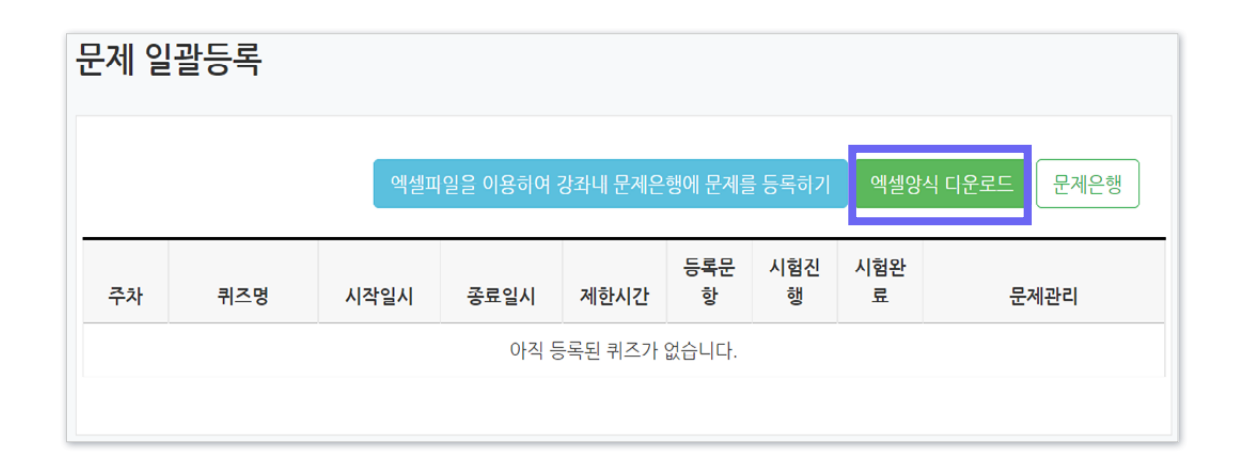

#### ③ 다운받은 엑셀 파일을 열고 양식에 맞춰 문제와 답을 작성합니다.

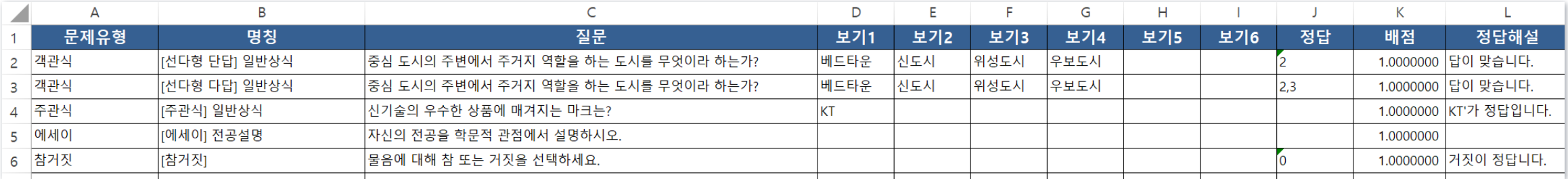

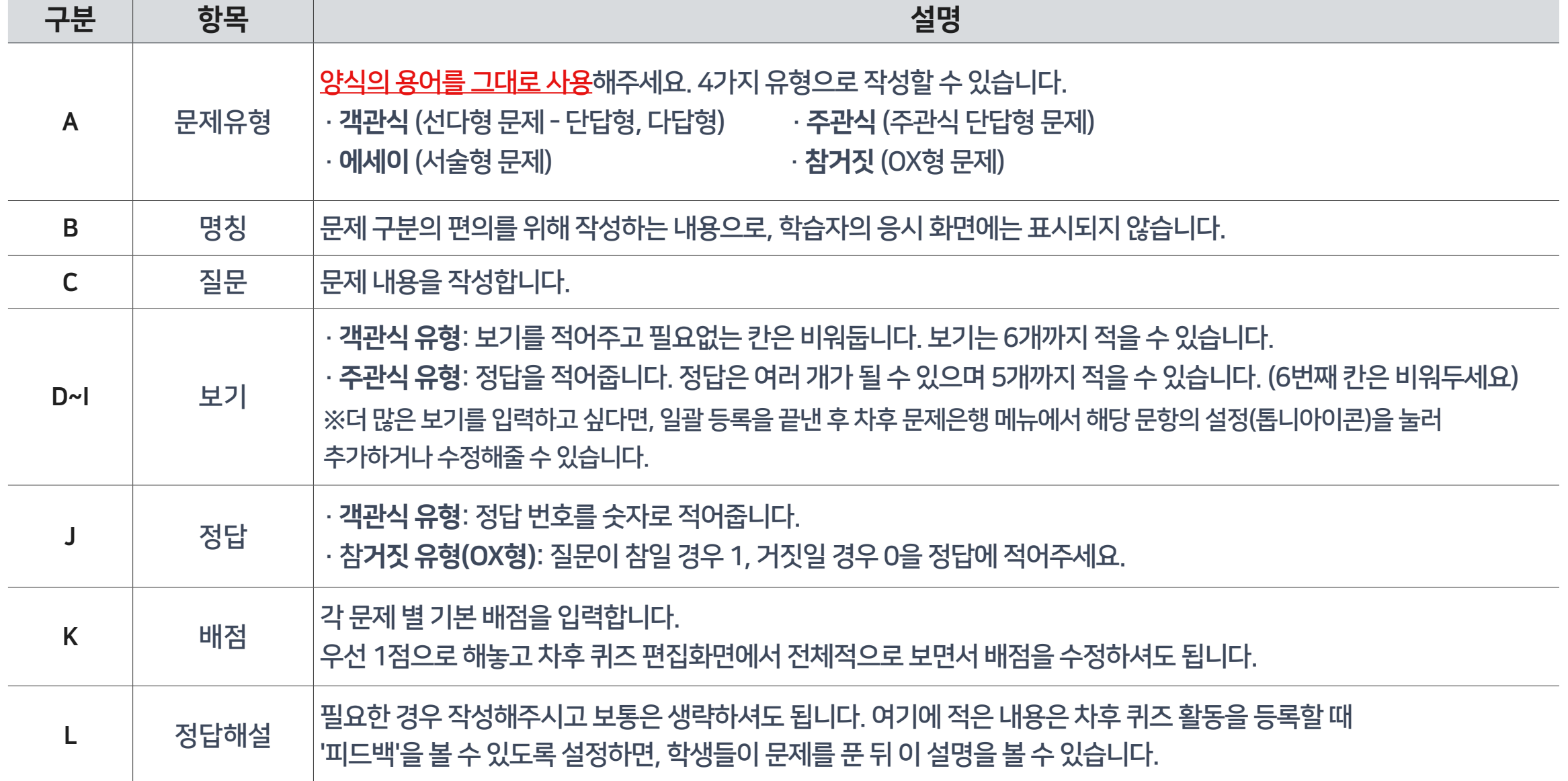

### 1-5. 문제 일괄 등록 (3/4)

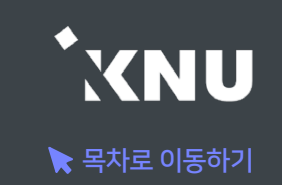

#### ④ 작성을 마친 엑셀 파일을 등록하기 위해 e-루리의 문제 일괄 등록 메뉴 화면으로 돌아간 뒤, [엑셀파일을 이용하여 강좌내 문제은행에 문제를 등록하기] 버튼 클릭

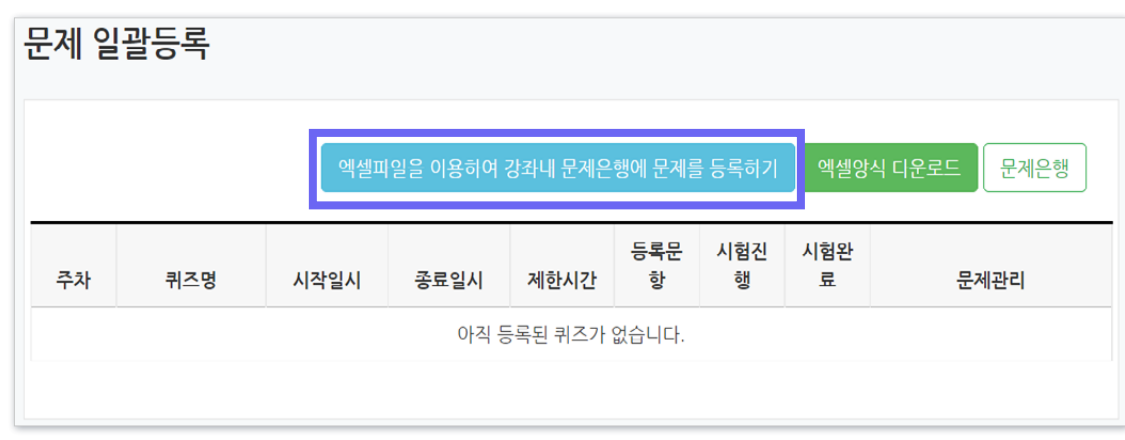

#### ⑤ [파일 선택] 버튼 클릭 > 작성한 파일 선택 > 열기 ⑥ [엑셀자료 불러오기] 버튼 클릭

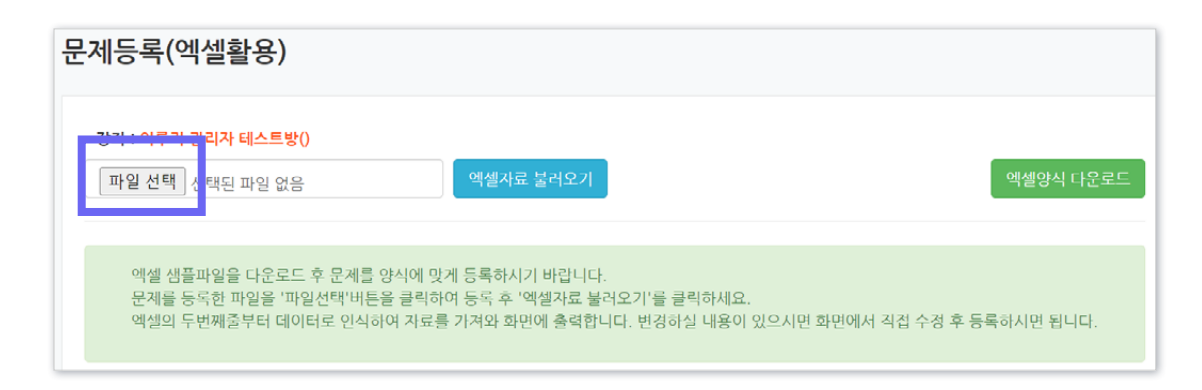

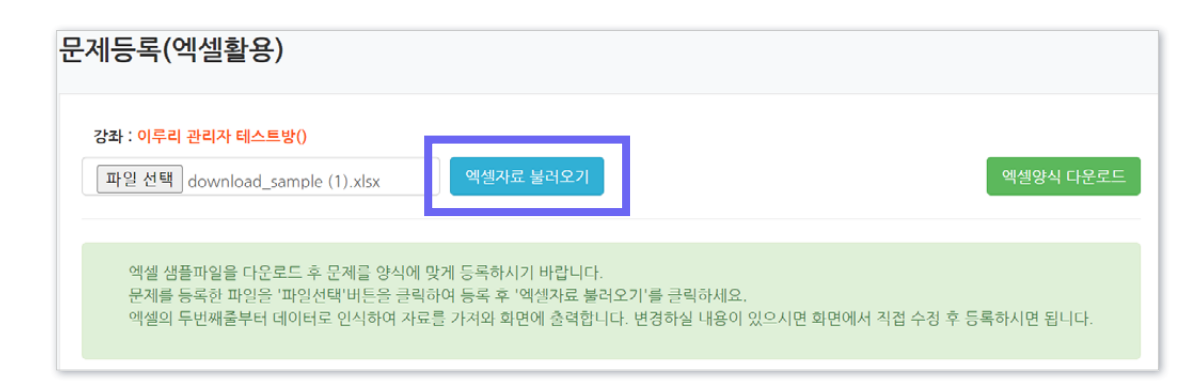

### 1-5. 문제 일괄 등록 (4/4)

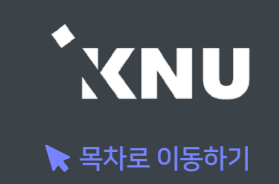

#### ⑦ 불러온 문제들이 맞는지 검토 및 수정한 뒤, [문제등록 실행] 클릭

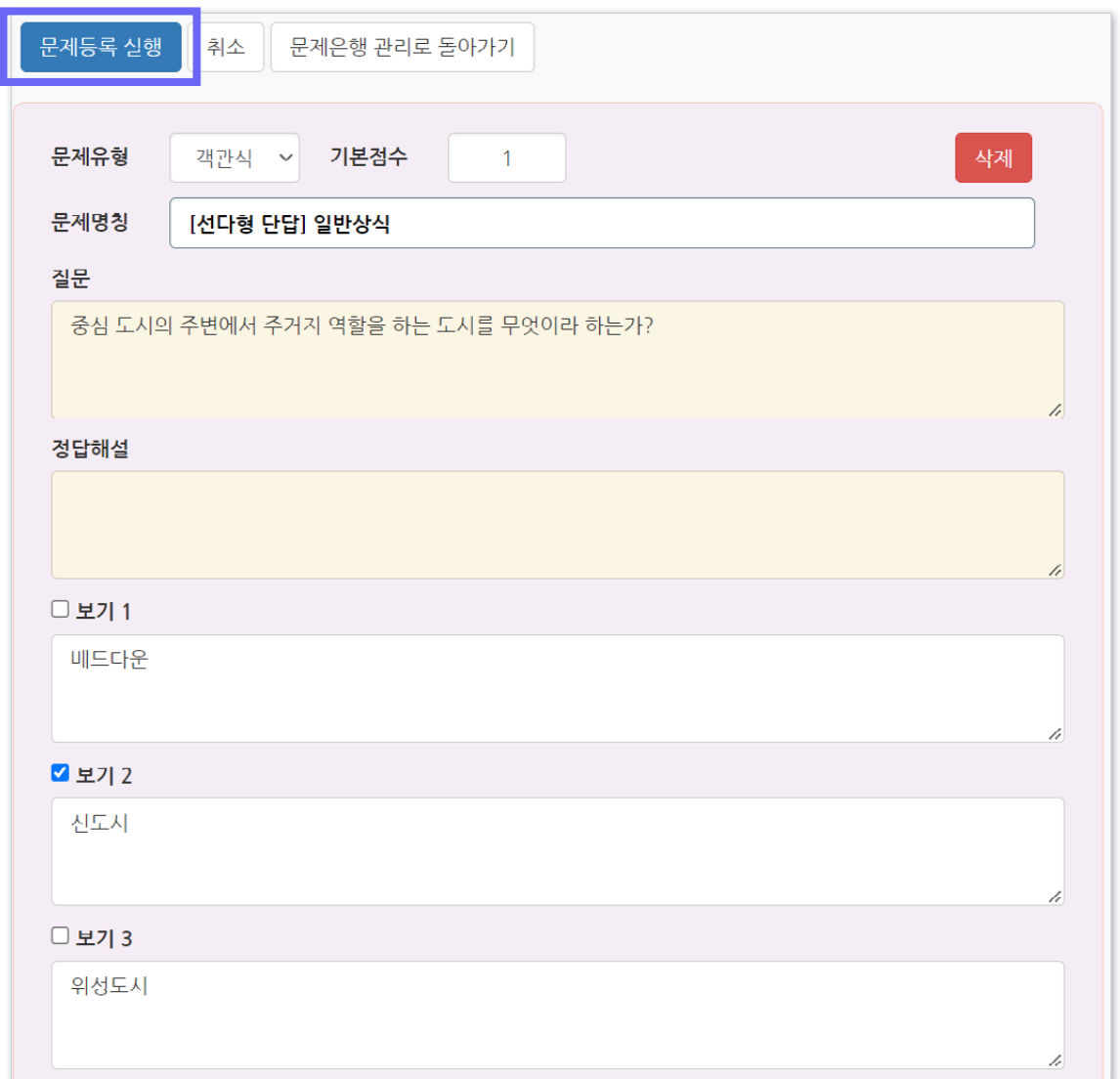

#### ⑧ 등록 완료되면 [돌아가기] 클릭하여 완료.

#### ※이후 문제은행으로 이동하여 등록된 문제들을 확인하고 수정할 수 있습니다.

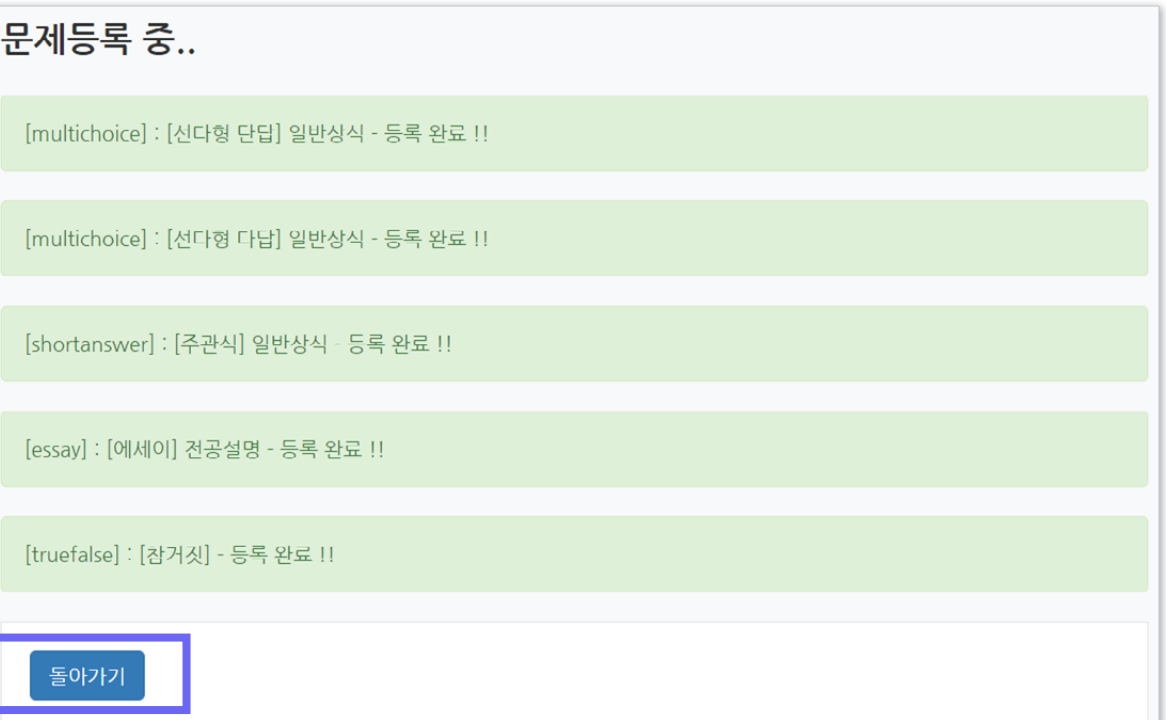

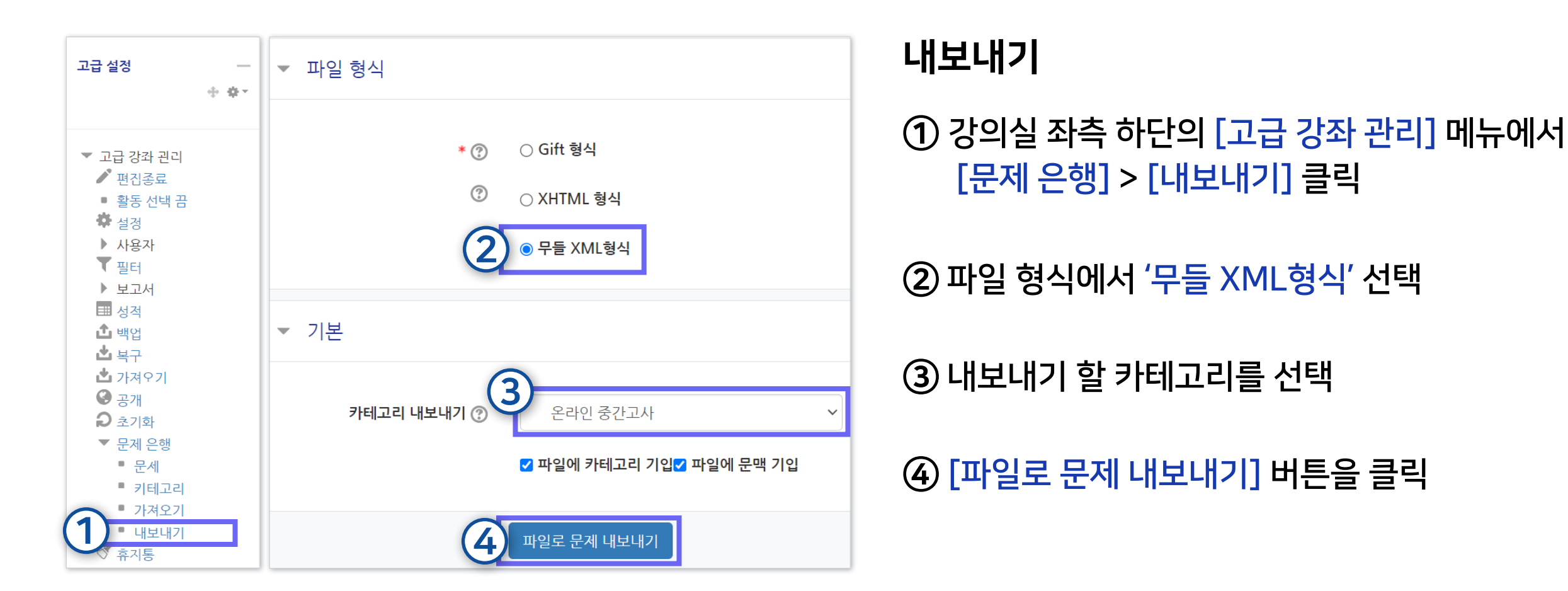

※무들(Moodle)에서 제공하는 파일 형식으로만 내보내기 가능합니다.

1-6. 문제은행 내보내기/가져오기 (1/2)

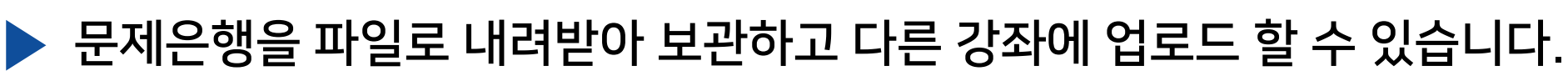

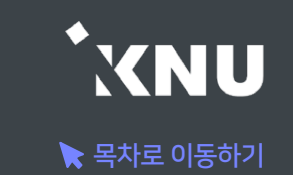

### 1-6. 문제은행 내보내기/가져오기 (2/2)

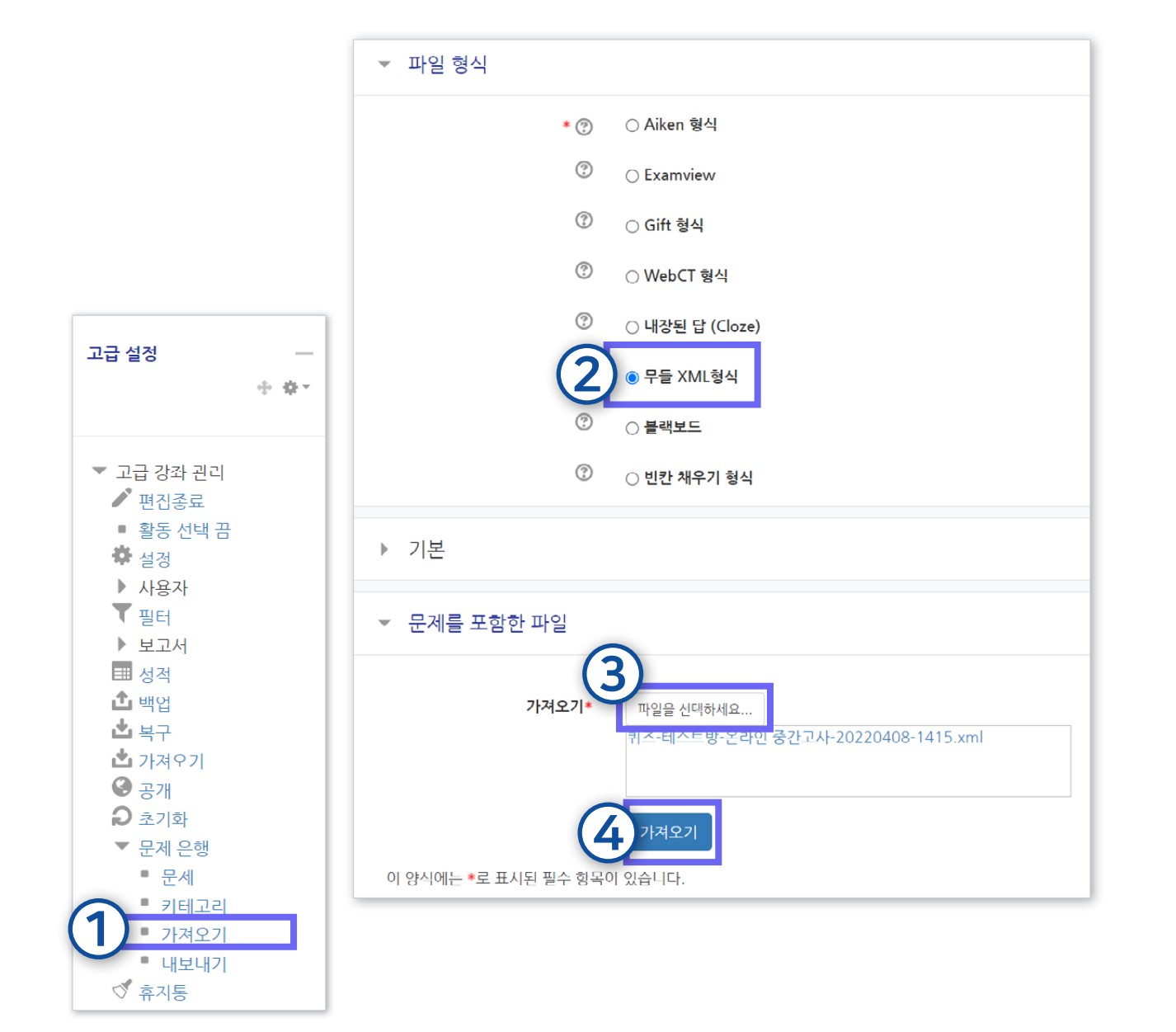

# 문제 파일을 선택 및 업로드한 뒤 [가져오기] 버튼 클릭

파일 형식에서 '무들 XML형식' 선택

강의실 좌측 하단의 [고급 강좌 관리] 메뉴에서 [문제 은행] > [가져오기] 클릭

가져오기

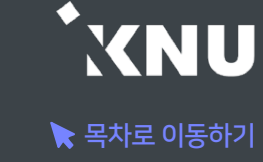

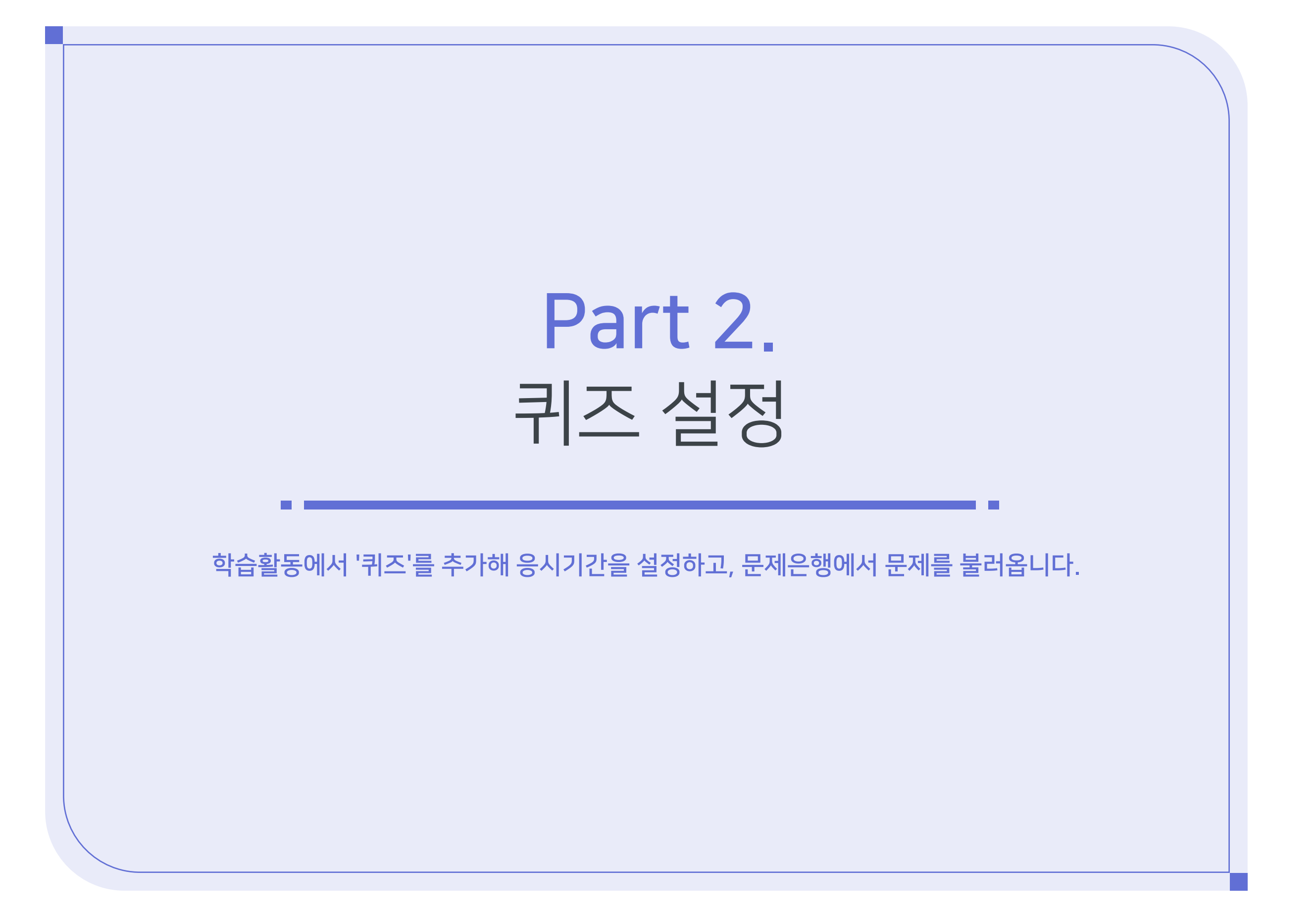

### 2-1. 퀴즈 등록 (1/8)

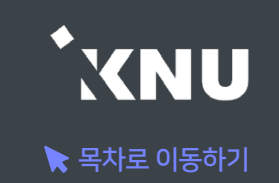

▶ 원하는 주차에 학습활동 중에서 '퀴즈'를 추가해줍니다.

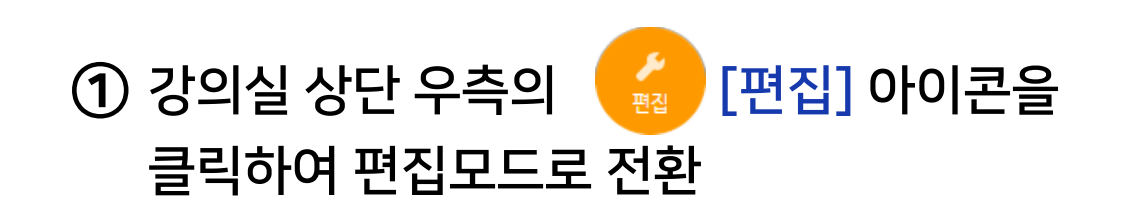

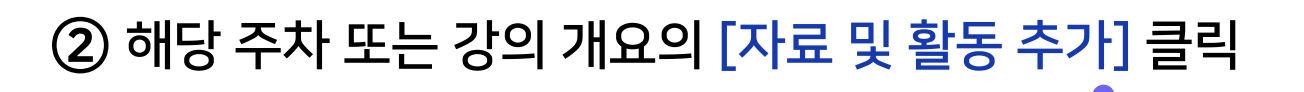

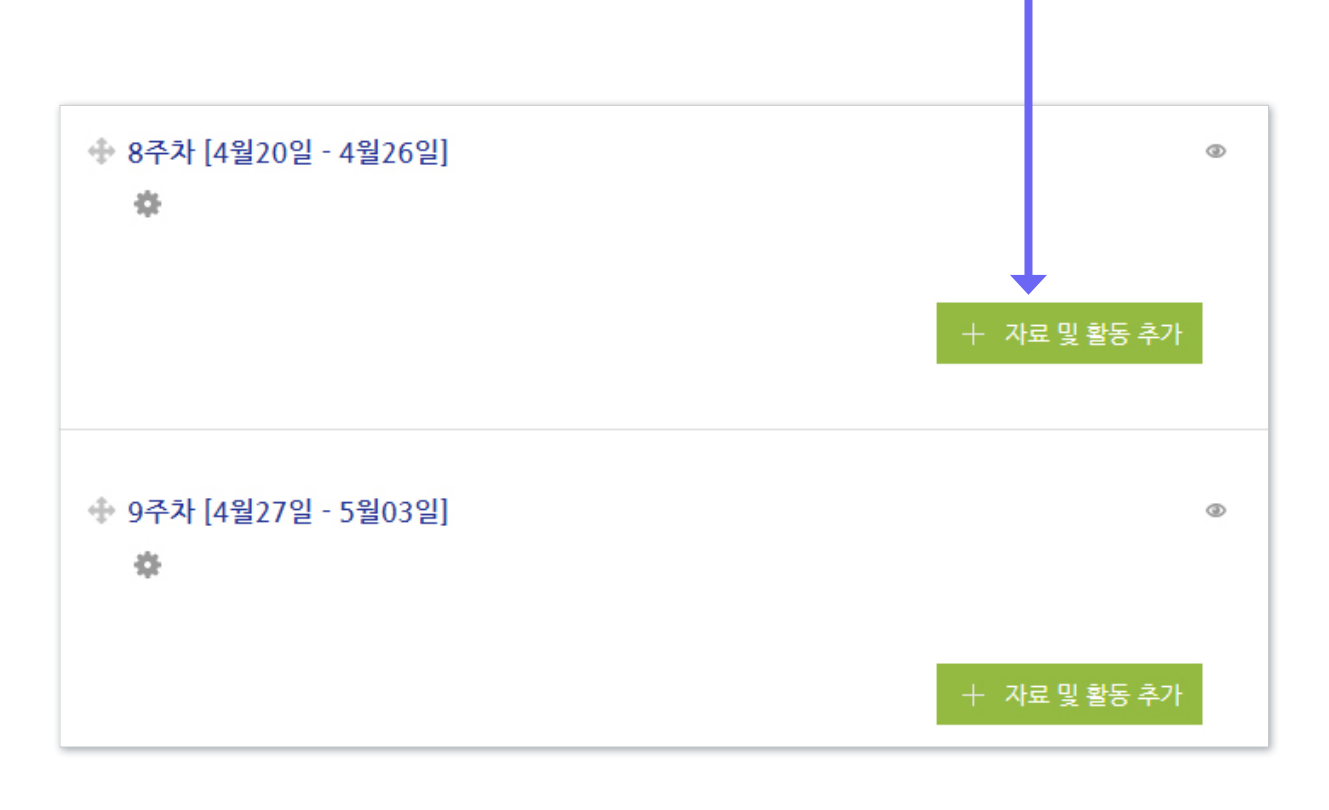

#### ③ [퀴즈] 선택

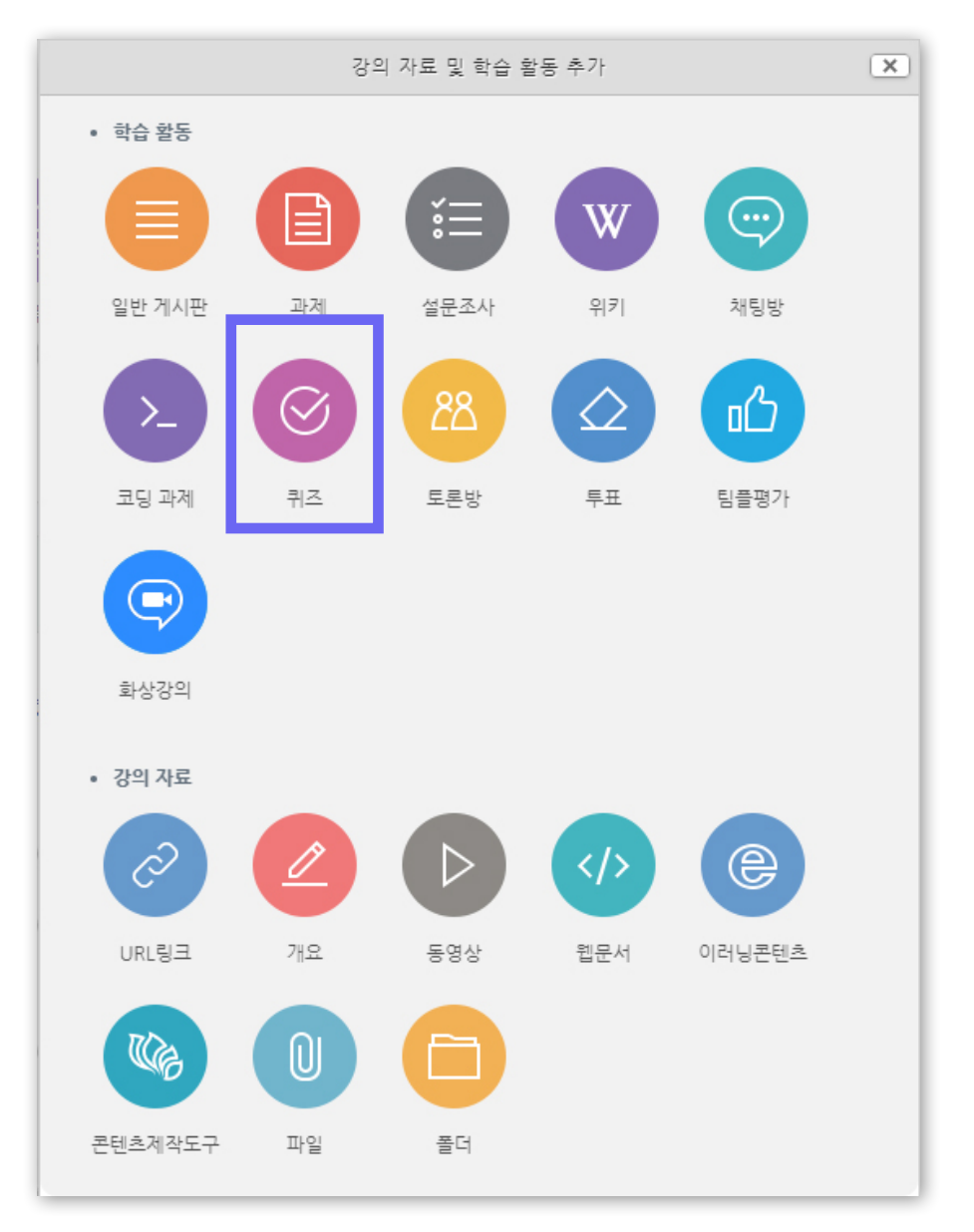

## 2-1. 퀴즈 등록 (2/8)

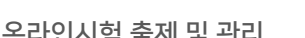

 $\blacktriangleright$  목차로 이동하기

**XNU** 

④ [기본]에서 퀴즈(시험)의

※ 이 설정 화면에 적는 내용들은 퀴즈 기간이 되기 전에도 학생들이 미리 볼 수 있습니다. 따라서 시험에 대한 주의 사항이나 안내가 아니라 시험 문제에 관련된 내용을 올려두려면 반드시 '접근 제한' 설정을 하시길 바랍니다.

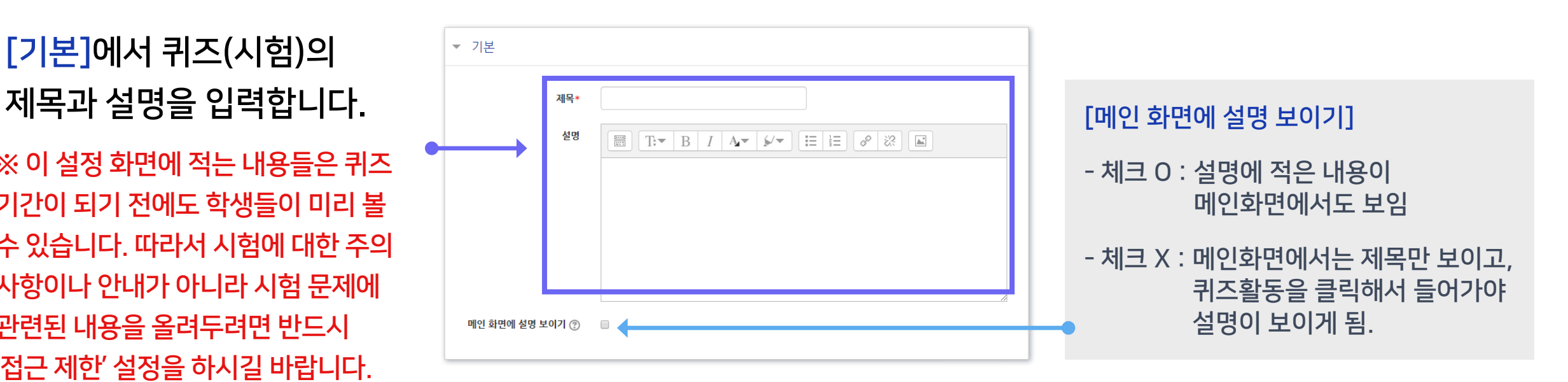

※'설명'란에 시험 정보, 부정행위 방지 서약 내용 등 필요한 내용을 적어주세요.

아래와 같이 부정한 방법으로 시험 응시 및 과제물을 제출하는 경우 시험 성적을 취소할 수 있으며, 필요한 경우 징계 등 엄중하게 처벌합니다.

① 온라인 시험에 타인이 응시하거나 타인의 시험에 대리로 응시하는 행위

② 타인의 과제 또는 답을 복사 또는 표절하는 행위

③ 온라인시험에 온·오프 자료 등을 검색·복사하거나 기타 프로그램을 사용하는 행위

④ 특별한 사유 없이 동일 또는 유사 IP에서 동일 교과목에 2명 이상 응시하거나 이중 로그인 하는 행위

\* 동일·유사 IP 사용자에게 시험 종료 후 사유서 제출을 요청할 수 있음

⑤ 기타 부정한 행위로 판단되는 일체의 행위

상기 내용에 동의하며, 본인은 일체의 부정행위를 하지 않겠음을 서약합니다.

### 2-1. 퀴즈 등록 (3/8)

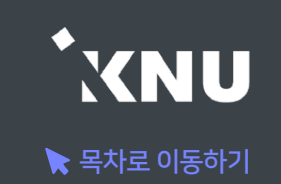

#### ⑤ [퀴즈 기간]을 설정합니다. '활성화' 버튼을 클릭한뒤 시작-종료 일시와 시간제한을 지정해 주세요.

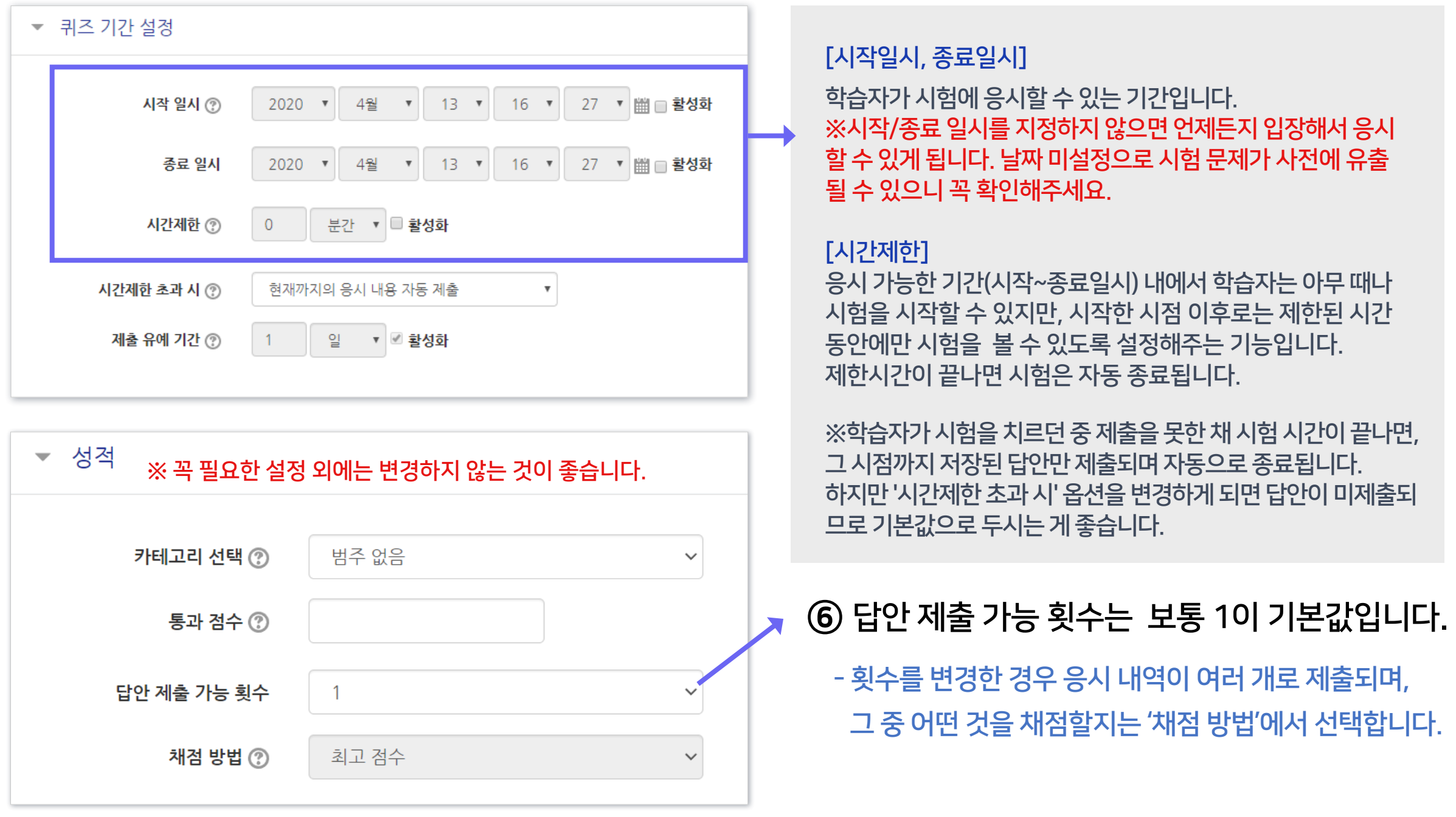

## 2-1. 퀴즈 등록 (4/8)

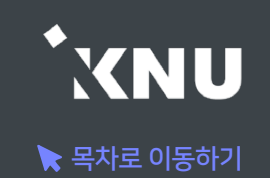

### ⑦ '퀴즈 서식'에서는 한 페이지에 보여지는 문제의 개수를 설정하는 것이 가능합니다.

 - 저장 안된 답안의 손실 방지를 위해 기본설정인 1문제로 하는 것이 좋음

⑧ '실시방식'에 답안 뒤섞기가 '예'로 되어 있으면, 개별 문제의 선택지(보기)의 순서가 무작위로 나타납니다. - 다수의 선택지가 있는 유형(예: 선다형, 짝찾기형)에 적용됨

⑨ '피드백 표시'는 보통 시험 전에는 체크를 해제해둡니다.

 - '점수'나 '정답' 항목에 미리 체크하면 학생들간에 정보가 유출될 우려가 있으니 체크하지 않는 것이 좋습니다.

※ 보이지 않는 설정들은 '더 보기'를 누르면 메뉴가 펼쳐지면서 나타납니다. ※ 꼭 필요한 설정 외에는 변경하지 않는 것이 좋습니다.

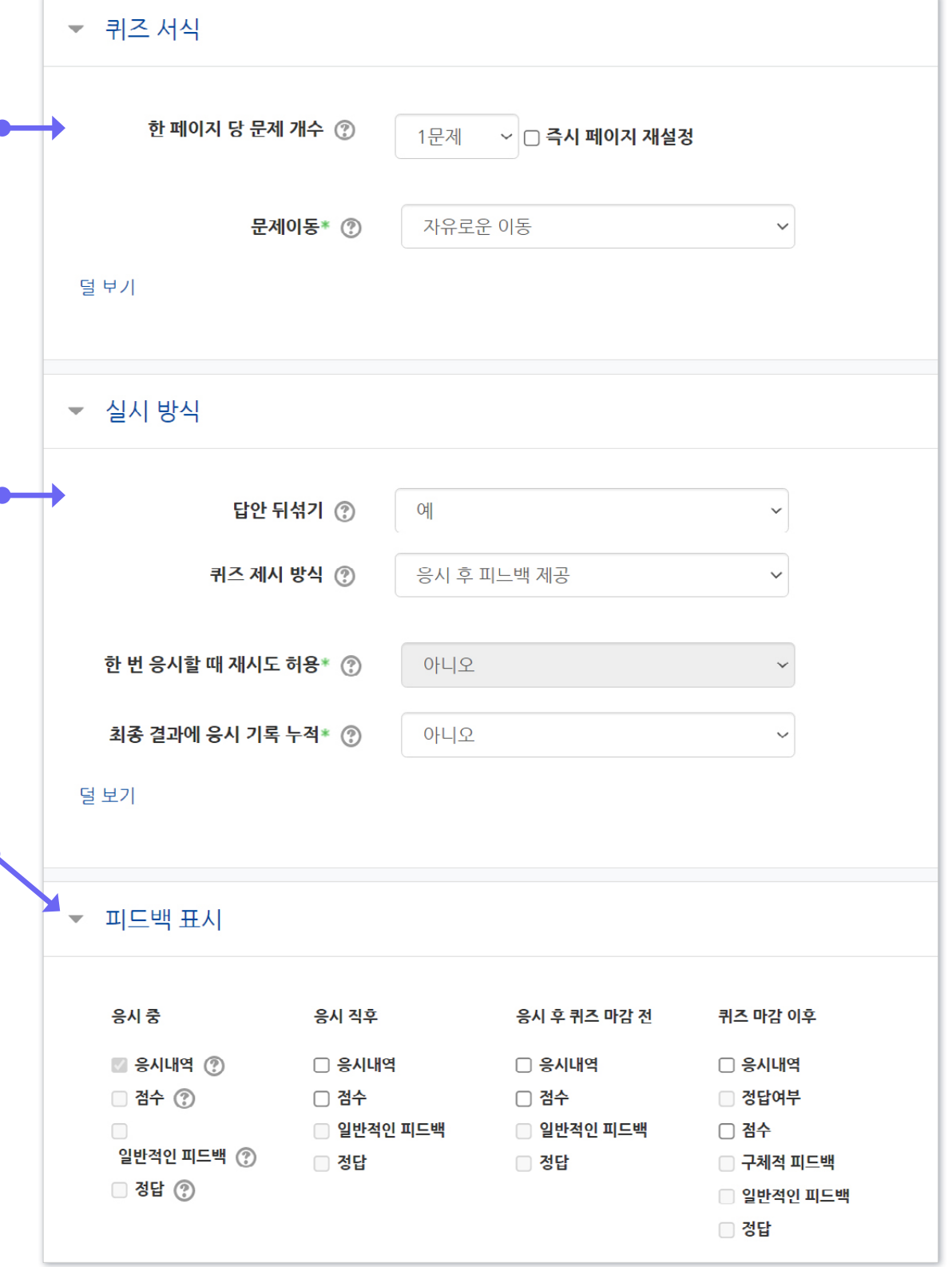

#### ⑩ 설정을 마친 후 맨 아래의 [저장] 버튼을 누르면 '퀴즈' 활동 등록이 완료되어 다음과 같은 화면이 나타납니다. 이제 미리 만들어둔 문제들을 연결하기 위해 [퀴즈 편집]을 클릭합니다.

- 정답: 문제의 정답을 보여줍니다.
- 일반적인 피드백: 문제를 등록할 때 입력한 일반적인 피드백을 모든 학생에게 보여줍니다.

• 점수: 학생이 획득한 점수를 보여줍니다.

- 종료일시 설정 됨: 종료일시 이후에 피드백 제공
- 

• 정답여부: 학생이 입력한 답이 정답인지 아닌지 표시하여 보여줍니다.

- • 퀴즈 마감 이후: 퀴즈 종료 일시 이후에 피드백을 확인 가능합니다.
- 

- 종료일시 설정 안됨: 종료일시가 없어 피드백 제공 안됨

• 응시내역: 문제와 학생이 입력한 답안이 함께 보여줍니다.

2-1. 퀴즈 등록 (5/8)

※피드백 표시 옵션 상세 내용

- 
- 응시 후 퀴즈 마감 전: 응시 후 퀴즈 종료 일시 전까지 피드백을 확인 가능합니다.
- [체크] 버튼을 클릭하여 문제 별로 피드백을 확인할 수 있습니다. • 응시 직후: 답안을 제출한 뒤에 피드백을 2~3분 동안 확인할 수 있습니다.

• 구체적 피드백: 교수자가 퀴즈 결과 페이지에서 학생 개별적으로 작성한 댓글을 보여줍니다.

• 응시 중: 퀴즈 제시 방식을 '적응 모드 / 적응 모드(감점 없음) / 즉각적인 피드백' 등 연습문제에 사용되는 설정으로 해둔 경우 옵션이 활성화됩니다. 학생이 퀴즈 응시 중에

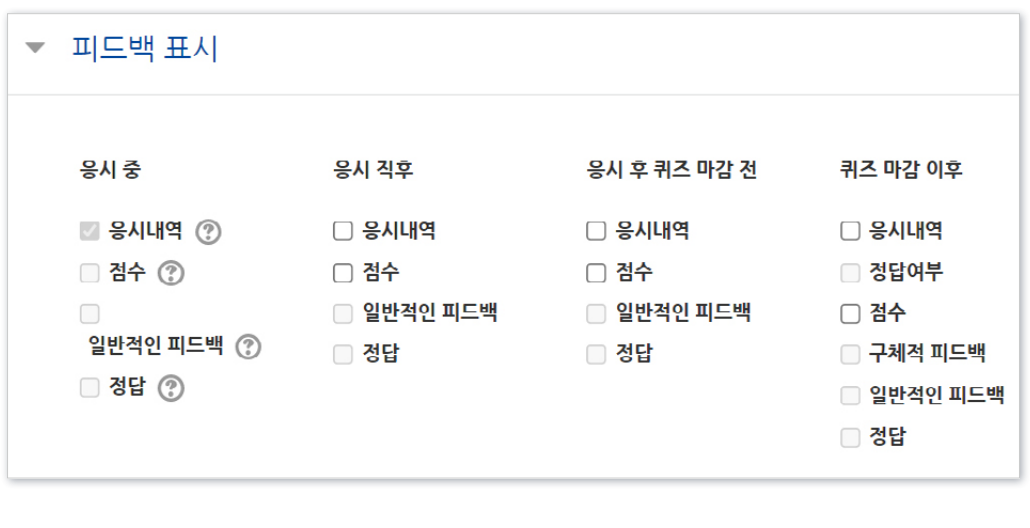

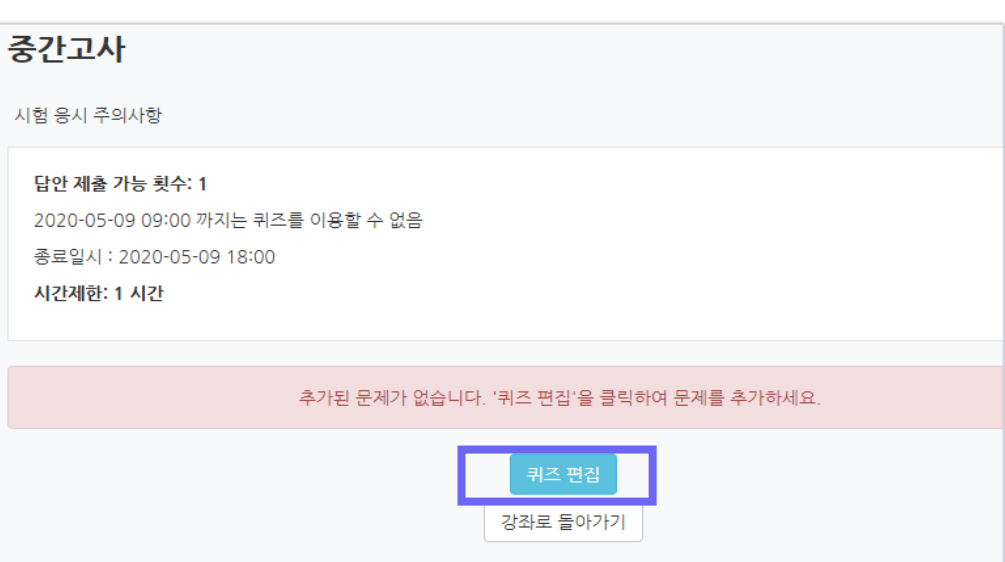

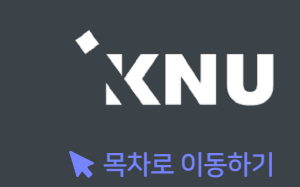

### 2-1. 퀴즈 등록 (6/8)

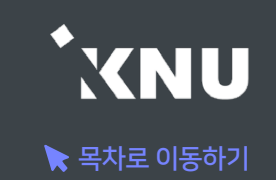

#### ▶ '퀴즈 편집' 화면에서 문제를 추가하고 편집합니다.

#### ⑪ [추가] 클릭 한 뒤 > [문제은행으로부터] 클릭

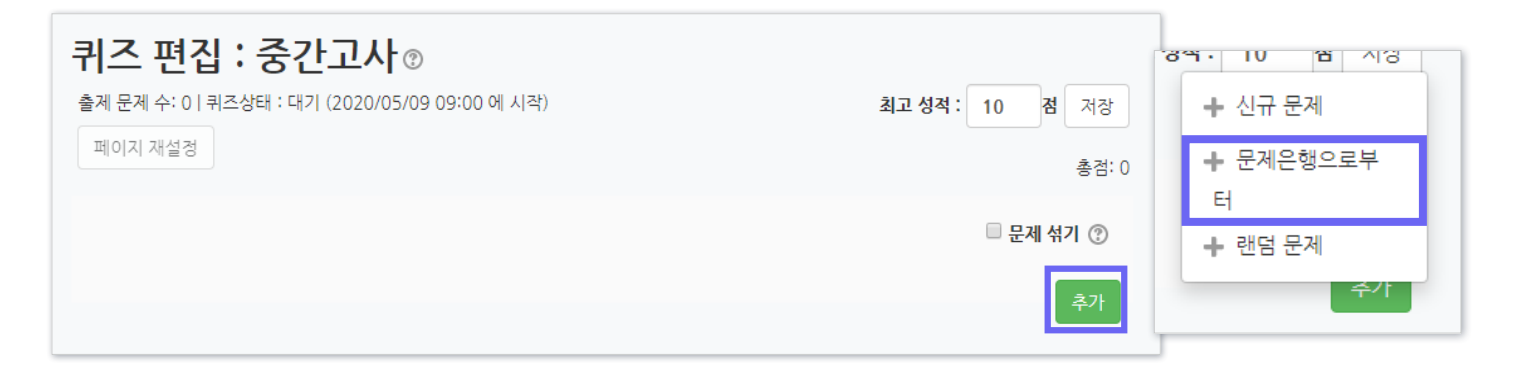

- 문제은행에 미리 만들어 놓은 문제가 아니어도 '신규 문제'를 선택하여 바로 작성할 수 있습니다.

['신규 문제'로 바로 생성 시 카테고리 변경에 대한 유의사항]

카테고리 선택지 중 퀴즈: '현재 편집 중인 퀴즈 제목'으로 된 항목으로 변경하게 되면, 차후 강의실 좌측 메뉴 '기타 관리 > 문제은행' 메뉴에서는 이 때 만든 문제들이 보이지 않게 됩니 다. 이 퀴즈 활동 안에서만 그 문제를 확인할 수 있습니다.

이를 방지하려면 '고급 강좌 관리 > 문제 은행 > 카테고리' 메뉴 에서 카테고리를 먼저 만든 뒤(예: 2023-1학기 중간고사), 신규 문제 생성 시 그 카테고리를 선택했는지 확인해주는 것이 지속적인 문제은행 관리에 도움이 됩니다.

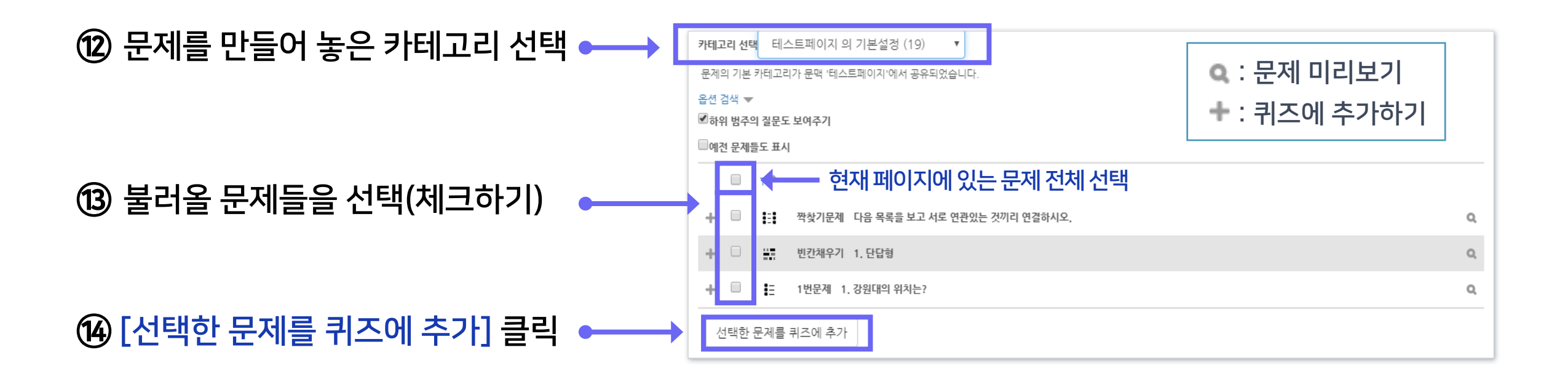

### 2-1. 퀴즈 등록 (7/8)

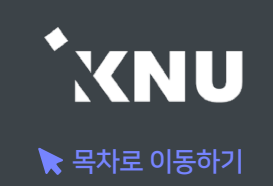

#### ⑮ 모든 문항을 등록한 다음 [최고 성적] 에 총점 입력 후 [저장] 클릭하면 퀴즈의 기본적인 생성은 완료입니다.

- 문제 별 배점의 합계와 '최고 성적'의 점수가 일치해야 합니다.

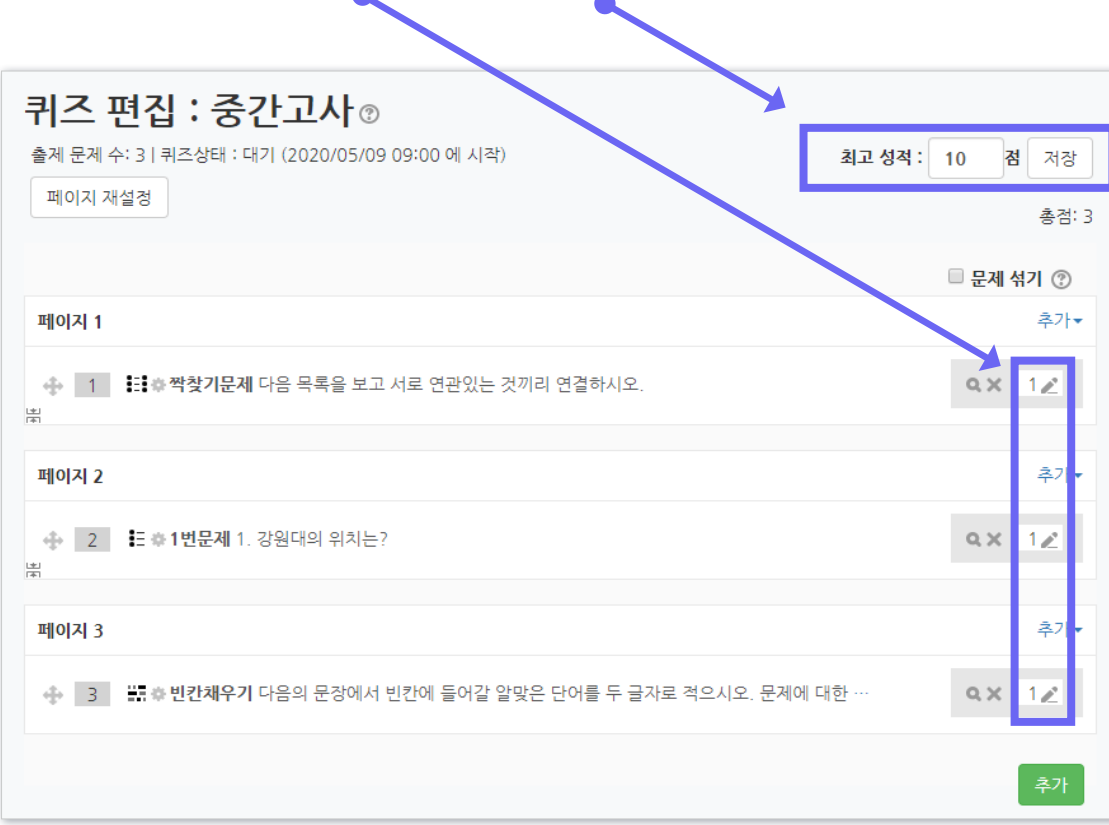

- 퀴즈 편집 화면에서 연필 아이콘을 눌러 각 문제별 배점을 변경 할 수 있습니다. 수정을 하면 문제를 만들 때 설정한 '기본 점수' (기본설정: 1점)가 무시되고 여기서 변경한 점수로 적용됩니다. - 여기서 배점을 수정해도 문제은행의 기본 점수가 같이 수정되지 않습니다.

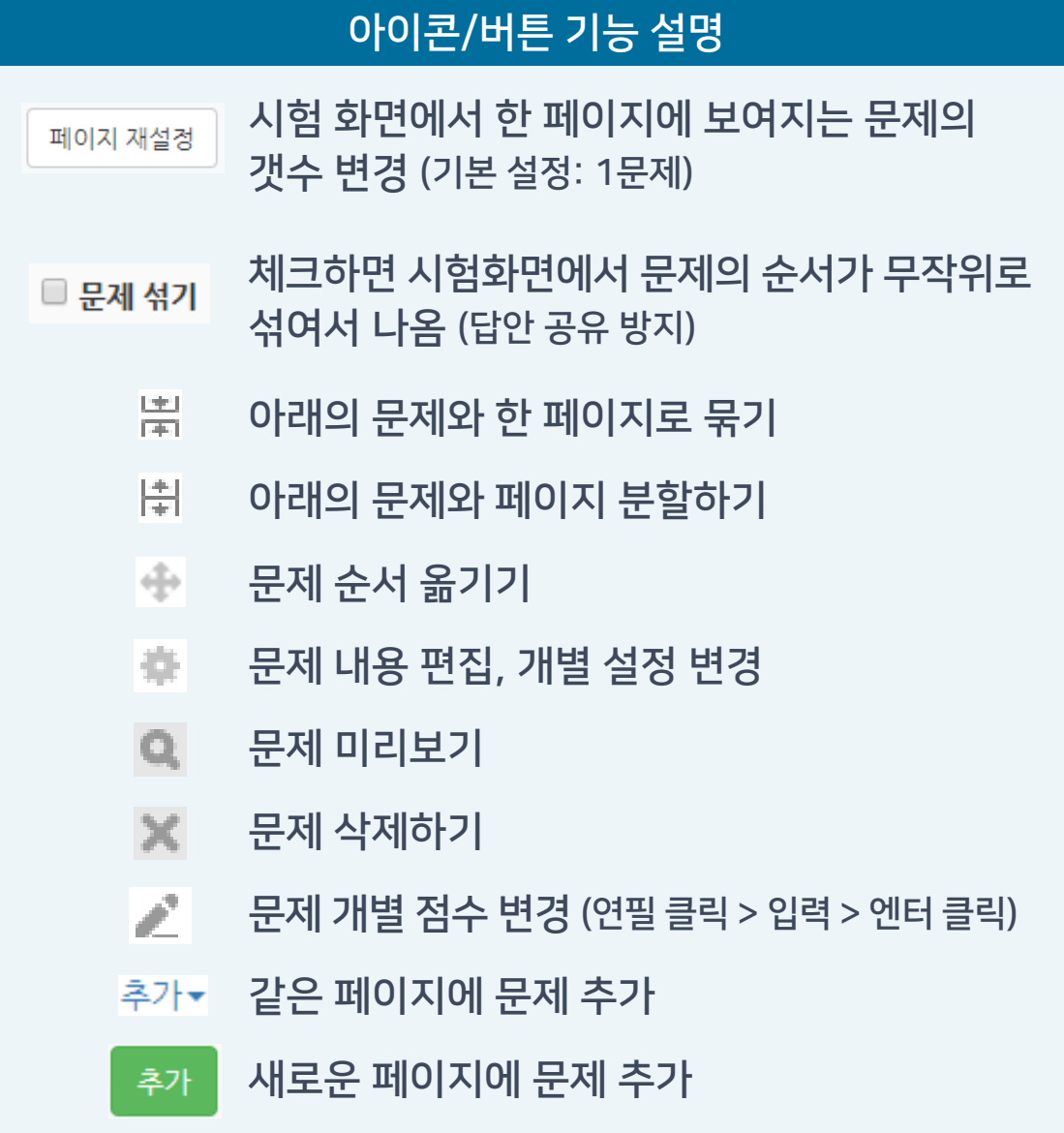

### 2-1. 퀴즈 등록 (8/8)

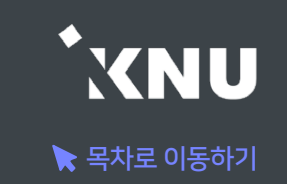

▶ 문제를 불러올 때 '랜덤 문제' 메뉴를 사용하면 선택한 카테고리 안에 있는 문제은행에서 무작위로 문제들이 추출되어, 학생마다 모두 다른 구성으로 퀴즈가 출제되도록 해줄 수 있습니다.

### ① '퀴즈 편집' 화면에서 [추가] 버튼 클릭 > [랜덤 문제] 클릭 후

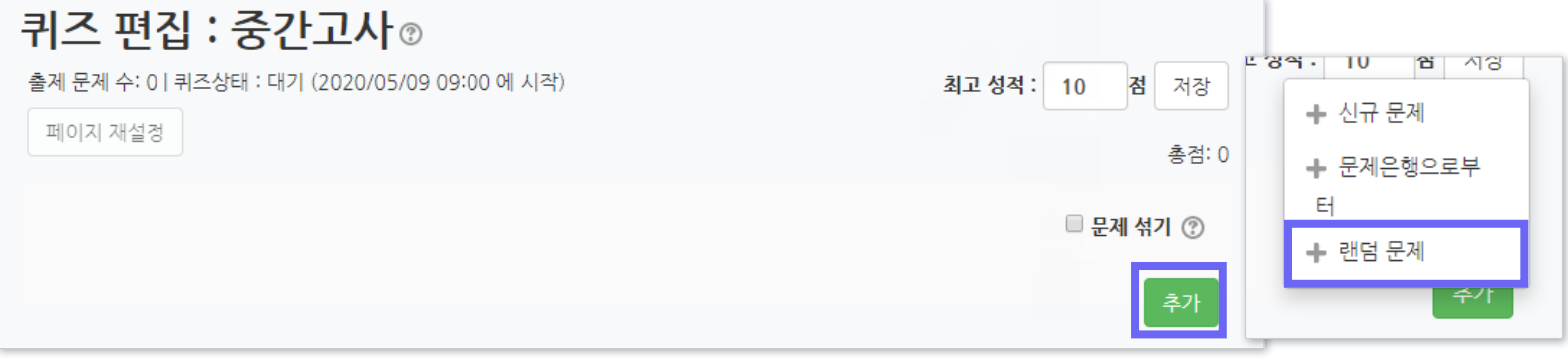

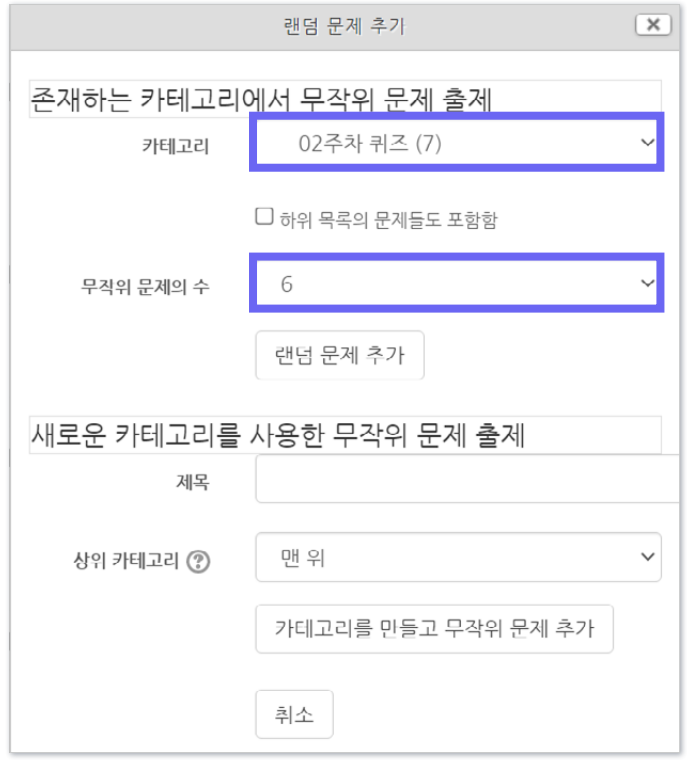

- ② '카테고리'와 '무작위 문제의 수'를 설정합니다. 그러면 선택한 카테고리 내의 모든 문제 중에서, 선택한 숫자만큼의 문제가 랜덤으로 출제됩니다.
	- 한 퀴즈 안에 여러 개의 카테고리를 불러올 수 있고, 일반 문제와 랜덤 문제를 섞어서 등록할 수도 있습니다.
	- 랜덤으로 출제할 문제들은 카테고리를 따로 만들어서 일반 문제와 섞이지 않도록 합니다.
	- 문제마다 난이도의 차이가 나는 경우에는, 난이도 별로 카테고리를 따로 만들어서 각각 불러오세요. 학생마다 동일한 난이도의 문제를 동일한 개수로 출제되게 하기 위함입니다.

고급 설정

▼ 퀴즈 관리 설정

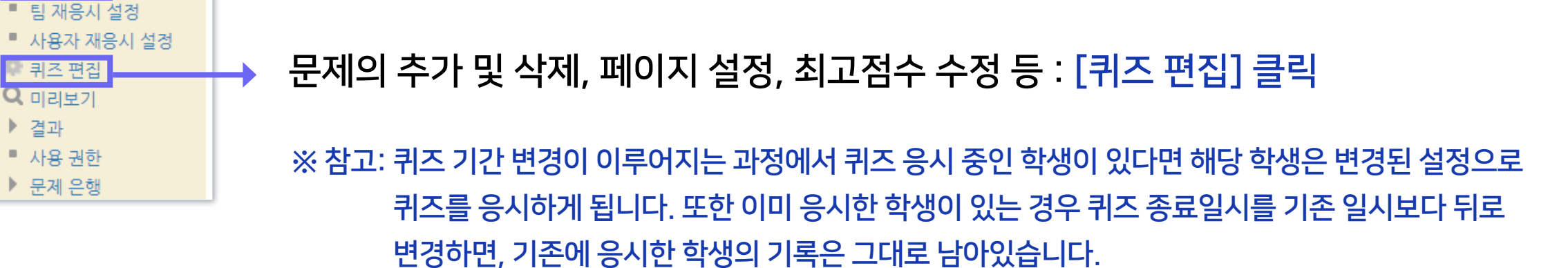

퀴즈 제목, 설명, 응시기간, 접근제한 등 퀴즈의 설정을 변경할 때 : [설정] 클릭

② 좌측 하단 메뉴 '고급 설정' > '퀴즈 관리' 중에서 원하는 메뉴를 선택할 수 있습니다.

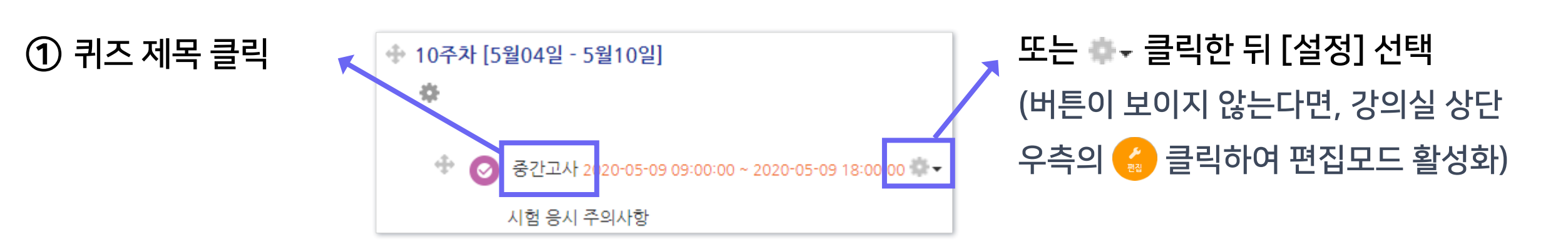

생성된 퀴즈의 설정이나 문제 구성 등을 차후 수정할 때 메뉴에 접근하는 방법입니다.

### 2-2. 퀴즈 수정하기

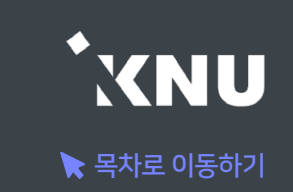

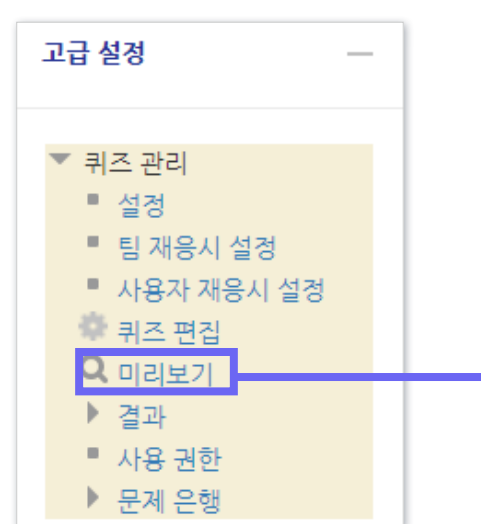

② 좌측 하단 [고급 설정] 메뉴

> [퀴즈 관리] > [미리보기] 클릭

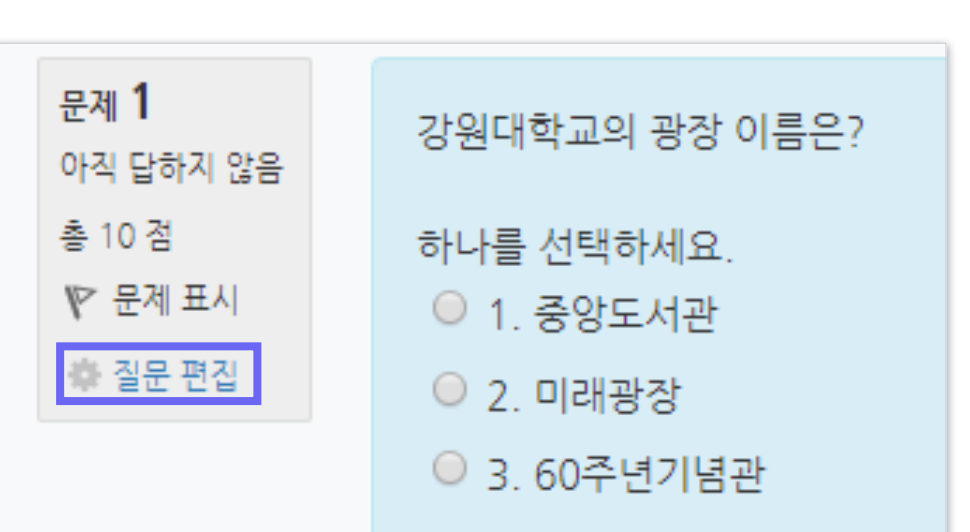

- 미리보기 하다가 [질문 편집] 클릭하면 '문제 편집' 화면으로 이동하여 바로 수정할 수 있음

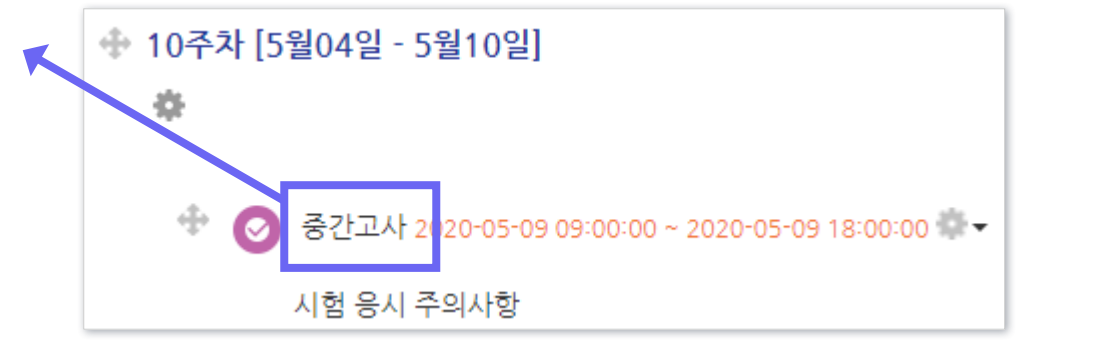

▶ 만들어 놓은 퀴즈가 시험화면에서 어떻게 보이는지 미리보기 할 수 있습니다.

### 2-3. 퀴즈 미리보기

① 퀴즈 제목 클릭

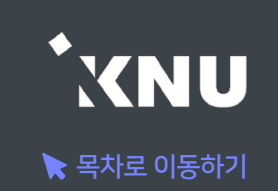

### 2-4. 퀴즈 삭제/숨김/복구

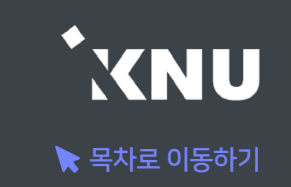

생성된 퀴즈를 삭제하거나, 학생들에게 보이지 않게 임시로 숨겨 놓을 수 있습니다.

① 강의실 상단 우측의 [편집] 아이콘을 클릭하여 편집모드로 전환

② 해당 퀴즈의 톱니바퀴 클릭 후 원하는 기능 선택

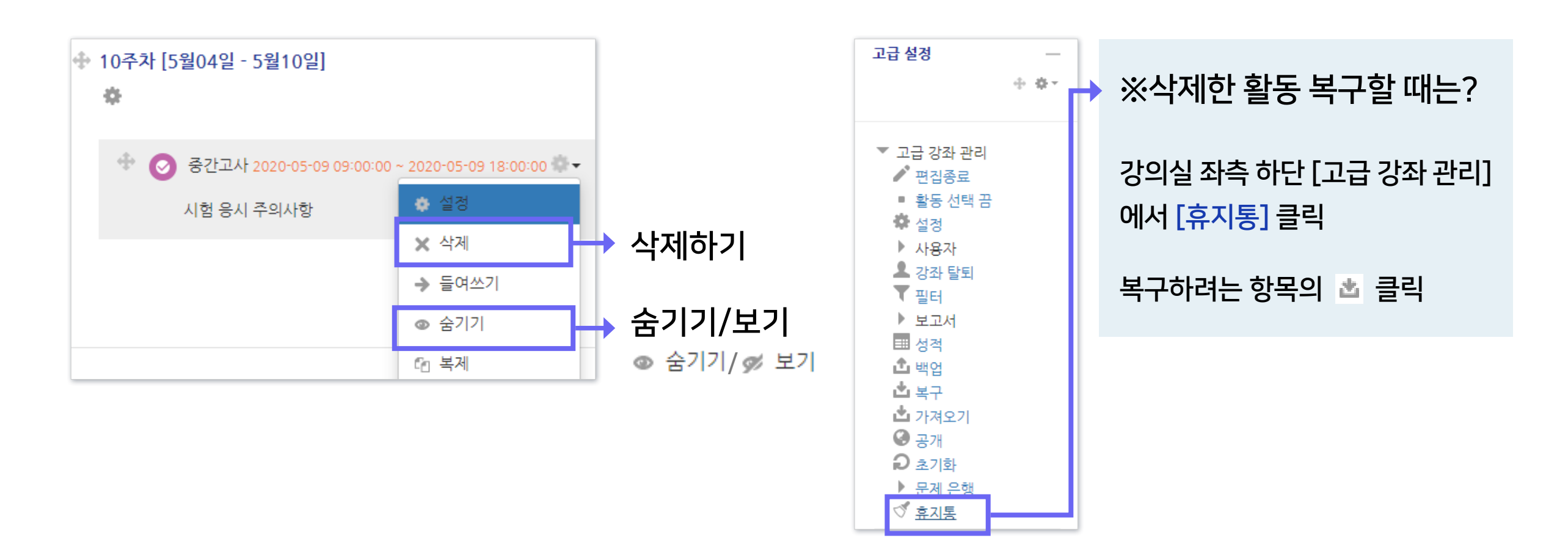

### 2-5. 학생화면 보기

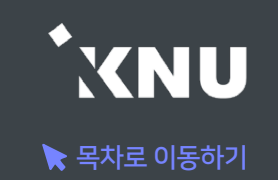

▶ 학생들 입장에서 강의실 화면과 학습 활동이 어떻게 보이는지 간단하게 확인할 수 있습니다.

강의실 홈에서 좌측 메뉴에 [학생화면]을 클릭합니다.

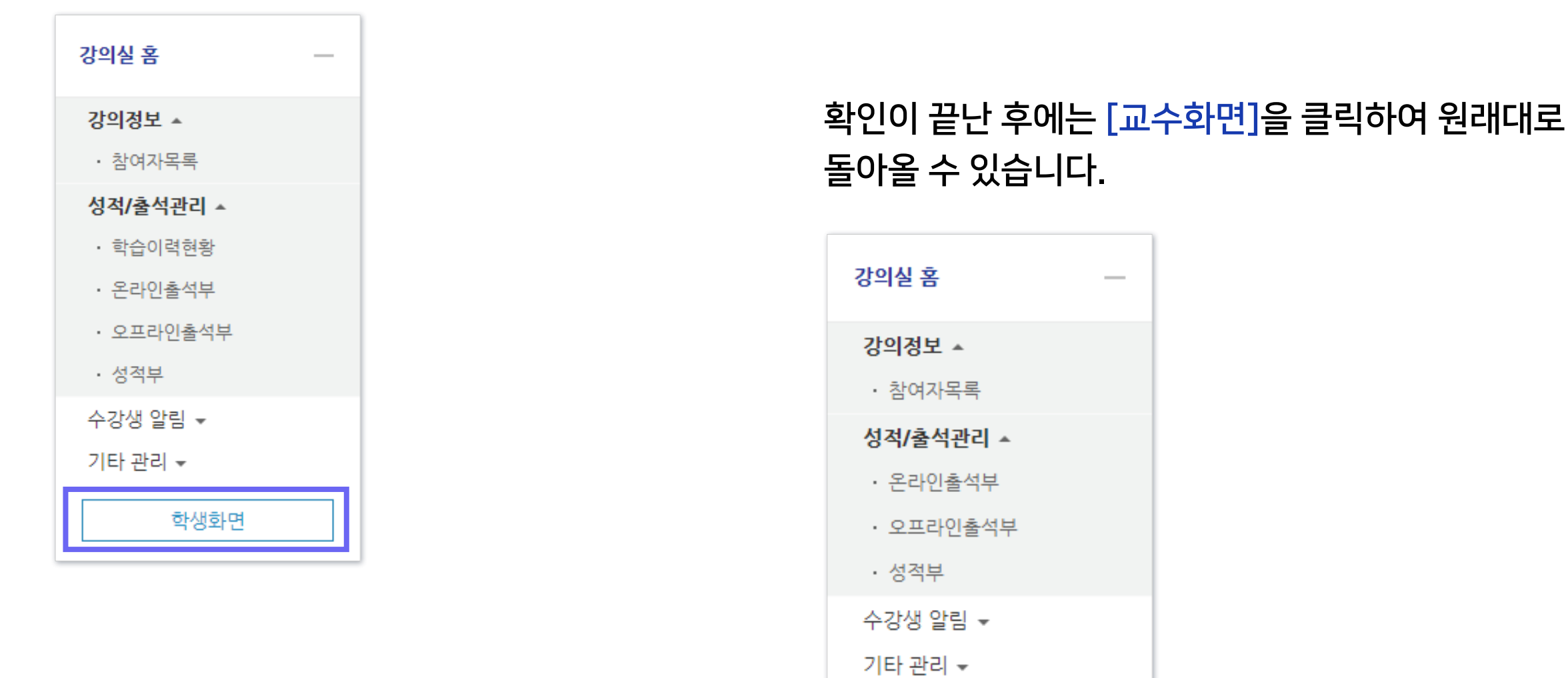

교수화면

고급 설정

▼ 고급 강좌 관리 ✔ 편집종료 ■ 활동 선택 끔

> ● 설정 ▶ 사용자 ▲ 강좌 탈퇴  $T = H$ ▶ 보고서 ■ 성적 **소**백업

西복구

 $\mathbf{C}$  공개  $\Omega$  초기화

<mark>」 也 가져오기</mark>

▶ 문제 은행 ♂ 휴지통

 $\oplus$  -th -

#### ② 퀴즈를 가져오려는 강좌명을 검색하여 선택 > [계속] 클릭

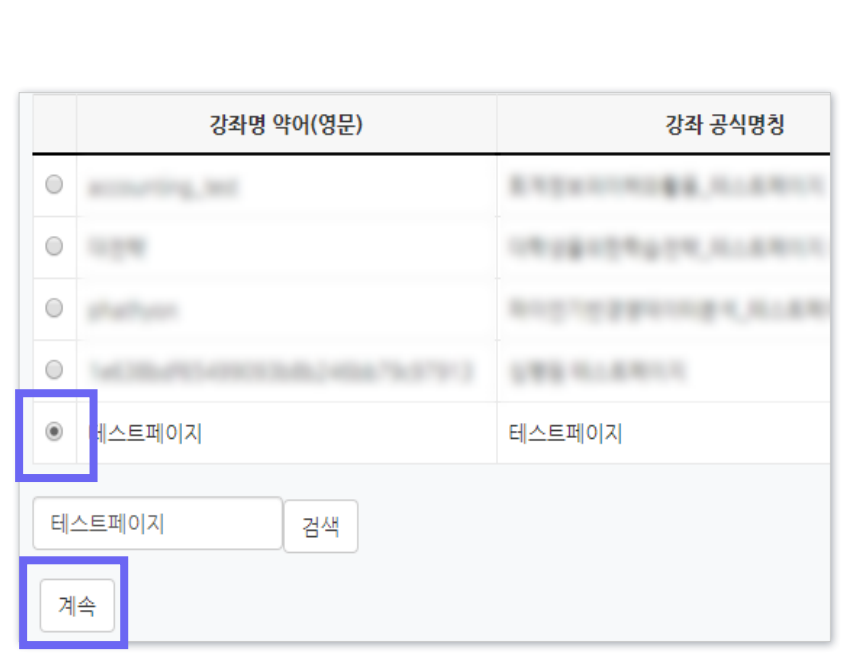

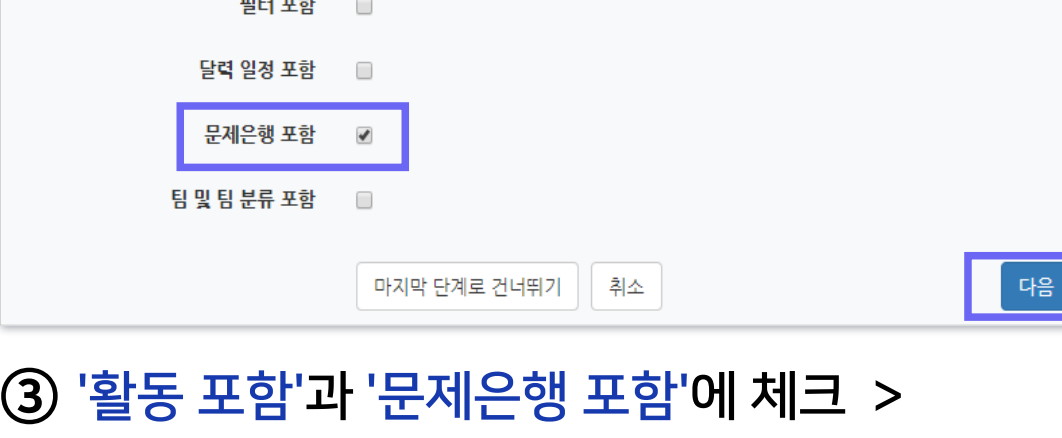

1, 강좌 선택 ▶ 2, 초기 설정 ▶ 3. 스키마 설정 ▶ 4. 확인 및 검토 ▶ 5. 가져오기 수행 ▶ 6. 완료

[다음] 클릭

활동 포함

불록 포함

 $\blacktriangledown$ 

 $\Box$ 

백업 설정

### ① 퀴즈를 등록하려는 강의실에서 좌측 하단 메뉴 [고급 설정] > [고급 강좌 관리] > [가져오기] 클릭

2-6. 퀴즈 가져오기 (1/2)

### ▶ 여러 분반에 동일한 문제 출제 시 '가져오기'를 하면 퀴즈를 불러올 수 있습니다.

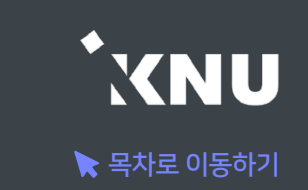

2-6. 퀴즈 가져오기 (2/2)

#### ④ 모든 주차의 활동이 선택되어 나오므로 '없음' 클릭하여 전체선택 된 것을 해제한 뒤, 원하는 항목에만 체크해주어야 함. 불러오려는 항목의 주차를 선택한 뒤 가져올 활동에 체크 > [다음] 클릭

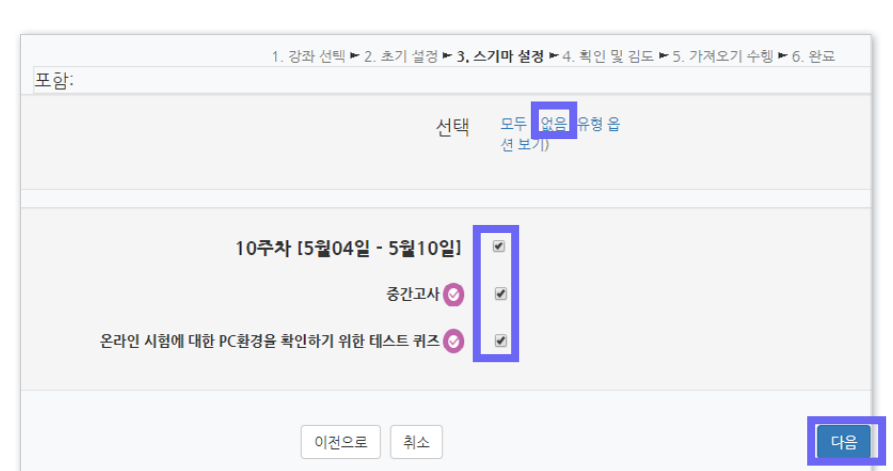

⑤ 가져올 항목이 맞게 선택되었는지 확인 후 [가져오기 수행] 클릭.

 - 가져올 항목에는 연두색 체크가 표시되고 나머지는 빨간색 X 표시됨 - 틀렸을 경우 이전으로 가면 오류가 날 수 있으니 취소하고 처음부터 다시 진행

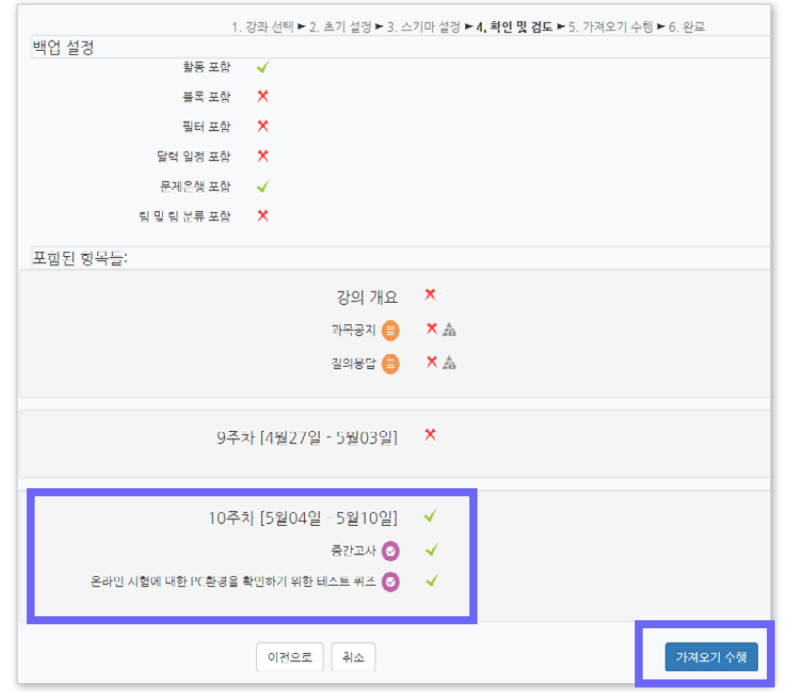

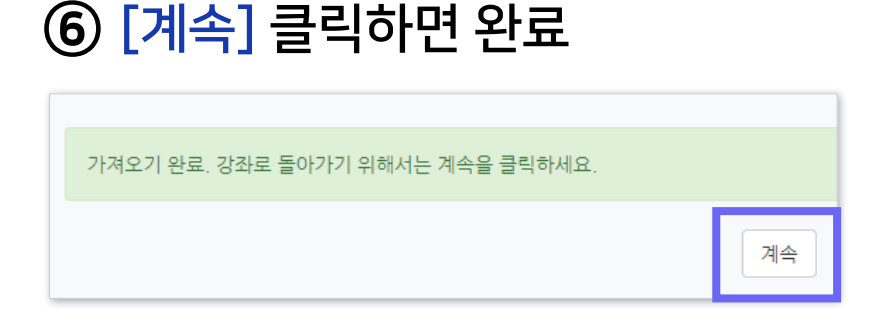

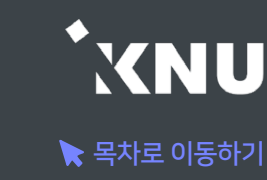

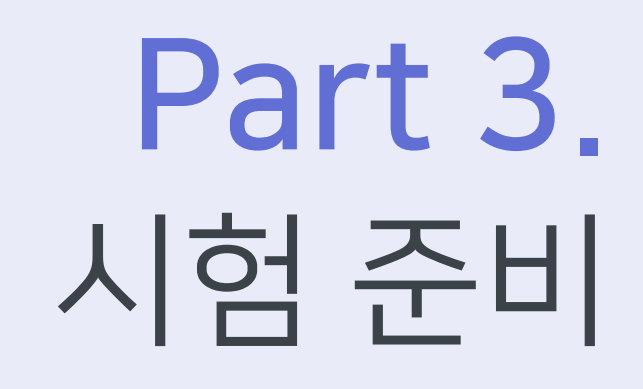

시험에 대한 정보와 주의사항을 미리 공지하여 실제 시험에 대비합니다.

 $\blacktriangleright$  공지하기

이 항목의 체크를 해제할 경우

메인 화면에서는 퀴즈의 제목만

보이고, 설명은 퀴즈를 클릭해야

볼 수 있음.

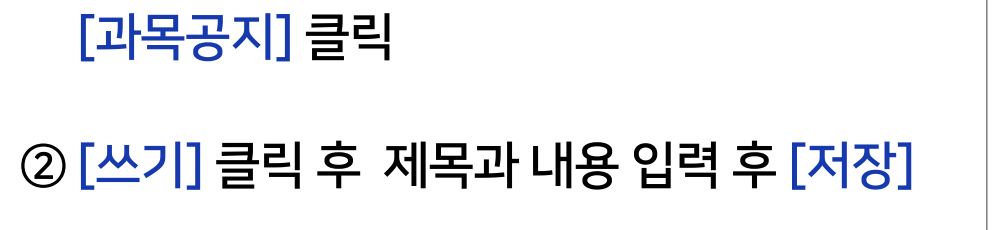

① 강의실 메인화면에서 [강의 개요]에 있는

질의응답

강의 개요 ி Q&A

과목공지

① 강의실 상단 우측의 [편집] 아이콘을 클릭 ② 해당 퀴즈의 톱니바퀴 클릭 후 [설정] 클릭 ③ [설명]에 공지할 내용 적고 [저장] 클릭

 $\mathbb{R}$   $\mathbb{R}$  |  $\mathbb{B}$  |  $I$  |  $\mathbb{A}$   $\mathbb{R}$  |  $\mathbb{A}$   $\mathbb{R}$ 

1) 과목공지 게시판에 글 작성하기 2) 퀴즈 설정의 설명란에 안내하기

중간고사

 $\frac{3+4}{2}$ 

 $\blacktriangledown$ 

시험 응시 주의사항

▶ 시험정보(응시가능 일시, 제한시간, 범위 등)와 더불어 온라인시험 주의사항도 함께 안내하면 좋습니다.

▼ 기본

제목\*

설명

메인 화면에 설명 보이기 ②

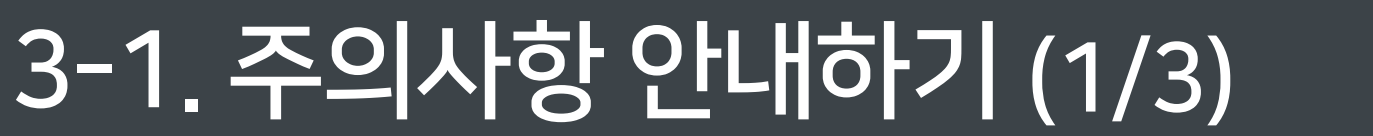

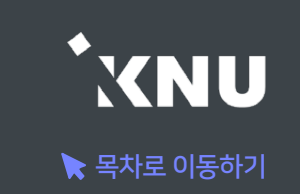

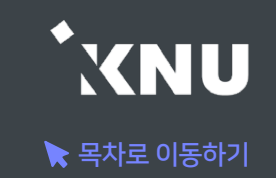

▶ 메세지 보내기

[강의실 홈] > [수강생 알림] 에서 메시지, 이메일, SMS를 학생 전체 또는 개별적으로 선택하여 보낼 수 있습니다.

1) 메시지 : 메시지를 보내면 학생들은 e-루리 메세지함에서 확인할 수 있음. ┃■ ▲┃■┃■ ■■

2) 이메일 : K-cloud에 등록된 메일 주소로 전송됨.

3) SMS: 휴대폰 문자 메시지 전송 기능. 한 번에 80자까지 전송 가능하며, 과목명은 따로 적어주어야 함. (※SMS 사용 건수가 초과되면 발송이 되지 않을 수 있습니다.)

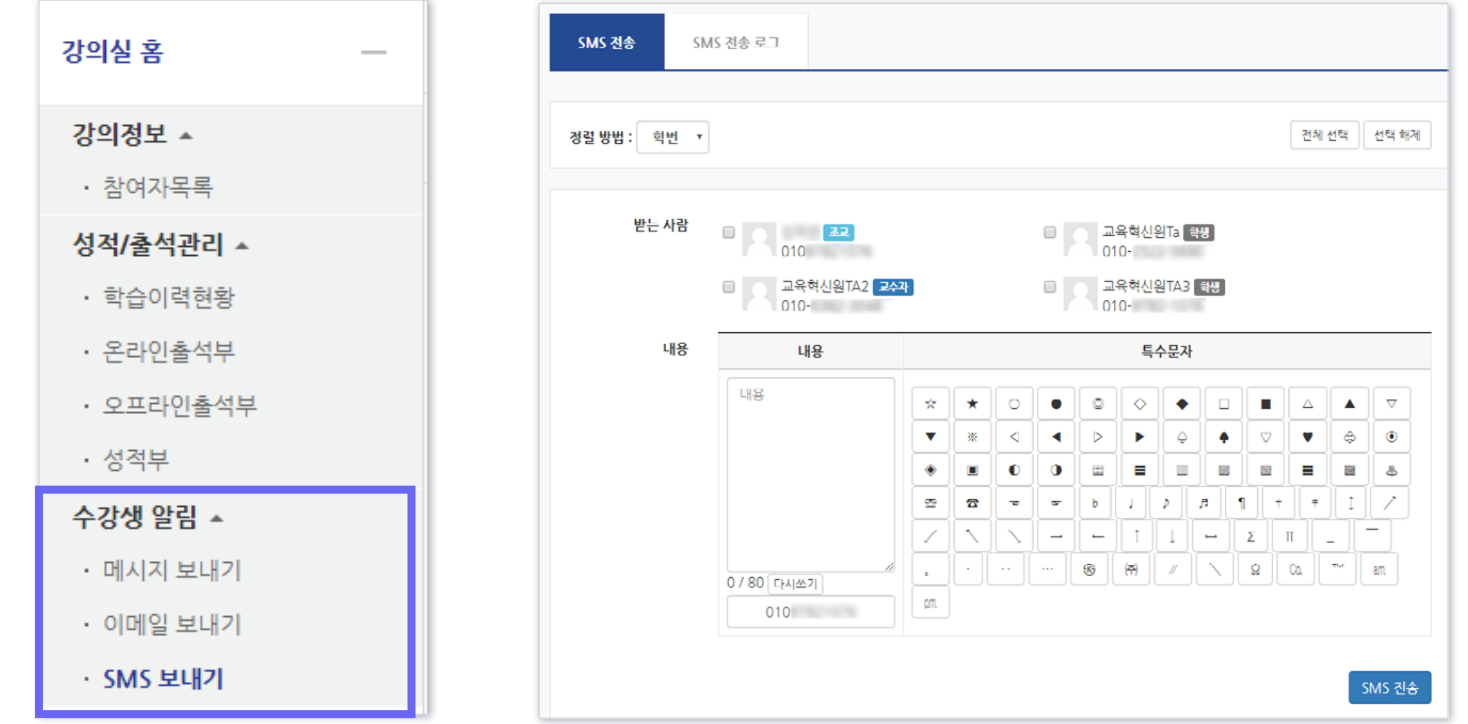

### (2) 네트워크 접속 환경

- Wifi 접속 시 불안정하여 오류날 확률이 높으므로 노트북 사용 시 랜선을 연결하여 응시해야 합니다. 모바일보다는 PC가 안정적입니다. - 서술형 작성 시 네트워크 오류 발생하거나 마우스나 키보드의 움직임이 없어 접속이 끊기면 작성하던 내용이 유실될 수 있습니다.

#### - 시험 중 로그아웃 또는 컴퓨터를 재부팅하는 경우

※ 동시접속 차단 될 경우 퀴즈는 0점 처리됩니다.

- 
- 
- 
- 
- 
- 스마트폰 홈버튼을 누르는 경우
- 
- 
- 
- 스마트폰 응시시 화면을 바꾸는 경우
- 
- 
- 
- 
- 응시 도중 통신이 끊기거나 불안정할 경우 (유선사용 권장)
- 
- 
- 
- 메신져(카카오톡 등)에 접속되어 있는 경우
- 두개 이상의 브라우져 또는 창을 띄우는 경우
- 동시접속 차단 안내
- 

### (1) 동시접속 차단 (3) 뒤로가기 버튼 금지

시험 중 e-루리 시험 화면 이외에 다른 화면의 열람을 금지합니다.

위반시 동시접속이 차단되어 시험에 응시 할 수 없습니다.

되므로 확인해주세요. ※제목: (학생용) 온라인시험(퀴즈/중간/기말시험) 응시시 주의사항

3-1. 주의사항 안내하기 (3/3)

▶ e-루리 시험 진행시 주의사항 안내

오류 발생 방지를 위해 학생들이 알아야 할 사항들을 안내합니다. 더 자세한 내용은 e-루리 전체 공지사항 게시판에 공지

- 문제를 풀다가 앞의 문항으로 이동할 때 브라우저의 뒤로가기를 누르면 오류가 발생할 수 있습니다. 문항 선택에 있는 문제의 번호나, 문제의 아래에 있는 이동 버튼을 클릭하여 이동해야 합니다.

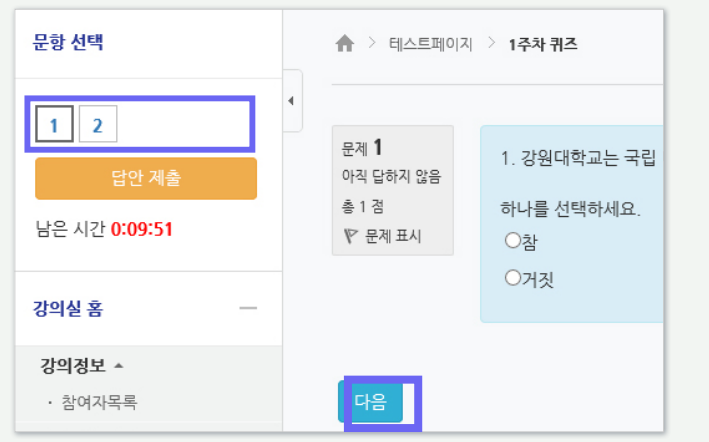

- ※ 단, 교수자가 해당 퀴즈를 순서대로 풀도록 설정한 경우 학생들이 이전 문항으로 되돌아갈 수 없습니다.
- 메뉴 위치: [설정] > [퀴즈 서식] > [더보기] > [문제이동] > '순서대로 이동'

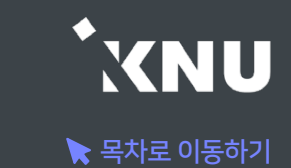

### 3-2. 사전 테스트 퀴즈

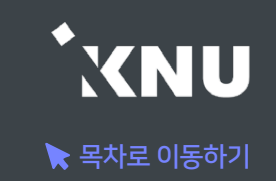

### ▶ 테스트 퀴즈 올려두기

실제 시험에 출제하려는 문제들과 같은 유형으로 성적에 관련없는 테스트 퀴즈를 올려두는 것도 좋은 방법입니다. 학생들이 시험을 보기 전 자신의 PC 환경에서 퀴즈를 응시하는 데에 문제가 없는지 미리 테스트해보고 점검할 수 있습니다.

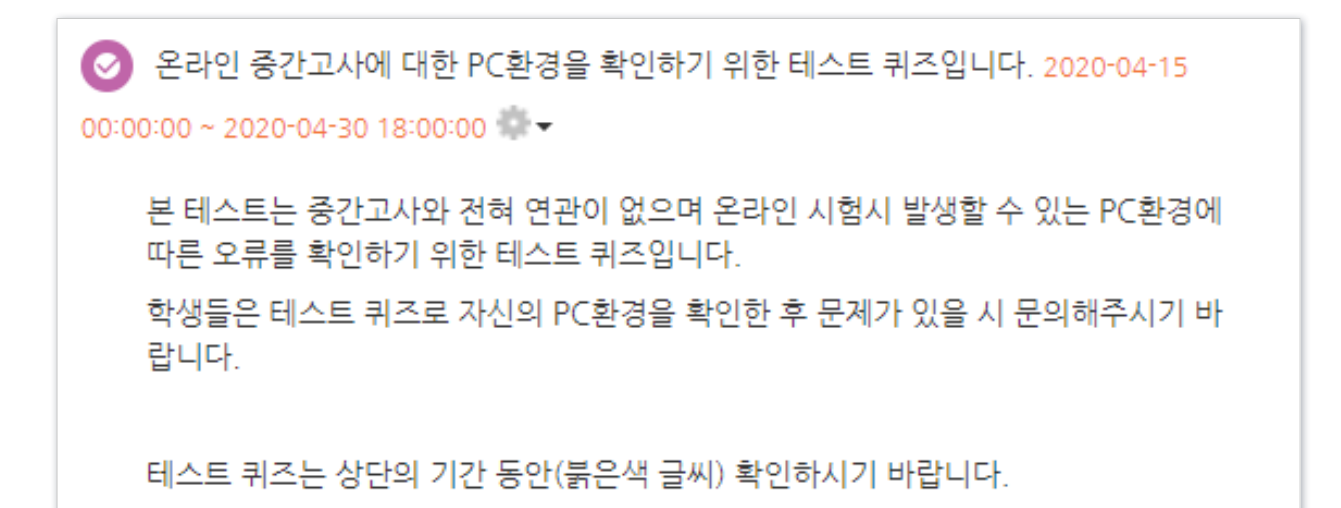

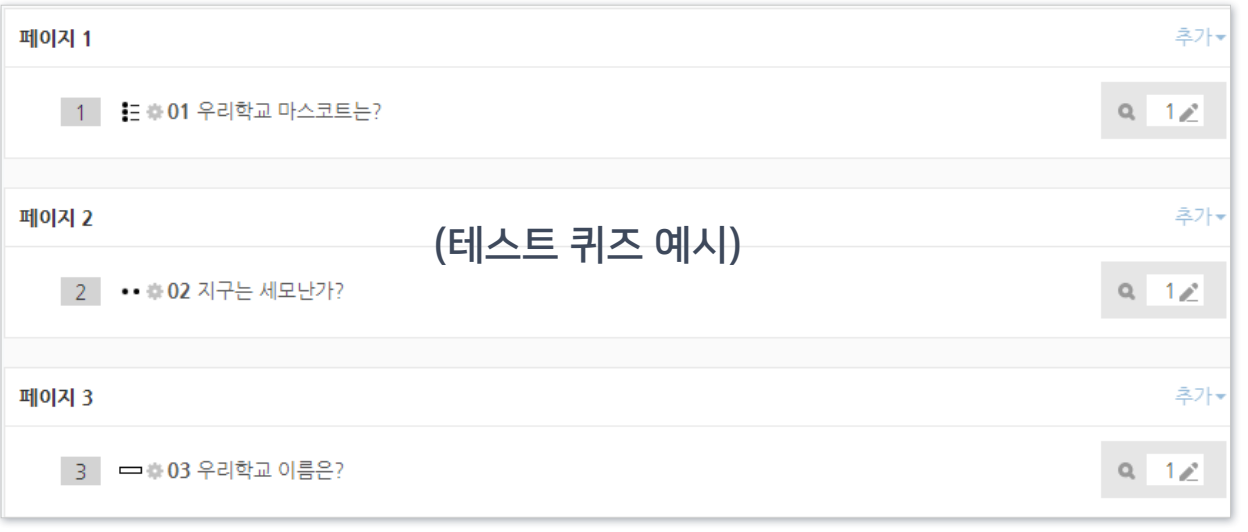

### 3-3. 기타 유의사항

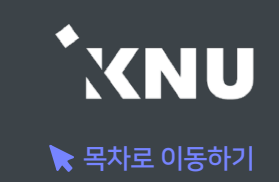

### ▶ e-루리 강의실 환경 점검

- 강의개요 및 주차 영역의 설명(요약) 부분에 용량이 큰 이미지 및 동영상을 게시해 놓으면, 강의실 전체의 접속 속도에 영향을 미치게 되어 퀴즈 응시가 불가능할 만큼 로딩이 지연되는 증상이 발생할 수 있습니다.
- 용량이 큰 파일은 '자료 및 활동 추가'를 이용해서 올려주시는 것이 좋습니다.

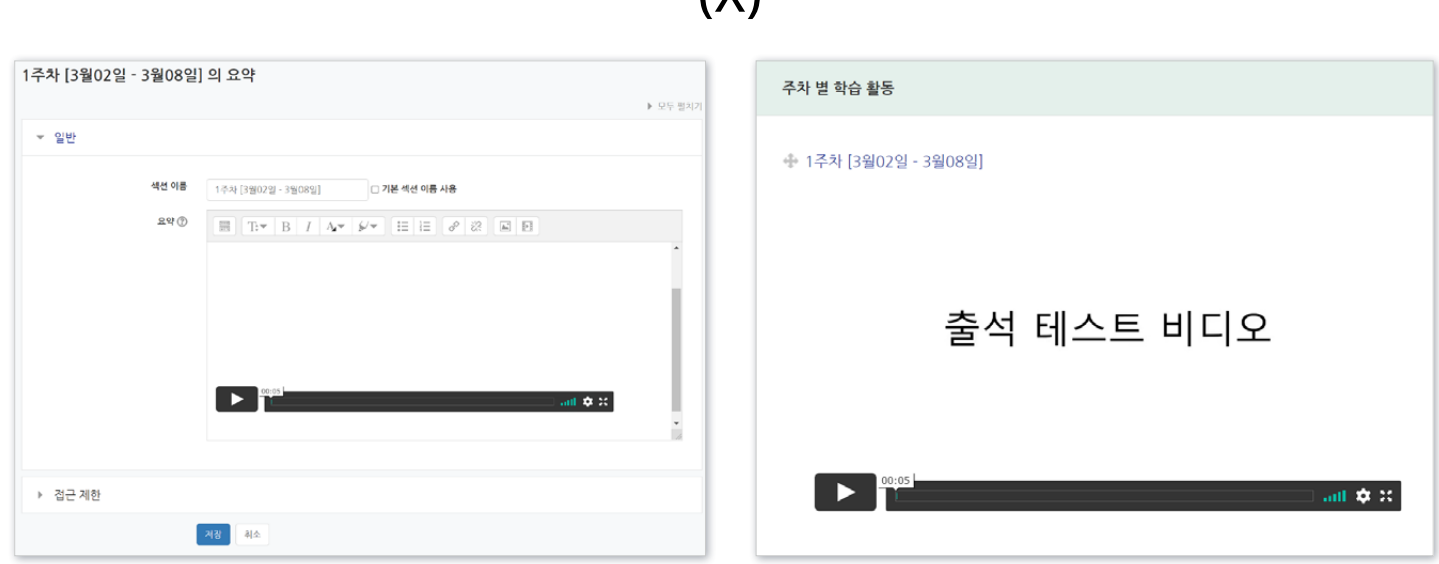

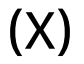

# Part 4. 시험 중 관리

시험 보는 과정을 모니터링하고 문제가 발생했을 때 대응할 수 있습니다. 또한 추가 시험 대상자가 있을 때 개별적으로 응시가능한 날짜 설정을 해줄 수 있습니다.

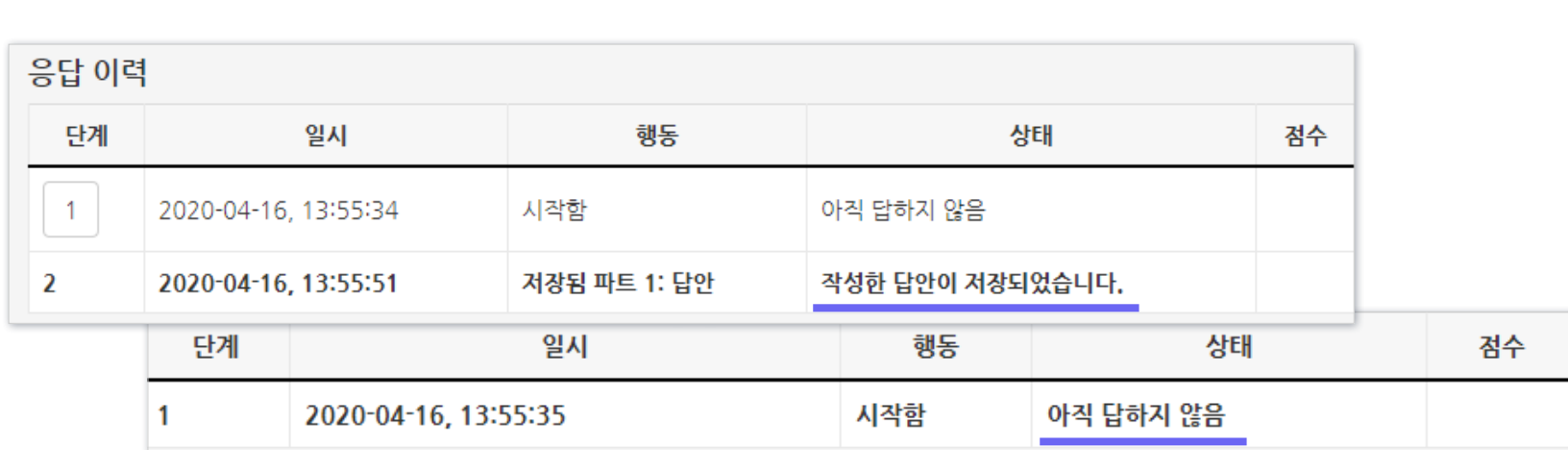

#### ④ 학생 이름에 있는 [응시내역 검토]를 클릭하면 각 문제의 응답 여부를 확인할 수 있습니다.

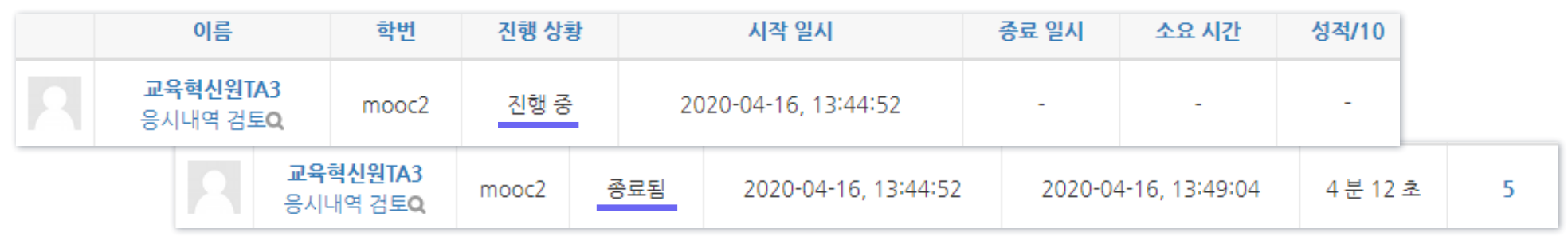

#### ③ 학생들의 응시 상황에 따라 '진행 중' 또는 '종료됨'으로 표시됩니다.

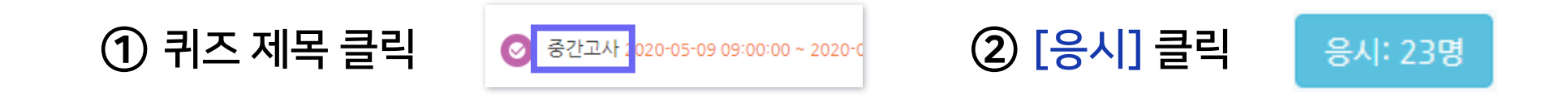

### - 학생들이 시험을 보는 상황을 실시간으로 모니터링할 수 있습니다.

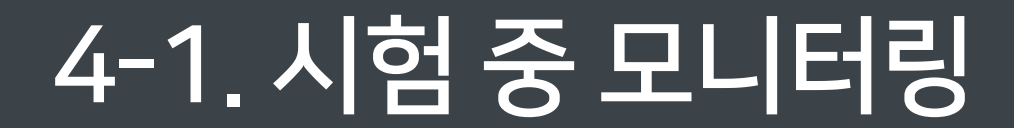

이름

교육혁신원TA3 응시내역 검토Q

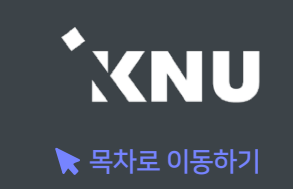

### 4-2. 동시접속 차단해제

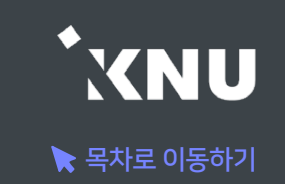

▶ 퀴즈/시험 보는 중 동시접속으로 인한 차단이 걸린 학생을 해제해줄 수 있습니다. ※ 부정행위로 인한 차단이 아니라고 판단될 경우에만 제한적 사용

① 해당 퀴즈 제목 클릭 > [응시] 버튼 클릭 > 해당 학생의 [응시내역 검토]를 클릭합니다.

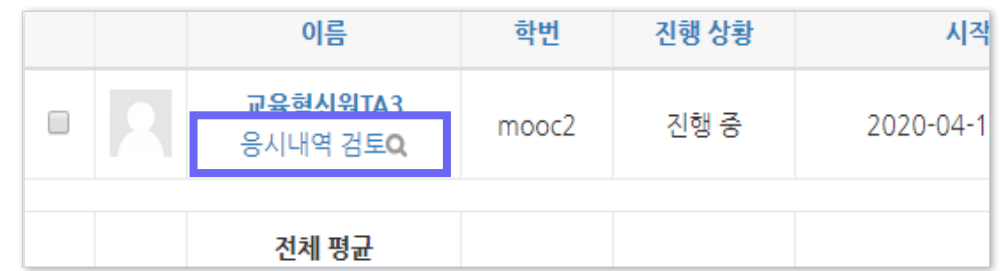

② 좌측 상단에 '재응시 허용' 문구를 클릭하면 학생이 시험을 다시 이어서 응시할 수 있습니다.

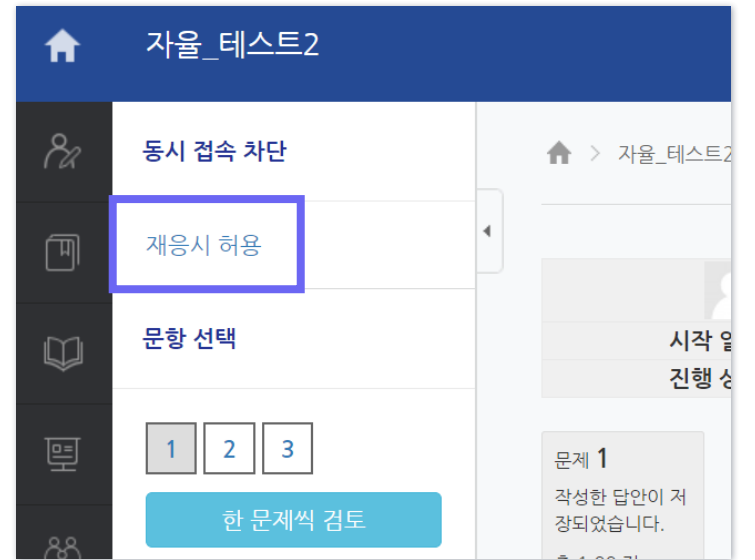

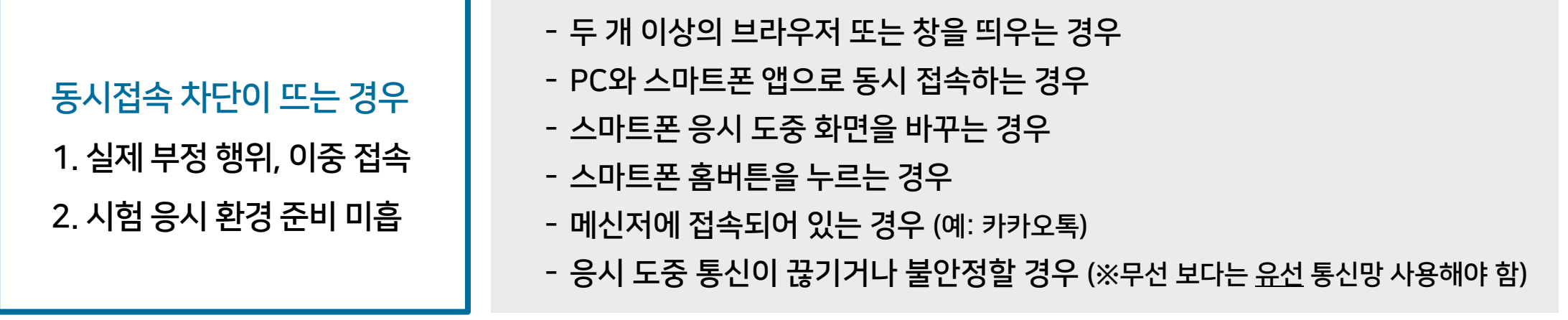

④ [선택한 응시내역 삭제] 클릭

① 퀴즈 제목 클릭

② [응시] 클릭

③ 삭제하길 원하는 학생의 체크박스 선택 이름 학번 시작 일시 종료 일 진행 상황 교육혁신원TA3  $\Box$ 진행 중 2020-04-16, 13:44:52 mooc<sub>2</sub> 용지내역 검토Q 전체 평균 전체 선택 / 선택 해제 선택된 시도 재채점 선택한 응시내역 삭제

◎ 중간고사 2020-05-09 09:00:00 ~ 2020-0

응시: 23명

- 시험 시간이 끝난 후에 또는 종료 시간에 임박 하여 응시내역을 삭제한 경우: 학생이 시험에 다시 응시할 수 있도록 하려면 추가로 '사용자 재

응시 설정'을 통해 응시 가능한 시간을 설정해주

어야 합니다.(다음 페이지 참고)

- 시험 시간이 끝나기 전에 응시내역을 삭제한 경우: 학생이 곧바로 다시 시험에 응시 가능

▶ 시험 도중 또는 종료 후, 응시내역을 삭제하여 학생이 다시 시험을 응시할 수 있도록 해줄 수 있습 니다. 이 경우 저장된 답안은 삭제되고 시험을 처음부터 다시 보게 됩니다. 또한 응시가능한 횟수를 2회 이상으로 설정해놓았다면 한 학생의 응시내역이 여러개가 제출될 수 있는데, 이 때 필요 없는 내역을 삭제할 수 있습니다.

### 4-3. 시험 응시내역 삭제

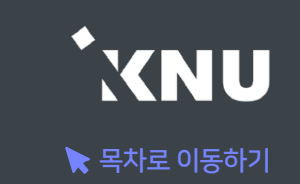

### 4-4. 추가 시험 대상자 설정

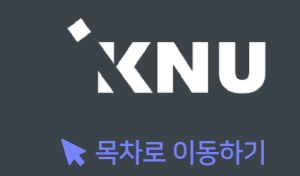

▶ 추가 시험 대상자가 있을 때 개별적으로 응시가능한 날짜 설정을 해줄 수 있습니다.

### 방법1. 사용자 재응시 설정 기능

- 퀴즈/시험을 따로 생성하지 않고 하나의 활동안에서 관리할 수 있습니다.
- 실제 시험 일시와 다른 일시에 시험을 응시할 수 있도록 한 명씩 간편하게 설정해줄 수 있습니다.
- 여러명의 학생을 전부 다른 시간으로 설정해줄 수 있습니다.
- 실제 시험의 이전/이후/겹쳐진 시간 모두 가능합니다.

### 방법2. 접근 제한 기능

- 퀴즈/시험을 따로 만들어 추가시험 대상자들만 접근할 수 있게 제한을 걸어주는 방법입니다.
- 정상적으로 응시한 학생과 추가시험 대상자를 분리하여 관리할 수 있습니다.
- 시험의 일시를 자유롭게 바꿀 수 있고, 시험 문제를 따로 출제하거나 배점을 바꾸는 등 설정을 자유롭게 변경할 수 있습니다.
- 이 경우에도 개별적인 시간 조정이 필요한 경우 '사용자 재응시 설정'을 추가해주면 됩니다.

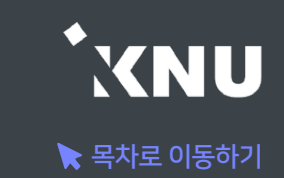

### ▶ 방법1. 사용자 재응시 설정 기능

(※ '접근 제한' 설정을 해놓은 경우에는 그 조건이 우선적으로 적용되므로, 설정을 확인하여 삭제해주어야 함)

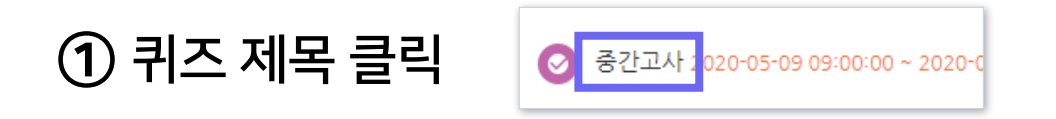

② 좌측 하단 [고급 설정] 메뉴 > [퀴즈 관리] > [사용자 재응시 설정] 클릭

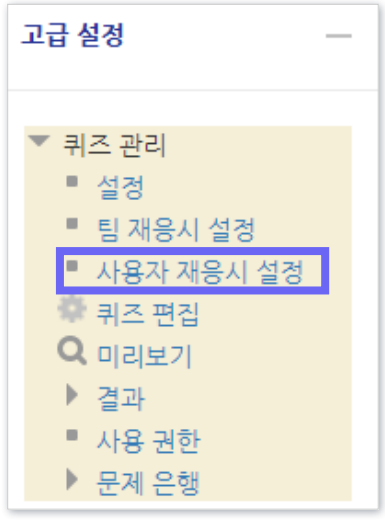

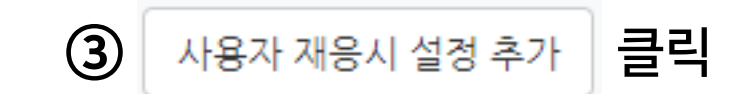

### 4-4. 추가 시험 대상자 설정 - 재응시 설정 (2/2)

④ [대상 사용자]에서 학생 검색한 뒤 이름을 클릭하여 선택 (한 명씩 설정할 수 있음)

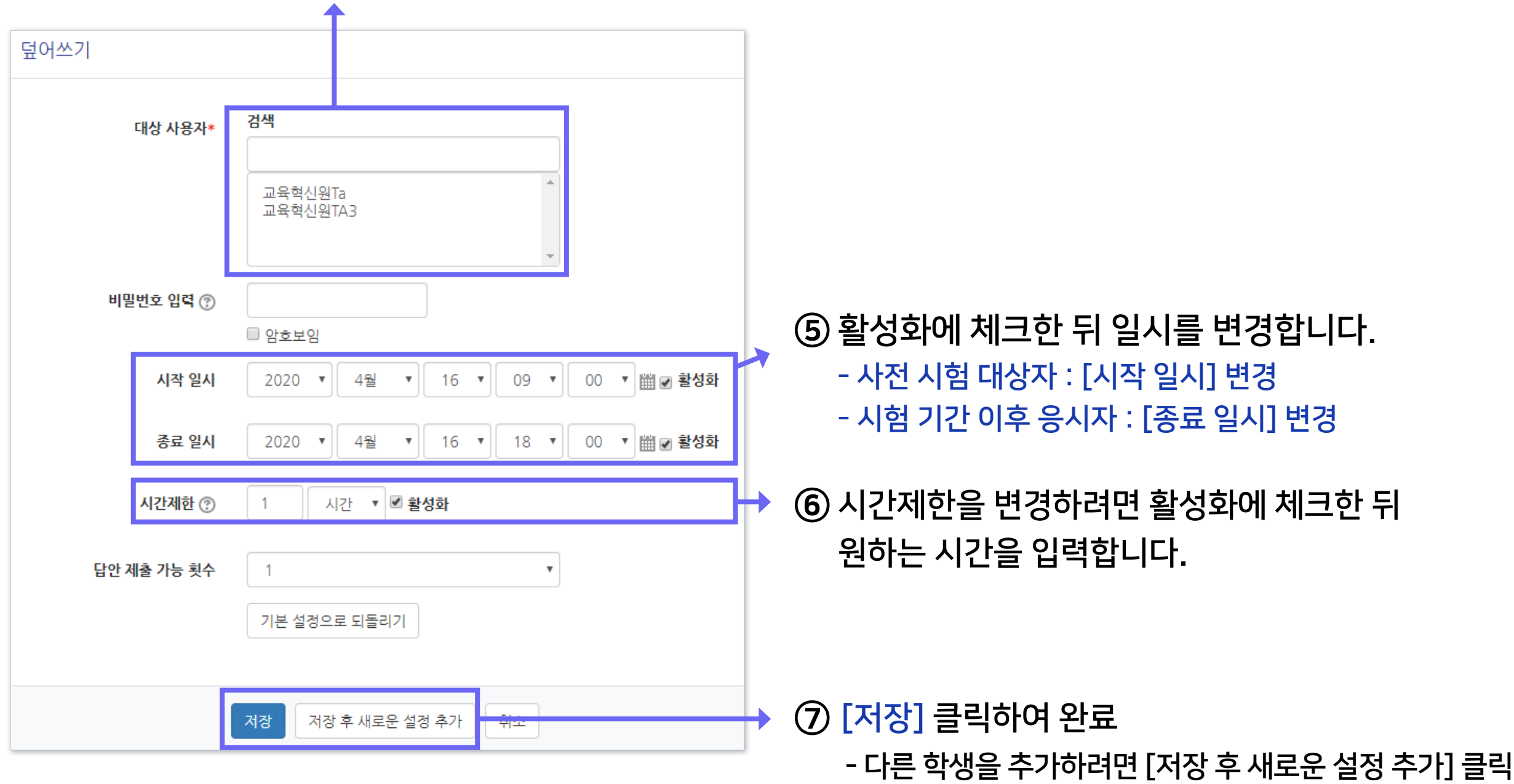

 $\blacktriangleright$  목차로 이동하기

**XNU** 

### 4-4. 추가 시험 대상자 설정 - 접근 제한 (1/2)

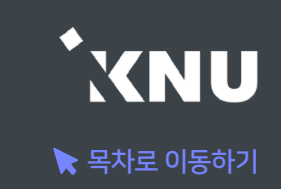

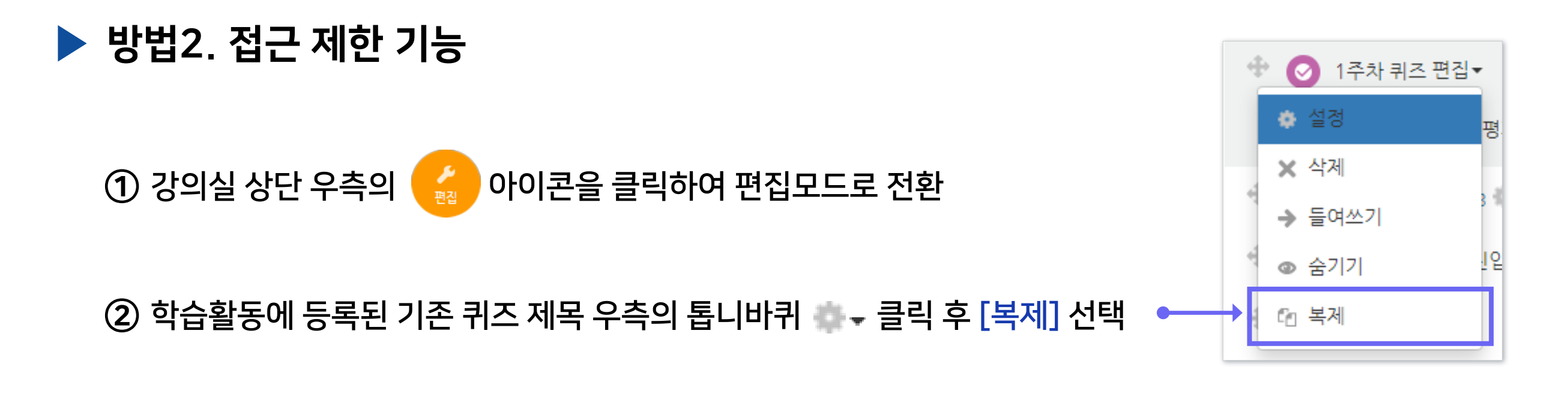

새로 생성된 퀴즈 제목 우측의 클릭 후 [설정] 클릭

제목 변경하고 '퀴즈 기간 설정'에서 원하는 일시로 변경

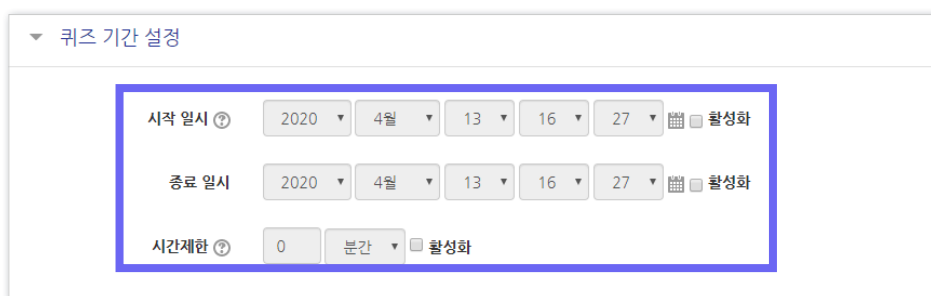

'접근 제한' 메뉴에서 [제한 추가] 클릭

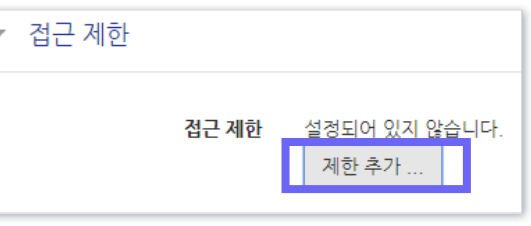
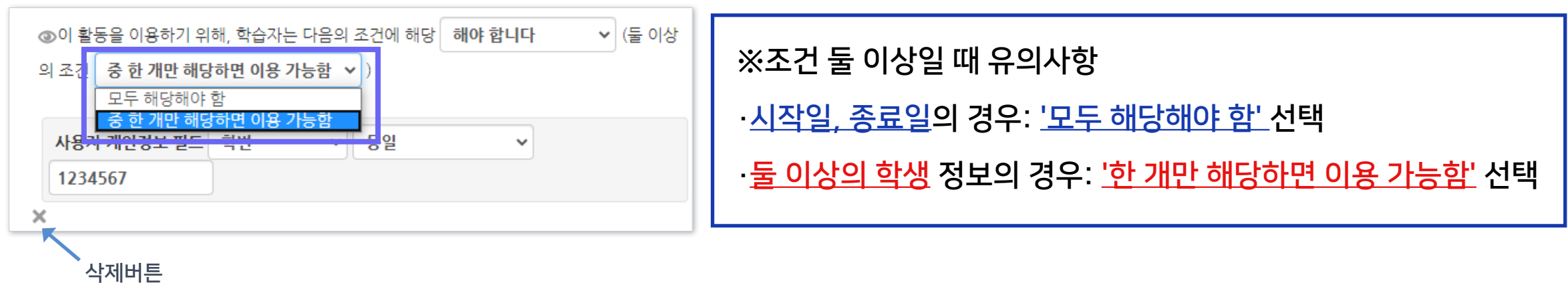

⑨ 두 명 이상 추가하면 상단에 조건이 하나 더 나타납니다. '한 개만 해당하면 이용 가능함'으로 변경하세요.

접근 제한

⑧ 응시자가 여러 명일 경우 [제한 추가] 버튼을 계속 클릭하여 다른 학생의 조건 추가해주기

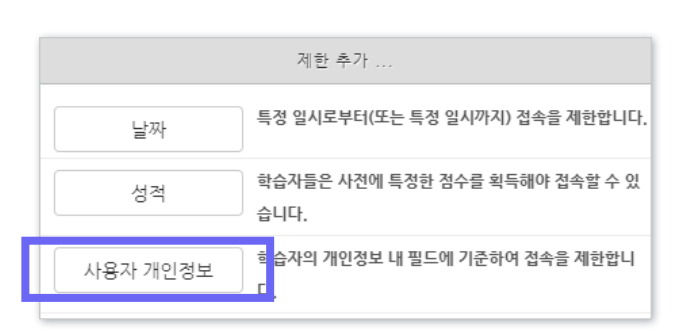

**6** [사용자 개인정보] 선택

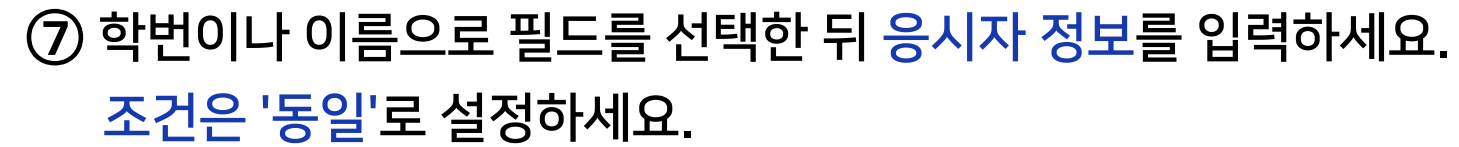

이 활동을 이용하기 위해, 학습자는 다음의 조건에 해당 해야 합니다

 $\vee$ 

동일

사용자 개인정보 필드 학번

123456789

※ 설정필수

제한 추가...

### 4-4. 추가 시험 대상자 설정 - 접근 제한 (2/2)

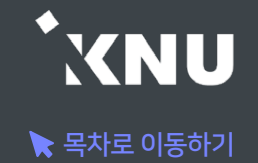

 $\checkmark$ 

v

# Part 5. 과제형 시험 설정법

e-루리의 기본적인 시험 출제 기능이 과목별 시험 특성에 적합하지 않을 경우, 과제 기능을 이용하여 온라인 시험을 진행할 수 있습니다. 복잡한 풀이형 문제나 학생들이 손으로 작성해야 하는 시험 유형 등에 적합합니다.

### 5-1. 과제형 시험 개요

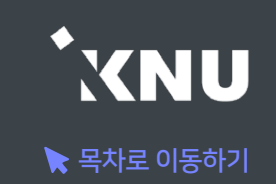

### ▶ 과제 기능을 이용하여 온라인 시험을 진행할 수 있습니다.

#### 주요 내용 요약

1. 문제지, 답안지 양식 등 시험에 필요한 파일을 작성합니다. (※학생들이 모든 파일을 본인 PC에 저장할 수 있고, 이를 막는 기능은 없으므로 필요에 따라 배포금지 문구 작성)

2. 학습활동에서 '과제'를 생성하여 제목과 설명을 적고, 첨부파일에 시험 문제 파일을 올립니다.

3. '제출 기간'만 설정해 놓을 경우, 첨부파일을 학생들이 미리 열람할 수 있습니다. 이를 방지하려면 '접근 제한' 기능으로 시험 시작 일시를 설정해주어야 합니다.

#### 4. 기타 설정을 변경합니다.

- 제출 가능한 최대 파일 수는 기본 1개로 되어 있으며 설정에서 변경 가능함
- 첨부 가능한 파일의 최대 용량: 100MB
- 제출 파일이 많거나 첨부가 안되는 형식의 파일은 압축프로그램으로 압축한 파일(.zip)로 업로드
- 군 이러닝 학습자는 환경에 따라 첨부파일로 제출이 불가한 경우 e-mail 이용
- 5. 시험 종료 후 교수자는 수동으로 점수를 기입하는 방식으로 채점합니다.

### 5-2. 과제형 시험지 작성

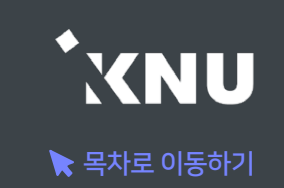

### ▶ 문제지, 답안지 양식 등 시험에 필요한 파일을 작성합니다.

- 본인의 PC에 설치된 문서 프로그램을 이용하여 시험 문제지를 작성합니다. (예: 한글, Word, PDF)
- 학생들이 제출하기 원하는 답안지 파일 형식에 대해서도 문제지에 같이 적어주는 게 좋습니다. (예: 문서프로그램이나 PDF로 제출, 손글씨로 작성 후 촬영한 사진 파일 제출, 압축하여 Zip 파일로 제출 등)
- 학생들은 교수자가 올린 파일을 모두 본인 PC에 저장할 수 있고, 이를 막는 기능은 없으므로 필요에 따라 배포금지 문구를 작성합니다.

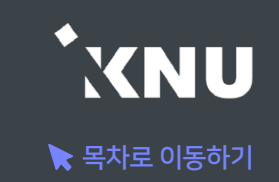

### ▶ e-루리에서 원하는 강의실에 접속한 뒤 학습 활동에 새로운 '과제'를 추가합니다.

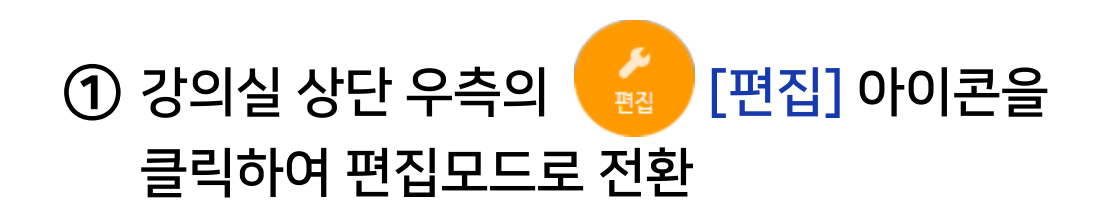

#### ② 주차별 학습활동에서 시험을 보려는 주차에 있는 [자료 및 활동 추가] 클릭

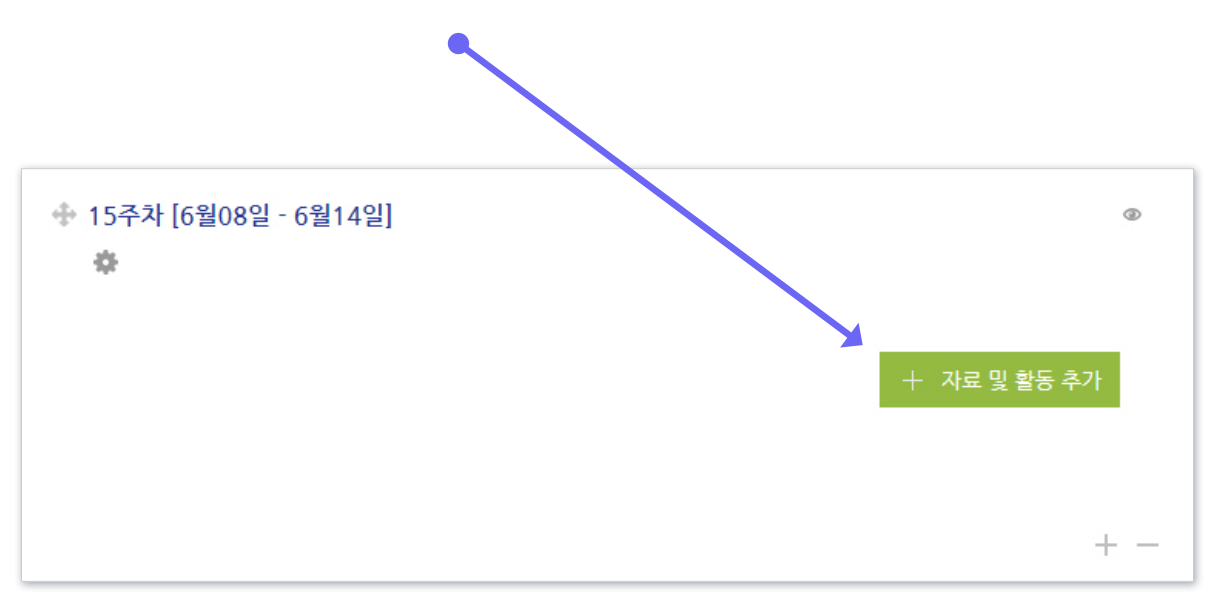

#### ③ [과제] 선택

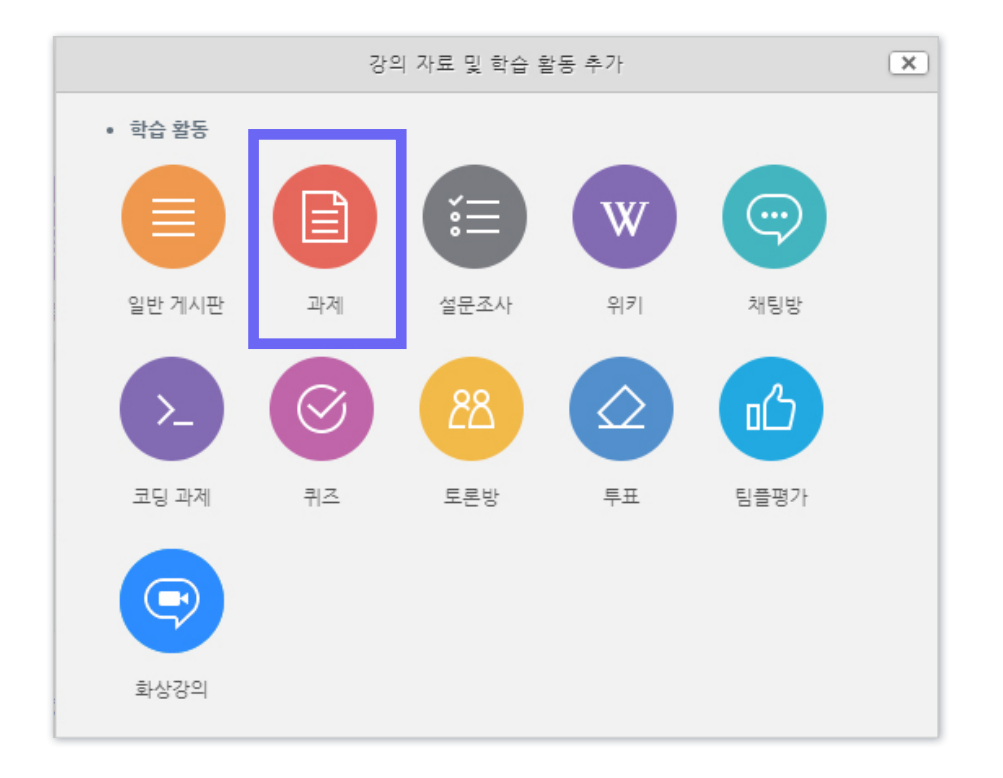

- 방법2 : arrow 클릭 > [파일선택] 클릭 > 원하는 파일 선택 후 '열기' 클릭 > [파일 업로드] 클릭
- 방법1 : PC에서 올리려는 파일 모두 선택 후, 점선안의 영역으로 선택한 파일을 마우스로 끌어와 올려놓기

⑤ [첨부 파일]에서 시험 문제지 파일을 올립니다.

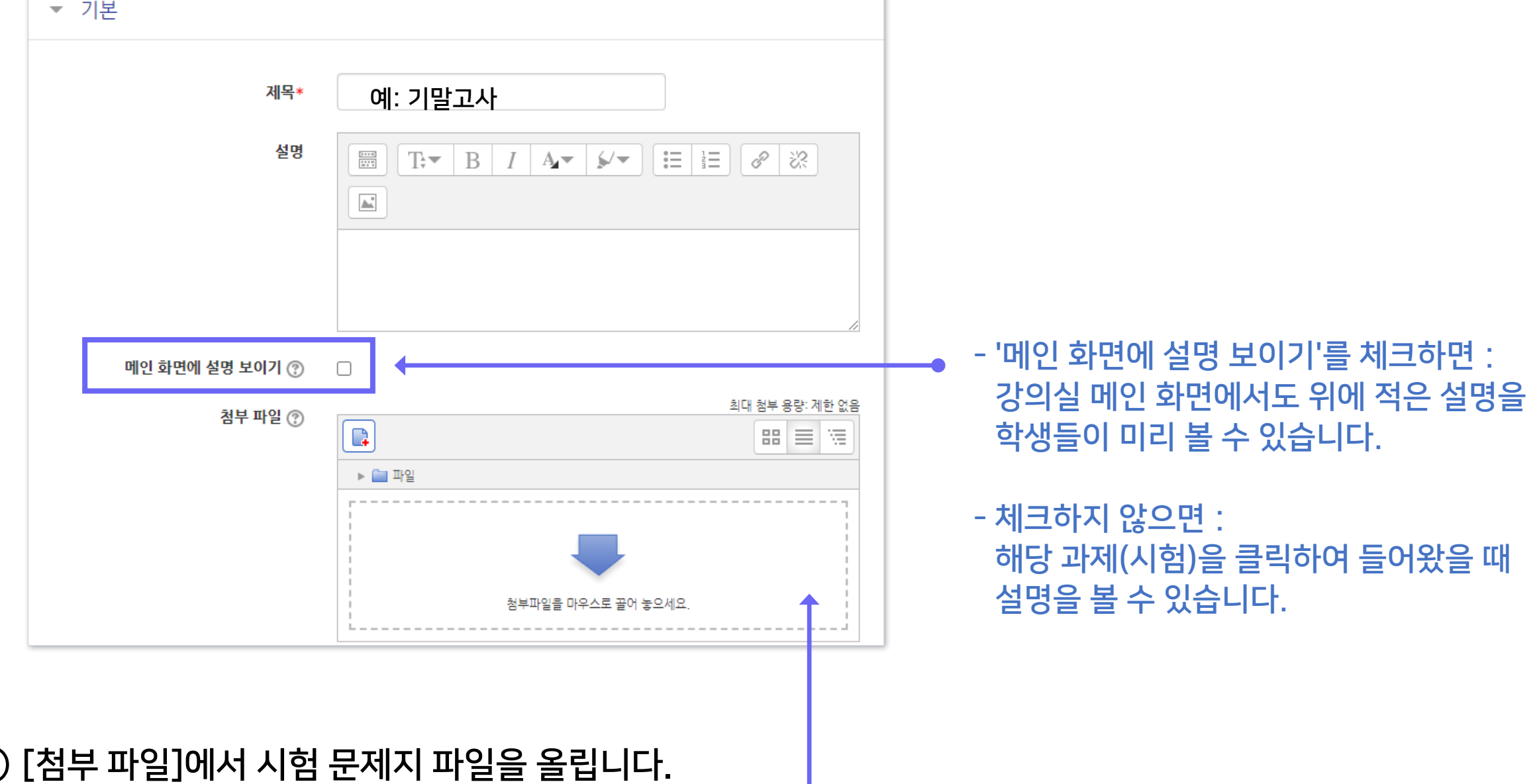

### ④ 제목과 설명을 적습니다.

### 5-3. 과제형 시험 추가 및 설정 (3/5)

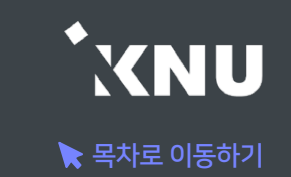

⑥ 제출 기간을 시험 일정에 맞게 설정해줍니다.

- 시작 일시 이후 답안지를 제출할 수 있습니다.

- 종료 일시 이후에 제출하면 지각하여 제출한 것으로 표시됩니다. (제출 차단되지 않은 경우)

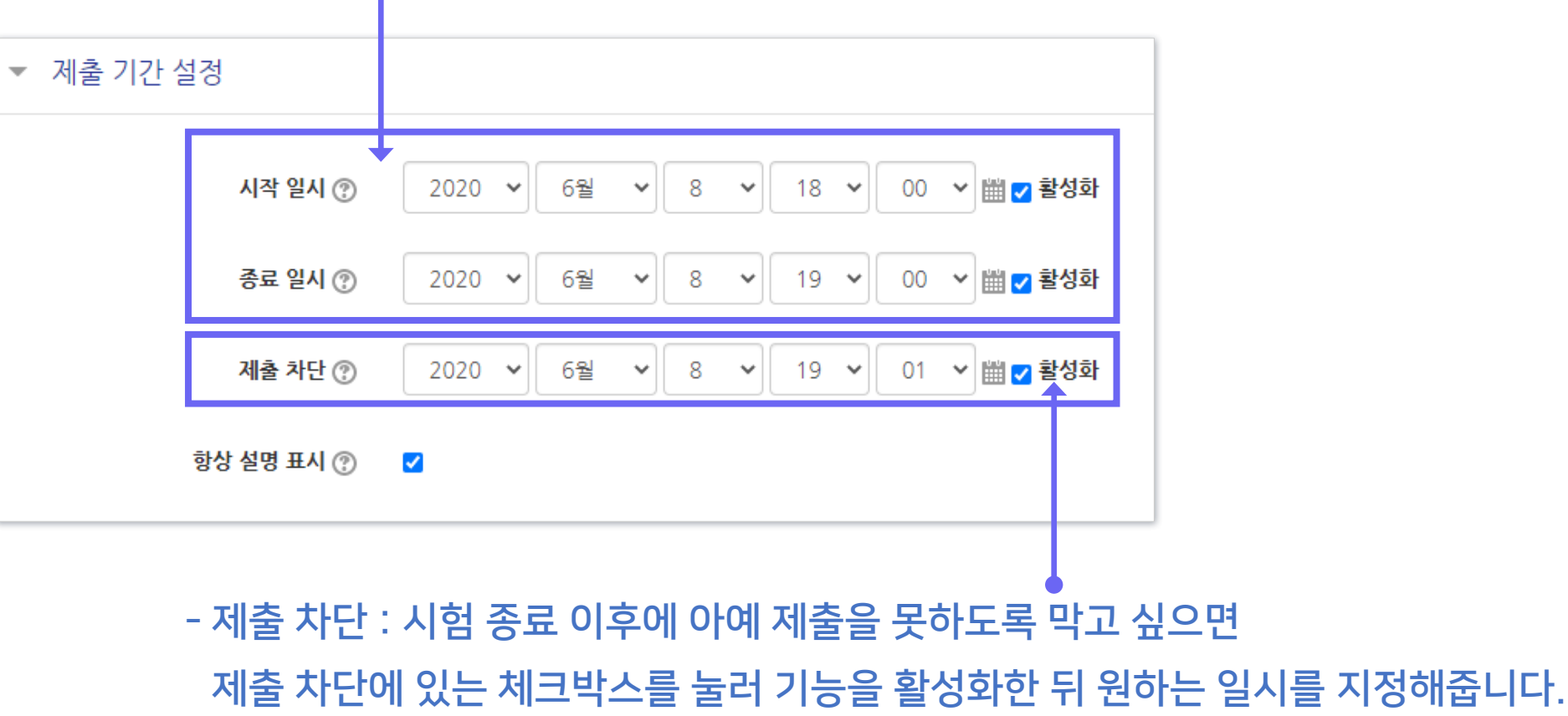

KNU  $\blacktriangleright$  목차로 이동하기

[중요] 과제 기능을 이용하고 있기 때문에 '제출 기간 설정' 외에 따로 '접근 제한' 기능을 추가로 설정해주지 않으면, 학생들이 교수자가 올려놓은 첨부파일을 미리 열람할 수 있습니다. 따라서 이를 원하지 않을 경우 파일에 암호를 걸어놓고 시험 시간에 공개한다거나, '접근 제한'에서 시작 날짜를 설정하여 학습활동을 미리 열람하는 것을 방지해야 합니다. - 접근이 제한되면 해당 학습활동이 등록된 것은 보이지만 학생들이 클릭할 수 없습니다.

#### ⑦ 접근제한에서 [제한 추가] 클릭하여 [날짜] 선택한 뒤 '시작 일시' 설정

- '종료 일시'도 추가하려면 다시 [제한 추가] 클릭
- 추가된 조건을 삭제하고 싶을 때는 조건 우측의 'X' 클릭

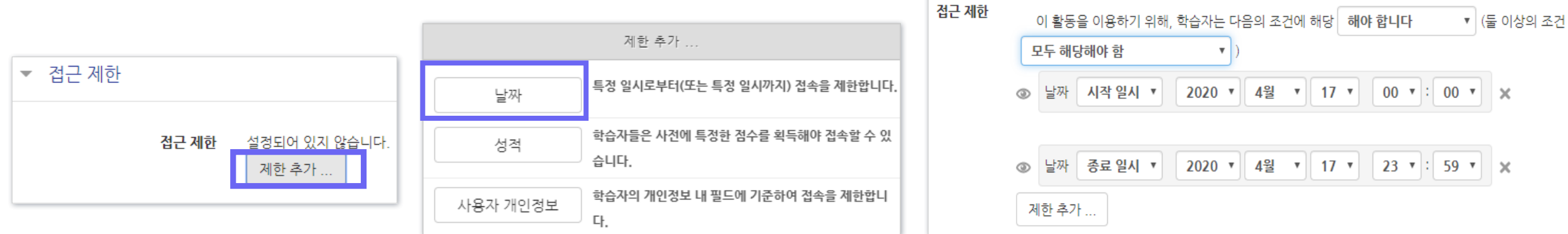

### 5-3. 과제형 시험 추가 및 설정 (5/5)

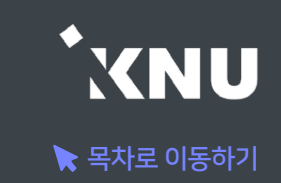

#### ⑧ 기타 설정을 필요에 따라 변경한 뒤, 맨 아래의 저장을 눌러 과제(시험)를 생성합니다.

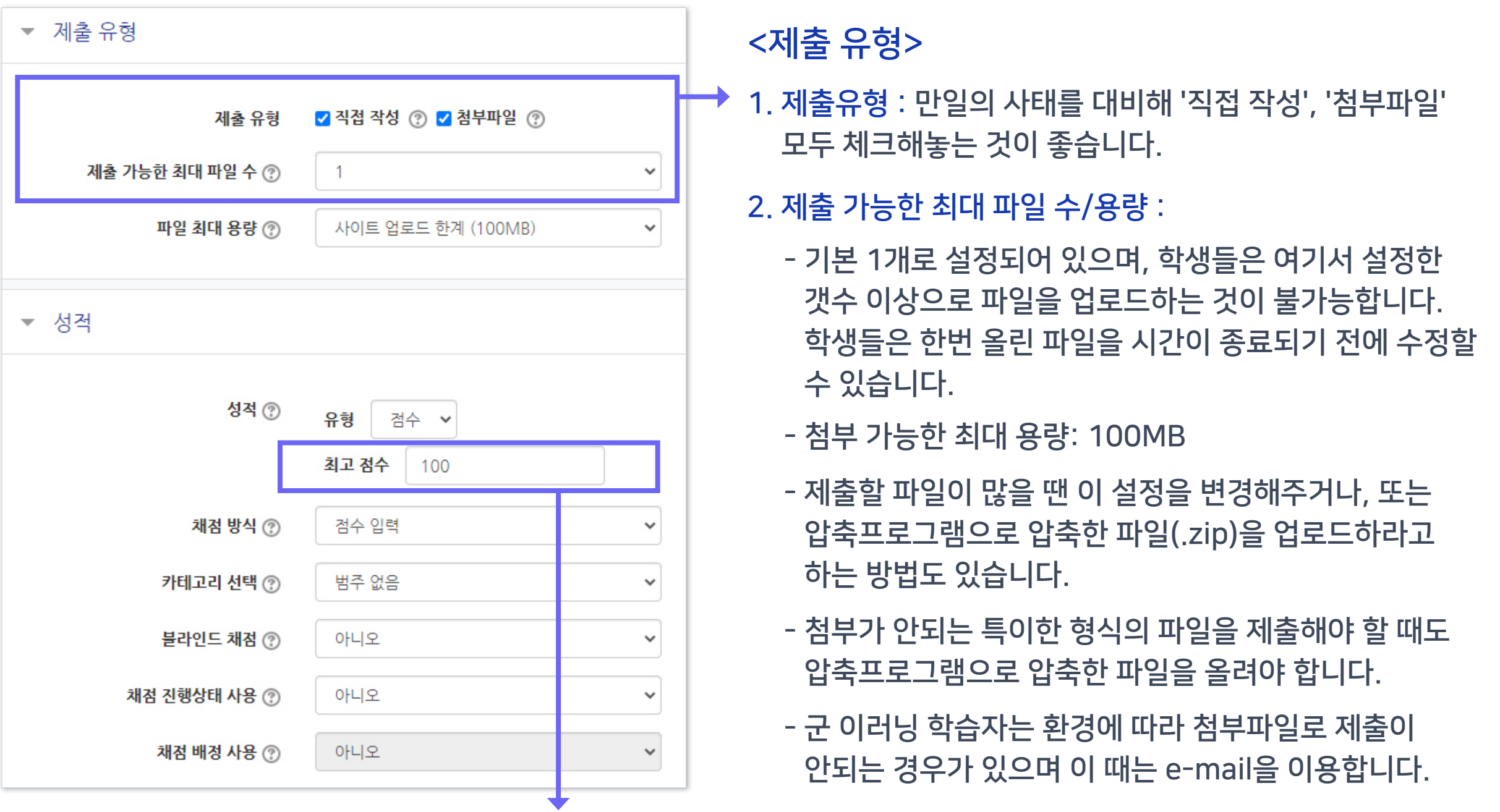

<성적> 최고점수: 해당 시험의 최고 점수(만점)를 변경할 수 있습니다.

### 5-4. 과제형 시험 설정 변경

### ▶ 추가한 과제형 시험의 설정을 변경하고 싶을 때 메뉴 위치입니다.

### ① 학습활동에서 해당 과제형 시험의 제목 클릭

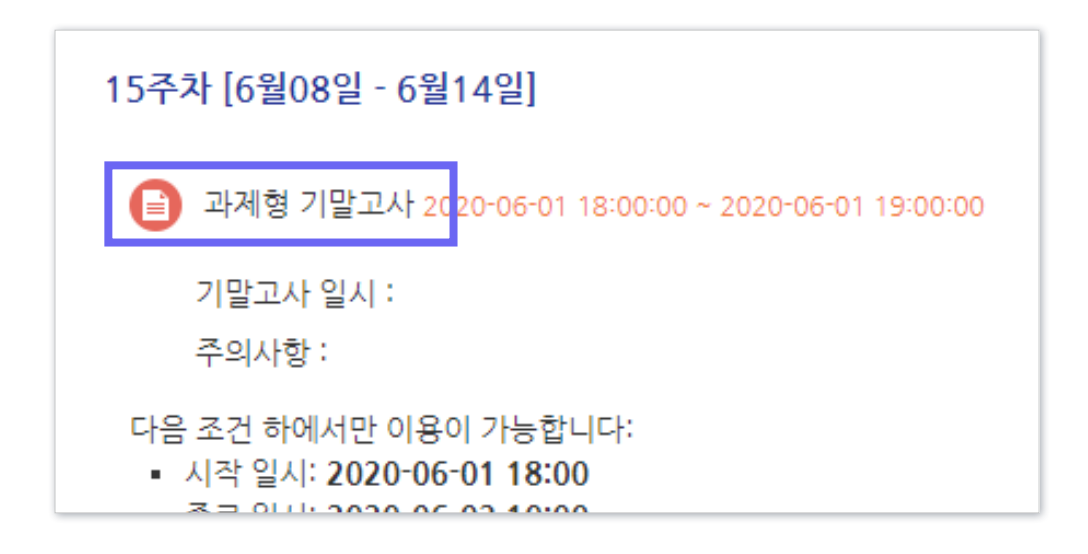

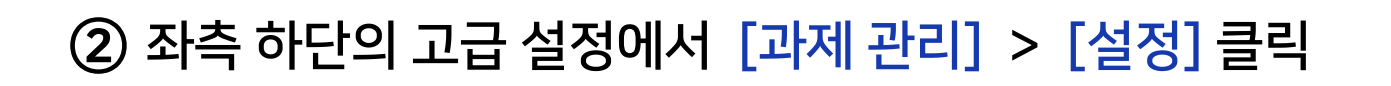

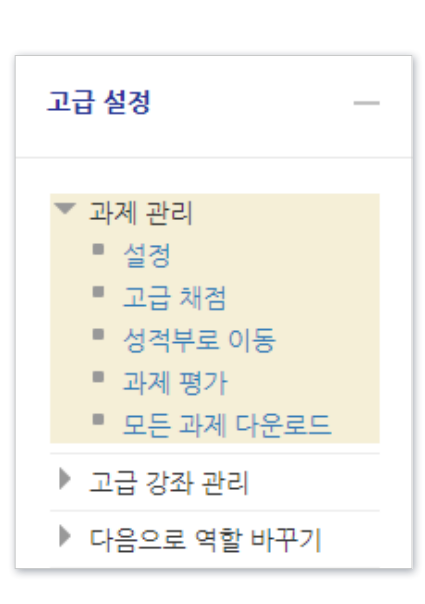

### ③ 원하는 설정 변경 후 [저장] 클릭

 $\blacktriangleright$  목차로 이동하기

**KNU** 

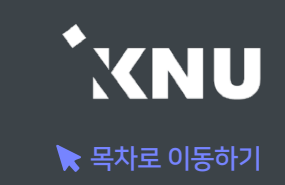

### ▶ 특정 대상에게만 제출 마감 일시를 연장해 줄 수 있습니다.

※만약 '접근 제한'으로 날짜를 설정한 경우 제한 조건이 우선적으로 적용되므로, 설정을 확인하여 해당 조건을 삭제해야 함

#### ① 학습활동의 제목 클릭

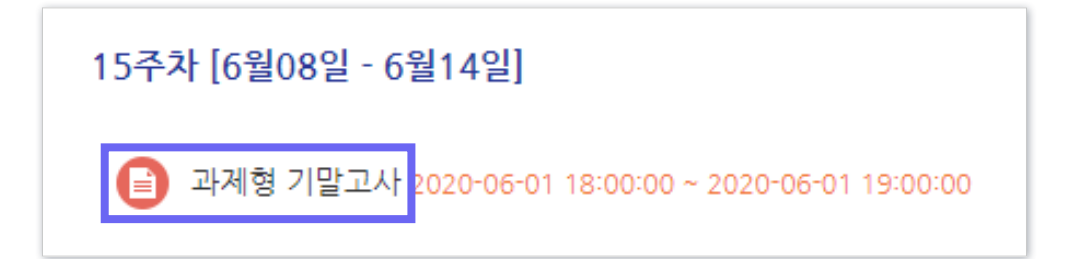

### ② [과제평가] 클릭

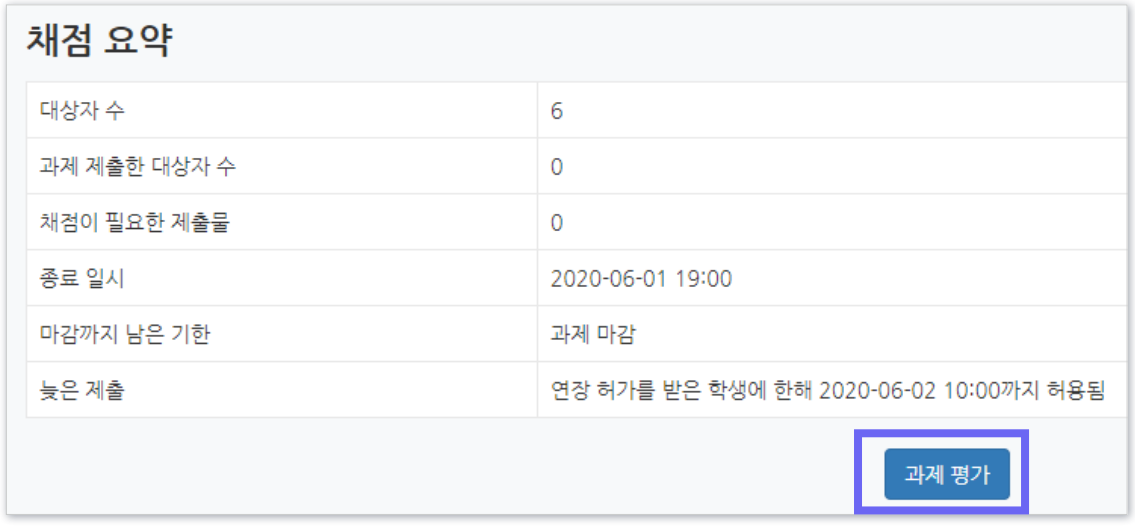

#### 하단의 옵션에서 '연장 허가' 선택 후 [다음] 클릭

#### - 한 번에 여러 명 설정 : 학생 이름 왼쪽의 체크박스를 다중 선택후,

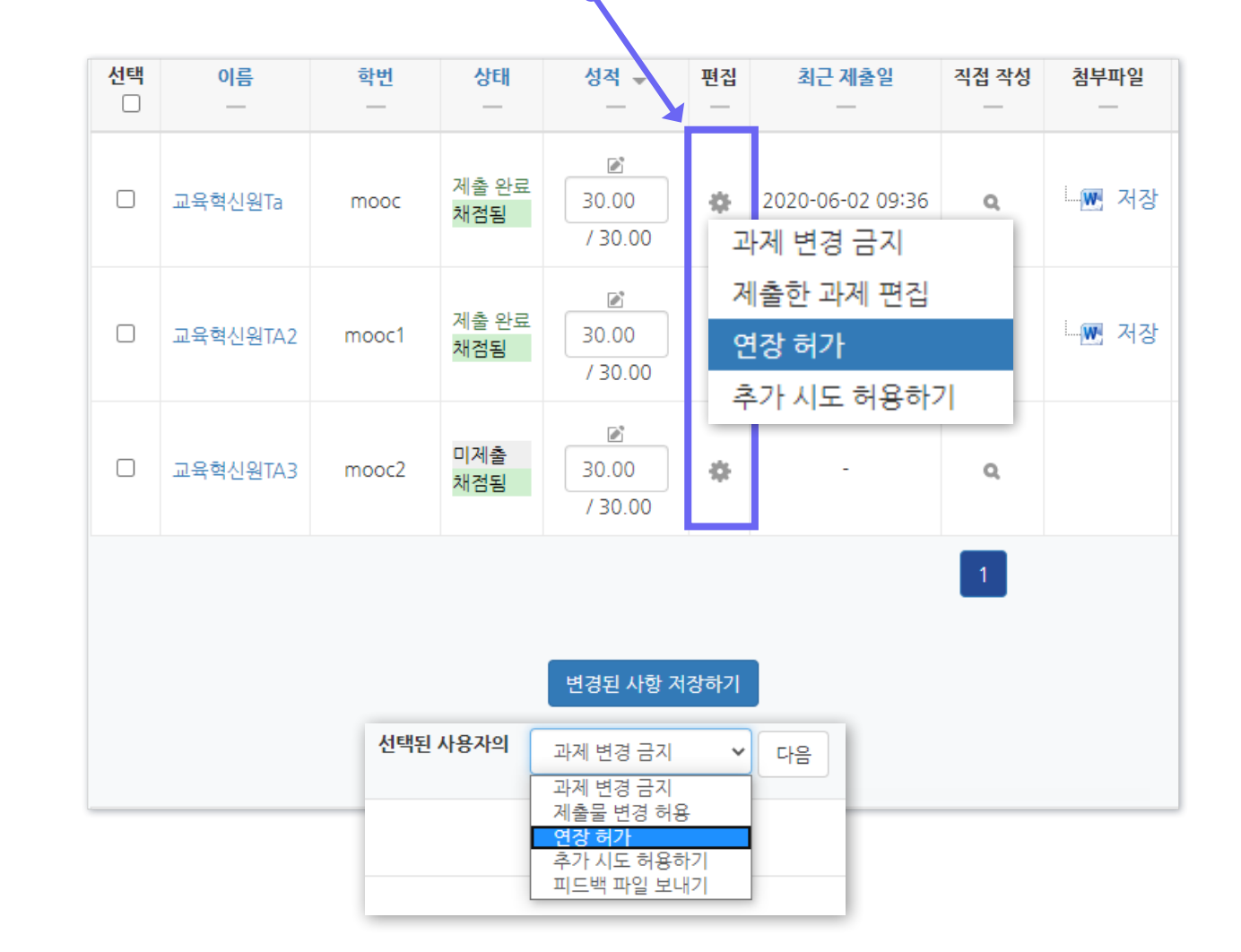

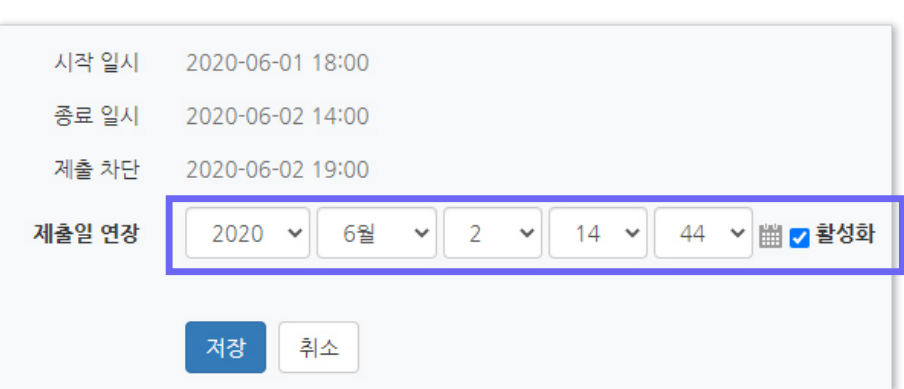

### ④ 활성화에 체크한 뒤 날짜 변경 후 [저장] 클릭

### ③ 원하는 학생의 톱니바퀴 클릭 > '연장 허가' 선택

5-5. 제출 연장 허가 (2/3)

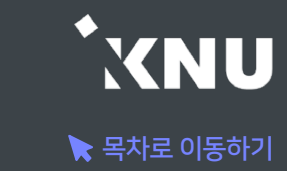

### 5-5. 제출 연장 허가 (3/3)

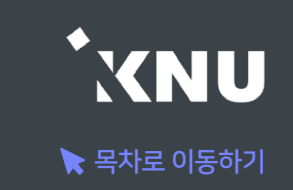

### ※참고 : 제출 관련 옵션 설명

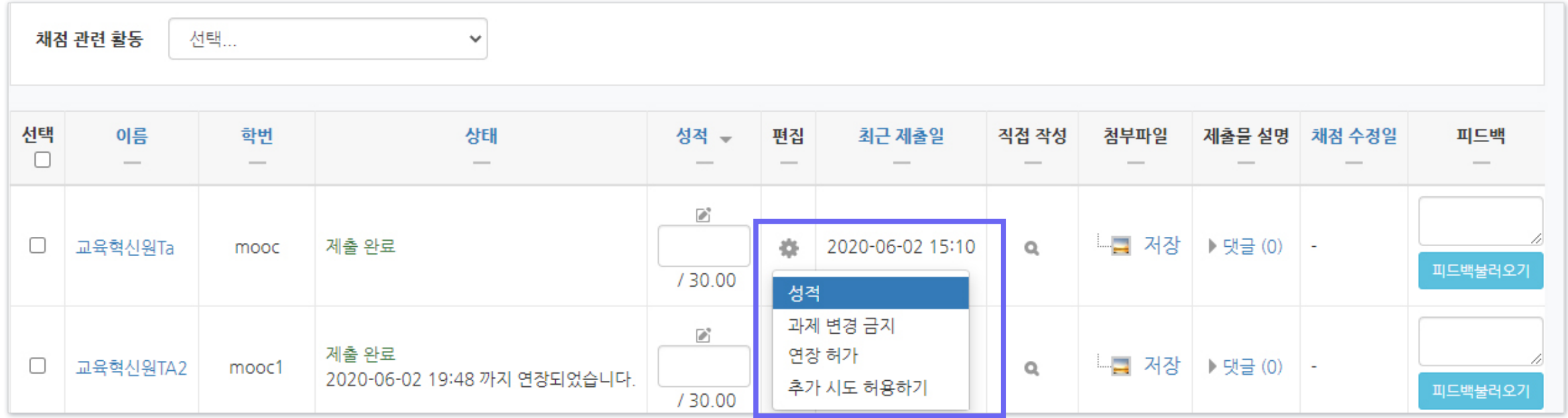

- 과제 변경 금지 : 더 이상 제출물을 수정할 수 없도록 금지함
- 제출물 변경 가능 : 과제 변경 금지했을 때 나타나는 옵션으로, 제출물을 변경할 수 있게 허용해줌
- 연장 허가 : 이 옵션을 사용하면 특정 학생에게 제출 기간을 연장시켜줄 수 있음.
- 추가 시도 허용하기 : 추가적으로 제출을 시도할 수 있도록 허용해줌. 기존에 제출한 파일은 '이전 시도'에 누적되어 저장 됨. 제출기간이 지났을 때는 연장 허가를 추가로 해주지 않으면 지각하여 제출한 것으로 나타남.

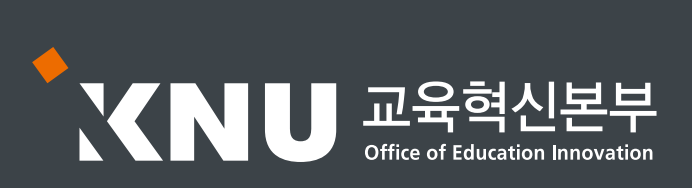

교육혁신본부 Tel. 033-250-7543, 7388

## 3권. 성적 및 출석관리

강원대학교 스마트캠퍼스 e-루리 교수자 매뉴얼

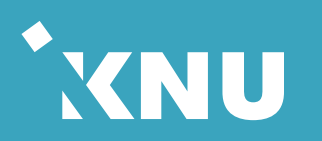

### <span id="page-195-0"></span>Part 1 온라인 출석부

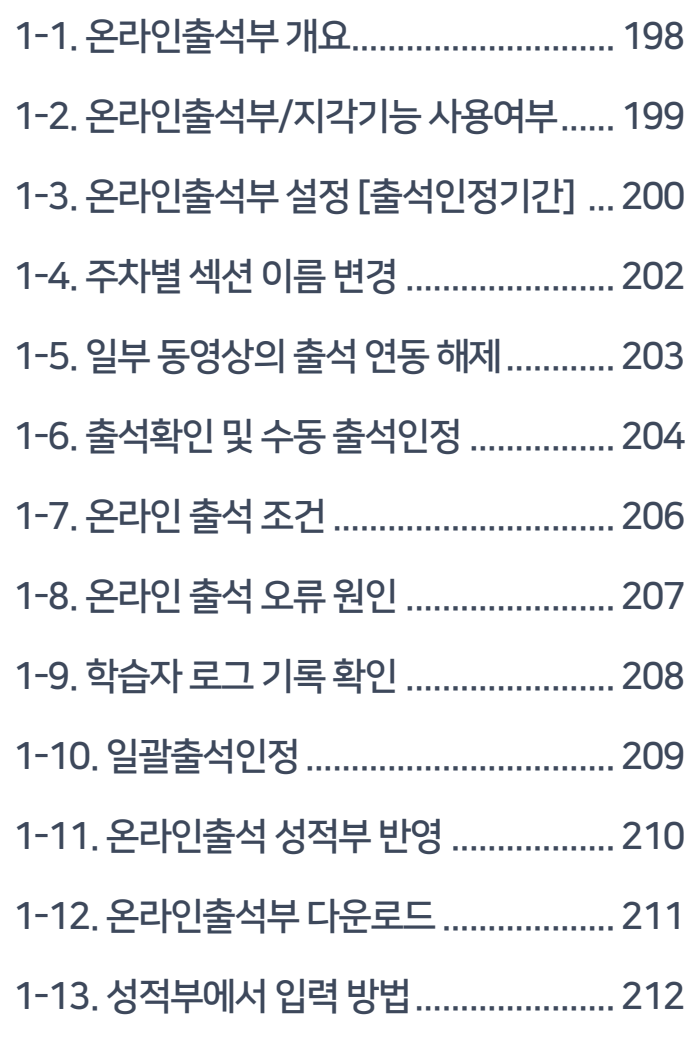

### Part 2 학습활동 평가 Part 3 성적부 관리

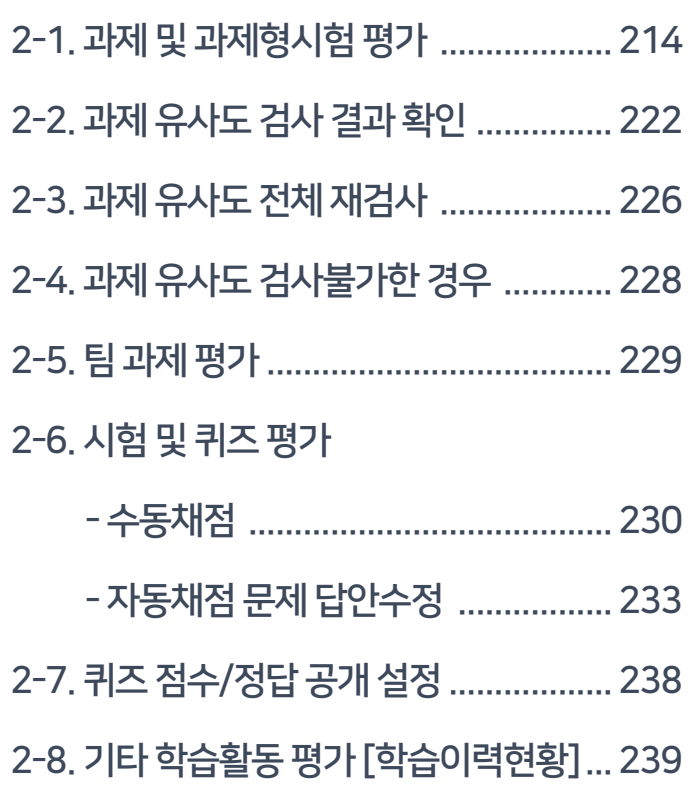

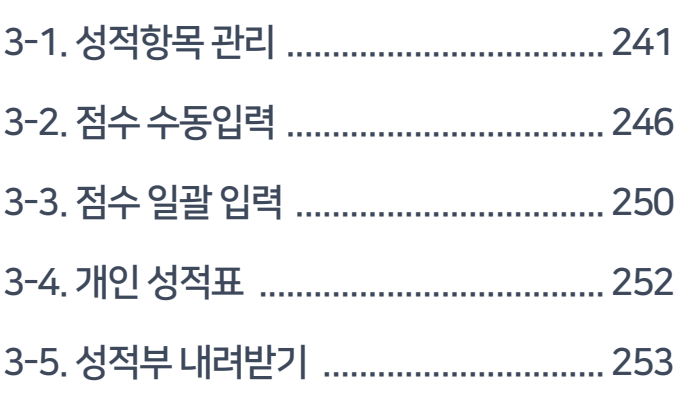

동영상 강의 자료를 올리면 학생들이 학습한 결과가 온라인출석부에 반영됩니다. 점검 후 출석을 수동으로 인정할 수 있고, 출석부를 다운로드 받아 활용할 수 있습니다.

# Part 1. 온라인 출석부

### <span id="page-197-0"></span>1-1. 온라인출석부 개요

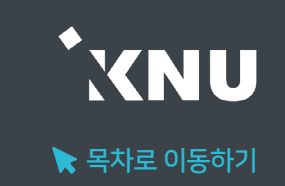

▶ e-루리의 온라인출석부는 이러닝, 플립드 러닝, 블렌디드 러닝 등 동영상을 활용한 강좌에서 동영상을 학습한 결과를 출석으로 자동 반영해주어 이를 관리할 수 있는 기능입니다.

1. 온라인출석부는 동영상 강의자료를 등록한 주차만 활성화됩니다. (첨부파일이나 링크로 올린 동영상 제외)

2. 학생들이 출석인정기간 내에 동영상을 보게 되면 자동으로 출석부에 반영됩니다.

- 3. 학습자의 개별 출석 현황을 교수자가 즉시 확인할 수 있고, 출석/지각 여부를 수동으로 변경도 가능합니다.
- 4. 출석 및 성적의 최종 정보는 학사시스템에서 관리합니다.
- 5. 온라인출석부 정보는 스마트출결에 다음날 반영되며, 반대로 스마트출결 정보가 e-루리로 넘어오지는 않습니다.
- 6. 동영상 강의자료를 부분적으로 사용하는 강좌의 경우에는 수기나 스마트출결을 사용하시고, e-루리 온라인출석부는 참고용으로 활용하세요.

<span id="page-198-0"></span>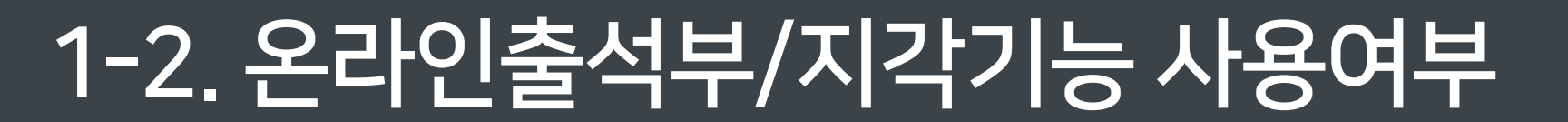

▶ 온라인출석부 활성화 여부와 지각 기능의 사용여부를 변경할 수 있습니다.

① 강의실 홈 메뉴 '기타 관리'에서 [강좌 설정] 클릭

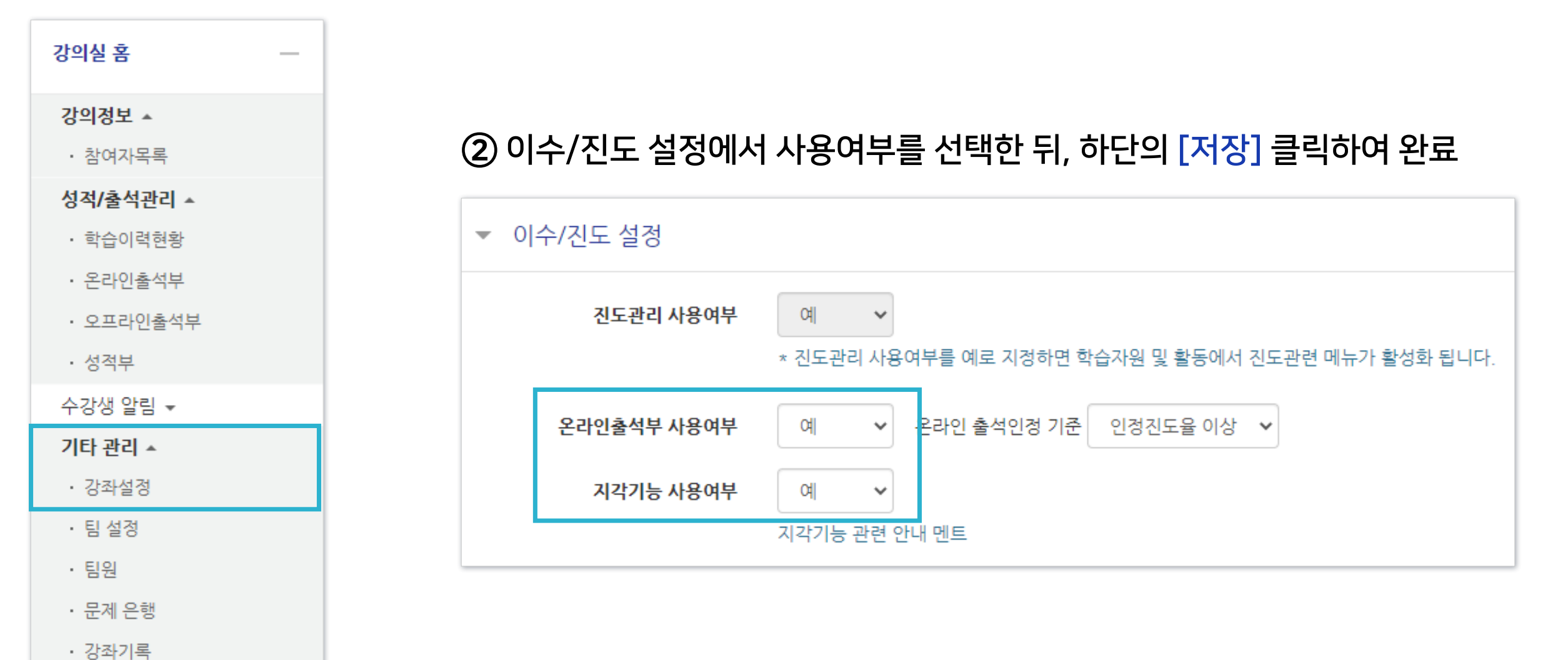

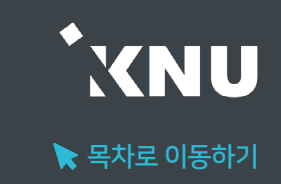

### <span id="page-199-0"></span>1-3. 온라인출석부 설정 [출석인정기간] (1/2)

▶ 출석으로 인정되는 기간을 주차별로 설정할 수 있습니다. 학기 시작 전에 미리 설정하는 것이 좋으나, 중간에 바꿔야 할 경우에는 최소 한 주차 전에 변경해주세요.

※지나간 주차 혹은 진행 중인 주차의 일정을 변경할 경우, 해당 주차의 학습자 시청 기록이 유실될 수 있습니다. 꼭 변경해야 하는 경우 출석부를 미리 엑셀 파일로 다운받아 놓고 차후 수동으로 출석인정해주세요.

#### ① 강의실 홈 메뉴 '기타 관리'에서 [온라인출석부설정] 클릭

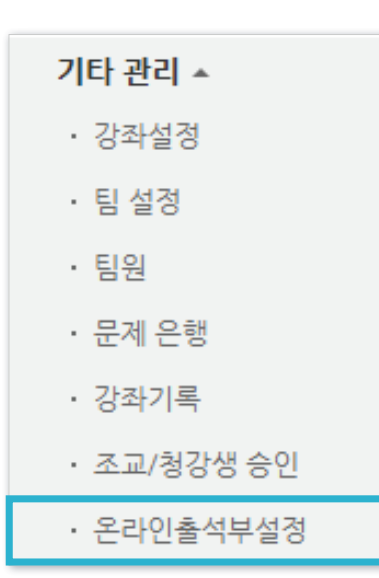

### ② 출석으로 인정되는 학습기간을 주차별로 설정한 뒤 맨 아래의 [저장]을 클릭하여 완료

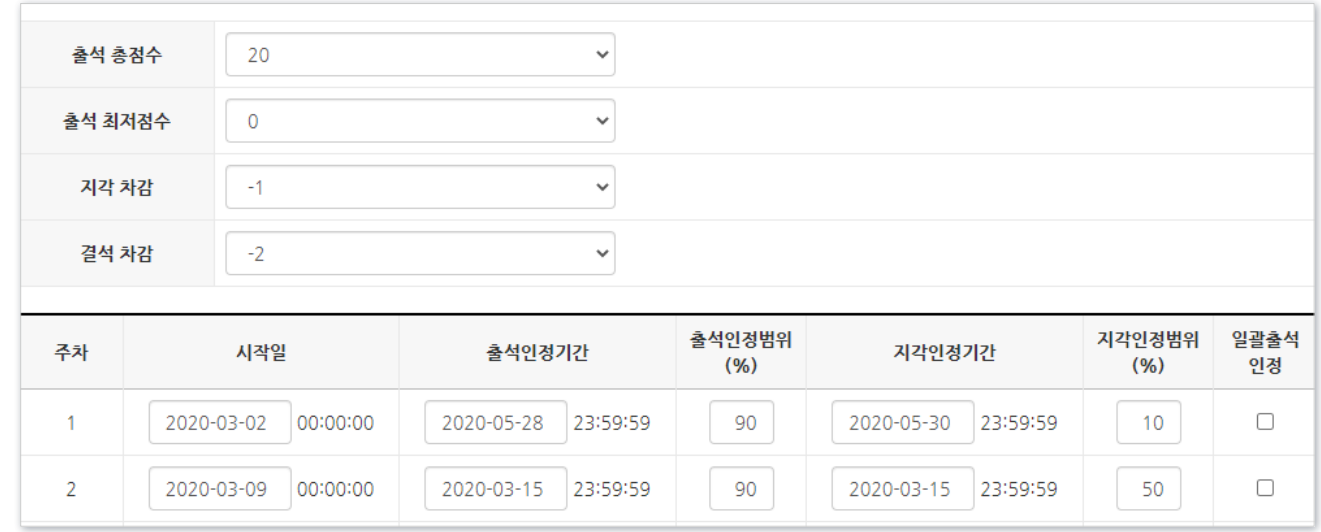

- 출석(지각) 인정범위 : 강의 동영상의 몇 퍼센트를 학습했을 때 출석으로 인정되는지에 대한 설정

 $\blacktriangleright$  목차로 이동하기

**XNU** 

### 1-3. 온라인출석부 설정 [출석인정기간] (2/2)

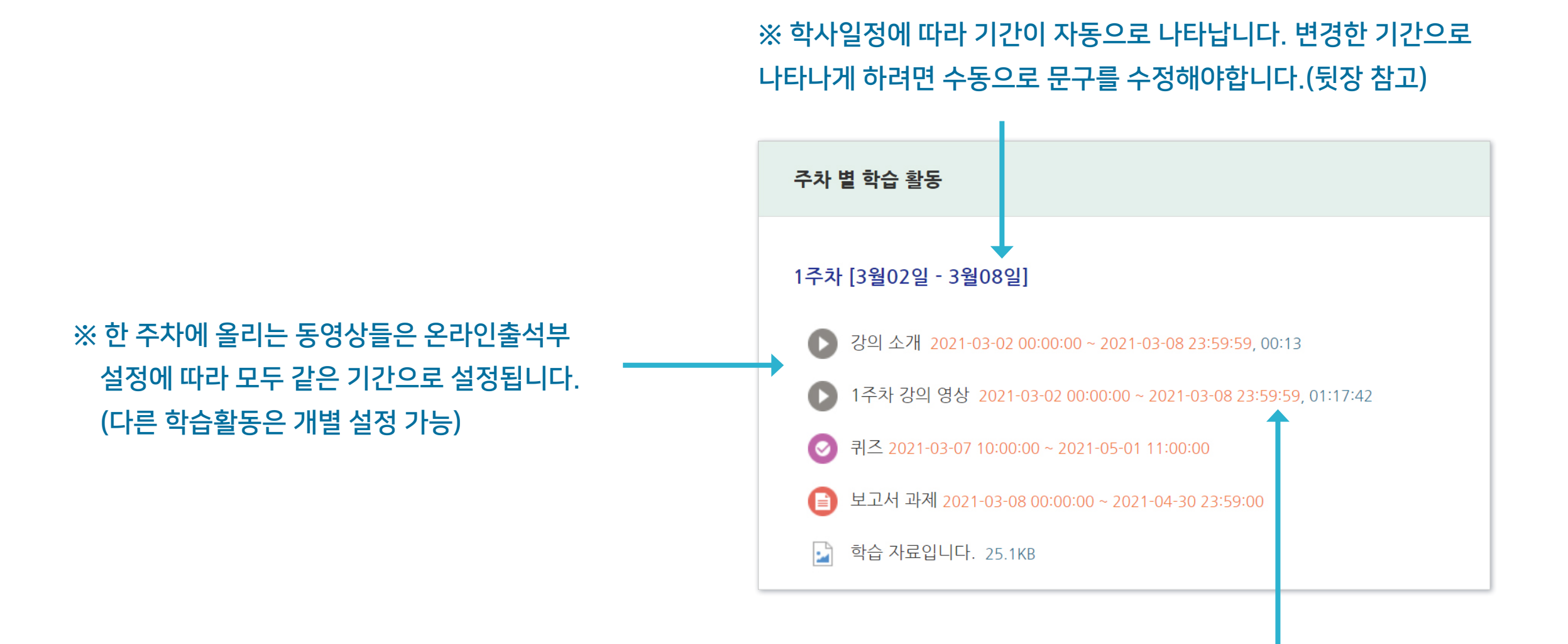

※ 온라인출석부에서 설정된 출석가능 기간은 동영상 우측의 붉은 글씨로 표시됩니다.

 $\blacktriangleright$  목차로 이동하기

**YNU** 

### <span id="page-201-0"></span>1-4. 주차별 섹션 이름 변경

▶ 주차별 섹션 이름을 변경할 수 있습니다. (기본값: 학사일정)

① 강의실 상단 우측의 (▲ 클릭하여 편집모드로 전환

주차 별 학습 활동

養

◆ 1주차 [3월02일 - 3월08일]

② 주차명 바로 아래의 톱니 아이콘 클릭 ファイン ③ '기본 섹션 이름 사용'의 체크박스 해제 후

▼ 일반 섹션 이름 2주차 [3월 8일 ~ 3월 14일]  $\Box$  기본 섹션 이름 사용

'섹션 이름'에 원하는 내용 입력 후 [저장] 클릭

※기본값으로 되돌리려면 다시 체크박스에 체크한 뒤 저장하세요.

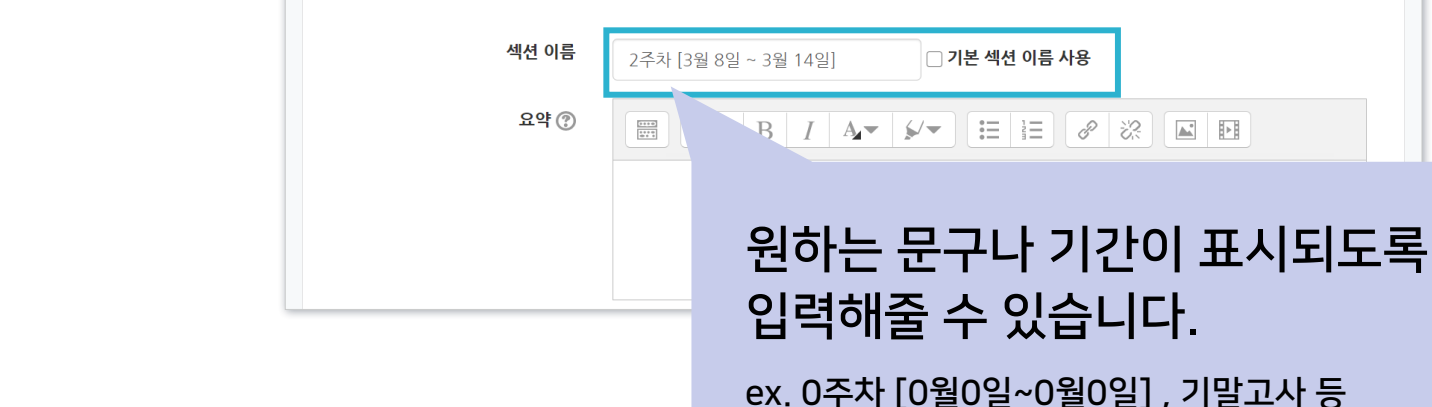

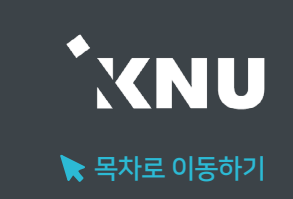

▶ 모두 펼치기

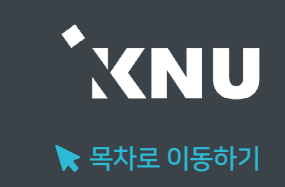

### <span id="page-202-0"></span>▶ 참고로 올린 동영상을 출석 여부에 영향 받지 않도록 설정해줄 수 있습니다.

① 강의실 상단 우측의 ( 실 클릭하여 편집모드로 전환

### ② 설정하려는 동영상 제목 오른쪽에 있는 톱니 아이콘 클릭 후 '설정' 선택

#### ③ '성적' 메뉴 클릭 후 '온라인 출석체크'를 '아니오'로 변경

④ 하단의 [저장]버튼을 클릭한 뒤 온라인출석부를 보면 해당 영상이 비활성화된 것을 확인할 수 있습니다.

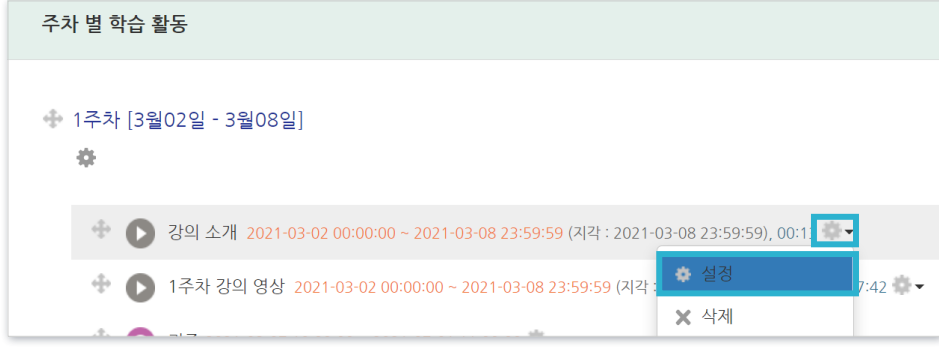

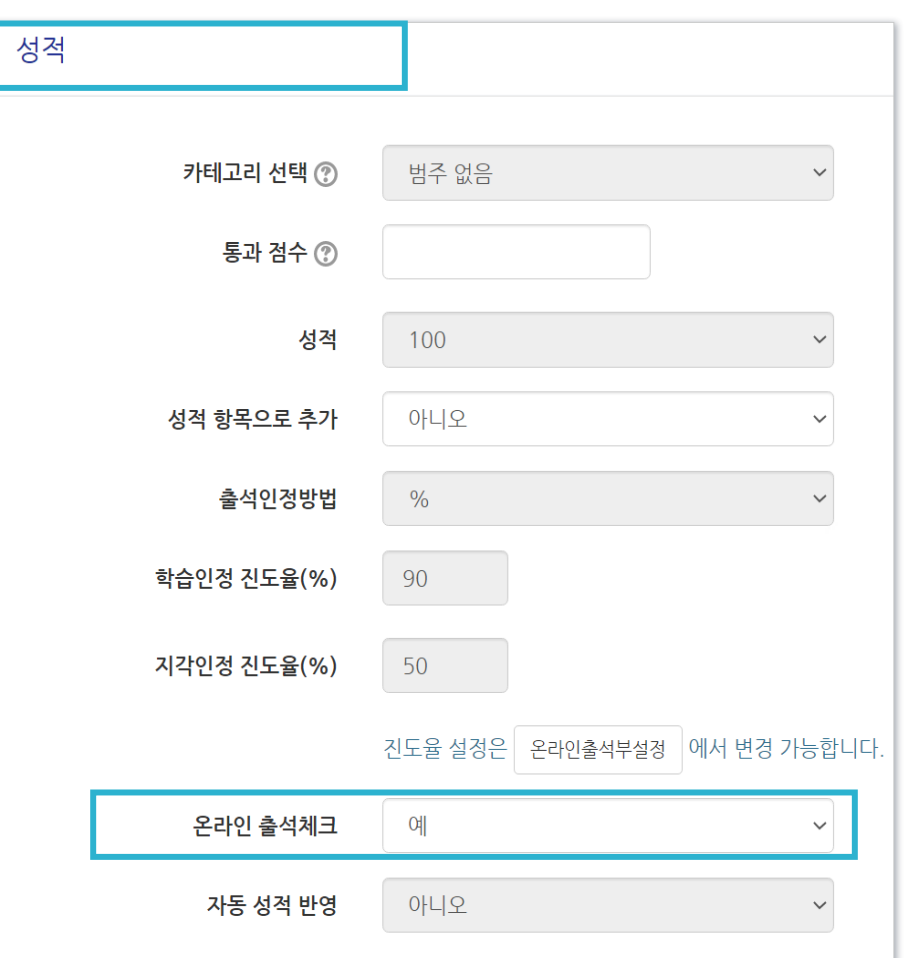

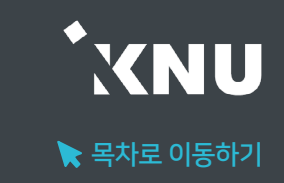

### <span id="page-203-0"></span>▶ 온라인출석부에서 학생들의 출석현황을 확인하고, 수동으로 출석인정을 할 수 있습니다.

① 강의실 홈 메뉴 '성적/출석관리'에서 [온라인출석부] 클릭

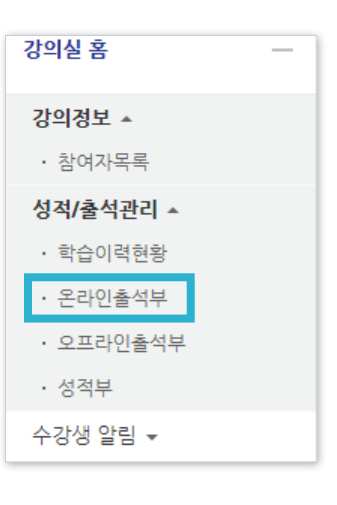

### ② 해당 강좌 내 전체 수강생의 출석 현황이 표시됩니다.

특정 학습자의 이름을 클릭하여 개인별 출석 현황에 접속합니다.

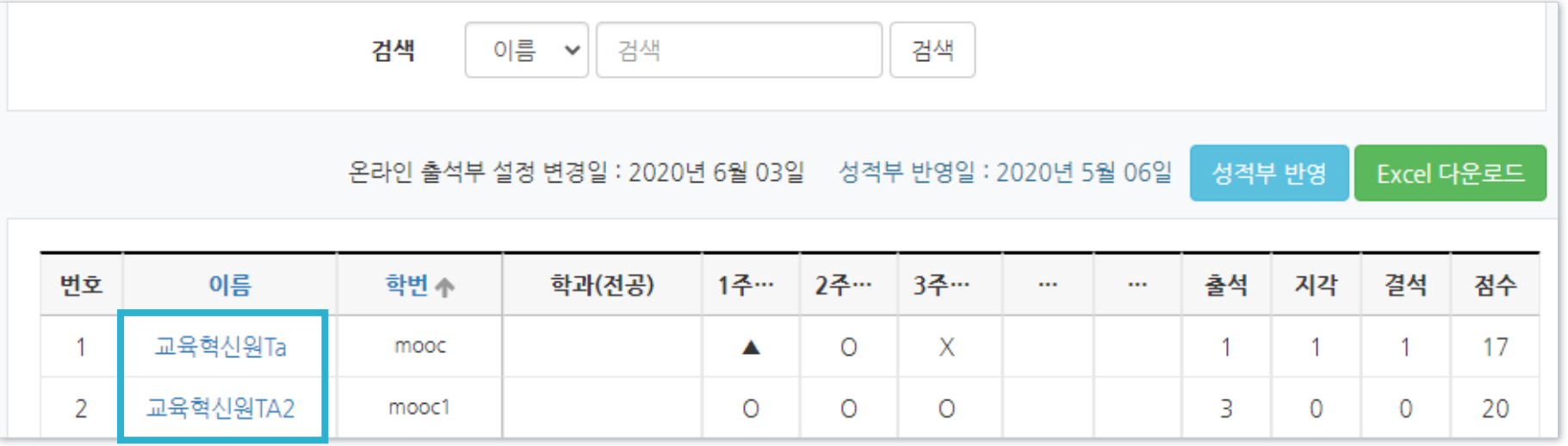

④ 수동 출석 인정이 완료되었습니다. 수동으로 변경한 사항을 취소하려면 '인정취소' 버튼을 클릭하면 됩니다.

★ 출석 요건 : 기간내 출석 입정 요구 시간 이상을 학습할 경우 출석-[O], 지각-[▲], 결석- X] 출석인정 총 학습시간 ② 강의 자료 출석 주차 출석 요구시간 ◆ '~회 열람' 버튼을 클릭하면 03:00  $\overline{0}$ ● 1주차 강의 병상 03:00 상세한 학습 기록 확인 가능 5회 열람 출석인정 Х 오류로 기록이 뜨지 않을 때는  $\bullet$  test 35:00 지각인정 -1  $\overline{\phantom{a}}$ A 출석인정 시스템 담당자에 문의하여 확인 00:05  $\circ$  $\bullet$  test 00:05 1회 열람 출석인정 O  $\triangleright$  포스트모더니즘1-1 2 21:00 O 인정취소

#### ③ '출석인정(지각인정)' 버튼을 클릭하면 해당 학습자의 출석을 수동으로 변경할 수 있습니다.

1-6. 출석확인 및 수동 출석인정 (2/2)

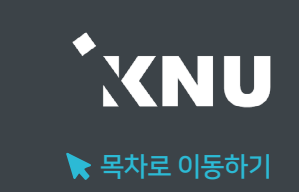

출석인정

결석이나 지각으로 나오게 됩니다. 출석인정 총 학습시간 ② 출석 주차 출석 요구시간 03:00  $\circ$ · 지각은 지각이 인정되는 기간 내에 동영상의 일부분을 학습한 경우 03:00 5회 열람 출석인정 ▲로 표시됩니다. (※ 지각 기능을 사용하는 경우에만 활성화됨) X 35:00 지각인정 Δ

· '주차 출석'에 O표시가 나와야 한 주차의 출석이 정상적으로 완료된 것입니다. 한 주차에 올라온 동영상을 하나만 안 봐도

· 총 학습시간 : '출석 인정기간 내에' 학습한 시간의 합계로, '~회 열람' 버튼을 클릭하면 학습 기록을 확인 가능합니다. (※ 학습을 완료했어도 학습시간이 '출석인정 요구시간'보다 부족하면 출석처리가 되지 않습니다. 그 경우 부족한 시간만큼 더 들으면 출석이 됩니다.)

· 출석인정 요구시간 : 각 동영상마다 학습해야 하는 최소 시간 (※ '온라인 출석부 설정'에서 '출석인정범위' 설정 값에 따라 계산됨)

· 출석인정기간 : 학습한 기록이 출석에 반영되는 기간 (※'온라인 출석부 설정'에서 지정한 기간. 기간 외 학습은 학습시간에 합산이 되지 않음)

온라인 출석 용어

▶ 동영상 시청의 온라인 출석 반영 조건: '한 주차에 올라온 동영상 전체'를 '출석으로 인정되는 기간 내'에 '출석인정 요구시간' 이상 학습해야 합니다.

<span id="page-205-0"></span>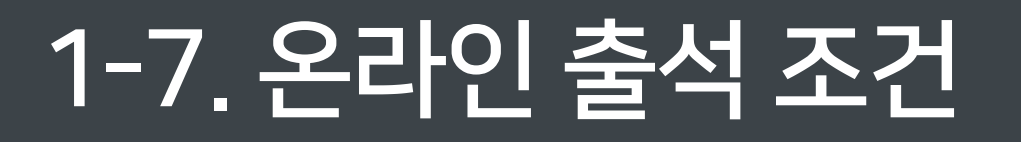

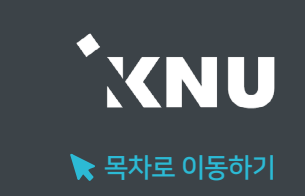

### <span id="page-206-0"></span>1-8. 온라인 출석 오류 원인

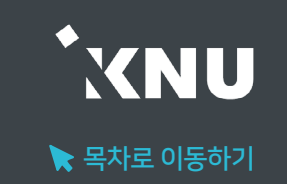

- ▶ 학습자가 동영상 강의 학습 완료 했음에도 출석으로 반영되지 않는 원인에 대해 안내합니다. 학습 기록과 로그 기록을 확인하여 출석여부를 판단할 수 있습니다.
	- 해당 주차 기간이 되기 전에 강의 동영상을 미리 열람한 경우
	- 인터넷 환경이 불안정한 경우(무선 통신망으로 접속 시 끊길 수 있음)
	- 동시접속 차단된 경우 (동영상 강의 학습 시 여러 개를 동시에 보거나 PC와 모바일에서 동시접속 할 경우) : 출석 인정 안됨
	- 모바일 학습 시 코스모스 앱이 아닌 모바일 웹으로 접속하여 학습한 경우
	- 화면을 오랫동안 방치하여 접속이 끊어진 경우
	- 출석인정 기간이 얼마 남지 않은 시점에서 학습을 시작하여 학습기록이 수초~수분 미달한 경우
	- 동영상의 길이가 1분 내외로 너무 짧은 경우

### <span id="page-207-0"></span>1-9. 학습자 로그 기록 확인

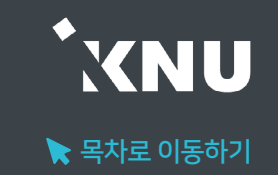

▶ 학습자의 출석에 오류가 발생한 경우, 시스템 로그를 통해 학생들이 수업에 참여한 흔적을 확인하고 출석 여부를 판단할 수 있습니다.

① 좌측 하단의 고급 설정 메뉴 중 '고급 강좌 관리' > '보고서' > '강좌 기록'을 클릭하세요.

#### 고급 설정 ◆ 春× ▼ 고급 강좌 관리 ▶ 편집종료 ■ 활동 선택 끔 **휴** 설정 ▶ 사용자 **2** 강좌 탈퇴 て 필터 ▼ 보고서 ■ 강좌 기록 ■ 현재 기록

② 학생 이름, 날짜, 학습활동 항목을 한 개 이상 선택해준 뒤 ③ [기록 보기]를 클릭하면 상세한 기록을 볼 수 있습니다.

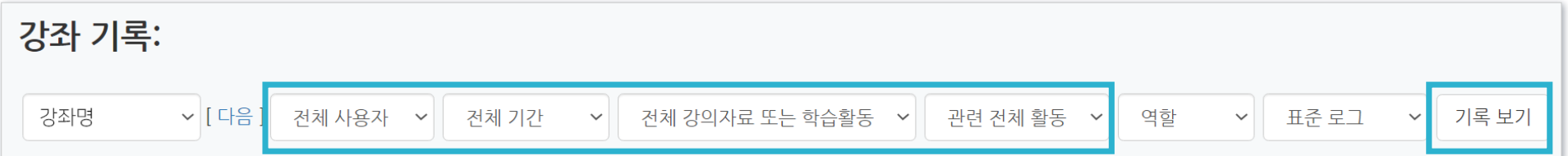

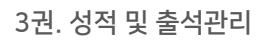

출석 총점수 20  $\checkmark$ 출석 최저점수  $\overline{0}$  $\checkmark$ 지각 차감  $-1$  $\checkmark$  $-2$  $\checkmark$ 결석 차감 **지각인정범위** 일괄출석 출석인정범위 주차 시작일 출석인정기간 **지각인정기간**  $(% )$  $(%)$ 인정 2020-03-02 2020-05-28 2020-05-30 90  $10$  $\Box$  $\overline{1}$ 00:00:00 23:59:59 23:59:59 2020-03-15 2020-03-09 2020-03-15  $\Box$  $\overline{2}$ 90 50 00:00:00 23:59:59 23:59:59 2020-03-16 2020-03-22 2020-03-22 90 50  $\Box$  $\overline{3}$ 00:00:00 23:59:59 23:59:59

① 강의실 홈 메뉴 '기타 관리'에서 [온라인출석부설정] 클릭

'일괄출석인정'은 원하는 주차별로 모든 학생을 출석 상태로 바꿔주는 기능입니다.

출석 현황

온라인 출석부 설정

### <span id="page-208-0"></span>1-10. 일괄출석인정

기타 관리 ▲

• 강좌설정

• 팀 설정

• 문제 은행

• 강좌기록

▪ 조교/청강생 승인

• 온라인출석부설정

ㆍ 팀원

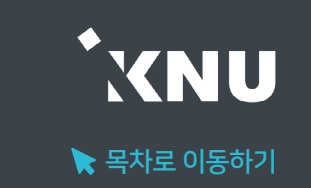

② [일괄출석인정]에서 원하는 주차에 체크 후 하단의 [저장] 클릭하여 완료

#### ③ 반영이 완료되면 '성적부 반영일' 정보가 변경된 것을 확인할 수 있습니다.

 $\blacktriangleleft$ 

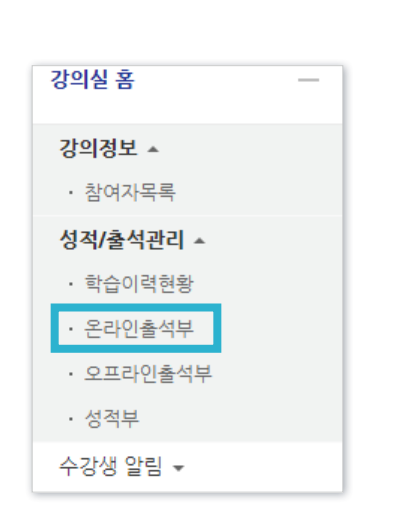

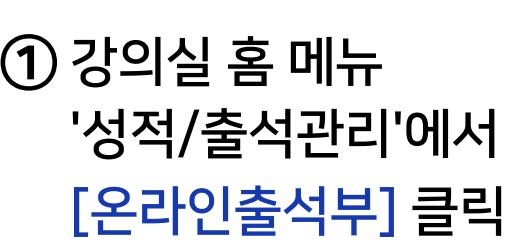

<span id="page-209-0"></span>1-11. 온라인출석 성적부 반영

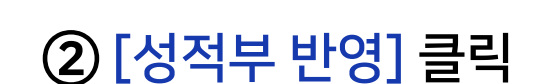

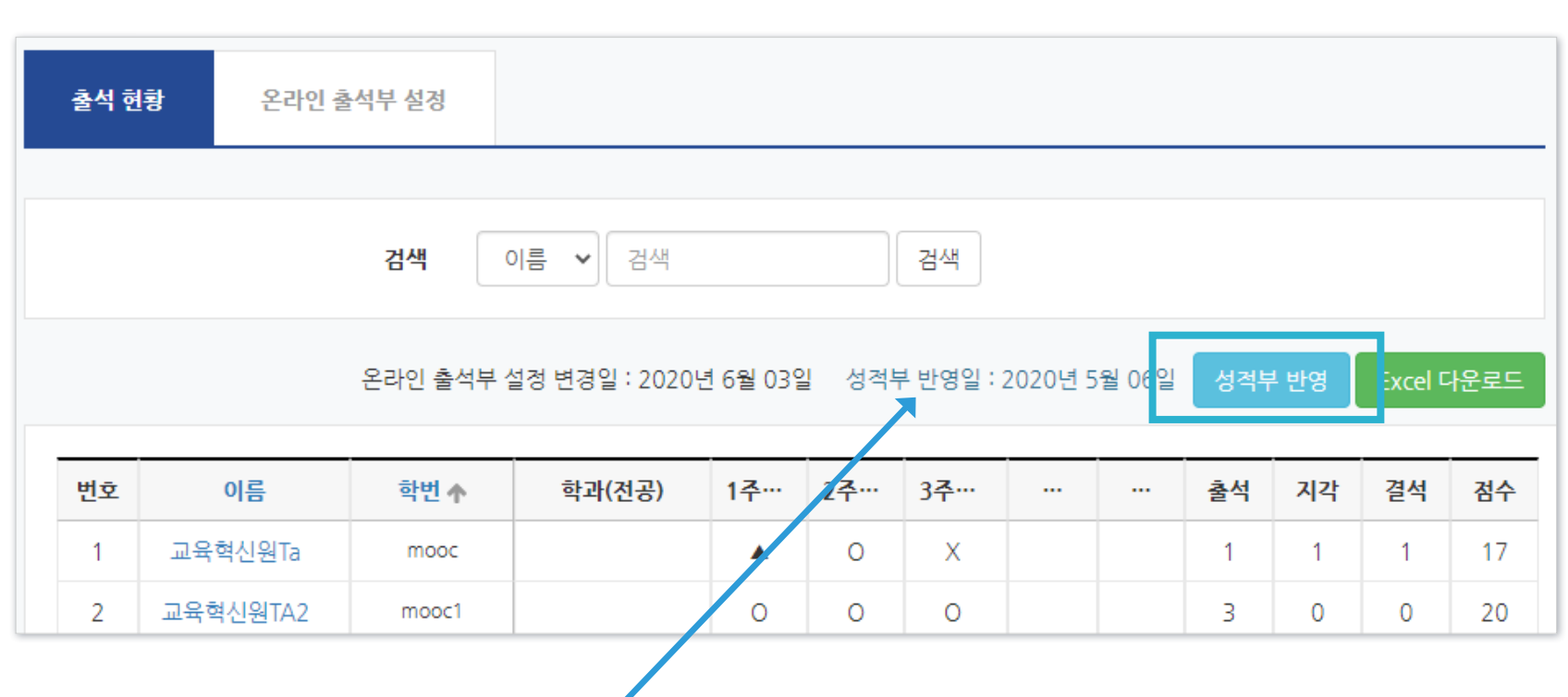

### ▶ 온라인 출석부의 출석 점수는 성적부에 자동 연동되지 않으며, [성적부 반영] 버튼을 누를 때마다 현재까지의 출석 점수가 성적부에 반영됩니다.

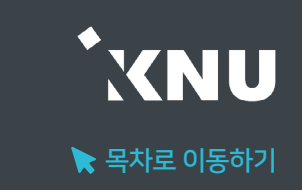

### <span id="page-210-0"></span>1-12. 온라인출석부 다운로드

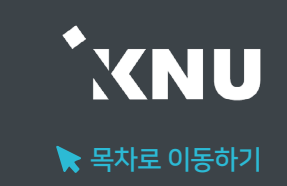

### ▶ 온라인 출석부를 엑셀 파일로 다운로드 받아 내 PC에 저장하고 활용할 수 있습니다.

※단, 성적부에서 수동으로 출석점수를 입력한 경우에는 성적부에서 다운받아야 합니다.

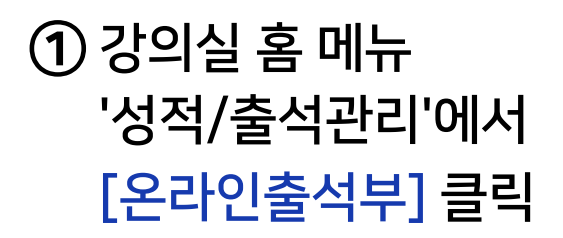

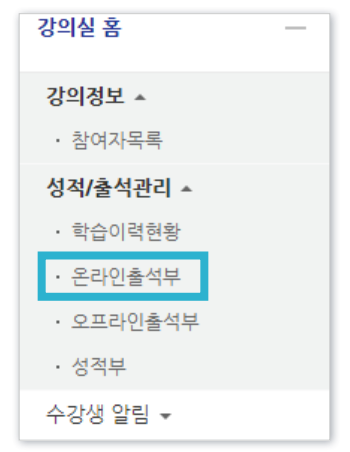

### ① 강의실 홈 메뉴 ② [Excel 다운로드] 클릭하면 PC에 저장됩니다.

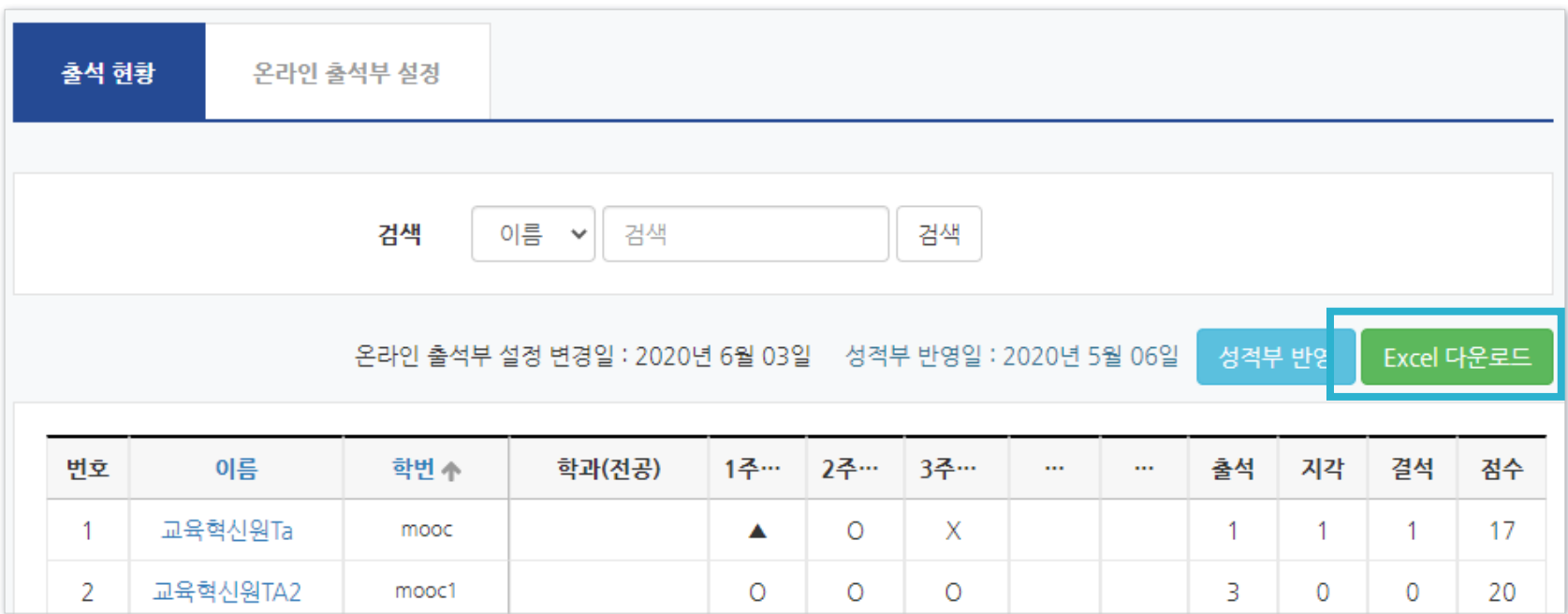

### <span id="page-211-0"></span>1-13. 성적부에서 입력 방법

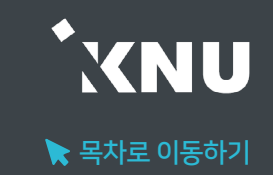

▶ 시스템에서 자동으로 반영된 점수와 관계없이, 출석점수의 합계를 수동으로 입력하여 점수를 변경할 수 있습니다. ※출석 및 성적의 최종 점수는 학사시스템 (K-Cloud)에서 입력해야 합니다.

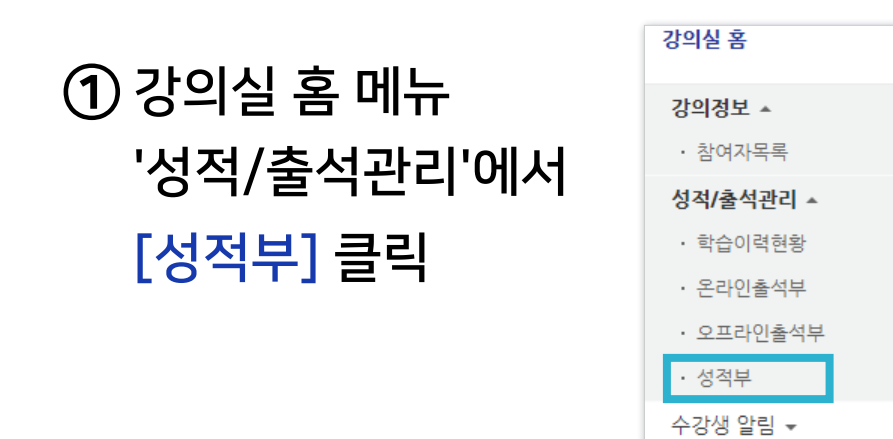

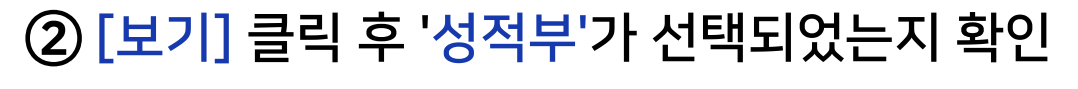

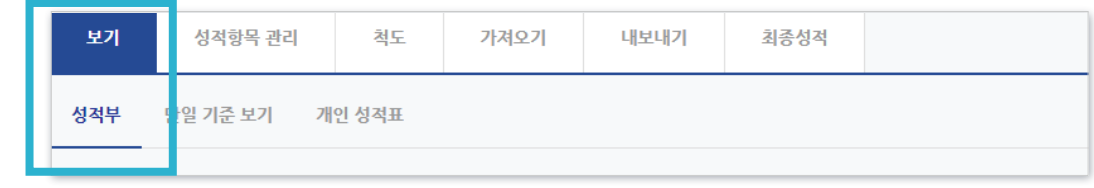

③ '온라인 출석부'에 해당하는 칸을 하나씩 클릭해 점수를 입력한 뒤 키보드의 엔터키(Enter)를 누르면 덮어쓰기로 저장됩니다.

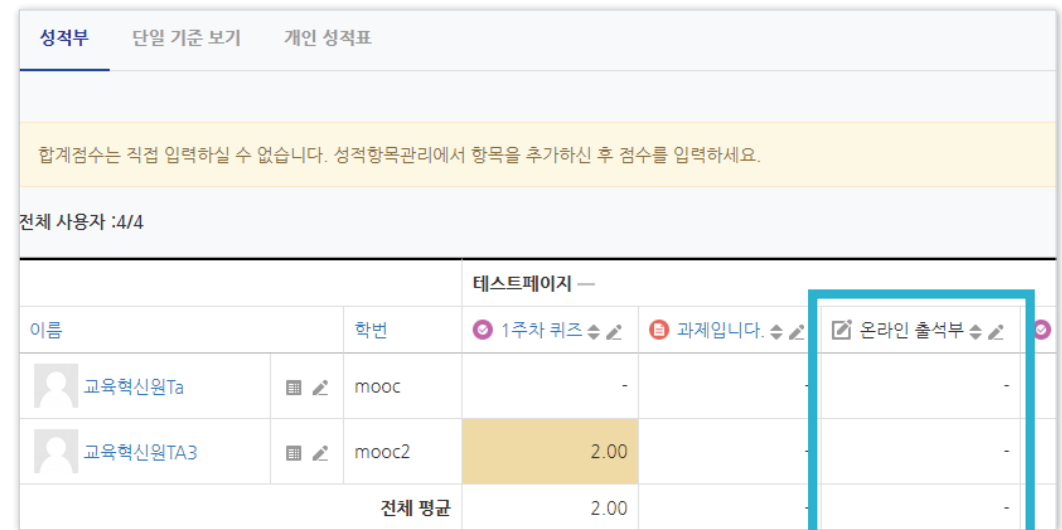

# Part 2. 학습활동 평가

과제, 시험 등 각각의 학습활동을 평가하는 방법에 대해 안내합니다. 점수를 공개한 뒤에도 정답을 수정/추가하고 재 채점 할 수 있습니다.

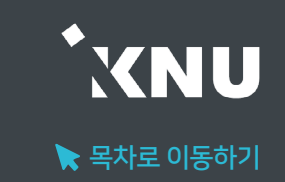

### <span id="page-213-0"></span>▶ 과제(과제형 시험) 채점 수동으로 점수를 기입하는 방식으로 채점합니다.

### ① 채점하려는 학습활동 클릭

15주차 [6월08일 - 6월14일]

과제형 기말고사 2020-06-01 18:00:00 ~ 2020-06-01 19:00:00 G

### ② 하단의 [과제평가] 클릭

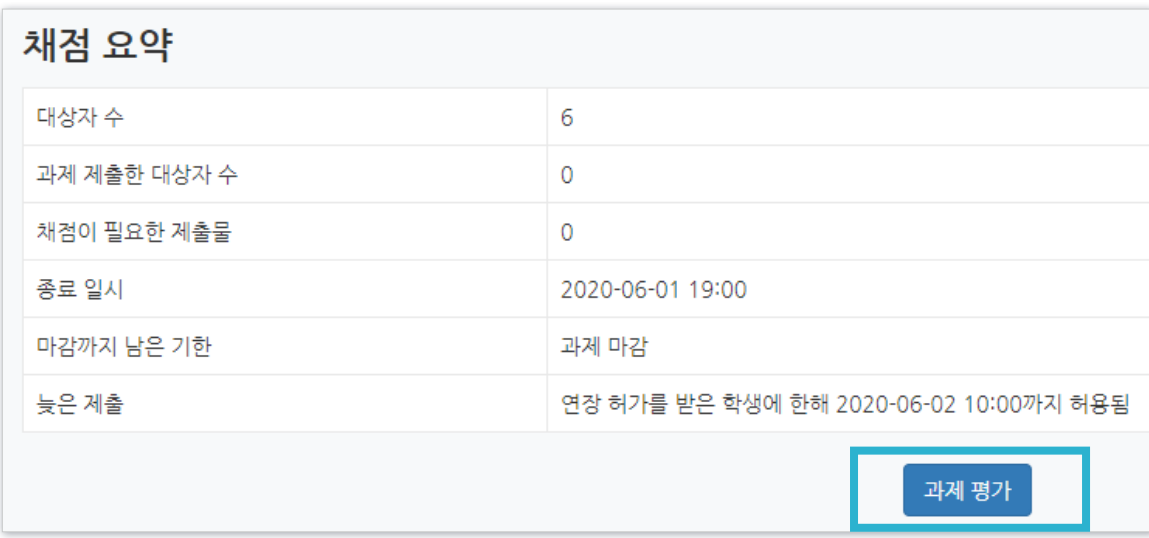

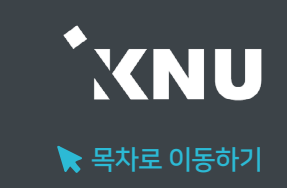

### ③ 채점하려는 학생의 성적 아이콘 클릭

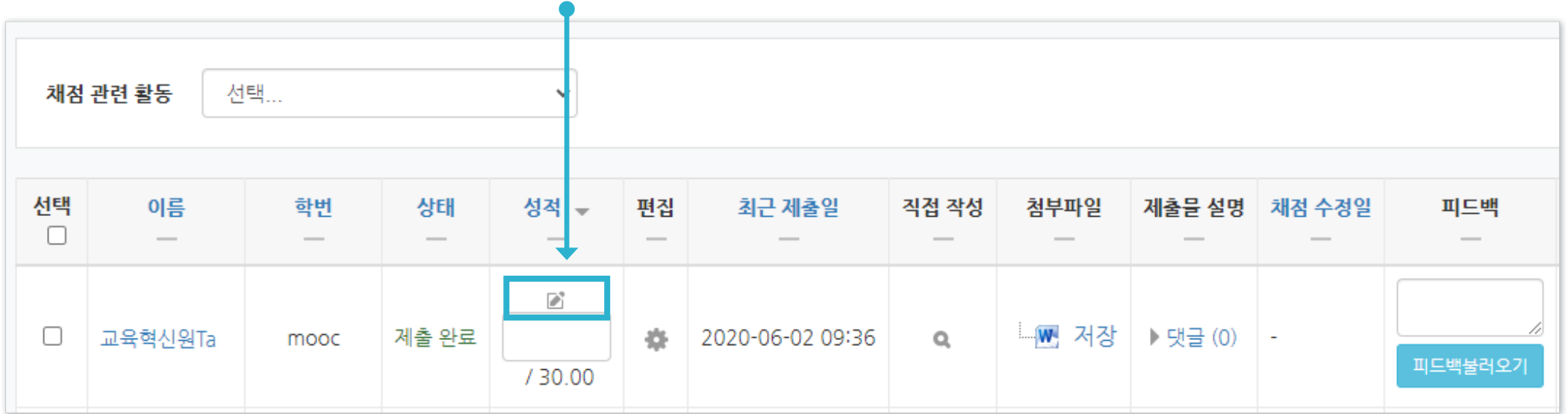

### ④ [제출 상황]에서 학생이 제출한 첨부파일과 댓글 등의 정보 확인하기

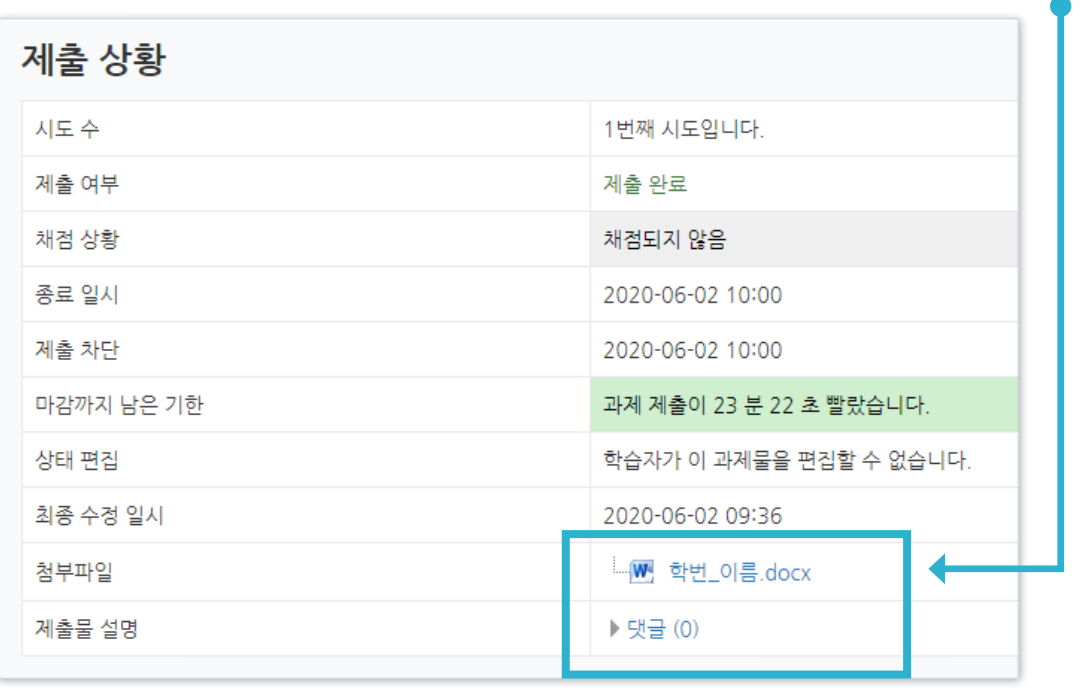

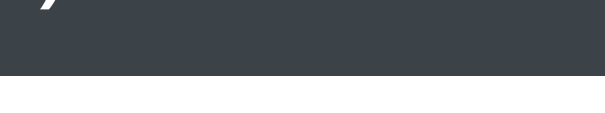

#### ⑤ [성적]에서 '점수' 공란에 숫자로 점수 입력

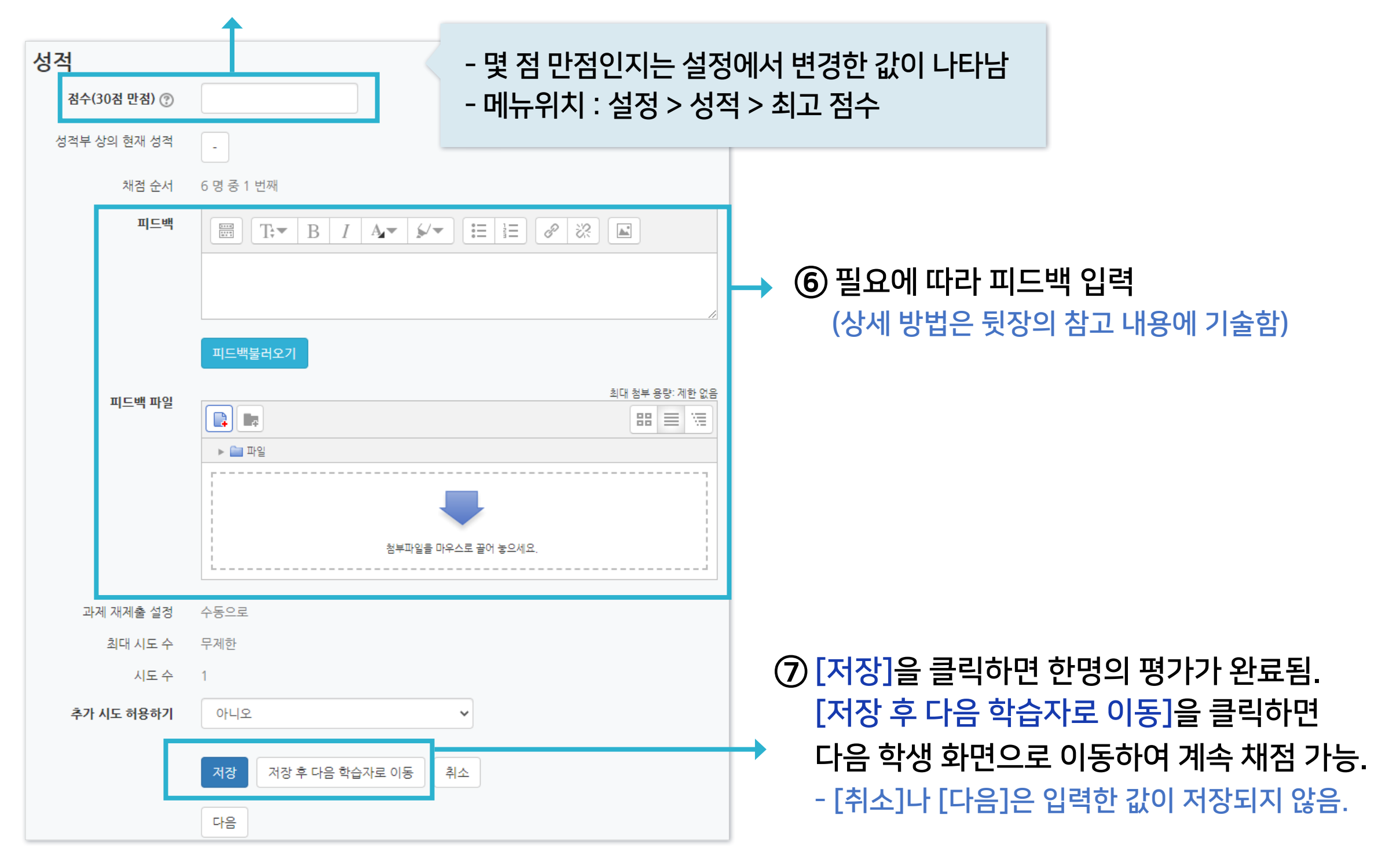

 $\blacktriangleright$  목차로 이동하기

**XNU**
$\blacktriangleright$  목차로 이동하기

KNU

### ※참고 1 : 과제 제출물 한번에 다운받는 방법은?

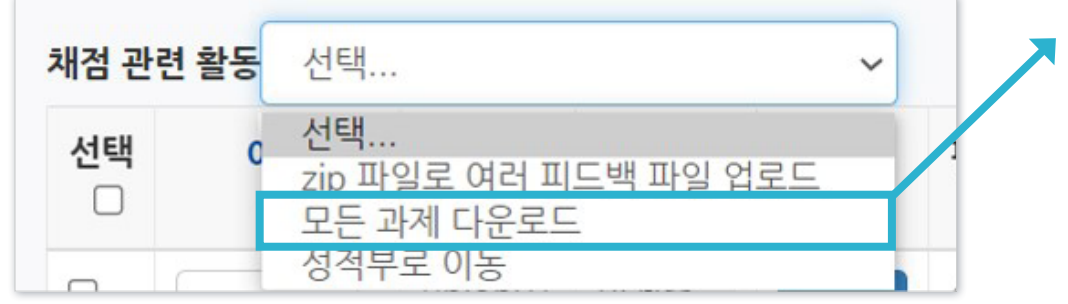

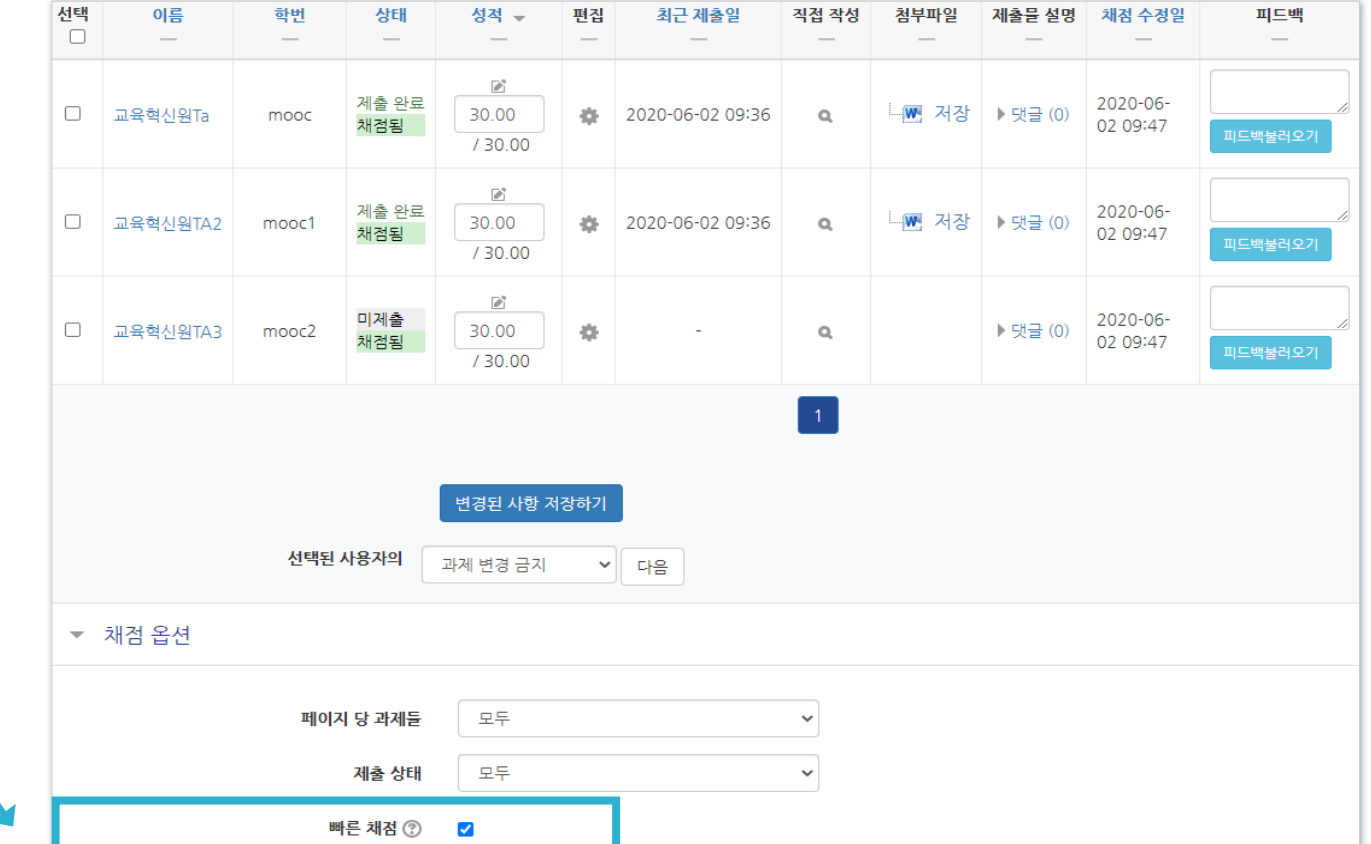

과제 평가 화면에서 윗쪽에 '채점 관련 활동'

선택지 중에 '모든 과제 다운로드' 선택

### ※참고 2 : 여러 학생의 점수와 피드백을 빠르게 입력하려면?

① 과제 평가 화면에서 아랫쪽의 '채점 옵션' 중 '빠른 채점'에 체크가 되어 있어야 함

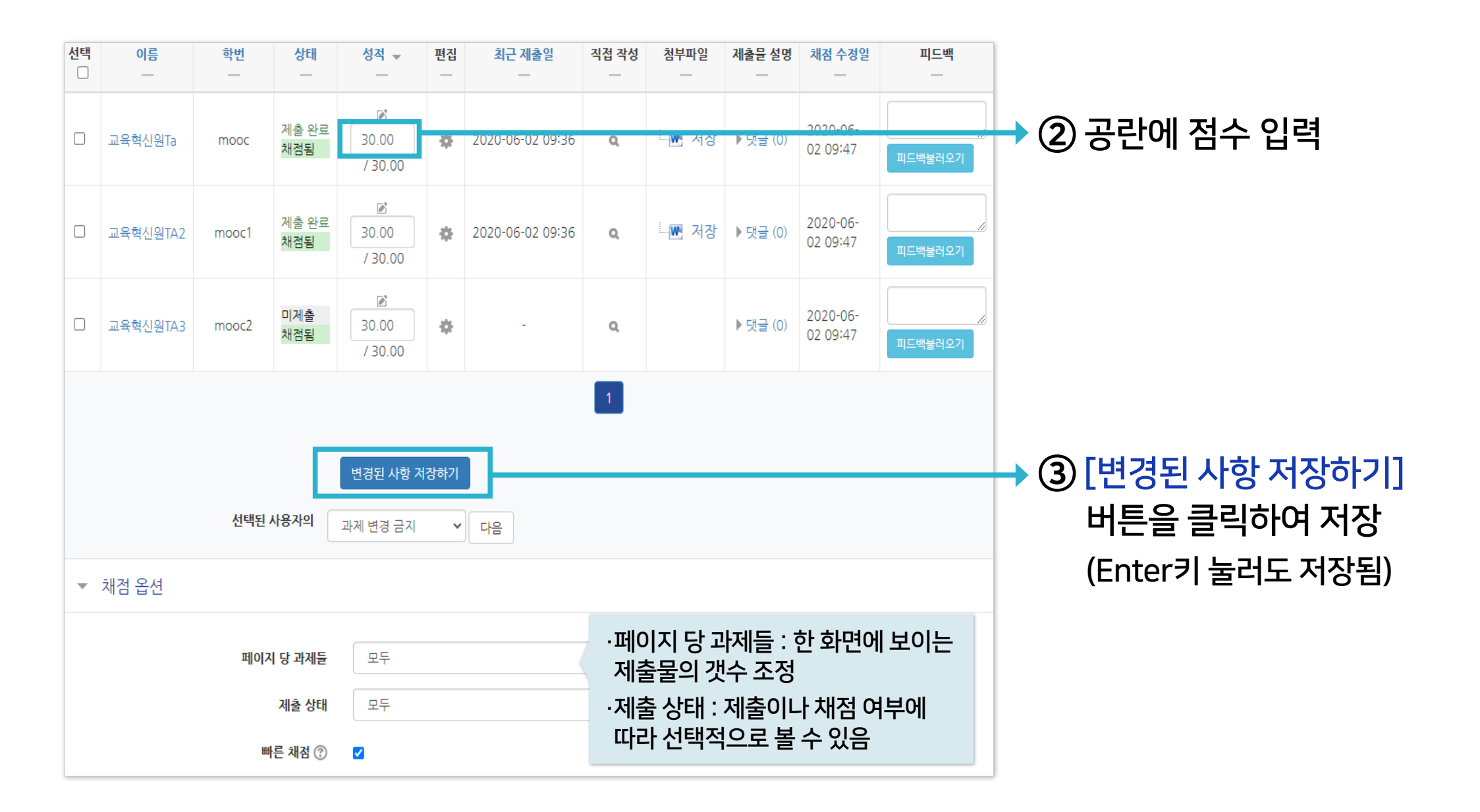

#### ※ 빠른 채점 시 저장을 하지 않고 화면을 이동하거나 장시간 움직임이 없어 강제 로그아웃이 되면 입력한 정보가 소실될 수 있습니다.

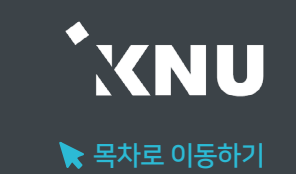

성적

적용

적용 모두 적용

비고

편집 삭제

추가

Close

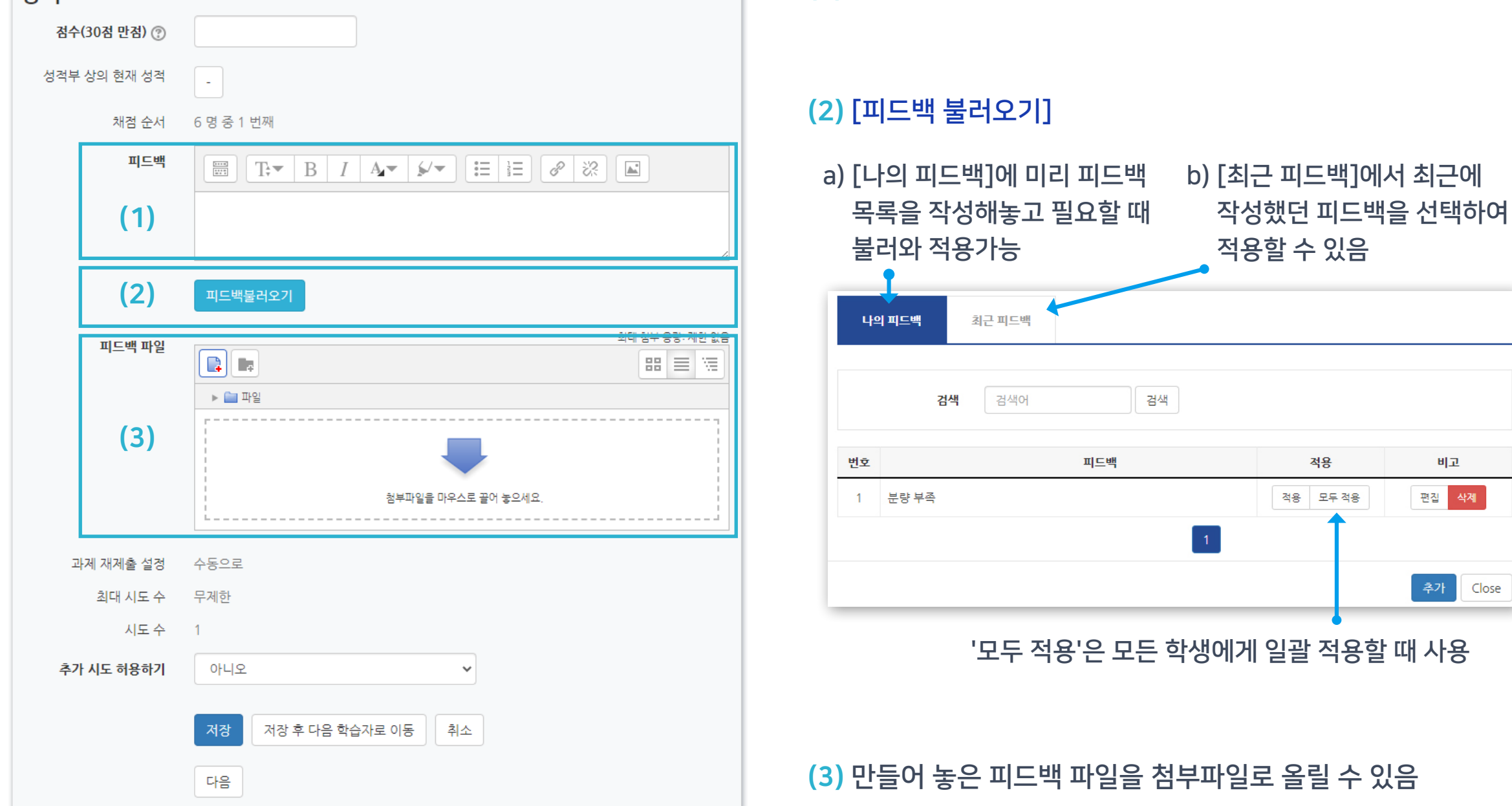

(1) 직접 타이핑하여 입력할 수 있음

### ※참고 3 : 과제에 대한 피드백 작성 방법은?

# 2-1. 과제 및 과제형시험 평가 (6/8)

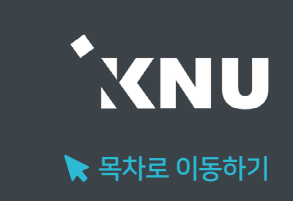

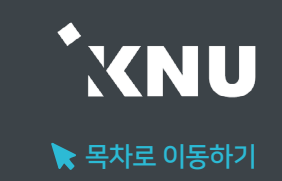

### ※참고 4 : 서로 다른 내용의 피드백 파일들을 여러 학생들에게 한번에 등록해주는 방법은?

#### ① 과제 평가 화면에서 윗쪽의 '채점 관련 활동' > '모든 과제 다운로드' 선택

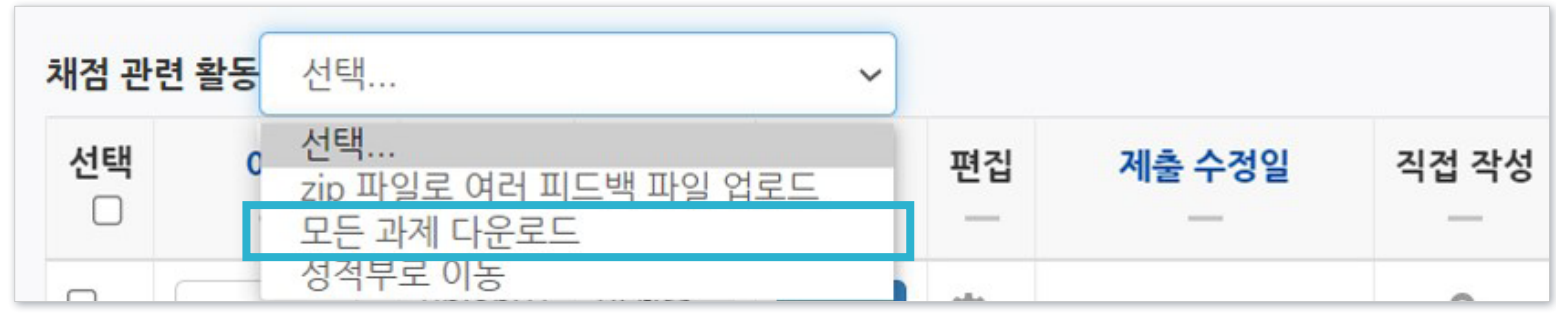

### ② 다운로드 받은 과제 파일에 첨삭한 뒤, 업로드 할 파일들을 모두 선택하여 압축 (zip 파일로 만들기)

- 다운로드 받을 때 적용된 파일명 규칙 그대로 유지해야 나중에 한번에 업로드 가능합니다.
- 과제를 개별로 다운받으면 파일명 규칙이 자동 적용되지 않습니다.
- 파일명 규칙: 학생이름\_과제물고유번호\_assignsubmission\_file\_파일명

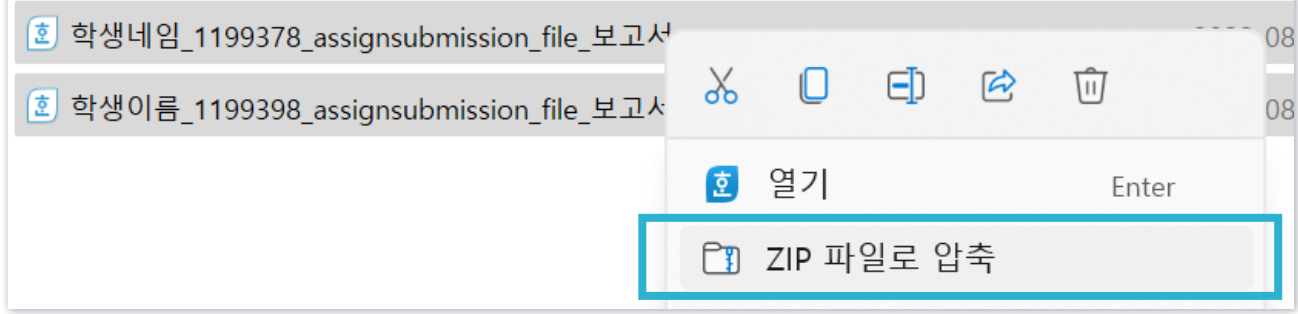

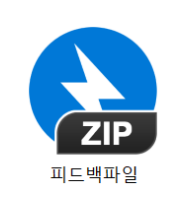

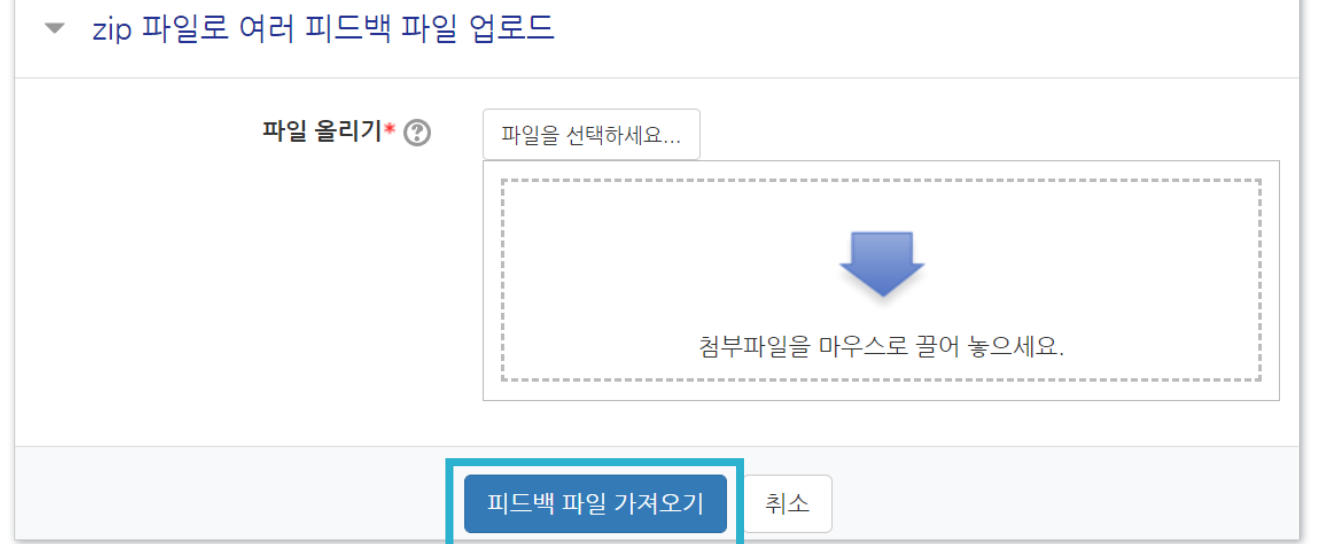

④ 압축한 피드백 파일을 선택한 후, [피드백 파일 가져오기] 버튼을 클릭하면 완료됨.

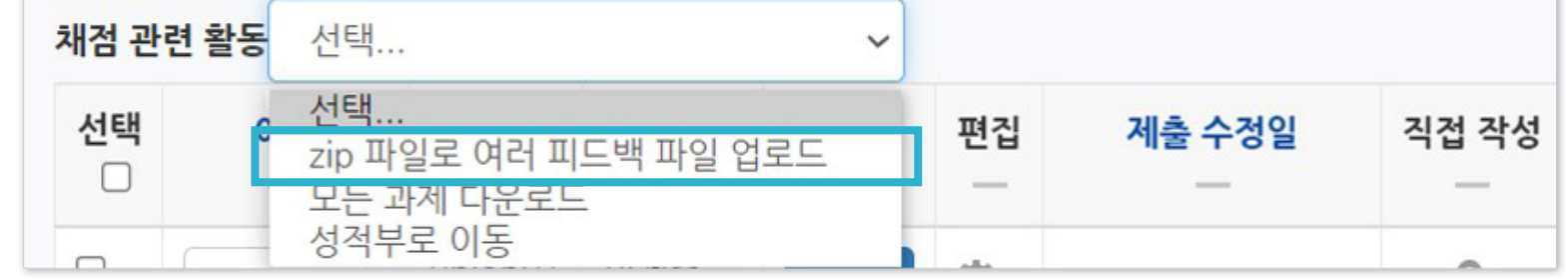

③ 과제 평가 화면으로 돌아가 '채점 관련 활동' > 'zip 파일로 여러 피드백 파일 업로드' 선택

# 2-1. 과제 및 과제형시험 평가 (8/8)

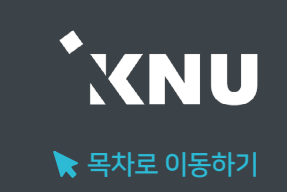

# 2-2. 과제 유사도 검사 결과 확인 (1/4)

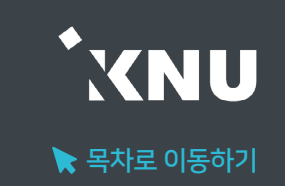

▶ 제출된 과제의 유사도 검사 결과는 과제평가 화면에서 확인할 수 있습니다. 검사시점 설정을 바꾸지 않았다면 마감일 이전에도 미리 확인할 수 있습니다.

### ① 강의실 학습활동에 등록된 과제 제목을 클릭합니다.

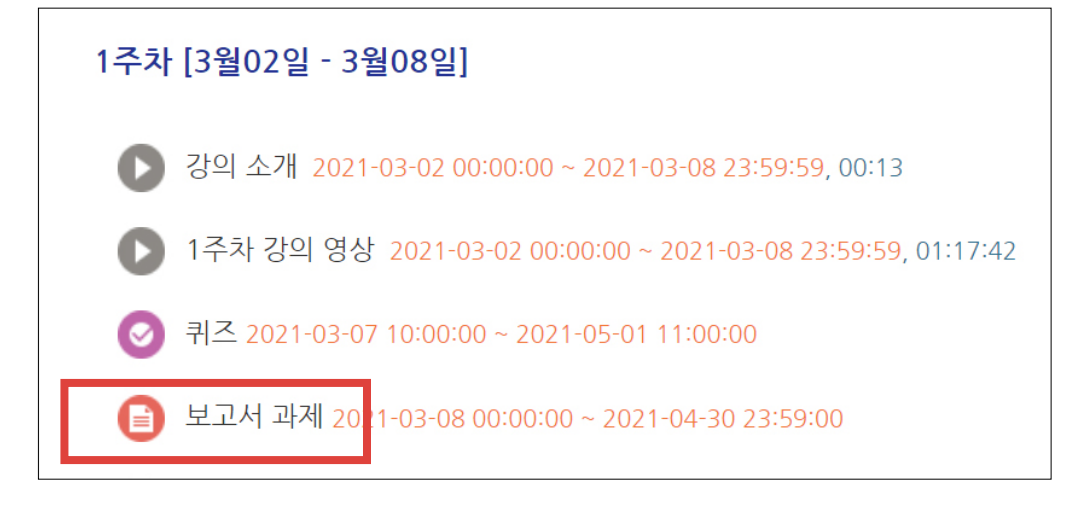

#### 채점 요약 대상자 수 6 과제 제출한 대상자 수  $\overline{0}$ 채점이 필요한 제출물  $\overline{0}$ 2020-06-01 19:00 종료 일시 마감까지 남은 기한 과제 마감 늦은 제출 연장 허가를 받은 학생에 한해 2020-06-02 10:00까지 허용됨 과제 평가

### ② 하단의 [과제평가]를 클릭합니다.

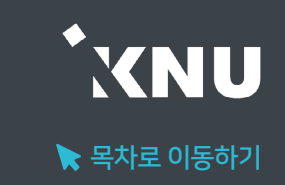

③ 평가 항목 중 '유사도' 컬럼을 확인합니다. 검사가 완료되면 결과가 %로 계산되어 나옵니다.

- 검사가 완료되기 전에는 검사대기, 검사 중으로 진행 상태가 표시됩니다.
- 참고로 짧은 답안을 작성하는 과제의 경우 직접 작성했어도 비슷한 단어를 사용할 확률이 높아 유사도가 매우 높게 나올 수 있습니다.
- 검사에 걸리는 시간은 보통은 오래 걸리진 않지만, 카피킬러 서버에 많은 사용자가 몰린 경우 다소 길어질 수 있습니다.

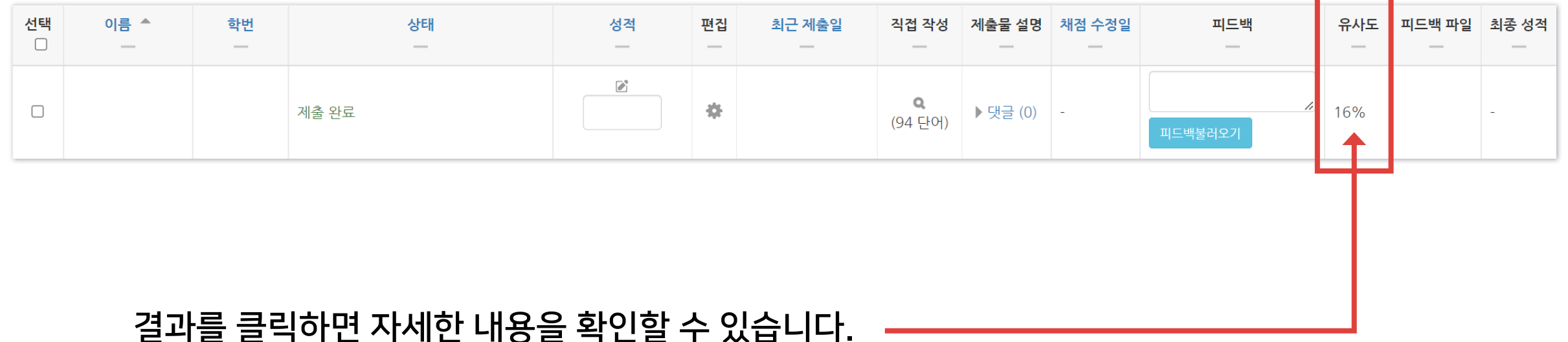

# 2-2. 과제 유사도 검사 결과 확인 (3/4)

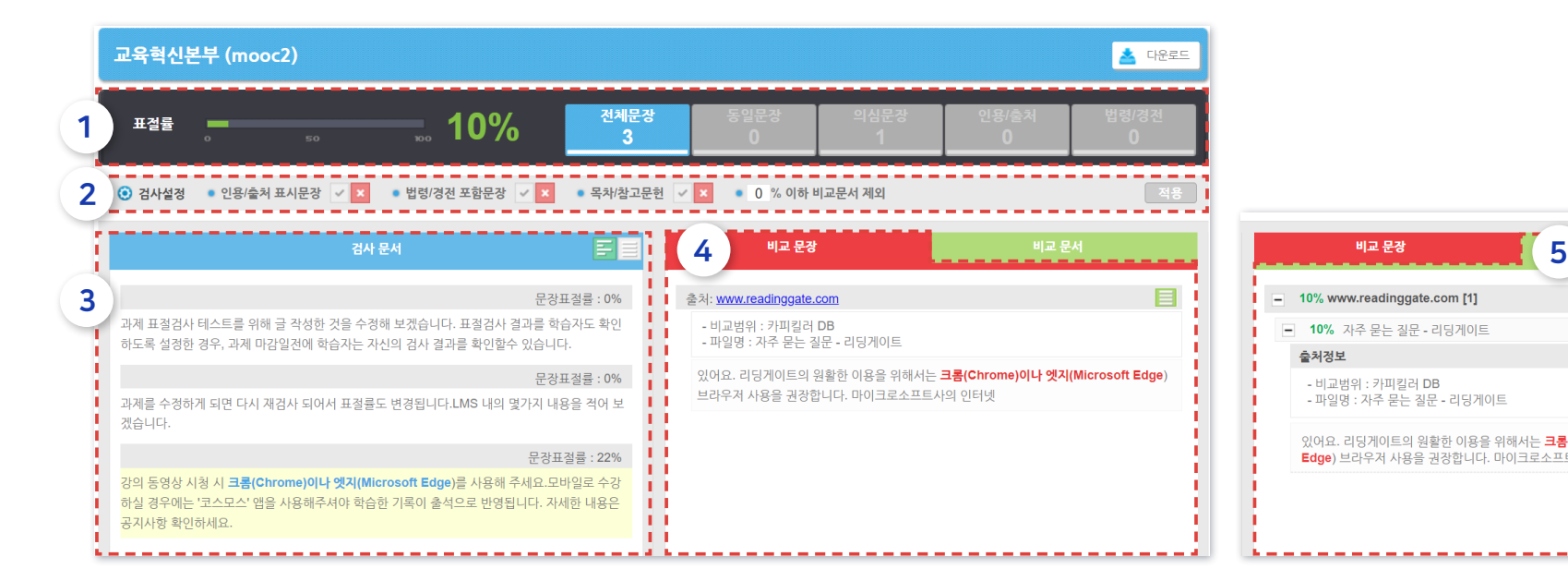

#### ① 표절률

- • 표절률 = 표점 의심 어절 수 / 전체 어절 수 X 100
- • 동일문장 : 6어절1문장 전체가 같은 문장
- • 의심문장 : 6어절 1문장 중 일부만 같은 문장

#### ② 검사설정

- • 인용/출처, 법령/경전, 목차/참고 문헌은 검사에서 제외 또는 포함되도록 설정을 변경한 뒤 확인해볼 수 있습니다.
- 방법: 각 항목의 아이콘을 클릭하여 체크표( 프함시킴) 또는 엑스표( 제외함)로 바꿔준 뒤, 우측의 [적용]을 클릭합니다.

※이 화면에서 바꾼 설정은 모든 학생에게 동시 적용되지 않습니다.

#### ③ 검사 문서

출처정보

- • 문장별로 표절률을 확인할 수 있고, 각 문장을 클릭해보면 어떤 데이터와 비교한 것인지 우측 영역에 출처가 표시됩니다.
- • 표절 의심 문장은 파란색 굵은 글씨로 , 인용/출처/법령/경전은 회색 굵은 글씨로 표시됩니다.

#### ④ 비교 문장

있어요. 리딩게이트의 원활한 이용을 위해서는 크롬(Chrome)이나 엣지(Microsoft

Edge) 브라우저 사용을 권장합니다. 마이크로소프트사의 인터넷

 $\blacktriangleright$  목차로 이동하기

**XNU** 

- 중복되는 문서는 검사비교 항목에서 제외시켜줄 수 있습니다.
- 출처 제외/포함 방법: 출처 오른쪽의 아이콘을 클릭하여 체크표( 프함시킴) 또는 엑스표( 제외함)로 바꿔준 뒤, '검사설정' 우측의 [적용]을 클릭합니다.
- 같은 내용의 문서가 웹상에 여러 개 존재하면 표절률이 높게 나오기 때문에,
- 출처별로 묶어서 표시됩니다. +아이콘을 눌러 펼쳐서 볼 수 있습니다.

#### ⑤ 비교 문서

- • 출처 문장은 빨간색 굵은 글씨로 표시됩니다.
- 출처가 온라인 사이트인 경우, 클릭하여 해당 사이트로 이동 가능합니다.

#### $\mathbf{z}$ - 10% www.readinggate.com [1]  $20E$ - 10% 자주 묻는 질문 - 리딩게이트 - 비교범위 : 카피킬러 DB - 파일명 : 자주 묻는 질문 - 리딩게이트

# 2-2. 과제 유사도 검사 결과 확인 (4/4)

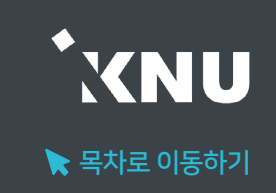

### ▶ 검사결과를 PDF 문서 형태로 저장 및 출력하여 활용할 수 있습니다. 우측 상단의 다운로드 버튼을 누르면 3가지 형식으로 다운로드 받을 수 있습니다.

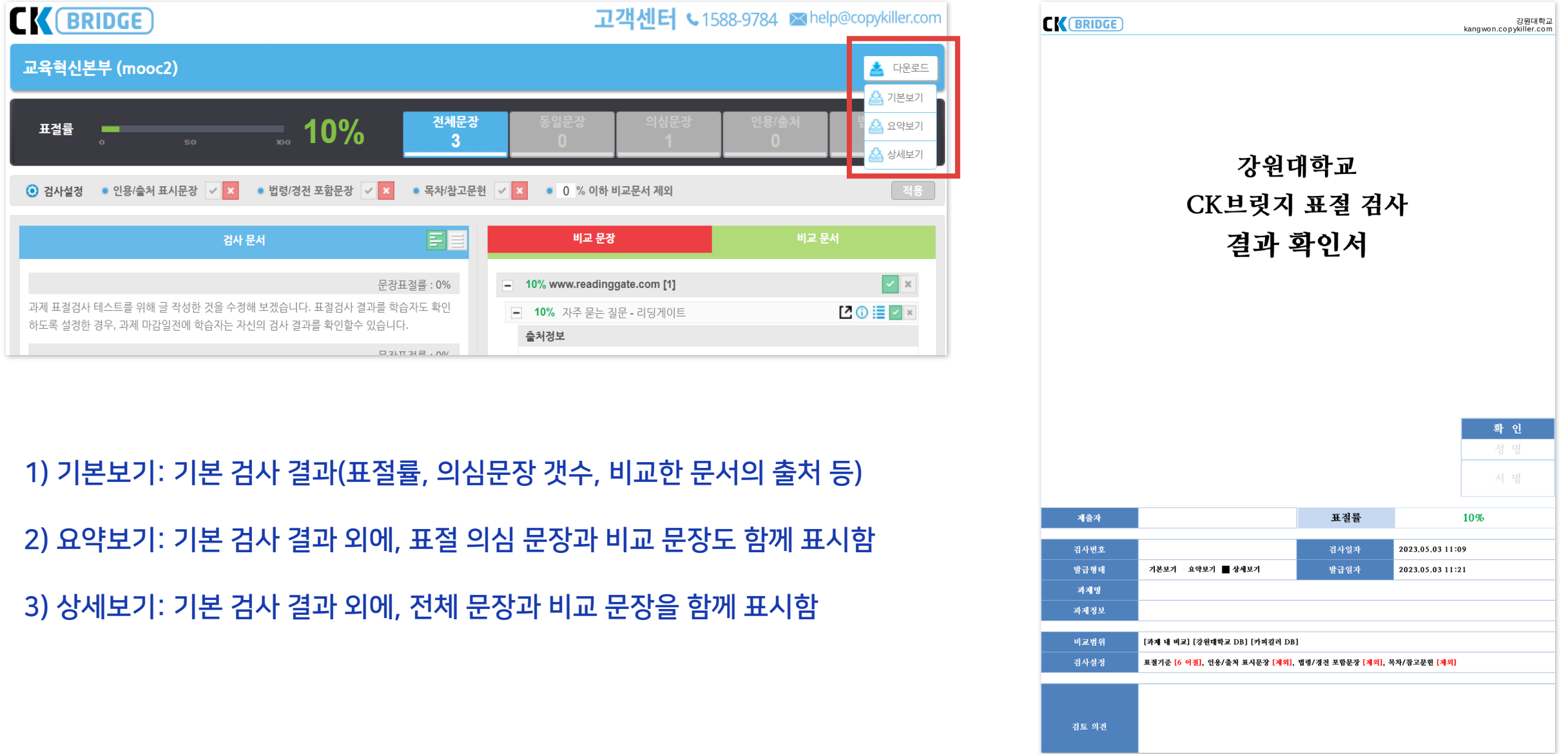

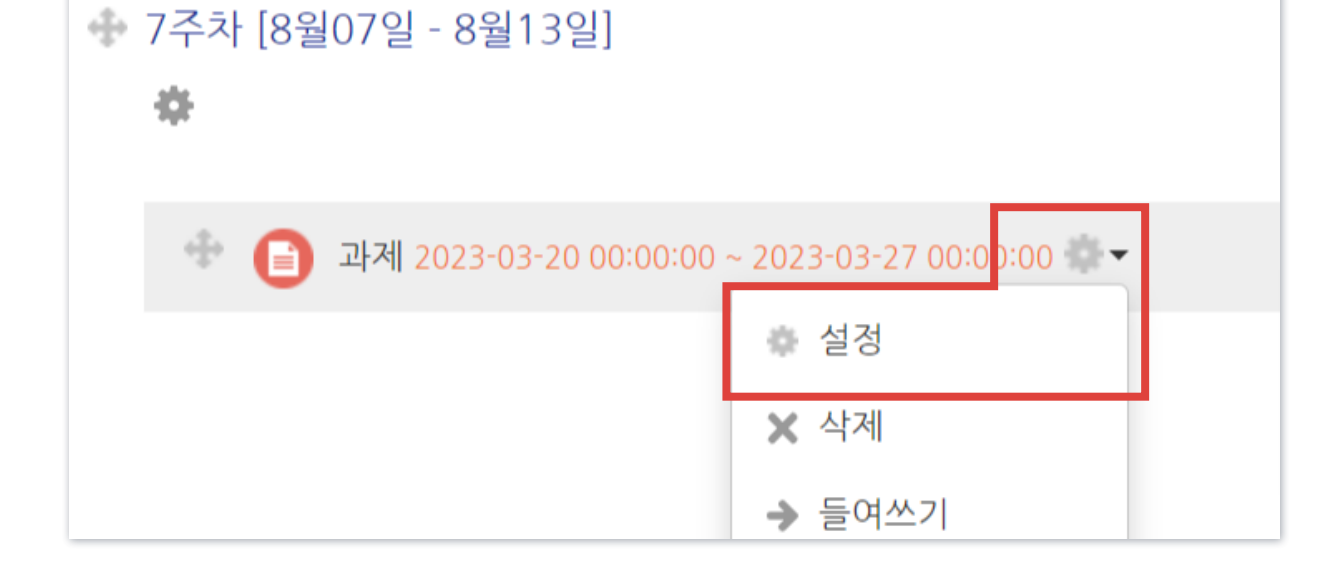

### ② 해당과제 우측의 톱니바퀴 아이콘 클릭 > [설정] 을 선택합니다.

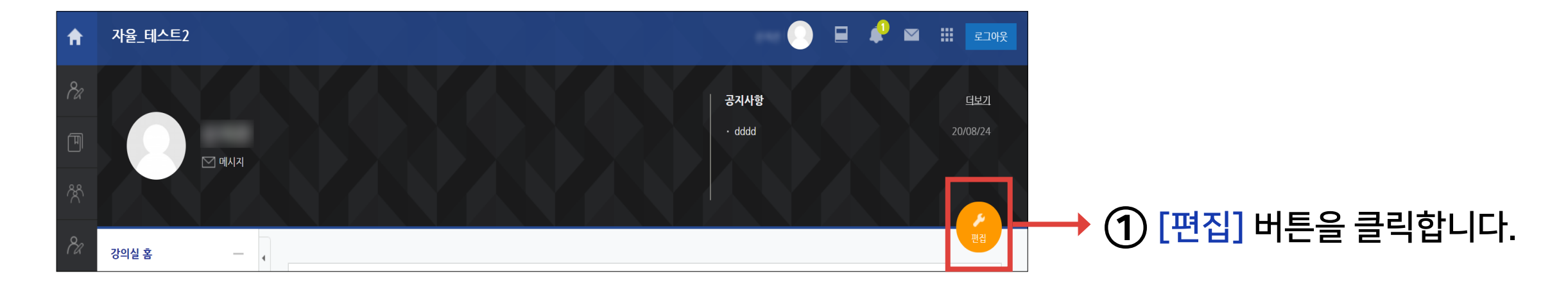

※주의: 과제 평가 화면 > 유사도 검사 결과 창에서 개별적으로 설정한 내용(예: 비교 문서에서 제외시킨 출처 등)이 있다면 초기화됩니다.

### 검사 설정을 바꾼 뒤 재검사를 한번에 할 수 있습니다.

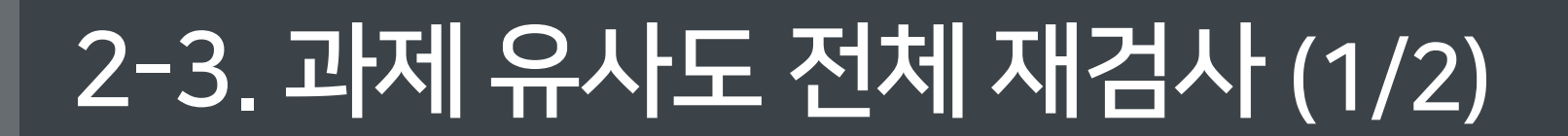

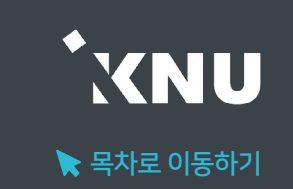

# 2-3. 과제 유사도 전체 재검사 (2/2)

### ③ '유사도 검사' 메뉴의 [검사 설정]을 클릭합니다. ④ '재검사 여부'에 체크한 뒤, 아래의 [적용]을 클릭합니다.

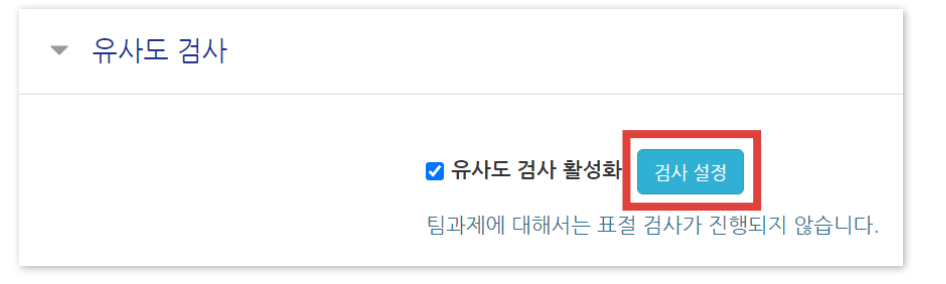

⑤ 과제설정 화면 맨 밑의 [저장]을 클릭한 뒤 '과제 평가' 화면으로 이동해보면, 다시 검사가 진행되고 있는 것을 확인할 수 있습니다.

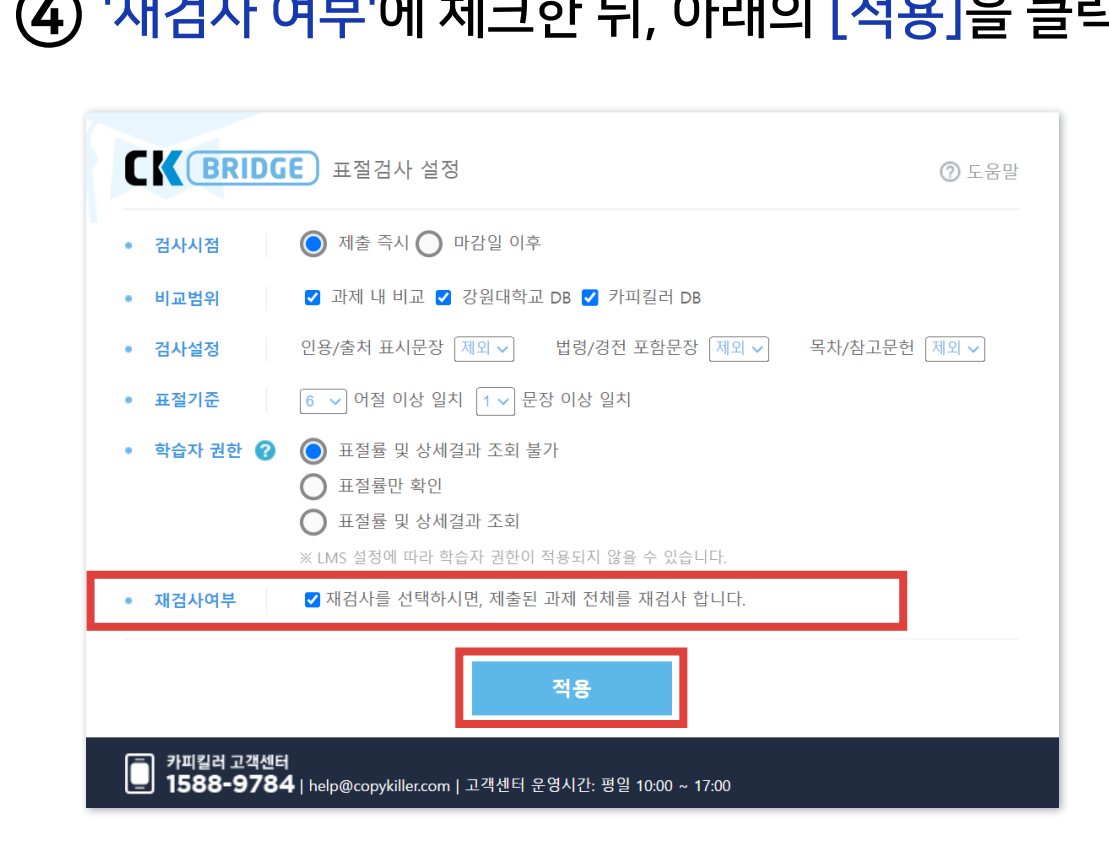

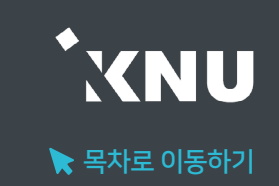

## 2-4. 과제 유사도 검사불가한 경우

- ▶ 과제 제출된 파일이 아래 중 하나에 해당하는지 확인 후 재검사 해주세요.
	- 1. 손상된 파일 또는 서버에서 유실된 파일
		- 파일이 손상되어 있는 경우, 검사에 실패할 수 있습니다.
		- 이러한 경우, 문서를 재편집하여 손상되지 않은 파일로 재검사합니다.

#### 2. 문서에 암호가 설정된 경우

- 1) 문서 (PPT, xls 등)에 암호가 설정된 경우 설정된 암호를 해제한 후 재검사합니다.
- 2) 문서 보안 프로그램(DRM 등)을 통해 암호가 설정된 경우 PDF파일로 변환하여 재검사합니다.
- 3. 검사문서에 텍스트가 없고, 이미지만 삽입된 경우

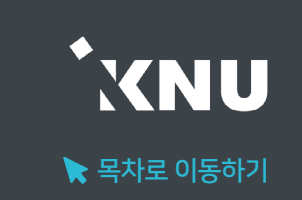

채점 관련 활동

선택..

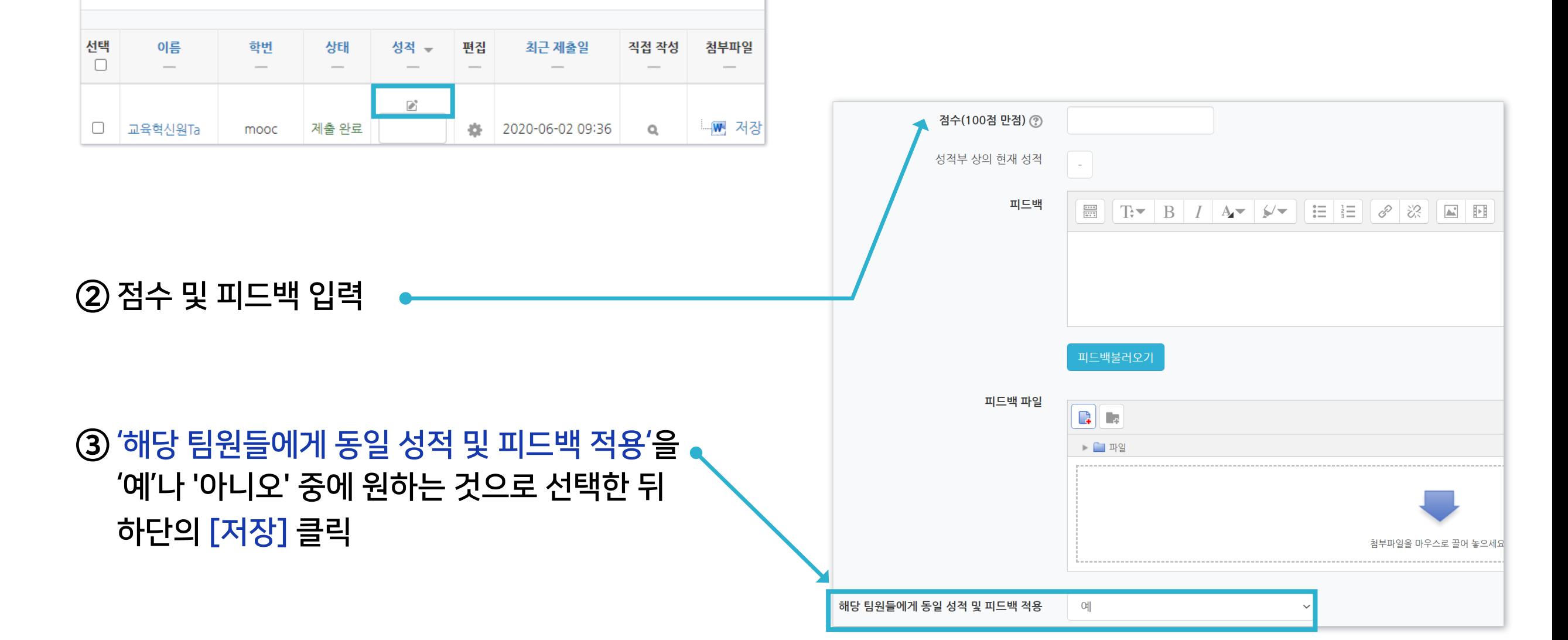

① 해당 과제 평가 화면에서 채점하려는 학생의 성적 아이콘 클릭

 $\checkmark$ 

▶ 팀 과제 평가 팀 과제는 앞에서 소개한 일반 과제와 같은 방법으로 점수를 입력합니다. 한 팀의 팀원들에게 모두 같은 점수나 피드백을 일괄 부여할 수 있고, 따로 평가할 수도 있습니다.

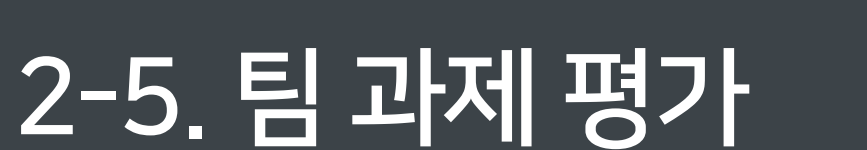

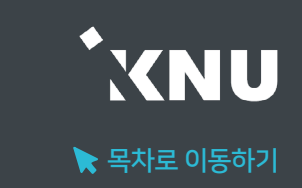

### ④ [응시내역 검토] 또는 [미채점]을 클릭합니다.

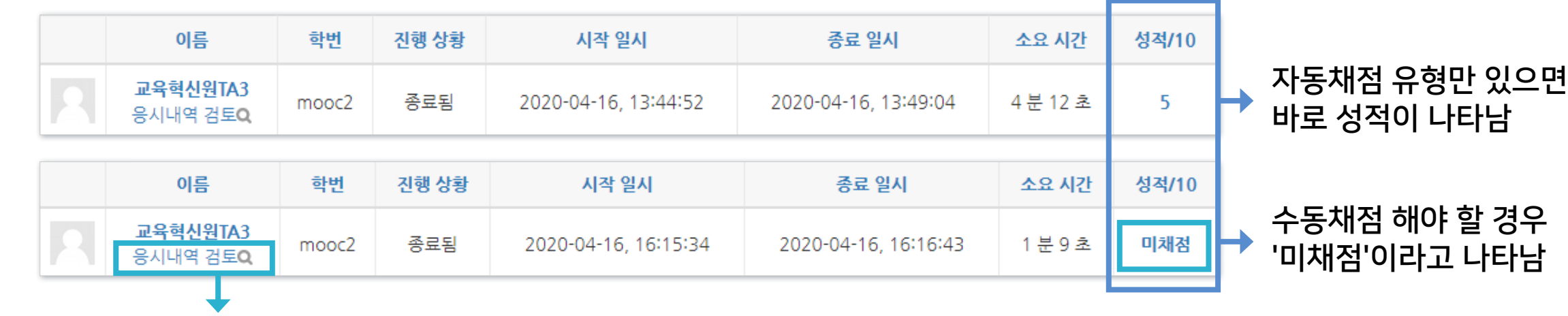

### ③ 학생들의 성적과 응시내역을 확인할 수 있습니다.

② [응시] 클릭 응시: 23명

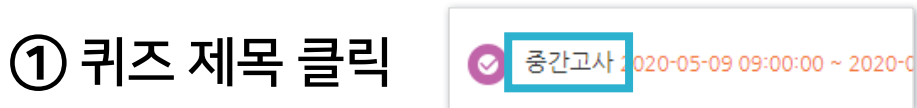

### 방법1. 응시내역에서 학생별로 채점하기

▶ 시험/퀴즈 수동채점 서술형과 같은 문제유형은 교수자가 직접 수동 채점을 해야 합니다. 선다형, 단답형, OX형 등 자동채점 유형은 결과가 바로 나오지만 확인 후 수동으로도 정답 처리가 가능합니다.

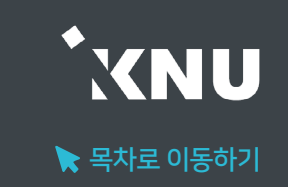

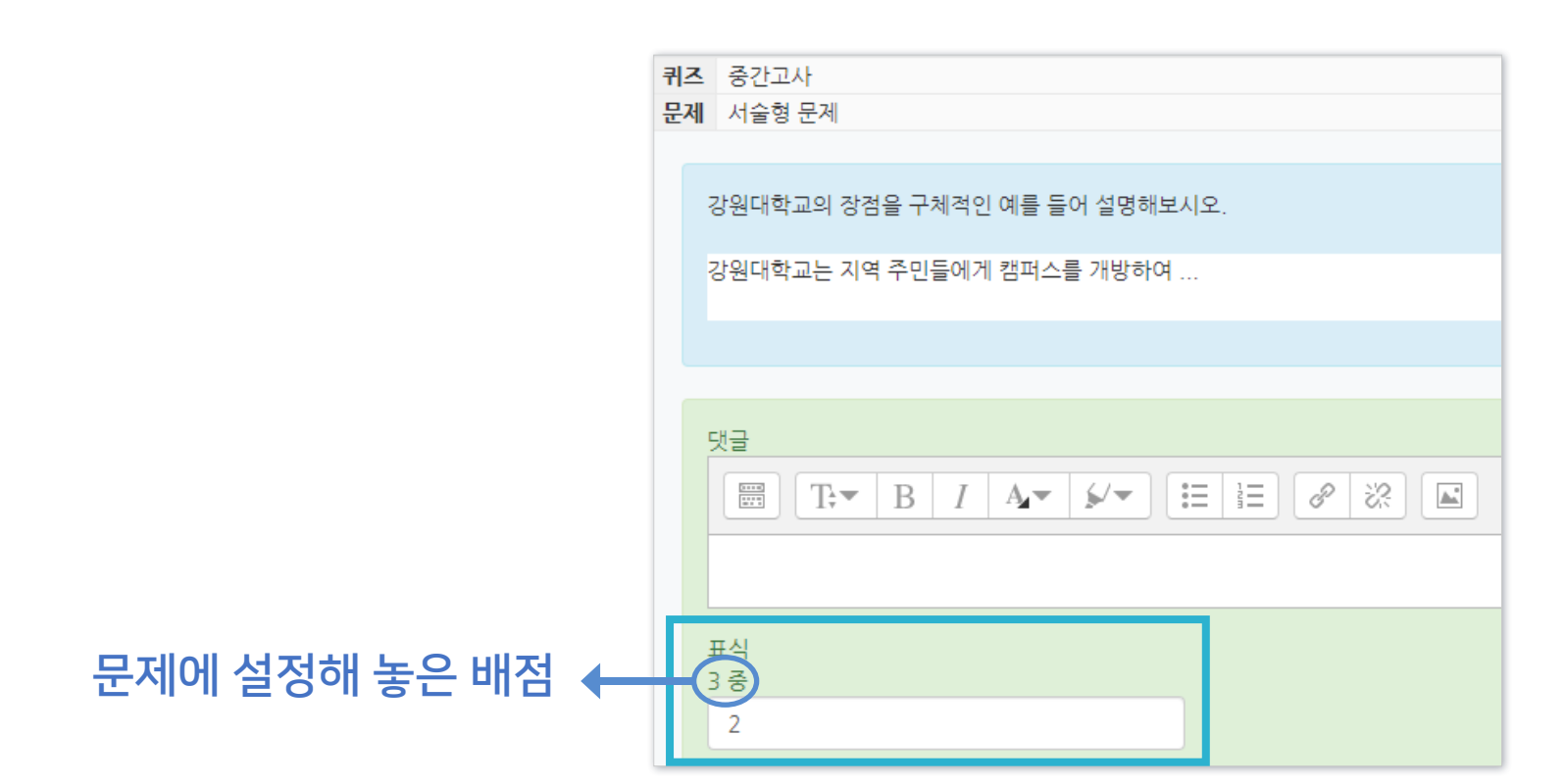

⑥ [표식]란에 점수를 숫자로 기입 후 아래로 내려 [저장]을 클릭하면 점수가 반영됩니다.

2-6. 시험 및 퀴즈 평가 - 수동채점 (2/3)

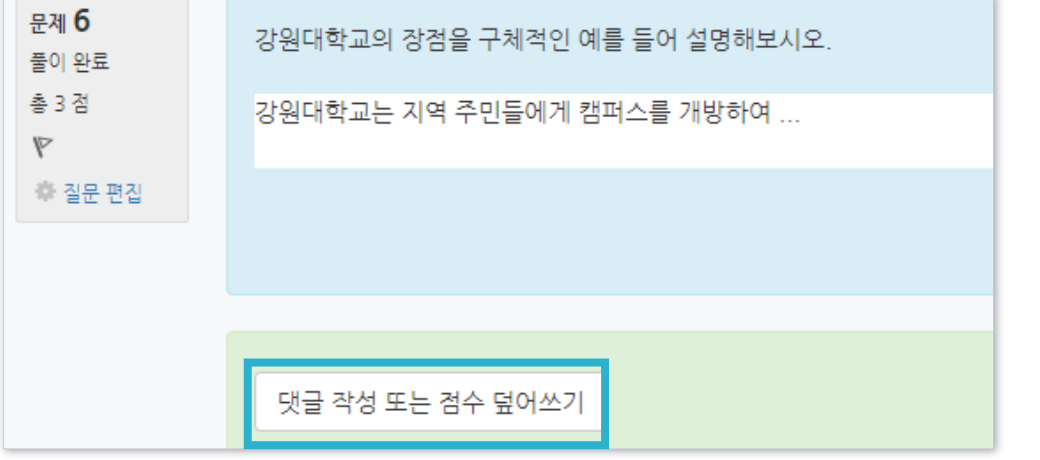

### ⑤ 수동으로 채점할 문제로 이동하여 내용을 확인합니다. [댓글 작성 또는 점수 덮어쓰기]를 클릭합니다.

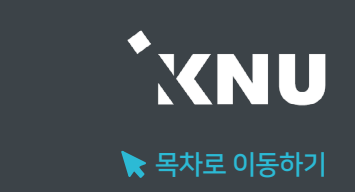

① 퀴즈 제목 클릭

 $\blacktriangleright$  목차로 이동하기

**UNX** 

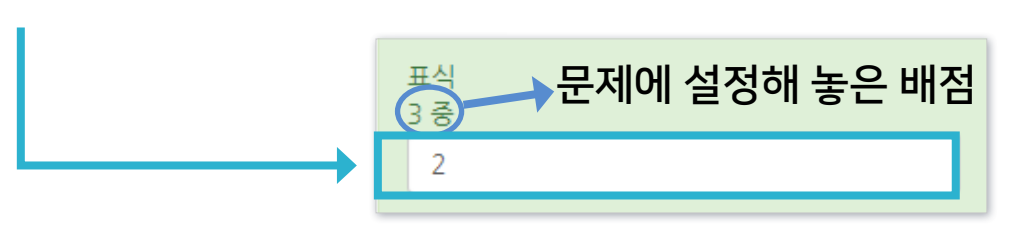

### ④ [표식]란에 점수를 숫자로 기입 후 [저장하고 다음 페이지로 가기] 클릭하면 반영됨

성적 업데이트 : 이미 채점한 문제를 재채점할 때

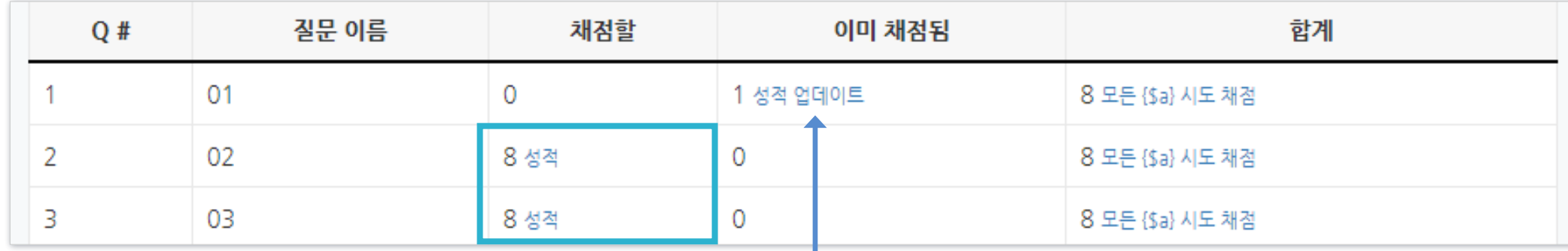

③ 수동 채점해야 되는 문항이 표시됩니다. [채점할]에 있는 [성적] 클릭

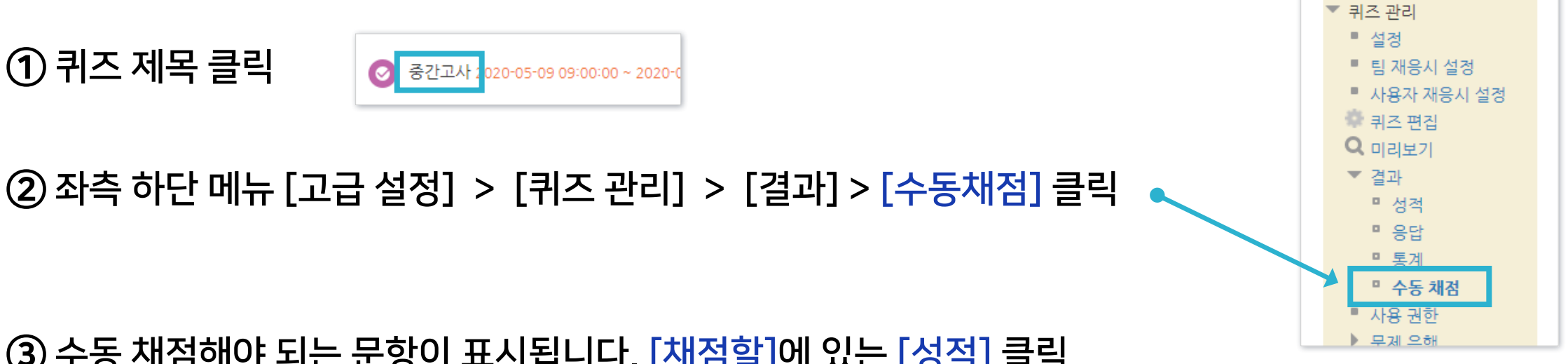

# 2-6. 시험 및 퀴즈 평가 - 수동채점 (3/3)

방법 2. 수동채점 문제만 모아서 채점하기

# 2-6. 시험 및 퀴즈 평가 - 자동채점 문제 답안수정 (1/5)

▶ 시험/퀴즈 자동채점 문제 답안수정 자동채점이 가능한 유형(ex. 선다형, 단답형)은 정답을 추가하거나 수정한 뒤 한번에 재채점하여 성적을 업데이트할 수 있습니다.

# 방법 1. 오답 검토 후 정답 수정하기① 퀴즈 제목 클릭 ◎ 중간고사 : 020-05-09 09:00:00 ~ 2020-0 ② 좌측 하단 메뉴 [고급 설정] > [퀴즈 관리] > [결과] > [응답] 클릭

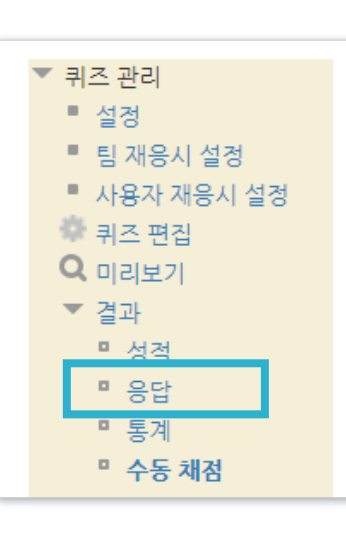

③ 빨간색 X 표시가 되어 있는 오답을 검토 후 정답처리 여부 결정

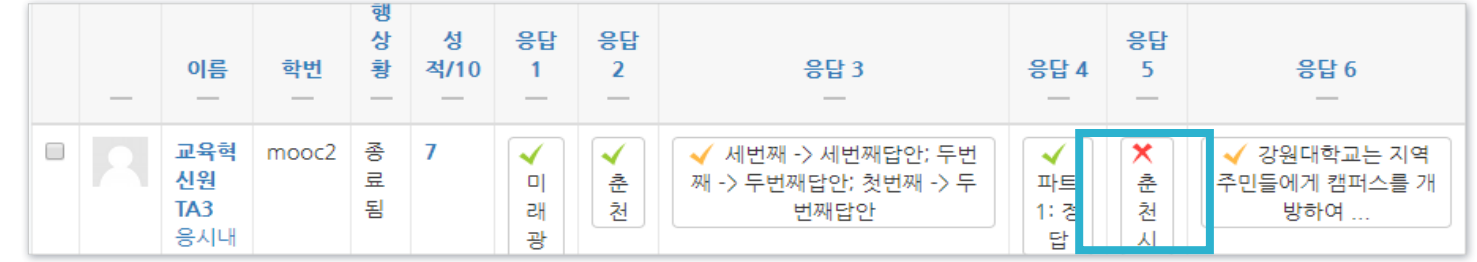

④ 답안 수정으로 인해 이미 응답한 내역이 유실될 경우를 대비하여 응답 기록을 엑셀로 내려받아 보관

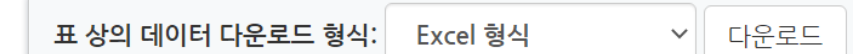

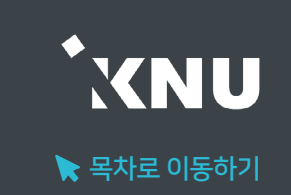

 $\blacktriangleright$  목차로 이동하기

**XNU** 

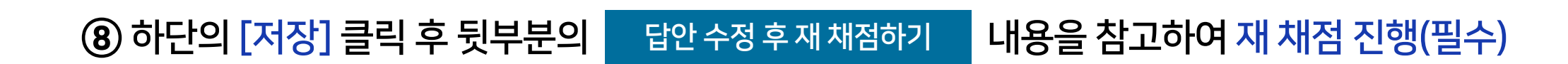

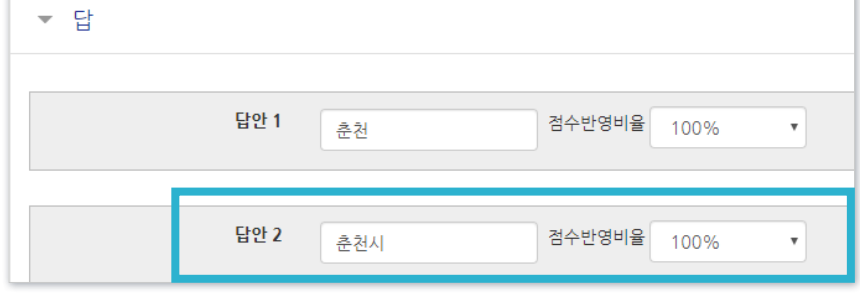

⑦ [답] 메뉴에서 답 수정하거나│ ᆲ랄추가│클릭 후 추가할 정답 입력 및 점수반영비율 설정

⑥ 수정하려는 퀴즈의 [톱니바퀴] 클릭

□ 2주차 퀴즈 일번문항 강원대학교의 위치는?  $-5$ 

⑤ 해당 응답을 클릭하면 수동으로 점수 덮어쓰기도 가능하지만, 같은 답안을 쓴 학생을 일괄 정답처리하기 위해 [퀴즈 편집] 메뉴로 이동

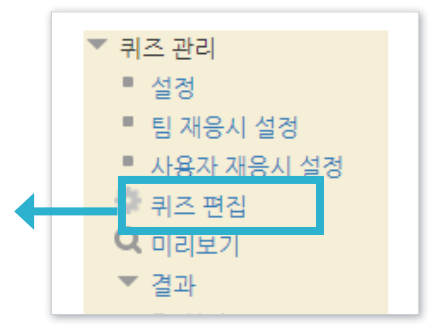

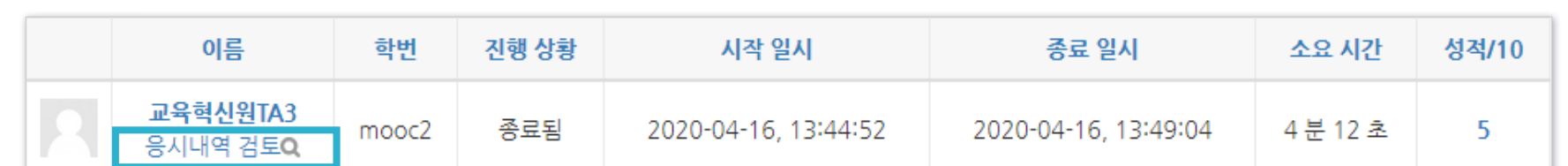

### ③ 학생들의 성적과 응시내역을 확인할 수 있습니다. 원하는 학생의 [응시내역 검토] 를 클릭합니다.

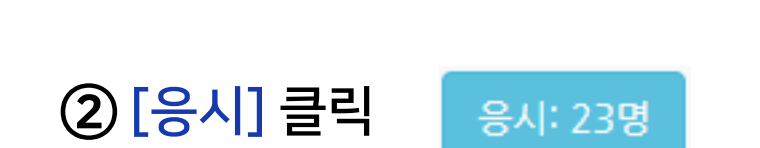

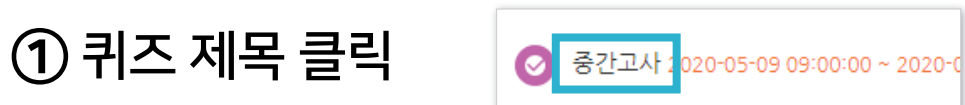

### 방법 2. 응시내역 검토하며 답안 편집하기

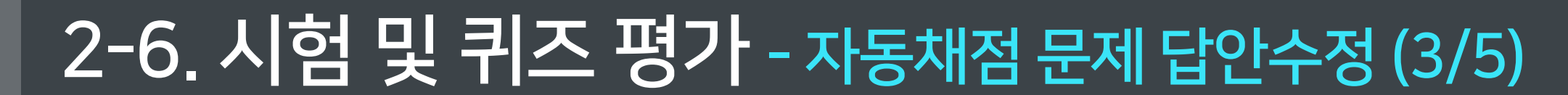

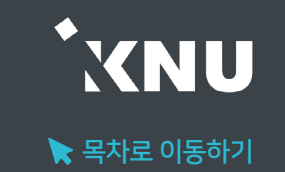

 $\blacktriangleright$  목차로 이동하기

**XNU** 

6 하단의 [저장] 클릭 후 뒷부분의 남안 수정 후 재채점하기 내용을 참고하여 재 채점 진행(필수)

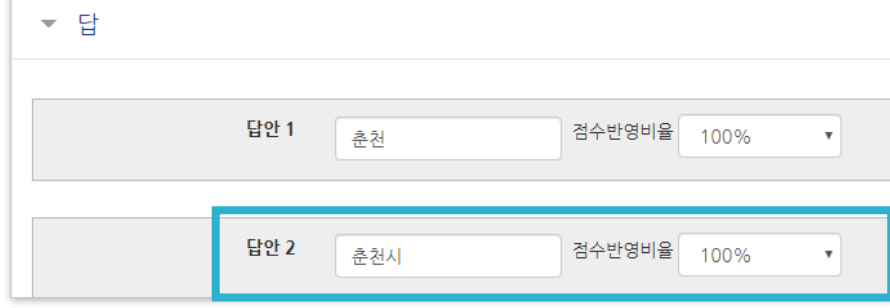

⑤ [답] 메뉴에서 답 수정하거나│ ᆲ랄추가│클릭 후 추가할 정답 입력 및 점수반영비율 설정

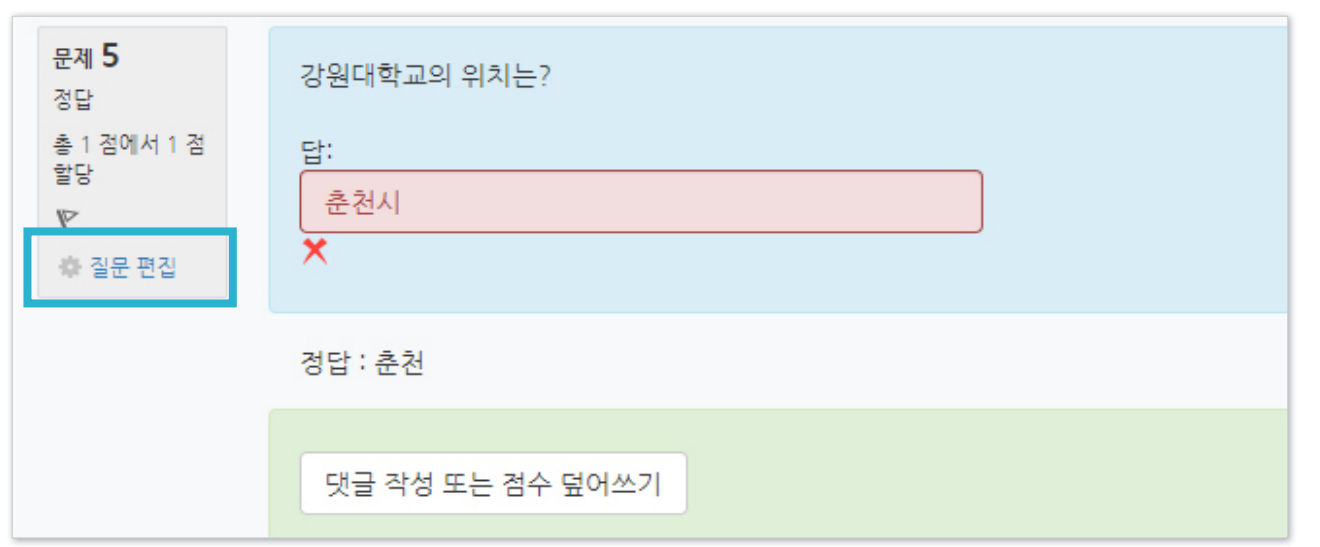

# 점수를 줄 수 있지만, 같은 답안을 쓴 학생을 일괄 정답처리하기 위해 [질문 편집] 클릭

④ 답안을 추가하거나 수정하고 싶은 문제로 이동하여 [댓글 작성 또는 점수 덮어쓰기]를 클릭하면 수동으로

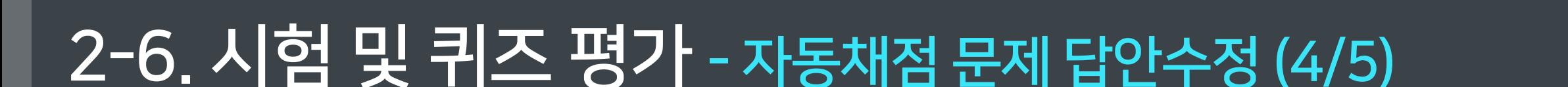

### <span id="page-236-0"></span>답안 수정 후 재 채점하기

① 좌측 하단의 메뉴 [퀴즈관리] > [결과] > [성적]으로 이동

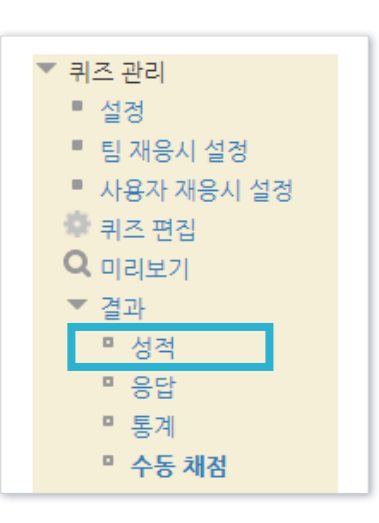

### ② [전체선택] 클릭하여 모든 학생 선택 후 [선택된 시도 재채점] 클릭

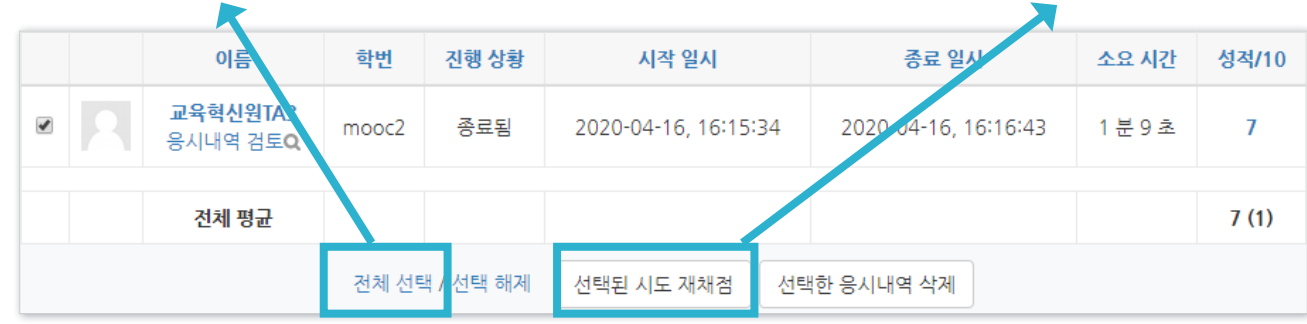

※주의: 학생이 많아 한 페이지에 다 보이지 않으면, 전체선택을 해도 현재 페이지만 선택됩니다. 다른 페이지도 재 채점을 해주세요.

### ③ [계속] 클릭한 뒤 성적 화면에서 우측을 보면 '완료' 표시를 통해 점수 변경 완료된 학생을 일시적으로 확인 가능

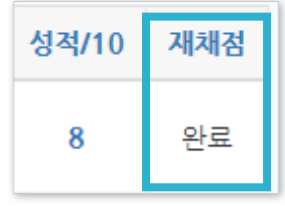

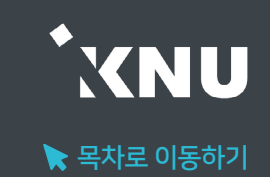

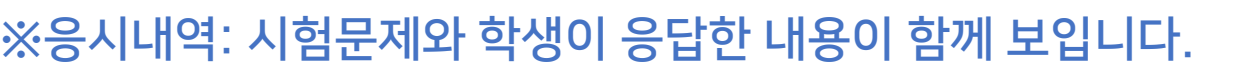

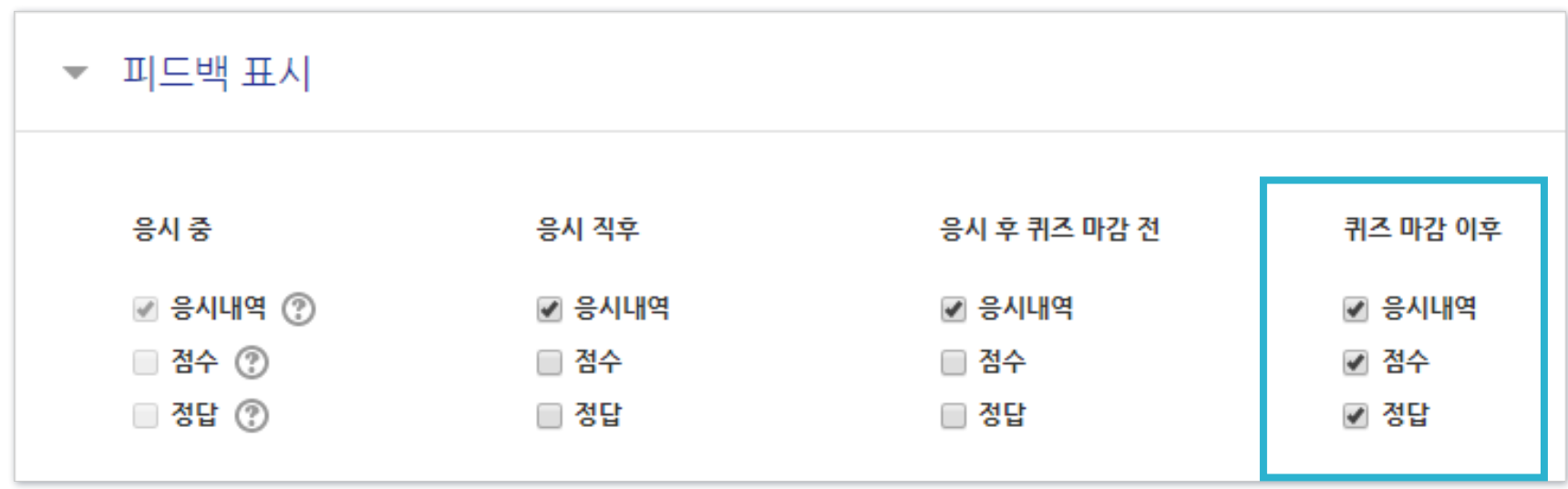

③ [피드백 표시] 메뉴에서 점수, 정답 등 공개하고 싶은 항목 체크 후 하단의 [저장] 클릭하여 완료.

② 해당 퀴즈의 톱니바퀴 클릭 후 [설정] 클릭

① 강의실 상단 우측의 [편집] 아이콘을 클릭하여 편집모드로 전환

▶ 시험이 종료된 후에 정답을 공개하여 학생들이 확인하도록 설정을 변경해줄 수 있습니다. ※확인 기간이 끝난 후에는 계속 공개할 필요가 없는 항목은 체크를 해제한 뒤 저장하면 됩니다.

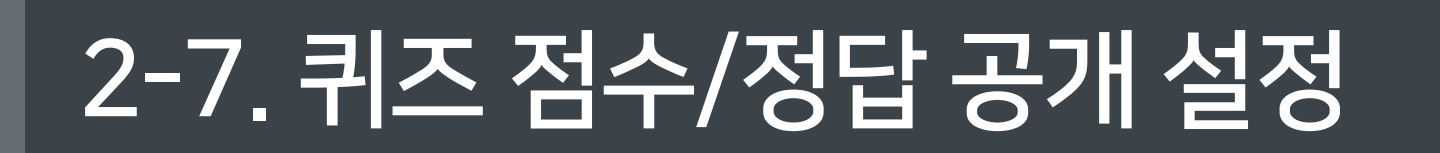

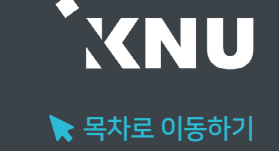

# 2-8. 기타 학습활동 평가 [학습이력현황]

▶ '학습이력현황'은 강의실에 등록된 자료와 활동에 대한 학습자의 이용 빈도를 수치로 볼 수 있습니다. 자세한 사항은 이곳에서 확인할 수 없으나, 학습자료의 단순 열람 여부나 쓰기 참여 횟수를 확인하여 평가나 수업의 질 개선을 위한 참고자료로 활용할 수 있습니다. ※점수는 성적부에서 수동으로 입력할 수 있습니다. (참고: '3-2. 점수 수동입력')

# 메뉴 위치: '성적/출석관리'의

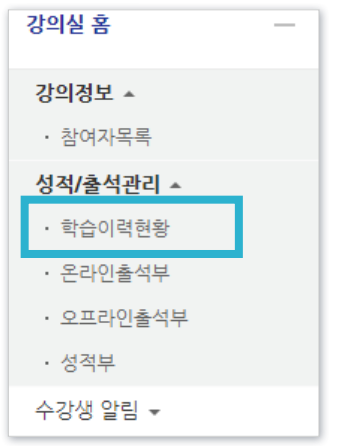

## [학습이력현황] 클릭 아이콘 위로 마우스를 올리면 어떤 활동인지 제목이 나타납니다.

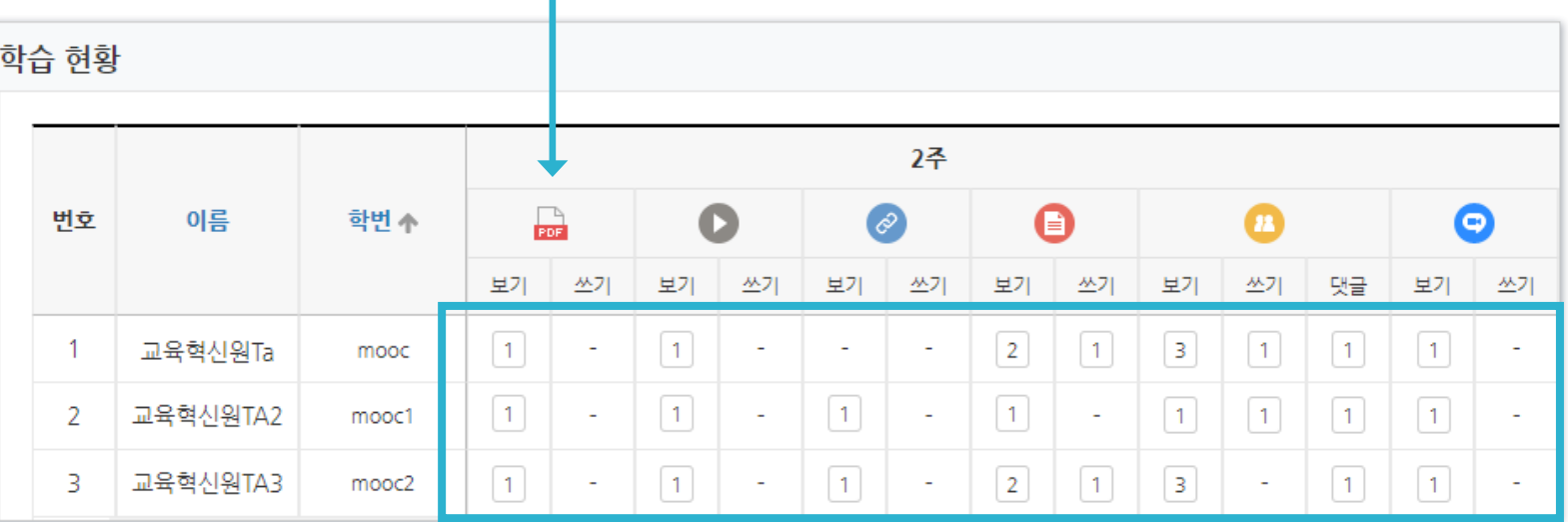

#### ·보기: 열람 횟수

·쓰기: 참여 횟수(시험 응시, 과제 제출, 글 작성)

·댓글: 게시판이나 토론방은 댓글 횟수도 확인할 수 있습니다.

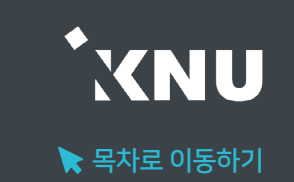

# Part 3. 성적부 관리

모든 활동과 평가내역을 확인 및 수정하고, 문서로 다운로드 받을 수 있습니다.

### ② '성적항목 관리' > '성적항목 관리' 에서 전체 학습활동 내역과 최고 성적(만점)이 나타납니다.

### ※ 총점 대비 개별 활동에 설정된 최고 성적에 따라 가중치가 자동으로 조정되어 나타납니다.

※ '최고 성적' 변경은 각각의 활동 별 설정 화면에서 변경 - 퀴즈는 해당 퀴즈의 '퀴즈 편집' 메뉴에서 '최고 성적' 수정 - 과제는 해당 과제의 설정에서 '성적' 항목의 '최고 점수' 수정

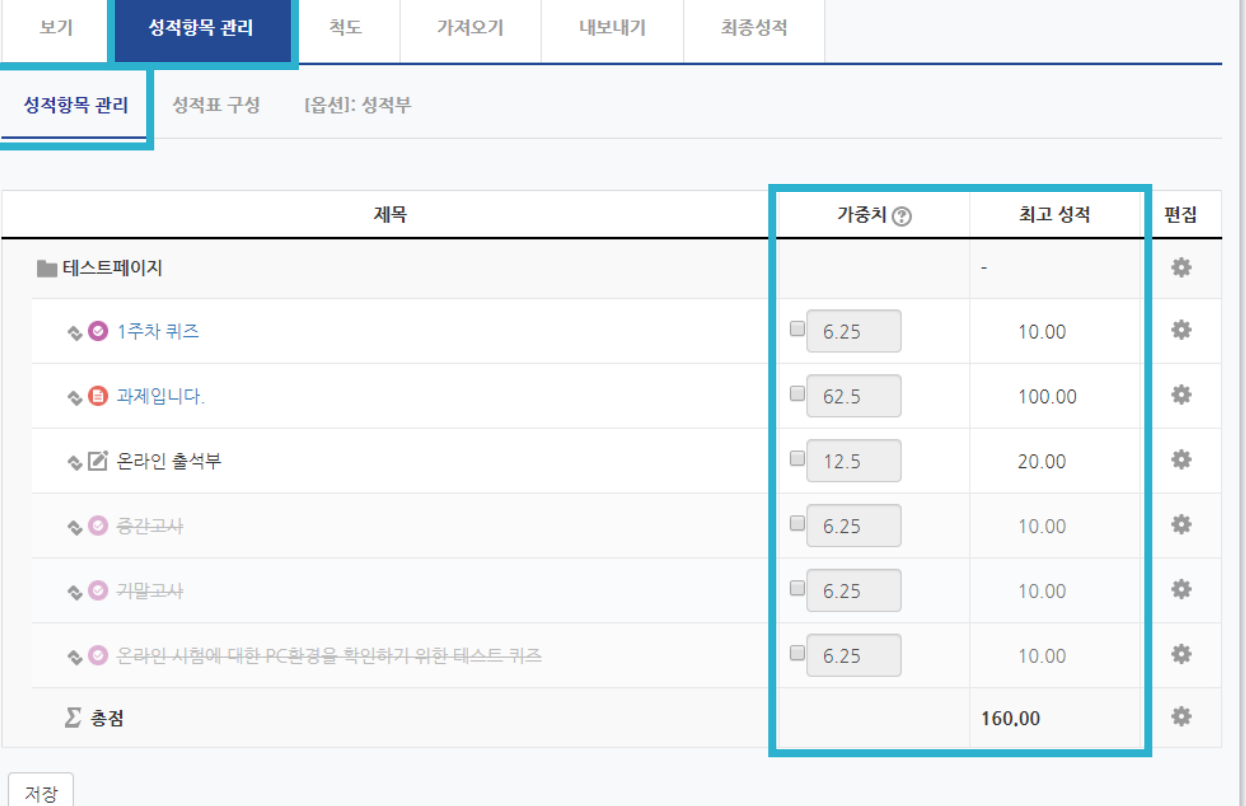

## 성적부에서 과제, 퀴즈 등 각 학습활동의 점수 가중치를 설정할 수 있습니다.

성적항목 관리

강의실 홈

강의정보 -• 참여자목록 성적/출석관리 • 학습이력현황 • 온라인출석부 오프라인출석부

성적부

수강생 알림 -

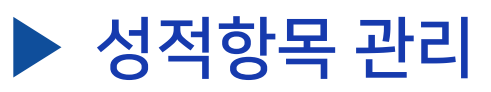

 $(1)$  강의실 홈 메뉴

[성적부] 클릭

'성적/출석관리'에서

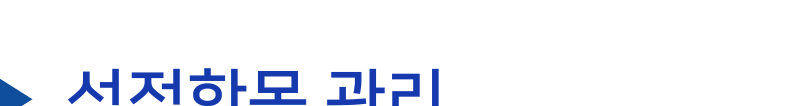

3-1. 성적항목 관리 (1/5)

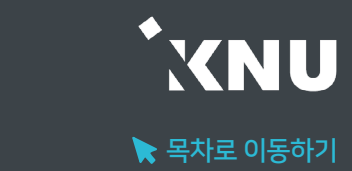

# 3-1. 성적항목 관리 (2/5)

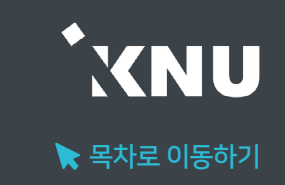

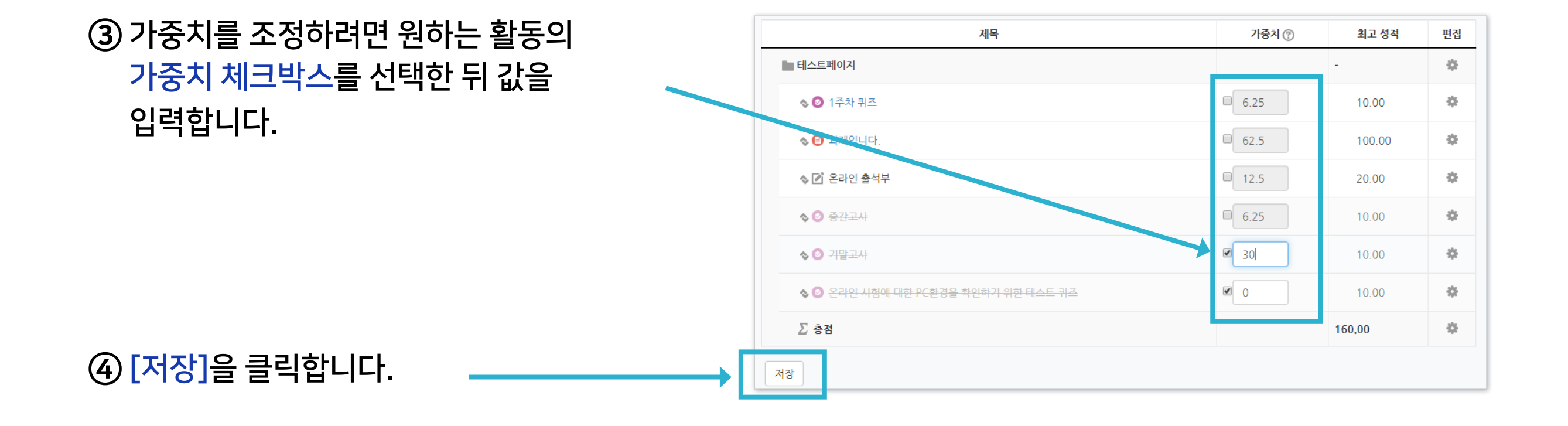

### ⑤ 변경이 완료되었습니다.

#### ※일부 항목만 수정한 경우 다른 항목의 가중치도 자동으로 조정됩니다.

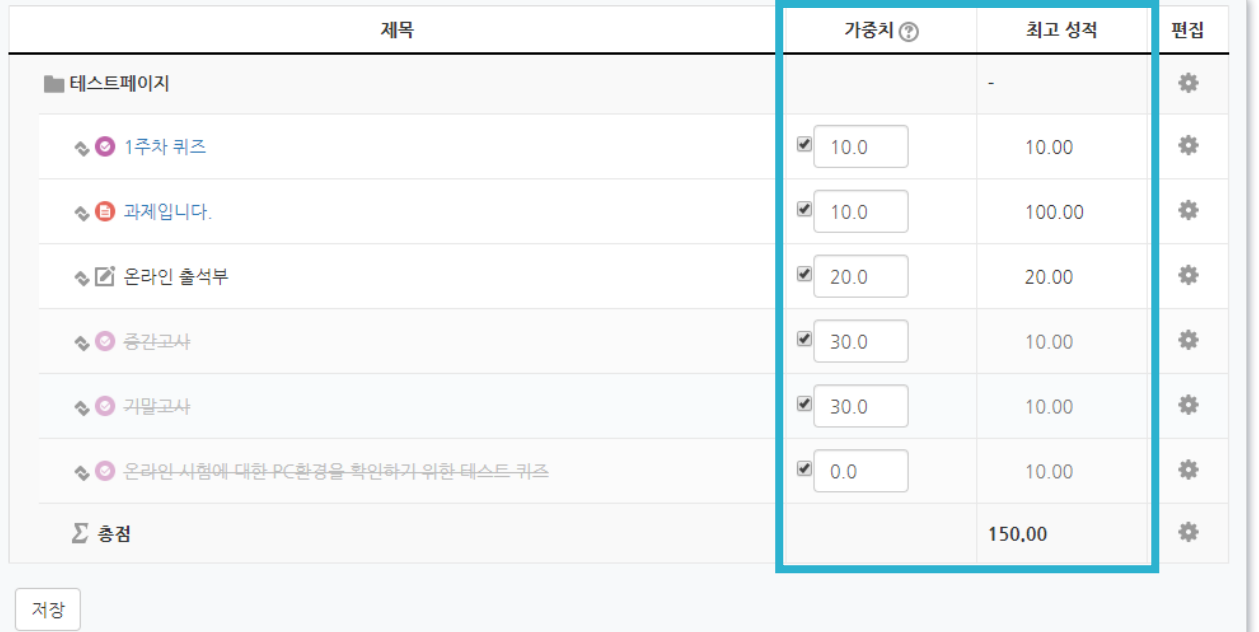

# 3-1. 성적항목 관리 (3/5)

▶ 성적항목 추가

성적항목 관리

성적항목 관리

성적표 구성

척도

[옵션]: 성적부

◇ 2 온라인 시험에 대한 PC환경을 확인하기 위한 테스트 퀴즈

제목

가져오기

보기

성적항목 관리

■ 테스트페이지

◇ ◎ 1주차 퀴즈

 $\textcircled{\textcircled{\char'13em}\hspace{1.5em}}}$   $\textcircled{\char'13em}\hspace{1.5em}\textcircled{\char'13em}\hspace{1.5em}\textcircled{\char'13em}\hspace{1.5em}\textcircled{\char'13em}\hspace{1.5em}\textcircled{\char'13em}\hspace{1.5em}\textcircled{\char'13em}\hspace{1.5em}\textcircled{\char'13em}\hspace{1.5em}\textcircled{\char'13em}\hspace{1.5em}\textcircled{\char'13em}\hspace{1.5em}\textcircled{\char'13em}\hspace{1.5em}\textcircled{\char'13em}\hspace{$ 

◇ ■ 온라인 출석부

 $\lozenge$   $\Theta$  공간고사

 $\diamond$  **2** 기말고사

∑ 총점

저장

새로운 성적항목을 추가하여 성적부 화면에서 함께 점수를 관리할 수 있습니다.

① '성적/출석관리' 화면에서 > '성적부' > '성적항목 관리' > '성적항목 관리'를 선택한 뒤, 하단의 [성적 항목 추가]를 클릭

내보내기

성적 항목 추가 카테고리 추기

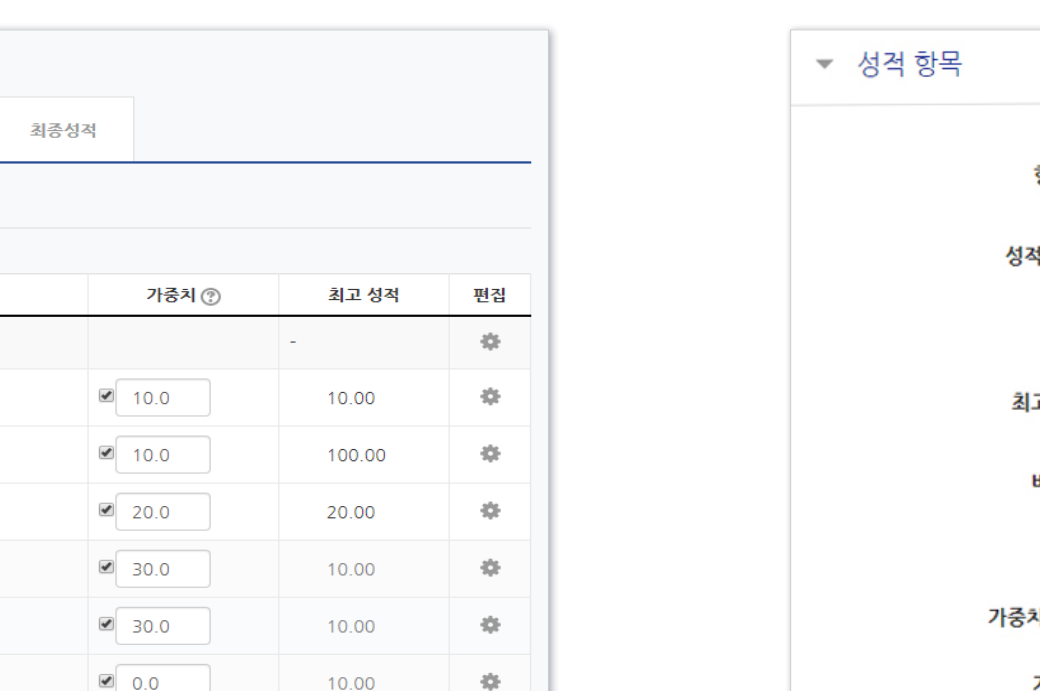

森

10.00

150,00

② '항목 이름'과 '최고 성적(만점)' 입력

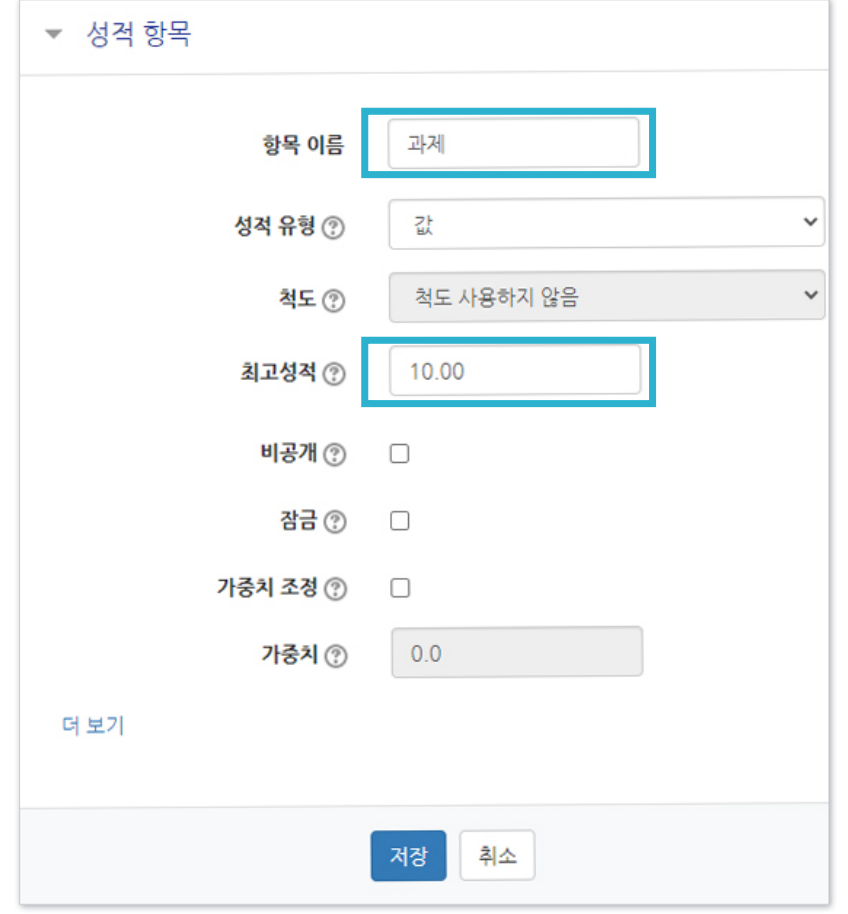

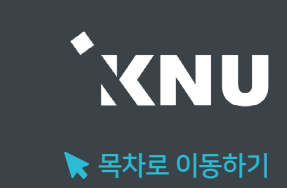

# 3-1. 성적항목 관리 (4/5)

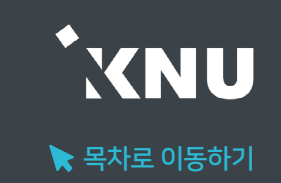

③ 그 외 원하는 설정 변경 후 [저장]을 눌러 완료한 뒤, 앞서 소개한 점수 입력 방법을 참고하여 점수를 입력하세요.

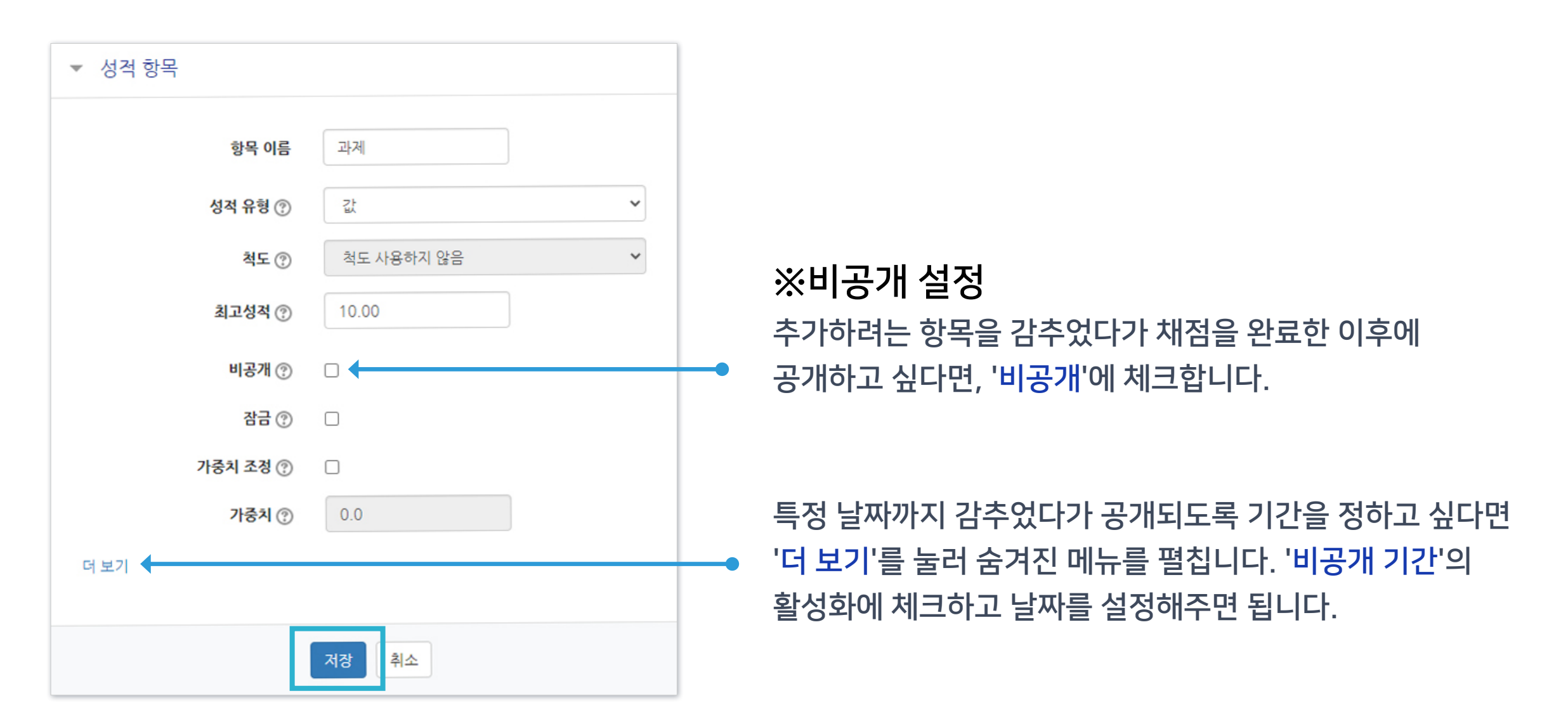

# 3-1. 성적항목 관리 (5/5)

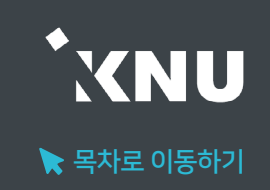

### ▶ 성적표 구성

학생들에게 보이는 개인별 성적표의 구성 내용을 변경할 수 있습니다.

① '성적/출석관리' 메뉴에서 > '성적부' > '성적항목 관리' > '성적표 구성' 선택

② 필요에 따라 설정 변경 후 하단의 [저장] 클릭하여 완료

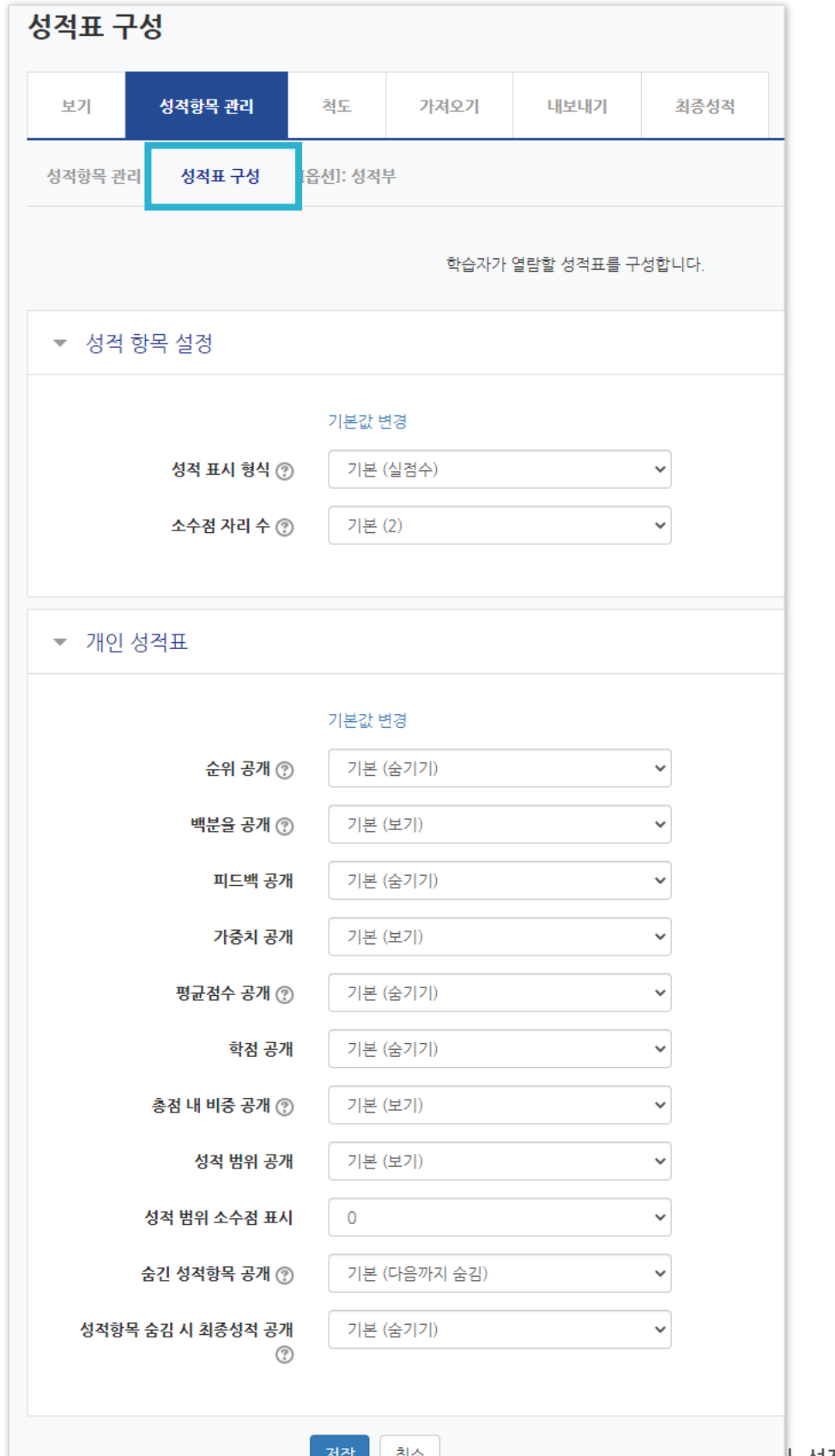

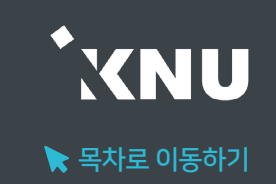

## ▶ 점수 수동입력 (1) 전체보기

## 강좌에 등록한 모든 활동과 평가는 성적부에 모이게 됩니다. 점수를 확인하거나 수정할 수 있습니다.

(※원래 있던 점수를 덮어 씌우므로, 여기서 입력한 점수가 최종 값이 됩니다. 성적부에서 점수를 수정한 뒤에는 해당 학습활동 평가 화면에서는 점수 변경이 안됩니다.)

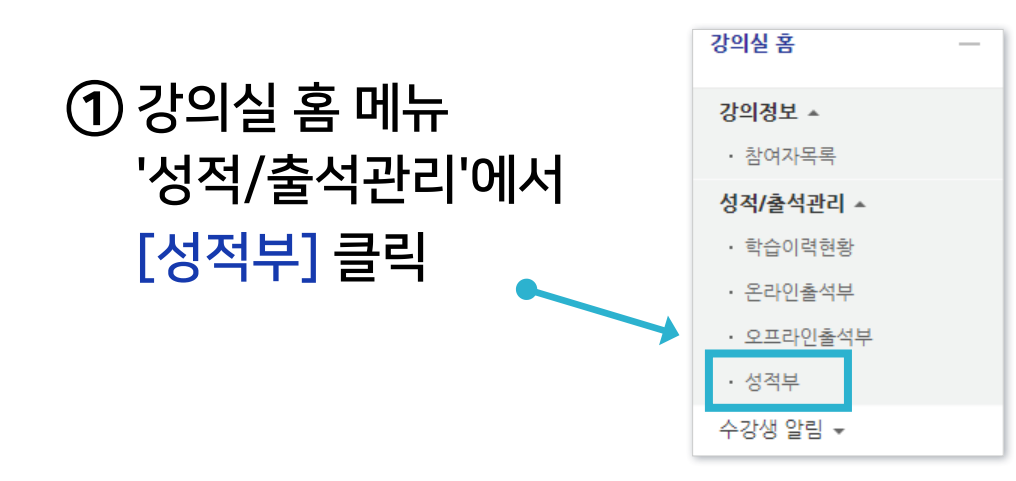

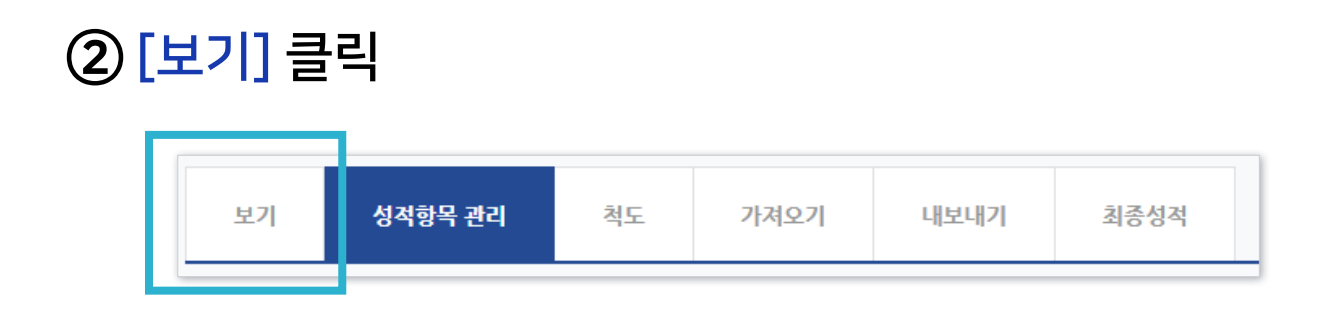

### ③ '성적부' 메뉴가 선택되었는지 확인

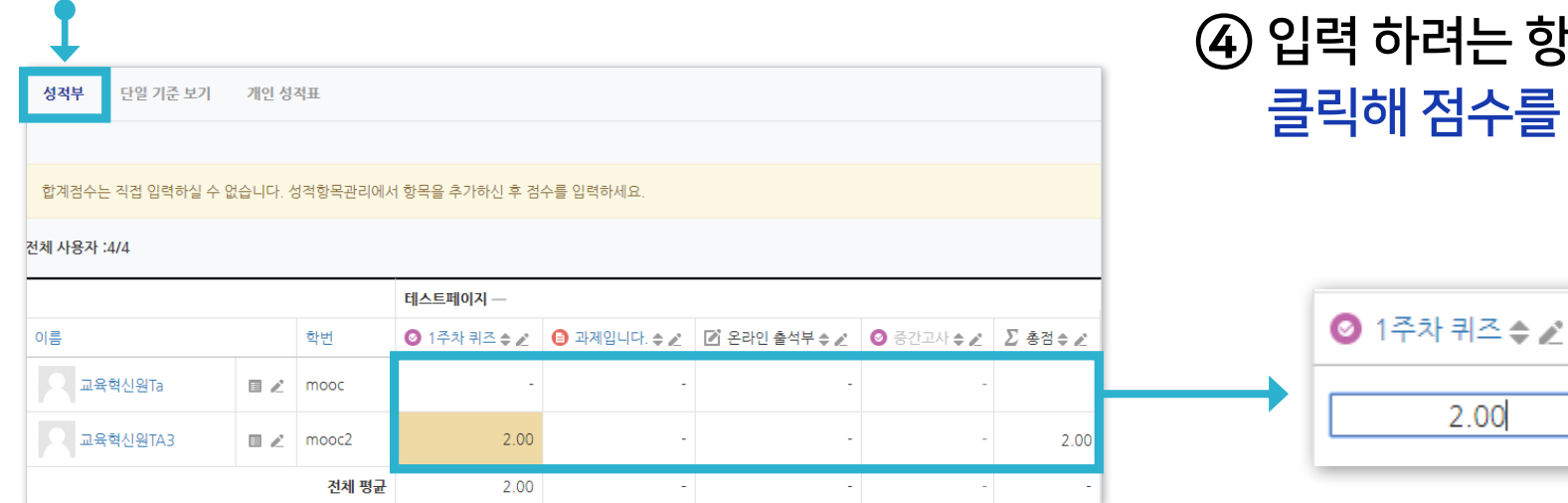

### 는 항목을 찾은 뒤 학생 별로 칸을 하나씩 수를 입력한 뒤 Enter 키를 누르면 반영 완료

# 3-2. 점수 수동입력 (2/4)

### ※참고 : 아이콘 설명

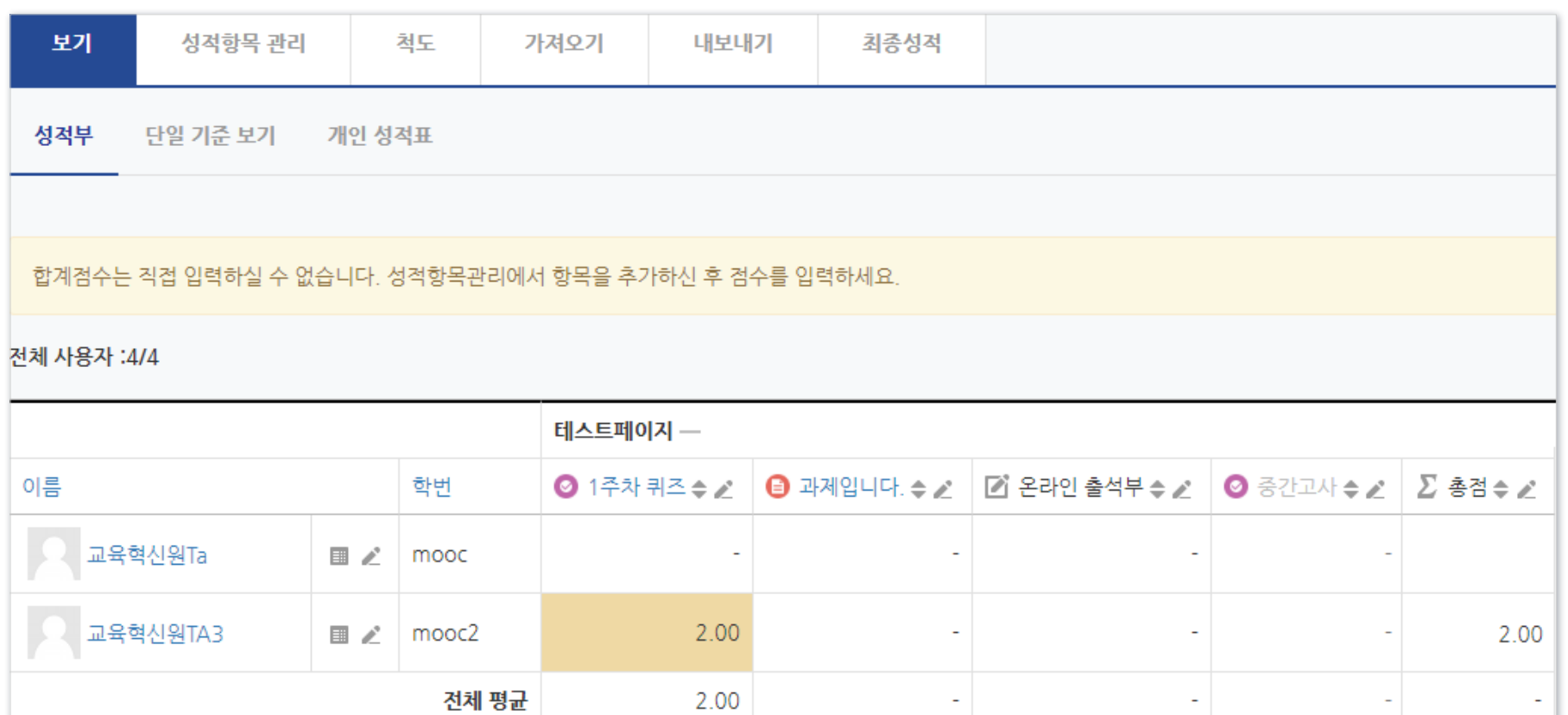

#### $1)$  이름, 학번,  $\triangle$ : 항목별로 내림차순/오름차순 변경

3)  $\angle$ : 단일기준보기 메뉴로 이동

4) ■ : 개인 성적표 메뉴로 이동

### $2)$   $\odot$  1주차 퀴즈,  $\odot$  과제입니다. : 각 활동의 관리 메뉴로 이동

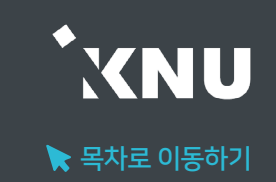

### ▶ 점수 수동입력 (2) 단일기준보기

전체 항목이 다 보이는 상태에서 점수를 수정하는 것이 불편할 경우, 한 가지 학습활동 또는 특정 학생만 보이도록 선택해놓고 점수를 확인하고 입력할 수 있습니다.

### ① 강의실 기본 메뉴 중 '성적/출석관리' > '성적부' > '보기' > '단일 기준 보기' 선택.

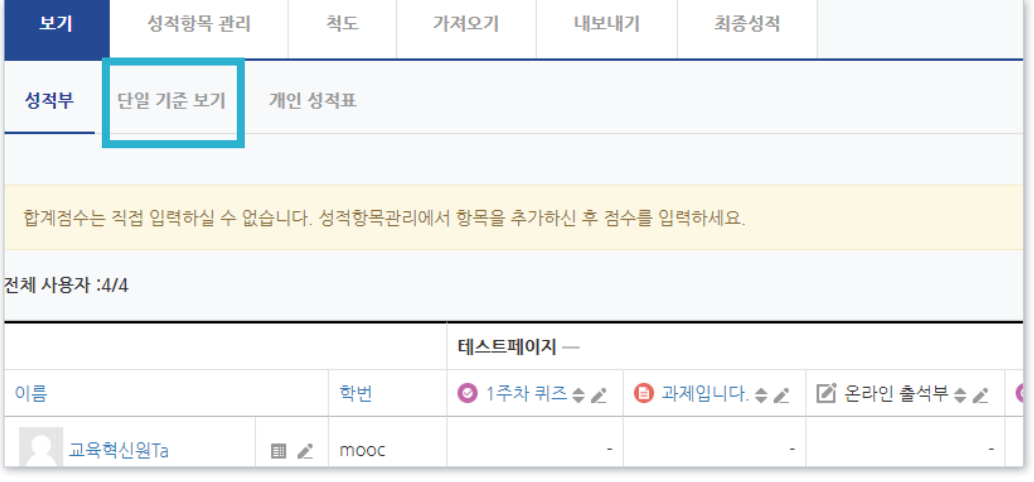

※ 또는 '성적/출석관리' > '성적부' > '보기' > '성적부' 화면 에서 각 학생 또는 활동 별로 붙어 있는 편집아이콘( )을 클릭 하면 원하는 항목으로 바로 이동 가능합니다.

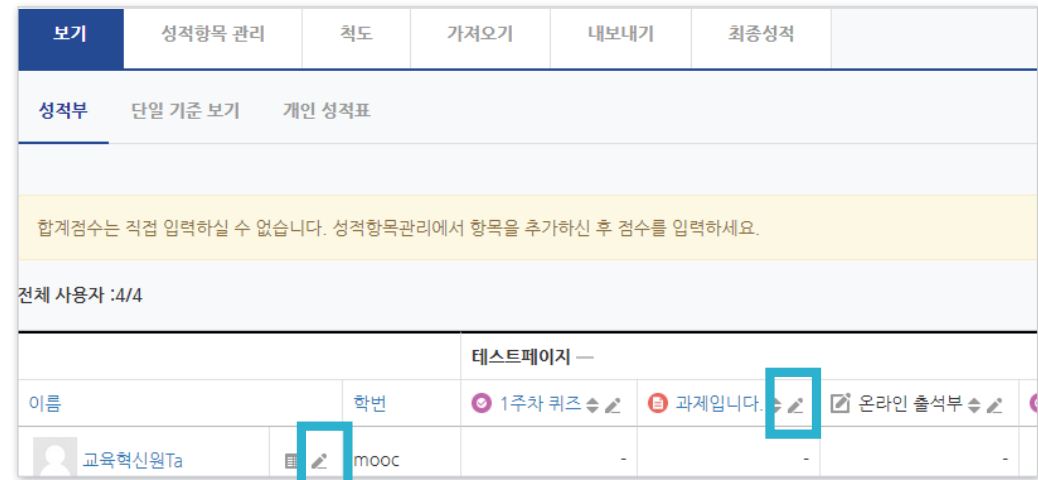

위쪽에 있는 [저장] 버튼 클릭하여 완료

성적 칸에 점수 입력

### '성적 항목 선택' 또는 '학습자 선택' 중 원하는 항목을 클릭하여 선택

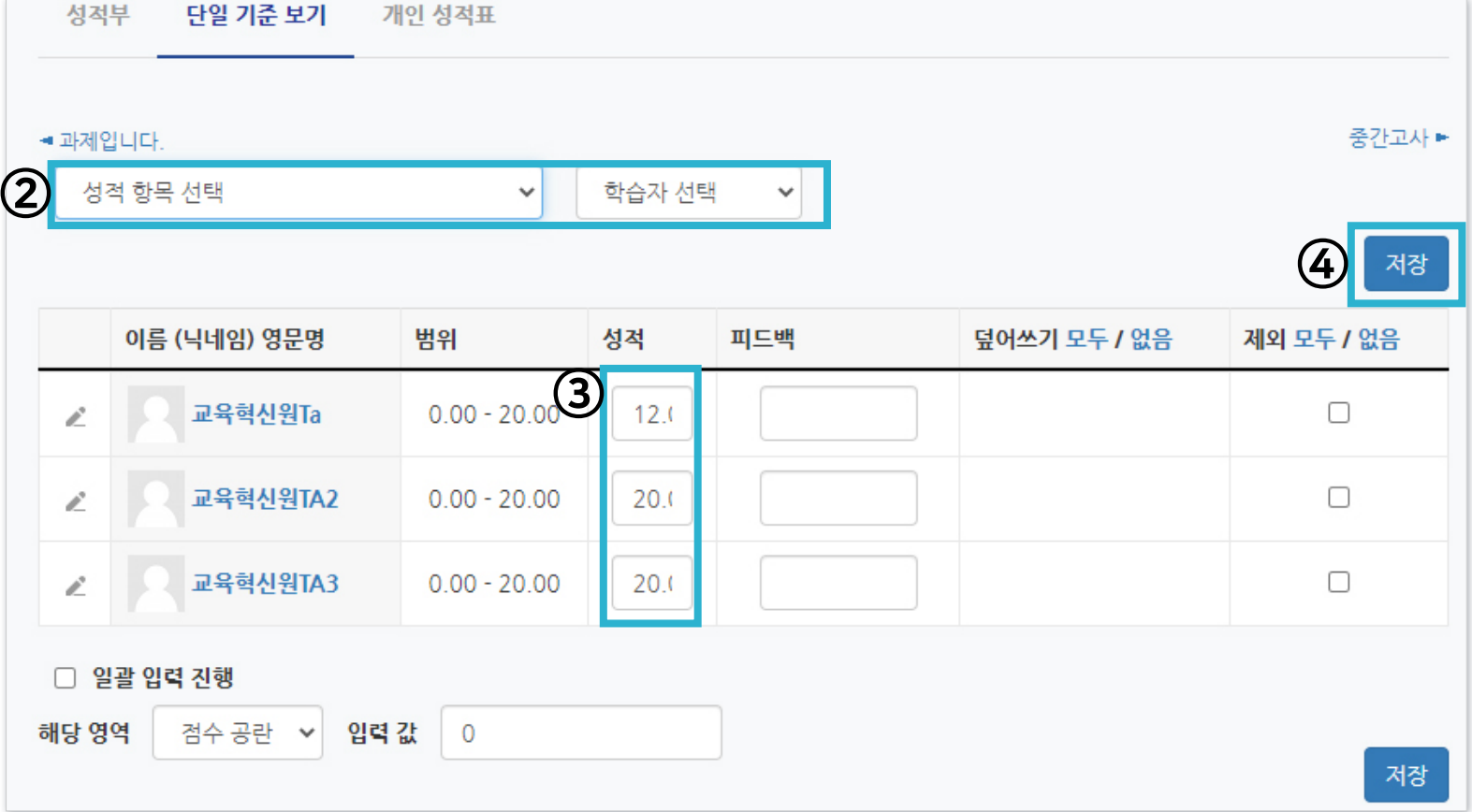

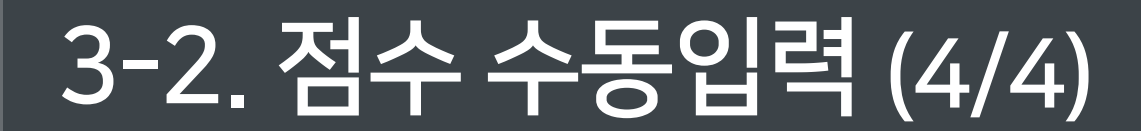

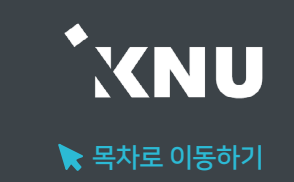

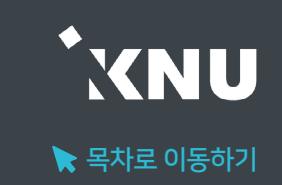

### $\blacktriangleright$  점수 일괄 입력

과제, 출석 등 특정 학습활동에 대해 모든 학생에게 같은 점수를 부여하고 싶다면 '일괄 입력' 기능을 사용할 수 있습니다.

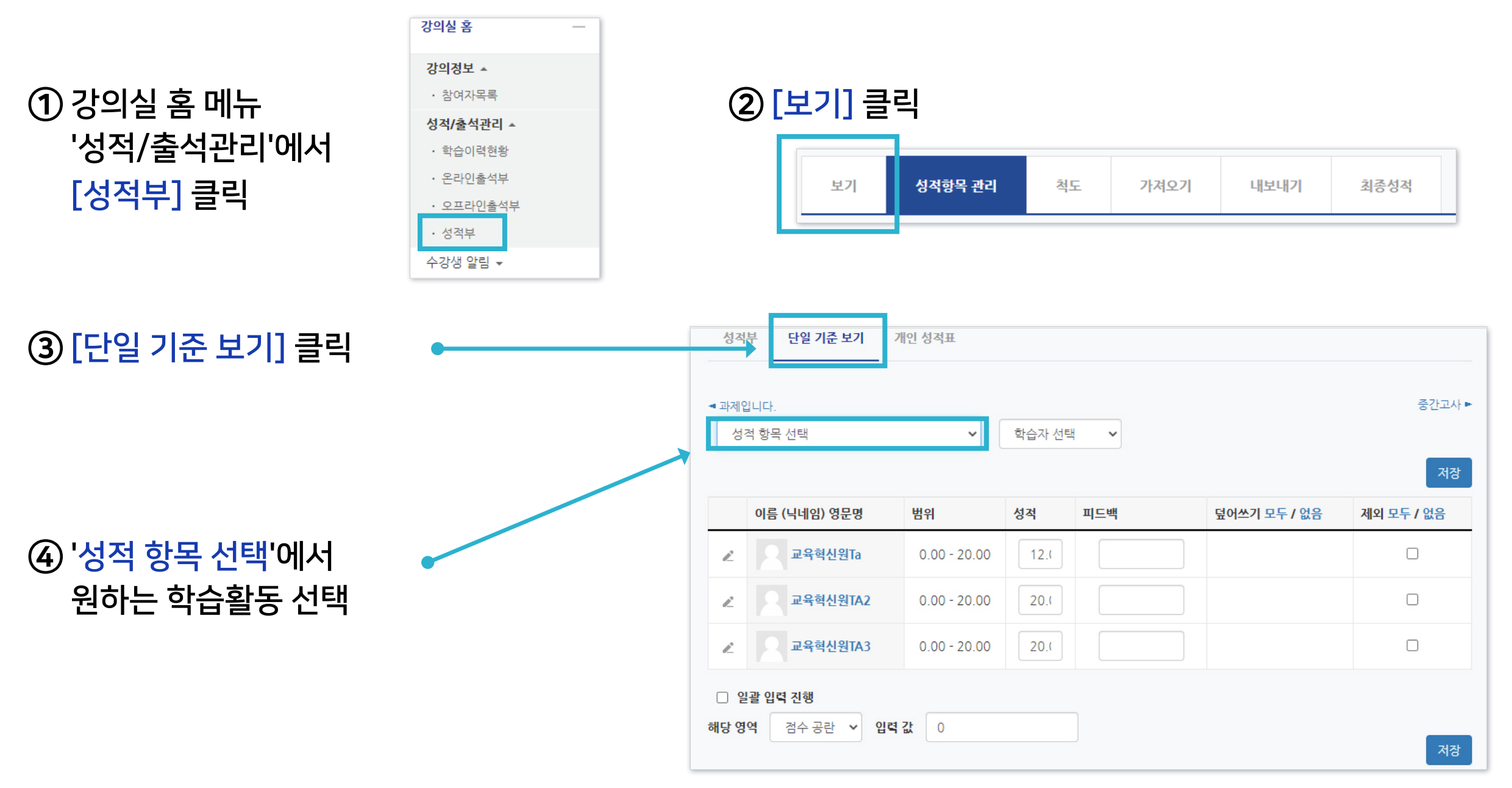

### ⑦ 아래쪽에 있는 [저장] 버튼 클릭하면 완료됨

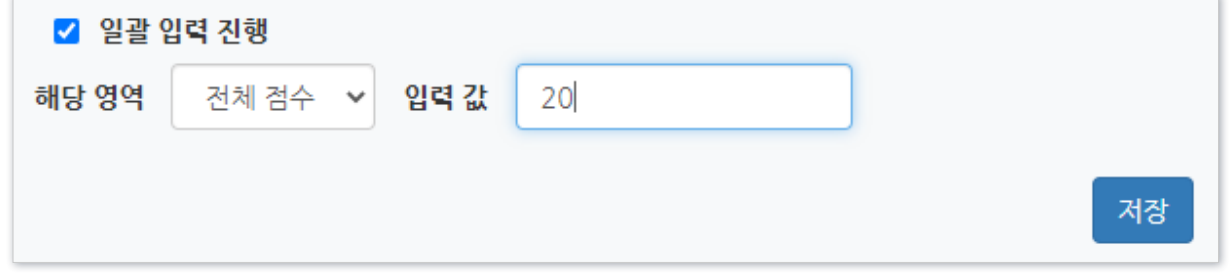

### ⑥ 해당 영역을 '전체 점수'로 변경 후, 입력 값에 숫자로 기입

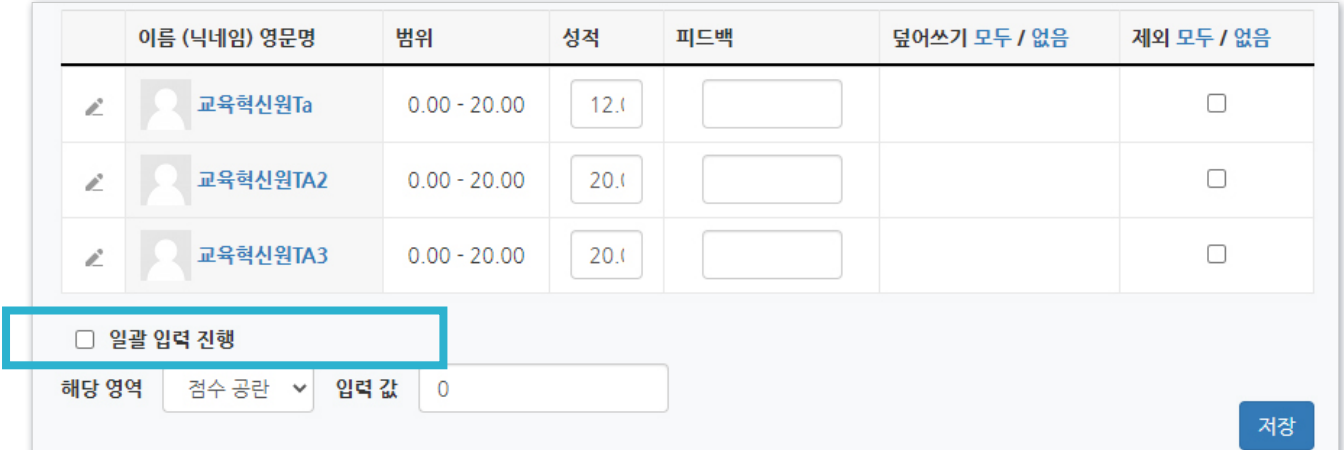

### ⑤ 학생들 정보 아래 쪽에 보이는 '일괄 입력 진행'에 체크

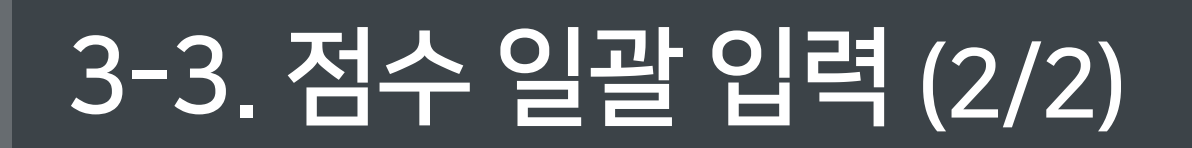

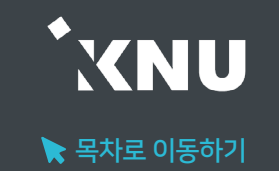

# 3-4. 개인 성적표

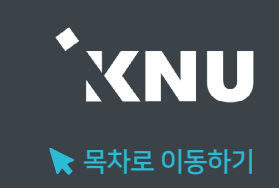

### ▶ 개인 성적표

### 개인 성적표 메뉴에서 학생들도 자신의 점수를 항목별로 볼 수 있습니다.

※ e-루리에서의 성적은 확인용이며, 최종 성적은 K-Cloud에서 입력

\*교수자 메뉴 위치 : 성적/출석관리 > 성적부 > 보기 > 개인 성적표

\*학생들 메뉴 위치 : 성적/출석관리 > 성적부

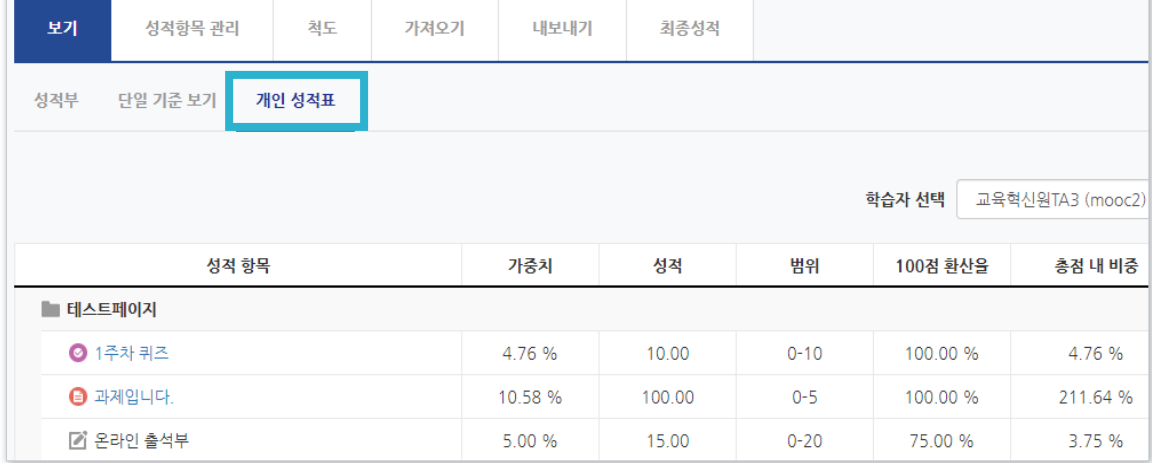

### ▶ 성적표 공개여부 설정

학생들에게 성적부가 공개/비공개되도록 설정할 수 있습니다.

① 강의실 좌측 하단의 '고급 설정'에서

'고급 강좌 관리' > '설정'을 클릭

② '화면 구성' 메뉴를 클릭

③ '학생의 성적부 열람 허용'을 '예'나 '아니오' 중 선택한 뒤

하단의 '저장 후 확인' 버튼 클릭하면 완료

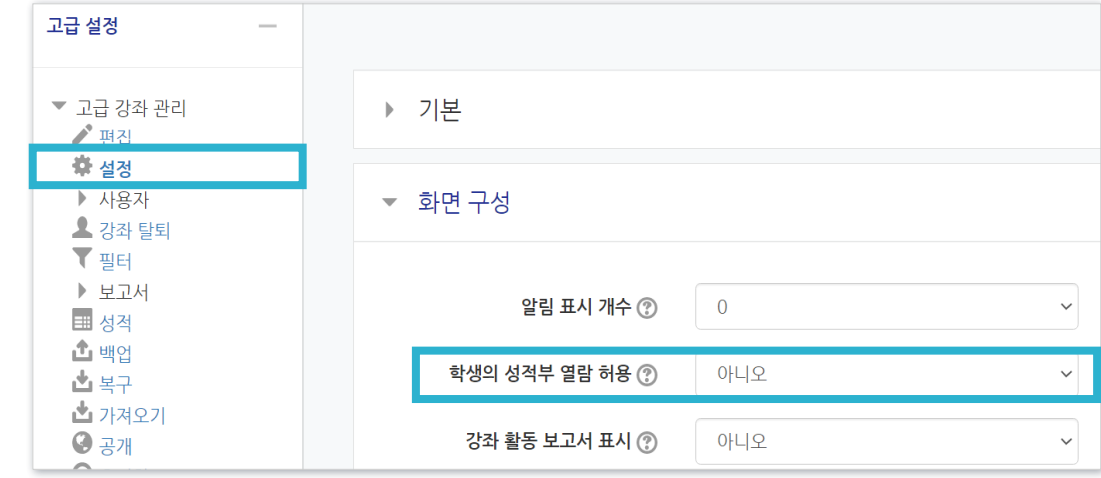
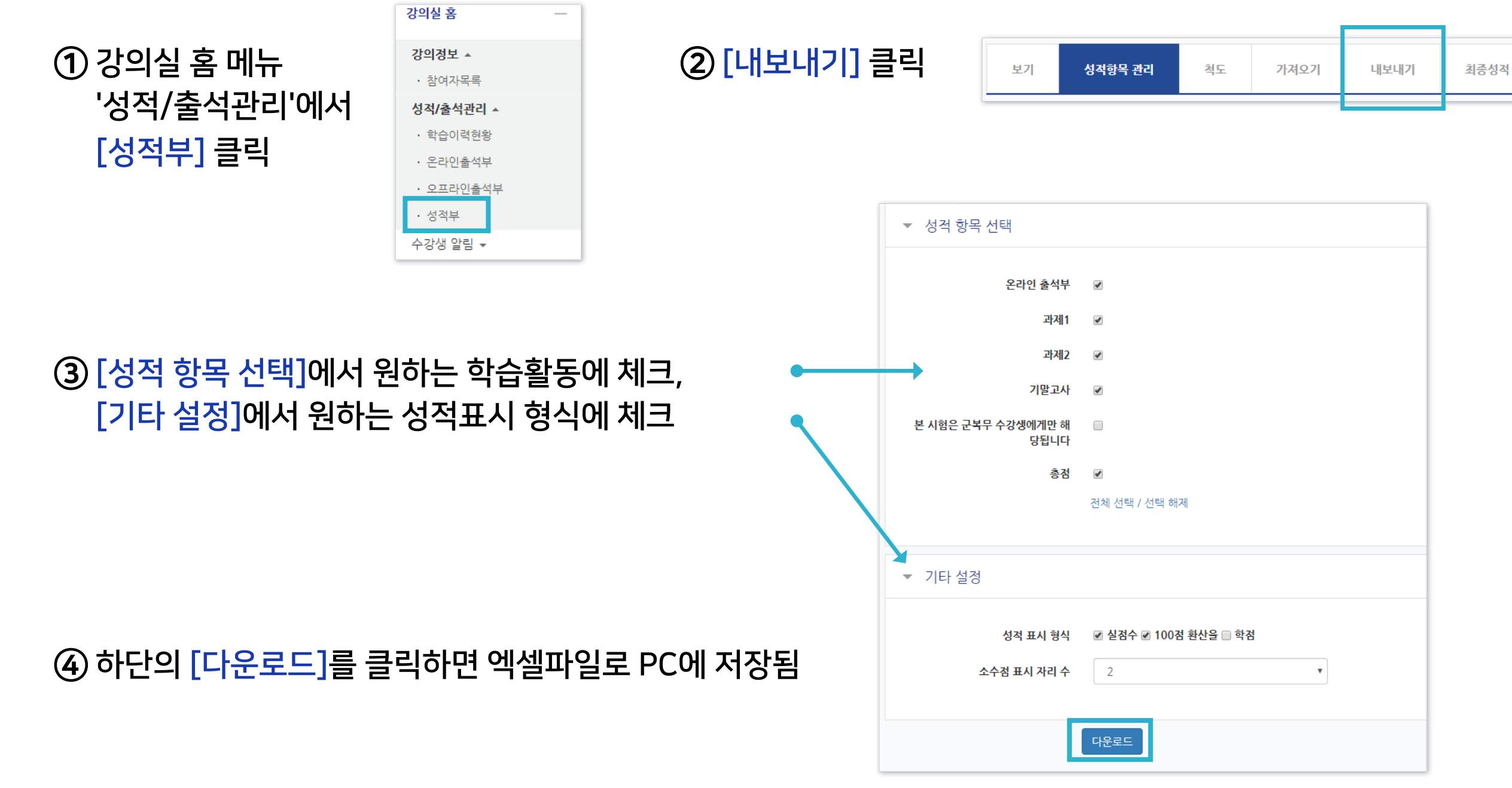

## ▶ 성적부 내려받기

## 성적부를 엑셀 파일로 PC에 다운받아 저장할 수 있습니다.

## 3-5. 성적부 내려받기

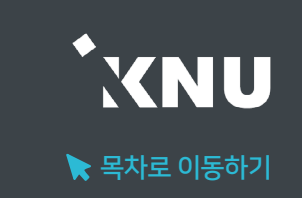

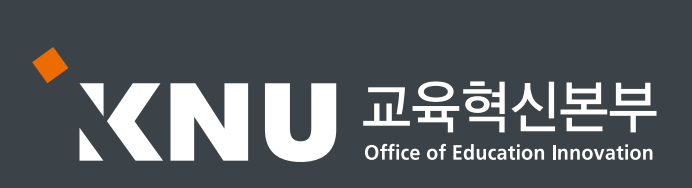